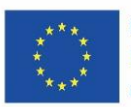

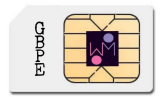

# Content

The European Commission support for the production of this publication does not constitute an endorsement of the contents which reflects the views only of the authors, and the Commission cannot be held responsi-ble for any use which may be made of the information contained therein.

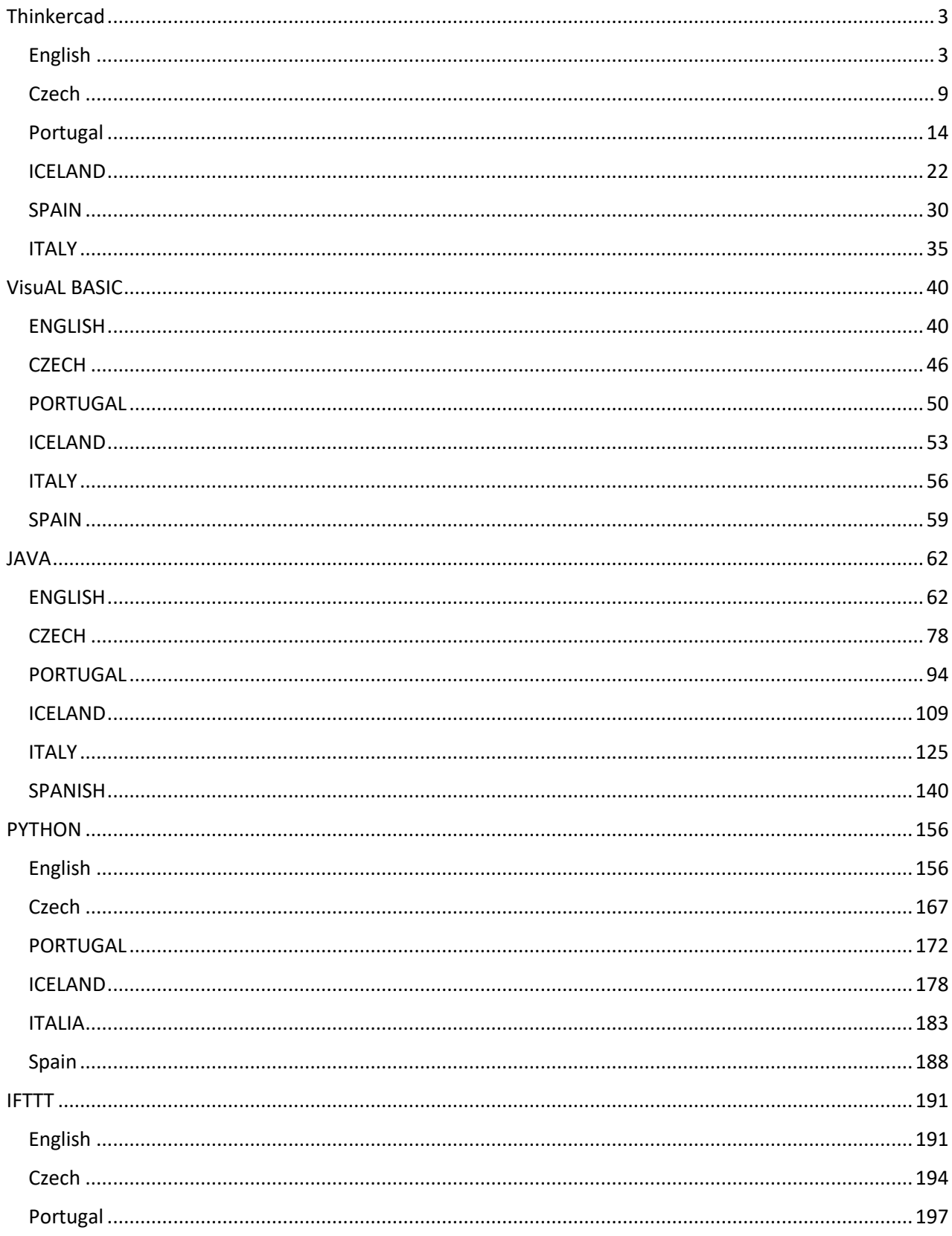

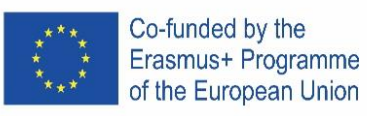

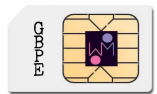

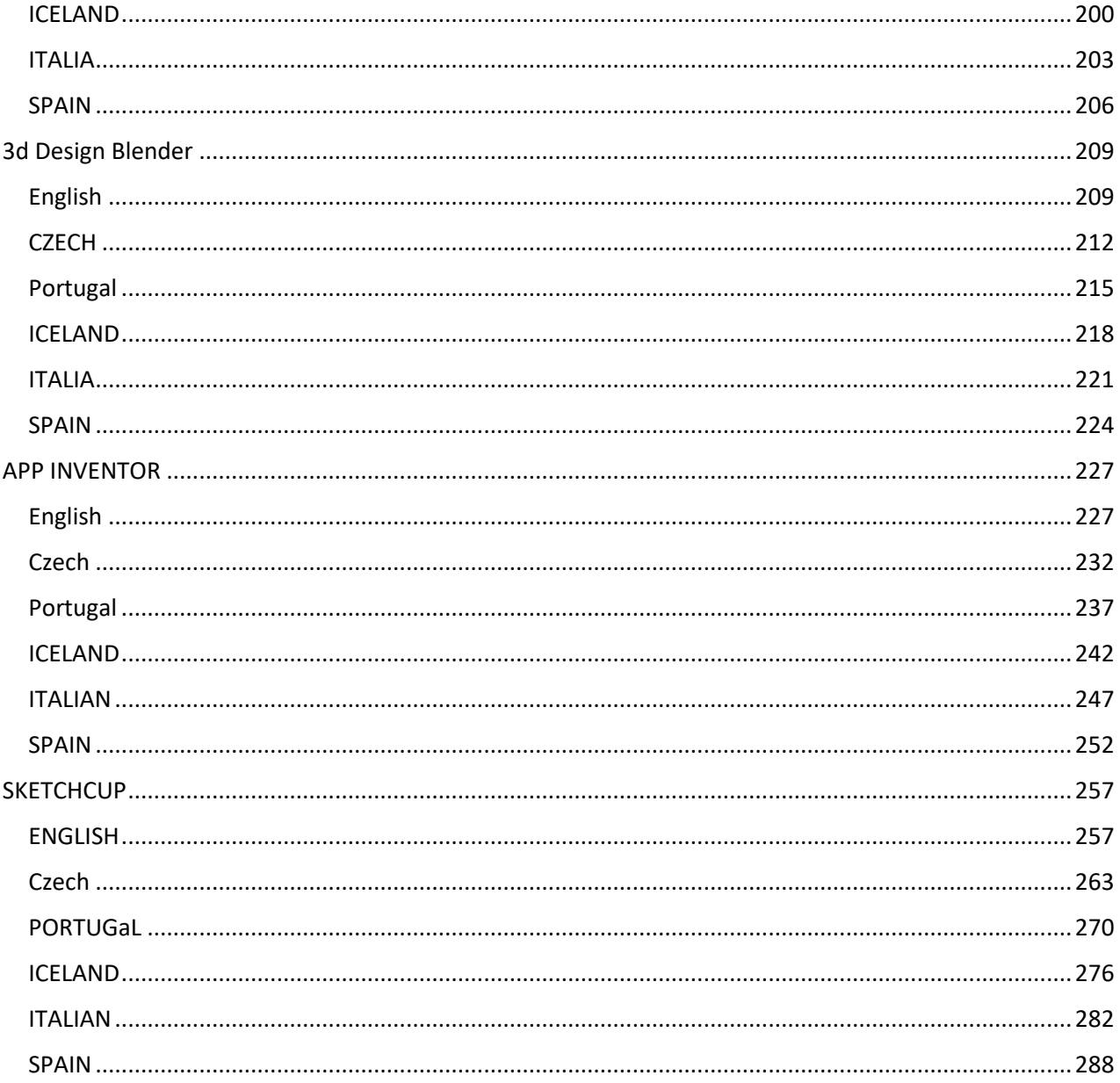

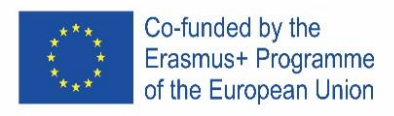

# <span id="page-2-0"></span>THINKERCAD

### <span id="page-2-1"></span>ENGLISH

### **1. Place it!**

Welcome to Tinkercad program, we are excited to have you with us.

Tinkercad is used to built all types of creations by adding and removing shapes from design workspace.

#### Let's add a shape to your desktop!

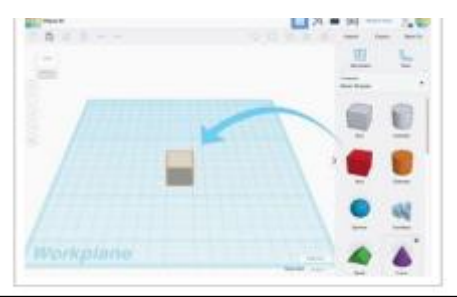

1. Find the shape you want in the shapes panel on the right side of the screen.

2. Left-click on it and drag the shape to the workplane.

### **3. Learn to Zoom**

From time to time, it helps to a closer look at your design. Practice zooming in and out.

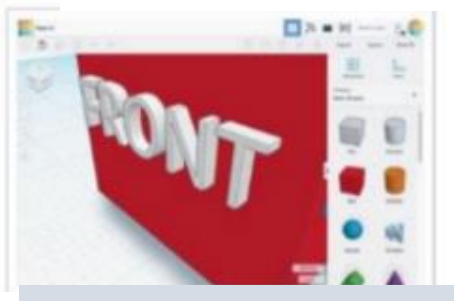

1. If you have a mouse with a scroll wheel, use it for zooming in and out.

> 2. If you use a touchpad you will zoom using the gesture that you normally use in other apps when wanting to zoom.

# **2. View it!**

While creating designs, it helps to see your shapes from all sides.

The ViewCube (located at the top left) will help you looking around.

#### Let's learn how to can change your view.

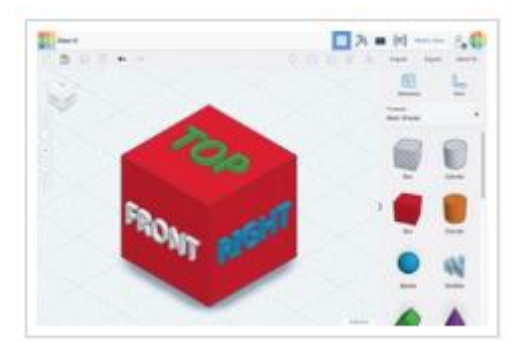

1. Just left-click and drag anywhere on the ViewCube and see how it changes the point of

> 2. Ty clicking different areas of the ViewCube to rotate the design to match.

#### **OR**

1 Press and hold the right mouse button while moving your mouse to practice rotating your view of the design.

2. If you want to use your touchpad you can either press Ctrl and left click while you drag or simply right click and drag if you have your touchpad set up for accepting right clicks.

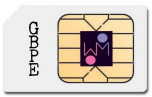

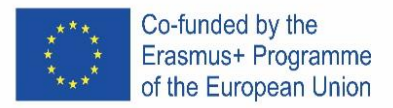

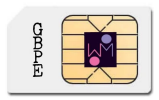

### **4. Move It!**

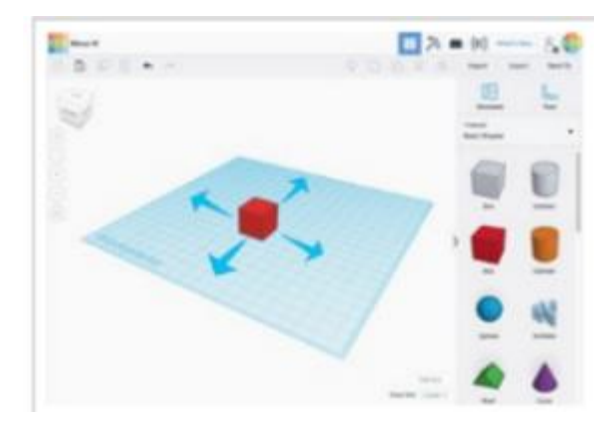

Left click and drag the shape to move it.

# **6. Size It Up**!

Let's make a change to the basic box shape by sizing it up!

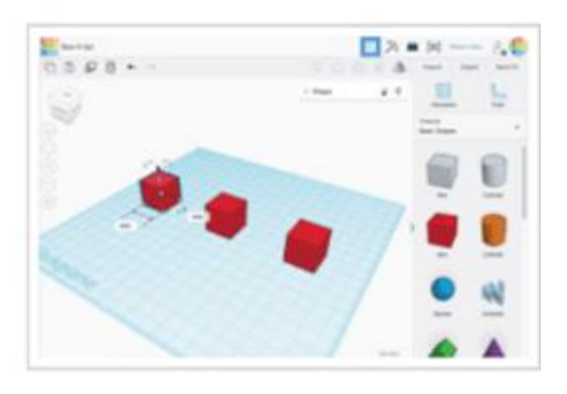

Use the black handle on the bottom edge of each shape to size the shape in a single direction.

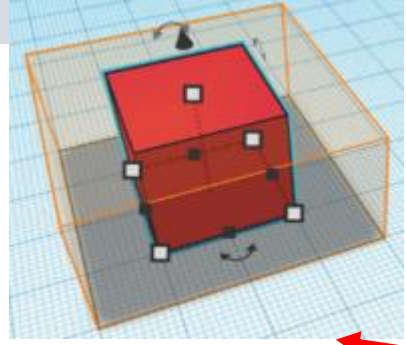

#### **5. Rotate Each Box**

Rotate (spin) each of the Box shapes match the hint.

Let's get started.

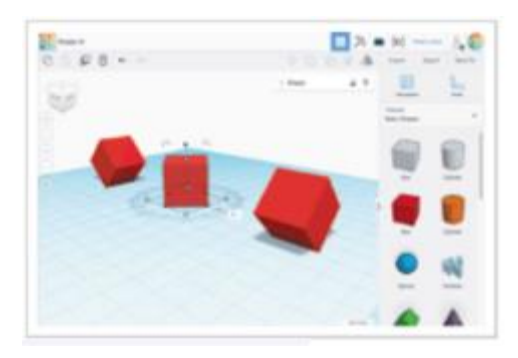

- 1. Select a Box by left clicking on the shape.
- 2. This will enable the shape handles.

3. Rotate your view to get the best view of the curved rotation handles.

4. Use the curved arrows to rotate each shape 45 degrees.

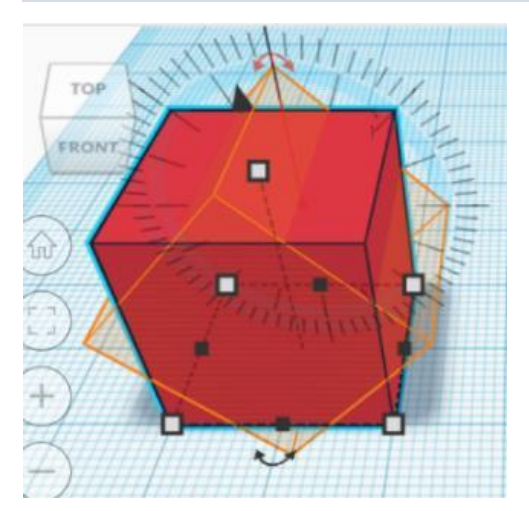

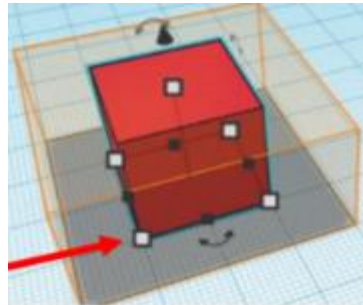

Use the while handles on the bottom corners to size in two directions at once

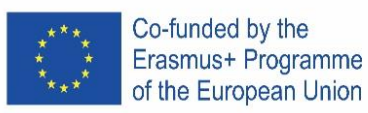

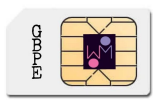

# **7. Grou It**!

Building with Basic Shapes is a lot of fun, but did you know you can combine shapes to create new

> The cylinder shape on the left is set to an orange colour. The cylinder on the right is set to be a hole.

Let's see what happens when we group a bax with each o these shapes.

> Select both

left mouse

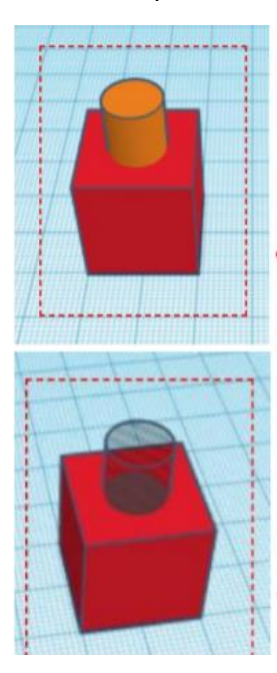

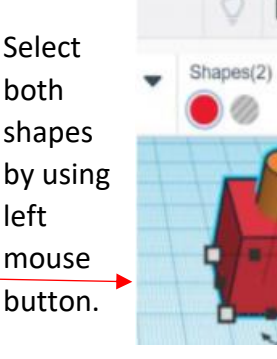

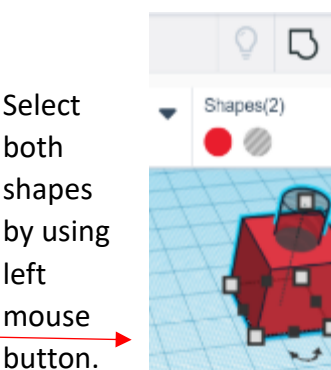

Click the Group button on the toolbar.

The two shapes should both turn the same colour.

Click the Group button on the toolbar.

 $\sqrt{2}$ 

The cylinder should make a hole in the red box shape.

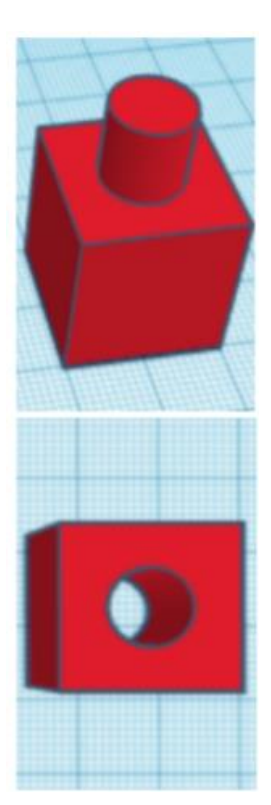

# **8. Align It!**

While building you may need to line up shapes.

Let's try aligning some shapes.

Select all Select all shapes by using left mouse

button.

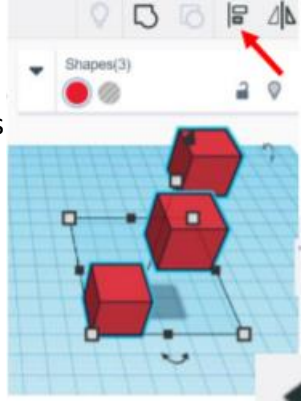

Click the Group button on the toolbar.

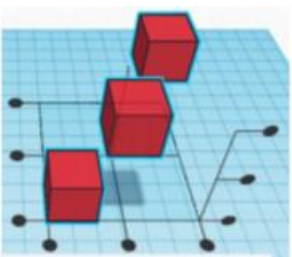

Clicking on any of the Alignment handles will move the shapes into the align position.

The undo button on the toolbar will let change back to the original postition if needed.

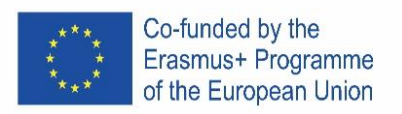

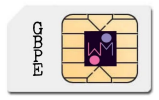

# **9. How tu change properties of shape?**

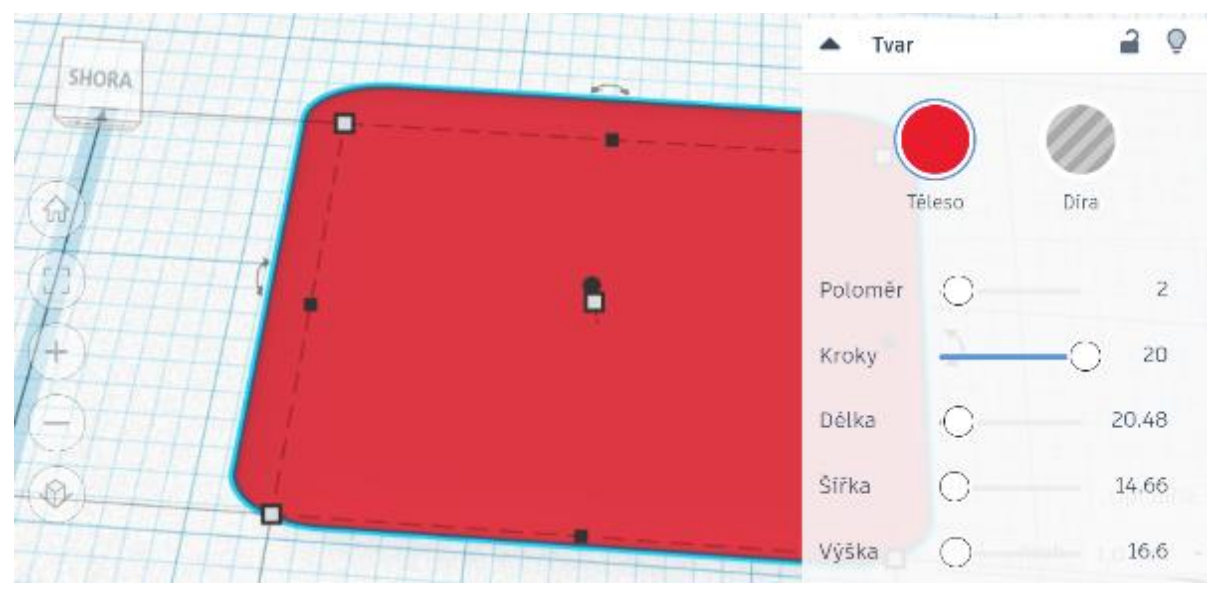

Or:

Put a ruler somewhere to workplane, click on object and change size.

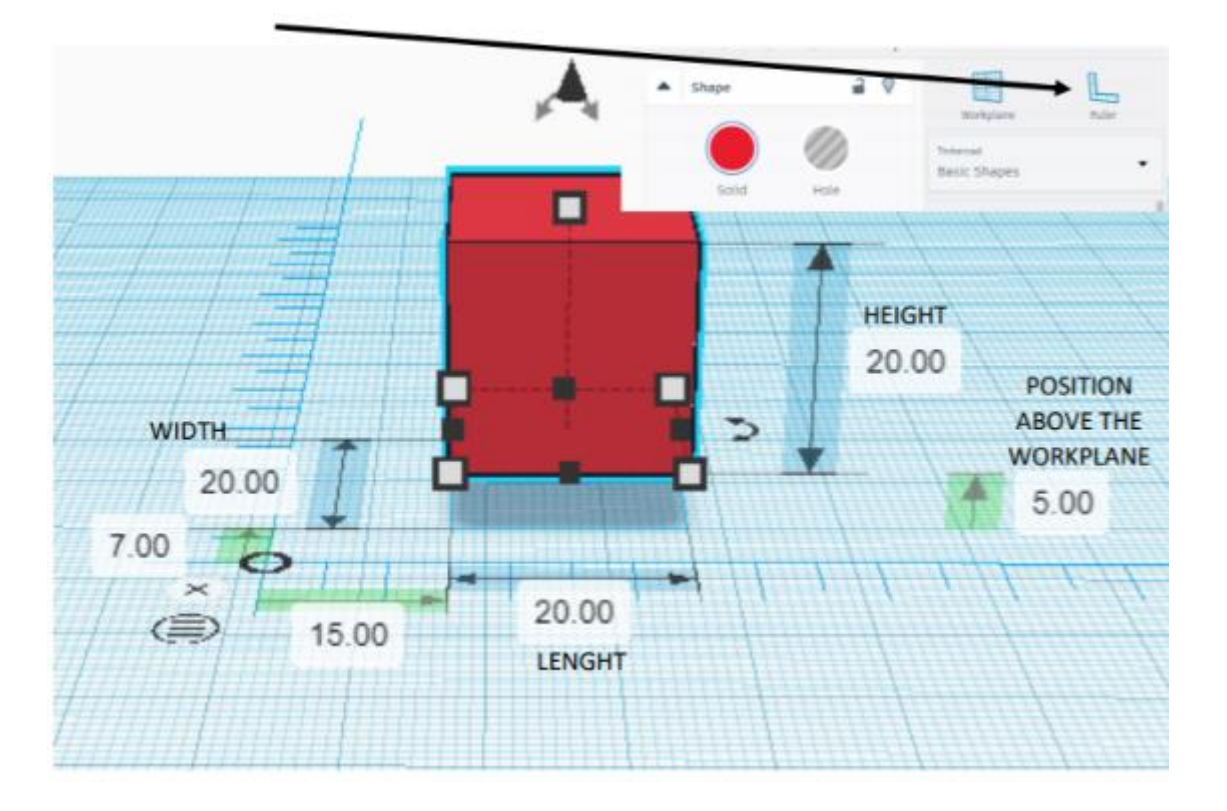

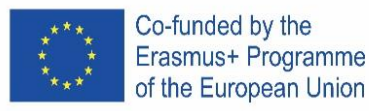

### **10. Examples 1:**

- a) Create the box: length, width and height  $-20$
- b) Create second box:  $I$ , w a  $h 15$ , place it above the workplane:5
	- a. Set it like a hole
- c) align objects centre and centre
- d) group the objects

### **11. Examples 2:**

- a) create the cylinder: sides  $64$ ; l, w, and  $h 20$
- b) create cone: sides  $64$ ; w 20, place it above the workplane: 20
- c) align objects centre and centre
- d) group the objects

### **12. Examples 3 - keychain:**

- a) create the box: length  $-30$ , width  $-15$ , height  $-4$ 
	- a. set the radius 20
	- b. set the steps as you like
- b) put a text: write your name (ideally max 5 letters)
	- a. above the workplane: 2
	- b. length 20, width 10, height 2
	- c. set it as a hole
	- d. align the objects centre and quite right
	- e. group objects
- c) create a cylinder: width and length 3, height 20
	- a. set it as a hole
	- b. place it under the workplane -8
	- c. align the hole to left upper corner
	- d. group objects

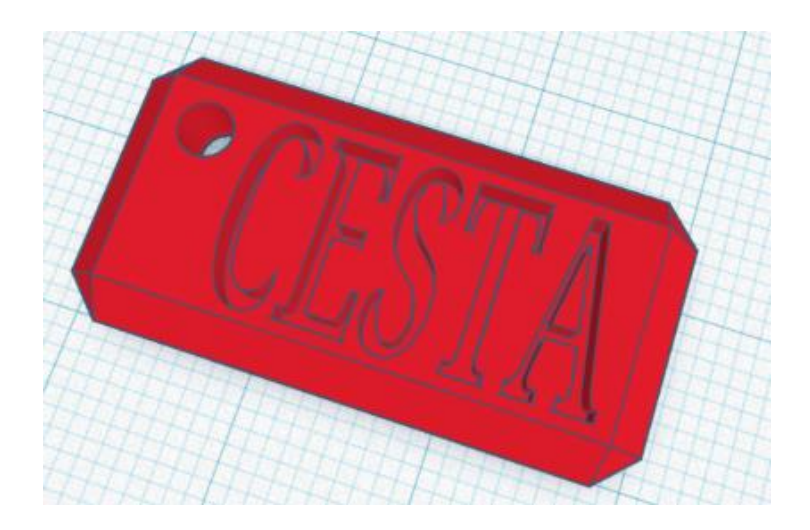

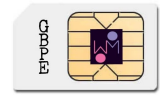

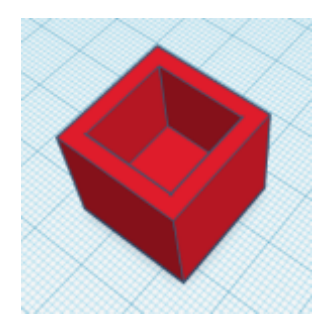

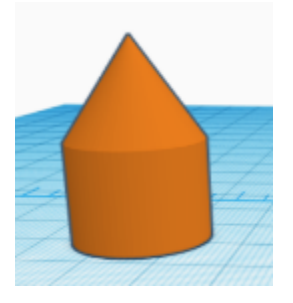

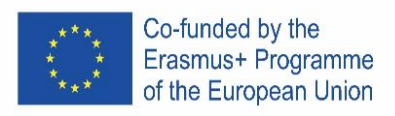

# **14. Task: try to create this logo:**

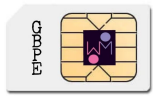

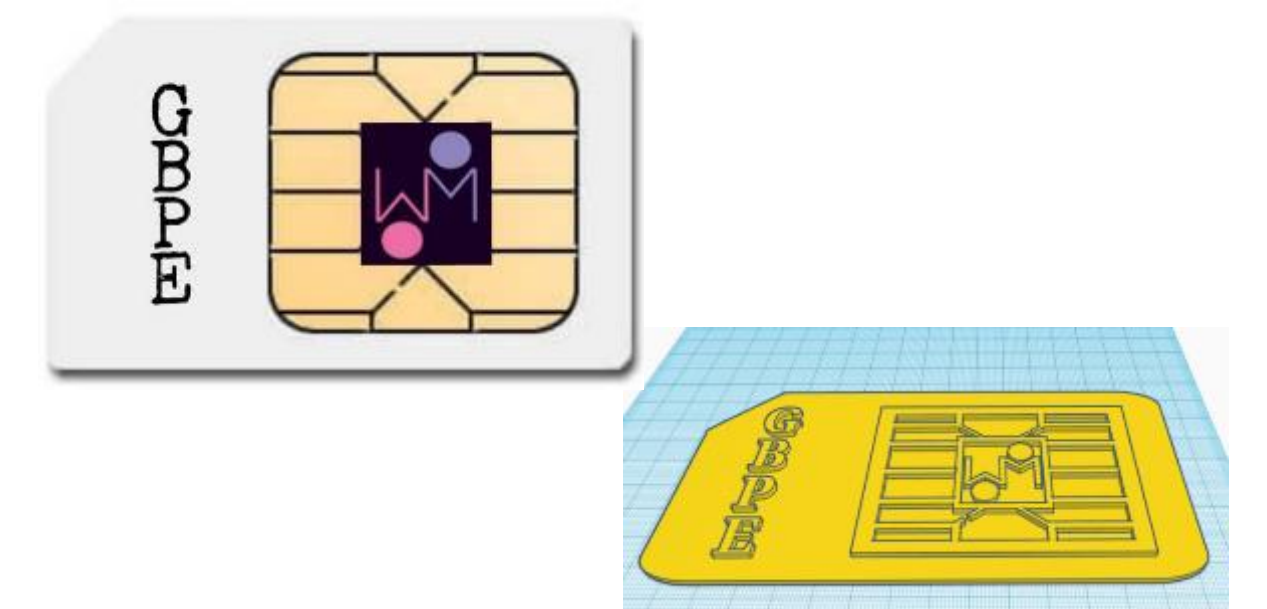

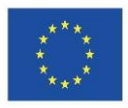

Co-funded by the Erasmus+ Programme of the European Union

# <span id="page-8-0"></span>**CZECH**

# 1. **Umísti to!**

Vítej v programu Tinkercad, jsme rádi, že jsi s námi.

Tinkercad se používá k vytváření všech možných objektů přidáváním a odstraňováním tvarů.

if

#### Pojďme přidat tvar na pracovní plochu!

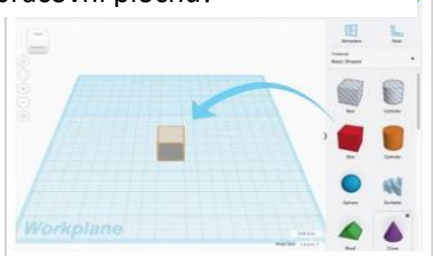

1. Vyhledej požadovaný tvar na panelu tvarů na pravé straně obrazovky.

2. Klikni na něj levým tlačítkem a přetáhni tvar na pracovní plochu.

# 3. **Zvětši to!**

Občas ti pomůže podívat se na svůj tvar z větší blízky.

Vyzkoušejme si přiblížení a oddálení.

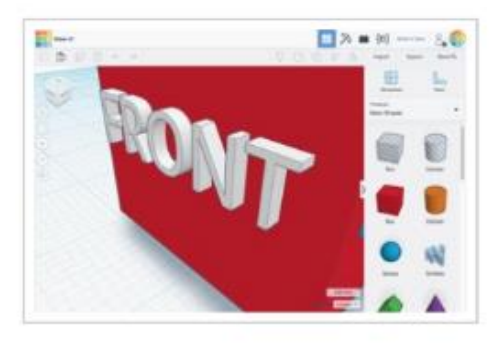

1. Pokud máš myš s rolovacím kolečkem, použij jej pro přiblížení a oddálení.

> 2. Pokud používáš touchpad, přiblížíš či oddálíš objekt použitím gesta, které k tomuto normálně užíváš v jiných aplikacích.

2. **Zobraz to!**

> Při vytváření objektů je lepší vidět tvoje tvary ze všech stran. Zobrazovací kostka (umístěná vlevo nahoře) ti s tím pomůže. Pojďme se naučit, jak změnit tvůj pohled.

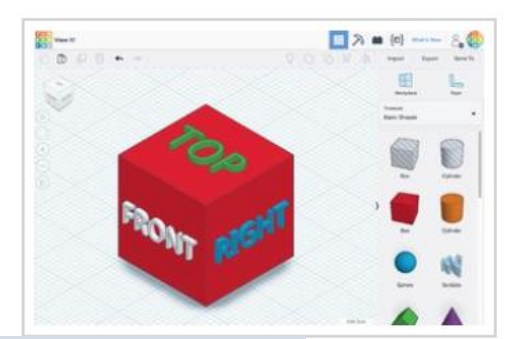

1. Levým tlačítkem chyť kdekoliv Zobrazovací kostku a podívej se, jak se změní tvůj pohled.

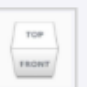

2. Zkus kliknout na různé plochy Zobrazovací kostky, tvůj vytvořený tvar se otočí podle

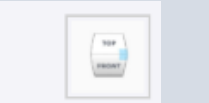

# **OR: NEBO**

1. Zmáčkni a drž pravé tlačítko myši a pohybuj s myší. Vyzkoušej, jak se bude měnit pohled na vytvořený tvar.

 $2.$  If

2. Pokud chceš použít tvůj touchpad, můžeš zmáčknout zároveň CTRL a levé tlačítko nebo jednoduše použít pouze pravé tlačítko a pohybovat vytvořeným tvarem.

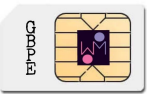

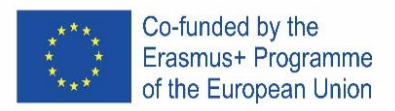

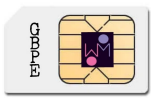

# 4. **Pohni s tím!**

Pojďme pohybovat s tvary po pracovní ploše.

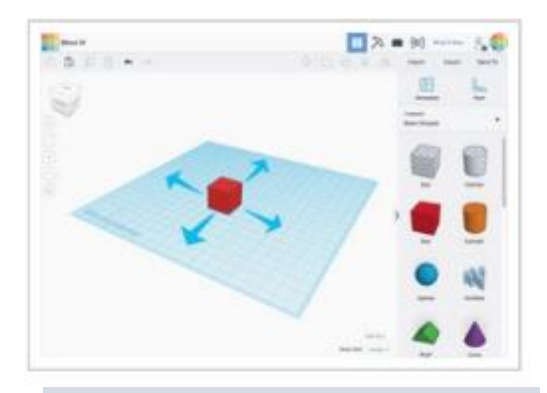

Chyť tvar levým tlačítkem a pohybuj s ním.

# **6. Zvětši to!**

Pojďme změnit velikost vytvořeného tvaru.

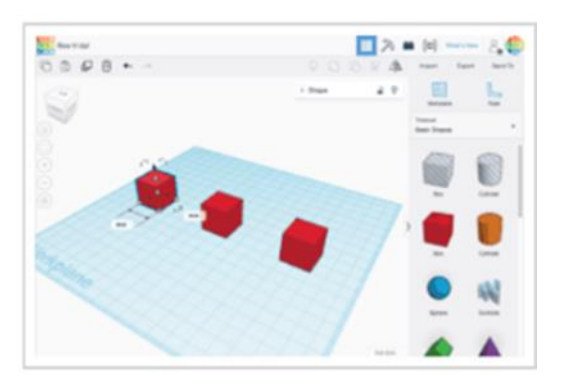

Použij černé ovládací čtverečky na spodních hranách objektu a změň velikost tvaru v jednotlivých směrech.

# **5. Otoč krychli!**

Otoč každou krychli do požadované pumice.

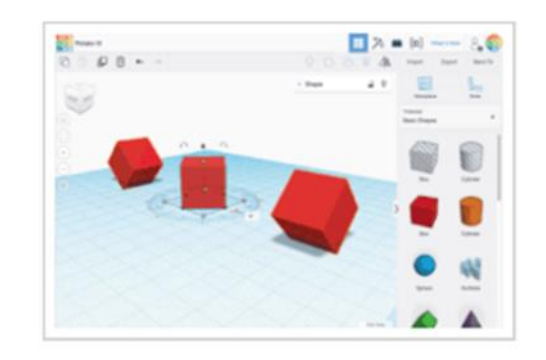

- 1. Klikni na krychli levým tlačítkem.
- 2. Zobrazí se šipky pro ovládání rotace.

3. Otoč pohled na tvůj tvar a získej nejlepší pozici pro ovládání šipek ovládajících rotaci.

4. Pomocí šipek otoč krychle vždy o 45 stupňů.

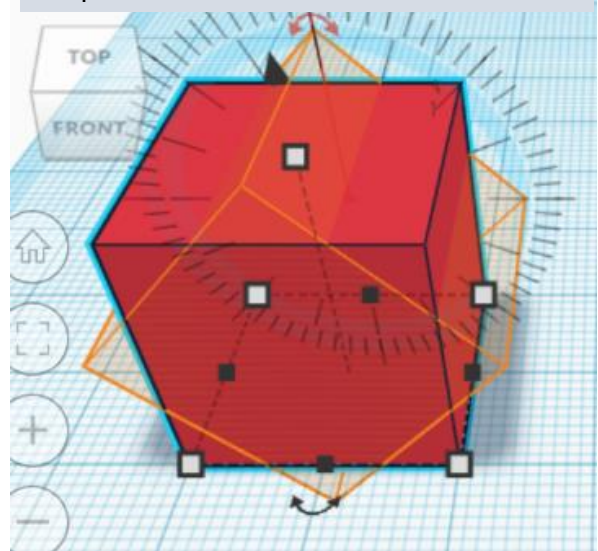

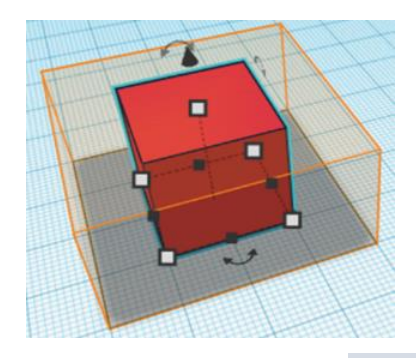

Použij bílé ovládací čtverečky ve spodních rozích objektu a změň velikost tvaru ve dvou směrech zároveň.

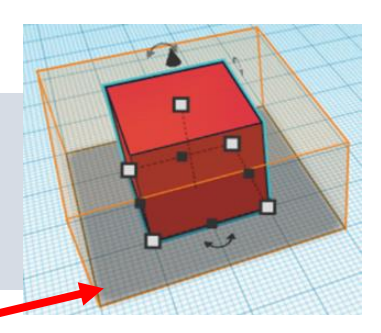

Držením tlačítka SHIFT zajistíš zachování poměru.

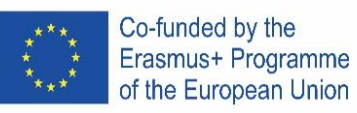

# **7. Seskup to!**

Vytváření pomocí základních tvarů je zábava, ale víš, že můžeš kombinovat tvary a vytvořit zcela nový tvar?

Válec vlevo má oranžovou barvu. Válec vpravo je nastaven jako otvor. Pojďme se podívat, co se stand, když tyto objekty seskupíme.

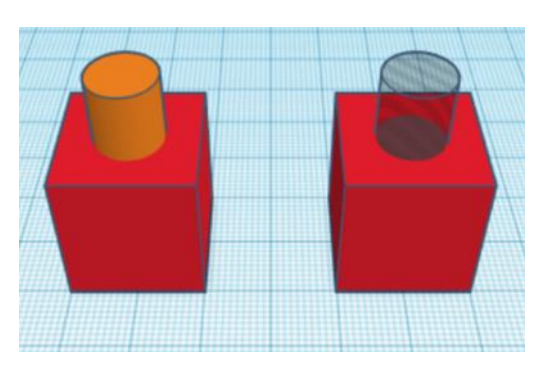

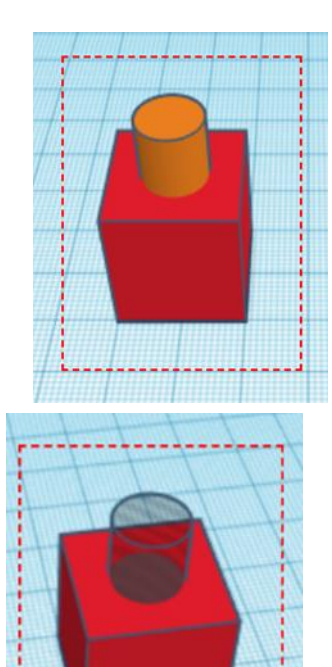

Vyber oba objekty pomocí levého tlačítka.

oba

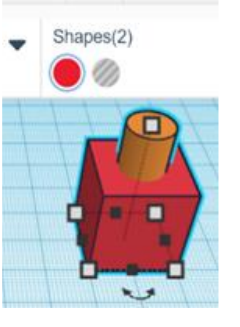

 $\circ$ 

5 ℃

Klikni na tlačítko Seskupit na panelu nástrojů.

Oba objekty by se měly zbarvit do stejné barvy.

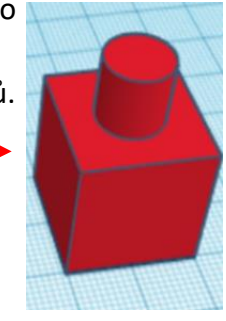

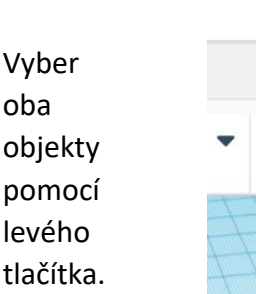

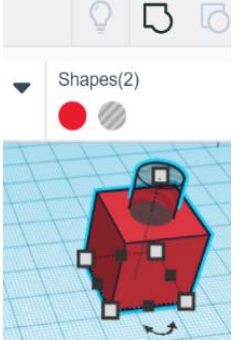

Klikni na tlačítko Seskupit na panelu nástrojů.

Válec by měl vytvořit otvor do červené krychle.

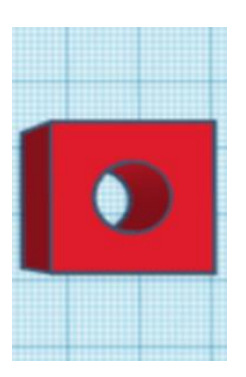

Klikni na tlačítko Zarovnat na panelu nástrojů.

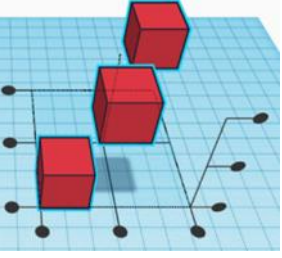

Kliknutím na černé tečky ovládající zarovnání se tvary posunou na požadované zarovnání.

Tlačítko Zpět na panelu nástrojů vrátí posunutí tvarů na původní pozici.

# **8.Zarovnej to!**

Při vytváření objektů je budeme někdy precoat zarovnat.

Vyber všechny objekty pomocí levého tlačítka.

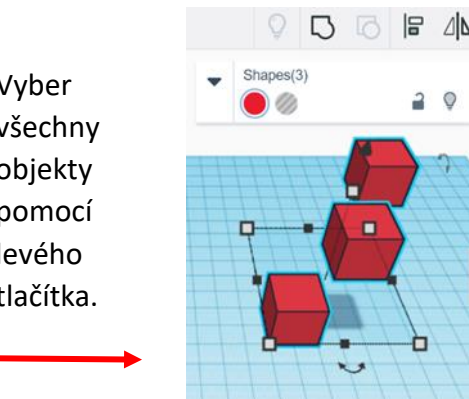

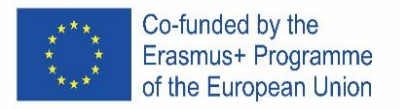

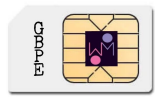

# 9. **Jak změnit vlastnosti objektu?**

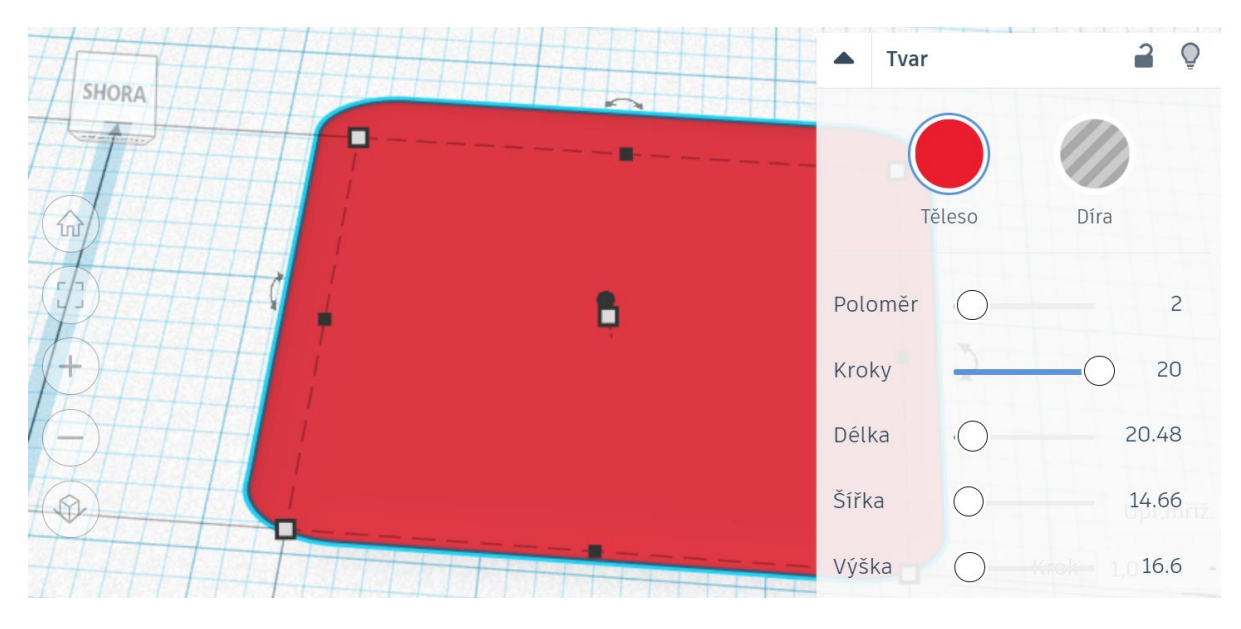

# **10. Příklad 1:**

- a) vytvoř krychli: délka, šířka a výška 20
- b) vytvoř druhou krychli: d, š a v 15, umístění nad pracovní plochou: 5
	- nastav ji jako otvor
- c) vycentruj objekty
- d) seskup objekty

#### **11. Příklad 2:**

- a) vytvoř válec: stěny 64; d, š, a  $v 20$
- b) vytvoř kužel: stěny 64; š 20, umístění nad pracovní plochou: 20
- c) vycentruj objekty
- d) seskup objekty

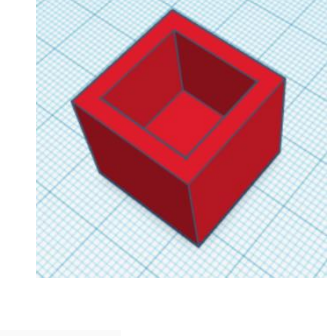

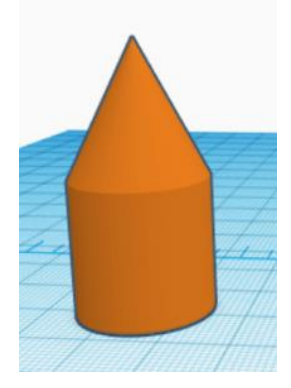

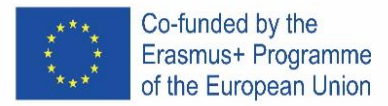

# **12. Příklad 3 - klíčenka:**

- a) vytvoř kvádr: délka 30, šířka 15, výška 4
	- nastav poloměr 20
	- nastav kroky podle svého uvážení
- b) vlož text: napiš své jméno (maximálně 5 písmen)
	- umístění nad pracovní plochou: 2
	- $\bullet$  délka 20, šířka 10, výška 2
	- nastav text jako otvor
	- vycentruj objekty a posuň text lehce doprava
	- seskup objekty
- c) vytvoř válec: šířka and délka 3, výška 20
	- nastav jej jako otvor
	- umístění na pracovní ploše: -8
	- umísti válec do levého horního rohu
	- seskup objekty

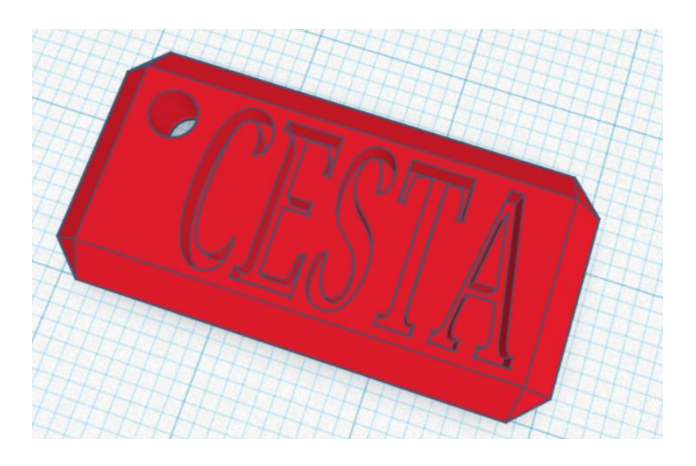

13. Pokus se vytvořit toto logo:

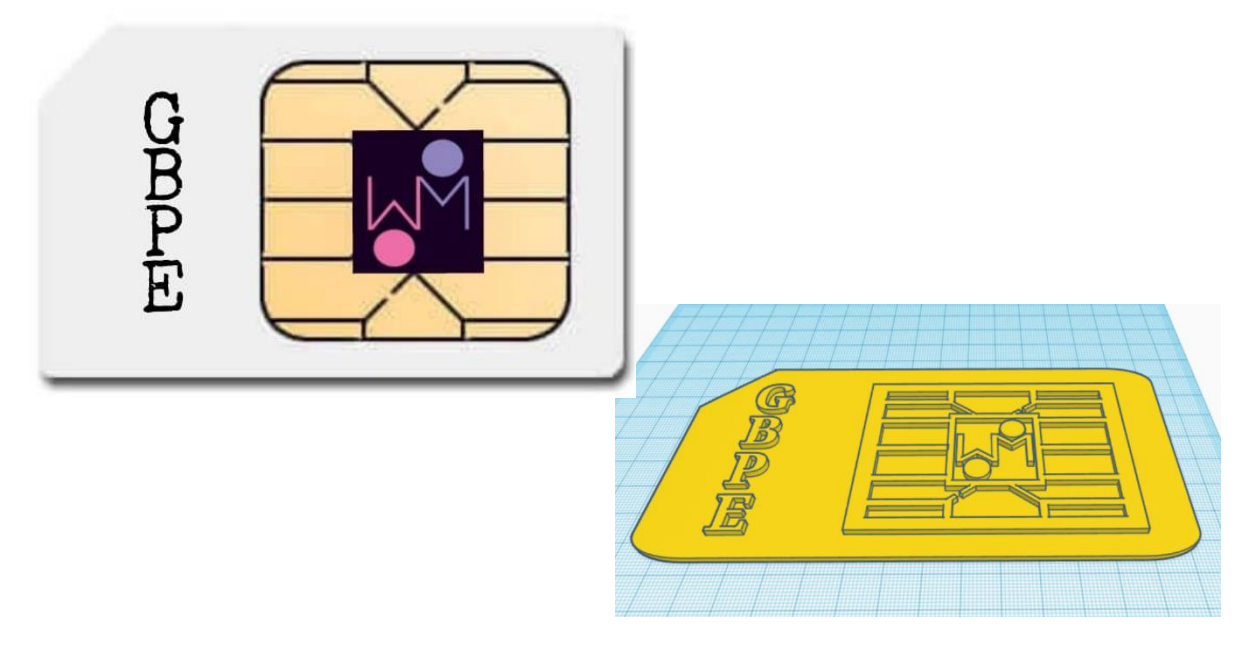

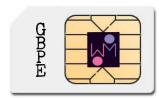

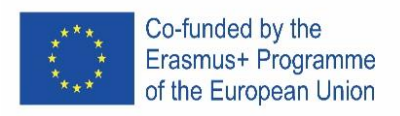

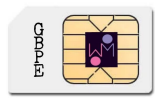

# <span id="page-13-0"></span>**PORTUGAL**

### **1. Inserir Objetos.**

Bem vindo ao tinkercad, estamos bastante satisfeitos com a vossa presença aqui. Tinkercad é um software utilizado para construir desenhos em 3D num ambiente que permite acrescentar e remover figuras.

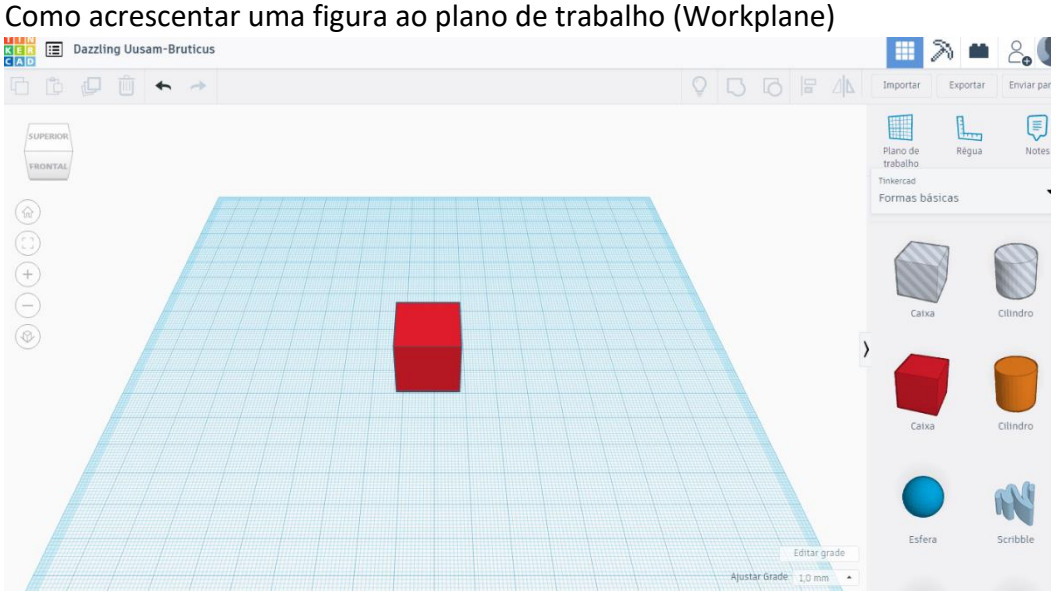

1º - Seleciona a figura que pretende no painel de figuras que se encontra no lado direito do ecrã. 2º - Com o botão esquerdo do rato seleciona e arrasta-o para o plano de trabalho (Workplane)

# **2. Visualizar o desenho.**

Enquanto se constrói é possível ver o desenho de vários ângulos e prespetivas.

O ViewCube (localizado no canto superior esquerdo) permite ver o desenho de várias lados (prespetivas)

Vamos ver como se pode manipolar os vários ângulos de visão.<br>■

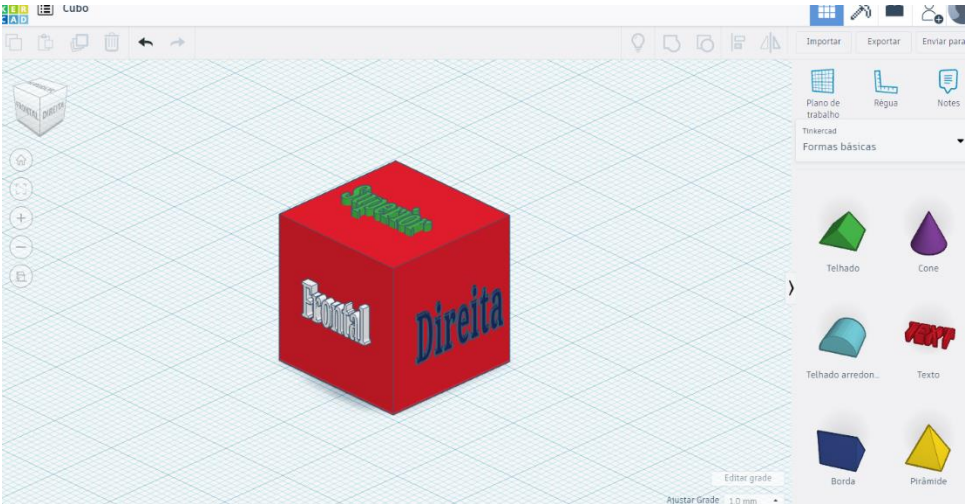

**ROMTAL** 

1º-Utilizando o botão esquerdo do rato, roda-se o ViewCube alterando-se o ângulo de visão do desenho.

2º-Clicando sobre uma das faces do cubo (ViewCube) pode-se ver o desenho apartir do respetivo plano.

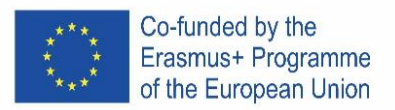

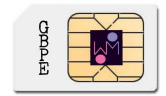

1º-Presionando o botão direito do rato sobre o desenho e rodando-o podemos ver a imagem rodar sobre um eixo.

2º-Com o touchpad, podemos utilizar a tecla Ctrl + botão esquerdo (do rato) arrantando o desenho, ou simplesmente teu touchpad utilizar o botão direito do teu touchpad se ele estiver preparado para isso.

# **3. Ampliar a vista (Zoom)**

Frequentemente é necessário ampliar a vista (fazer *zoom*) ao nosso desenho.

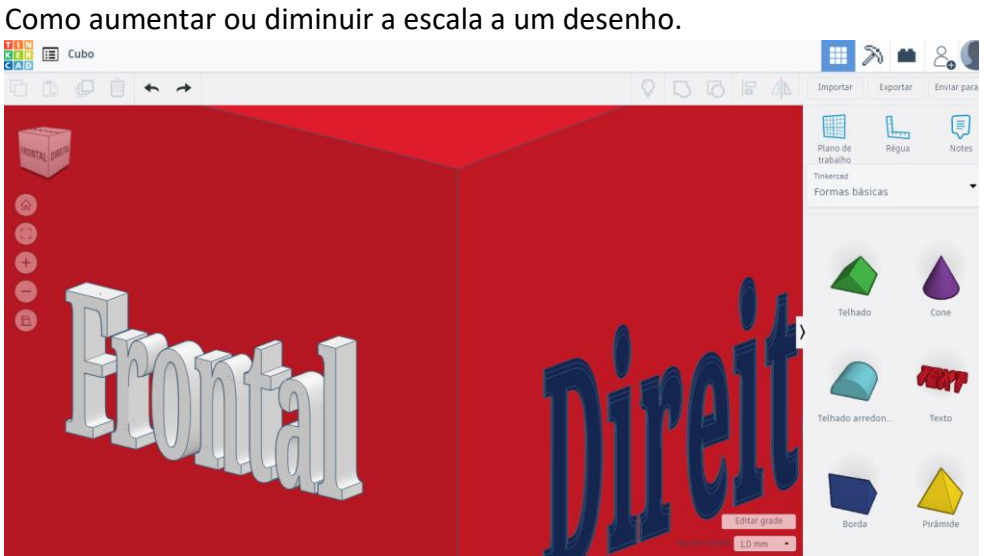

1º- Rodando o botão de roda (scrooling - roda situado entre o botão direito e esquerdo do rato) permite aumentar ou diminuir a escala do desenho.

2º- Utilizando o touchpad podemos faze-lo da mesma maneira que noutras aplicações que permitem ampliar ou diminuir a imagem.

# **THE ED** Cubo  $\mathbb{R}$ m  $\leftrightarrow$   $\rightarrow$ E ĥ

# **4. Mover objetos**

Utilizando o botão esquerdo sobre o objeto (devidamente selecionado) podemos move-lo na direção que pretendemos.

#### **5. Rodar caixa.**

Como rodar a caixa envolvendo o objeto.

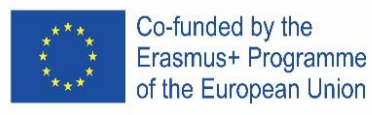

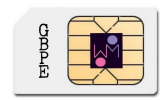

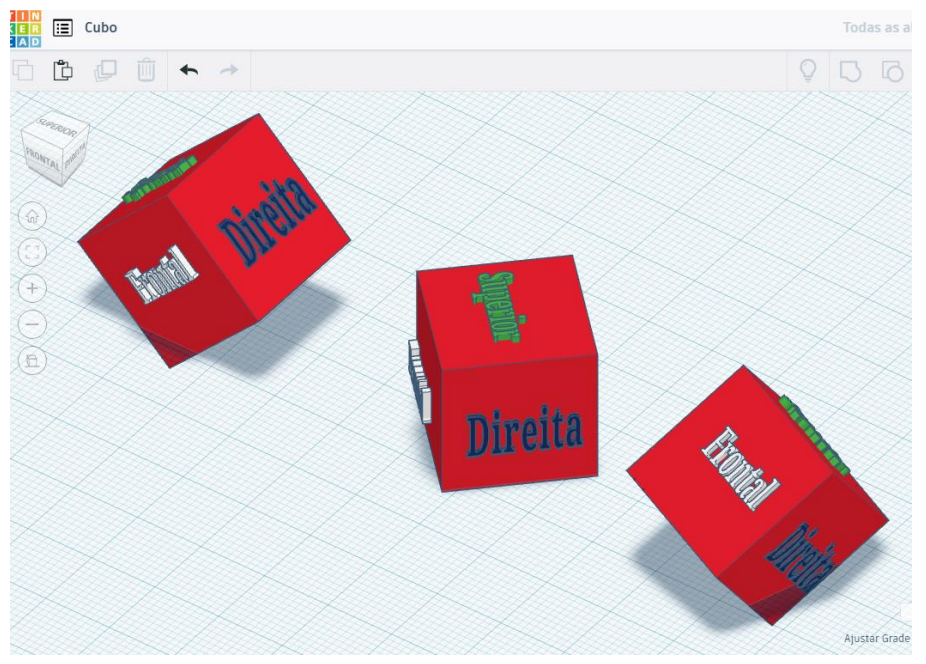

1º-Selecionar o objeto (ou objetos pretendidos) utilizando o botão esquerdo sobre objeto, irá permitir nanipular o objeto.

2º-Rodar para obter a imagem desejada, utilizando as setas curvadas (uma em cada plano) para rodar 45 graus.

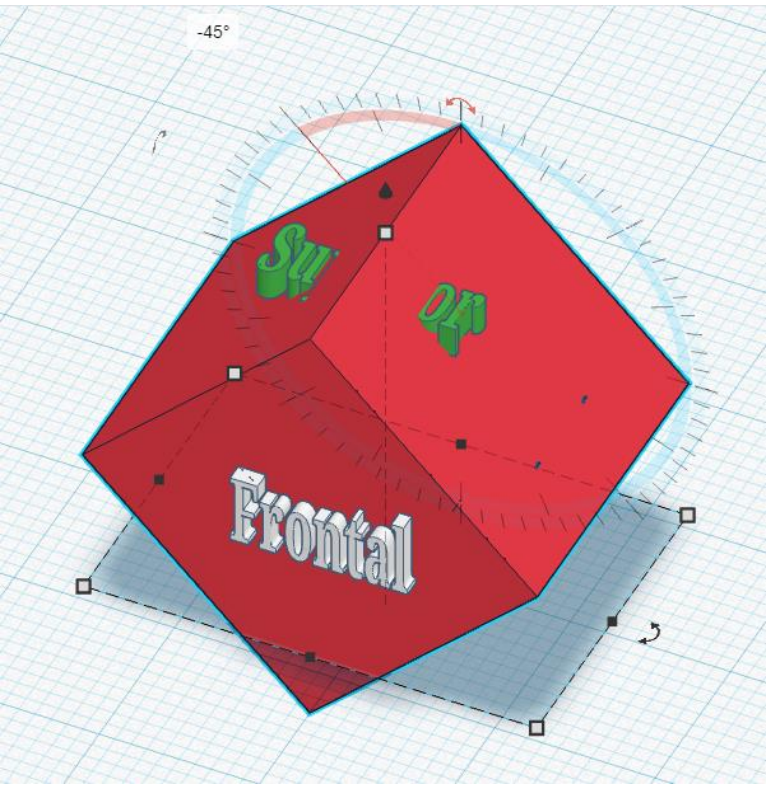

# **6. Manipular o tamanho dos objetos.**

Alterar o tamanho de um objeto.

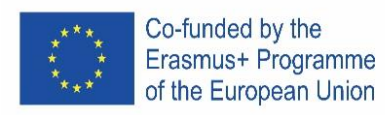

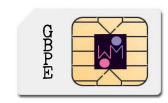

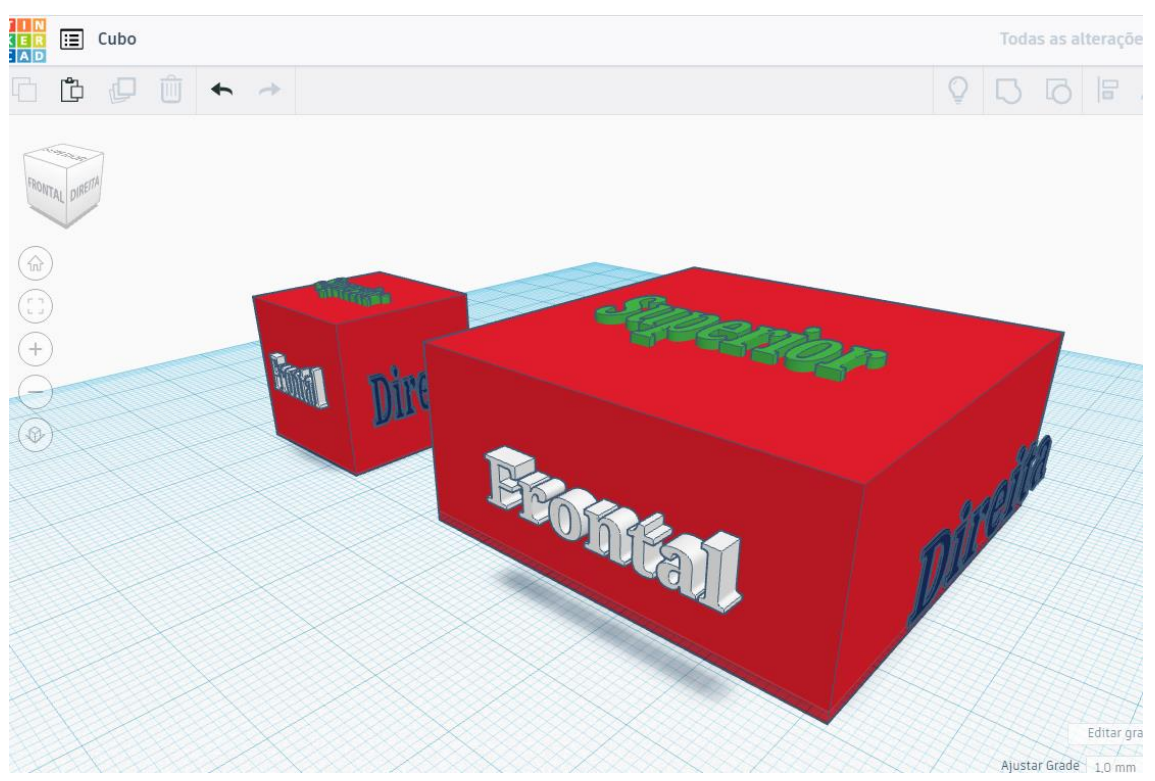

Utilize o manipolador preto do vertice inferior para alterar o tamanho em apenas uma direção.

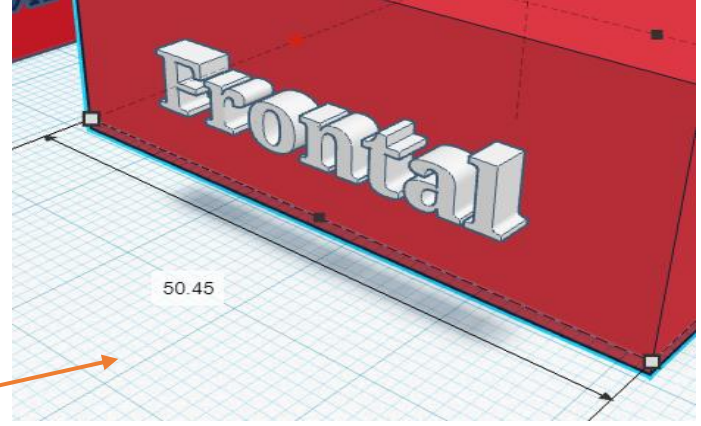

Utilize o manipolador branco situado na aresta para alterar o tamanho em duas direções.

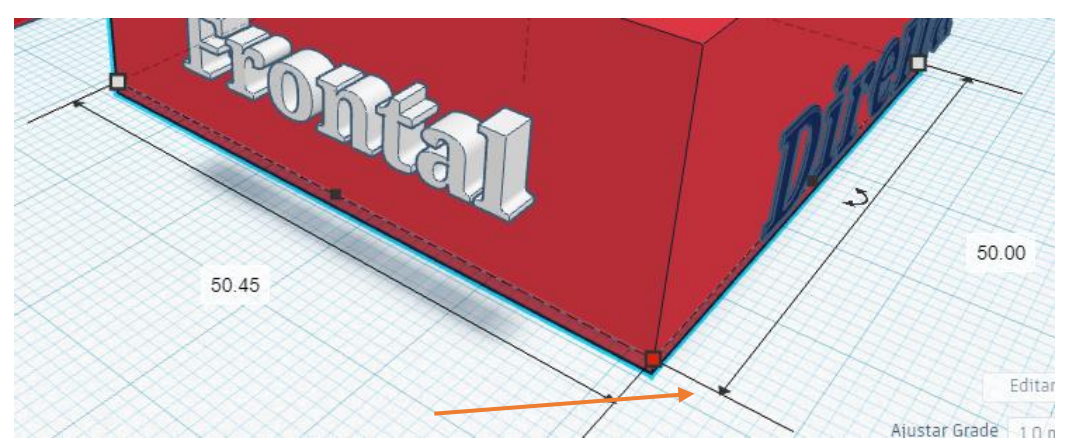

Presionando o botão SHIFT, altera o tamanho na proporção total do objeto.

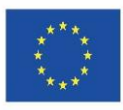

Co-funded by the Erasmus+ Programme of the European Union

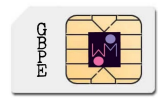

# **7. Agrupar objetos.**

A construção com figuras elementares é divertido, é no entanto possível combina-los para obter imagens mais complexas. O cilindro na figura esquerda foi definido com cor laranja e o da esquerda foi definido para ser um buraco. Vamos ver o que acontece quandro agrupamos os objetos em ambos os casos.

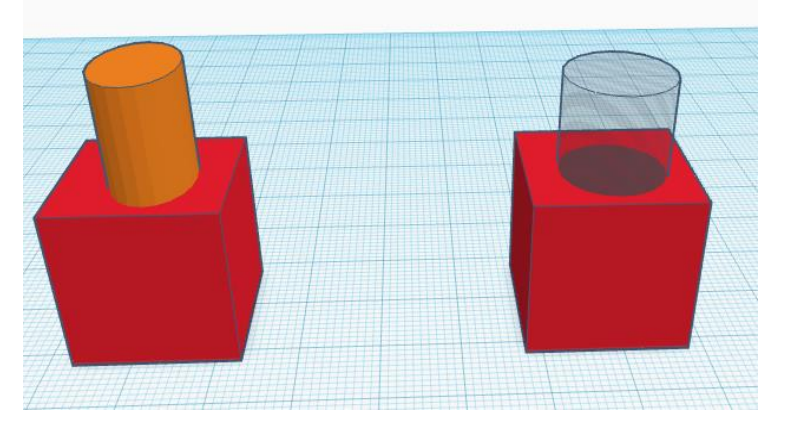

1º-Selecionando os objetos e clicando no botão Agrupar na barra de ferramentas obtemos um objeto com a mesma cor.

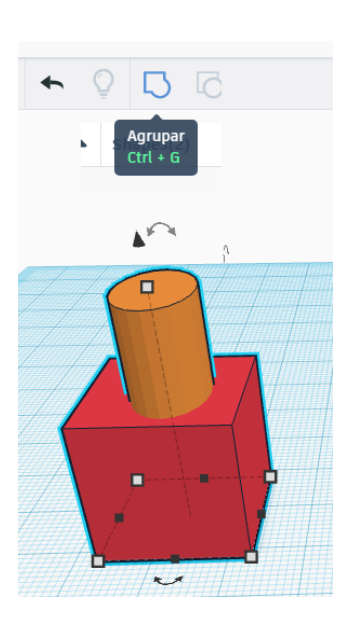

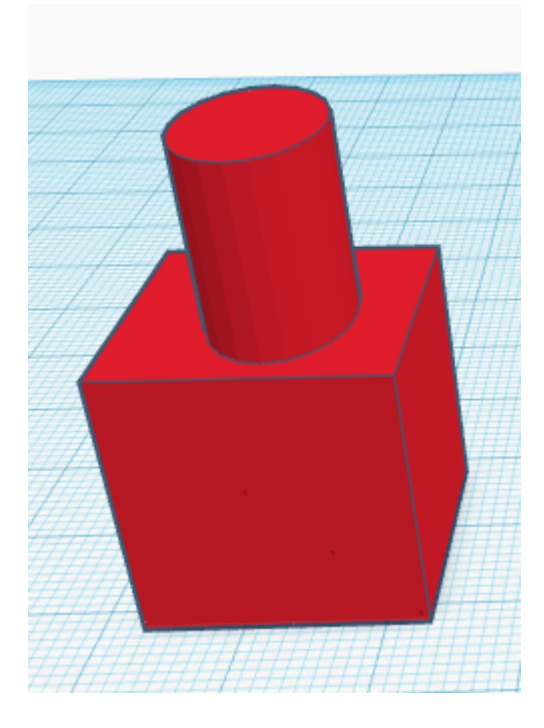

# **8. Alinhar Objetos.**

Seleciona os objetos que pretendes alinhar. Clica na botão para alinhamento e irá aparecer uma serie de pontos pretos para alinhamento. Selecionas o que pretenderes clicando um desses pontos, verifica o resultado na imagem seguinte.

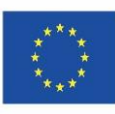

Co-funded by the<br>Erasmus+ Programme<br>of the European Union

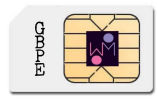

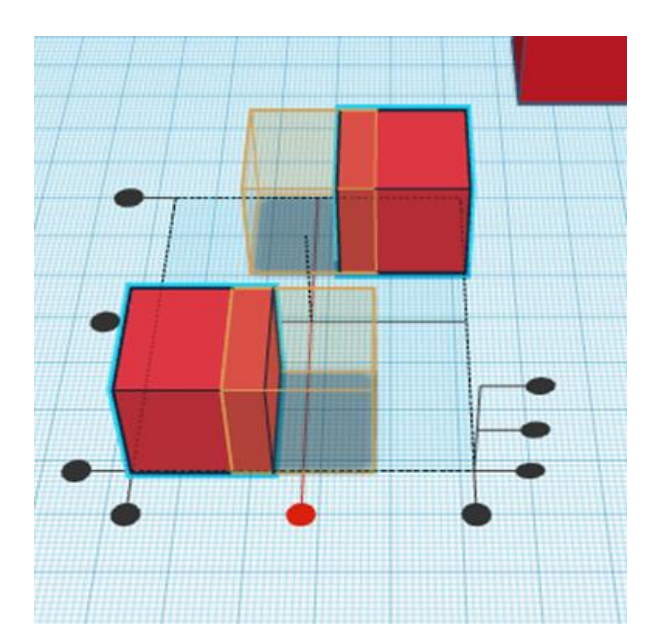

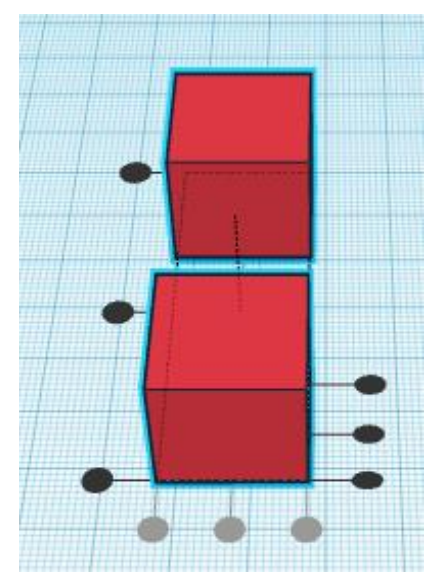

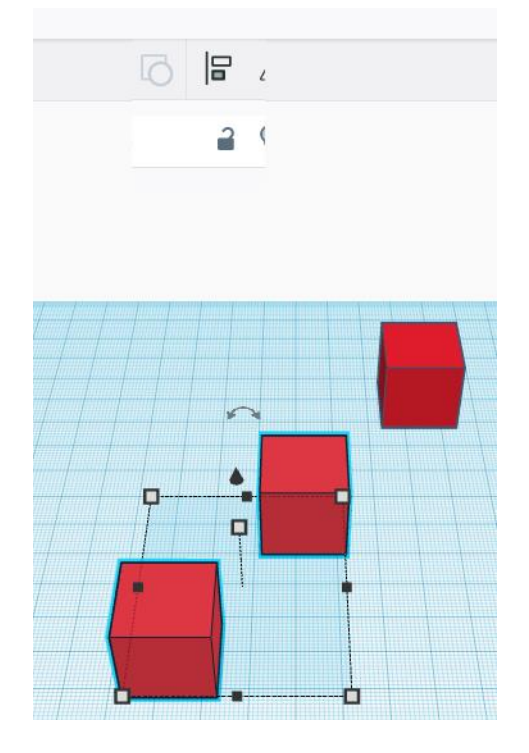

# **9A. Alterar as propriedades de uma fugura.**

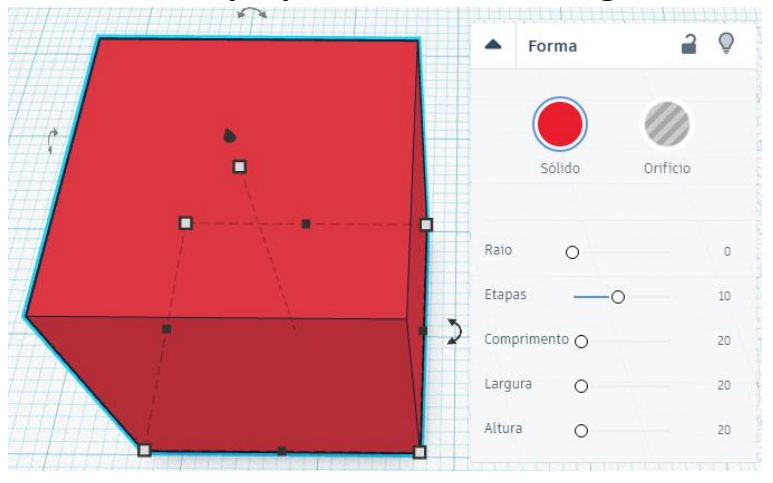

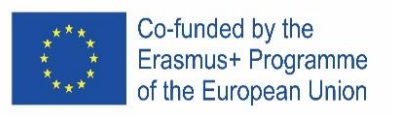

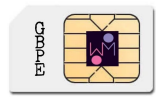

9B.

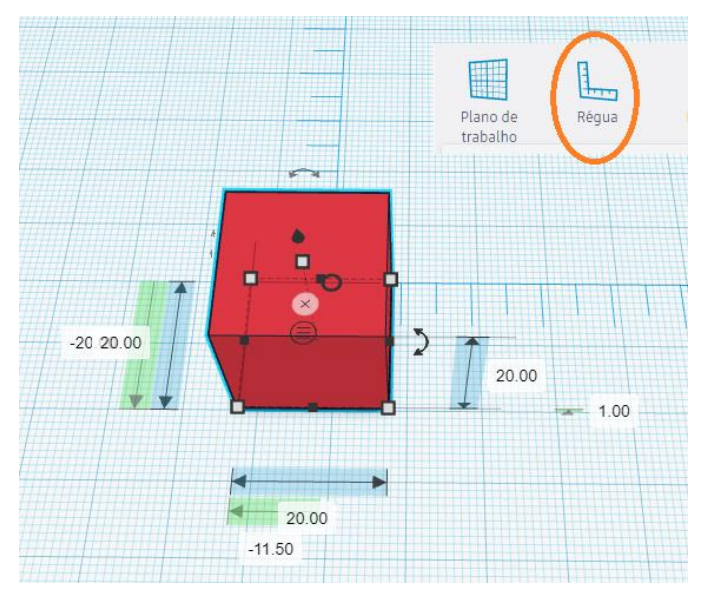

Colocar a régua no plano de trabalho, selecionar o objeto e manipolar as propriedades.

# **10. Exemplo 1:**

- a) crie uma caixa: comprimento, largura e altura - 20
- b) crie uma segunda caixa: comprimento, largura e altura - 15, coloque-a acima do plano de trabalho: 5
	- a. define-a como um buraco
- c) alinhar os objetos pelo centro e centre-os.
- d) agrupar os objetos

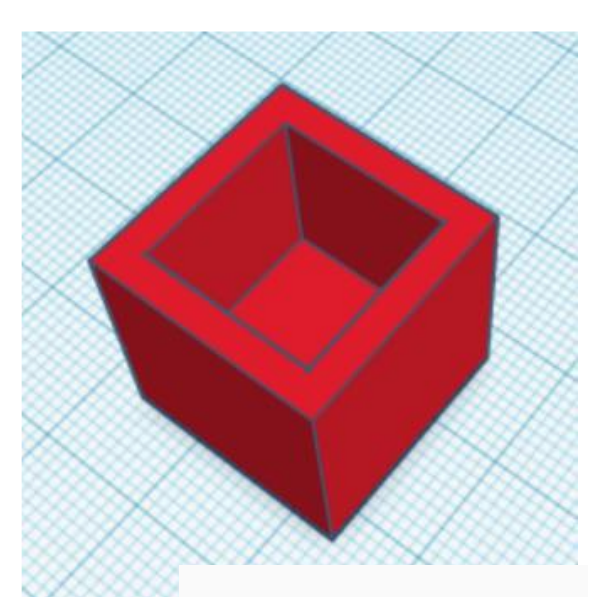

# **11. Exemplo 2:**

- a) crie um cilindro: lados 64; altura, largura e comprimento - 20
- b) crie um cone: lados 64; largura 20, coloque-o acima do plano de trabalho: 20
- c) alinhar os objetos pelo centro e centre-os
- d) agrupar os objetos

# **12. Exemplo 3 - chaveiro:**

- a) crie uma caixa: comprimento 30, largura 15, altura 4
	- defina o raio 20
	- defina as etapas como pretender

b) coloque um texto: escreva seu nome (de preferência com o máximo de 5 letras)

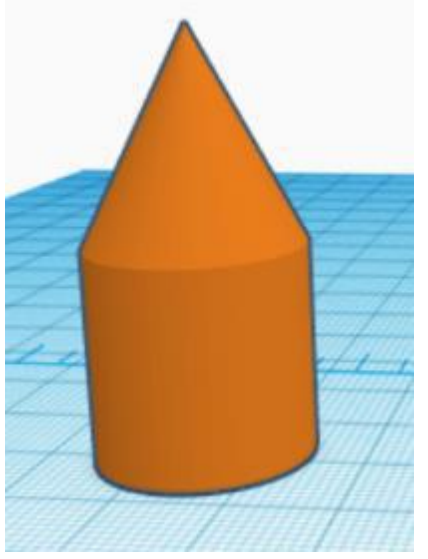

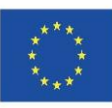

Co-funded by the Erasmus+ Programme of the European Union

- coloque-o acima do plano de trabalho: 2
- comprimento 20, largura 10, altura 2
- coloque-o como um buraco
- alinhe os objetos no centro e bem à direita
- agrupar os objetos

c) crie o cilindro: largura e comprimento - 3, altura - 20

- coloque-o como um buraco
- coloque-o sob o plano de trabalho: 8
- alinhe o furo com o canto superior esquerdo
- agrupar os objetos

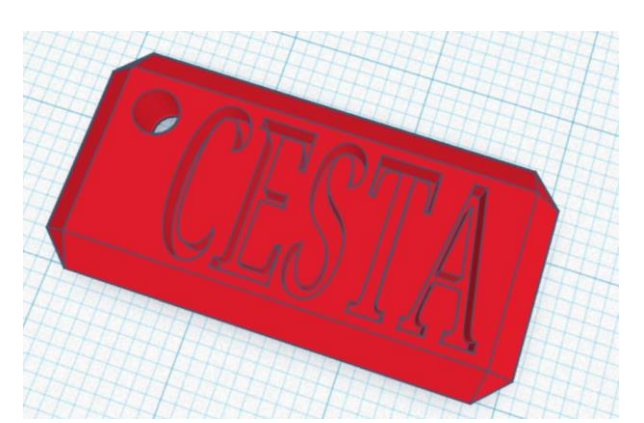

# Tarefa: tente criar este logotipo:

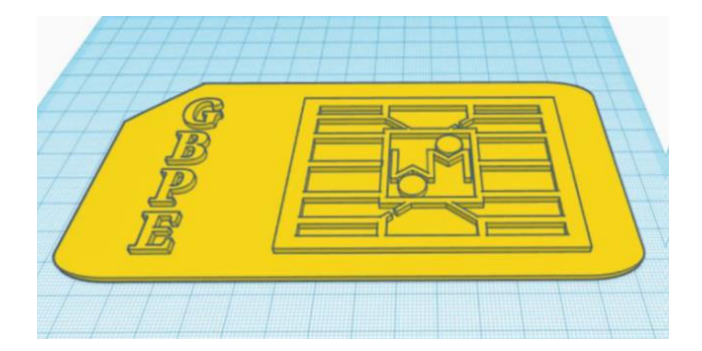

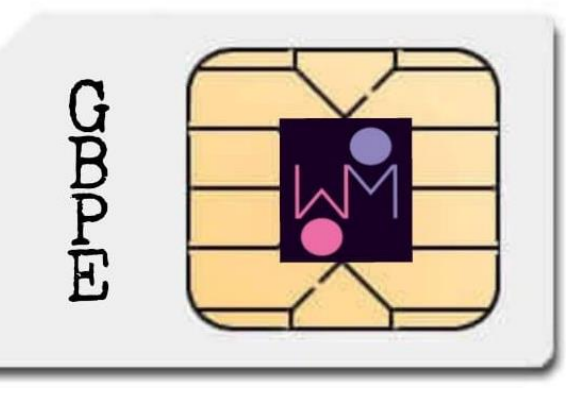

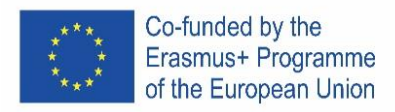

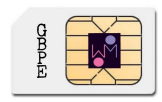

# <span id="page-21-0"></span>ICELAND

# 1. **Staðsettu það!**

Velkomin/n! Við erum ánægð að sjá þig!

Tinkercad er notað til þess að byggja allskonar verk með því að bæta við mismunandi formum í hönnunarflötinn.

Nú skulum við bæta fyrsta forminu við!

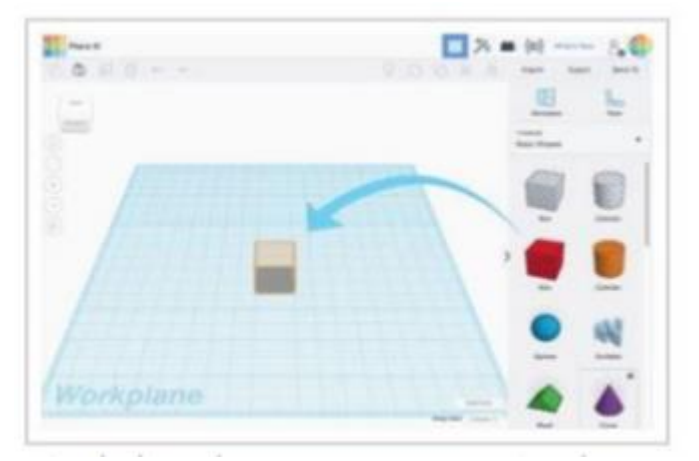

- 1. Finndu formið sem þú vilt nota í *shapes* flipanum hægra megin á skjánum
- 2. Vinstri-smelltu og dragðu formið á hönnunarflötinn

# 2. **Horfðu á það!**

Það hjálpar til við að skapa að geta horft á formin þín frá öllum hlutum. *ViewCube* (staðsettur efst til vinstri) hjálpar þér að skoða þig um. Nú skulum við læra hvernig þú breytir um sjónarhorn.

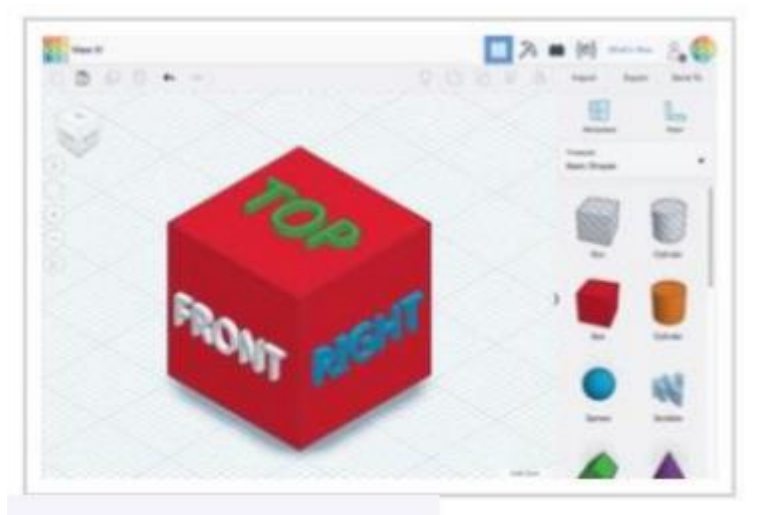

1. Vinstri-smelltu og dragðu í einhverja átt á ViewCube til þess að sjá hvernig það breytir sjónarhorninu

2. Prófaðu að smella á mismunandi staði á ViewCube til þess að snúa forminu þínu eins og hentar.

EÐA:

1. Haltu hægri músarhnappnum inni á meðan þú hreyfir músina til að æfa þig að breyta sjónarhorninu

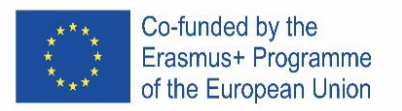

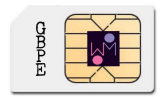

2. Ef þú ert með fartölvu er hægt að ýta á Ctrl og vinstri smella á meðan maður hreyfir músina til eða bara hægri smella og hreyfa músina til ef fartölvan býður upp á þann möguleika

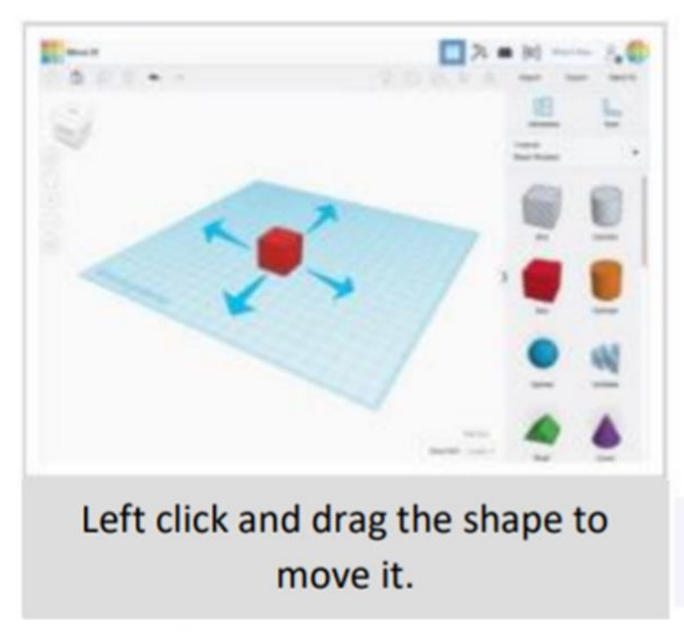

# **3. Lærðu að þysja!**

Stundum þarf maður að sjá nærmynd af hlutnum sem verið er að skapa. Æfum okkur að þysja inn og út.

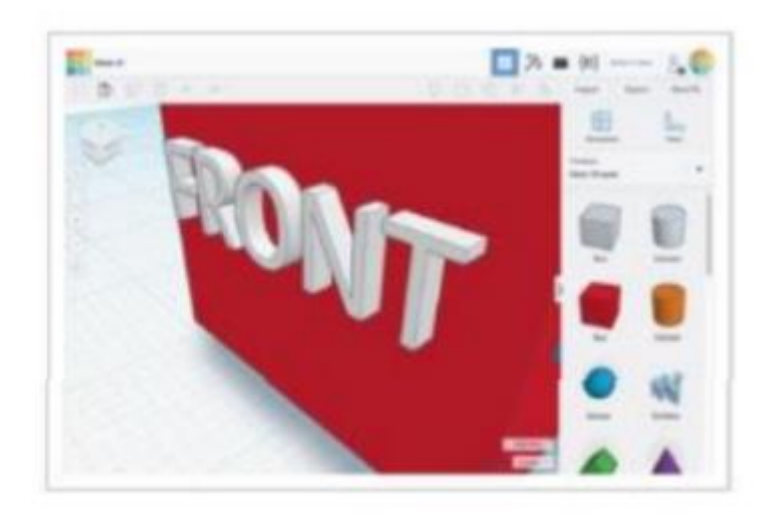

1. Ef þú ert með mús með skrunhjóli notar þú það til þess að þysja inn og út.

2. Ef þú ert með fartölvu notar þú sömu leið til þess að þysja inn og út og þú ert vanur/vön að gera í öðrum forritum

# **4. Færðu það!**

Nú skulum við færa formin til og frá á hönnunarfletinum. Þú vinstri-smellir og dregur hlutinn þangað sem þú vilt færa hann.

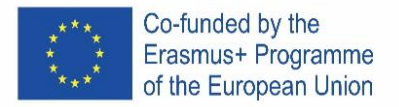

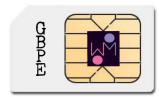

# **5. Færum hvern hlut fyrir sig!**

Færum einn hlut í einu eða snúum. Byrjum!

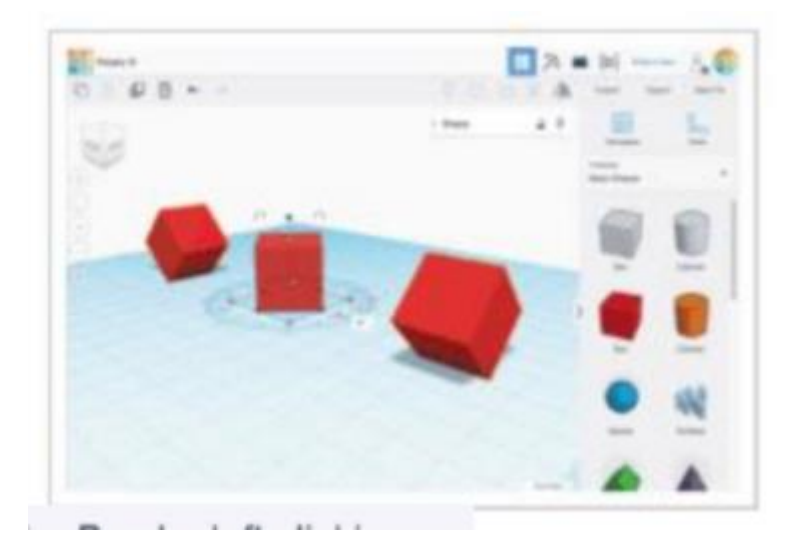

- 1. Veljum hlut með því að smella á hann
- 2. Þá birtast valmöguleikar
- 3. Snúðu sjónarhorninu til að sjá sem best hvað þú ætlar að gera
- 4. Notaðu örvarnar til þess að snúa hverjum hlut um 45°

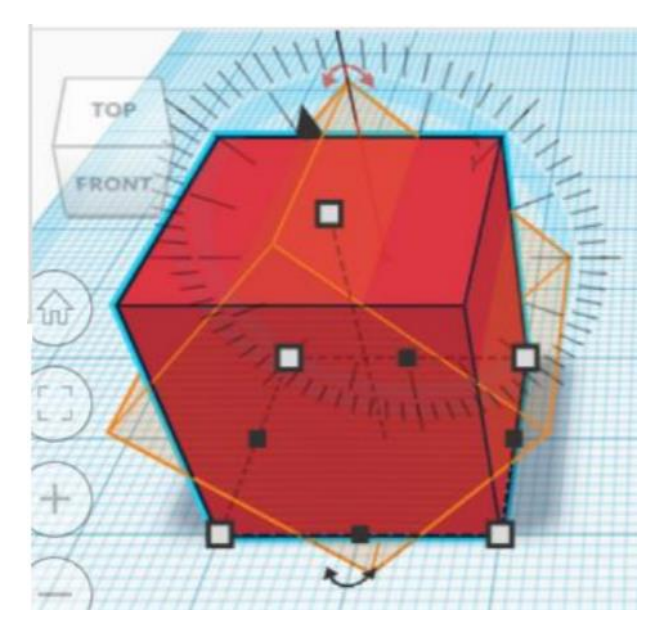

# **6. Breyttu stærðinni!**

Við getum stækkað og minnkað hlutina eins og okkur hentar.

Notaðu hvítu punktana til þess að stækka eða minnka hlutinn í tvær áttir í einu

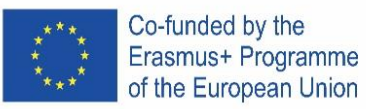

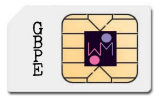

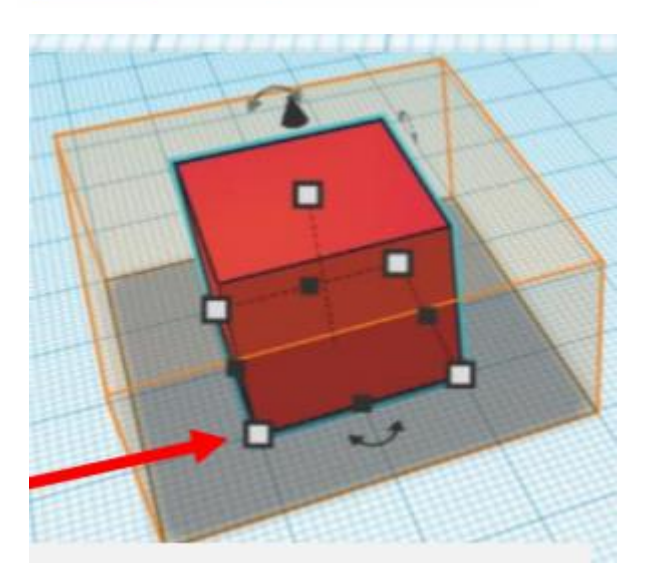

Notaðu svörtu punktana til þess að stækka eða minnka hlutinn í eina átt í einu

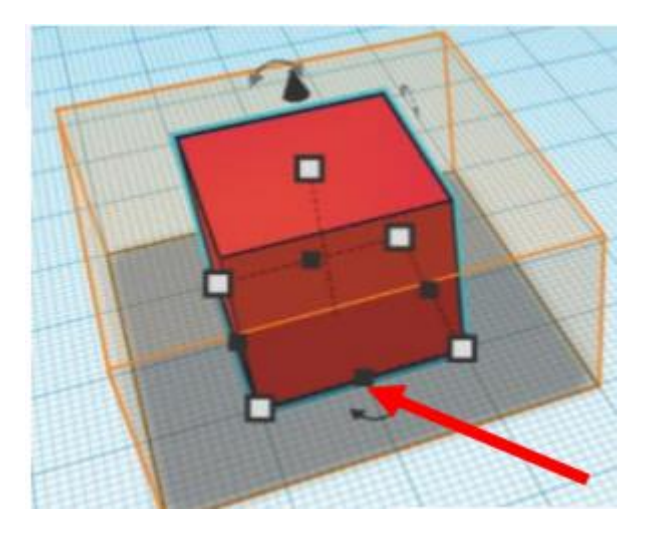

# **7. Hópaðu hluti saman!**

Það er gaman að byggja hluti úr grunnformunum en vissir þú að þú getur sameinað form til þess að búa til einn hlut?

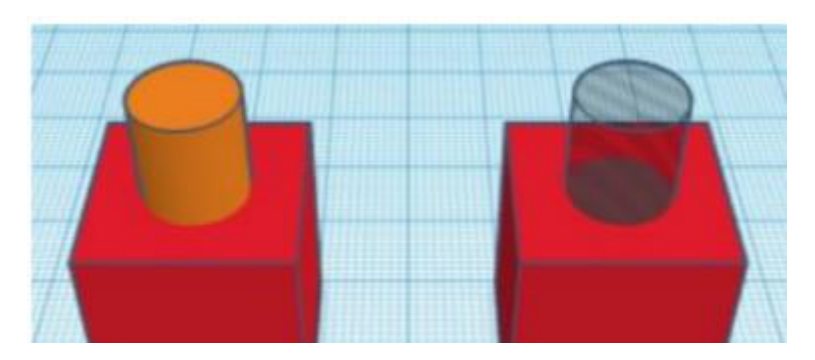

Sívalningurinn til vinstri er stilltur á appelsínugulan lit. Sívalningurinn til hægri er stilltur á það að vera hola. Sjáum hvað gerist þegar við sameinum þá við kassana.

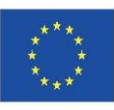

Co-funded by the<br>Erasmus+ Programme<br>of the European Union

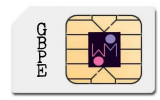

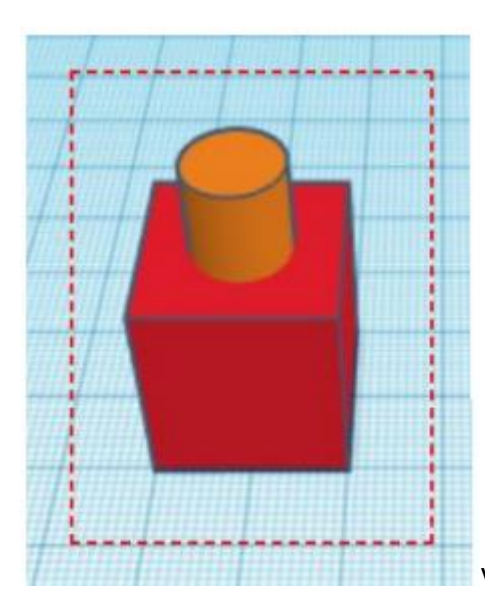

Veldi báða hlutina með vinstri músarhnappnum

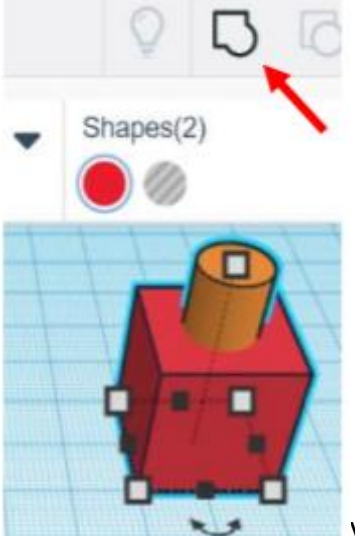

Veldu svo hópahnappinn. Þá ættu hlutirnir að verða eins á litinn.

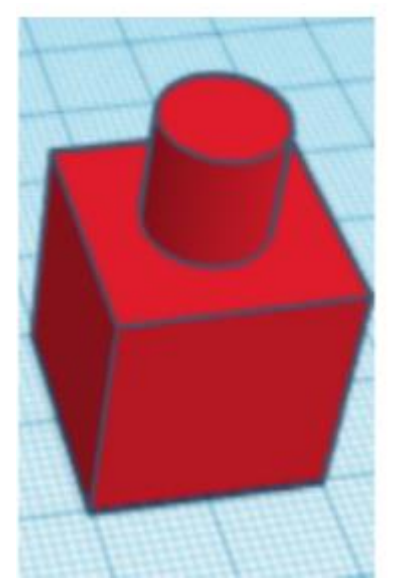

Ef við gerum það sama fyrir hinn hlutinn ætti að myndast hola í kassann

Co-funded by the Erasmus+ Programme<br>of the European Union

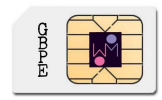

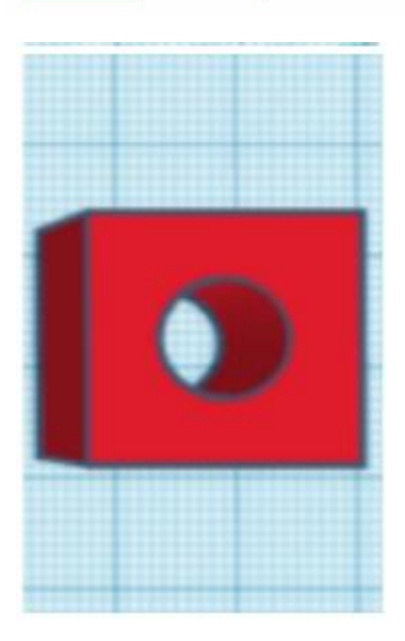

# **8. Raðaðu því!**

Þegar við erum að byggja þarf stundum að raða hlutum. Þá þarftu að velja alla hlutina með vinstri músarhnappnum.

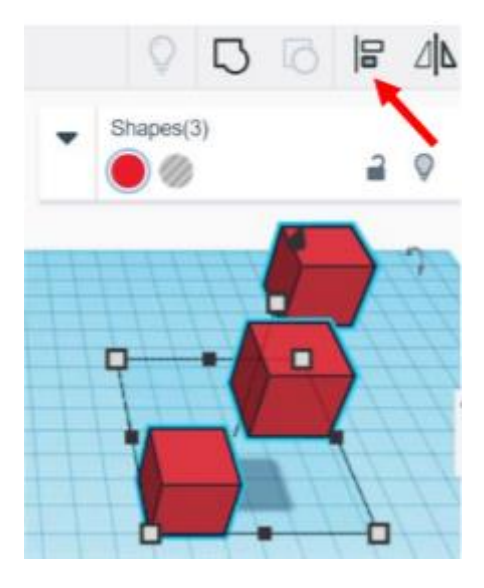

Svo ýtir þú á hópahnappinn og ýtir á hnappana sem birtast til þess að færa hlutan í röð. Það er hægt að nota undo hnappinn til þess að fara til baka.

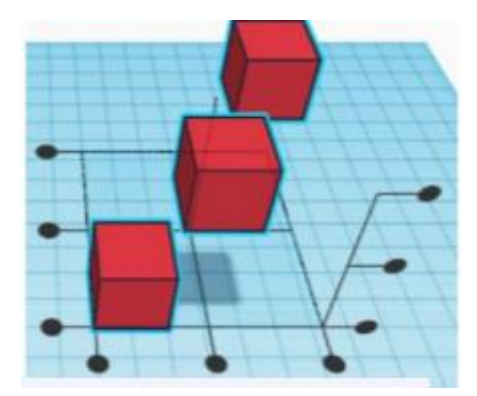

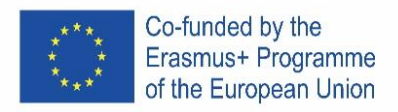

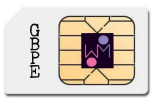

#### **9A.**

Hvernig breytir maður stillingum á formi?

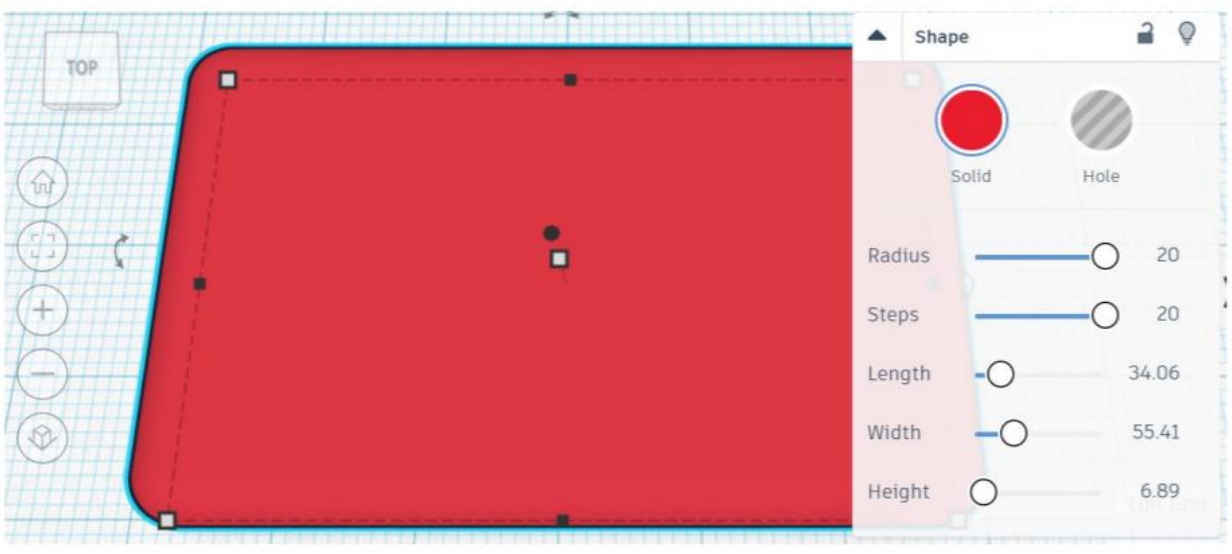

9B. Settu reglustiku einhversstaðar á hönnunarflötinn, smelltu á hlut og breyttu stærðinni

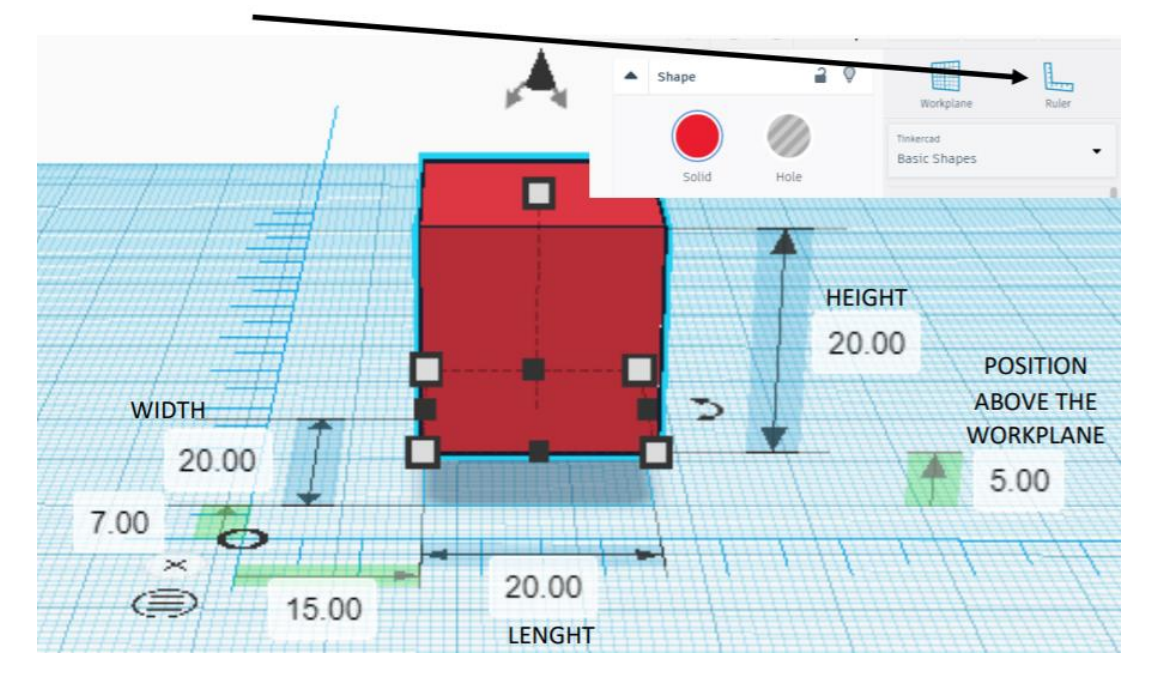

# **10. Æfing 1:**

- a) Búði til kassann, lengd, hæð og breidd : 20
- b) Búðu til annan kassa, lengd, hæð og breidd 15. Settu hann fyrir ofan hönnunarflötinn:5
	- Stilltu hann sem holu
- c) Raðaðu formunum þannig að miðja sé á miðju
- d) Hópaðu formin

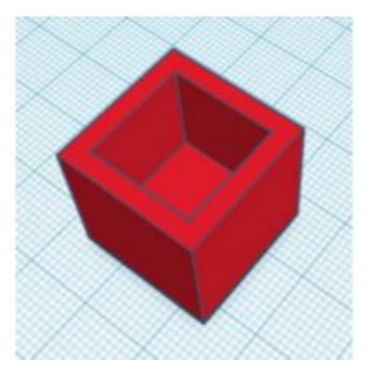

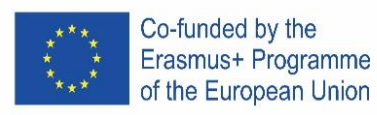

# **11. Æfing 2**

- a) Búði til sívalninginn. Hliðar 64, lengd, breidd og hæð 20.
- b) Búðu til keilu, hliðar 64, breidd 20. Staðsettu hana fyrir ofan hönnunarflötinn.
- c) Raðaðu hlutunum
- d) Hópaðu hlutina

# **12. Æfing : Lyklakippa**

- a) Búðu til grunninn: lengd -30, breidd-15, hæð-4 Láttu radius vera 20
- b) Skrifið texta: Nafnið ykkar (helst minna en 5 stafi). Setjið nafnið fyrir ofan hönnunarflötinn Látið lengd vera 20, breidd 10, hæð 2. Látið nafnið vera holu Raðið hlutunum
- c) Búið til sívalning lengd og breidd 3, hæð 20. Stillið sem holu setjið undir hönnunarflötinn Raðið hlutunum
- d) Hópið hlutina

# **13. verkefni: Reynið að búa til logoið**

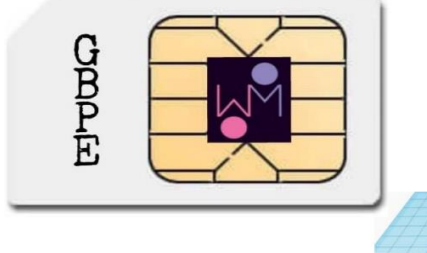

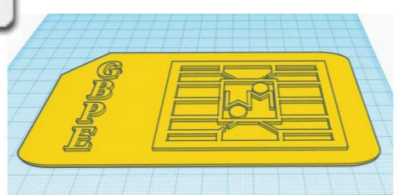

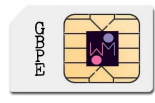

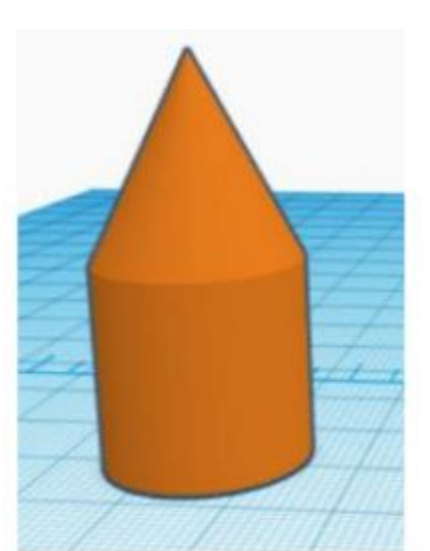

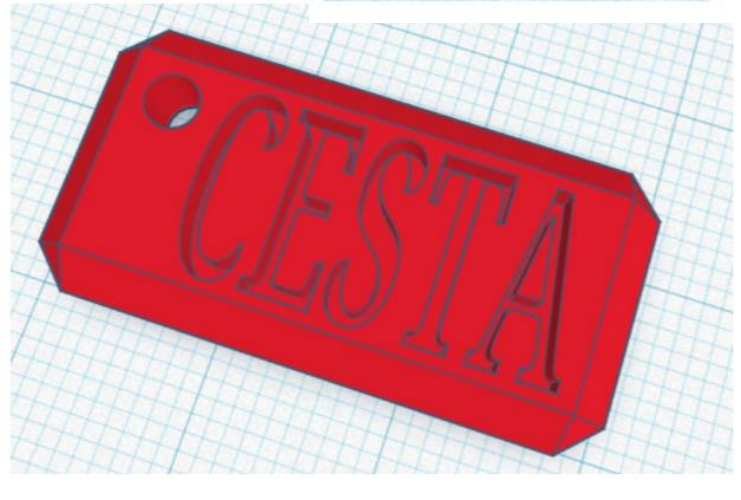

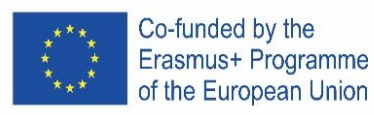

# <span id="page-29-0"></span>**SPAIN**

# **1. Posiziona!**

Benvenuti in Tinkercad, siamo entusiasti di avervi con noi.

Tinkercad permette di realizzare qualsiasi creazione aggiungendo o sottraendo forme in un ambiente di progettazione.

#### Partiamo con una forma!

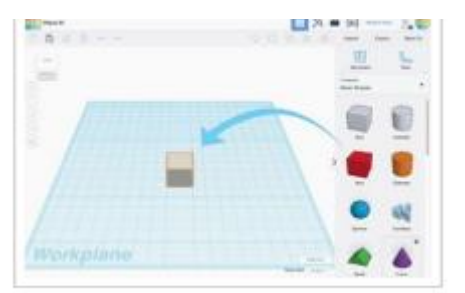

1. Seleziona la forma che desideri nel pannello sulla destra della schermata.

2. Clicca con il tasto sinistro e trascinala sul piano di lavoro.

# **3. Usa lo Zoom**

Di tanto in tanto sarà utile per entrare nel dettaglio del tuo progetto.

Esercitati con lo Zoom in e out.

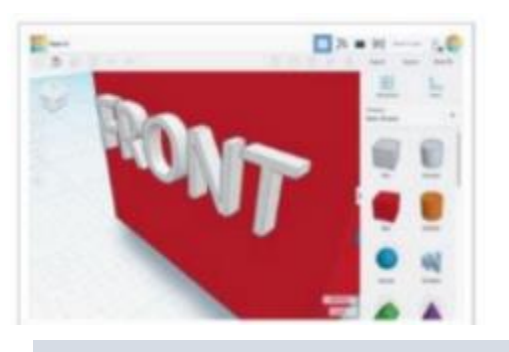

1. Prova la rotellina del mouse.

2. Usa il touchpad come faresti con le altre diverse applicazioni che prevedono lo zoom.

# **4. Sposta!**

Muoviamo l'oggetto sul piano di lavoro.

# **2. Osserva!**

Guarda il tuo oggetto da ogni lato mentre lo stai creando.

Il ViewCube (in alto a sinistra) ti permetterà di guardare da tutti i punti di osservazione.

Impariamo a cambiare punto di osservazione.

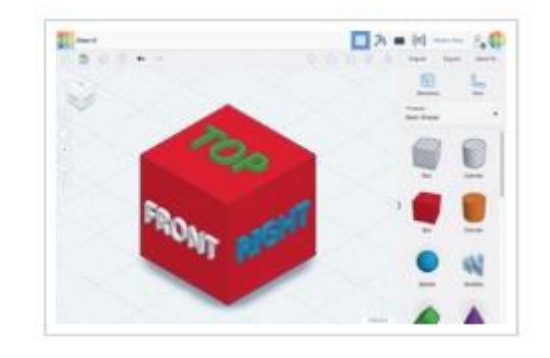

1. Clicca col tasto sinistro e trascina il ViewCube per vedere come cambia il punto di osservazione.

> 2. Prova a selezionare diverse aree del ViewCube per ruotare il tuo oggetto.

#### **Oppure**

1 Mantieni premuto il tasto destro del mouse mentre lo muovi esercitandoti a ruotare la vista del tuo oggetto.

2. Se preferisci usare il touchpad puoi provare Ctrl+tasto sinistro mentre trascini o semplicemente tasto destro e trascina se hai settato il tuo touchpad per l'utilizzo del tasto destro.

### **5. Ruota**

Suggerimenti per ruotare una singola forma

Iniziamo!

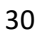

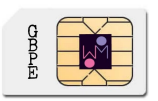

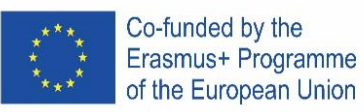

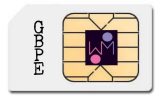

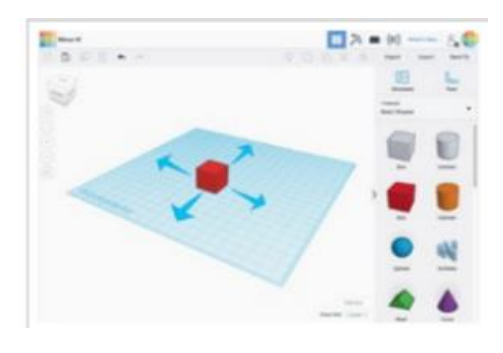

Mantieni il tasto sinistro cliccato e trascina la forma per spostarla.

# **6. Ingrandisci**!

Modifichiamo il cubo elementare ingrandendo le sue dimensioni!

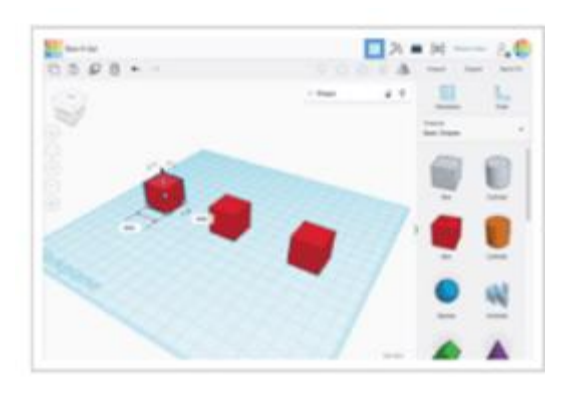

Utilizza i quadratini neri sul bordo basso di ogni forma per dimensionare in ogni singola direzione.

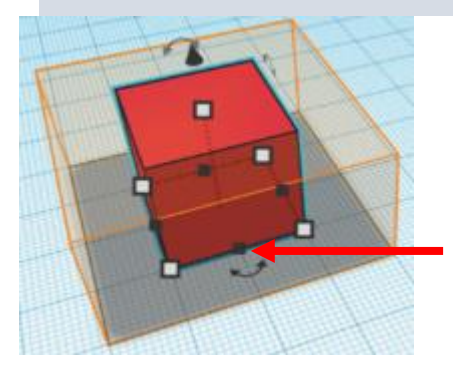

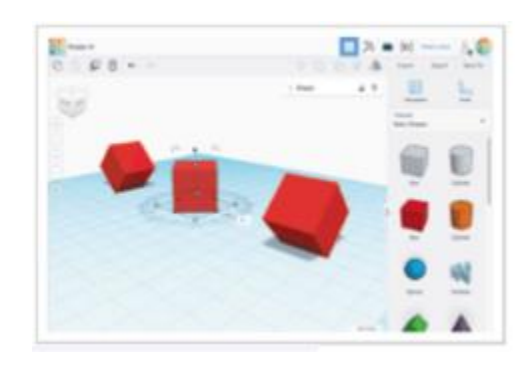

1. Seleziona il cubo cliccandoci sopra con il tasto sinistro del mouse.

2. In questo modo attiverai i riferimenti di spostamento.

3. Orienta la vista per ottenere la migliore visualizzazione delle frecce curve di rotazione.

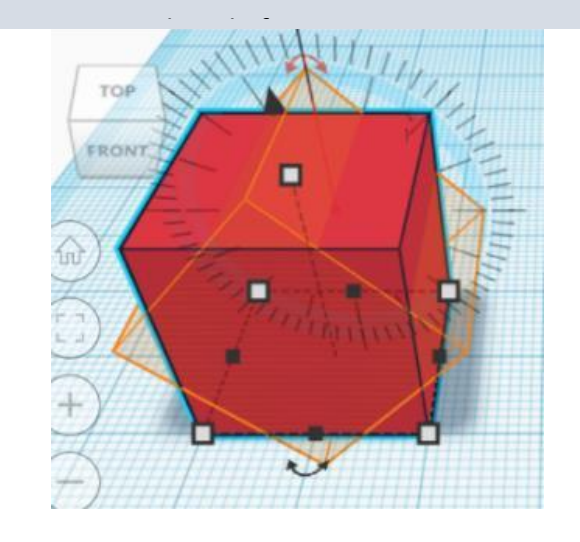

Utilizza i quadratini bianchi posti ai vertici per dimensionare in due direzioni alla volta.

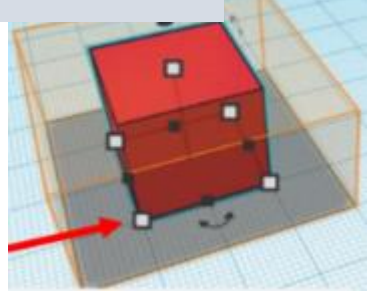

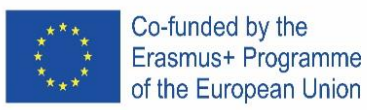

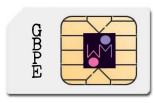

# **7. Unico**!

Lavorare con le forme di base è divertente, ma sapevi che puoi combinarle assieme per crearne altre?

Il cilindro a sinistra è stato impostato come pieno e di colore arancione. Il cilindro a destra è vuoto, cioè una porzione da sottrarre.

Vediamo cosa accade quando uniamo un cubo con ognuna di queste forme.

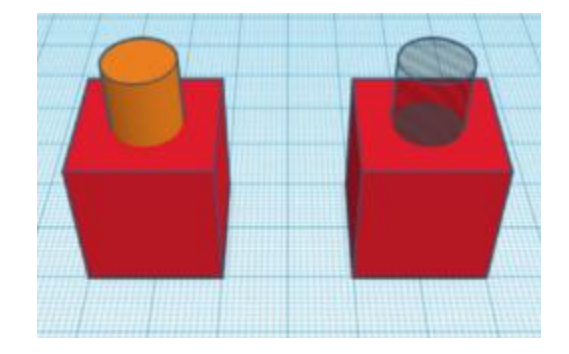

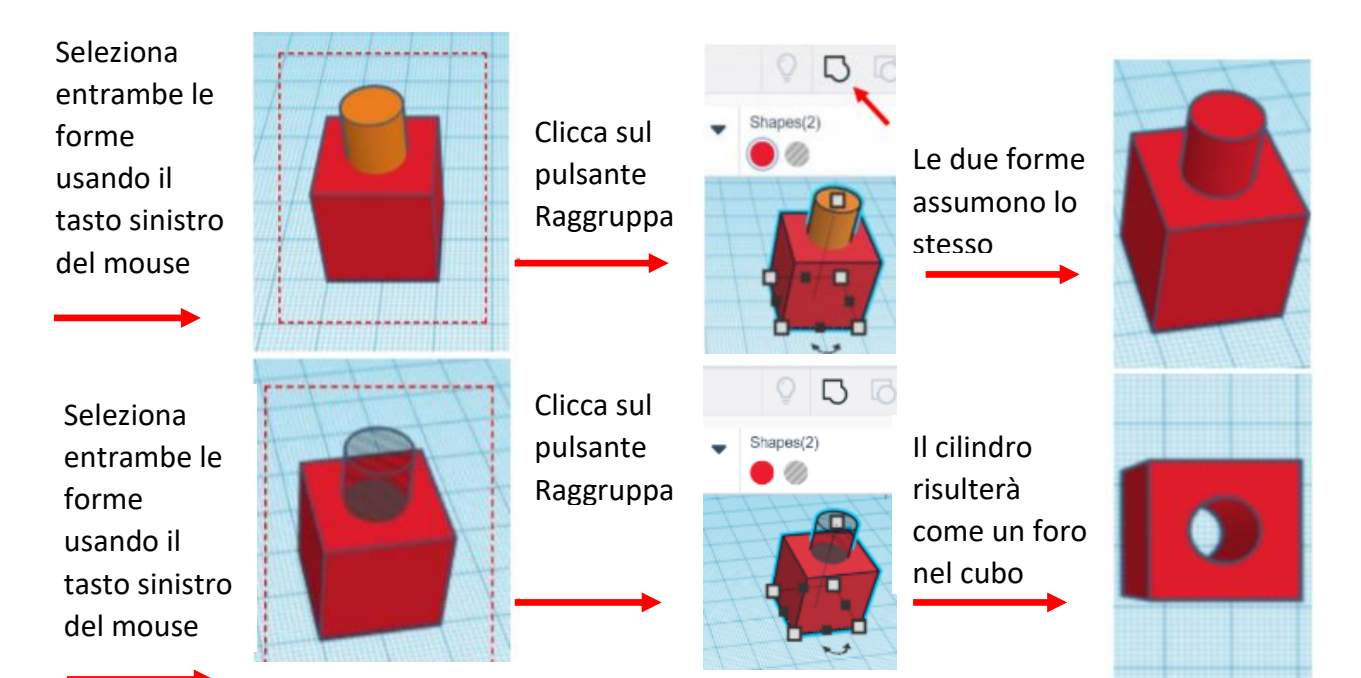

### **8. Allinea!**

Durante la costruzione può essere necessario dover allineare le forme. Facciamo una prova.

Seleziona tutte le forme usando il tasto sinistro del mouse, poi clicca sul pusante Allinea.

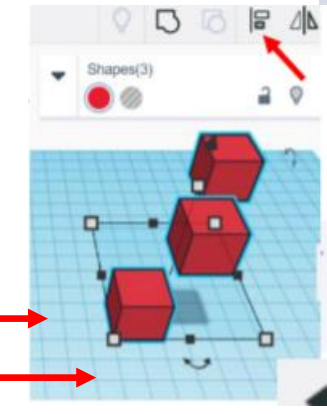

Clicca sui riferimenti per allineare le forme nei vari modi possibili.

*Se necessario, il pulsante di annullamento ti permetterà di tornare alla posizione originale.*

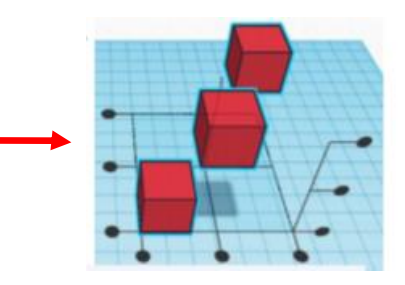

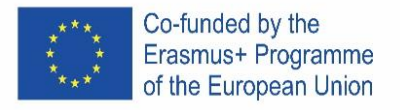

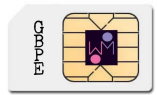

# **9. Come modificare le caratteristiche della forma.**

Apri il menu "Forma"

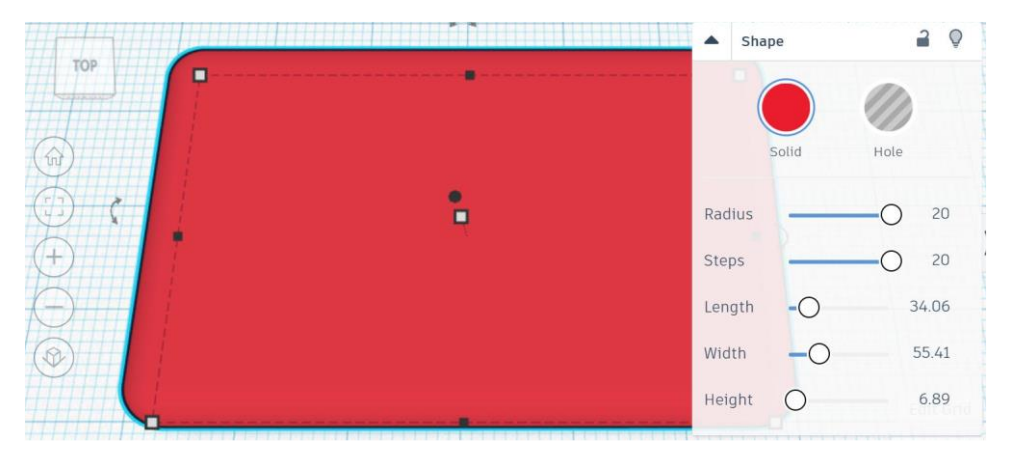

#### oppure:

Posiziona un righello sul piano di lavoro e clicca sull'oggetto per modificarne le dimensioni.

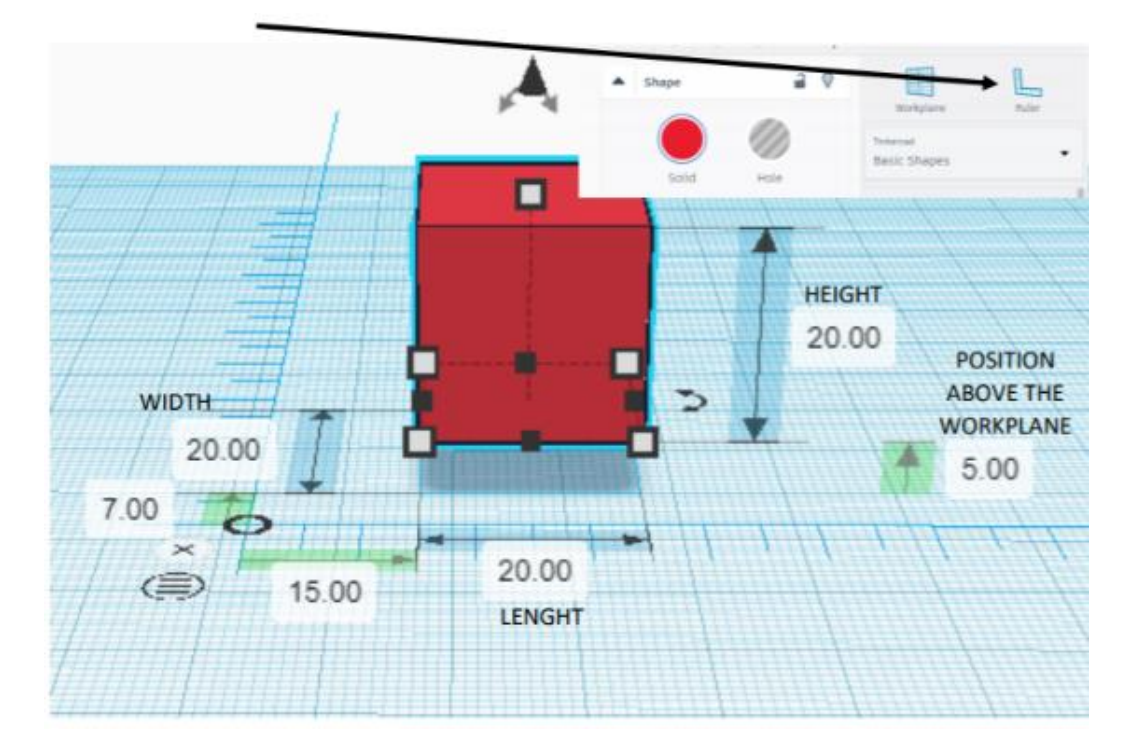

### **10. Esempio 1:**

- a) Crea un cubo: lunghezza, larghezza e altezza 20
- b) Crea un secondo cubo con lato 15 e posizionalo sul piano di lavoro a una quota pari a 5
	- Impostalo come vuoto
- c) Allinea gli oggetti al centro sugli assi X e Y
- d) Raggruppa gli oggetti.

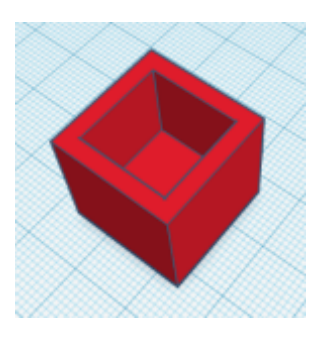

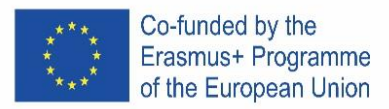

# **11. Esempio 2:**

- a) Crea un cilindro: diametro 64;  $h 20$
- b) Crea un cono: diametro 64; h 20, posizionalo a quota 20 sul piano di lavoro;
- c) Allinea gli oggetti al centro sugli assi X e Y
- d) Raggruppa gli oggetti

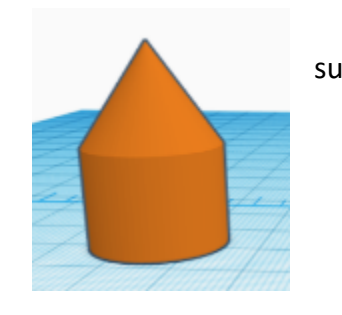

# **12. Esempio 3 - portachiavi:**

- a) Crea un box: 30 x 15 x 4
	- a. Imposta raggio 20
	- b. Smussa i bordi come preferisci
- b) Inserisci un testo: il tuo nome o altro (si consiglia un massimo di 5 caratteri)
	- a. Posizionati al di sopra del piano di 2mm;
	- b. Imposta le dimensioni 20 x 10 x 2
	- c. Seleziona forma vuota
	- d. Allinea gli oggetti al centro e sulla destra
	- e. Raggruppa gli oggetti
- c) Crea un cilindro: diametro 6, h 20
	- a. Seleziona forma vuota
	- b. Posizionalo 8mm sotto al piano di lavoro
	- c. Allinea il foro all'angolo in alto a sinistra
	- d. Raggruppa gli oggetti

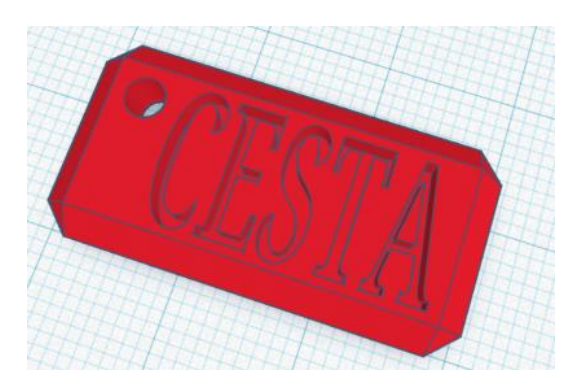

**13. Esercizio: prova a realizzare questo logo:**

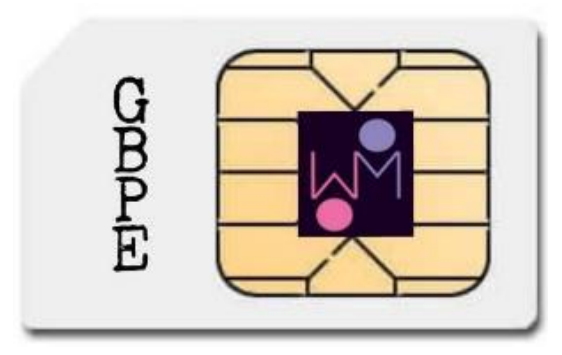

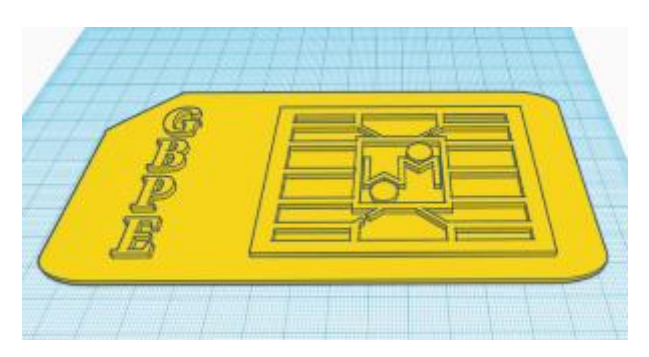

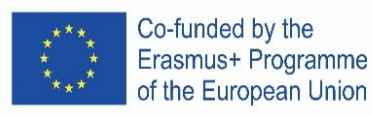

# <span id="page-34-0"></span>**ITALY**

# **1. Posiziona!**

Benvenuti in Tinkercad, siamo entusiasti di avervi con noi.

Tinkercad permette di realizzare qualsiasi creazione aggiungendo o sottraendo forme in un ambiente di progettazione.

#### Partiamo con una forma!

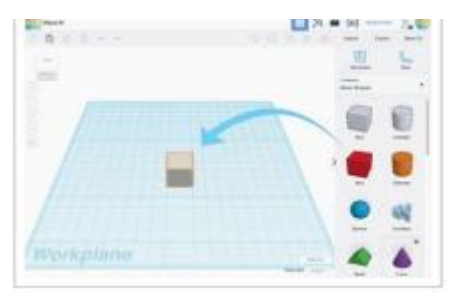

1. Seleziona la forma che desideri nel pannello sulla destra della schermata.

2. Clicca con il tasto sinistro e trascinala sul piano di lavoro.

# **3. Usa lo Zoom**

Di tanto in tanto sarà utile per entrare nel dettaglio del tuo progetto. Esercitati con lo Zoom in e out.

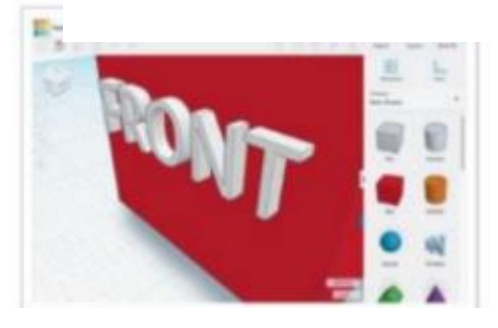

1. Prova la rotellina del mouse.

2. Usa il touchpad come faresti con le altre diverse applicazioni che prevedono lo zoom.

# **2. Osserva!**

Guarda il tuo oggetto da ogni lato mentre lo stai creando.

Il ViewCube (in alto a sinistra) ti permetterà di guardare da tutti i punti di osservazione.

Impariamo a cambiare punto di osservazione.

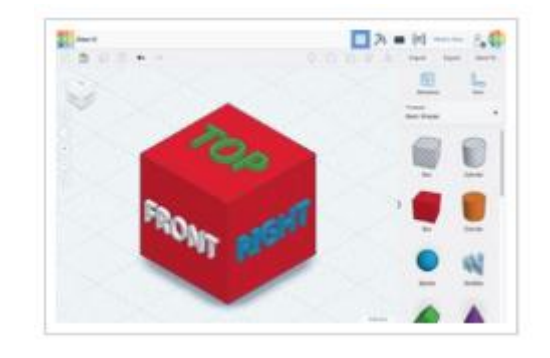

1. CLicca col tasto sinistro e trascina il ViewCube per vedere come cambia il punto di osservazione.

> 2. Prova a selezionare diverse aree del ViewCube per ruotare il tuo oggetto.

#### **Oppure**

1 Mantieni premuto il tasto destro del mouse mentre lo muovi esercitandoti a ruotare la vista del tuo oggetto.

2. Se preferisci usare il touchpad puoi provare Ctrl+tasto sinistro mentre trascini o semplicemente tasto destro e trascina se hai settato il tuo touchpad per l'utilizzo del tasto destro.

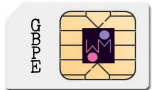

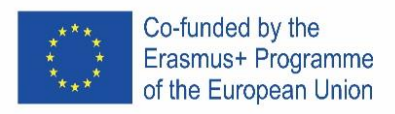

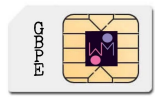

# **4. Sposta!**

Muoviamo l'oggetto sul piano di lavoro.

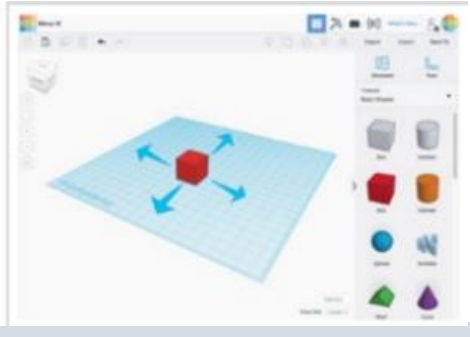

Mantieni il tasto sinistro cliccato e trascina la forma per spostarla.

# **6. Ingrandisci**!

Modifichiamo il cubo elementare ingrandendo le sue dimensioni!

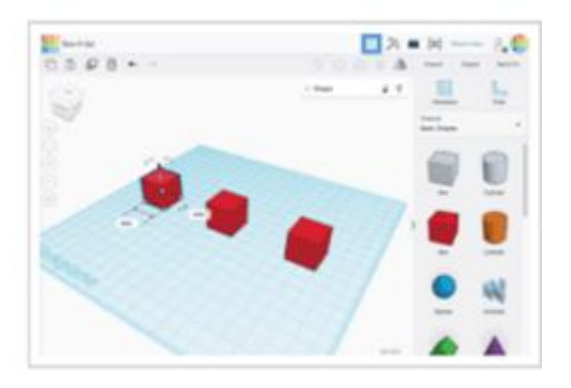

Utilizza i quadratini neri sul bordo basso di ogni forma per dimensionare in ogni singola direzione.

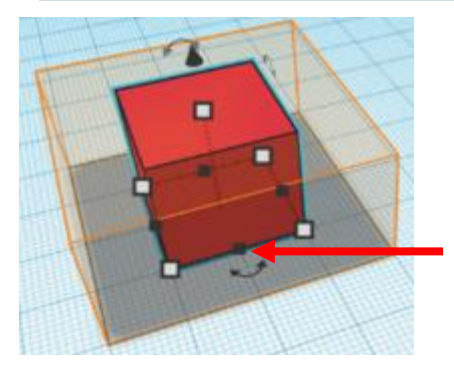

### **5. Ruota**

Suggerimenti per ruotare una singola forma. Iniziamo!

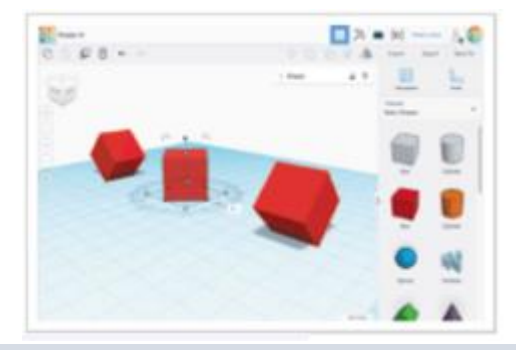

1. Seleziona il cubo cliccandoci sopra con il tasto sinistro del mouse.

2. In questo modo attiverai i riferimenti di spostamento.

3. Orienta la vista per ottenere la migliore visualizzazione delle frecce curve di rotazione.

4. Utilizza le frecce curve per ruotare ogni forma di 45 gradi.

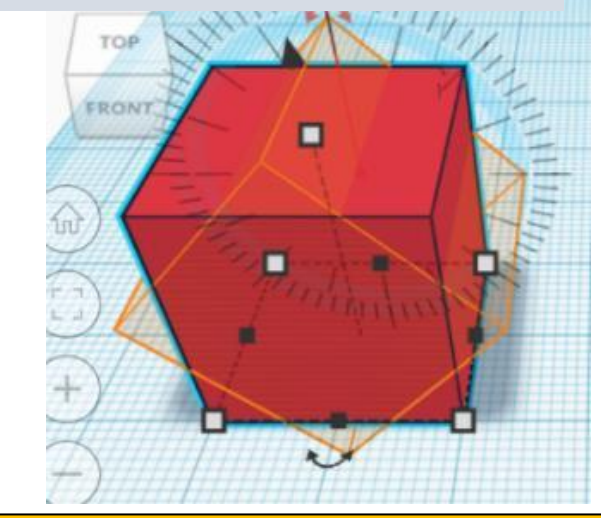

Utilizza i quadratini bianchi posti ai vertici per dimensionare in due direzioni alla volta.

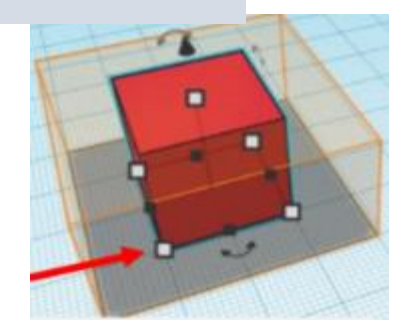
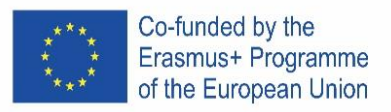

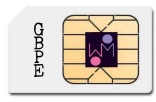

### **7. Unisci**!

Lavorare con le forme di base è divertente, ma sapevi che puoi combinarle assieme per crearne altre?

Il cilindro a sinistra è stato impostato come pieno e di colore arancione. Il cilindro a destra è vuoto, cioè una porzione da sottrarre.

Vediamo cosa accade quando uniamo un cubo con ognuna di queste forme.

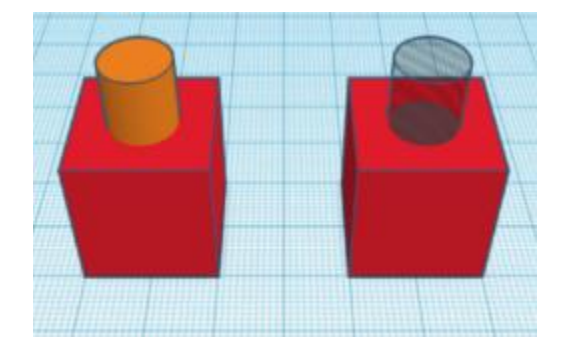

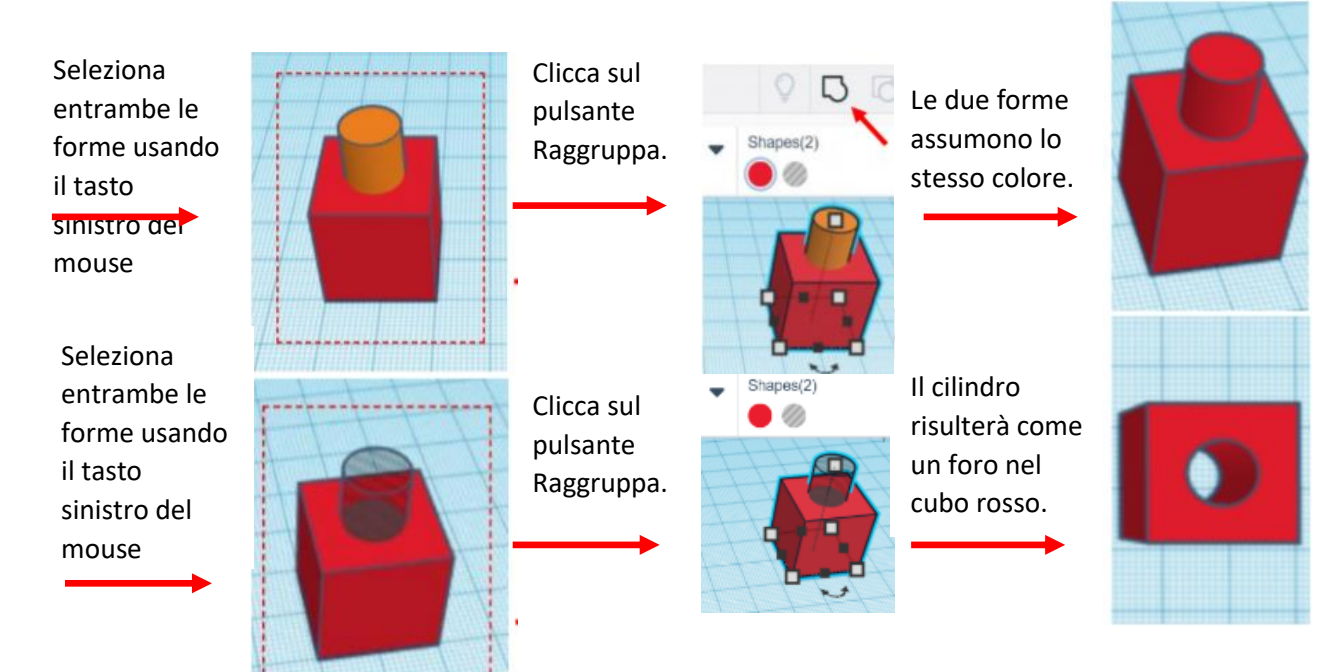

### **8. Allinea!**

Durante la costruzione può essere necessario dover allineare le forme. Facciamo una prova.

Seleziona tutte le forme usando il tasto sinistro del mouse, poi clicca sul pusante Allinea.

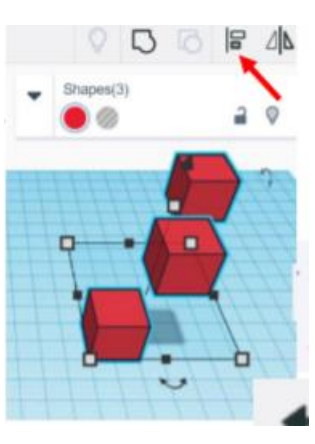

Clicca sui riferimenti per allineare le forme nei vari modi possibili.

*Se necessario, il pulsante di annullamento ti permetterà di tornare alla posizione originale.*

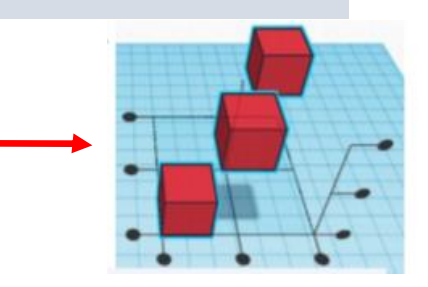

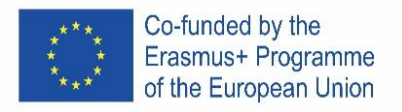

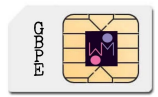

### **9. Come modificare le caratteristiche della forma.**

Apri il menu "Forma"

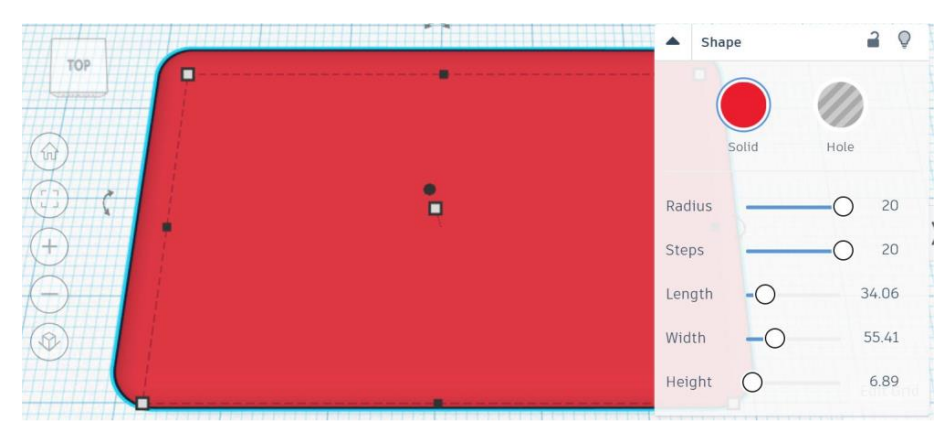

#### oppure:

Posiziona un righello sul piano di lavoro e clicca sull'oggetto per modificarne le dimensioni.

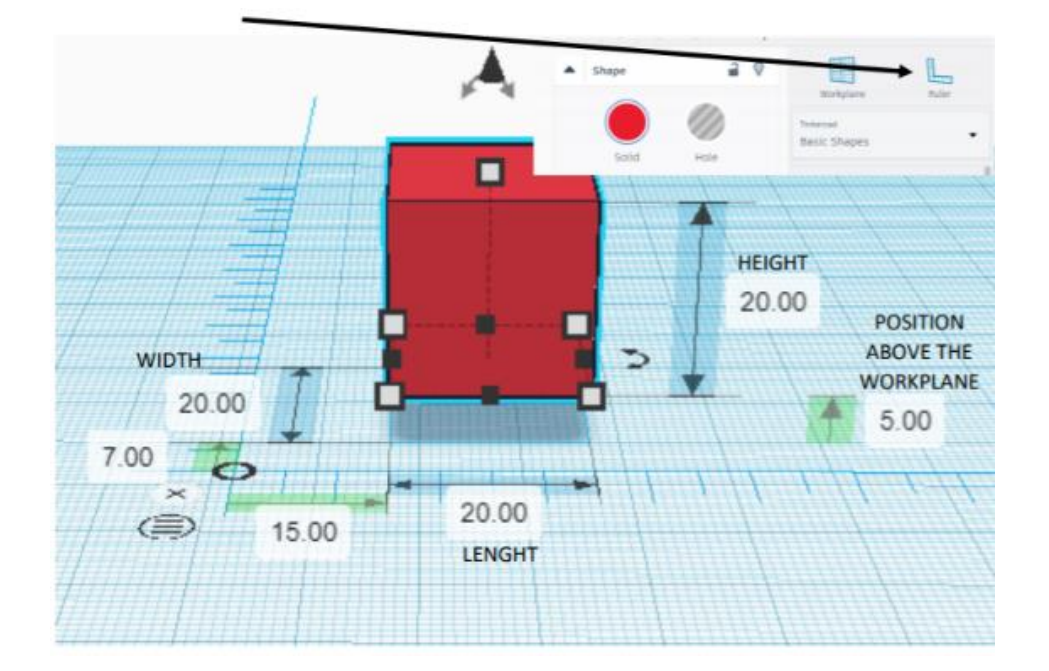

#### **10. Esempio 1:**

- a) Crea un cubo: lunghezza, larghezza e altezza 20
- b) Crea un secondo cubo con lato 15 e posizionalo sul piano di lavoro a una quota pari a 5
	- a. Impostalo come vuoto
- c) Allinea gli oggetti al centro sugli assi X e Y
- d) Raggruppa gli oggetti.

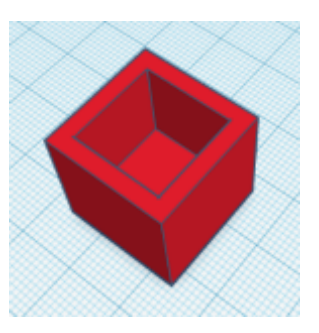

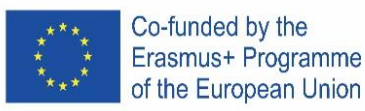

### **11. Esempio 2:**

- a) Crea un cilindro: diametro 64;  $h 20$
- b) Crea un cono: diametro 64; h 20, posizionalo a quota 20 sul piano di lavoro;
- c) Allinea gli oggetti al centro sugli assi X e Y
- d) Raggruppa gli oggetti

### **12. Esempio 3 - portachiavi:**

- a) Crea un box: 30 x 15 x 4
	- a. Imposta raggio 20
	- b. Smussa i bordi come preferisci
- b) Inserisci un testo: il tuo nome o altro (si consiglia un massimo di 5 caratteri)
	- a. Posizionati al di sopra del piano di 2mm;
	- b. Imposta le dimensioni 20 x 10 x 2
	- c. Seleziona forma vuota
	- d. Allinea gli oggetti al centro e sulla destra
	- e. Raggruppa gli oggetti
- c) Crea un cilindro: diametro 6, h 20
	- a. Seleziona forma vuota
	- b. Posizionalo 8mm sotto al piano di lavoro
	- c. Allinea il foro all'angolo in alto a sinistra
	- d. Raggruppa gli oggetti

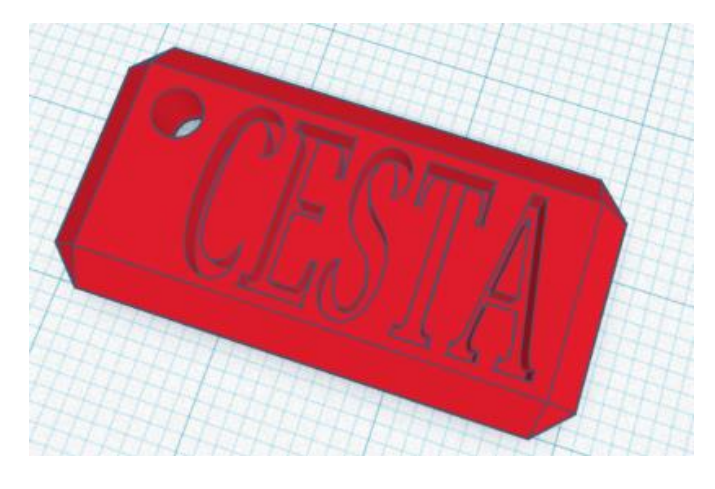

**13. Esercizio: prova a realizzare questo logo:**

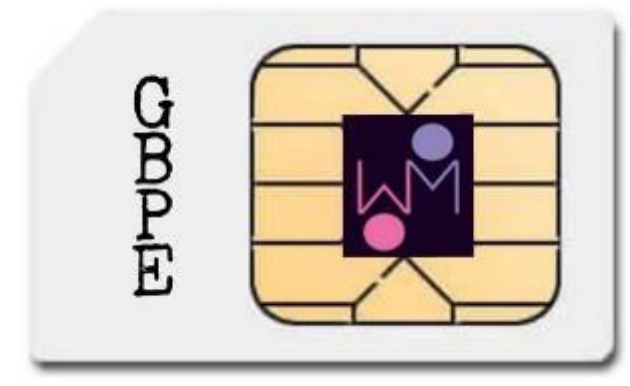

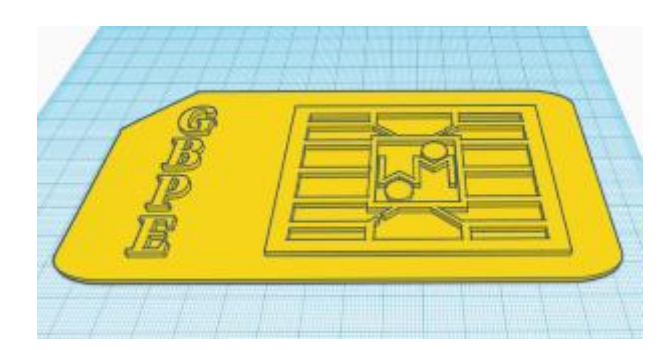

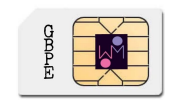

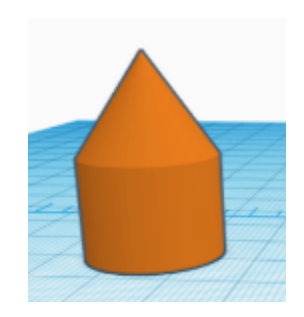

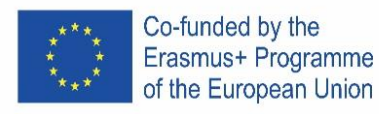

# VISUAL BASIC

### ENGLISH

**Declaration** Dim x as integer Dim x as single Dim x as double Dim x as string

**Input**  $x =$  Inputbox("Enter the number  $x$ ")

#### **Calculations and formulas**

 $z = x+y$  $z = x-y$  $z = x^*y$  $z = x/y$  $z = 2 * (x-y)$ square SQR

### **Conditional command**

If Condition Then Commands 1 Else Commands 2 End If

#### **Relational operators**

= equals <less than > greater than <= less than equal > = greater than <> not equal

**View results** MsgBox "result is" & str(number) Chr(13) to the next line

### **Option for more conditions**

If Condition 1 Then Commands 1 ElseIf Condition 2 then Commands 2

Else Commands n

End If

#### **Cycle**

For variable = start To end [Step step] [commands] [Exit For] [commands] Next variable

#### **Example 1**

*Enter the radius of the circle and calculate the content and circuit of the circle.* Public Sub cir() Dim content as Single Dim circuit as Single Dim radius as Single radius = InputBox("Enter radius") circuit =  $2 * 3.14 *$  radius content =  $3.14 *$  radius  $*$  radius MsgBox "Circuit is " + Str(circuit) MsgBox "Content is " + Str(content) End Sub

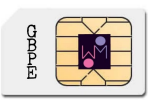

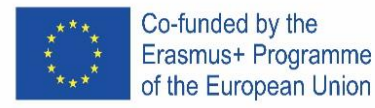

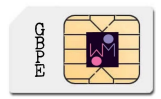

*Enter a radius of 5 m. Result: The content is 78.5. The circuit is 31.4.*

#### **Example 2**

*Enter the length and width of the land and the price for 1m2. Calculate and display the area of land and the price of the land.*

Public Sub land() Dim length as Single Dim width as Single Dim priceform as Single Dim area as Single Dim priceland as Single length = InputBox("Enter length") width = InputBox("Enter width") priceform = InputBox("Enter price for m") area =  $length * width$ priceland = area \* priceform MsgBox "Area is " + Str(area) MsgBox "Price for land is " + Str(priceland) End Sub

*Enter length 50 m and width 70 m and price 0,5 euro / m2. Results: Content is 3500 m2. The price is 1750 euros.*

#### **Examples 3**

*Enter price and quantity. Calculate and Display VAT (20%), Price with VAT and Sales (Price with VAT \* pcs).* Public Sub vat() Dim price as Single Dim quantity as Single Dim vat as Single Dim sales as Single Dim pricevat as Single price = InputBox("Enter price")

quantity = InputBox("Enter quantity") vat =  $price * 0.2$ pricevat = price + vat sales =  $pricevat *$  quantity MsgBox "Vat is " + Str(vat) MsgBox "Price with vat is " + Str(pricevat) MsgBox "Sales is " + Str(sales) End Sub

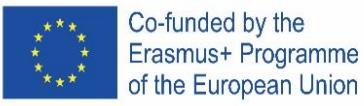

*For example price 100, pcs 20. Result: VAT is 20, Price with VAT 120 and Sales 2400.*

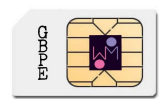

#### **Examples 4**

*Enter time and track. Calculates speed in meter/second (m/s) and kilometer/hour (km/h).* Sub avgtime() Dim i as Long Dim time as Single Dim speed as Single Dim avg as Single For  $i = 1$  To 4 time = InputBox("Enter time" + Str(i)) speed = speed + time Next i avg = speed  $/4$ MsgBox "Average is " + Str(avg) End Sub

#### **IF**

#### **Examples 5**

*Enter the number and decide if is it positive or negative. (zero is positive)* Sub Main() Dim x as Single x = InputBox("Enter integer nubers") If  $x > 0$  Then MsgBox " The number is the positive integer " Else MsgBox " The number is the negative integer " End If End Sub

#### **Examples 6**

*Enter side a and side b. Deside if it is a square a = b or a rectangle and calculate the content of the shape.* Public Sub square() Dim a as Single Dim b as Single a = InputBox("Enter a") b = InputBox("Enter b") If a = b Then MsgBox "This is square" Else MsgBox "This is rectangle" End If

content =  $a * b$ 

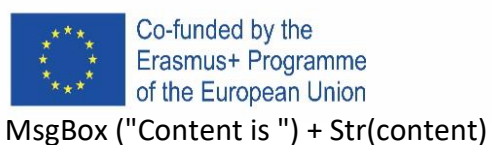

End Sub

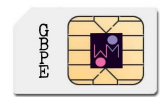

*For example: Try a = 6 and b = 7. This is a rectangle. Content is 42. Try a = 6 and b = 6. This is a square. Content is 36.*

#### **Examples 7**

*Enter the number X and decide if it is between 5 and 50.* Public Sub interval() Dim x as Single x = InputBox("Enter x") If  $x \geq 5$  And  $x \leq 50$  Then

MsgBox ("The number is in the interval")

Else MsgBox ("The number is not in the interval")

End If

End Sub

*For example: Try entering number 2. Number is not in interval Try to enter the number 40. The number is in the interval.*

#### **Examples 8**

*Enter two numbers A and B. If A is greater than B, calculate the difference and store it in variable C. If the numbers are equal, multiply the numbers and store in variable C. If A is less than B, calculate their sum. Display the variable C.*

Public Sub numbers() Dim A as Single Dim B as Single Dim C as Single A = InputBox("Enter a") B = InputBox("Enter b") If A > B Then  $C = A - B$ Elself  $A = B$  Then  $C = A * B$ Else  $C = A + B$ End If MsgBox ("The result is") + Str(C) End Sub

#### **Examples 9**

*Enter the number of produced pieces and the price per piece and calculate the amount of payroll tax according to the table. Displays salary and tax.*

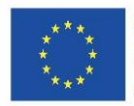

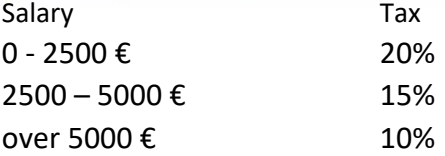

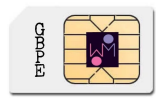

Public Sub salary() Dim pieces as Single Dim price as Single Dim salary as Single Dim tax as single pieces = InputBox("Enter pieces") price = InputBox("Enter price") salary = pieces \* price If salary > 5000 Then  $tax = salary*10%$ ElseIf salary >2500 and salary <=5000 Then tax = salary\*15% Else  $tax = salary*20%$ End If MsgBox ("The salary is") + Str(salary) MsgBox ("The tax is") + Str(tax) End Sub

#### **Examples 10**

*Enter the speed and find out what penalty the driver will pay.* 50-70 km / h ……………. 50 euro 71 - 90 km / h… 100 euro Over 90 km / h… 200 euro

```
Public Sub speed()
Dim speed as Single
Dim penalty as Single
speed = InputBox("Enter speed")
If speed > 90 Then
       penalty = 200
ElseIf speed >= 70 And speed <= 90 Then
       penalty = 100
Else
       penalty = 50
End If
```
MsgBox ("The penalty is") + Str(penalty) End Sub

#### **Cycle**

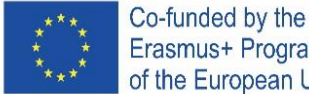

**Examples 11**

Erasmus+ Programme of the European Union

#### *Enter 5 numbers. Sum of the numbers to display.*

Sub numbers () Dim i as Long Dim sum as Single Dim x as Single For  $i = 1$  To 5 x = InputBox ("Enter number") sum=  $sum + x$ Next i MsgBox "Sum of entered numbers" + str (sum) End Sub

#### **Examples 12**

*Enter 4 times. Calculate and view average time.* Sub avgtime() Dim i as Long Dim time as Single Dim s as Single Dim avg as Single For  $i = 1$  To 4 time = InputBox("Enter time" + Str(i))  $s = s + time$ Next i avg =  $\frac{s}{4}$ MsgBox "Average is " + Str(avg) End Sub

#### **Examples 13**

*For numbers 1 to 5, display the second power of the number.*

Sub power() Dim i as Long Dim x as Long For  $i = 1$  To 5  $x = i * i$ MsgBox "square of the number" +  $Str(i)$  + "je" +  $Str(x)$ Next i End Sub

#### **Examples 14**

*Enter 6 attempts by the athlete to throw the disc and find out which was the longest.* Sub attemp() Dim i as Long Dim p as Single

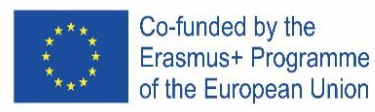

Dim max As Single  $max = 0$ For  $i = 1$  To 6 p = InputBox("enter attempt") If  $p > max$  Then  $max = p$ End If Next i MsgBox "longest attempt" + Str(max) End Sub

#### **Examples 15**

*Create a program that generates 5 numbers (numbers from 1 to 49). Display the numbers.* Sub generation() Dim i As Long Dim s As String Randomize For  $i = 1$  To 5  $x = Int(Rnd() * 49) + 1$  $s = s + Str(x) + Chr(10)$ Next i MsgBox s End Sub

#### **Examples 16**

*Generate 10 numbers from 1 to 6 to view and see how many times the number "6" was generated.* Dim i As Long Dim s As String Dim p As Integer Randomize For  $i = 1$  To 10  $x = Int(Rnd() * 6) + 1$  $s = s + Str(x) + Chr(10)$ If  $x = 6$  Then  $p = p + 1$ End If Next i MsgBox s MsgBox " Numbers 6 were generated " + Str(p) End Sub

### **CZECH**

**Deklarace** Dim x as integer Dim x as single

#### **Relační operátory**

= equals <less than > greater than <= less than equal > = greater than <> not equal

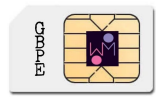

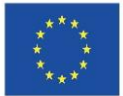

Erasmus+ Programme of the European Union Dim x as double

Co-funded by the

Dim x as string

#### **Vstup**

 $x =$  Inputbox(, Enter the number  $x''$ )

#### **Výpočty a vzorce**

 $z = x+y$  $z = x-y$  $z = x^*y$  $z = x/y$  $z = 2 * (x-y)$ square SQR

#### **Dvě a více podmínek**

If Condition 1 Then Commands 1 ElseIf Condition 2 then Commands 2

Else Commands n End If

#### **Příklad 1**

...

Zadej poloměr kruhu a vypočti obsah a obvod. Zadej poloměr 5 m. Výsledek. Obsah je 78,5. Obvod je 31.4.

#### **Příklad 2**

Zadej délka a šířku pozemku a cena za 1m<sup>2</sup>. Vypočítej plochu pozemku a cenu pozemku. Zadej délku 50 m a šířku 70 m a cena 0,5 euro/m<sup>2</sup>. Obsah je 3500 m<sup>2</sup>. Cena je euro.

#### **Příklad 3**

Zadej cenu a počet ks. Zobraz Slevu (ve výši 20 %), Cenu po slevě a Tržby (Cena po slevě \*počet ks). Například cena 100, počet ks 20. DPH je 20, Cena s DPH 120 a Tržby 2400.

#### **Příklad 4**

Zadejte čas a dráhu. Vypočítejte rychlost v metrech/sekundu (m/s) a kilometrech/hodinu (km/h).

#### **IF**

#### **Příklad 5**

Zadejte číslo a rozhodněte, zda je kladné nebo záporné. (nula je kladná)

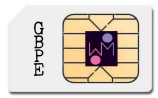

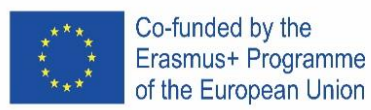

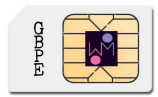

#### **Příklad 6**

Zadejte stranu a a stranu b. Určete, zda se jedná o čtverec a = b nebo obdélník a vypočítejte obsah obrazce.

#### **Příklad 7**

Zadejte číslo X a zjistěte, zda je v intervalu od 5 do 50.

Nápověda: If A <= 5 And Cislo <= 50 Then Zkus zadat číslo 2. Číslo není v intervalu Zkus zadat číslo 40. Číslo je v intervalu.

#### **Příklad 8**

Zadejte dvě čísla A a B. Pokud je A větší než B, vypočítejte rozdíl a uložte jej do proměnné C. Pokud se čísla rovnají, čísla vynásobte a uložte do proměnné C. Pokud je A menší než B, vypočítejte jejich součet. Zobrazte proměnnou C.

#### **Příklad 9**

Zadejte počet vyrobených kusů a cenu za kus a vypočítejte výši daně ze mzdy dle tabulky. Zobrazuje plat a daň.

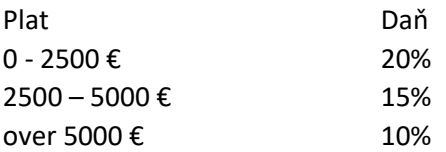

#### **Příklad 10**

Zadejte rychlost a zjistěte, jakou pokutu řidič zaplatí.

50-70 km / h ……………. 50 euro 71 - 90 km / h… 100 euro Over 90 km / h… 200 euro

#### **Cycle**

**Příklady 11** Zadejte 5 čísel. Zobrazte součet čísel.

**Příklady 12** Zadejte 4x čas. Vypočítejte a zobrazte průměrný čas.

#### **Příklady 13**

U čísel 1 až 5 zobrazte druhou mocninu čísla.

#### **Příklady 14**

Zadejte 6 pokusů v hodu disku a zjistěte, který byl nejdelší.

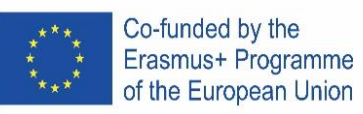

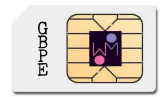

**Příklady 15**

Vytvořte program, který vygeneruje 5 čísel (čísla od 1 do 49). Zobrazte čísla.

### **Příklady 16**

Vygenerujte 10 čísel od 1 do 6, zobrazte je a zjistěte, kolikrát bylo vygenerováno číslo "6".

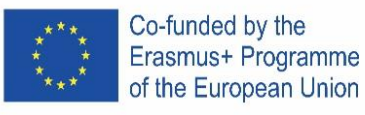

### PORTUGAL

**Declaração** Dim x as integer Dim x as single Dim x as double Dim x as string

**Input**  $x =$  Inputbox( $n$ , Enter the number  $x''$ )

#### **Cálculos e fórmulas**

 $z = x+y$   $z = x-y$   $z = x^*y$   $z = x/y$ 

 $z = 2 * (x-y)$  square SQR

#### **Opção para mais condições**

If Condition 1 Then Commands 1 ElseIf Condition 2 then Commands 2

...

Else Commands n

End If

#### **Ciclo**

For variable = start To end [Step step] [commands] [Exit For] [commands] Next variable

#### **Exemplo 1**

Inserir o raio de um círculo e calcular a área e o perímetro do círculo. Insira um raio de 5 m. Resultado: o conteúdo é 78,5. O perímetro é 31,4.

#### **Exemplo 2**

Insira o comprimento e a largura de um terreno e o preço por 1m2. Calcule e exiba a área do terreno bem como o preço do terreno. Insira comprimento de 50 m, largura de 70 m e o preço de 0,5 euro / m2. O valor da área de 3.500 m2. O preço é de 7.000 euros.

#### **Exemplo 3**

Insira o preço e a quantidade. Calcular e exibir o IVA (20%), Preço com IVA e Vendas (Preço com IVA \* pcs). Por exemplo, preço 100, pcs 20. O IVA é 20, Preço com IVA 120 e Vendas 2400.

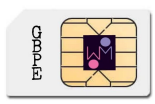

#### **Operadores relacionais**

= equals <less than > greater than <= less than equal > = greater than <> not equal

**Visualizar resultados** 

MsgBox "result is" & z Chr(13) to the next line

#### **Estruturas condicionais**

If Condition Then Commands 1 Else Commands 2 End If

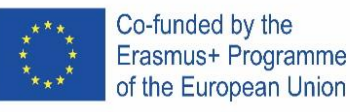

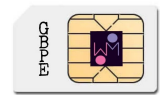

#### **Exemplo 4**

Inserir o tempo e a distância percorrida. Calcular a velocidade em metro/segundo (m / s) e em quilómetro/hora (km / h)

#### **Estruturas condicionais IF**

#### **Exemplo 5**

Digite o número e decida se é positivo ou negativo. (zero é positivo)

#### **Exemplo 6**

Insira o lado A e o lado B. Decida se é um quadrado, A = B, ou um retângulo e calcule o valor da área. Tente A = 6 e B = 7. Este é um retângulo. O valor da área é 42. Tente A = 6 e B = 6. Este é um quadrado. O valor da área é 36.

#### **Exemplo 7**

Digite o número X e decida se ele está entre 5 e 50.

Ajuda:

Se A <= 5 e Número <= 50, então

Tente inserir o número 2. O número não está no intervalo Tente digitar o número 40. O número está no intervalo.

#### **Exemplo 8**

Insira dois números A e B. Se A for maior que B, calcule a diferença e armazene-a na variável C. Se os números são iguais, multiplique os números e armazene na variável C. Se A for menor que B, calcule sua soma. Exibir o valor da variável C.

#### **Exemplo 9**

Insira o número de peças produzidas (P) e o preço por peça (S) e calcule o valor do imposto sobre a folha de pagamento de acordo com a tabela. Exibir salário e os impostos. salário do funcionário mais de 2500 euros ................ 20% de 10.000 a 25.000 euros ........... 15% até 10.000 euros ........................... 10%

#### **Exemplo 10**

Insira a velocidade e descubra qual a multa que o motorista pagará. 50-70 km / h ……………. 50 euros 71 - 90 km / h… 100 euros Mais de 90 km / h… 200 euros

#### **CICLOS (ESTRUTURAS DE CONTROLO)**

**Exemplo 11**  Digite 5 números. Soma dos números e mostra o resultado.

#### **Exemplo 12**

Digite 4 vezes o tempo em segundos. Calcule e visualize o valor da média.

#### **Exemplo 13**

Para os números de 1 a 5, exiba a segunda potência do número.

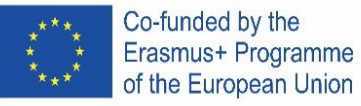

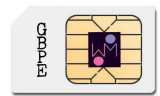

#### **Exemplo 14**

Digite 6 tentativas de um atleta para lançar o disco e descubra qual foi a do maior lançamento.

#### **Exemplo 15**

Crie um programa que gere 5 números (números de 1 a 49). Mostre os números.

#### **Exemplo 176**

Gere 10 números de 1 a 6 para visualizar e ver quantas vezes o número "6" foi gerado.

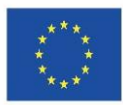

### ICELAND

**Skilgreiningar** Dim x as integer Dim x as single Dim x as double Dim x as string

#### **Inntak**

 $x =$  Inputbox("Sláið inn töluna x")

#### **Reikniaðgerðir og föll**

 $z = x+y$  $z = x-y$  $z = x^*y$  $z = x/y$  $z = 2 * (x-y)$ square SQR

#### **Skilyrðissetningar**

If Skilyrði Then Skipanir 1 Else Skipanir 2 End If

#### **Fleiri skilyrði**

If Skilyrði 1 Then Commands 1 ElseIf Skilyrði 2 then Skipanir 2 ... Else Skipanir n

End If

#### **Lykkjur**

For breyta = upphafsgildi To lokagildi [Step þrep] [skipanir] [Exit For] [skipanir] Next breyta

#### **Dæmi 1**

Sláið inn radíus (geisla) hrings og reiknið flatarmál og ummál hringsins. Sláið inn radíusinn 5 m. Útkoma: Flatarmálið er 78,5. Ummálið er 31,4.

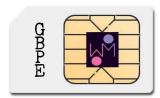

#### **Samanburðarvirkjar**

= jafnt og < minna en > stærra en <= minna en eða jafnt og > = stærra en eða jafnt og <> ekki jafnt og

#### **Skoða útkomur**

MsgBox "útkoman er " & z Chr(13) fara í næstu línu

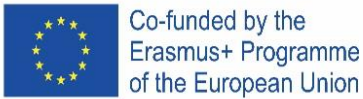

Co-funded by the

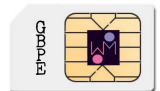

#### **Dæmi 2**

Sláið inn lengd og breidd landskika og verð á 1m<sup>2</sup>. Reiknið og birtið flatarmál landskikans og verð hans. Sláið inn lengdina 50, breiddina 70m og verðið 0,5 € / m<sup>2</sup>. Flatarmálið er 3500 m2. Verðið er 7000 €.

#### **Dæmi 3**

Sláið inn verð og fjölda. Reiknið og birtið vsk. (20%), verð með vsk. og söluverð (verð með vsk. \* fjöldi). Til dæmis verð 100, fjöldi 20.

Vsk. er 20, verð með vsk. er 120 og söluverð er 2400.

#### **Dæmi 4**

Sláið inn tíma og vegalengd. Reiknið hraða í metrum á sekúndu (m/s) og kílómetrum á klukkustund (km/klst).

#### **IF**

#### **Dæmi 5**

Sláið inn tölu og ákvarðið hvort hún er jákvæð eða neikvæð. (núll er jákvæð)

#### **Dæmi 6**

Sláið inn hliðarlengd A og hliðarlengd B. Ákvarðið hvort þetta er ferningur A=B eða rétthyrningur og reiknið flatarmál formsins.

Prófið A = 6 og B = 7. Þetta er rétthyrningur. Flatarmálið er 42. Prófið A = 6 og B = 6. Þetta er ferningur. Flatarmálið er 36.

#### **Dæmi 7**

Sláið inn tölu X og ákvarðið hvort hún er milli 5 og 50. Aðstoð: If A <= 5 and Number <= 50 Then Prófið að slá inn töluna 2. Talan er ekki á bilinu. Prófið að slá inn töluna 40. Talan er á bilinu.

#### **Dæmi 8**

Sláið inn tvær tölur A og B. Ef A er stærri en B reiknið mismuninn og látið breytuna C taka það gildi. Ef tölurnar eru jafnar reiknið margfeldi þeirra og látið breytuna C taka það gildi. Ef A er minna en B reiknið summu þeirra. Birtið breytuna C.

Aðstoð

#### **Dæmi 9**

Sláið inn fjölda framleiddra eininga (P) og verð á einingu (S) og reiknið launatengd gjöld samkvæmt töflunni. Birtir laun og launatengd gjöld.

Laun starfsmanns 0 - 2500 €................. 20%

2500 – 5000 €.......... 15% upp að 5000 €.......... 10%

#### **Dæmi 10**

Sláið inn hraða og ákvarðið sektina sem ökumaðurinn þarf að greiða. 50 – 70 km/klst......... 50€ 71 – 90 km/klst....... 100€ Yfir 90 km/klst ........ 200€

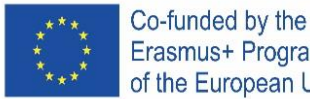

Erasmus+ Programme<br>of the European Union **Lykkjur**

# **Dæmi 11**

Sláð inn 5 tölur. Birtið summu talnanna.

#### **Dæmi 12**

Sláið inn 4 tíma. Reiknið og birtið meðaltíma.

#### **Dæmi 13**

Fyrir tölurnar 1 til 5 birtið annað veldi tölunnar.

#### **Dæmi 14**

Sláið inn 6 tilraunir kringlukastara og ákvarðið hver var lengst.

#### **Dæmi 15**

Skrifið forrit sem býr til 5 tölur (tölur frá 1 til 49). Birtið tölurnar.

#### **Dæmi 16**

Búið til 10 tölur frá 1 til 6 og birtingar og ákvarðið hve oft talan "6" var búin til.

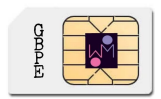

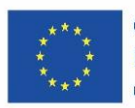

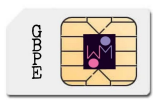

### ITALY

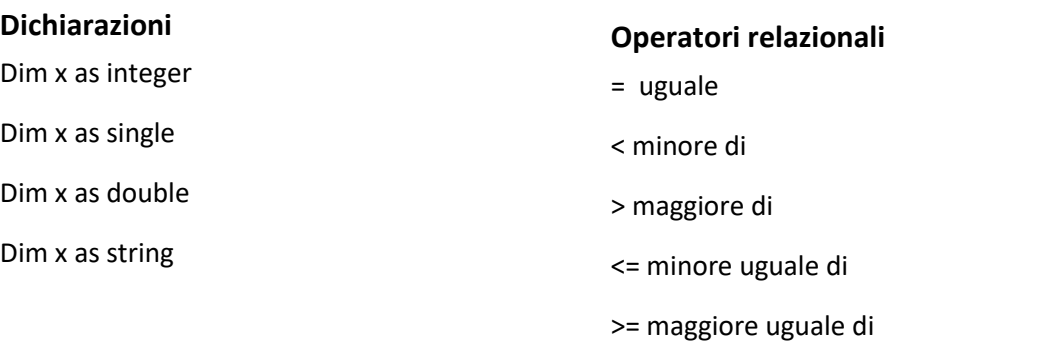

#### **Input**

 $x =$  Inputbox("Enter the number  $x$ ")

#### **Calcoli e formule**

 $z = x+y$  $z = x-y$  $z = x^*y$  $z = x/y$  $z = 2 * (x-y)$ square SQR

#### **Comandi condizionali**

If Condition Then Commands 1 Else Commands 2 End If

#### **Opzioni per più di una condizione**

If Condition 1 Then Commands 1 ElseIf Condition 2 then Commands 2

#### ... Else

 Commands n End If

#### **Esempio 1**

Inserisci il raggio del cerchio e calcola l'area e la circonferenza del cerchio. Inserisci un raggio pari a 5m. Risultato: L'area è pari a 78.5, la circonferenza è pari a 31.4.

## Chr(13) to the next line

**Visualizzazione dei risultati**

MsgBox "result is" & z

<> diverso da

Cycle For variable = start To end [Step step] [commands] [Exit For] [commands] Next variable

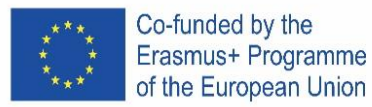

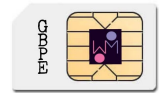

#### **Esempio 2**

Inserisci lunghezza e larghezza del terreno ed il costo per  $1m^2$ . Calcola e indica l'area del terreno ed il suo prezzo.

Inserisci una lunghezza di 50m e una larghezza di 70m e un costo di 0,5 Euro/m<sup>2</sup>. L'area ès 3500 m<sup>2</sup>. Il suo prezzo è di 7.000,00 Euro.

#### **Esempio 3**

Inserisci prezzo e quantità. Calcola e indica l'IVA (20%), il prezzo unitario con IVA e l'importo totale della vendita (prezzo IVA inclusa \* pcs).

Ad esempio prezzo unitario 100, pcs 20.

L'importo IVA è 20, il prezzo IVA inclusa 120 e l'importo totale della vendità è 2400.

#### **Esempio 4**

Inserisci tempo e percorso. Calcola la velocità in metri/secondo (m/s) e kilometri/ora (km/h).

#### **IF**

#### **Esempio 5**

Inserisci un numero e decidi se è positivo o negativo. (zero è positivo)

#### **Esempio 6**

Inserisci il lato A e il lato B. Definisci se è un quadrato A=B o un rettangolo e calcola l'area. Prova con A=6 e B=7. Questo è un rettangolo. L'area è 42. Prova con A=6 e B=6. Questo è un quadrato. L'area è 36.

#### **Esempio 7**

Inserisci un numero X e definisci se è compreso fra 5 e 50. Aiuto: If X>=5 e X<= 50 Then Prova inserendo il numero 2. Il valore non appartiene all'intervallo. Prova inserendo il numero 40. Il valore appartiene all'intervallo.

#### **Esempio 8**

Inserisci due numeri A e B. Se A è maggiore di B, calcola la differenza e assegnane il valore alla variabile C. Se i numeri sono uguali, moltiplicali tra loro e assegnane il valore alla variabile C. Se A è minore di B, calcola la loro somma e assegnane il valore alla variabile C. Indica la variabile C.

#### **Esempio 9**

Inserisci il numero di pezzi prodotti (P) e il compenso unitario (S) e calcola l'ammontare dell'imposta salariale da applicare secondo la tabella. Indica il compenso totale e la relativa imposta. Imposta salariale

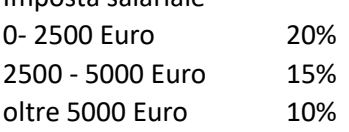

#### **Esempio 10**

Inserisci la velocità e determina l'importo della multa che il conducente dovrà pagare.

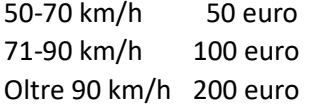

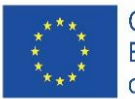

#### **Cycle**

**Esempio 11** Inserisci 5 numeri. Indica il valore della somma.

#### **Esempio 12**

Inserisci 4 tempi. Calcola e indica la media dei tempi.

#### **Esempio 13**

Per valori da 1 a 5, indica il quadrato del valore dato.

#### **Esempio 13**

Determina quali degli 8 numeri interi inseriti sono maggiori di 0.

#### **Esempio 14**

Inserisci 6 risultati ottenuti dagli atleti del lancio del disco e determina quale sia stato il più lungo.

#### **Esempio 15**

Crea un programma per generare 5 numeri (valori da 1 a 49). Indica i valori ottenuti.

#### **Esempio 16**

Genera 10 numeri da 1 a 6 per verificare e mostrare quante volte venga generato il "6".

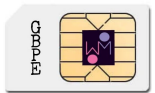

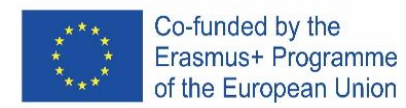

### SPAIN

**Ejemplo s de Instrucciones**

#### **Tomando una Entrada**

 $x =$  Inputbox(, Enter the number  $x''$ )

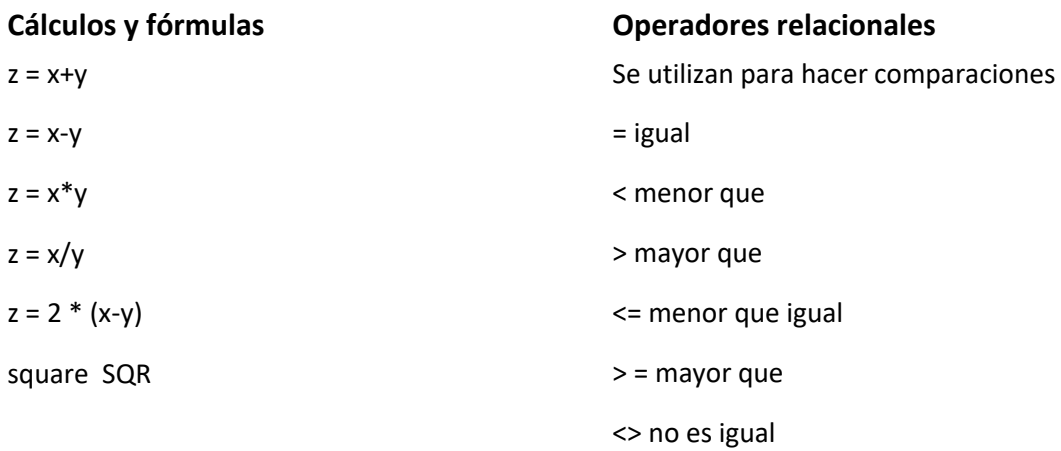

#### **Crear una Caja de texto para ver los resultados**

MsgBox "el resultado es" & z Chr (13) a la siguiente línea

#### **Bucles**

#### **Comando condicional if o si**

For variable = start To end [Step step] *[commands]* If *Condition* Then *Commands 1* Else *Commands 2* End If **Explicación del si**  Si se cumple la condición *Condition* entonces Ejecuta los Comandos *Commands 1* Si no Ejecuta los Comandos *Commands* 2

*[Exit For] [commands]* Next variable

**Si queremos introducir más condiciones usamos el comando elsif** If Condition 1 Then Commands 1 ElseIf Condition 2 then Commands 2 ... Else Commands n End If

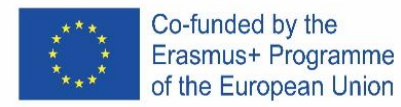

#### **La Explicación de esta estructura es**

Repetir tantas veces como va desde los valores *start* hasta *end* En cada ciclo actualiza el valor de la variable *variable* y ejecuta los comandos *commands* si aparece *[Exit For]* sal del bucle Ejercicios y ejemplos propuestos

#### **Ejemplo 1**

Crea una caja para ingresar el radio del círculo y calcule el área y circunferencia del círculo. Introduzca un radio de 5 m. Resultado: el contenido es 78,5. El circuito es 31,4.

#### **Ejemplo 2**

Crea una caja para ingresar el largo y ancho del terreno y el precio por 1m2. Calcule y muestre el área de la tierra y el precio de la tierra.

Introduzca la longitud 50 my la anchura 70 my el precio 0,5 euro / m2. El contenido es de 3500 m2. El precio es de 7000 euros.

#### **Ejemplo 3**

Crea una caja para ingresar precio y cantidad de un producto. Calcular y mostrar IVA (20%), precio con IVA y ventas (precio con IVA \* uds.).

Por ejemplo, precio 100, 20 unidades. El IVA es 20, Precio con IVA 120 y Ventas 2400.

#### **Ejemplo 4**

Crea una caja para ingresar el tiempo y espacio recorrido por un vehiculo. Calcula la velocidad en metros / segundo (m / s) y kilómetros / hora (km / h).

#### **Ejemplo s con Condicional Si**

#### **Ejemplo 5**

Crea una caja para ingresar el el número y decida si es positivo o negativo. (cero es positivo)

#### **Ejemplo 6**

Crea una caja para ingresar el el lado A y el lado B. Decida si es un cuadrado A = B o un rectángulo y calcule el contenido de la forma.

Prueba A = 6 y B = 7. Este es un rectángulo. El contenido es 42.

Prueba A = 6 y B = 6. Este es un cuadrado. El contenido es 36.

#### **Ejemplo 7**

Crea una caja para ingresar el número X y decida si está entre 5 y 50. Ayuda : Si A <= 5 y Número <= 50 Entonces Intente ingresar el número 2. El número no está en el intervalo Intente ingresar el número 40. El número está en el intervalo.

#### **Ejemplo 8**

Crea una caja para ingresar el dos números A y B. Si A es mayor que B, calcule la diferencia y guárdela en la variable C. Si los números son iguales, multiplique los números y guárdelos en la variable C. Si A es menor que B, calcule su suma. Muestre la variable C.

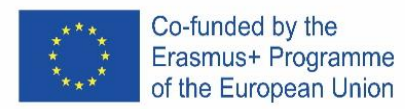

#### **Ejemplo 9**

Crea una caja para ingresar el el número de piezas producidas (P) y el precio por pieza (S) y calcule el monto del impuesto sobre la nómina de acuerdo con la tabla. Muestra salario e impuestos. Empleado asalariado

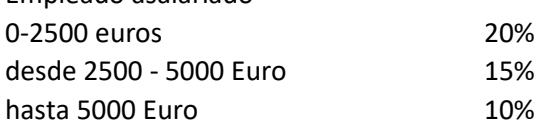

#### **Ejemplo 10**

Crea una caja para ingresar el la velocidad y descubra qué penalización pagará el conductor.

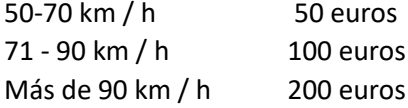

#### **Ejemplo s con Bucles**

#### **Ejemplo 11**

Crea un bucle que muestre una una caja para ingresar el 5 números. Y Suma los números.

#### **Ejemplo 12**

Crea un bucle que muestre una caja para ingresar el 4 veces el tiempo de un atleta . Calcule y muestra el tiempo promedio.

#### **Ejemplo 13**

Crea un bucle que para los números del 1 al 5, muestre la segunda potencia del número.

#### **Ejemplo 14**

Crea una caja para ingresar los 6 intentos del atleta para lanzar el disco y averigüe cuál fue el más largo.

#### **Ejemplo 15**

Cree un programa que genere 5 números (números del 1 al 49). Muestra los números.

#### **Ejemplo 16**

Genere 10 números del 1 al 6 para ver y ver cuántas veces se generó el número "6".

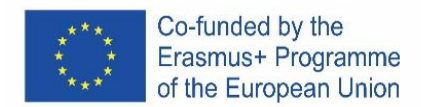

# JAVA

### ENGLISH

#### **Download e instalation of NetBeans IDE 8.2**

#### Go to:<https://netbeans.apache.org/>

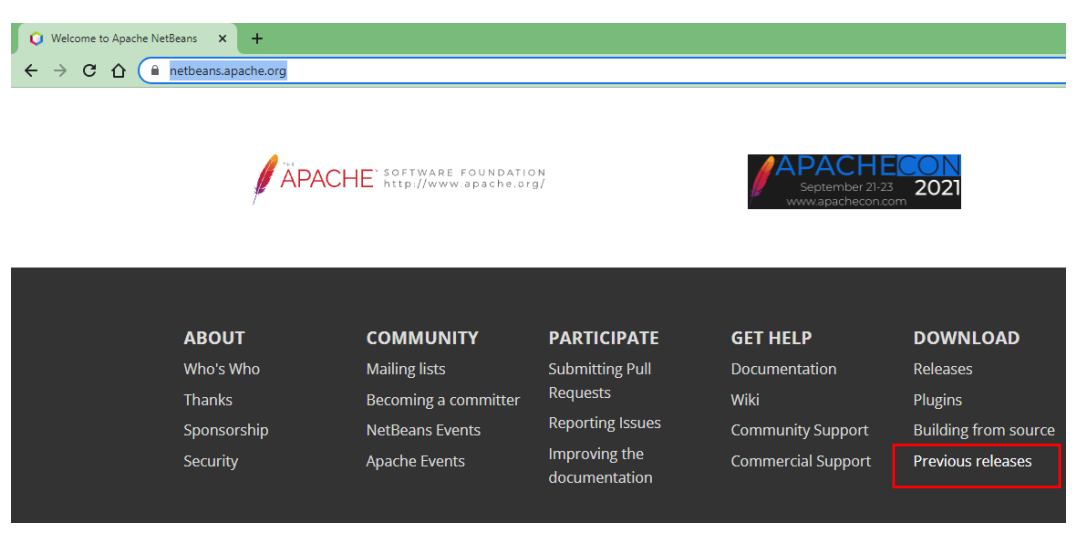

#### Click on **Previous releases** and in the area **Older releases**, click on **Find more**

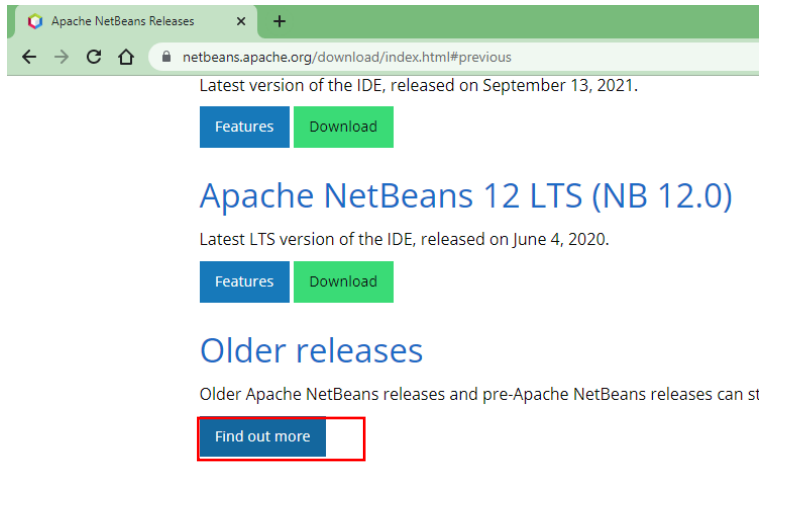

click on the link of the image below

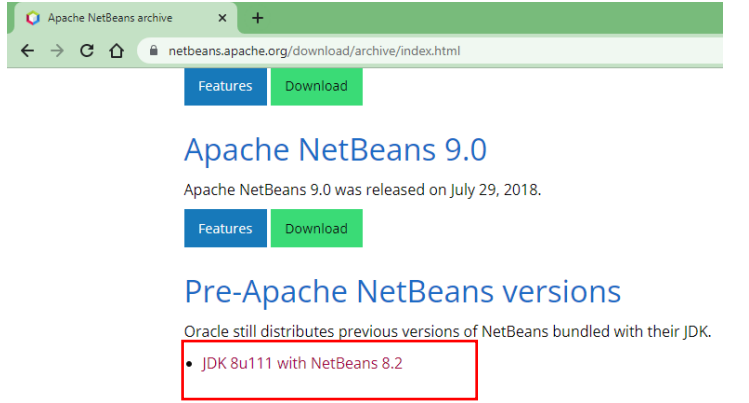

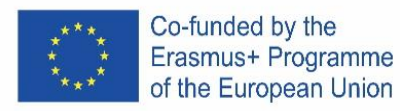

On the page, [https://www.oracle.com/technetwork/java/javase/downloads/jdk-netbeans-jsp-](https://www.oracle.com/technetwork/java/javase/downloads/jdk-netbeans-jsp-3413139-esa.html)

[3413139-esa.html](https://www.oracle.com/technetwork/java/javase/downloads/jdk-netbeans-jsp-3413139-esa.html) accept the license and choose the version, bearing in mind the operating system of the computer where you want to install it.

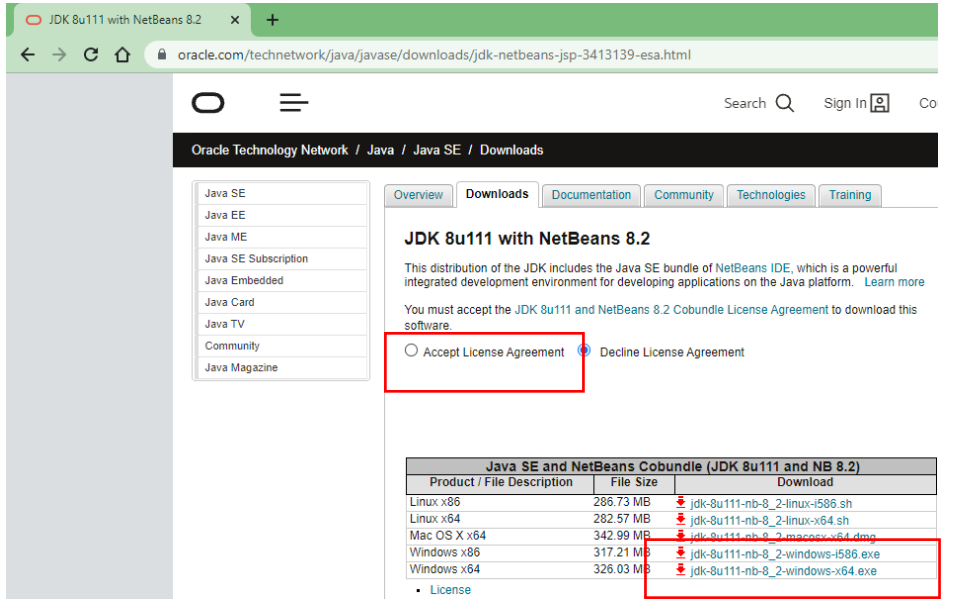

The link to the version Windows 64 bits is [http://download.oracle.com/otn-pub/java/jdk-nb/8u111-](http://download.oracle.com/otn-pub/java/jdk-nb/8u111-8.2/jdk-8u111-nb-8_2-windows-x64.exe) [8.2/jdk-8u111-nb-8\\_2-windows-x64.exe](http://download.oracle.com/otn-pub/java/jdk-nb/8u111-8.2/jdk-8u111-nb-8_2-windows-x64.exe)

After having downloaded the file, execute it and follow the installation instructions.

#### **JAVA Platform**

Java technology is organized in three platforms with specific objectives:

**• Java 2 Standard Edition (J2SE):** tools and APIs (Application Program Interface) essential for any Java application (including for other platforms). It's enough using it when we want to develop desktop applications with or without graphic interface.

• **Java 2 Enterprise Edition (J2EE):** tools and APIs for the development of distributed applications. It includes technologies such as RMI, EJB, CORBA, JMS,etc.

• **Java 2 Micro Edition (J2ME):** tools and APIs for the development of applications for portable devices.

#### **Java 2 System Development Kit (J2SDK)**

J2SDK corresponds to the product made available by Oracle which implements platform J2SE, providing the classic environment necessary for the development of applications. The J2SDK includes:

JRE (Java Runtime Environment): environment for the execution of applications.

Tools for the development: compilator, debugger, documentation generator, JAR packer, etc; Set of APIs and source code for classes

#### **Java Virtual Machine**

JRE is a set of programs that makes it possible to run Java applications. The heart of JRE is the Java Virtual Machine (**JVM**). It's the JVM which enables which enables one of the most impressive features of the Java language, code portability. Let's understand a little bit how this works:

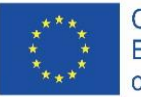

• In the compilation process, instead of the program being compiled to the machine code of the platform that will be executed, the program is compiled to bytecode;

• Bbytecodes are generic, that is, they are not specific to a particular operating system;

• When a Java program is executed, the bytecode file is interpreted by the java technology interpreter, which is called the **Java Virtual Machine**. There is a different JVM for each platform where Java technology can be run and there must be one installed on the computer in which a Java program will be executed. Browsers, for example, incorporate a JVM to execute applets.

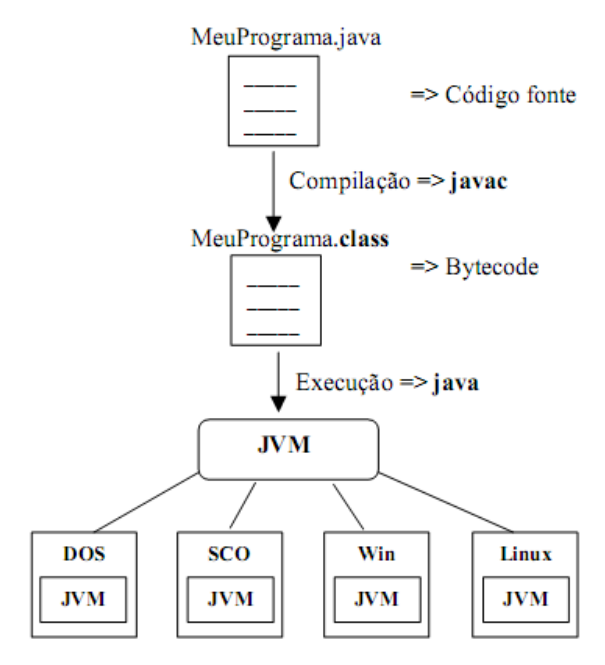

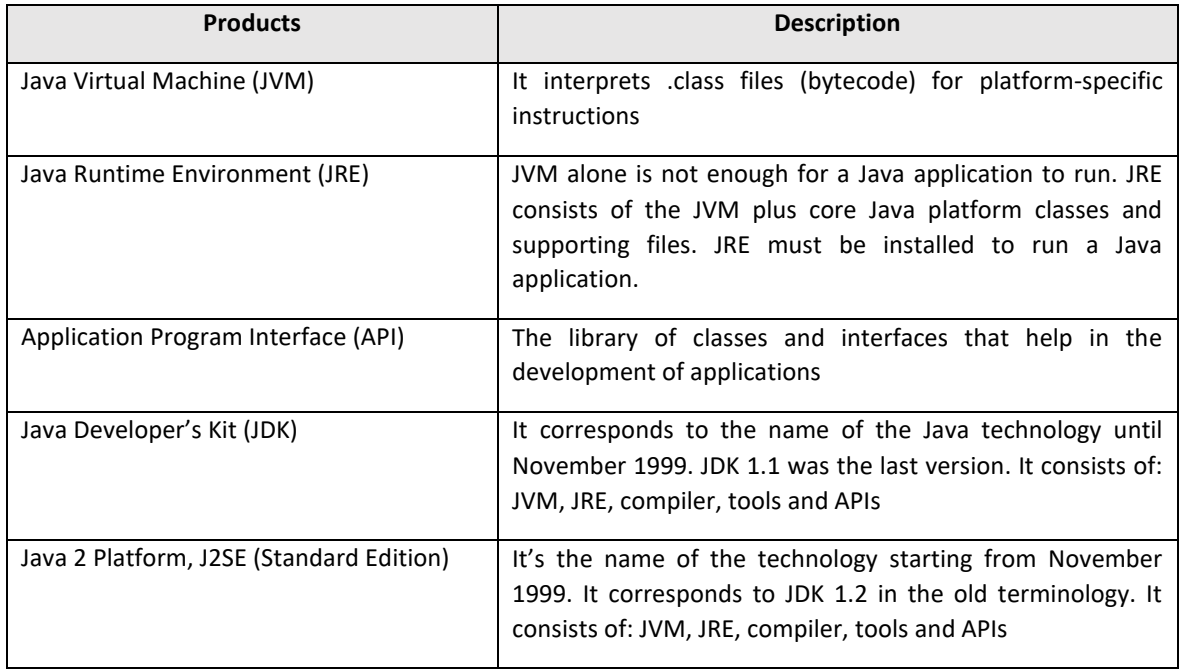

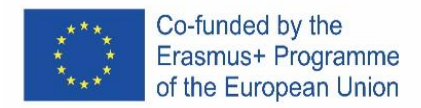

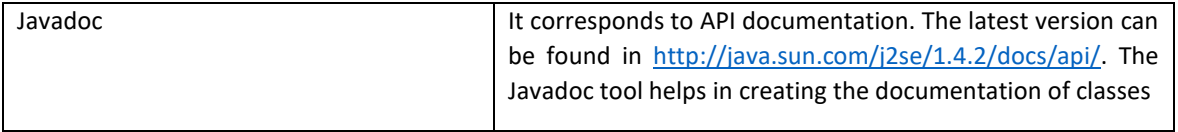

Products and Terminologies of Java Technology

#### *Starting… "Olá mundo" (hi world)*

1. Open netbeans and create a new project:

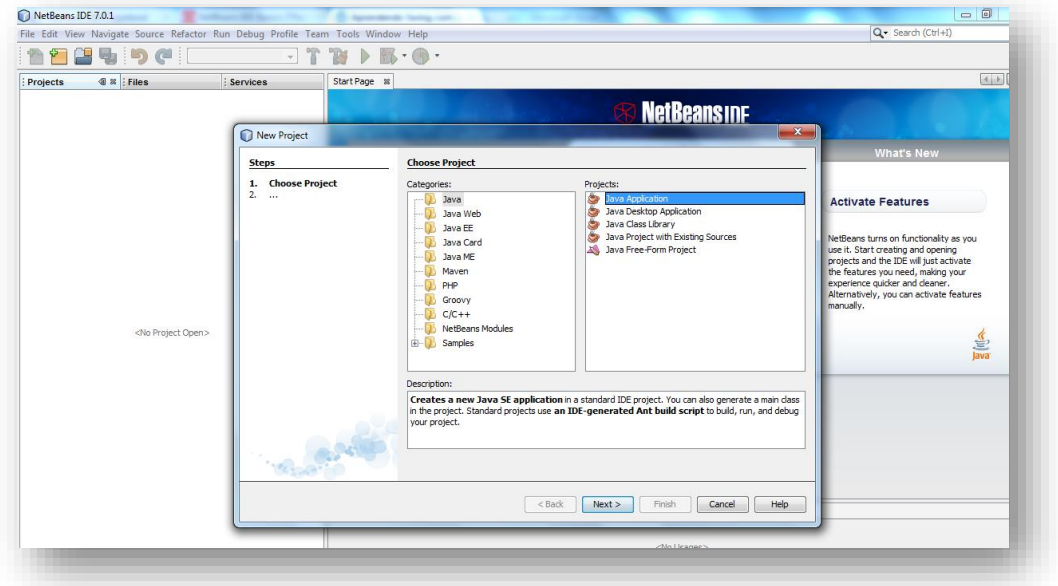

2. Give the project the a name "Ola\_mundo":

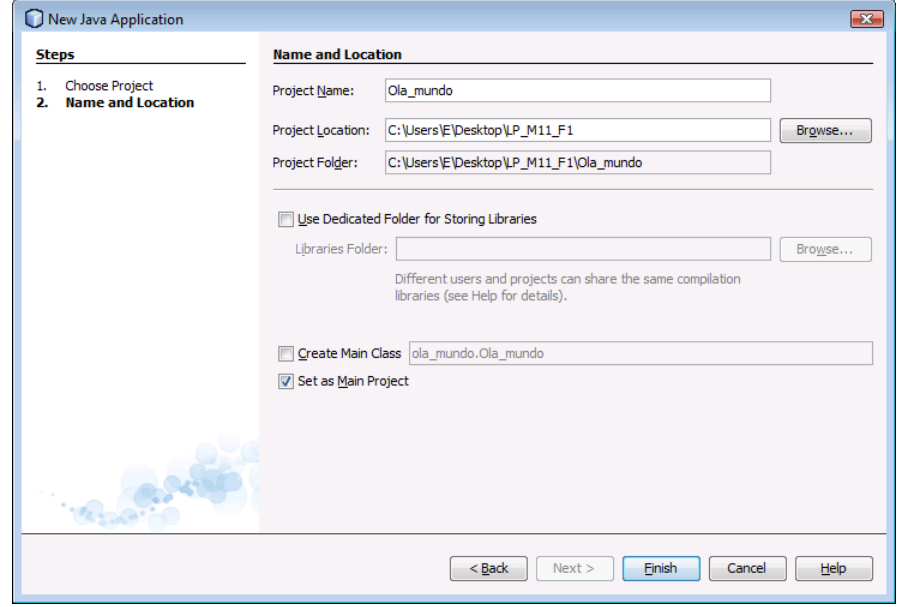

**DO NOT select the option checkbox "Create Main Class**"; by leaving this option selected a new main class will be generated as application entry point. However, the main GUI main window will be created in the next step. Click on Finish when you finish.

3. Add a JFrame

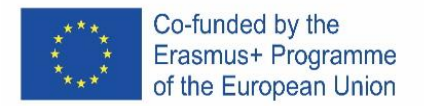

At this moment, the project is created, but it's empty. To add a window (JFrame)

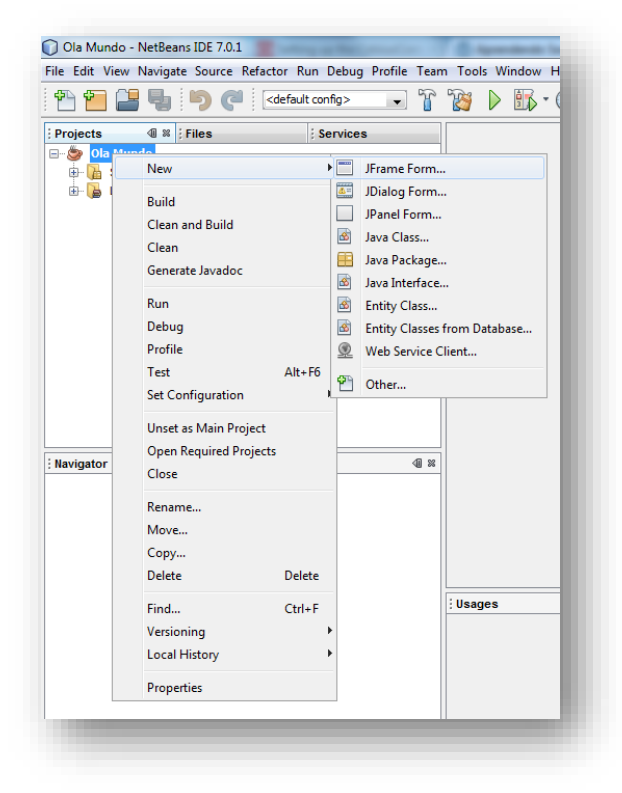

#### 4. Class name

The class name will be "Janela":

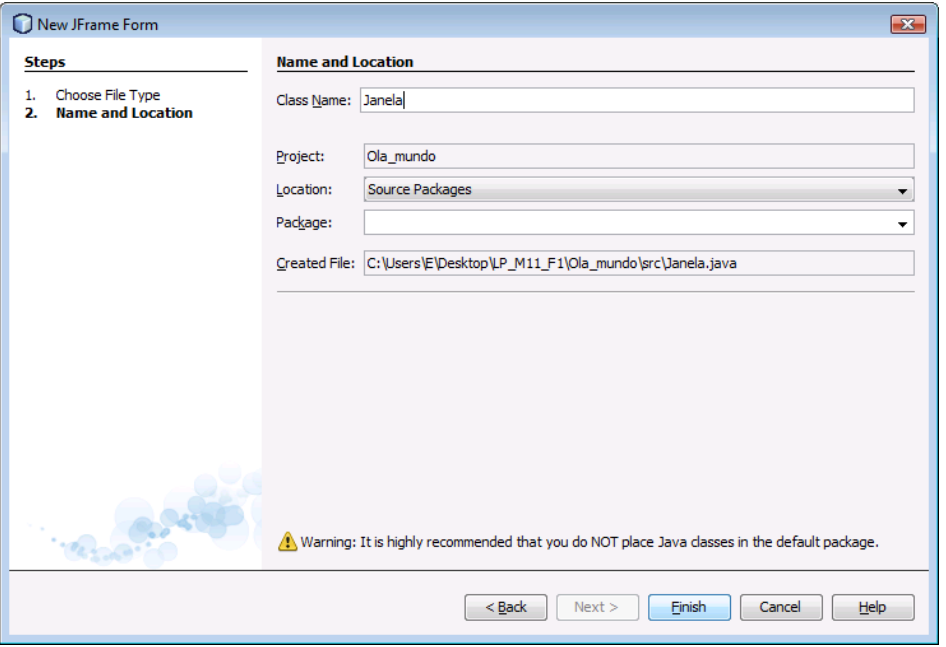

By clicking "Finish" check how the environment has changed!

This environment becomes familiar over time and we will start to explore it calmly! For now, some important notes:

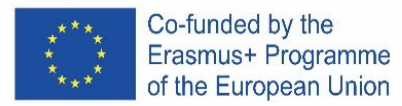

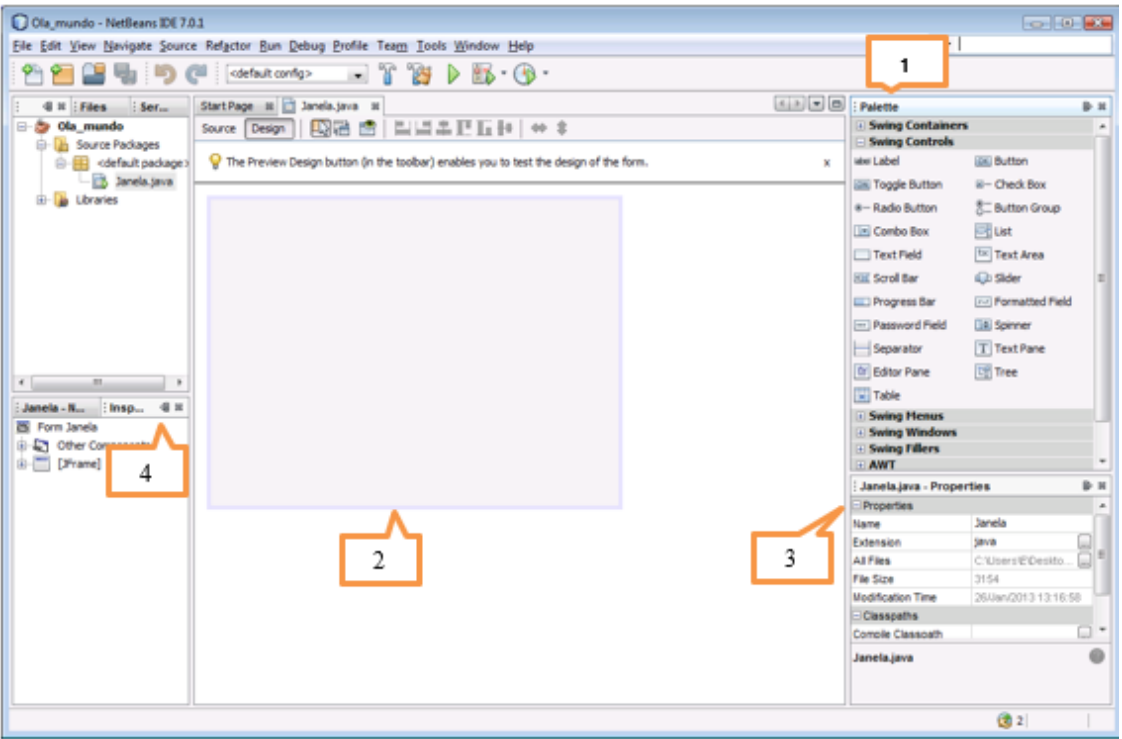

#### **1........Palette**

Contains all components offered by the Swing API (graphic). Even if it is the first time that you are using these components, you can almost guess what they are for!

#### **2.........Área de projeto**

The project area is where the GUI is graphically built. It has two views: Source and Design. You can switch between the two views with one click.

Try clicking on the Source tab…

In the project there is only one JFrame object, represented by a large shaded rectangle with a blue border. Commonly expected behaviors (such as closing when the user clicks the 'close' button) are generated by the IDE and appear in the code view between the non-editable blue sections that the code knows as a guarded block.

#### **3...........Propriedades**

This area is visible for each selected object. As the project only has one object (Janela) the properties of this object are visible.

#### **4...........Inspector**

The Inspector provides a graphical representation of application components.

- 5. Change the property "Title" of the window to "Olá mundo!"
- 6. Add a button and change the text (propriedade text) to "Clica aqui!"
- 7. Change the variable name to "Bot1":
- 8. Add a JLabel, delete the text and change the name to "Texto".

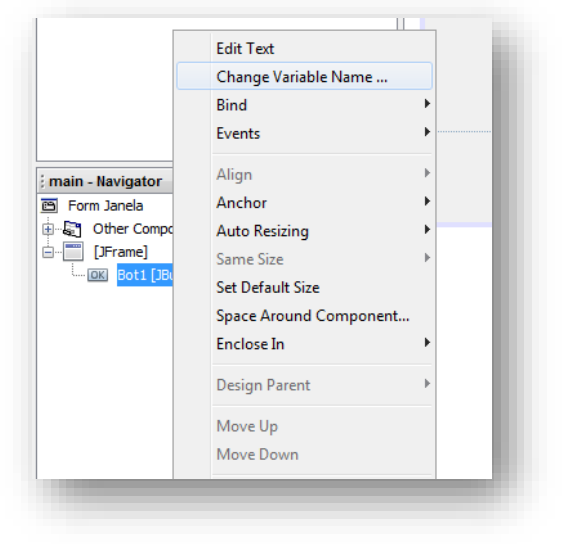

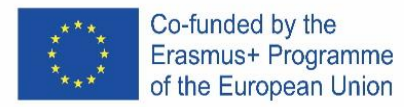

9. Remove the extra space so the application looks like this:

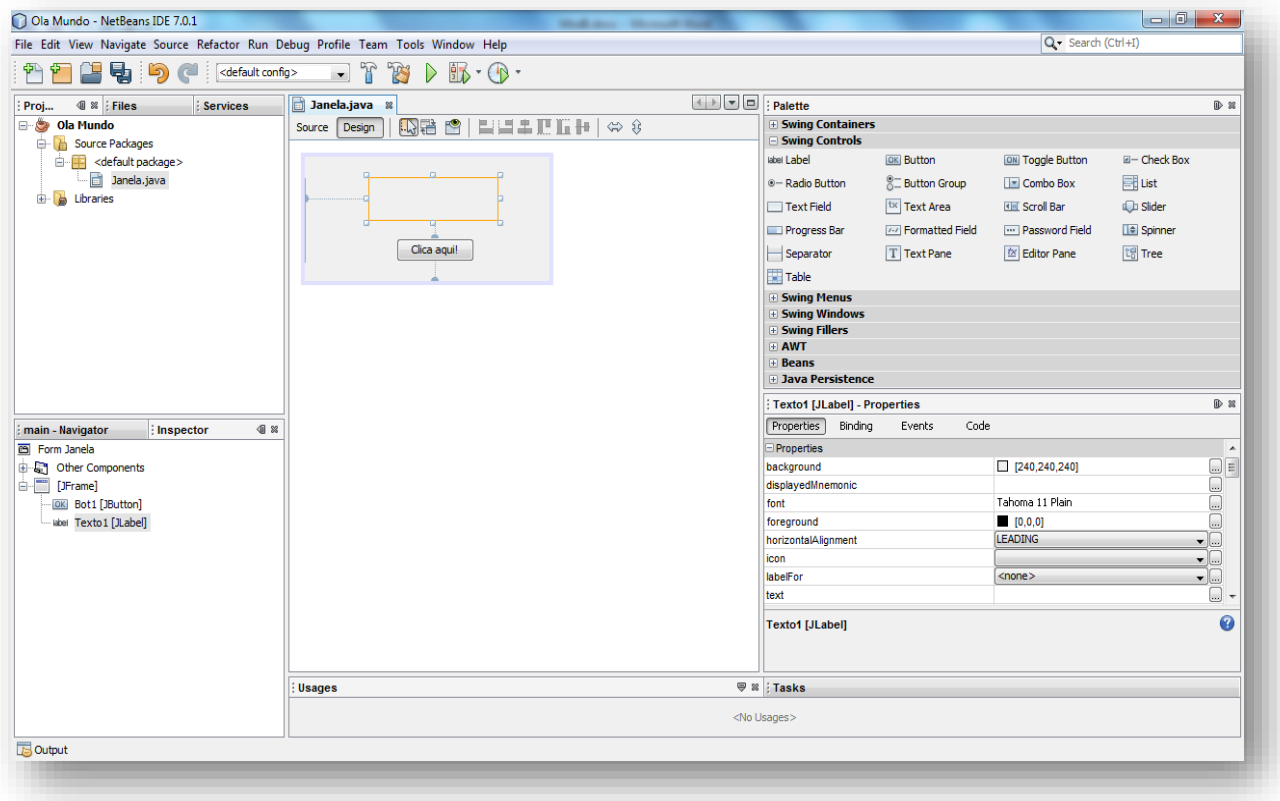

10. At the moment the application is, from the graphical point of view, completed! Action is missing! What is intended is that when you click on the Bot1 button on the Texto1 label, "Olá Mundo!" appears.

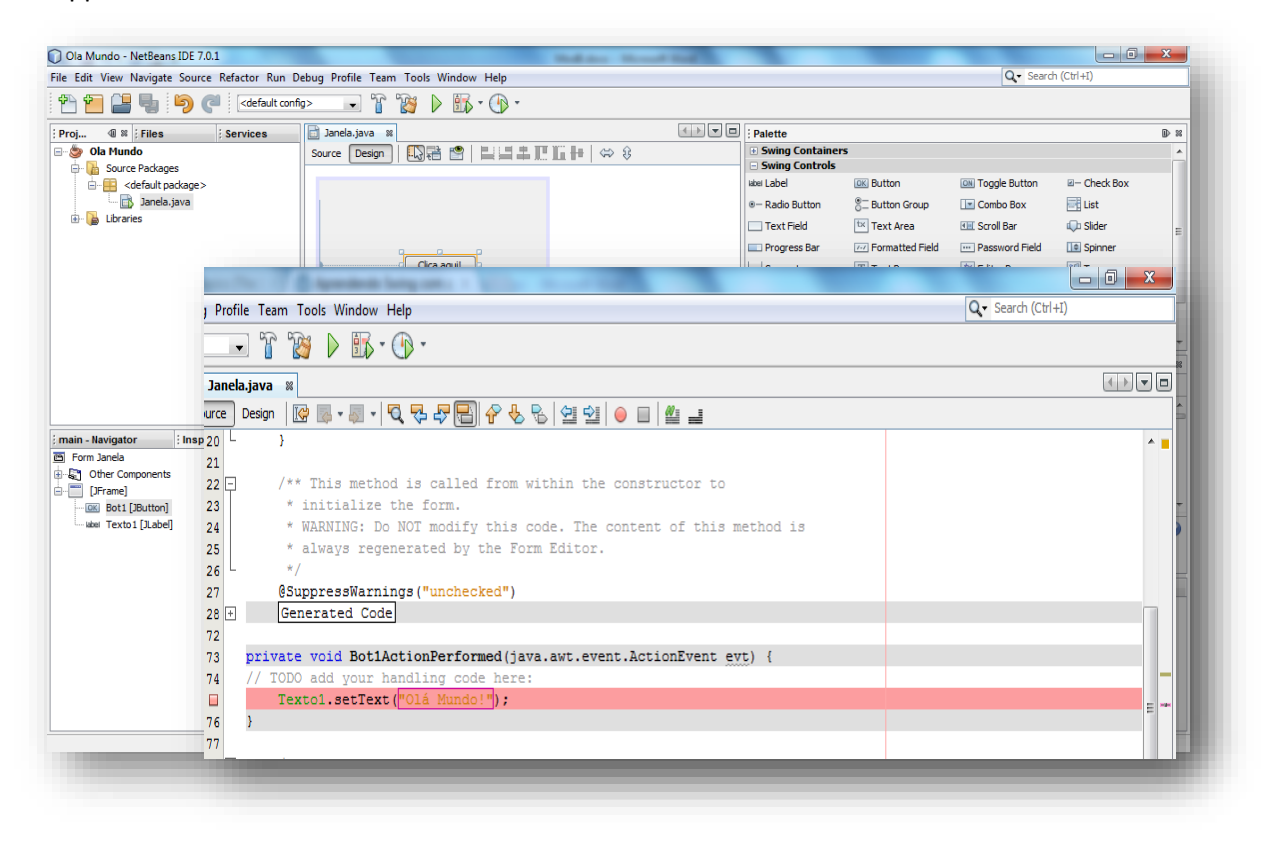

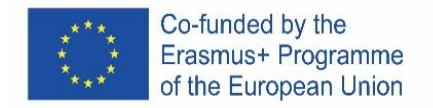

Once it's done, you have to compile the program:

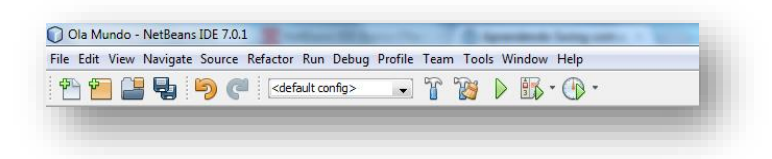

…and define the main class:

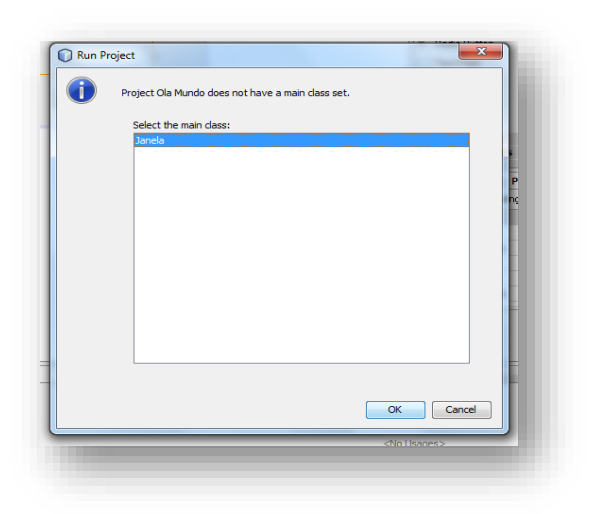

And that's it! Now you just have to execute the program!

#### **EXERCISE 1**

Create a new project, insert the necessary objects so that it looks like this:

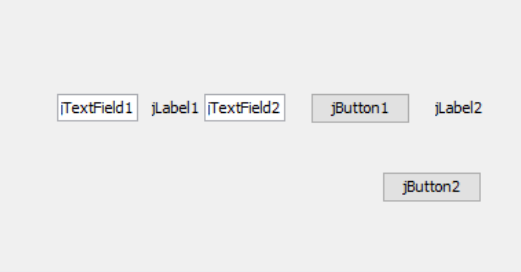

If by any chance you are having problems with the arrangement of components in the application's Layout (components start to leave the place where you placed them when inserting a new component), change the way the elements are distributed in the container by right-clicking mouse over the desktop and in the context menu that appears, go to the **Set Layout** option and choose the Null Layout option. In this working mode, you won't have so many help to align the elements in the application's interface, but on the other hand, the position where you place them will not change. Configure the previous layout so that it looks like this:

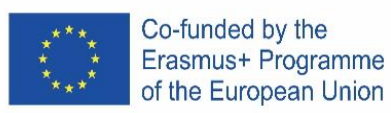

Change the name of the variables to:

jTextField1 -> jTextFieldNum1

- jTextField2 -> jTextFieldNum2
- jLabel1 -> jLabelSoma
- jLabel2 -> jLabelResultado
- jButton1 -> jButtonIgual
- jButton2 -> jButtonSair

Sair

The text must be size 18, and the punctuation marks (+ and =) must be in bold.

In the end, the application should look like this:

The operation of the application should be as follows: when pressing the = key, operand 1 must be added to operand 2 and the result must be shown in the label jLabelResult.

The code for the Exit button should be as follows: System.exit(0); As a general rule, zero in system.exit(0) means normal exit, while any other value means exit with error, with the number being the error code.

Associated with the button = should be the following code:

 int num1, num2, soma; num1 = Integer.parseInt(jTextFieldNum1.getText()); num2 = Integer.parseInt(jTextFieldNum2.getText());  $soma = num1 + num2;$ 

jLabelResultado.setText(String.valueOf(soma));

1. Why were the conversions carried out?

2. Run and test an application, analyzing how it works.

3. Copy the action code of the buttons and present it here.

#### **EXERCISE 2**

Create an application, called exercício2, whose operation should be as follows: when pressing one of the keys +, -, / and \*, the corresponding operation of the number 1 with the number 2 must be

\_\_\_\_\_\_\_\_\_\_\_\_\_\_\_\_\_\_\_\_\_\_\_\_\_\_\_\_\_\_\_\_\_\_\_\_\_\_\_\_\_\_\_\_\_\_\_\_\_\_\_\_\_\_\_\_\_\_\_\_\_\_\_\_\_\_\_\_\_\_\_\_\_\_\_\_\_\_

\_\_\_\_\_\_\_\_\_\_\_\_\_\_\_\_\_\_\_\_\_\_\_\_\_\_\_\_\_\_\_\_\_\_\_\_\_\_\_\_\_\_\_\_\_\_\_\_\_\_\_\_\_\_\_\_\_\_\_\_\_\_\_\_\_\_\_\_\_\_\_\_\_\_\_\_\_\_

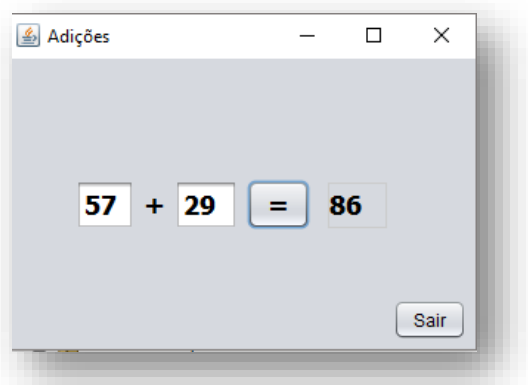

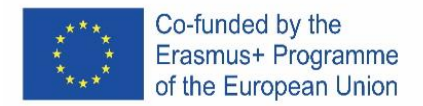

carried out and the result must be saved and displayed. The operator label must be changed to the symbol of the respective operation.

Run and test the application, analyzing how it works.

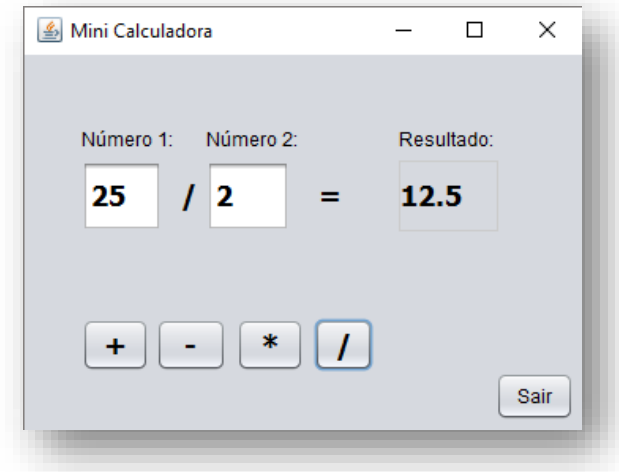

Copy the action code of the buttons and present it here.

#### **EXERCISE 3**

Create a new project, name it **exercício3**, insert the necessary objects so that it looks like this:

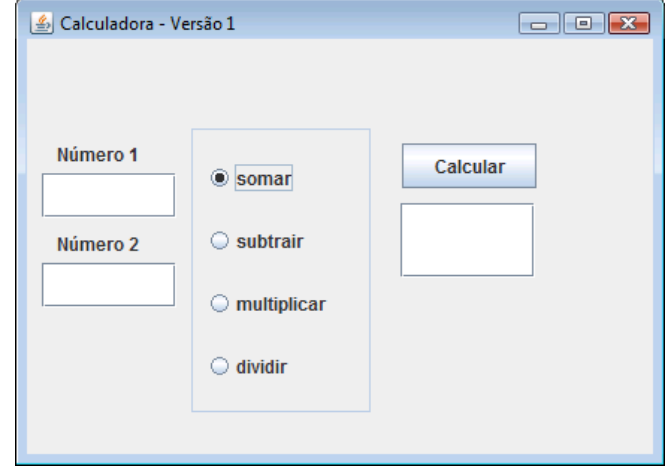

Consider at least 2 TextFields to input values 1 and 2, 1 TextField to output the results, a jPanel to delimit 4 jRadioButton, a buttonGroup to group the RadioButtons and a button to have the result calculated.

The application should work as follows: Once the operator has entered the 1st and 2nd values in the respective boxes, he/she must select an operation (add, subtract, multiply or divide) and click on the Calculate button.

After having designed the application layout, select the RadioButton relative to the sum and activate the selected property. Use a jPanel to join the RadioButtons. Change the title and border of this jPanel.

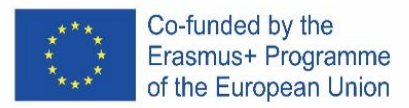

Before grouping the 4 buttons, check (in run time) that the 4 buttons can all be selected, simultaneously.

Use a buttonGroup, to make the selection of operation buttons mutually exclusive (only one can be active), and group the 4 buttons. To do so, proceed as follows: (i) insert, through the palette, a buttonGroup; (ii) change the group name to "Grupo\_butoes"; (iii) select the 4 radio buttons, (i) access the properties panel and in ButtonGroup select the group you created.

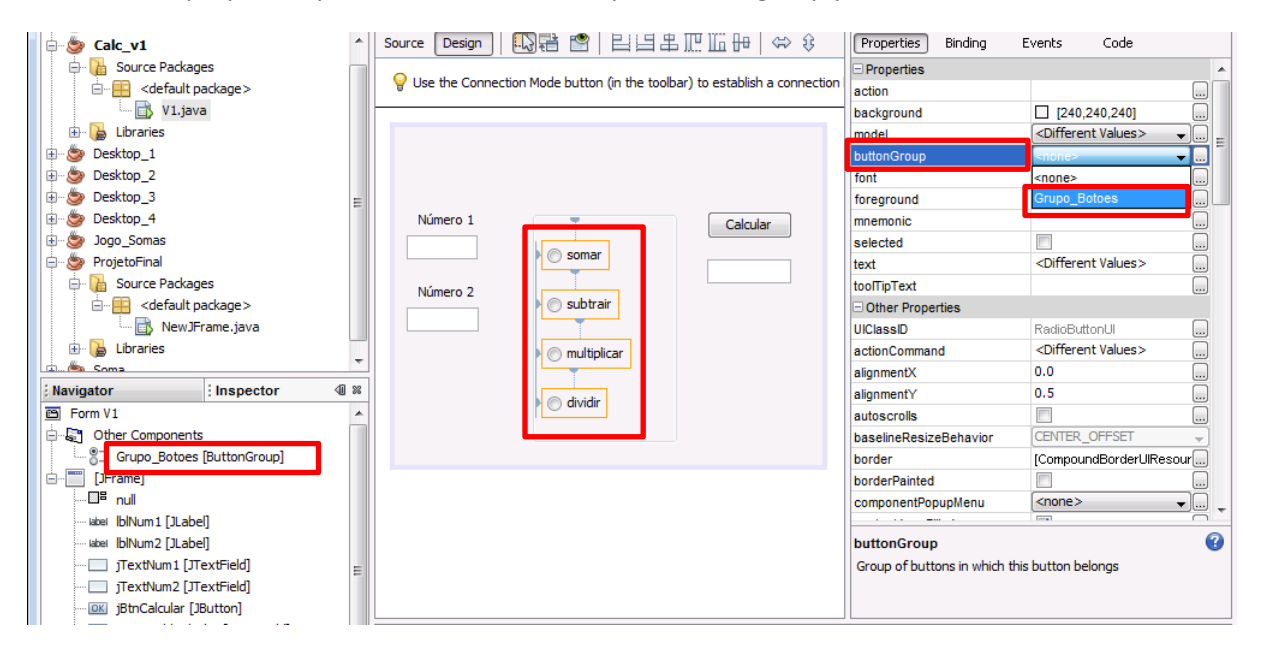

Enter the necessary code so that when you click on the Calculate button, the program checks which RadioButton is selected and generates the corresponding result. Note the division by zero case: impossible!

Develop the application that has the previously indicated behavior.

Copy the action code of the buttons and present it here.

#### **EXERCISE 4**

1. Create a new project, name it exercicio4, insert the necessary objects so that it looks like this, the numbers shown are just an example of use:

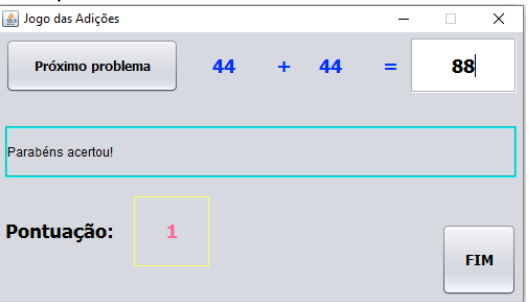

2. The operation of the application should be as follows: When clicking on the button "Next problem" (próximo problema), the program should randomly create the numbers (between 0 and 99) that will be placed on the labels that are in blue. The user must give his answer in the text box. When clicking on "Next problem" again, a score of one point must be added to the previous score, if the result is correct. If the result is incorrect, a point must be deducted.
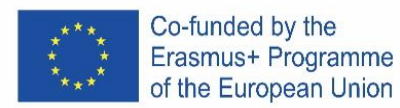

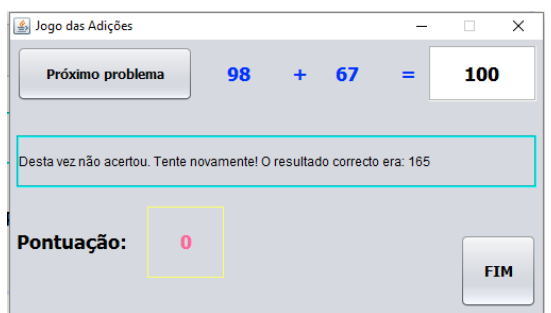

After three right moves…

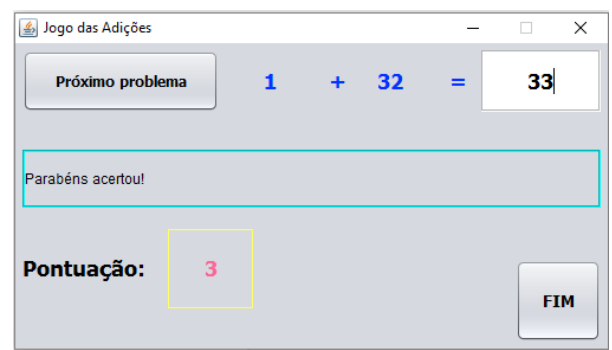

### **Random numbers**

The library for generating random numbers (Random) is defined in the library package (library) "java.util", so to use this library we must add the following import to our java program:

import java.util.Random;

or

import java.util.\*;

Next, we must define a variable of type Random:

Random geraAleatorio = new Random();

Now we can generate an integer random number as follows:

numeroAleatorio1 = geraAleatorio.nextInt();

If we want to generate a random number between 0 and 9 we must give the following instruction:

numeroAleatorio1 = geraAleatorio.nextInt(10);

If we want to generate a random number between 1 and 6, we give the following instruction:

numeroAleatorio1 = geraAleatorio.nextInt(6) + 1;

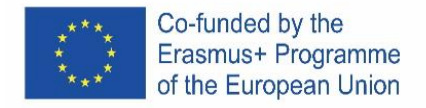

Develop the application that has the previously indicated behavior.

Copy the action code of the buttons and present it here.

# **EXERCISE 5**

Draw a form similar to the figure below, with the title "Change window background color", a ComboBox that allows you to choose one of the colors (Blue, Black, Green and Red), a label with the text "Choose a color" and a "Exit" button.

The form background color changes depending on the chosen color.

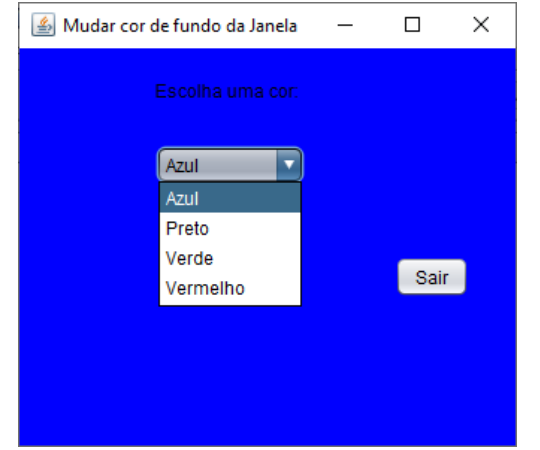

#### **Ajuda:**

Adiciona a linha seguinte no início do teu código:

import java.awt.Color;

Ver o item selecionado na ComboBox:

```
int cor = jComboBox1.getSelectedIndex();
```

```
 switch (cor) {
```
case 0:

getContentPane().setBackground(Color.blue);

break;

Make a print of your window and copy the code you developed for the actions of this application and paste it below. (... ... ...)

#### **EXERCISE 6**  $\mathcal{L}^{\mathcal{L}}$

Design the following form, pay attention to the title of the form and that the TextField where the messages appear should not be editable:

Write a program that receives the measures of the sides of a triangle and displays one of the following messages:

- **It is a scalene triangle** (all sides are different);
- **It's an isosceles triangle** (two equal sides and one different);
- **It is an equilateral triangle** (all sides are equal).

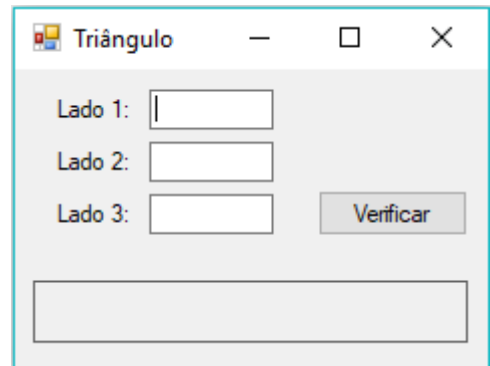

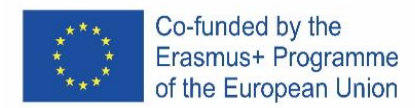

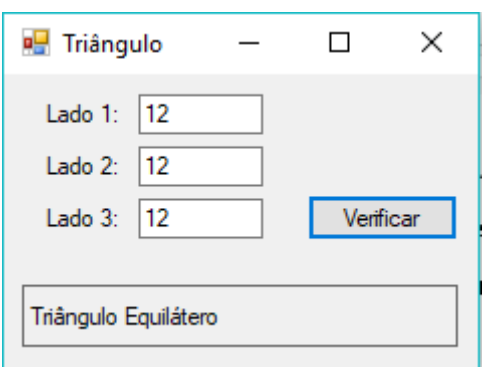

# **EXERCISE 7**

Design a form similar to the one shown. Develop a program that simulates an electronic election. Assume that four candidates A, B, C, D are represented on the ballot paper.

At the end of the election, that is, when you click on the "End Election" button, calculate and present the number of votes and the respective percentage that each candidate obtained, as well as the total number of voters who voted and which winner.

**Help:** create global variables for each candidate's number of votes and total votes.

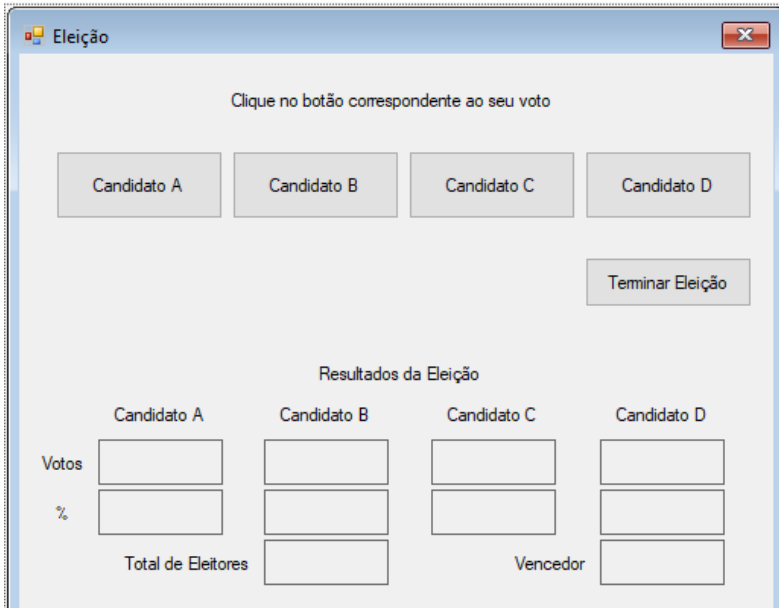

When the start should be just the elements of the figure below

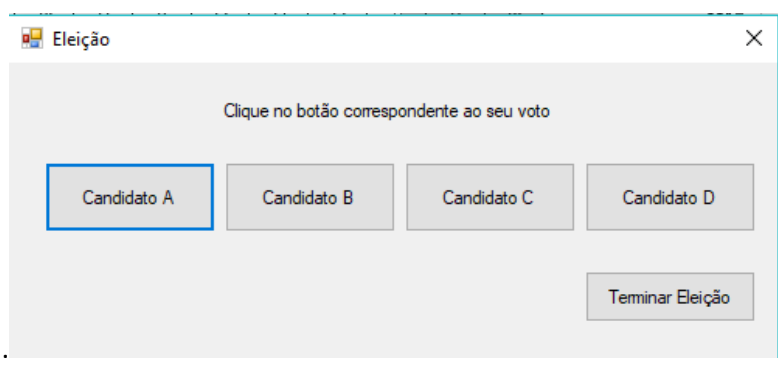

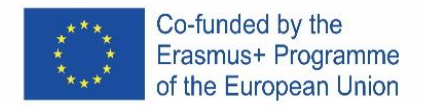

# **EXERCISE 8**

1. Create a new project with the name **exercicio8**, which simulates a calculator, using a form similar to figure 1.

The user enters two numerical values and chooses the mathematical operation (addition, subtraction, multiplication and division) to be carried out, the result being displayed in a dedicated space for this purpose, when the "Calculate" button is pressed.

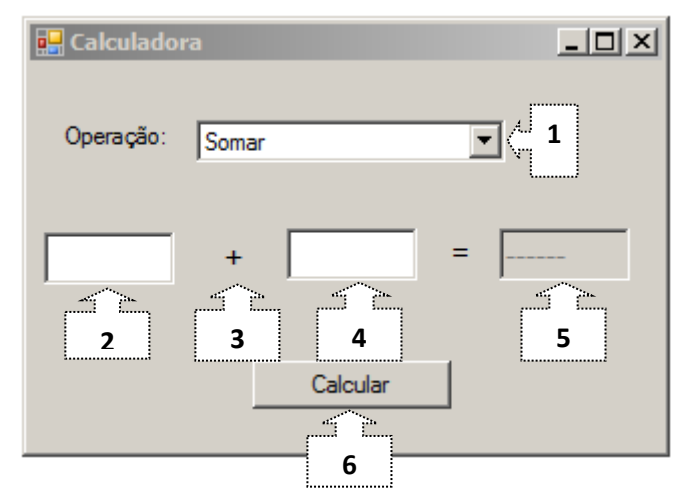

The program should work as follows:

**1.1** When the application starts, the sum operation is selected.

**1.2** The result of the operation, not yet calculated, indicates "------".

**1.3** Whenever the user changes the operation, the sign displayed by control 3 is updated to the respective operator (+, -, /, \*), the content of controls 2 and 4 is cleared and control 5 displays "- -----".

**1.4** When the "Calculate" button is pressed, the result of the operation is calculated and displayed on control 5, if 0 is entered in control 4 and the chosen operation is "Division", an error message "Cannot divide by zero". ", using a Dialog from the Swing library.

# **EXERCISE 9**

Create a new project with the name exercicio9, with a form similar to the following, which calculates the body mass index (BMI).

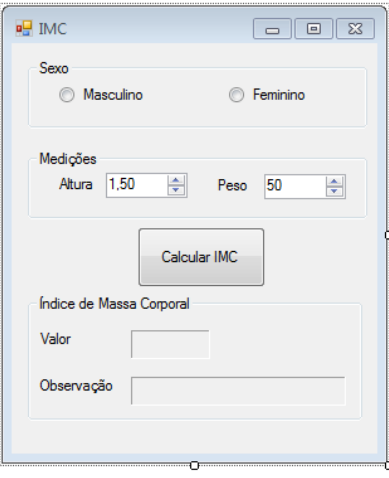

You must change the following properties of **Spinner** objects:

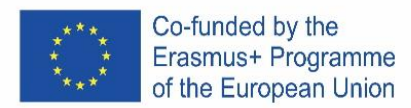

### **Height: Weight:**

 $50$ 

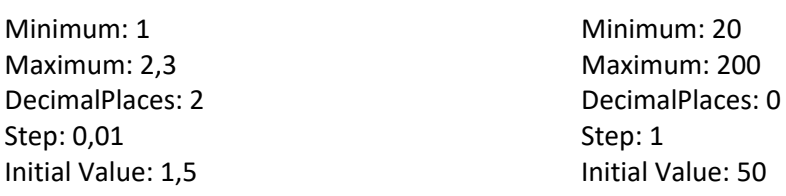

The results of the BMI calculation will be presented in **Labels**, with the following properties:

- *Appearance*: *Border* at your choice*;*
- *Layout*: *MinimumSize* 3 ; 2

For the calculation of the BMI, the following abbreviated formula should be considered:

# **BMI = Weight/(Height \* Height)**

For males, the observation interval is increased by one point. Thus, the program presents one of the following observations according to the calculated BMI value and the selected sex:

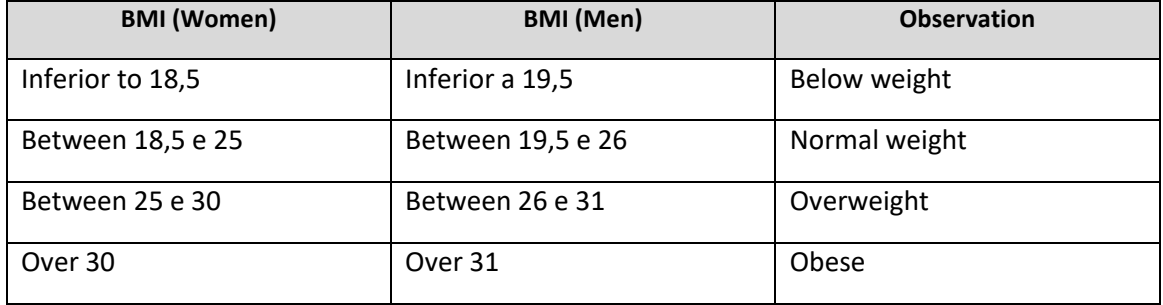

By clicking on the **Calculate BMI** button, the BMI should be calculated and displayed, using the entered height and weight values, as well as the respective observation. Whenever changes are made to the **GroupButton** (Gender and measurements) the Labels with the Body Mass Index values are cleared. In **Figure 2** and **Figure 3** you can see an example in which the values of weight and height are the same, but the description of the BMI value is different because they are people of different genders. **Examples:**

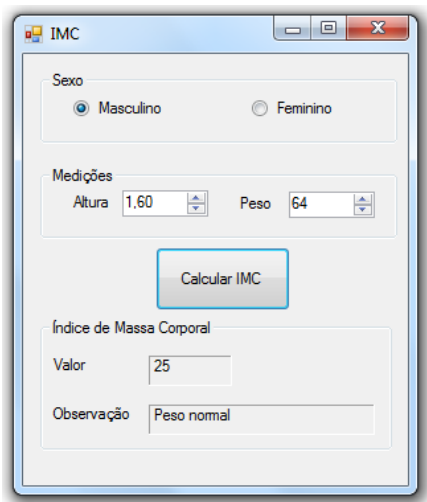

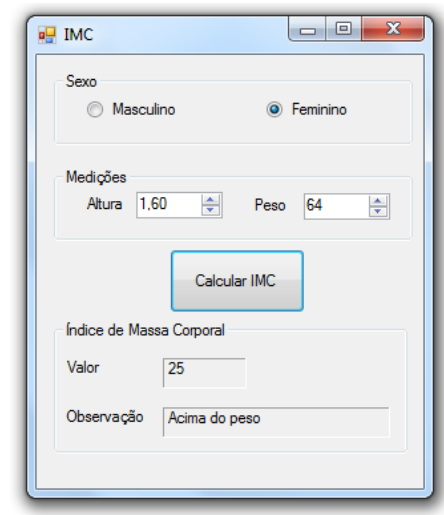

**Figure 2** – BMI calculation for a man **Figure 3** – BMI calculation for a woman

**Make a print of your window and copy the code you developed for the actions of this application and paste it below.**

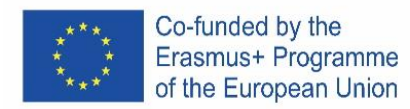

# **CZECH**

# **Stáhněte instalační soubor NetBeans IDE 8.2**

Jděte na stránku: <https://netbeans.apache.org/>

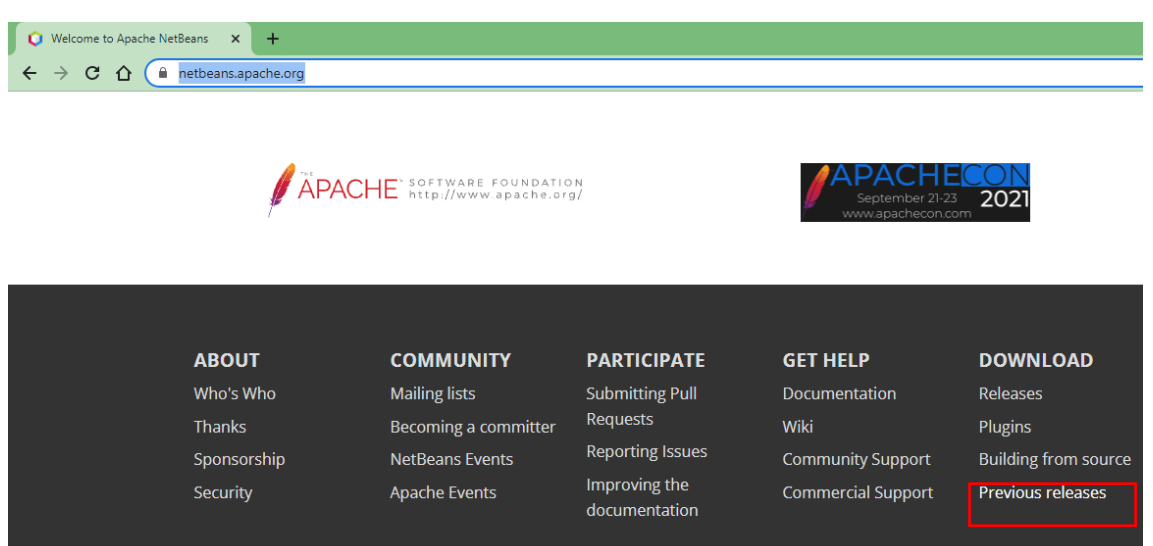

Klikněte na **Previous releases** a v části **Older releases**, klikněte na **Find more**

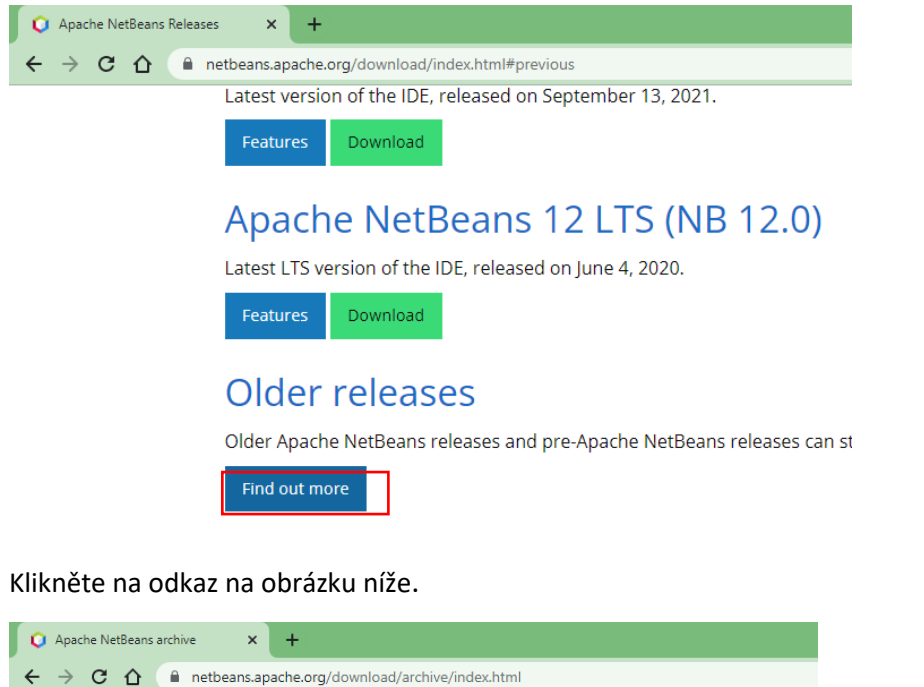

Features

Features

Download

Download

• JDK 8u111 with NetBeans 8.2

**Apache NetBeans 9.0** 

Apache NetBeans 9.0 was released on July 29, 2018.

Pre-Apache NetBeans versions

Oracle still distributes previous versions of NetBeans bundled with their JDK.

78

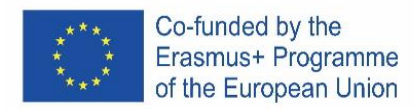

Na stránce [https://www.oracle.com/technetwork/java/javase/downloads/jdk-netbeans-jsp-](https://www.oracle.com/technetwork/java/javase/downloads/jdk-netbeans-jsp-3413139-esa.html)

[3413139-esa.html](https://www.oracle.com/technetwork/java/javase/downloads/jdk-netbeans-jsp-3413139-esa.html) přijměte licenci a vyberte verzi s ohledem na operační systém počítače, na který ji chcete nainstalovat.

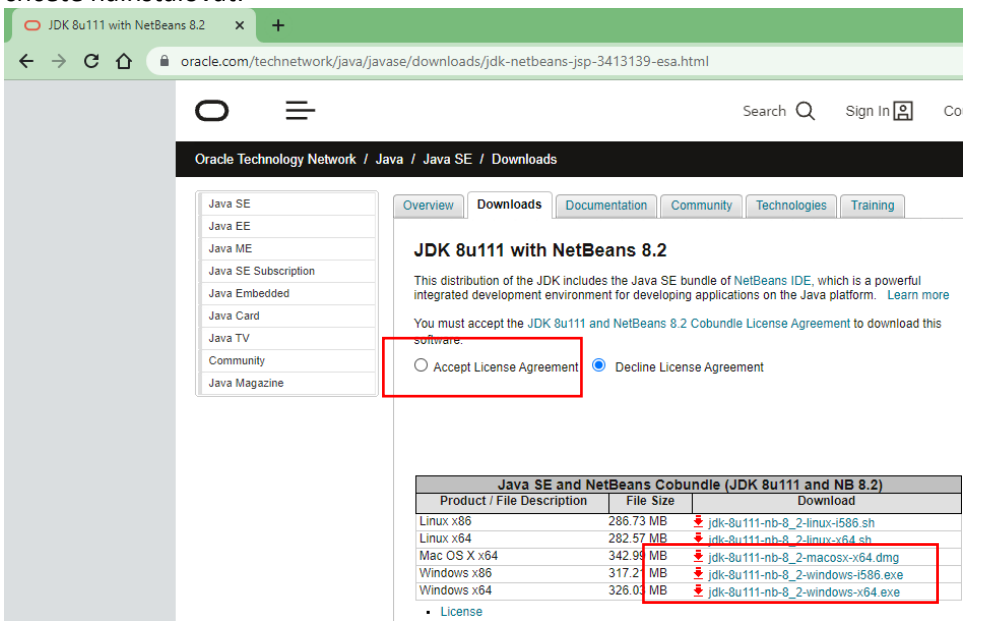

Odkaz na verzi Windows 64 bitů je [http://download.oracle.com/otn-pub/java/jdk-nb/8u111-](http://download.oracle.com/otn-pub/java/jdk-nb/8u111-8.2/jdk-8u111-nb-8_2-windows-x64.exe) [8.2/jdk-8u111-nb-8\\_2-windows-x64.exe](http://download.oracle.com/otn-pub/java/jdk-nb/8u111-8.2/jdk-8u111-nb-8_2-windows-x64.exe)

Po stažení souboru jej spusťte a postupujte podle pokynů k instalaci. *Platforma JAVA*

Technologie Java je organizována do tří platforem se specifickými cíli:

**• Java 2 Standard Edition (J2SE):** nástroje a rozhraní API (Application Program Interface) nezbytné pro jakoukoli aplikaci Java (včetně pro jiné platformy). Stačí jej použít, když chceme vyvíjet desktopové aplikace s grafickým rozhraním nebo bez něj.

• **Java 2 Enterprise Edition (J2EE):** nástroje a API pro vývoj distribuovaných aplikací. Zahrnuje technologie jako RMI, EJB, CORBA, JMS atd.

• **Java 2 Micro Edition (J2ME):** nástroje a API pro vývoj aplikací pro přenosná zařízení.

# **Java 2 Sada pro vývoj systému (J2SDK)**

J2SDK odpovídá produktu zpřístupněnému společností Oracle, který implementuje platformu J2SE, poskytující klasické prostředí nezbytné pro vývoj aplikací.

The J2SDK zahrnuje:

JRE (Java Runtime Environment): prostředí pro spouštění aplikací Nástroje pro vývoj: kompilátor, debugger, generátor dokumentace, JAR packer atd.; Sada rozhraní API a zdrojového kódu pro třídy

# **Java virtuální stroj**

JRE je sada programů, které umožňují spouštět Java aplikace. Srdcem JRE je Java Virtual Machine (JVM). Je to JVM, který umožňuje jednu z nejpůsobivějších funkcí jazyka Java, přenositelnost kódu. Pojďme si trochu vysvětlit, jak to funguje:

• V procesu kompilace, místo aby byl program zkompilován do strojového kódu platformy, která bude spuštěna, je program zkompilován do bajt kódu;

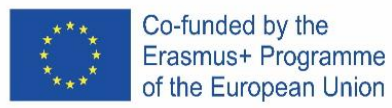

• Bbajtkódy jsou generické, to znamená, že nejsou specifické pro konkrétní operační systém;

• Když je spuštěn program Java, soubor bajtového kódu je interpretován interpretem technologie Java, který se nazývá Java Virtual Machine. Pro každou platformu existuje jiný JVM, na kterém lze spouštět technologii Java, a jeden musí být nainstalován na počítači, ve kterém se bude program Java spouštět. Prohlížeče například obsahují JVM pro spouštění apletů.

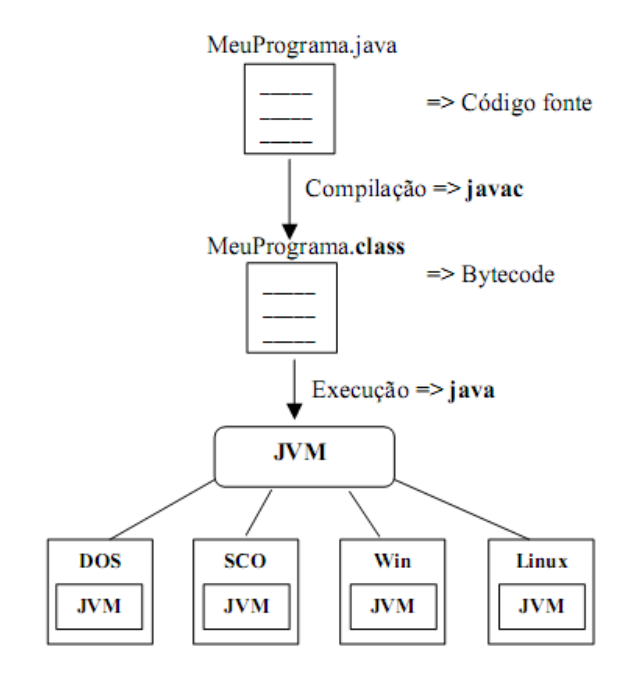

# **Produkty a terminologie technologie JAVA**

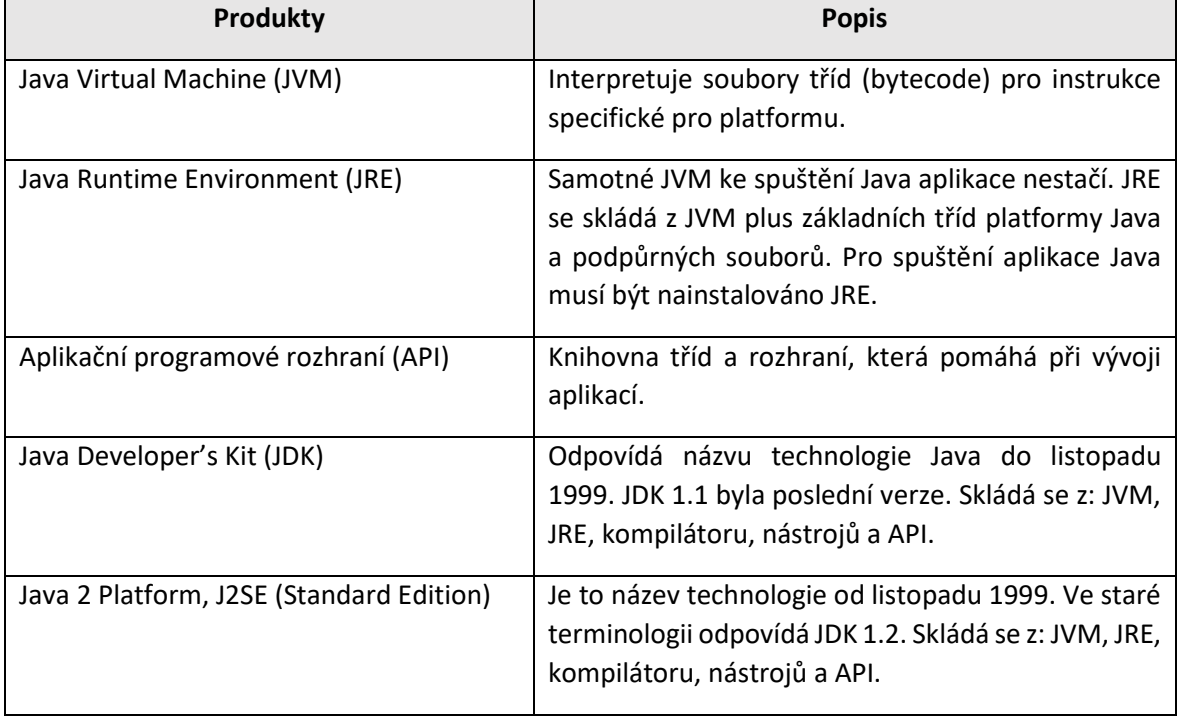

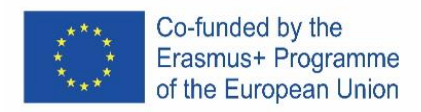

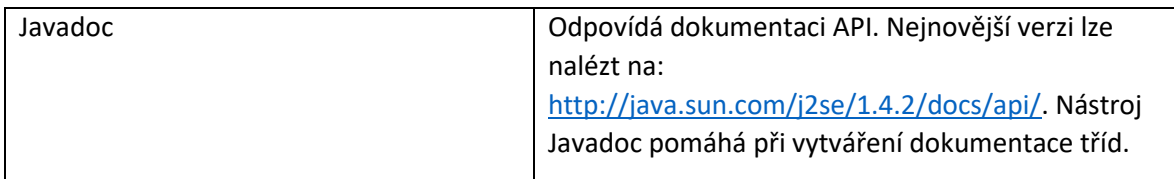

# *Začínáme… "Olá mundo" (Ahoj světe)*

1. Otevřete netbeans a vytvořte nový soubor:

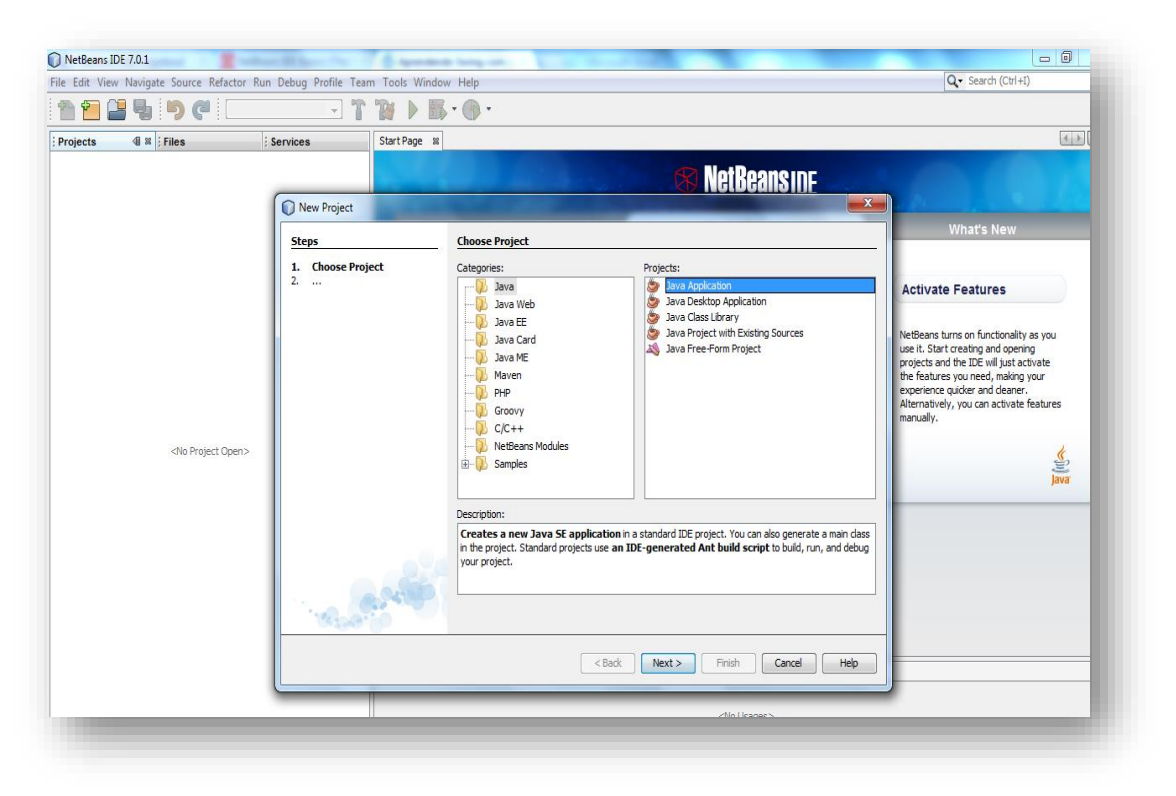

2. Dejte projektu název "Ola\_mundo":

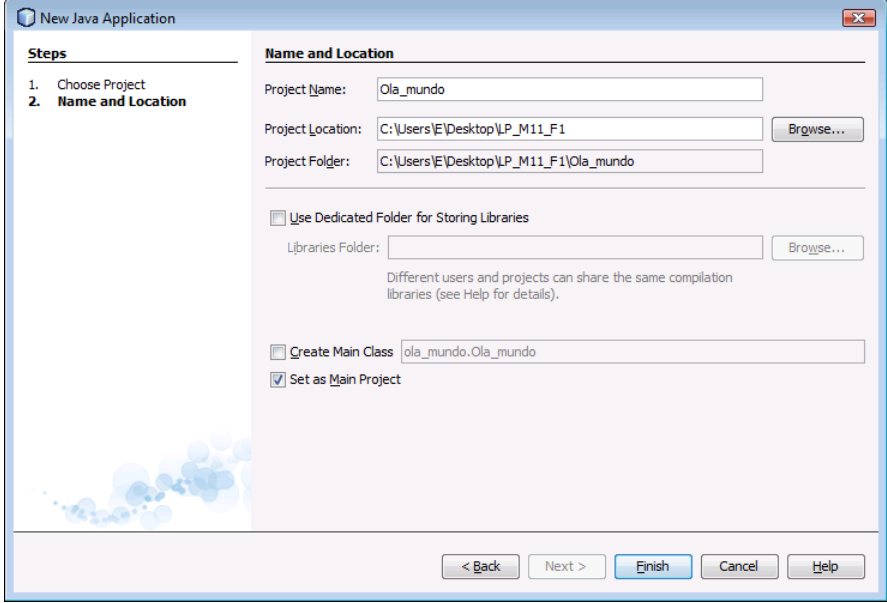

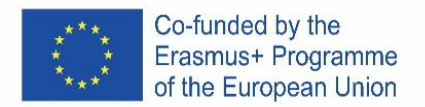

NEVOLTE zaškrtávací políčko "Vytvořit hlavní třídu"; ponecháním této možnosti vybrané bude vygenerována nová hlavní třída jako vstupní bod aplikace. V dalším kroku se však vytvoří hlavní okno GUI. Po dokončení klikněte na Dokončit.

3. Přidejte JFrame

V tuto chvíli je projekt vytvořen, ale je prázdný. Přidejte okno (JFrame)

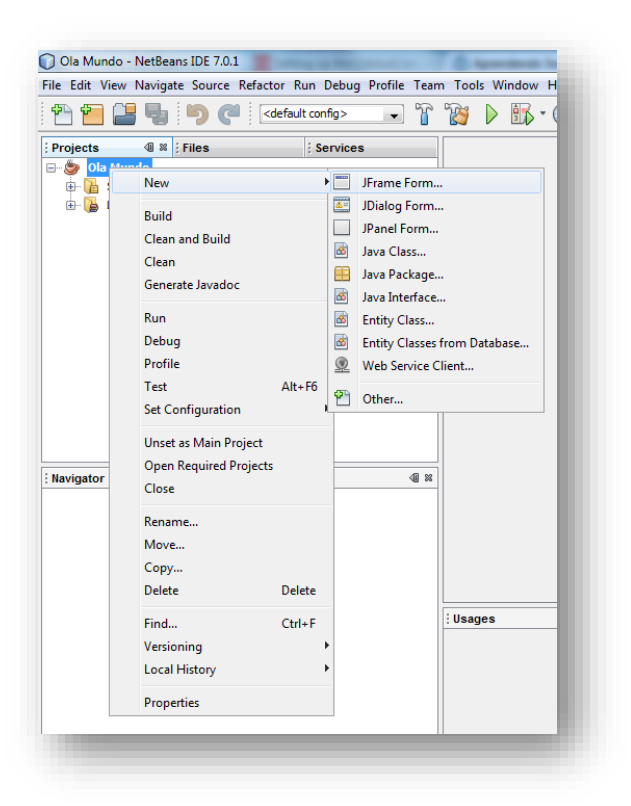

4. Jméno třídy

# Jméno třídy bude "Janela":

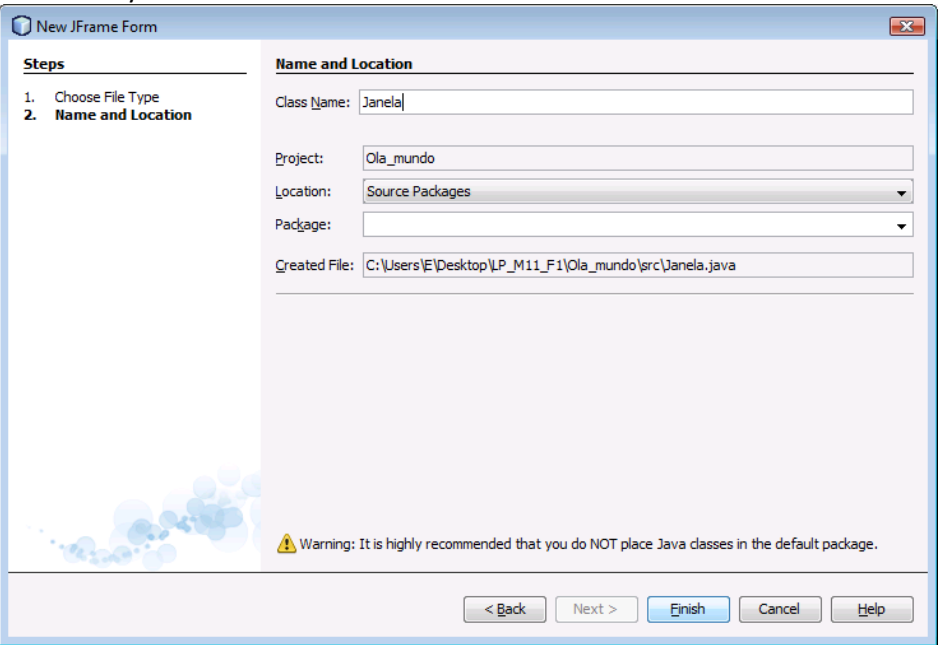

Kliknutím na "Dokončit" zkontrolujte, jak se prostředí změnilo!

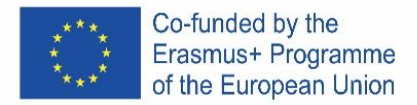

Toto prostředí se časem stane známým. Nyní jej začneme v klidu prozkoumávat! Prozatím několik důležitých poznámek:

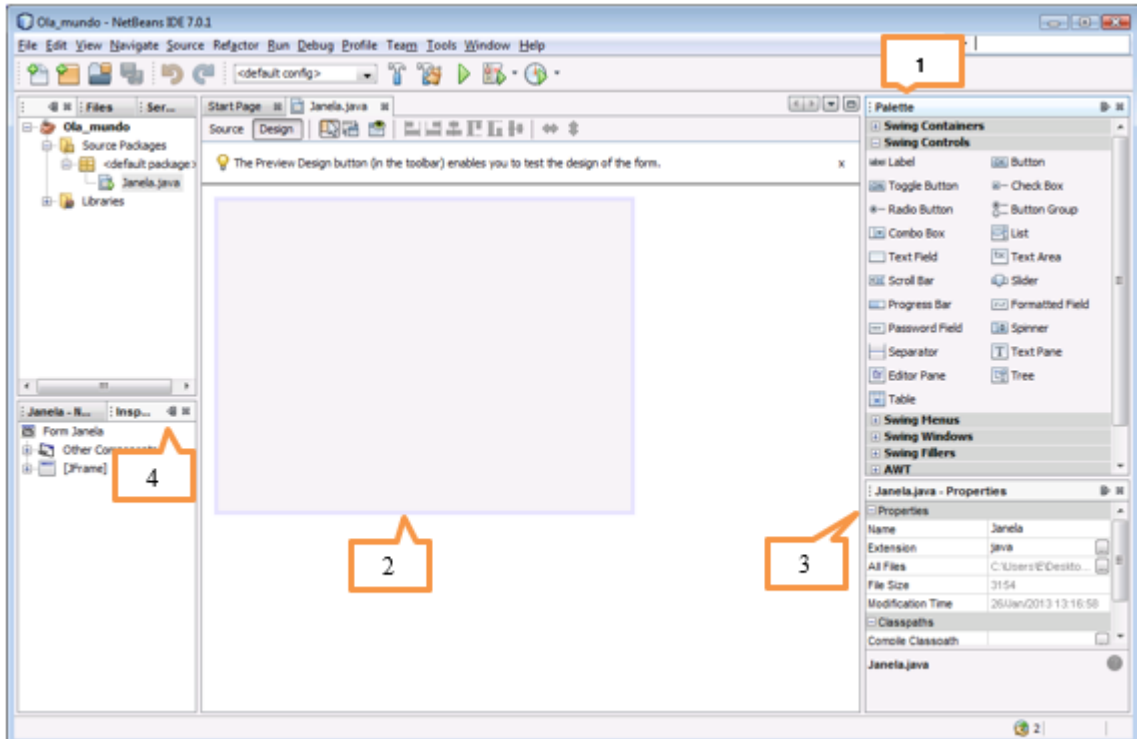

# **1…..Paleta**

Obsahuje všechny komponenty nabízené Swing API (grafické). I když je to poprvé, co používáte tyto komponenty, můžete téměř hádat, k čemu jsou!

# **2…..Área de projeto**

Oblast projektu je místo, kde je graficky vytvořeno GUI. Má dva pohledy: Zdroj a Návrh. Mezi těmito dvěma pohledy můžete přepínat jedním kliknutím.

Zkuste kliknout na kartu Zdroj…

V projektu je pouze jeden objekt JFrame, reprezentovaný velkým stínovaným obdélníkem s modrým okrajem. Běžně očekávané chování (jako je zavření, když uživatel klikne na tlačítko 'zavřít') generuje IDE a objeví se v zobrazení kódu mezi neupravitelnými modrými sekcemi, které kód zná jako chráněný blok.

# **3…..Propriedades**

Tato oblast je viditelná pro každý vybraný objekt. Protože projekt má pouze jeden objekt (Janela), vlastnosti tohoto objektu jsou viditelné.

# **4…..Inspektor**

Inspektor poskytuje grafické znázornění komponent aplikace.

- 5. Změňte vlastnost "titul" okna na "Olá mundo!"
- 6. Přidejte tlačítko a změňte text (propriedade text) na "Clica aqui!"

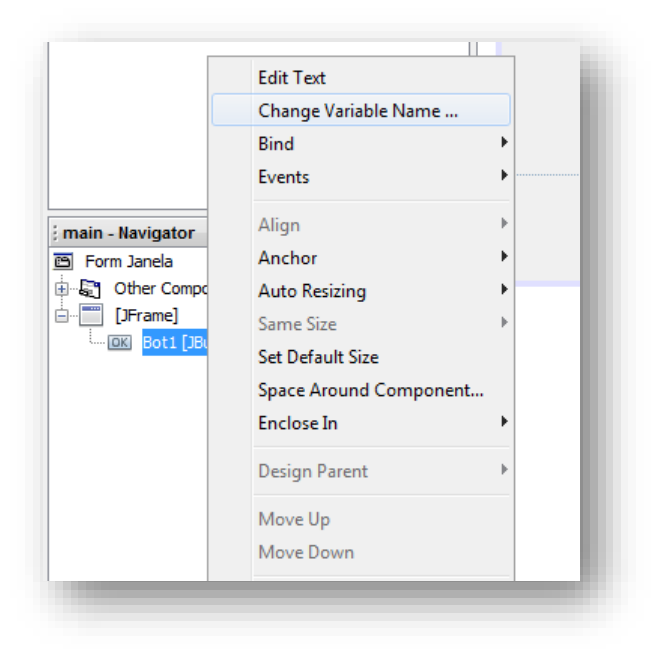

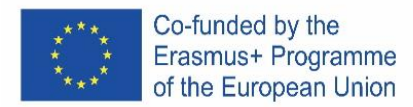

- 7. Změňte variabilní jméno na "Bot1":
- 8. Přidejte JLabel, smažte text a změňte jméno na "Texto".
- 9. Odstraňte přebytečný text, aby aplikace vypadala takto:

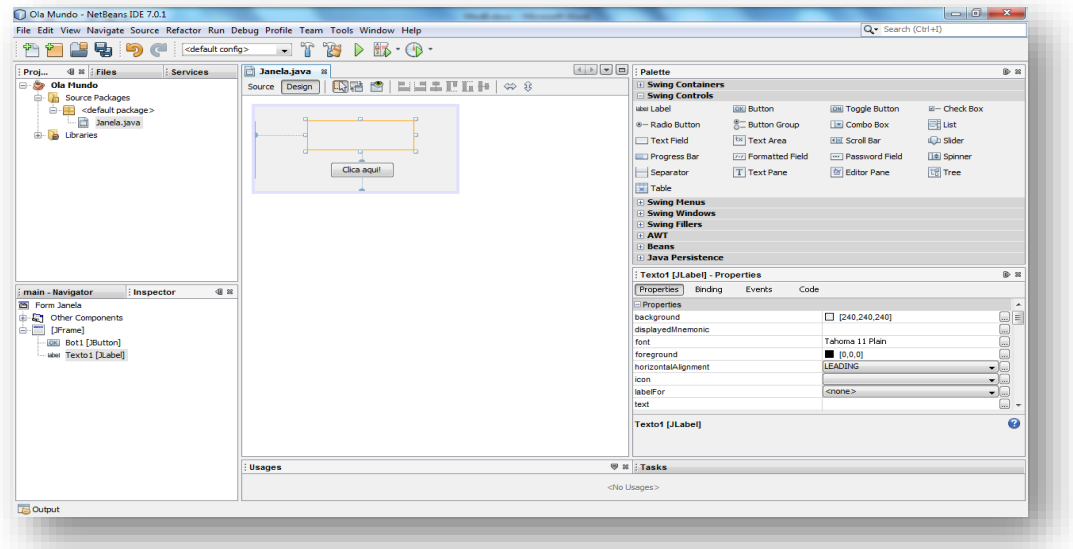

- 10. V tuto chvíli je aplikace z grafického hlediska hotová! Chybí akce! Účelem je, že když kliknete na tlačítko Bot1 na štítku Texto1, objeví se "Olá Mundo!".
- 11. Jakmile je hotovo, musíte zkompilovat program.

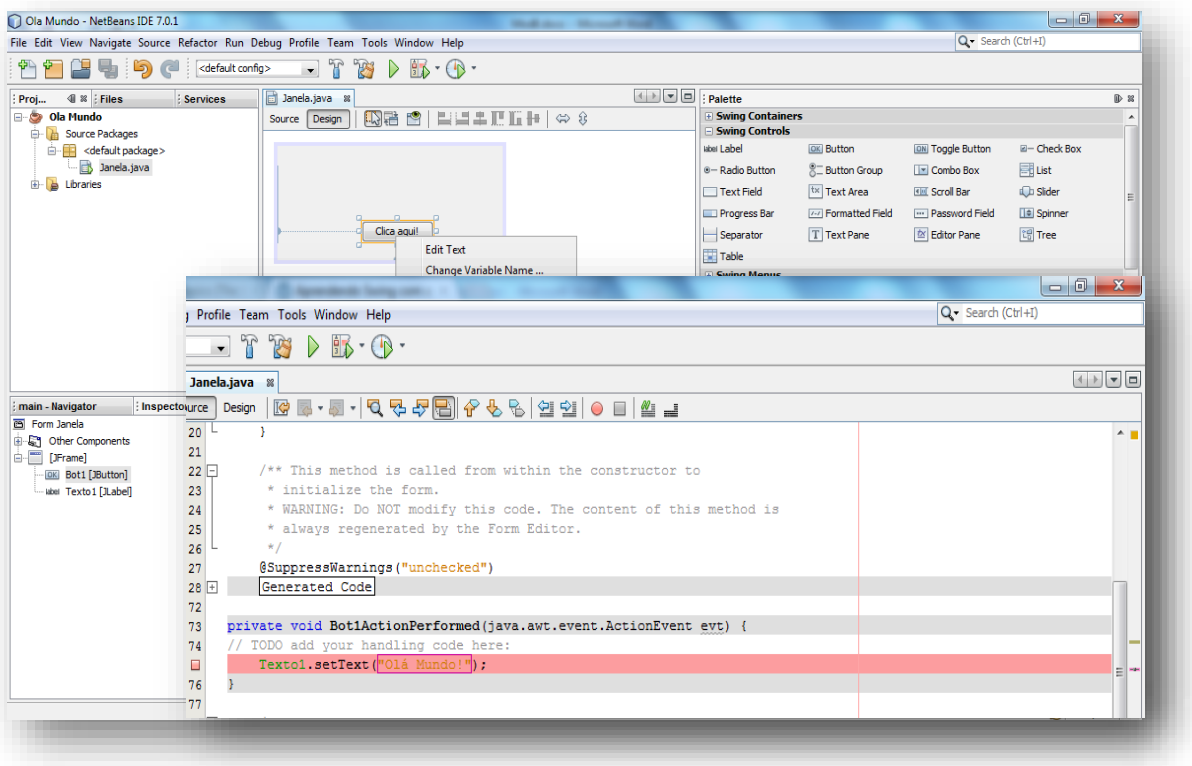

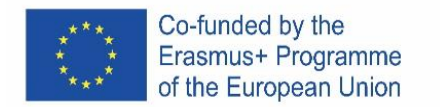

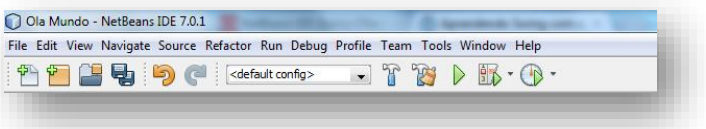

### …a definovat hlavní třídu (and define the main class??):

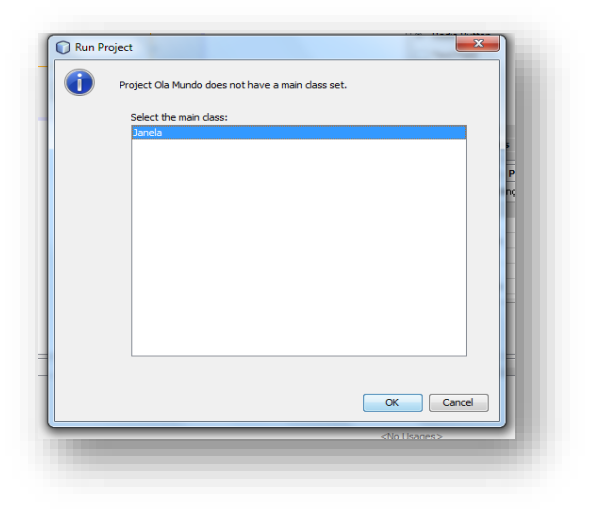

### A je to! Teď jen spustit program!

# **CVIČENÍ 1**

Vytvořte nový projekt, vložte potřebné objekty tak, aby vypadal takto:

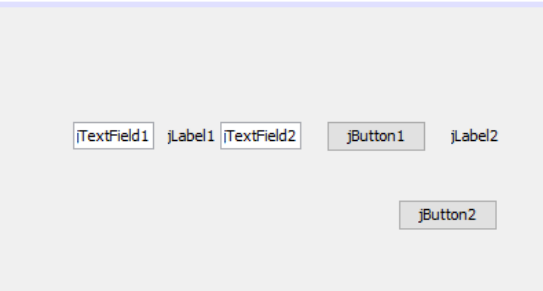

Pokud máte náhodou problémy s uspořádáním komponent v Layoutu aplikace (komponenty začnou při vkládání nových komponentů opouštět místo, kam jste je umístili), změňte způsob rozmístění prvků v kontejneru kliknutím pravým tlačítkem myši přes plochu a v zobrazené kontextové nabídce přejděte na možnost **Nastavit rozvržení (Set layout)** a vyberte možnost **Nulové rozvržení (Null layout)**. V tomto pracovním režimu sice nebudete mít tolik pomoci se zarovnáváním prvků v rozhraní aplikace, ale na druhou stranu se nezmění pozice, kam je umístíte. Nakonfigurujte předchozí rozložení tak, aby vypadalo takto:

Změňte název proměnných na:

jTextField1 -> jTextFieldNum1 jTextField2 -> jTextFieldNum2 jLabel1 -> jLabelSoma jLabel2 -> jLabelResultado jButton1 -> jButtonIgual

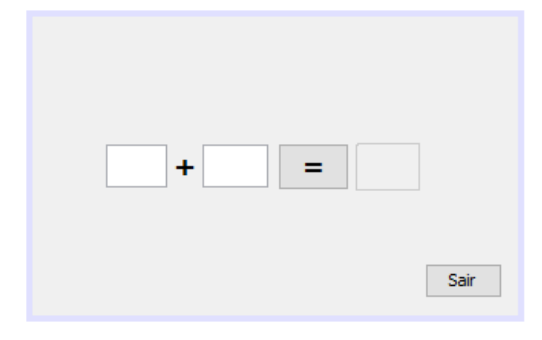

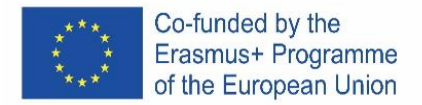

# jButton2 -> jButtonSair

Text musí mít velikost 18 a interpunkční znaménka (+ a =) musí být tučně. Nakonec by aplikace měla vypadat takto:

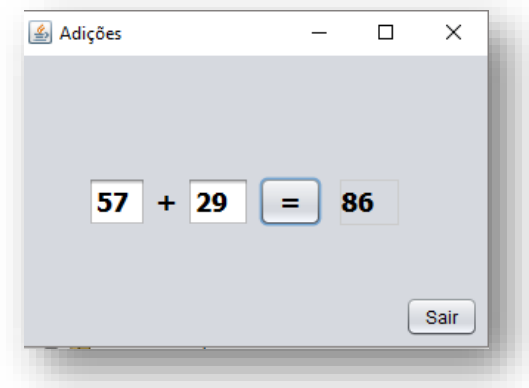

Činnost aplikace by měla být následující: při stisku klávesy = je třeba k operandu 2 přidat operand 1 a výsledek zobrazit v označení jLabelResult.

Kód pro tlačítko Exit by měl být následující: System.exit(0);

Obecně platí, že nula v system.exit(0) znamená normální ukončení, zatímco jakákoli jiná hodnota znamená ukončení s chybou, přičemž číslo je kód chyby.

S tlačítkem = by měl být spojen následující kód:

int num1, num2, soma;

 num1 = Integer.parseInt(jTextFieldNum1.getText()); num2 = Integer.parseInt(jTextFieldNum2.getText());

```
soma = num1 + num2;
```
jLabelResultado.setText(String.valueOf(soma));

- 4. Proč byly konverze provedeny?
- 5. Spusťte a otestujte aplikaci a analyzujte, jak funguje.
- 6. Zkopírujte akční kód tlačítek a uveďte jej zde.

# **CVIČENÍ 2**

Vytvořte aplikaci nazvanou cvičení 2, která by měla fungovat následujícím způsobem: při stisknutí jednoho z tlačítek +, -, / a \* musí být provedena odpovídající operace čísla 1 s číslem 2 a výsledek musí být uložen a zobrazen. Štítek obsluhy musí být změněn na symbol příslušné operace.

\_\_\_\_\_\_\_\_\_\_\_\_\_\_\_\_\_\_\_\_\_\_\_\_\_\_\_\_\_\_\_\_\_\_\_\_\_\_\_\_\_\_\_\_\_\_\_\_\_\_\_\_\_\_\_\_\_\_\_\_\_\_\_\_\_\_\_\_\_\_\_\_\_\_\_\_\_\_ \_\_\_\_\_\_\_\_\_\_\_\_\_\_\_\_\_\_\_\_\_\_\_\_\_\_\_\_\_\_\_\_\_\_\_\_\_\_\_\_\_\_\_\_\_\_\_\_\_\_\_\_\_\_\_\_\_\_\_\_\_\_\_\_\_\_\_\_\_\_\_\_\_\_\_\_\_\_

Spusťte a otestujte aplikaci a analyzujte, jak funguje.

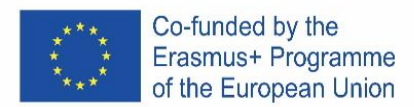

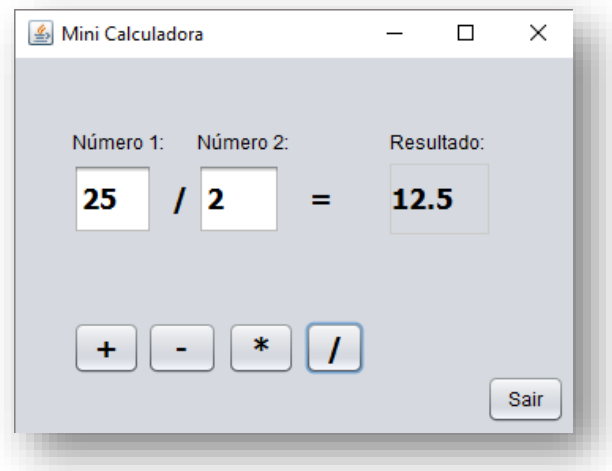

# **CVIČENÍ 3**

Vytvořte nový projekt, pojmenujte jej Cvičení 3, vložte potřebné objekty tak, aby vypadal takto:

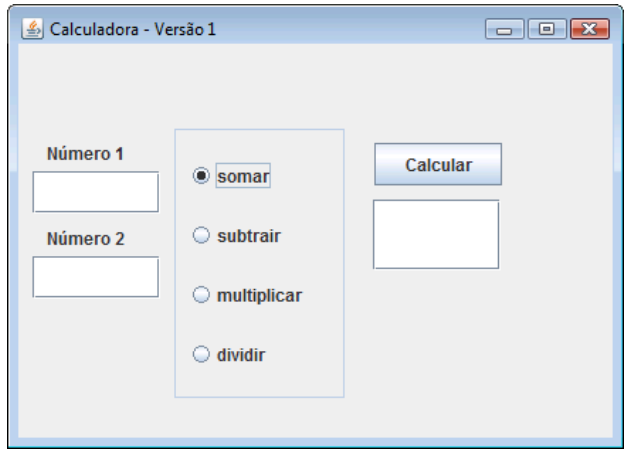

Dvě položky TextField pro zadání hodnot 1 a 2, TextField pro výstup výsledků, jPanel pro vymezení, 4 položky jRadioButton, buttonGroup pro seskupení, přepínačů a tlačítko Calcural pro výpočet výsledku.

Aplikace by měla fungovat následovně: Jakmile operátor zadá 1. a 2. hodnotu do příslušných polí, musí vybrat operaci (sčítání, odečítání, násobení nebo dělení) a kliknout na tlačítko Vypočítat.

Po navržení rozvržení aplikace vyberte přepínač vzhledem k součtu a aktivujte vybranou vlastnost. Pro připojení k RadioButtons použijte jPanel. Změňte název a ohraničení tohoto jPanelu.

Před seskupením 4 tlačítek zkontrolujte (za běhu), že lze všechna 4 tlačítka vybrat současně.

Použijte tlačítko Skupina, aby se výběr ovládacích tlačítek vzájemně vylučoval (aktivní může být pouze jedno) a seskupte 4 tlačítka. Chcete-li tak učinit, postupujte následovně: (i) vložte přes paletu skupinu tlačítek; (ii) změnit název skupiny na "Grupo\_butoes"; (iii) vyberte 4 přepínače, (i) otevřete panel vlastností a v ButtonGroup vyberte skupinu, kterou jste vytvořili.

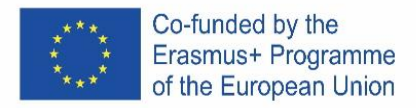

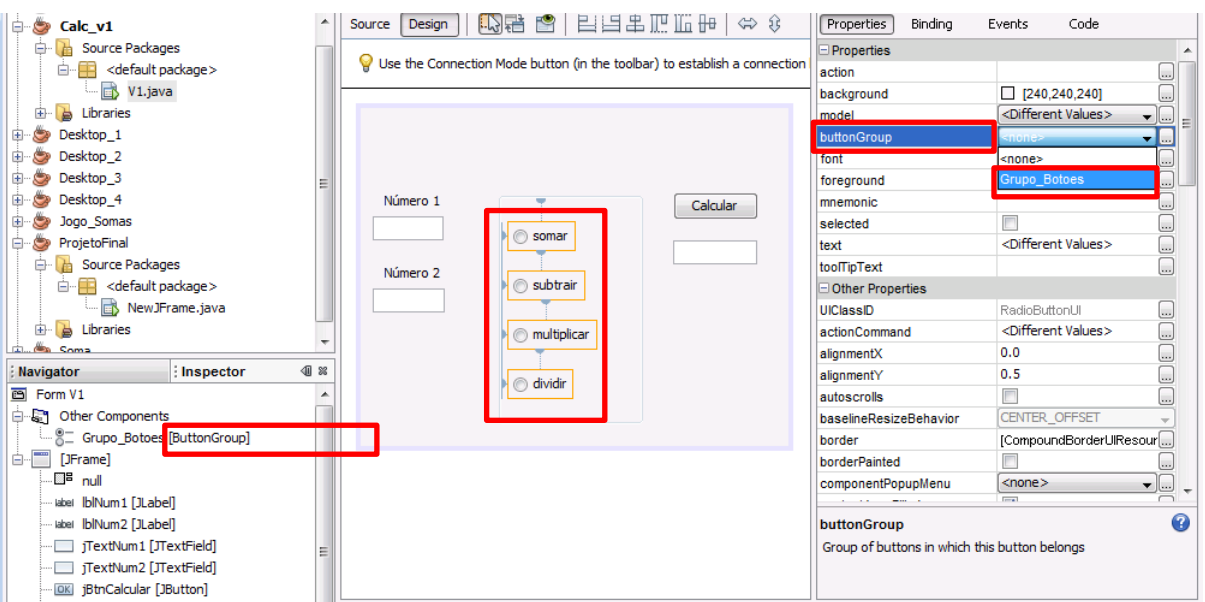

Zadejte potřebný kód, aby po kliknutí na tlačítko Vypočítat program zkontroloval, které RadioButton je vybrán, a vygeneroval odpovídající výsledek. Všimněte sidělení nulou: nemožné! Zkopírujte akční kód tlačítek a uveďte jej zde.

# **CVIČENÍ 4**

Vytvořte nový projekt, pojmenujte jej cvičení 4, vložte potřebné objekty tak, aby vypadal takto, uvedená čísla jsou pouze příkladem použití:

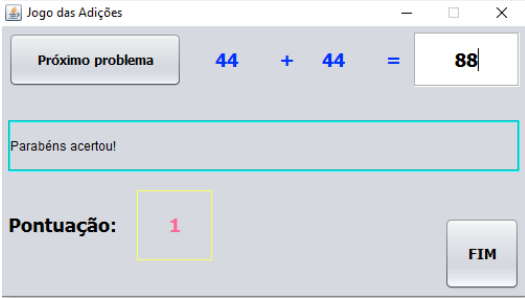

Činnost aplikace by měla být následující: Po kliknutí na tlačítko "Další problém" (próximo problema) by měl program náhodně vytvořit čísla (mezi 0 a 99), která budou umístěna na štítcích, které jsou modré. Uživatel musí zadat svou odpověď do textového pole. Při opětovném kliknutí na "Další problém" je třeba k předchozímu skóre přičíst skóre jednoho bodu, pokud je výsledek správný. Pokud je výsledek nesprávný, musí být odečten bod.<br>**Sugo das Adições** 

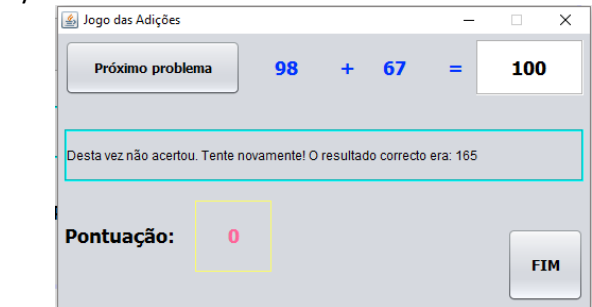

Po třech správných tazích....

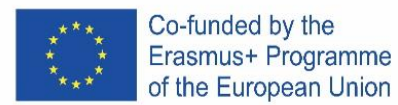

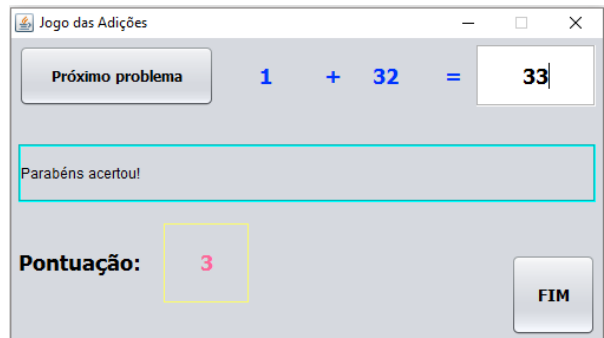

# **Náhodná čísla**

Knihovna pro generování náhodných čísel (Random) je definována v knihovním balíčku (knihovně) "java.util", takže pro použití této knihovny musíme do našeho java programu přidat následující import:

import java.util.Random; nebo import java.util.\*; Dále musíme definovat proměnnou typu Random: Random geraAleatorio = new Random(); Nyní můžeme vygenerovat celočíselné náhodné číslo následovně: numeroAleatorio1 = geraAleatorio.nextInt();

Pokud chceme vygenerovat náhodné číslo mezi 0 a 9, musíme dát následující pokyn: numeroAleatorio1 = geraAleatorio.nextInt(10);

Pokud chceme vygenerovat náhodné číslo mezi 1 a 6, zadáme následující pokyn: numeroAleatorio1 = geraAleatorio.nextInt(6) + 1;

# **CVIČENÍ 5**

Vytvořte formulář podobný obrázku níže s názvem  $\times$ Mudar cor de fundo da Janela  $\Box$ "Změnit barvu pozadí okna", ComboBox, který vám umožní vybrat si jednu z barev (modrá, černá, zelená a červená), štítek s textem "Vyberte barvu" a tlačítko "Exit". Barva pozadí formuláře se mění v závislosti na zvolené Azul barvě. Azul Preto Verde **Ajuda:** Sair Vermelho Adiciona a linha seguinte no início do teu código: import java.awt.Color; Ver o item selecionado na ComboBox: int cor = jComboBox1.getSelectedIndex(); switch (cor) { case 0: getContentPane().setBackground(Color.blue); break; **CVI**ČENÍ 6

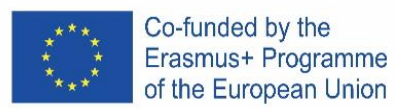

# **CVIČENÍ 6**

Navrhněte následující formulář, věnujte pozornost názvu formuláře a tomu, že pole TextField, kde se zprávy objevují, by nemělo být upravitelné:

Napište program, který přijme míry stran trojúhelníku a zobrazí jednu z následujících zpráv:

• Je to zmenšený trojúhelník (všechny strany jsou různé);

**eg** Triângulo

Lado 1:

Lado 2:

Lado 3:

 $|12$ 

 $|12$  $|12$ 

Triângulo Equilátero

- Je to rovnoramenný trojúhelník (dvě stejné strany a jedna různá);
- Je to rovnostranný trojúhelník (všechny strany jsou stejné).

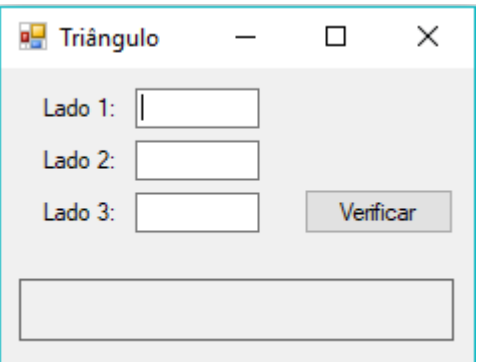

# **CVIČENÍ 7**

Navrhněte formulář podobný zobrazenému. Vyvinout program, který simuluje elektronické volby. Předpokládejme, že na hlasovacím lístku jsou zastoupeni čtyři kandidáti A, B, C, D. Na konci voleb, tedy po kliknutí na tlačítko "Ukončit volby", spočítejte a prezentujte počet hlasů a příslušné procento, které každý kandidát získal, a také celkový počet voličů, kteří hlasovali a kterého vítěze.

 $\Box$ 

Verificar

 $\overline{\phantom{0}}$ 

 $\times$ 

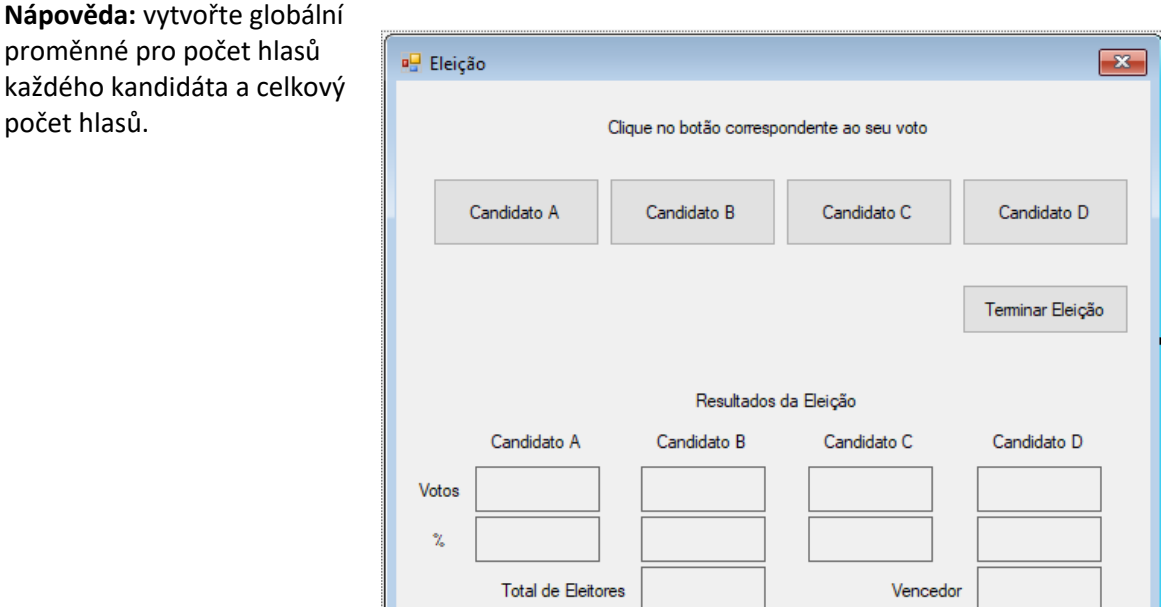

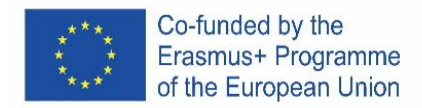

Na začátku by měly být pouze prvky na obrázku níže.

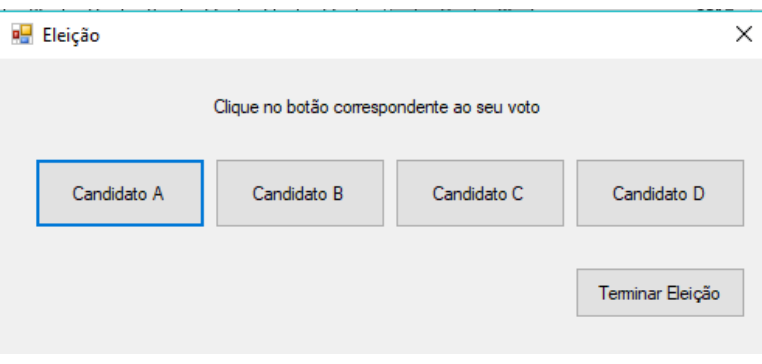

# **CVIČENÍ 8**

.

Vytvořte nový projekt s názvem **exercicio8**, který simuluje kalkulačku, pomocí formuláře podobného obrázku 1.

.

Uživatel zadá dvě číselné hodnoty a zvolí matematickou operaci (sčítání, odčítání, násobení a dělení), která má být provedena, přičemž výsledek se zobrazí na vyhrazeném místě pro tento účel po stisknutí tlačítka "Vypočítat".

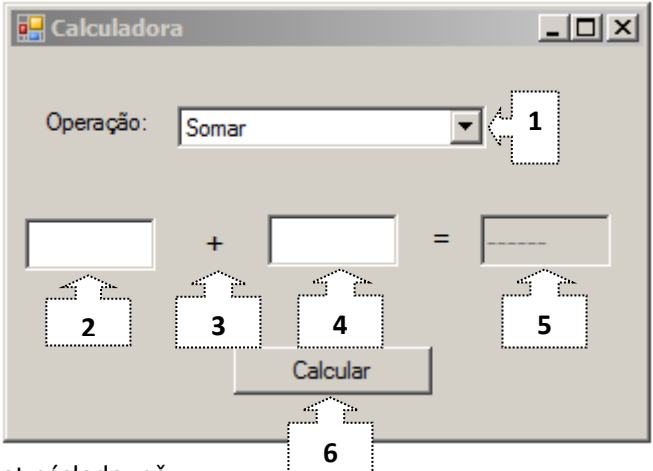

Program by měl fungovat následovně:

- Při spuštění aplikace je vybrána operace součtu.
- Výsledek operace, dosud nevyčíslený, naznačuje "------".
- Kdykoli uživatel změní operaci, znak zobrazený na ovladači 3 se aktualizuje na příslušného operátora  $(+, -, /, *)$ , obsah ovladačů 2 a 4 se vymaže a na ovladači 5 se zobrazí "------".
- Po stisku tlačítka "Vypočítat" se vypočítá výsledek operace a zobrazí se na ovládacím prvku 5, pokud je v ovládacím prvku 4 zadána 0 a zvolená operace je "Dělení", zobrazí se chybové hlášení "Nelze dělit nulou". " pomocí dialogu z knihovny Swing.

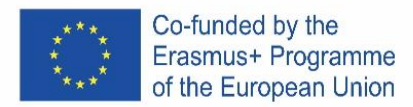

# **CVIČENÍ 9**

Vytvořte nový projekt s názvem exercicio9, ve tvaru podobném následujícímu, který vypočítá index tělesné hmotnosti (BMI).

Musíte změnit následující vlastnosti objektů Spinner:

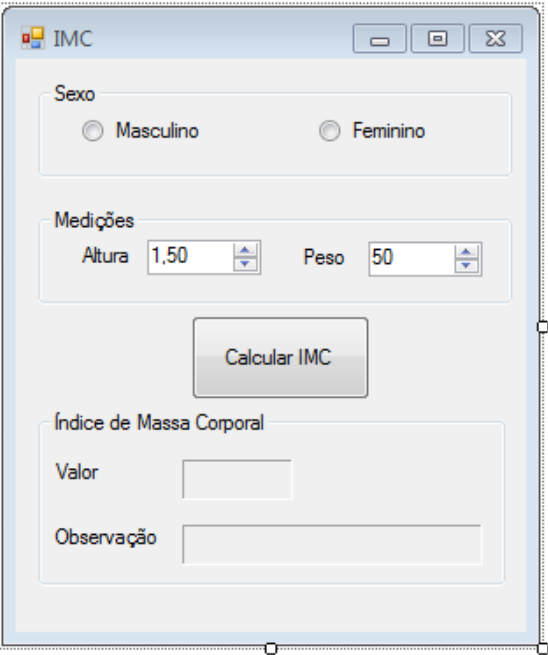

**Výška: Váha:** Minimum: 1 Maximum: 2,3 Desetinná místa: 2 Step: 0,01 Počáteční hodnota: 1,5

Minimum: 20 Maximum: 200 Desetinná místa: 0 Step: 1 Počáteční hodnota: 50

Výsledky výpočtu BMI budou prezentovány ve štítcích **(Labels)** s následujícími vlastnostmi:

- Vzhled: Ohraničení dle vašeho výběru;
	- Rozvržení: MinimumSize 3 ; 2

Pro výpočet BMI je třeba vzít v úvahu následující zkrácený vzorec:

# **BMI = Váha/(Výška \* Výška)**

U mužů se interval pozorování prodlouží o jeden bod. Program tedy prezentuje jedno z následujících pozorování podle vypočtené hodnoty BMI a zvoleného pohlaví:

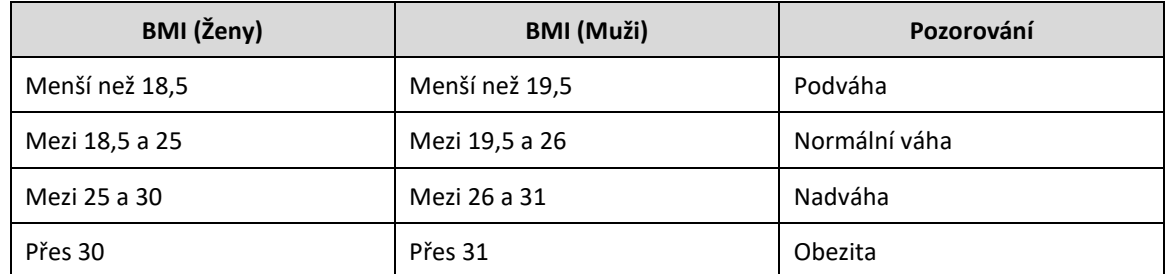

Kliknutím na tlačítko **Vypočítat BMI** by se měl BMI vypočítat a zobrazit pomocí zadaných hodnot výšky a hmotnosti a také příslušného pozorování. Kdykoli jsou provedeny změny na **GroupButton** (Pohlaví a míry), štítky s hodnotami Body Mass Index se vymažou.

Na obrázku 2 a obrázku 3 můžete vidět příklad, ve kterém jsou hodnoty hmotnosti a výšky stejné, ale popis hodnoty BMI je odlišný, protože jde o lidi různého pohlaví. Příklady:

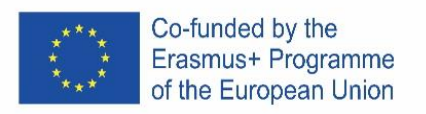

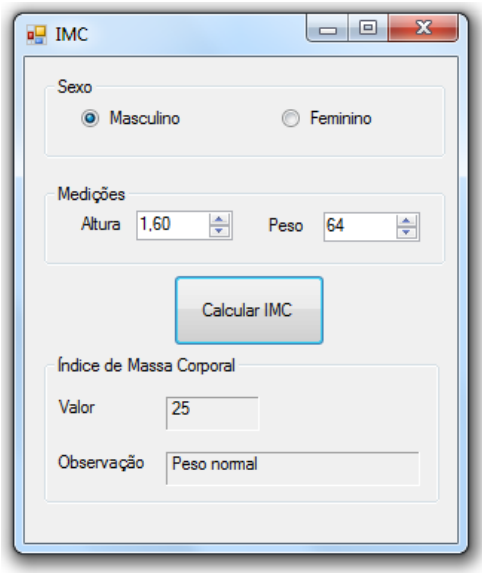

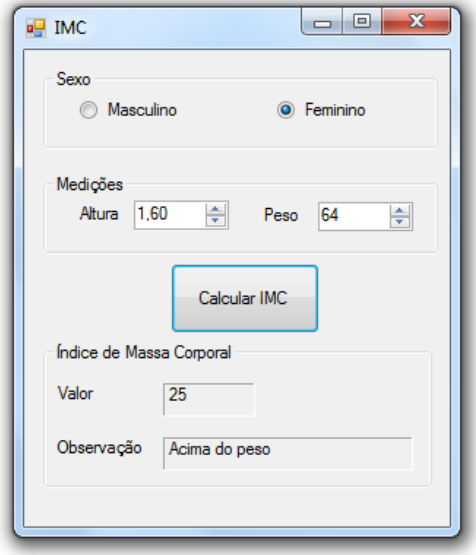

Obrázek 2 – BMI výpočet pro muže Obrázek 3 – BMI výpočet pro ženu

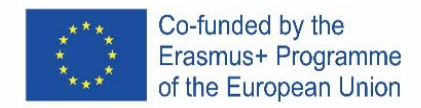

# PORTUGAL

# **Download e instalação do NetBeans IDE 8.2**

Acede ao site<https://netbeans.apache.org/>

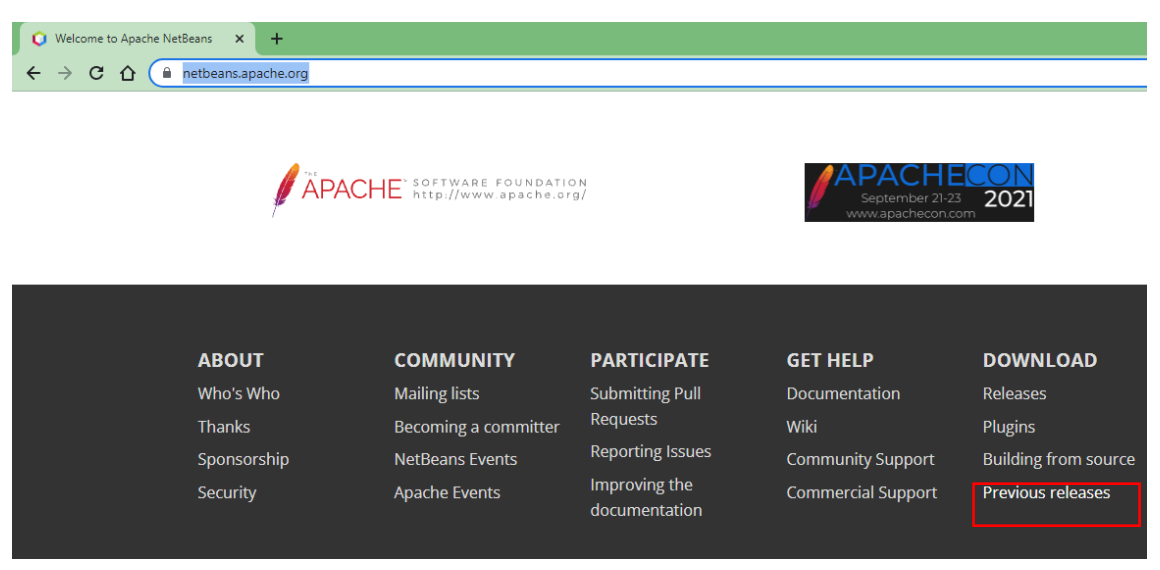

# Clica em **Previous releases** e na área **Older releases**, clica em **Find more**

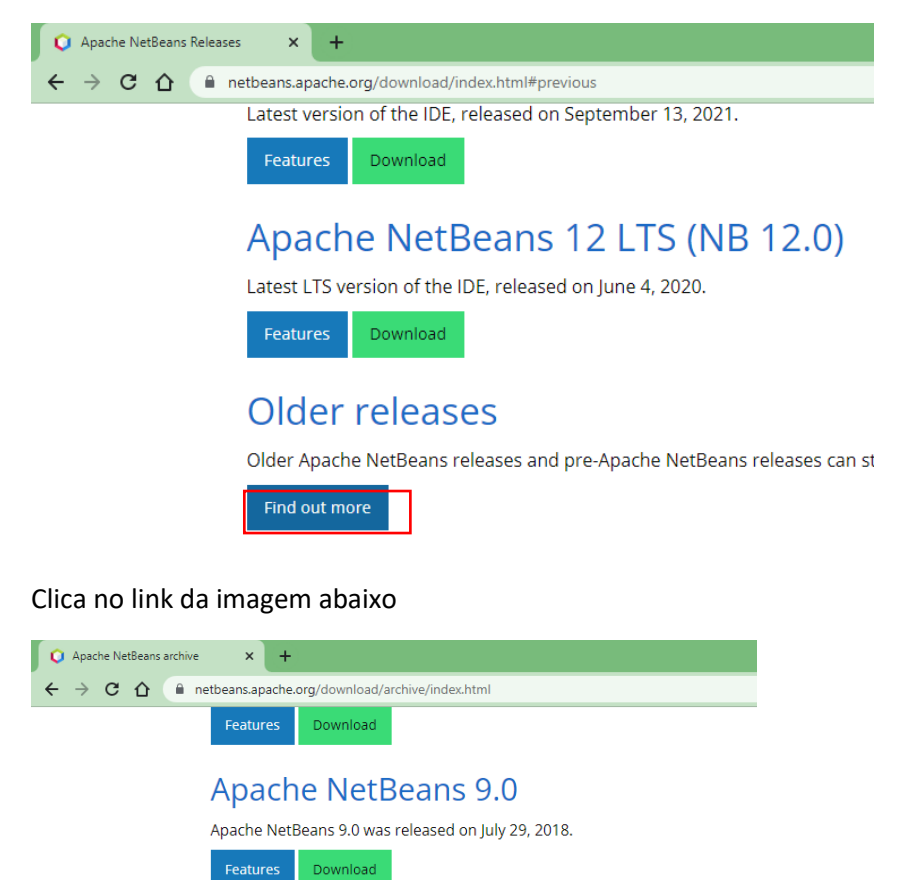

**Pre-Apache NetBeans versions** 

Oracle still distributes previous versions of NetBeans bundled with their JDK.

• JDK 8u111 with NetBeans 8.2

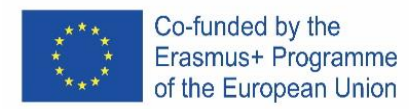

Na página, [https://www.oracle.com/technetwork/java/javase/downloads/jdk-netbeans-jsp-](https://www.oracle.com/technetwork/java/javase/downloads/jdk-netbeans-jsp-3413139-esa.html)[3413139-esa.html](https://www.oracle.com/technetwork/java/javase/downloads/jdk-netbeans-jsp-3413139-esa.html) aceita a licença e escolhe a versão, tendo em conta o sistema operativo do computador onde pretendes instalar.

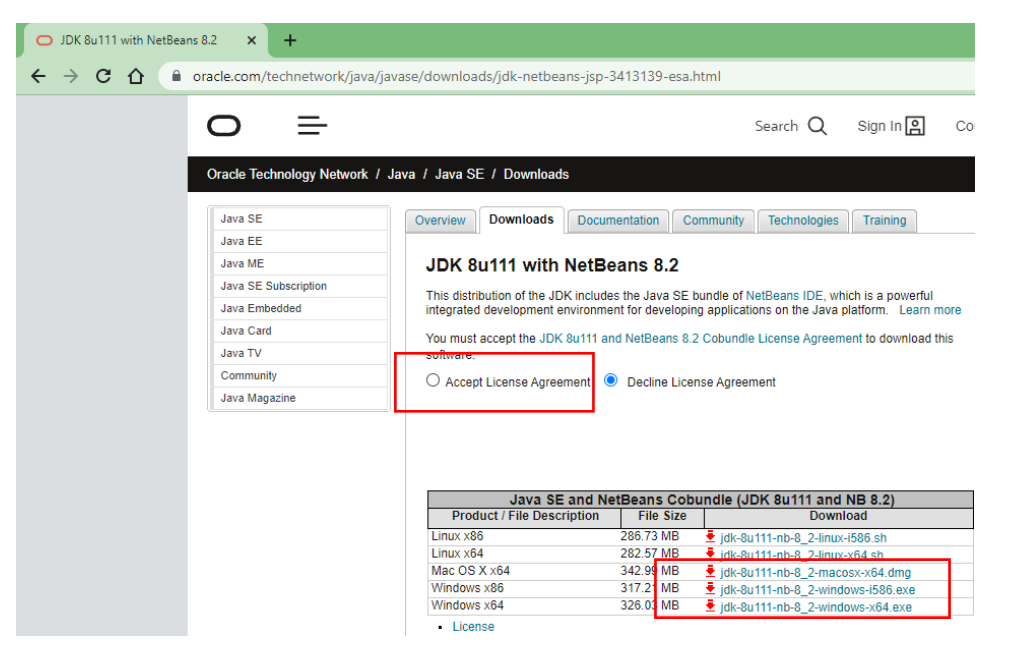

O link da versão para Windows 64 bits é [http://download.oracle.com/otn-pub/java/jdk-nb/8u111-](http://download.oracle.com/otn-pub/java/jdk-nb/8u111-8.2/jdk-8u111-nb-8_2-windows-x64.exe) [8.2/jdk-8u111-nb-8\\_2-windows-x64.exe](http://download.oracle.com/otn-pub/java/jdk-nb/8u111-8.2/jdk-8u111-nb-8_2-windows-x64.exe)

Depois de descarregar o ficheiro, executa-o e segue as instruções de instalação.

# **Plataforma JAVA**

A tecnologia Java está organizada em três plataformas com objetivos específicos:

**• Java 2 Standard Edition (J2SE):** ferramentas e APIs (Application Program Interface) essenciais para qualquer aplicação Java (inclusive para as outras plataformas). É suficiente a utilizarmos se quisermos desenvolver aplicações desktop com ou sem interface gráfica.

• **Java 2 Enterprise Edition (J2EE):** ferramentas e APIs para o desenvolvimento de aplicações distribuídas. Engloba tecnologias tais como RMI, EJB, CORBA, JMS,etc.

• **Java 2 Micro Edition (J2ME):** ferramentas e APIs para o desenvolvimento de aplicações para aparelhos portáteis.

# **Java 2 System Development Kit (J2SDK)**

O J2SDK corresponde ao produto disponibilizado pela Oracle que implementa a plataforma J2SE, provendo o ambiente básico necessário para o desenvolvimento de aplicações.

O J2SDK inclui:

JRE (Java Runtime Environment): ambiente para execução de aplicações

Ferramentas para desenvolvimento: compilador, debugger, gerador de documentação, empacotador JAR, etc;

Conjunto de APIs e código fonte das classes

# **A Máquina Virtual Java**

O JRE é um conjunto de programas que possibilita executar aplicações Java. O coração do JRE é a Máquina Virtual Java ou Java Virtual Machine (JVM). É a JVM que possibilita uma das características

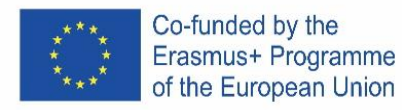

mais impressionantes da linguagem Java, a portabilidade do código. Vamos compreender um pouco como isso funciona:

• No processo de compilação, ao invés do programa ser compilado para código máquina da plataforma que vai ser executado, o programa é compilado para bytecode;

• Os bytecodes são genéricos, isto é, não são específicos para um sistema operativo em particular;

• Quando um programa Java é executado, o ficheiro bytecode é interpretado pelo interpretador da tecnologia java, que é denominado **Java Virtual Machine**. Existe uma JVM diferente para cada plataforma onde a tecnologia Java pode ser executada e deverá existir uma instalada no computador no qual será executado um programa Java. Os browsers, por exemplo, incorporam uma JVM para a execução de applets.

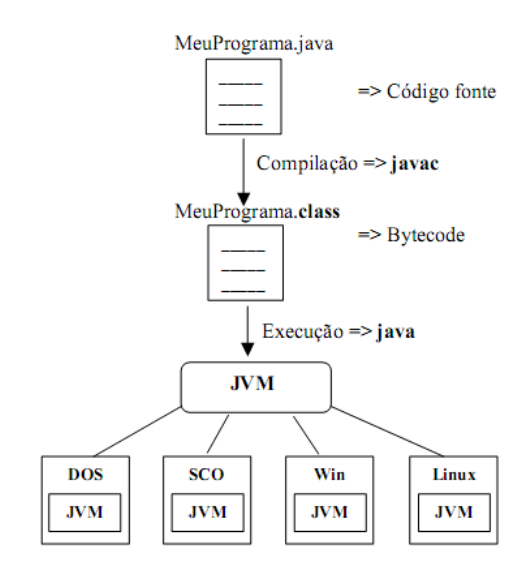

**Produtos e Terminologias da Tecnologia Java**

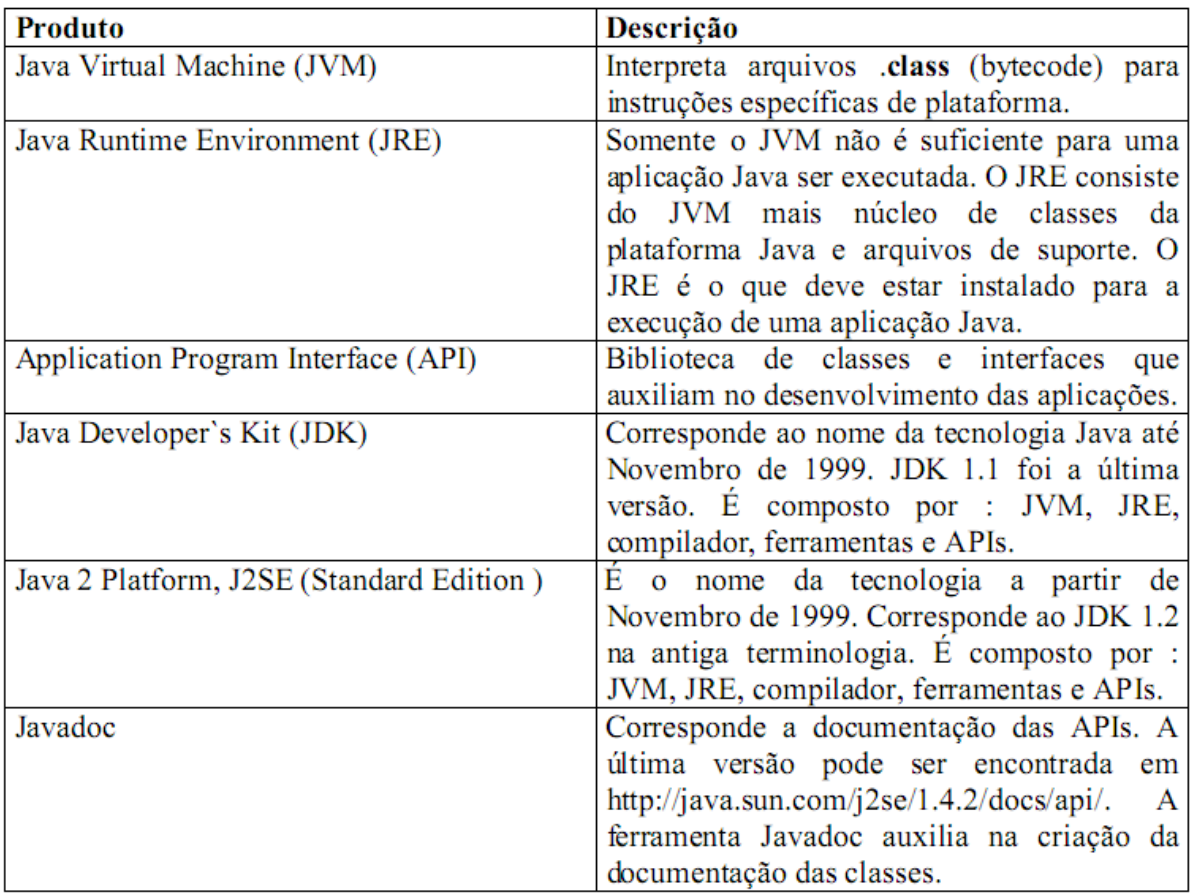

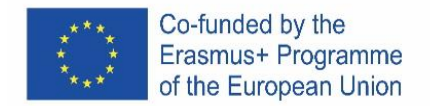

# *Começando… "Olá mundo"*

1. Abra o netbeans e crie um projeto novo:

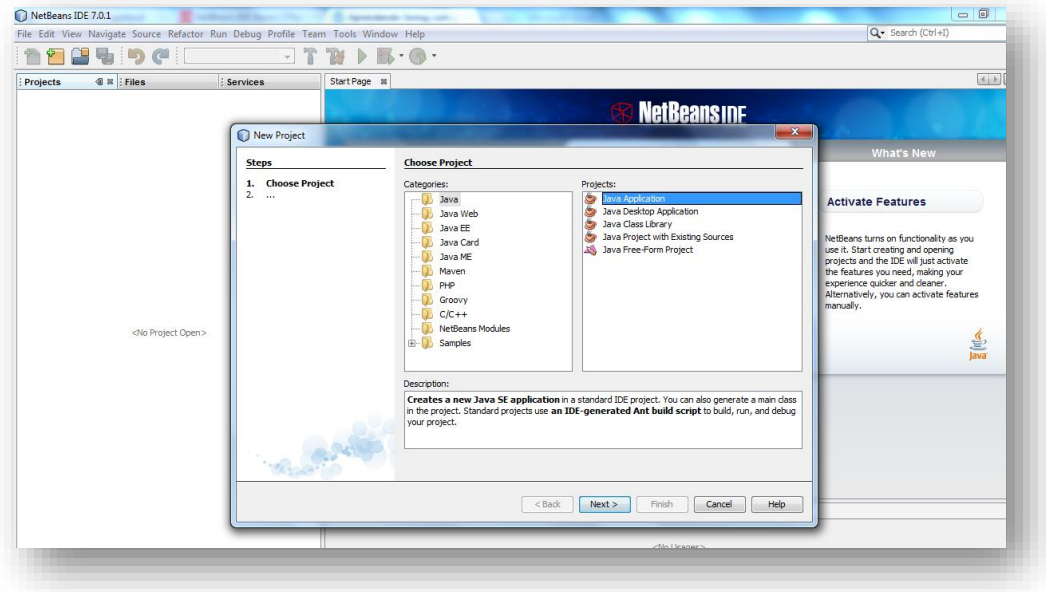

# 2. Dê o nome "Ola\_mundo" ao projeto:

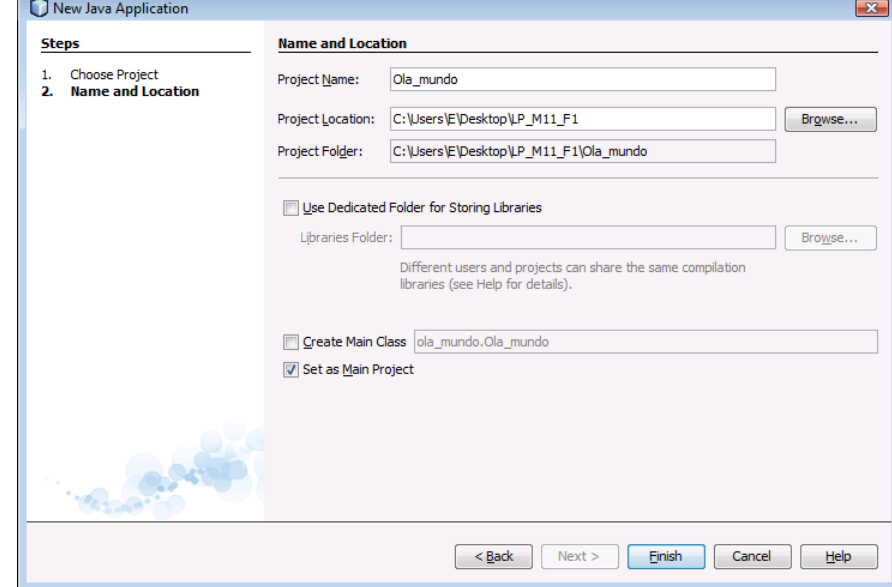

**Não selecione a opção checkbox "Create Main Class**"; deixando esta opção selecionada será gerada uma nova classe principal como ponto de entrada da aplicação. No entanto, a janela principal da GUI principal será criada no próximo passo. Clique em Finish quando terminar.

# 3. Adicione um JFrame

Neste momento o projeto está criado, mas vazio. Para adicionar uma janela (JFrame)

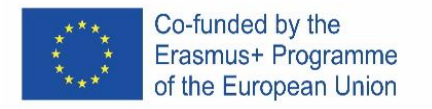

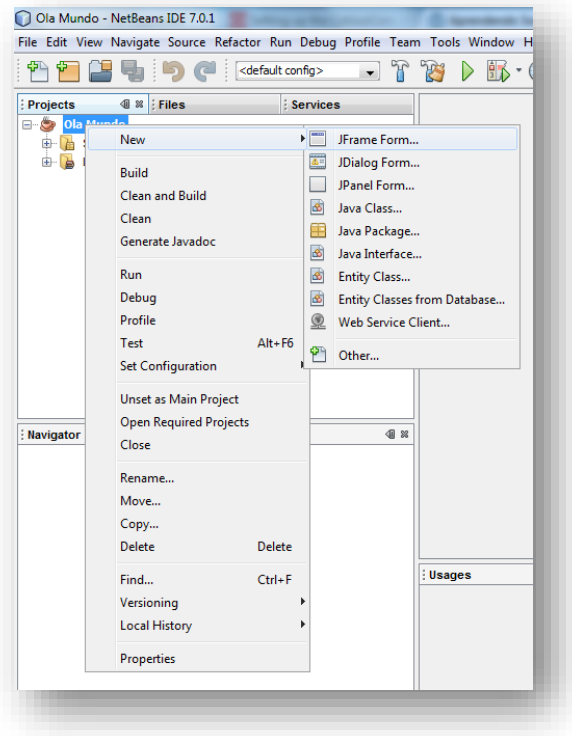

### 4. Nome da Classe

O nome da classe vai ser "Janela":

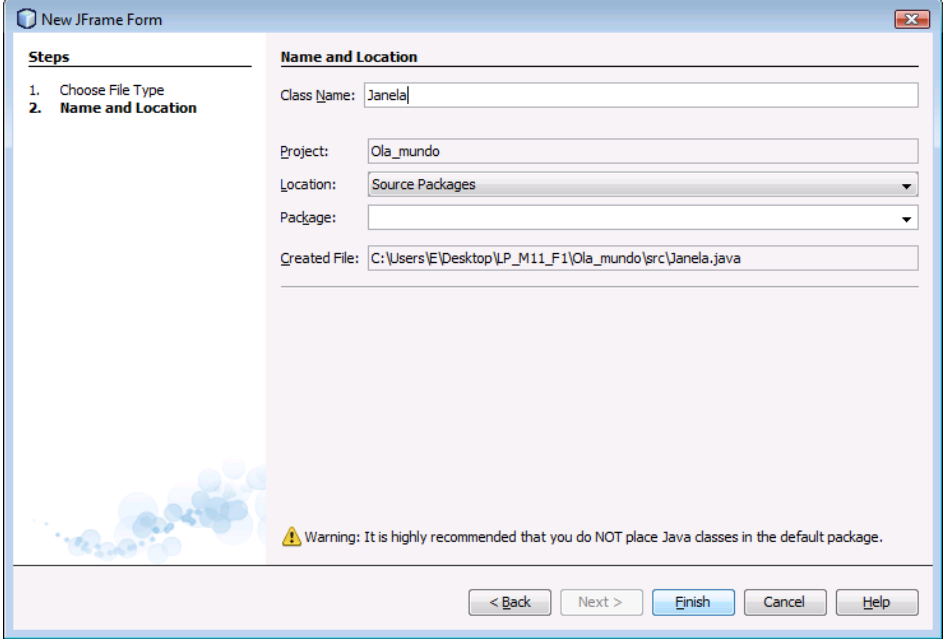

Ao clicar no "Finish" verifique como o ambiente mudou!

Este ambiente vai sendo familiar ao longo do tempo e vamos começar a explorá-lo com calma! Para já, algumas notas importantes:

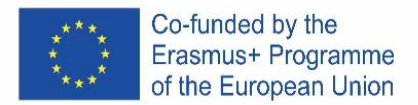

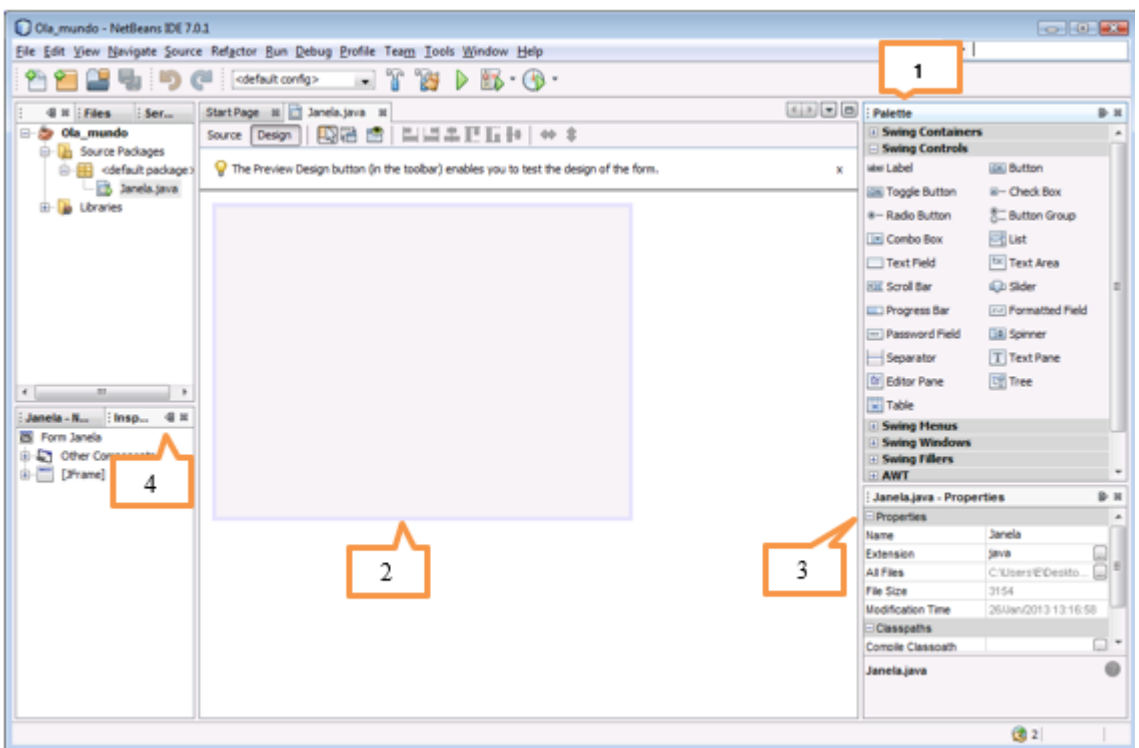

#### **1- Palette**

Contém todos componentes oferecidos pela API Swing (gráfico). Ainda que seja a primeira vez que esteja a usar estes componentes quase que se adivinha para que é que servem!

#### **2- Área de projeto**

A área de projeto é onde é construída graficamente a GUI. Tem duas vistas: Source e Design. Podese alternar entre as duas vistas com um clique.

Experimente clicar no separador Source…

No projeto existe apenas um objeto JFrame, representado por um retângulo sombreado grande com borda azul. Comportamentos comumente esperados (tal como fechar quando o utilizador clicar no botão 'close') são gerados pelo IDE e aparecem na vista de código entre as seções azuis não editáveis que o código conhece como *guarded block.*

#### **3- Propriedades**

Esta área é visível para cada objeto selecionado. Como o projeto apenas tem um objeto (Janela) estão visíveis as propriedades deste objeto.

#### **4- Inspector**

O Inspector fornece uma representação gráfica dos componentes das aplicações.

- 5. Mude a propriedade "Title" de Janela para "Olá mundo!"
- 6. Adicione um botão e mude o texto (propriedade text) para "Clica aqui!"
- 7. Mude o nome da variável para "Bot1":

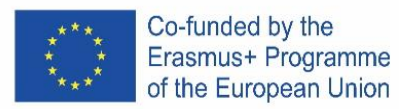

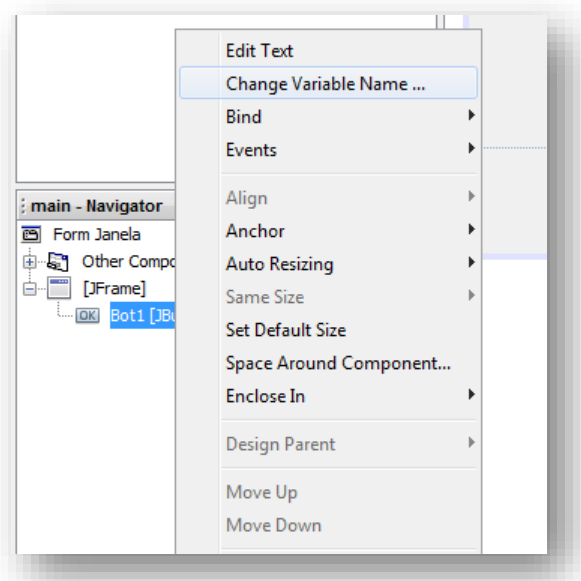

- 8. Acrescente uma JLabel, apague o texto e mude o nome para "Texto".
- 9. Remova o espaço extra de forma a aplicação ficar com a seguinte forma:

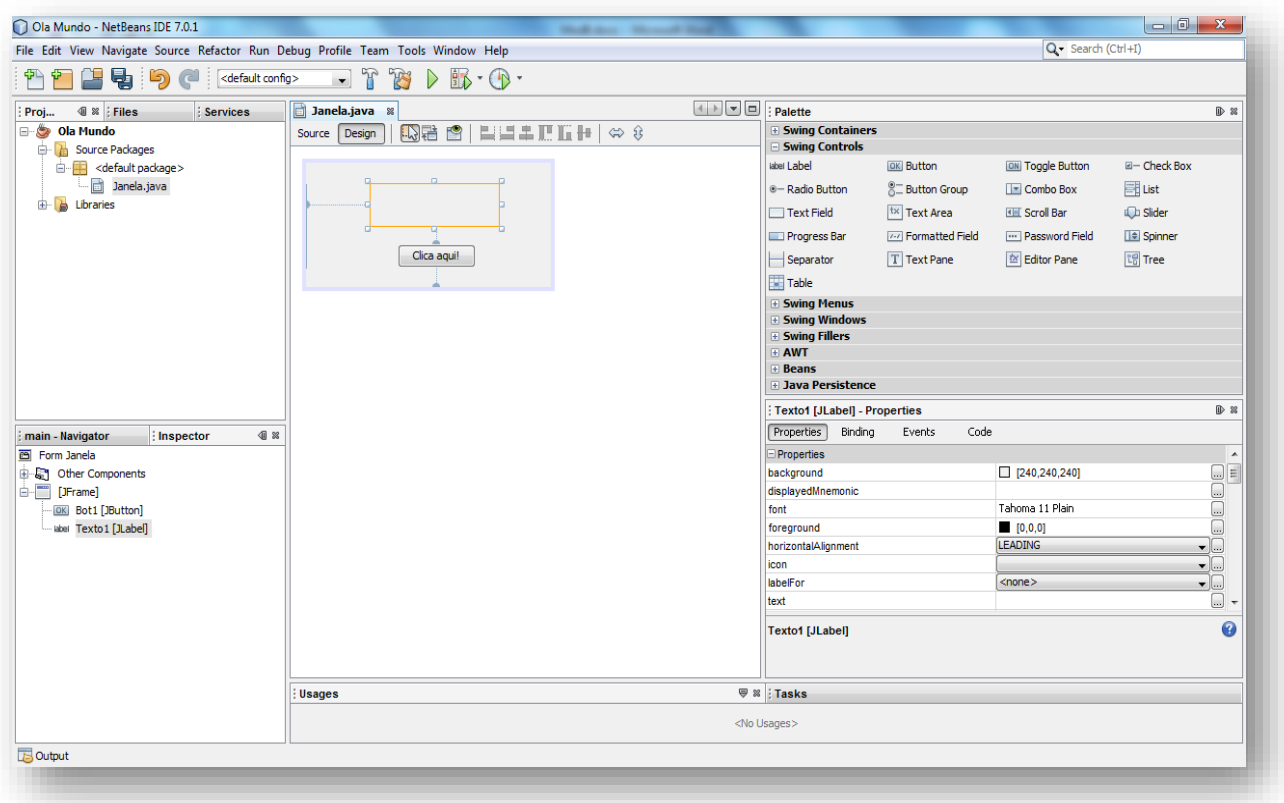

10.Neste momento a aplicação está, do ponto de vista gráfico concluída! Falta a ação! O que se pretende é que quando se clicar no botão Bot1 na label Texto1 surja "Olá Mundo!"

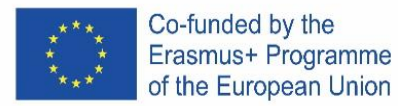

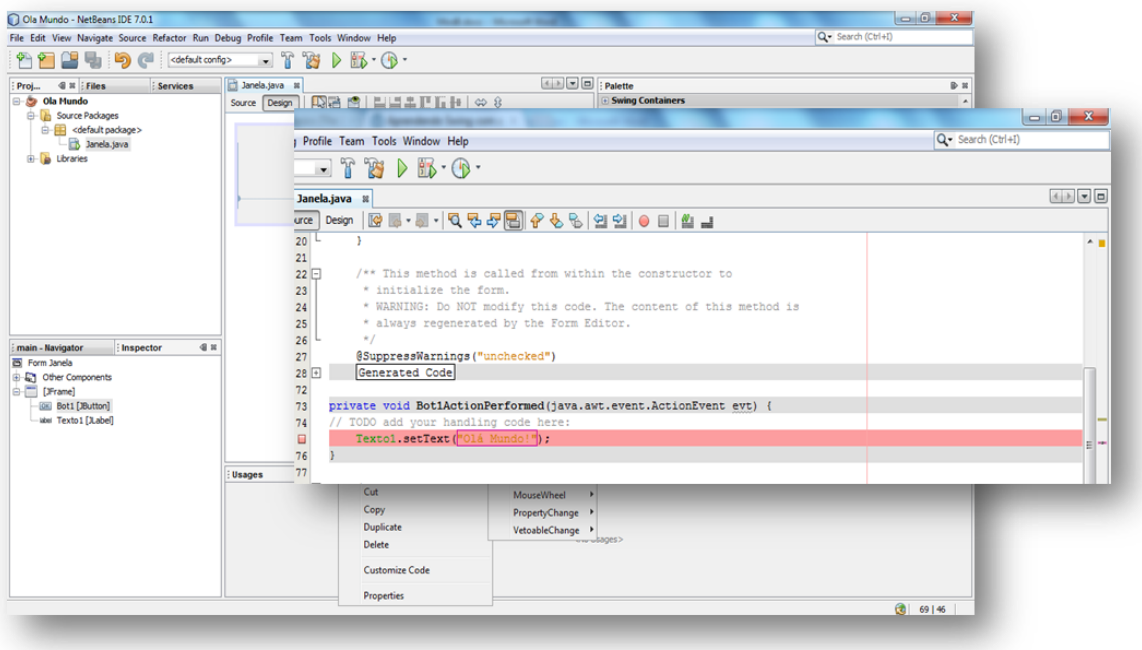

Uma vez pronto, falta compilar o programa:

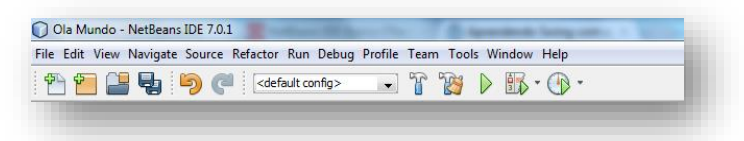

…e definir a classe principal:

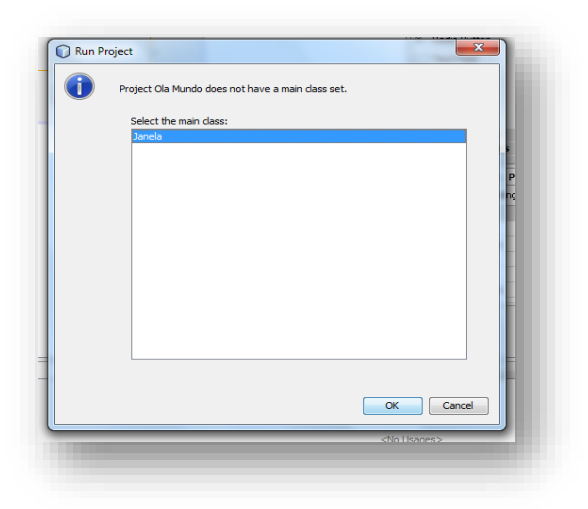

E pronto! É só executar o programa!

### **EXERCICIO 1**

1. Crie um novo projeto, insira os objetos necessários para que fique com o seguinte aspeto:

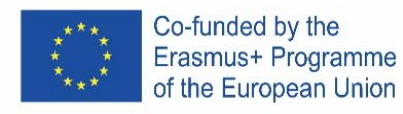

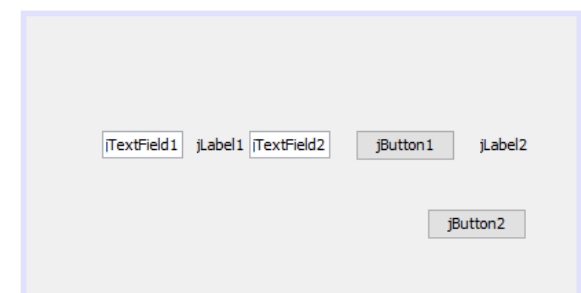

Se por acaso estiver a ter problemas com o arranjo dos componentes no Layout da aplicação (os componentes começam a sair do sítio onde os colocou ao inserir um novo componente), altere o modo como os elementos se distribuem no contentor, clicando com o botão direito do rato sobre a área de trabalho e no menu de contexto que aparece, vá à opção *Set Layout* e escolha a opção *Null Layout*. Neste modo de trabalho não terá tantas ajudas para alinhar os elementos na interface da aplicação, mas por outro lado não será alterada a posição onde os coloca. Configure o layout anterior para que fique com o seguinte aspeto:

Altere o nome das variáveis para:

jTextField1 -> jTextFieldNum1 jTextField2 -> jTextFieldNum2 jLabel1 -> jLabelSoma jLabel2 -> jLabelResultado jButton1 -> jButtonIgual jButton2 -> jButtonSair O texto deverá ter tamanho 18, devendo os sinais de pontu No final a aplicação deverá ficar com o seguinte aspeto:

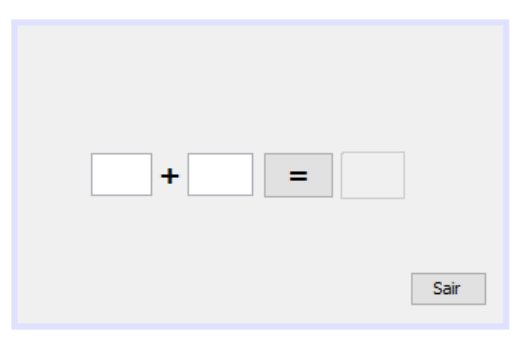

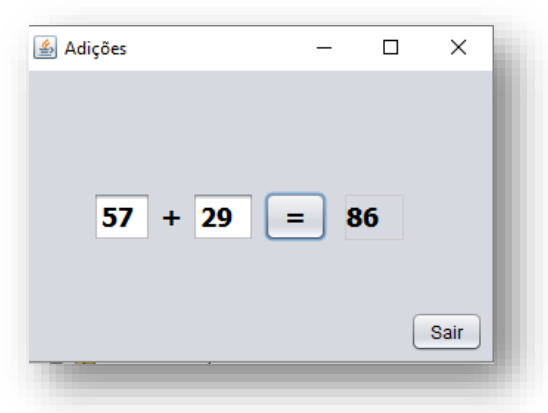

O funcionamento da aplicação deverá se o seguinte: ao pressionar a tecla =, o operando 1 deverá ser adicionado ao operando 2 e o resultado deverá ser mostrado na label jLabelResultado.

O código do botão Sair deverá ser o seguinte: System.exit(0);

Regra geral, o zero no system.exit(0) significa saída normal, enquanto que qualquer outro valor significa saída com erro, sendo o número o código do erro.

Associado ao botão = deverá ter o seguinte código:

```
 int num1, num2, soma;
    num1 = Integer.parseInt(jTextFieldNum1.getText()); 
num2 = Integer.parseInt(jTextFieldNum2.getText());
```
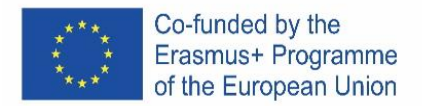

 $soma = num1 + num2;$ 

jLabelResultado.setText(String.valueOf(soma));

- 7. Porque razão foram efetuadas as conversões?
- 8. Corra e teste a aplicação, analisando o seu funcionamento.
- 9. Copie o código da ação dos botões e apresente-o aqui.

### **EXERCICIO 2**

Crie uma aplicação, chamada **exercício2**, cujo funcionamento deverá ser o seguinte: ao pressionar uma das teclas +, -, / e \* deverá ser efetuada a operação correspondente do número 1 com o número 2 e deve ser guardado e mostrado o resultado. A label do operador deverá ser alterada para o símbolo da operação respetiva.

\_\_\_\_\_\_\_\_\_\_\_\_\_\_\_\_\_\_\_\_\_\_\_\_\_\_\_\_\_\_\_\_\_\_\_\_\_\_\_\_\_\_\_\_\_\_\_\_\_\_\_\_\_\_\_\_\_\_\_\_\_\_\_\_\_\_\_\_\_\_\_\_\_\_\_\_\_\_ \_\_\_\_\_\_\_\_\_\_\_\_\_\_\_\_\_\_\_\_\_\_\_\_\_\_\_\_\_\_\_\_\_\_\_\_\_\_\_\_\_\_\_\_\_\_\_\_\_\_\_\_\_\_\_\_\_\_\_\_\_\_\_\_\_\_\_\_\_\_\_\_\_\_\_\_\_\_

Corra e teste a aplicação, analisando o seu funcionamento.

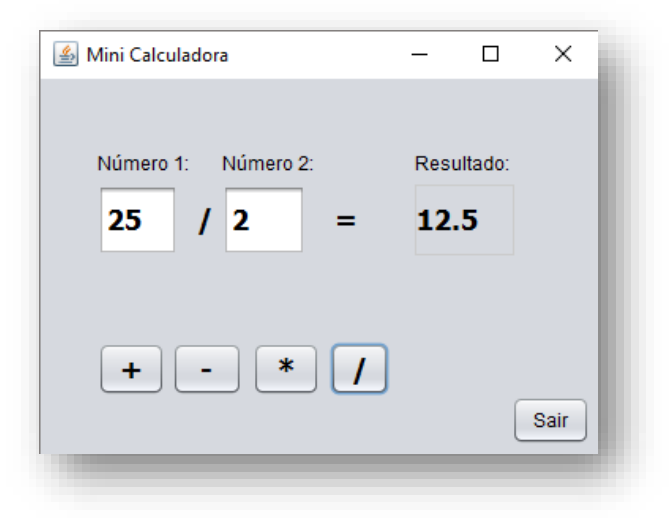

Copie o código da ação dos botões e apresente-o aqui.

# **EXERCICIO 3**

Crie um no projeto, dê-lhe o nome **exercicio3**, insira os objetos necessários para que fique com o seguinte aspeto:

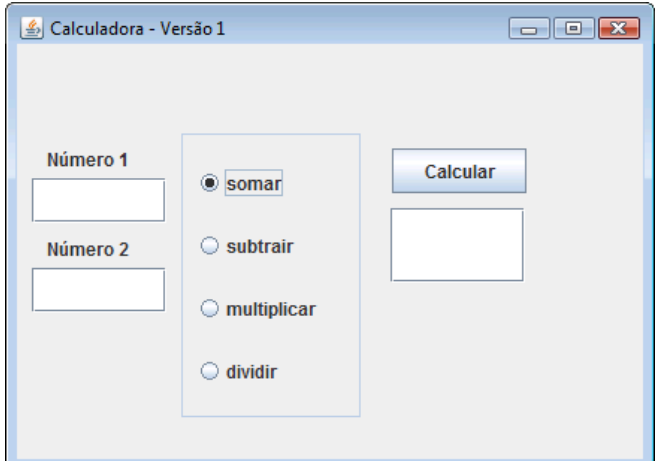

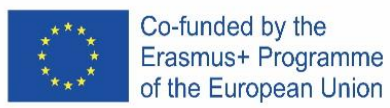

Considere, pelo menos, 2 TextFields para entrada dos valores 1 e 2, 1 TextField para saída dos resultados, um jPanel para delimitar 4 jRadioButton, um buttonGroup para agrupar os RadioButton e um botão para mandar calcular o resultado.

O funcionamento da aplicação deverá se o seguinte: Tendo o operador introduzido o 1.º e 2.º valores nas respetivas caixas, deverá selecionar uma operação (somar, subtrair, multiplicar ou dividir) e clicar no botão Calcular.

Depois de ter desenhado o *layout* da aplicação, selecione o RadioButton relativo à soma e ative a propriedade selected.

Utilize um jPanel para juntar os RadioButton. Altere o título e o border desse jPanel.

Antes de agrupar os 4 botões verifique (em run time) que os 4 botões poderão ser todos selecionados, em simultâneo.

Utilize um buttonGroup, para tornar a seleção dos botões das operações mutuamente exclusivos (só um pode estar ativo), e agrupe os 4 botões. Para tal, proceda do seguinte modo: (i) insira, através da palette, um buttonGroup; (ii) mude o nome do grupo para "Grupo\_butoes"; (iii) selecione os 4 botões rádio, (i) aceda ao painel propriedades e em ButtonGroup selecione o grupo que criou.

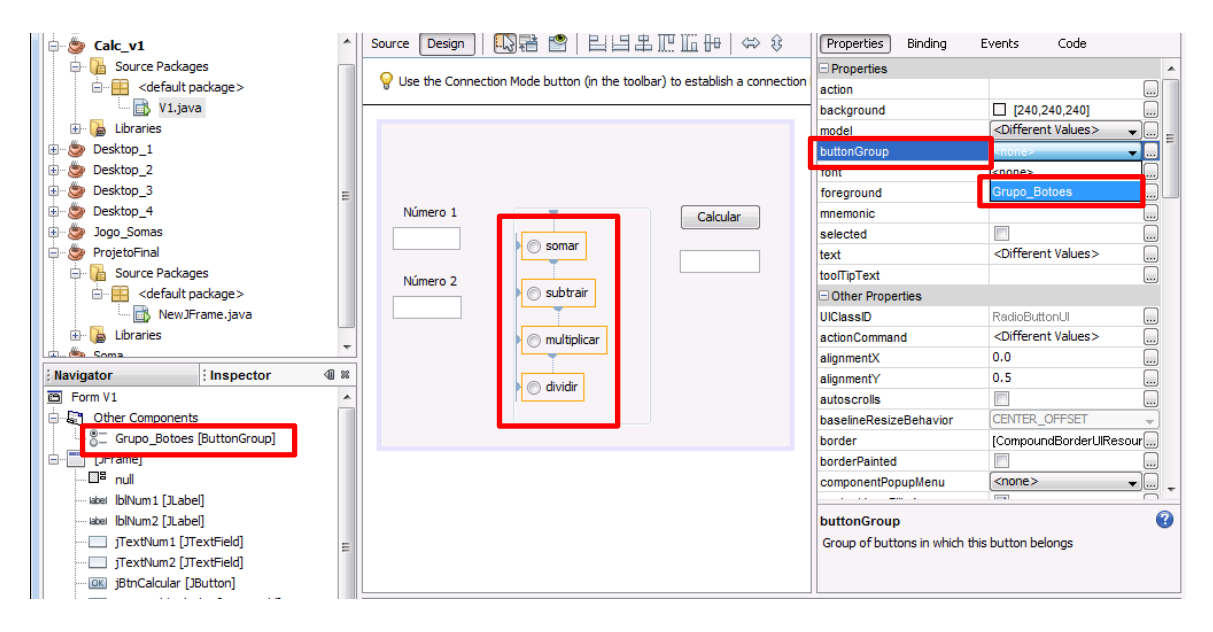

Introduza o código necessário para que ao clicar no botão Calcular, o programa verifique qual dos RadioButton está selecionado e gere o resultado respetivo. Tenha em atenção o caso da divisão por zero: impossível!

Desenvolva a aplicação que tenha o comportamento anteriormente indicado. Copie o código da ação dos botões e apresente-o aqui.

# **EXERCICIO 4**

Crie um novo projeto, dê-lhe o nome **exercicio4**, insira os objetos necessários para que fique com o seguinte aspeto, os números apresentados são somente um exemplo de utilização:

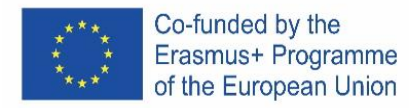

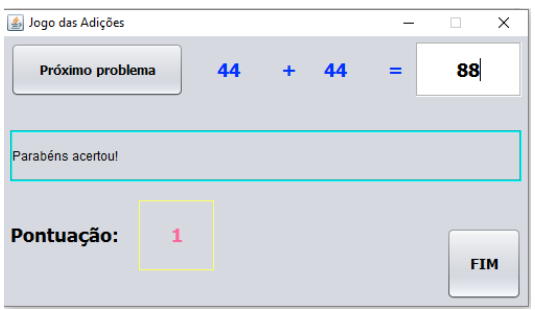

O funcionamento da aplicação deverá ser o seguinte: Ao clicar no botão "Próximo problema", o programa deverá criar aleatoriamente os números (entre 0 e 99) que serão colocados nas labels que se encontram a azul. O utilizador deverá dar a sua resposta na caixa de texto. Ao voltar a clicar em "Próximo problema", deverá ser acrescentada uma pontuação de um ponto à pontuação anterior, se o resultado estiver correto. Se o resultado estiver incorreto, deverá ser retirado um ponto.

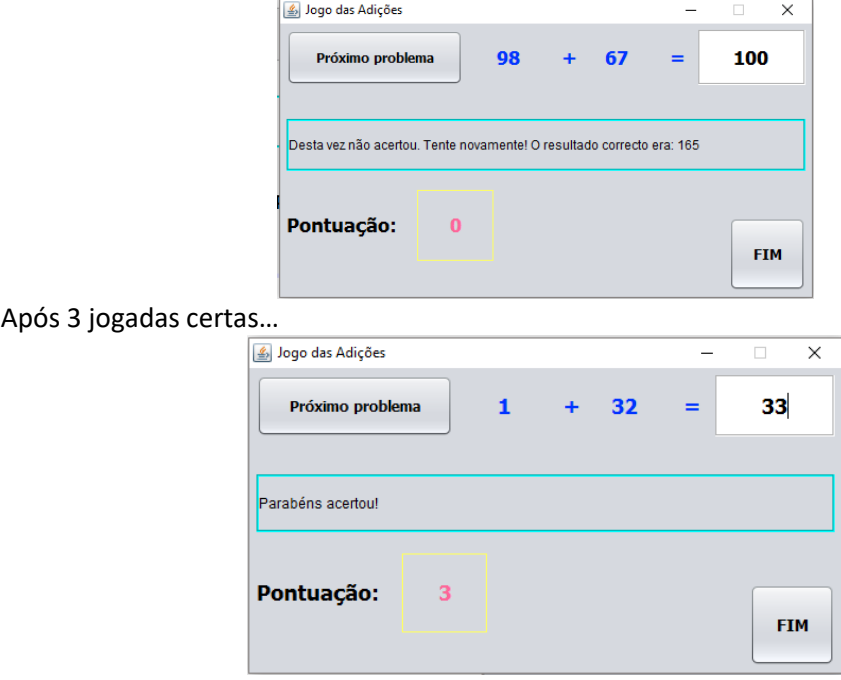

### **Números aleatórios**

A biblioteca para geração de números aleatórios (**Random**) é definida no pacote da biblioteca (library) "java.util", de modo que para utilizarmos esta biblioteca devemos acrescentar no nosso programa em java o seguinte import:

import java.util.Random;

ou

import java.util.\*;

Em seguida, deveremos definir uma variável do tipo Random:

Random geraAleatorio = new Random();

Podemos agora gerar um número aleatório inteiro da seguinte forma:

numeroAleatorio1 = geraAleatorio.nextInt();

Se quisermos gerar um número aleatório entre 0 e 9 devemos dar a seguinte instrução:

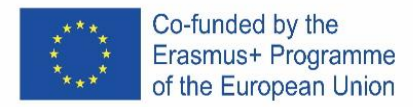

numeroAleatorio1 = geraAleatorio.nextInt(10); Se quisermos gerar um número aleatório entre 1 e 6, damos a seguinte instrução: numeroAleatorio1 = geraAleatorio.nextInt $(6) + 1$ ;

Desenvolva a aplicação que tenha o comportamento anteriormente indicado.

Copie o código da ação dos botões e apresente-o aqui.

# **EXERCICIO 5**

Desenhe um formulário semelhante à figura abaixo, com o título "Mudar cor de fundo da Janela", uma ComboBox que permita escolher uma das cores (Azul, Preto, Verde e Vermelho), uma label com o texto "Escolha uma cor" e um botão "Sair".

A cor de fundo do formulário muda consoante a cor escolhida.

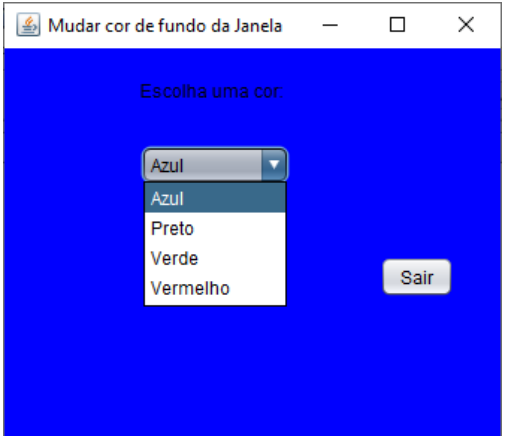

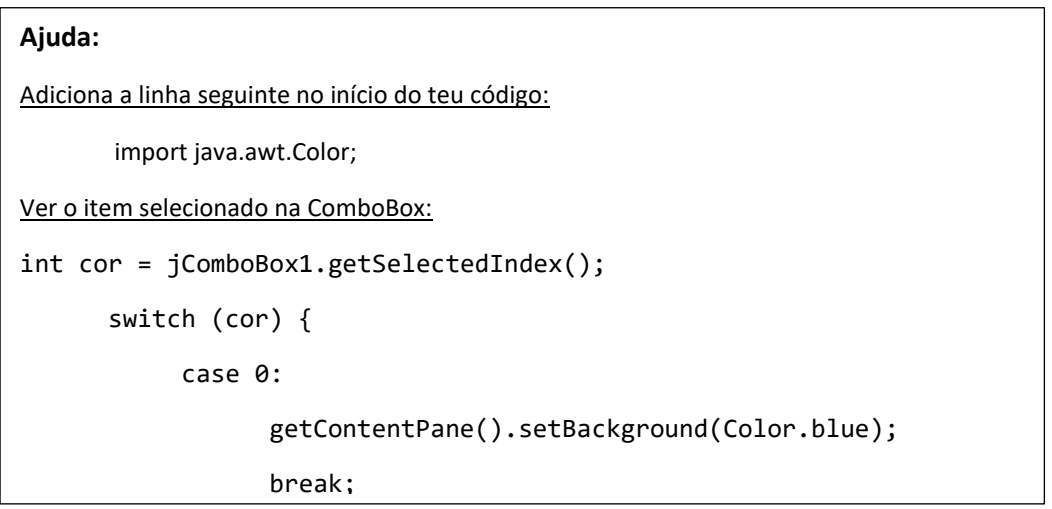

Faz um print da tua janela e copia o código que desenvolveste para as ações desta aplicação e cola-o abaixo.

# **EXERCICIO 6**

Desenhe o seguinte formulário, tenha atenção ao título do formulário e que o TextField onde aparecem as mensagens não deve ser editável:

Elabore um programa que receba as medidas dos lados de um triângulo e apresente uma das seguintes mensagens:

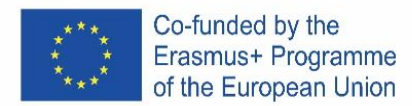

- É um triângulo escaleno (todos os lados são diferentes);
- É um triângulo isósceles (dois lados iguais e um diferente);
- É um triângulo equilátero (todos os lados são iguais).

Faz um print da tua janela e copia o código que desenvolveste para as ações desta aplicação e cola-o abaixo.

# **EXERCICIO 7**

Desenhe um formulário semelhante ao apresentado. Elabore um programa que simule uma eleição eletrónica. Admita que no boletim de voto estão representados quatro candidatos A, B, C, D.

No final da eleição, ou seja quando clicar no botão "Terminar Eleição", calcule e apresente o número de votos e a respetiva percentagem que cada candidato obteve, assim como, o número total de eleitores que votaram e qual o vencedor.

**Ajuda:** criar variáveis globais para o número de votos de cada candidato e total de votos.

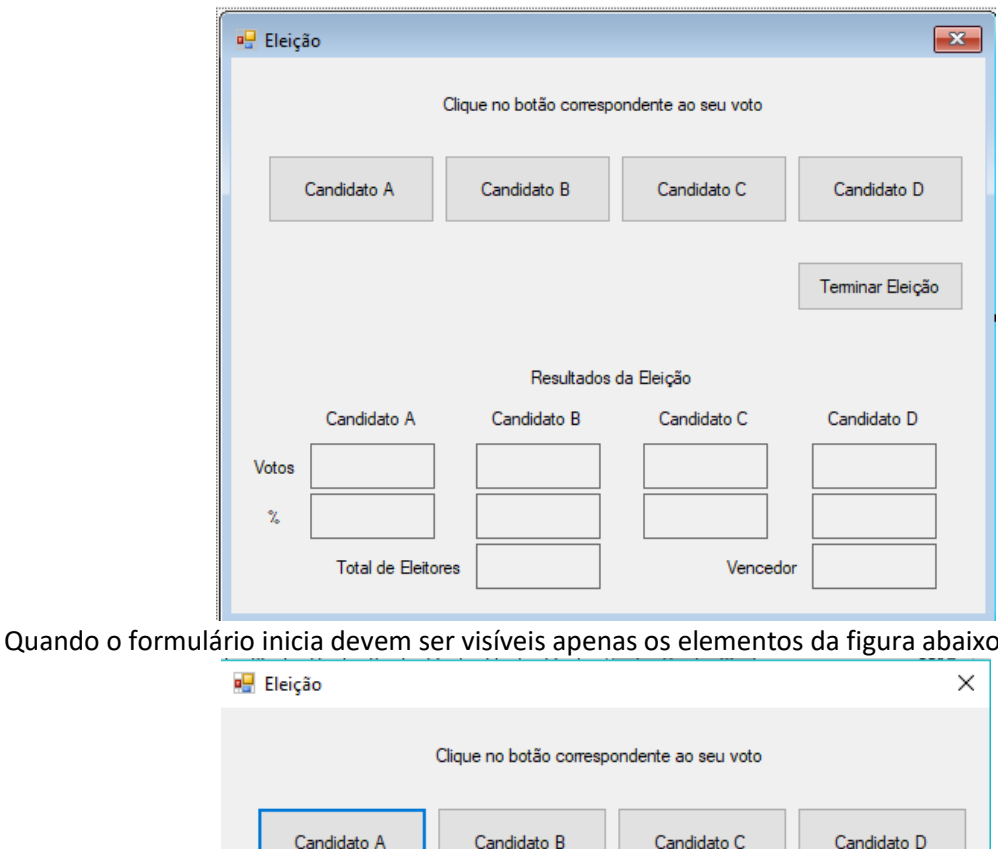

Faz um print da tua janela e copia o código que desenvolveste para as ações desta aplicação e cola-o abaixo.

Terminar Eleição

 $\mathbf{H}$ 

# **EXERCICIO 8**

Cria um novo projeto com o nome **exercicio8**, que simule uma calculadora, utilizando um formulário semelhante à figura 1.

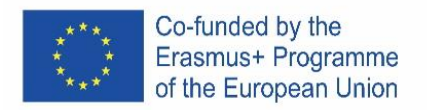

O utilizador digita dois valores numéricos e escolhe a operação matemática (soma, subtração, multiplicação e divisão) a efetuar, sendo o resultado afixado num espaço próprio para o efeito, quando for pressionado o botão "Calcular".

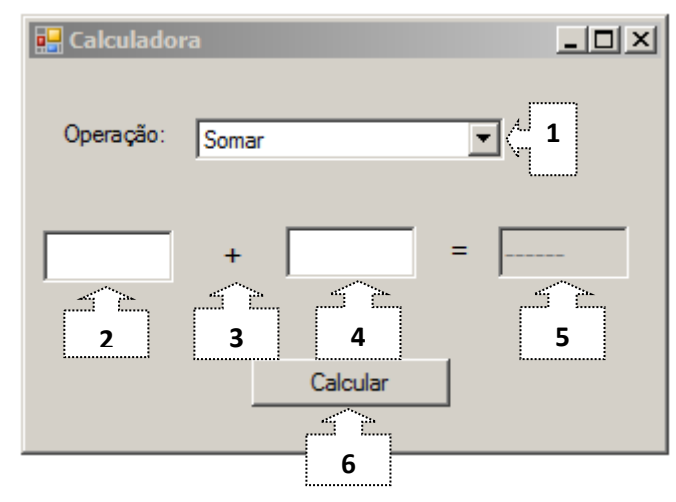

O programa deve funcionar da seguinte forma:

- **1.1** Quando a aplicação se inicia, a operação de soma encontra-se selecionada.
- **1.2** O resultado da operação, ainda não calculada, indica "------".

**1.3** Sempre que o utilizador muda a operação, o sinal afixado pelo controlo 3 é atualizado para o respetivo operador (+, -, /, \*), é limpo o conteúdo dos controlos 2 e 4 e o controlo 5 afixa "------". **1.4** Quando se pressiona o botão "**Calcular**", o resultado da operação é calculado e afixado no controlo 5, se for introduzido 0 no controlo 4 e a operação escolhida for "Divisão", é mostrada uma mensagem de erro "Não é possível dividir por zero", utilizando uma Dialog da biblioteca Swing.

Faz um print da tua janela e copia o código que desenvolveste para as ações desta aplicação e cola-o abaixo.

# **EXERCICIO 9**

Cria um novo projeto com o nome **exercicio9**, com um formulário semelhante ao que se segue, que calcule o índice de massa corporal (IMC).

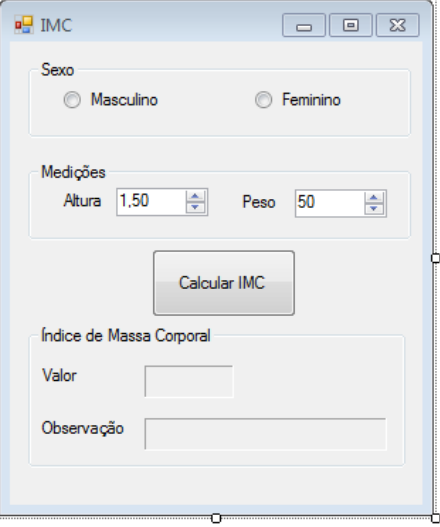

Deverá alterar as seguintes propriedades dos objetos *Spinner*:

**Altura: Peso:**
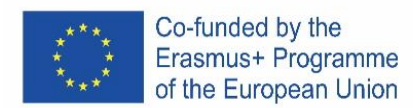

Minimum: 1 Maximum: 2,3 DecimalPlaces: 2 Step: 0,01 Initial Value: 1,5

Minimum: 20 Maximum: 200 DecimalPlaces: 0 Step: 1 Initial Value: 50

Os resultados do cálculo do IMC serão apresentados em *Labels*, com as seguintes propriedades:

- *Appearance*: *Border* à sua escolha*;*
- *Layout*: *MinimumSize* 3 ; 2

Para o cálculo do IMC deverá ser considerada a seguinte fórmula abreviada: **IMC = Peso/(Altura \* Altura)**

Para o sexo masculino o intervalo de observação é acrescido de um ponto. Assim, o programa apresenta umas das seguintes observações conforme o valor do IMC calculado e o sexo selecionado:

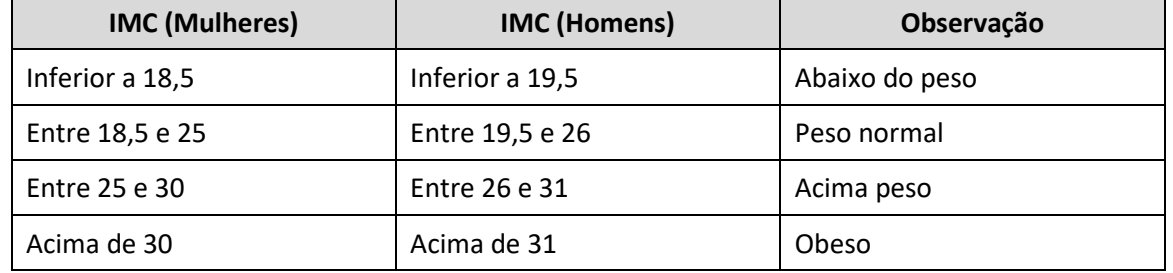

Ao clicar no botão **Calcular IMC** deverá ser calculado e apresentado o IMC, utilizando os valores da altura e peso introduzidos, assim como a respetiva observação.

Sempre que são feitas alterações nas *GroupButton* (Sexo e medições) os *Labels* com os valores do Índice de Massa Corporal são limpos.

Na **Figura 2** e **Figura 3** poderá observar um exemplo em que os valores do peso e altura são iguais, mas a descrição do valor do IMC é diferente por se tratar de pessoas de género diferente. **Exemplos:**

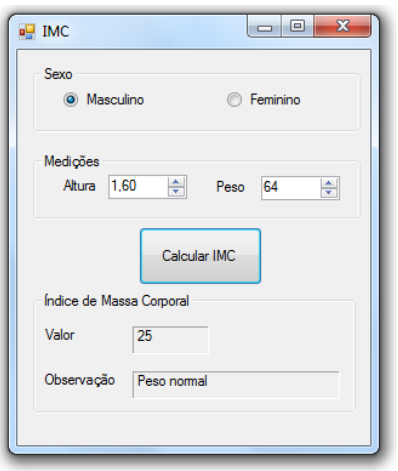

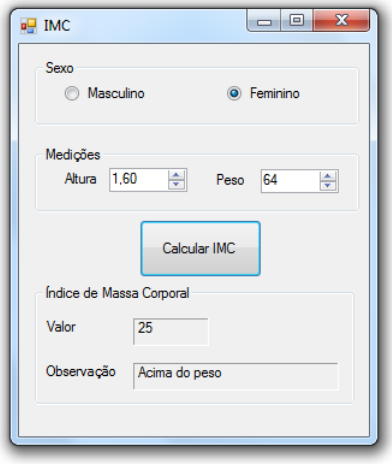

**Figura 2** – Cálculo do IMC para um homem **Figura 3** – Cálculo do IMC para uma mulher

# ICELAND

**Sækið e installation af NetBeans IDE 8.2** Á þessum link: <https://netbeans.apache.org/>

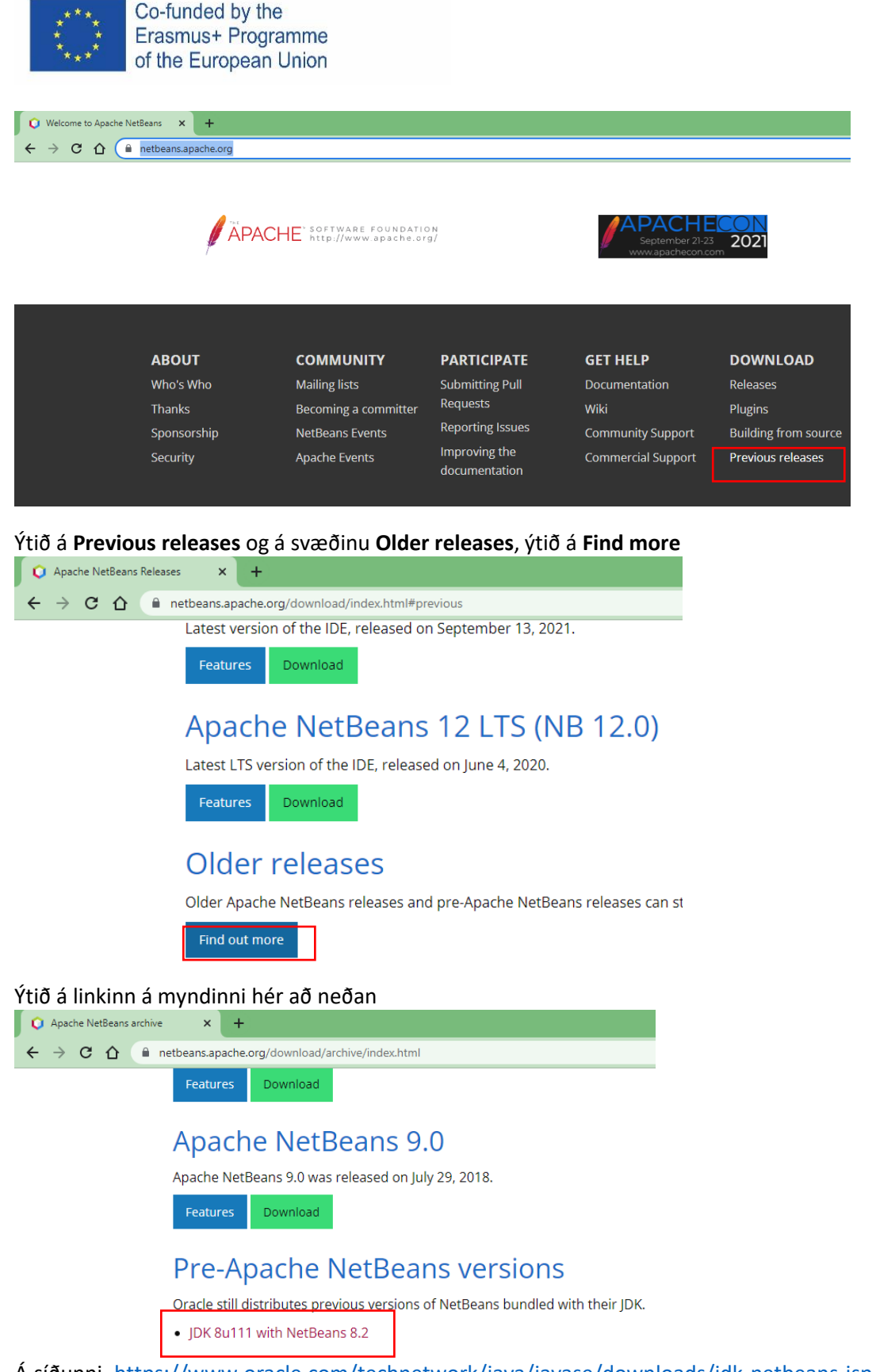

Á síðunni, [https://www.oracle.com/technetwork/java/javase/downloads/jdk-netbeans-jsp-3413139](https://www.oracle.com/technetwork/java/javase/downloads/jdk-netbeans-jsp-3413139-esa.html) [esa.html](https://www.oracle.com/technetwork/java/javase/downloads/jdk-netbeans-jsp-3413139-esa.html) samþykkið þið leyfið og veljið viðeigandi forrit miðað við tölvuna sem þið eruð að vinna á.

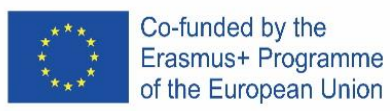

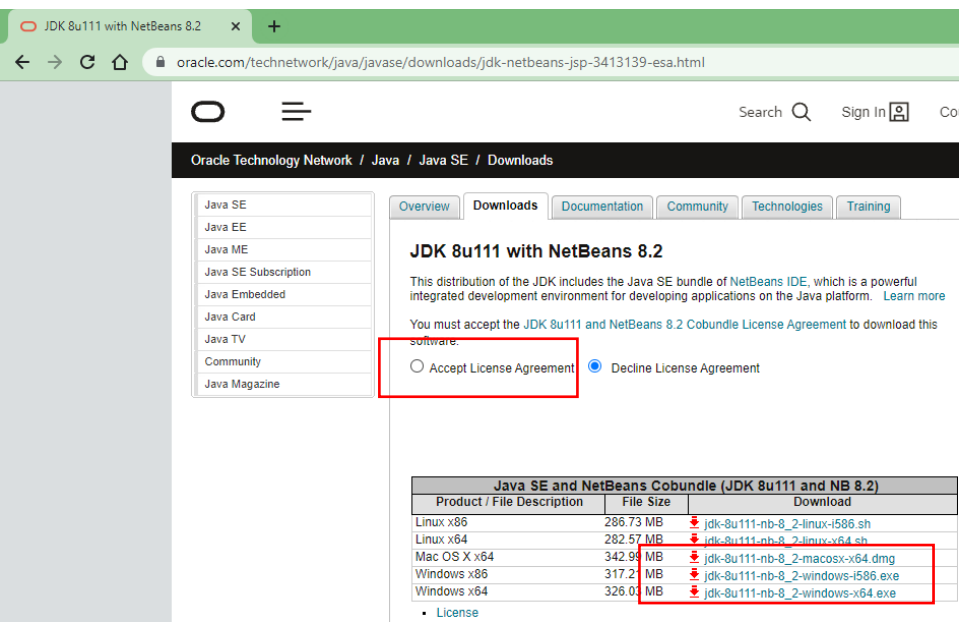

Linkurinn fyrir 64 bita útgáfuna er [http://download.oracle.com/otn-pub/java/jdk-nb/8u111-8.2/jdk-](http://download.oracle.com/otn-pub/java/jdk-nb/8u111-8.2/jdk-8u111-nb-8_2-windows-x64.exe)[8u111-nb-8\\_2-windows-x64.exe](http://download.oracle.com/otn-pub/java/jdk-nb/8u111-8.2/jdk-8u111-nb-8_2-windows-x64.exe)

Þegar þið hafið náð í forritið, opnið það og fylgið leiðbeiningunum.

#### **JAVA Platform**

Java tækni er skipulögð í þremur kerfum sem eru mismunandi:

**• Java 2 Standard Edition (J2SE):** Tól og API(Application Program Interface) nauðsynlegt fyrir hvaða Java app sem er (einnig fyrir önnur kerfi). Það er nóg að nota það þegar við viljum búa til öpp til að nota í tölvu án grafískrar hönnunar.

• **Java 2 Enterprise Edition (J2EE):** tól og API fyrir þróun dreifðra forrita. Inniheldur tækni eins og RMI, EJB, COBRA, JMS og fleira.

• **Java 2 Micro Edition (J2ME):** tól og API fyrir farsímaforrit.

#### **Java 2 System Development Kit (J2SDK)**

J2SDK er fyrir vöruna sem sem Oracle gerði aðgengilega sem er nýtir grunn J2SE, og gefur okkur klassíska umhverfið sem er nauðsynlegt til þess að búa til forrit. J2SDK inniheldur: JRE (Java Runtime Environment): Umhverfi til þess að keyra forrit.

Tól til þess að forrita: svæði, aflúsun, skjalagerð, JAR pakka og fleira

Sett af API og kóða fyrir nemendur

#### **Java Virtual Machine**

JRE er samansafn forrita sem gera okkur kleift að keyra Java forrit. Hjarta JRE er Java Virtual Machine(JVM). Það er hún sem gerir okkur kleift að nota flottustu hluta Java tungumálsins, kóða flytjanleika. Skoðum aðeins hvernig það virkar:

• Í samantektarferlinu, í staðinn fyrir að forritið sé samantekið með vélarkóðanum í þeim grunni þar sem það er keyrt þá er það samantekið með bytekóða;

• Bytekóðar eru almennir og er hægt að nota í öllum stýrikerfum;

• Þegar Java forrit er keyrt, er bytekóðaskjalið túlkað með JVM. Það er mismunandi JVM fyrir hvern grunn þar sem hægt er að keyra Java og hann þarf að vera uppsettur á tölvunni þar sem á að keyra java forrit. Í netvöfrum er til dæmis notast við JVM til þess að keyra forrit.

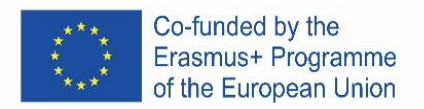

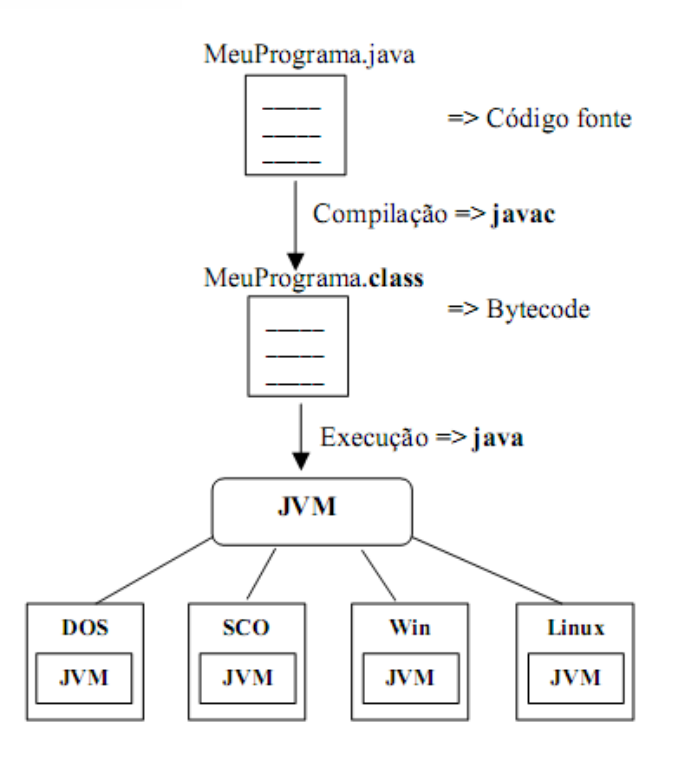

Vörur og þýðingar Java Technology

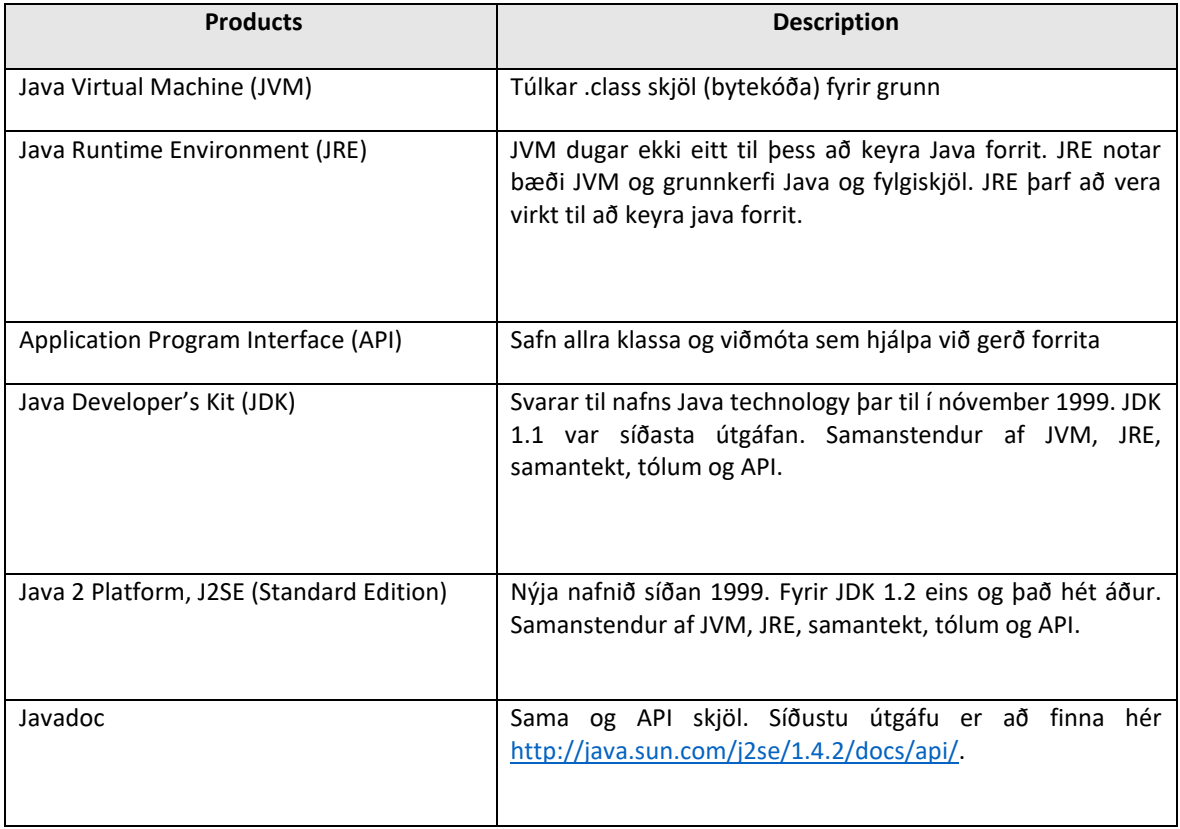

# *Byrjum… "Olá mundo" (hi world)*

1. Opnum netbeans og búum til nýtt verkefni:

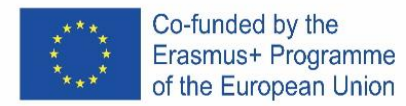

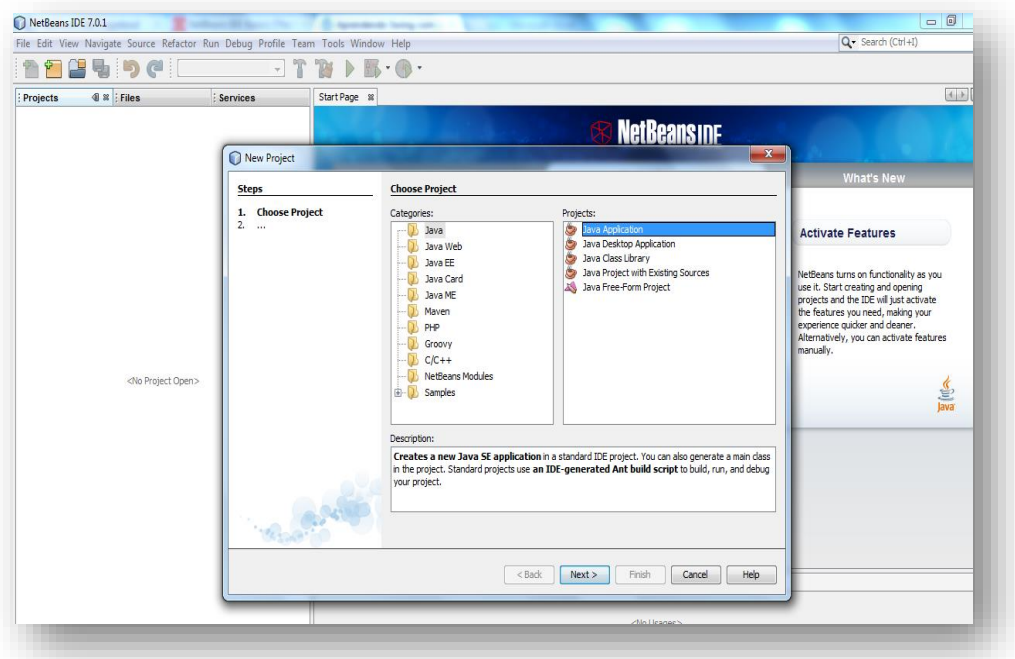

2. Skýrum verkefnið "Ola\_mundo":

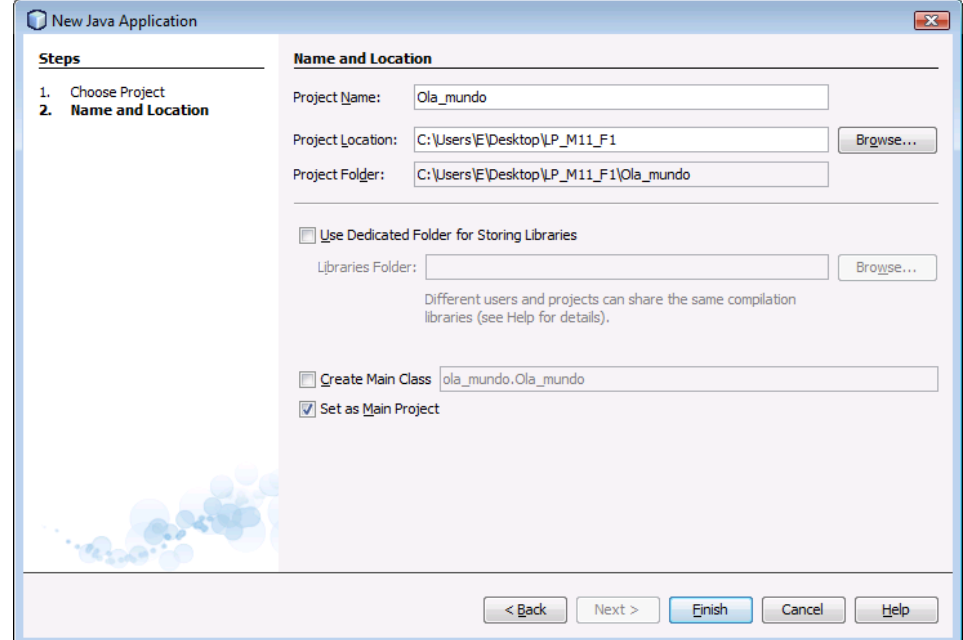

**EKKI velja boxið "Greate Main Class";** Með því að haka í þann kassa verður verkefnið opnað sem application entry point. En aðal GUI glugginn á að vera gerður í næsta skrefi. Ýtið á Finish til að klára.

# 3. Bætið við JFrame

Núna er verkefnið til, en tómt. Til að bæta við glugga (JFrame).

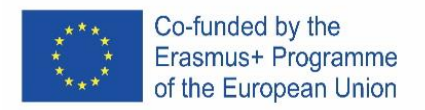

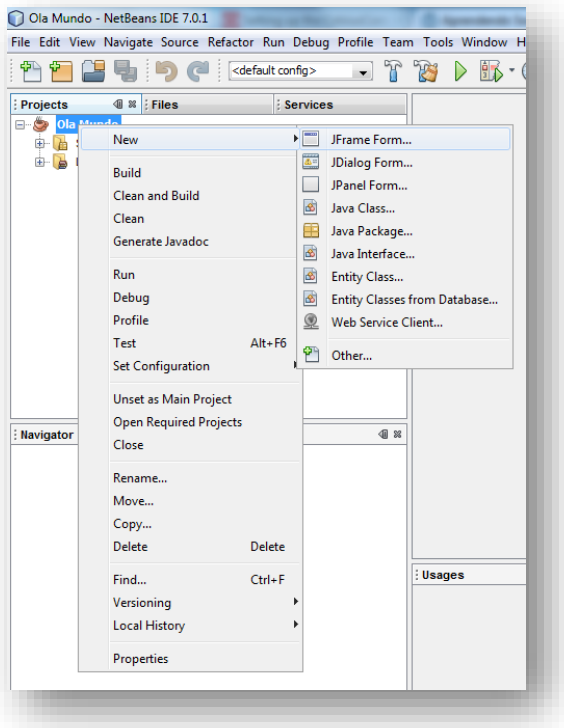

#### 4. Nafn klasans

Klasinn verður kallaður "Janela":

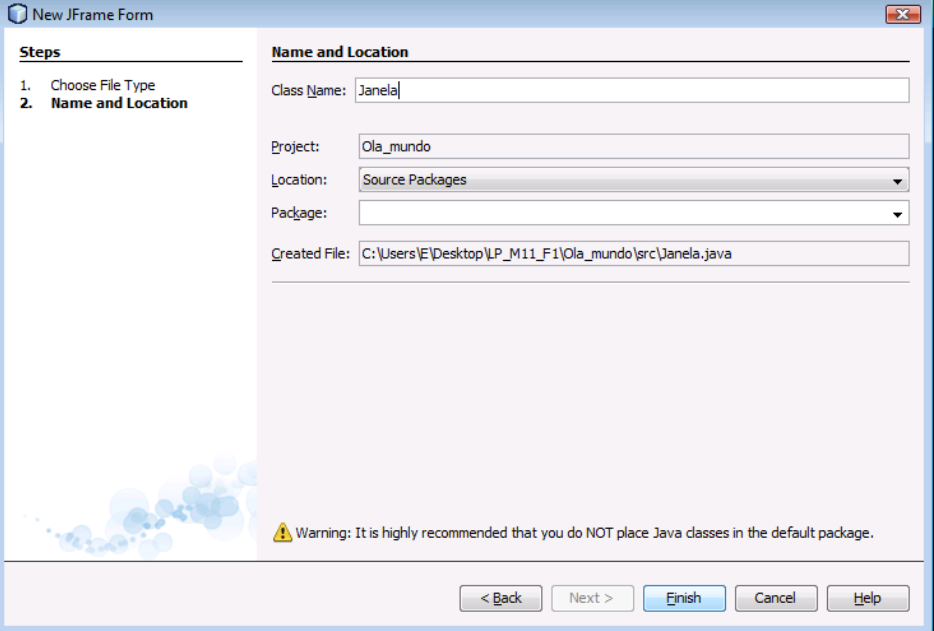

Með því að ýta á "Finish", sjáðu hvernig umhverfið breytist. Þetta umhverfi venst og við byrjum að skoða það í rólegheitum. En núna, nokkur mikilvæg atriði:

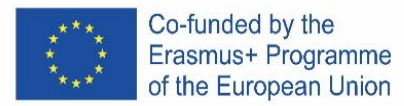

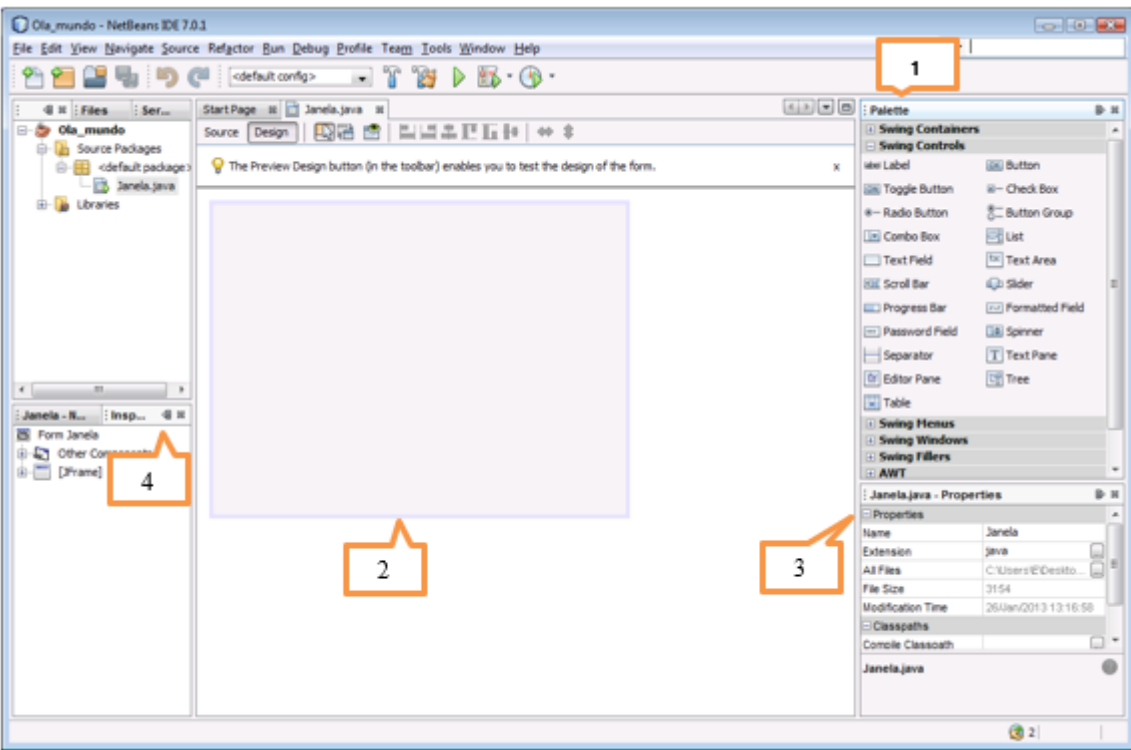

#### **1........Palette**

Inniheldur alla eiginleika sem Swing API (graphic) býður uppá. Jafnvel þó þetta sé í fyrsta skipti sem þú notar þessa eiginleika, þá getur þú giskað á til hvers þeir eru.

#### **2.........The project area**

Er svæðið þar sem GUI er byggt. Það hefur tvo möguleika. Source og Design. Þú getur skipt á milli með einu klikki. Prófaðu að klikka á Source… Í verkefninu er aðeins einn JFrame hlutur og hann lýtur út eins og stór skyggður rétthyrningur með bláum ramma. Þekktar aðgerðir, eins og að loka þegar notanda ýtir á "close", eru gerðar af IDE og við sjáum þær í kóðanum á milli bláu hlutanna sem kóðinn þekkir sem varðan hluta.

#### **3...........Properties**

.

Þetta svæði er sýnilegt fyrir hvern valdan hlut. Þar sem verkefnið okkar er bara með einn hlut (Janela) þá getum við skoðað möguleikana fyrir þann hlut,

#### **4...........Inspector**

- 5. Inspector svæðið gefur okkur grafískaBreytið "Title" á glugganum í "Olá mundo!"
- 6. Bætið við takka og breytið textanum (properties text) í "Clica aqui!"
- 7. Breyttu nafninu á breytunni í "Bot1":
- 8. Bætið við JLabel, eyðið textanum og breytið nafninu í "Texto".

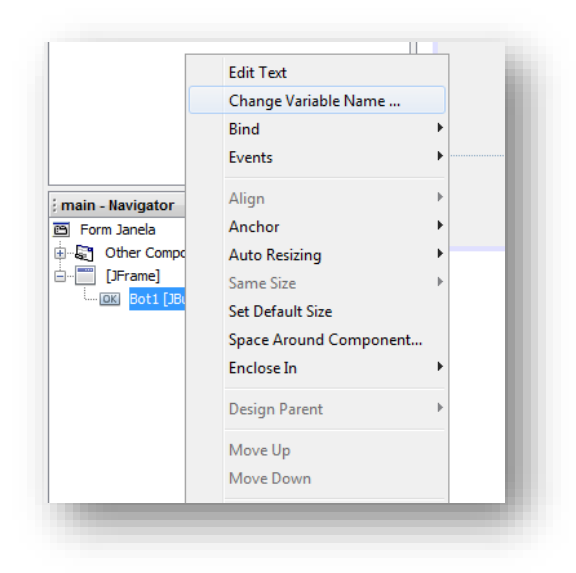

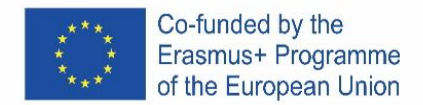

9. Fjarlægðu auka plássið svo að forritið líti svona út: mynd af hlutum forritsins.

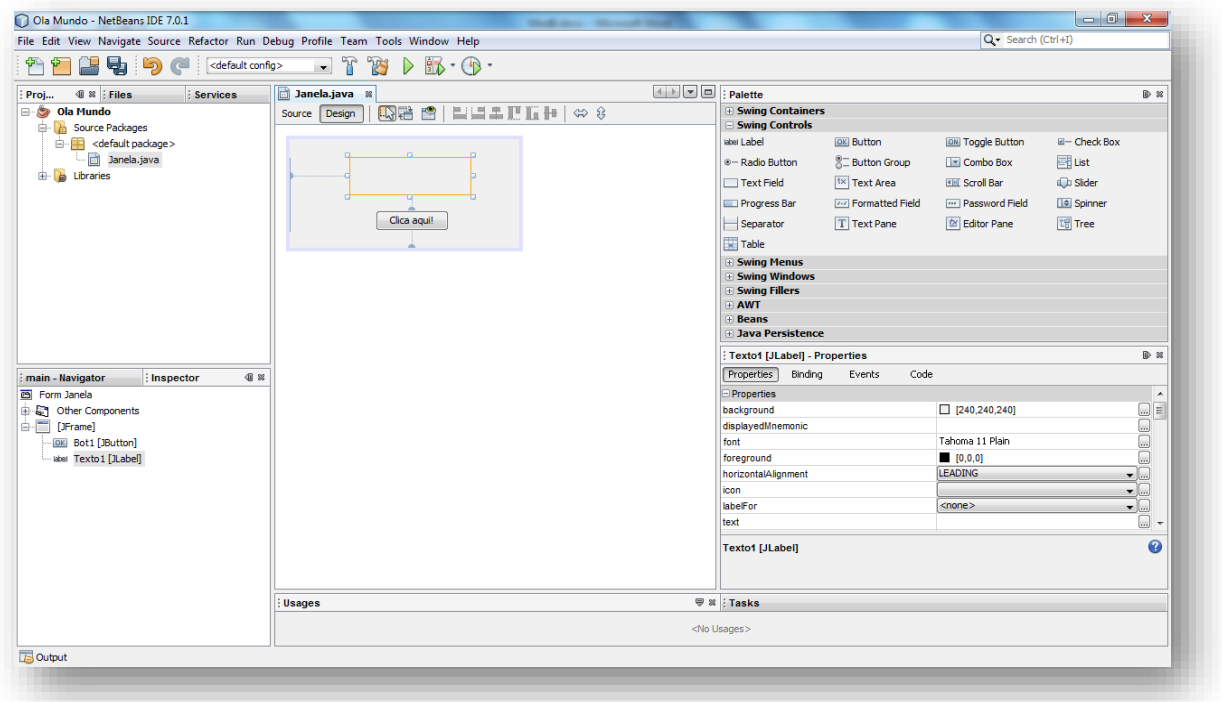

10. Núna er grafísku hönnuninni á forritinu lokið! En það er ekki hægt að gera neitt. Það sem á að gerast er að þegar þú ýtir á Bot1 hnappinn birtist textinn "olá Mundo!" Þegar þetta er búið þarftu að samantaka forritið:

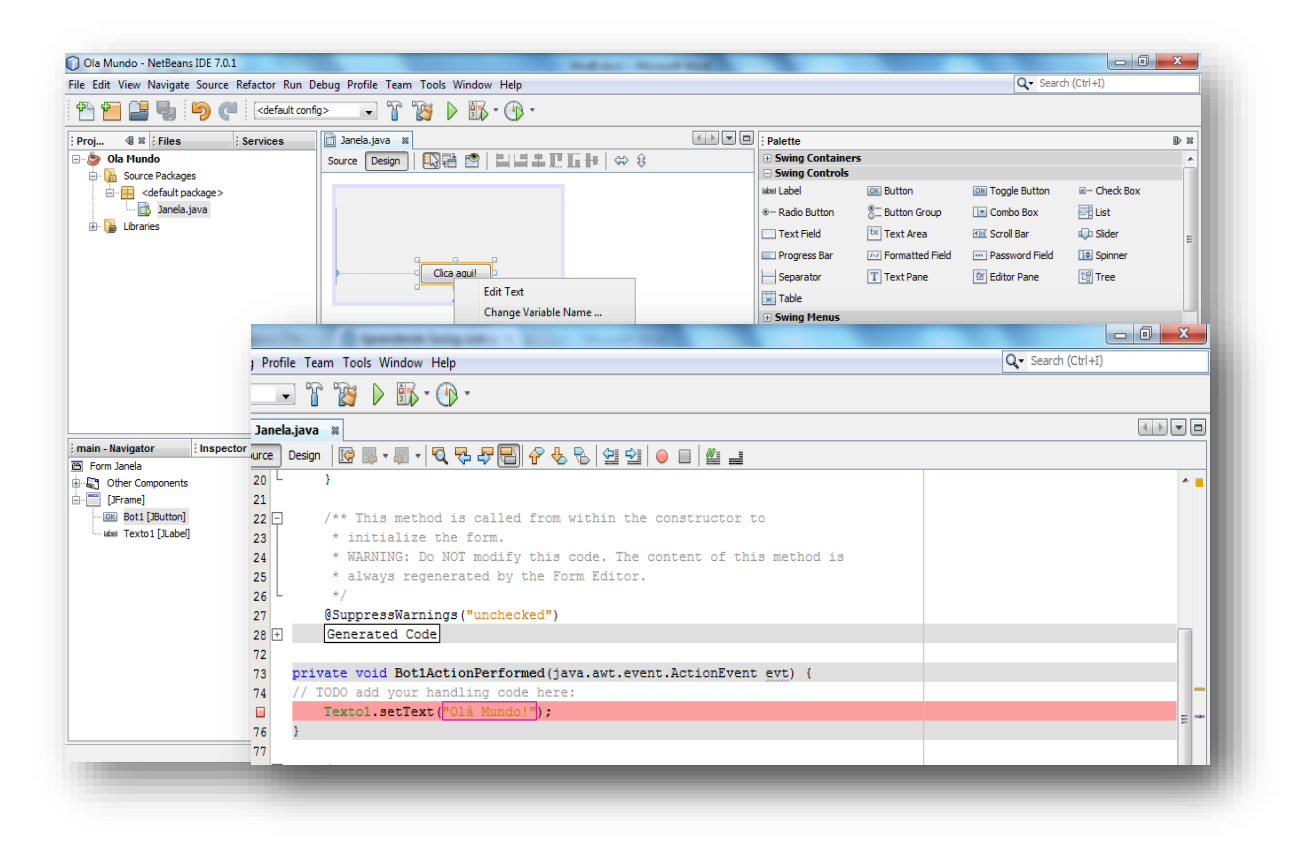

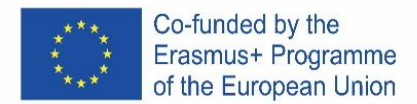

…og skilgreina aðal klasann

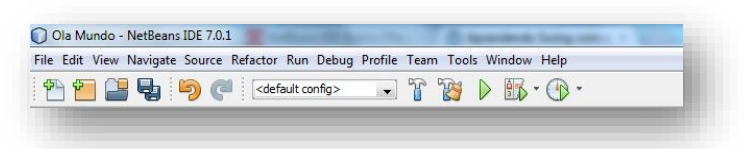

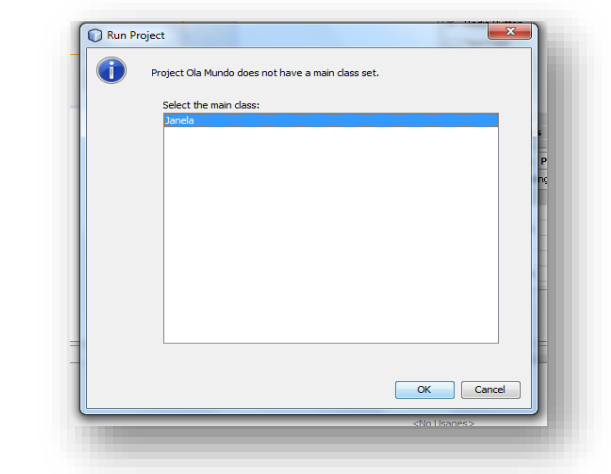

Og það er allt. Nú þarf bara að keyra forritið!

### **Æfing 1**

Búa til nýtt verkefni og setja inn hlutina sem þarf svo að það líti svona út:

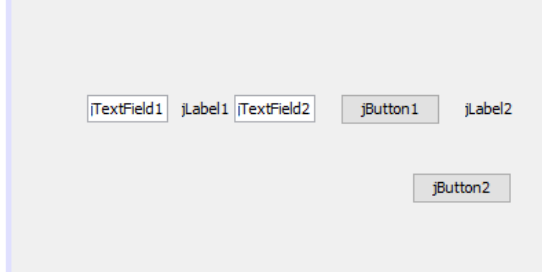

Ef þú lendir í vandræðum með að raða hlutunum í appinu (hlutir færast úr stað þegar þú bætir öðrum hlutum við), breyttu þá hvernig hlutirnir dreifast með því að hægri klikka, fara í Set Layout og velja Null Layout.

Í work mode hefur þú ekki mikið val um hvar hlutirnir lenda en að minnsta kosti færast þeir ekki til. Breyttu svo því sem við byrjuðum með svo að það líti svona út:

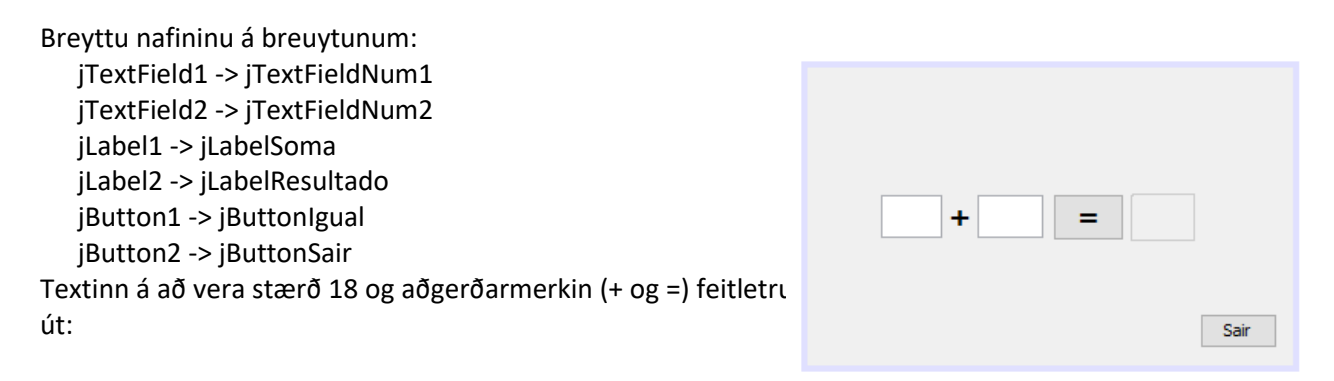

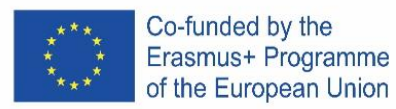

Virkni forritsins á að vera þannig að þegar ýtt er á = merkið þá leggjast tölurnar saman og niðurstaðan kemur í jLabelResult.

Kóðinn fyrir Exit hnappinn á að vera svona: System.exit(0); Venjulega þýðir það að setja 0 í system.exit(0) að forritið lokast venjulega, en aðrar tölur munu gefa error.

Fyrir jafnaðarmerkið = Á að nota eftirfarandi kóða:

int num1, num2, soma;

 num1 = Integer.parseInt(jTextFieldNum1.getText()); num2 = Integer.parseInt(jTextFieldNum2.getText());

 $soma = num1 + num2;$ 

jLabelResultado.setText(String.valueOf(soma));

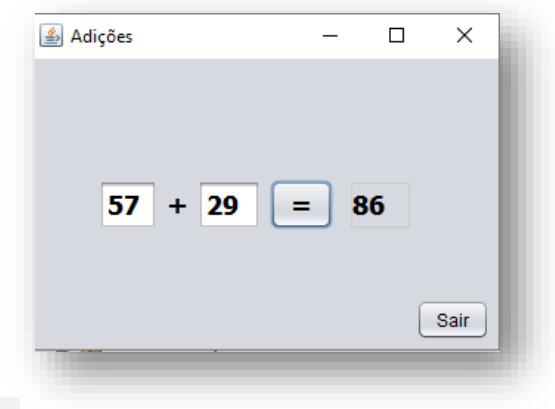

- 1. Hvers vegan virkaði salmlagningin?
- 2. Prófaðu forritið og fylgstu með hvernig það virkar.
- 3. Afritaðu kóðana fyrir takkana og límdu hér.

#### **Æfing 2**

Búðu til forrit, kallaðu það exercício2, og það á að virka á eftirfarandi hátt: Þegar þú velure inn af hnöppunum +,-,/,\* á viðeigandi reikniaðgerð á milli talna 1 og 2 að vera framkvæmd. Niðurstaðan á að vera vistuð og birtast í glugganum. Merkið á milli talna 1 og 2 á að breytast í leiðinni. Keyrið og prófið forritið.

\_\_\_\_\_\_\_\_\_\_\_\_\_\_\_\_\_\_\_\_\_\_\_\_\_\_\_\_\_\_\_\_\_\_\_\_\_\_\_\_\_\_\_\_\_\_\_\_\_\_\_\_\_\_\_\_\_\_\_\_\_\_\_\_\_\_\_\_\_\_\_\_\_\_\_\_\_\_ \_\_\_\_\_\_\_\_\_\_\_\_\_\_\_\_\_\_\_\_\_\_\_\_\_\_\_\_\_\_\_\_\_\_\_\_\_\_\_\_\_\_\_\_\_\_\_\_\_\_\_\_\_\_\_\_\_\_\_\_\_\_\_\_\_\_\_\_\_\_\_\_\_\_\_\_\_\_

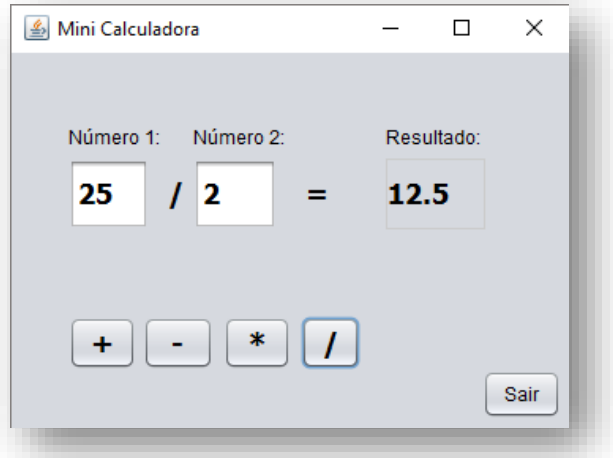

Sýnið kóðana fyrir takkana hérna.

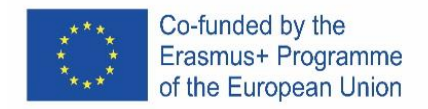

Gerið nýtt verkefni, nefnið það **exercício3**, og látið það lýta svona út:

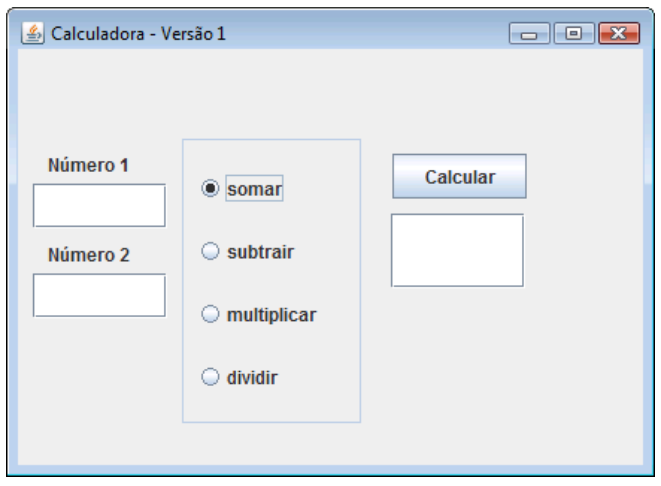

Hafðu amk 2 TextFields til að setja inn gildi 1 og 2. Og 1 TextField til að skrifa niðurstöðurnar. jPanel til að setja 4 jRadioButton og buttonGroup til að hópa saman RadioButtonana og button til þess að ýta á reikna.

Forritið á að virka svona: Þegar notandi hefur sett tölurnar í reitina verður hann að velja aðgerð (bæta, við, draga frá, margfalda eða deila) og ýta svo á reikna takkann.

Þegar búið er að hanna útlitið, veldu RadioButton yrir summuna og kveiktu á þeim hluta. Notaðu jPanel til þess að sameina takkana. Breyttu titlinum.

Áður en þú hópar takkana fjóra, athugaðu hvort hægt sé að velja alla 4 takkana í einu. Notaðu buttonGroup til að láta takkana virka þannig að aðeins sé hægt að velja einn. Þú gerir það svona (i) setja inn buttonGroup; (ii) breyta nafninu á hópnum í "Grupo\_butoes"; (iii) velja takkana 4, (i) fara í properties fyrir ButtonGroup og velja hópinn.

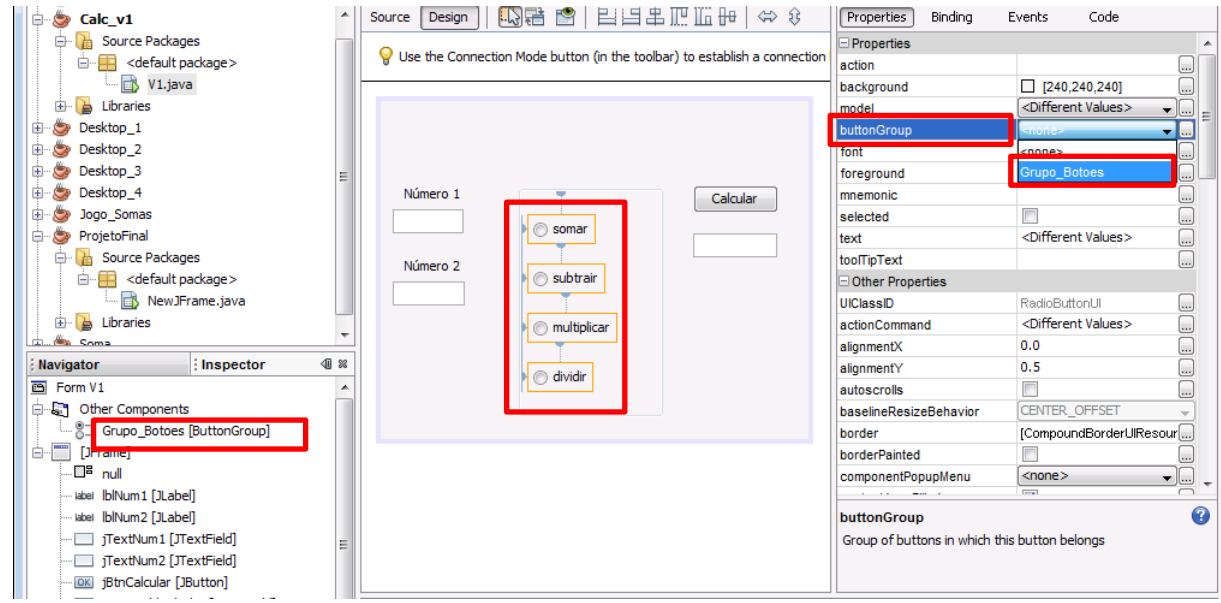

Sláðu inn þann kóða sem þarf þannig að þegar þú ýtir á Reikna takkan þá athugi forritið hvaða takki er valinn og geri það sem það á að gera. Mundu að það er bannað að deila með 0! Afritaðu kóðann fyrir takkana og settu hér:

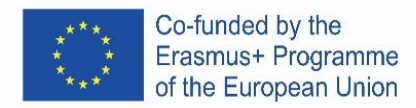

Búðu til nýtt verkefni og kallaðu það exercicio4, settu inn þá hluti sem þarf til þess að það líti svona út, tölurnar eru bara dæmi um notkun.

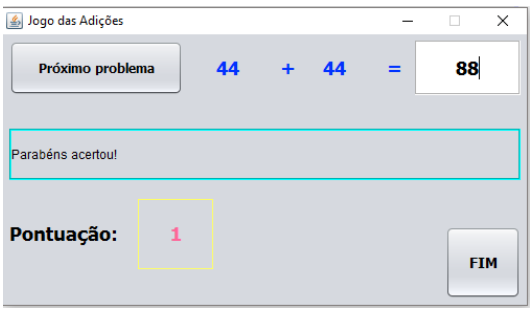

Virknin á að vera eftirfarandi: Þegar þú ýtir á takkann "Próximo problema" á forritið að búa til tilviljanakenndar tölur á bilinu 0 til 99 sem fara í bláa hlutann. Notandinn á svo að reikna og skrifa lausnina í kassann. Næst þegar ýtt er á takkann á stigagjöfin að hækka um 1. Ef svarið var rétt. Ef svarið var rangt á að draga frá 1 stig.

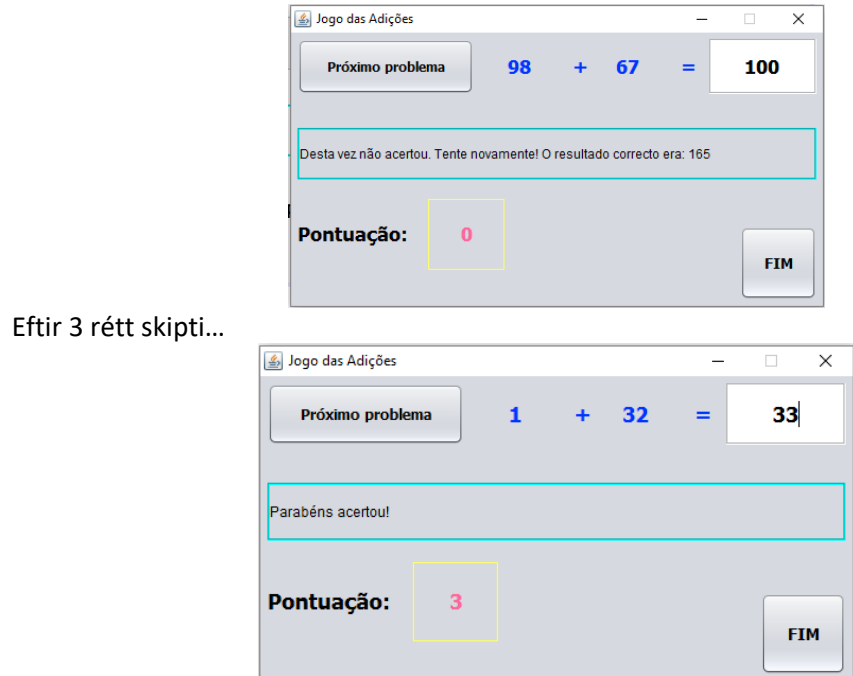

#### **Tilviljanakenndar tölur**

Safnið sem er notað til þess að búa til tilviljanakenndar tölur (random) er í pakkanum "java.util", svo til þess að nota það þurfum við að setja það inn í forritið okkar:

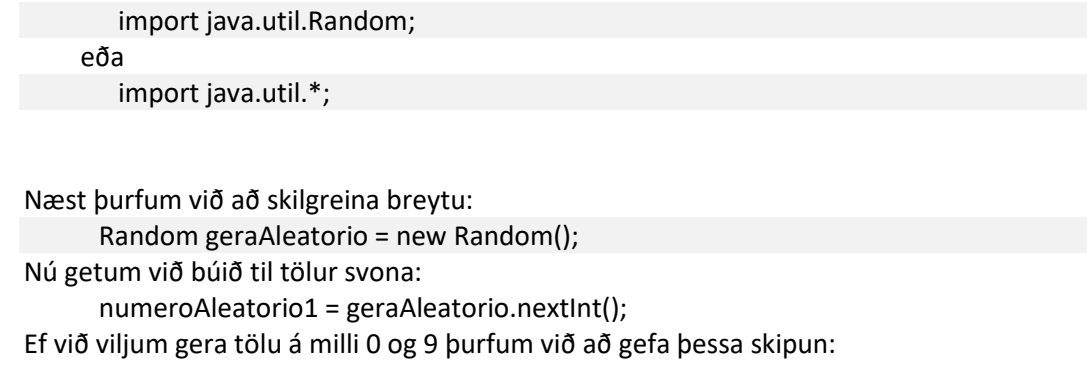

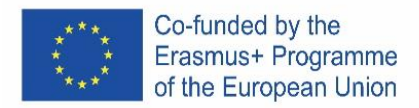

numeroAleatorio1 = geraAleatorio.nextInt(10); Ef við viljum gera tölu milli 1 og 6 gerum við eftirfarandi: numeroAleatorio1 = geraAleatorio.nextInt(6) + 1;

Gerðu forrit sem gerir það sem áður var sagt.

Afritaðu kóðann fyrir takkana og límdu hér að neðan.

#### **Æfing 5**

Teiknaðu eitthvað svipað og á myndinni hér að neðan með titlinum "change the window background color", og ComboBox sem leyfir þér að velja á milli lita (blát, svartur, grænn og rauður), merktu það "veldu lit" og hafðu "loka" takka við hliðina á.

Liturinn skal breytast eins og valið er.

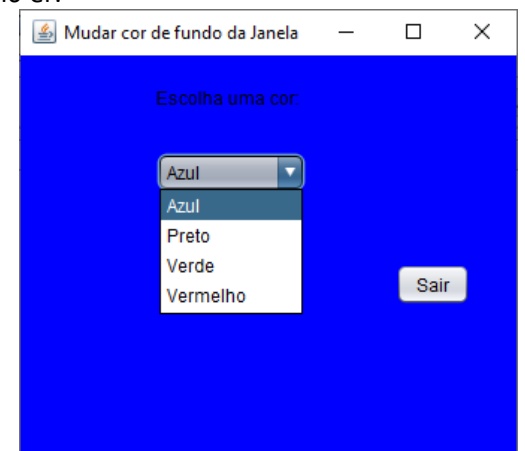

| Ajuda:                                             |
|----------------------------------------------------|
| Adiciona a linha seguinte no início do teu código: |
| import java.awt.Color;                             |
| Ver o item selecionado na ComboBox:                |
| $int cor = jComboBox1.getSelectedIndex();$         |
| switch (cor) $\{$                                  |
| case 0:                                            |
| getContentPane().setBackground(Color.blue);        |
| break;                                             |

Taktu screenshot af kóðanum og límdu hér

# **Æfing 6** }

Hannaðu eftirfandi útlit, sjáðu titilinn og TextField þar sem skilaboðin koma á ekki að vera skrifanlegur.

Skrifaðu forrit sem tekur inn málsetningar á þríhyrningi og skrifar eitt af eftirfarandi skilaboðum:

- **Þetta er mishliða þríhyrningur** (allar hliðar misjafnar);
- **Þetta er jafnarma þríhyrningur** (tvær hliðar eins);
- **Þetta er jafnhliða þríhyrningur** (allar hliðar eins).

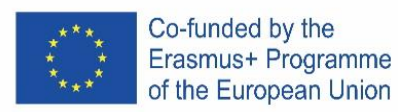

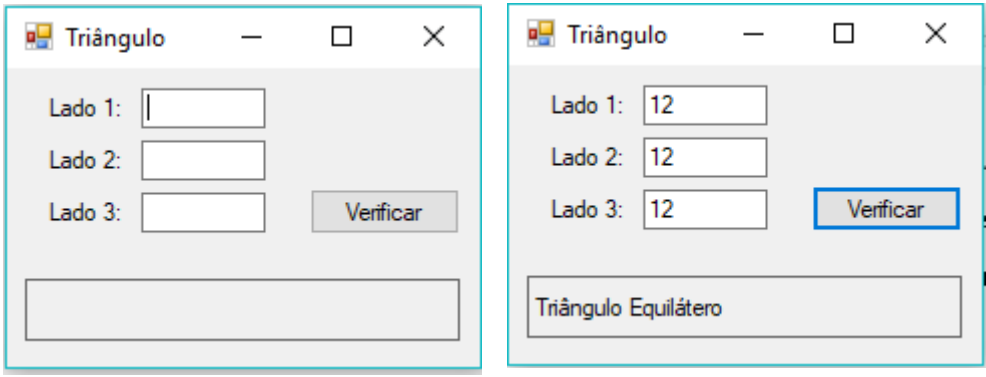

### **Æfing 7**

Hannaðu útlit eins og á myndinni. Gerðu forrit sem líkir eftir rafrænum kosninsum. Gerum ráð fyrir að kandídatarnir A, B, C, D séu sýnilegir á seðlinum. Þegar kosningu er lokið ýtir þú á takkann "ljúka kosningu" og þá reiknast fjöldi atkvæða og prósentuhlutfall hvers kandítats í kosningunum, ásamt því hver vann og heildarfjölda atkvæða.

**Help:** Gerðu mismunandi breytur fyrir hvern kandídat og fyrir atkvæðin.

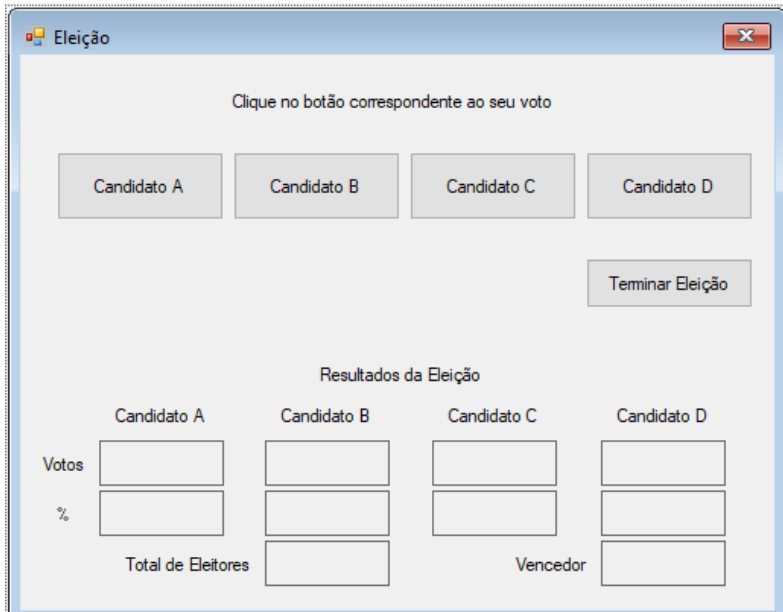

# Þegar þú byrjar á þetta að líta svona út:

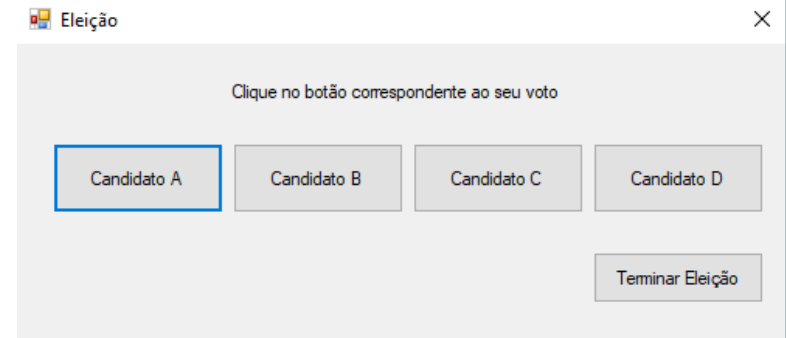

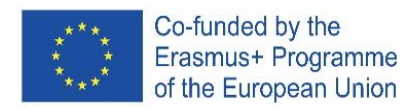

# **Æfing 8**

Búðu til nýtt verkefni undir nafninu **exercicio8**, sem líkir eftir vasareikni, svipað og á mynd 1. Notandi setur inn tvær tölur og velur aðgerð (samlagningu, mismun, margföldun eða deilingu) sem á að nota og síðan eru niðurstöður sýndar í viðeigandi glugga.

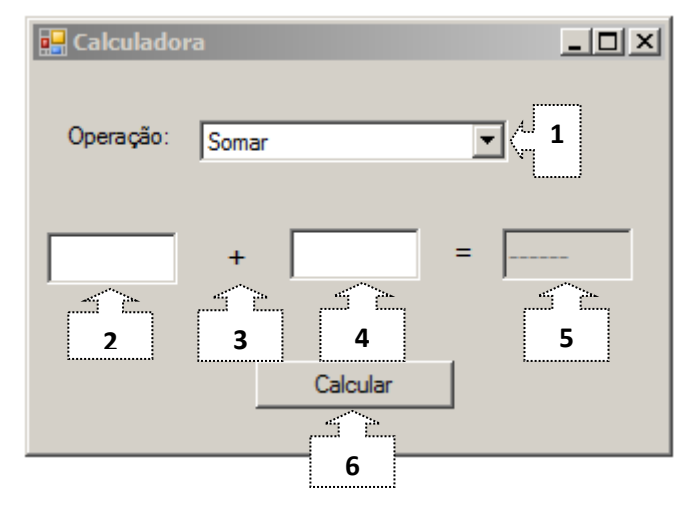

Forritið á að virka á eftirfarandi hátt:

**1.1** Þegar forritið opnast er samlagningaraðgerðin valin.

**1.2** Áður er reiknað er á að standa "------" í niðurstöðuglugganum.

**1.3** Hvenær sem notanda breytir aðgerðinni sýnir myndin rétt tákn í control 3. Það sem var í control 2 og 4 hverfur og sýnir aftur "------".

**1.4** Þegar ýtt er á "reikna" á að sýna niðurstöður í control 5, ef 0 er sett í control 4 og þú velur deilingu á að koma villumelding "ekki má deila með núlli". Notið Dialog frá Swing Library.

#### **Æfing 9**

Búðu til nýtt verkefni með nafninu exercicio9, sem lítur út eins og myndin hér að neðan og reiknar BMI.

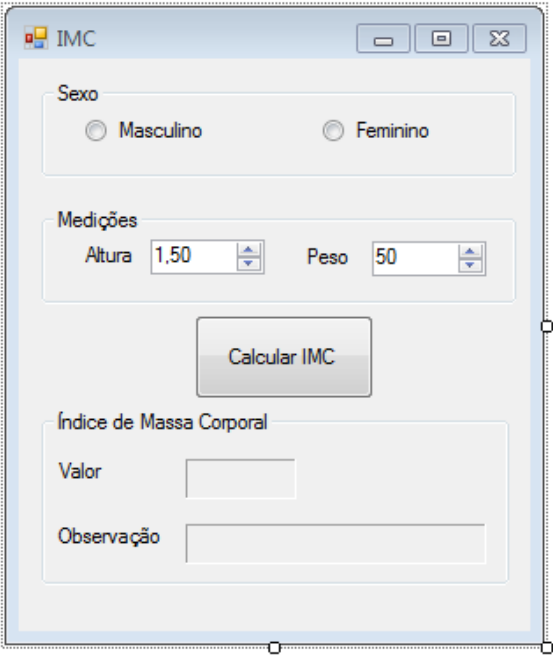

Þú þarft að breyta eftirfarandi stillingum í Spinner hlutanum:

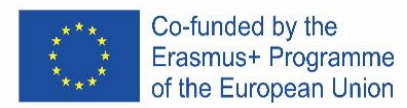

**Height: Weight:**

Minimum: 1 Maximum: 2,3 DecimalPlaces: 2 Step: 0,01 Initial Value: 1,5

Minimum: 20 Maximum: 200 DecimalPlaces: 0 Step: 1 Initial Value: 50

Niðurstöðurnar verða sýndar í Labels með eftirfarandi:

- *Appearance*: *Border* at your choice*;*
- *Layout*: *MinimumSize* 3 ; 2

Fyrir útreikninga á BMI á að nota eftirfarandi formúlu: **BMI = Weight/(Height \* Height)**

Fyrir karlmenn er bilið hækkað um einn, þannig mun forritið sýna annað af þessum niðurstöðum eftir því hvaða kyn er valið.

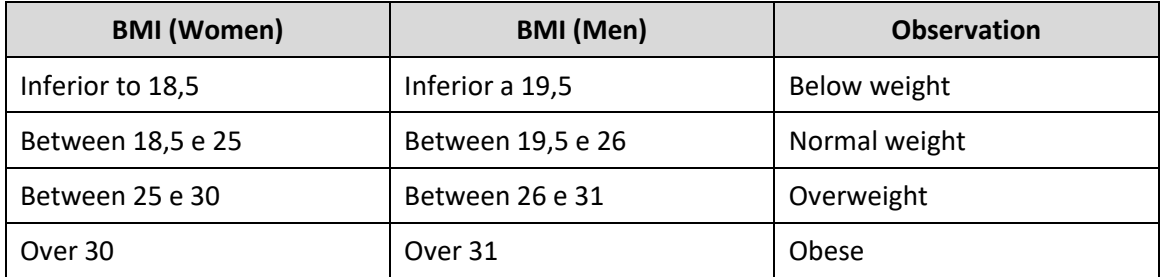

Með því að ýta á "reikna BMI" á að reikna og sýna BMI með þeirri hæð og þyngd sem sett var inn og svo hvað það þýðir. Þegar breytingar eru gerðar í GroupButton á að hreinsa niðurstöðurnar.

Á mynd 2 og mynd 3 getur þú séð dæmi þar sem að hæð og þyngd er sú sama en kynin eru ekki eins. **Dæmi:**

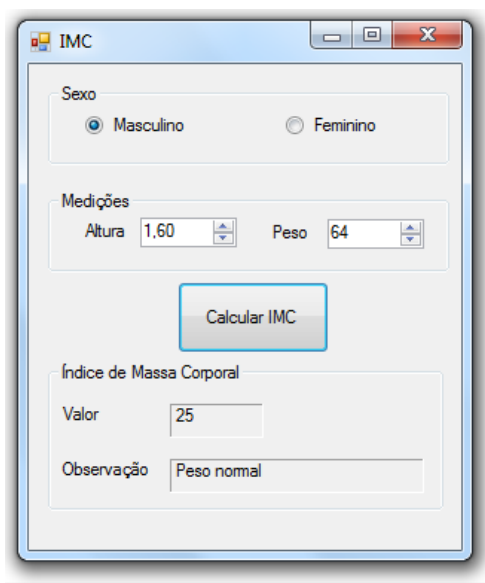

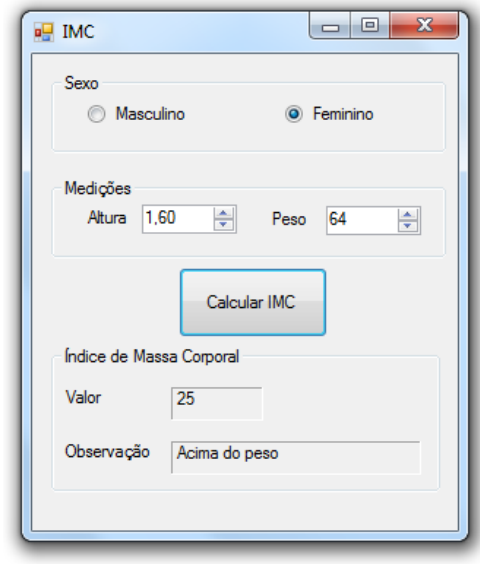

**Figure 2** – BMI útreikningar fyrir karl **Figure 3** – BMI útreikningar fyrir konu Taktu screenshot af kóðanum og límdu hér að neðan.

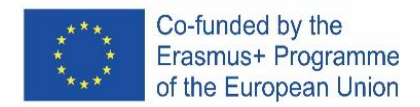

# **ITALY**

# **Download e installazione di NetBeans IDE 8.2**

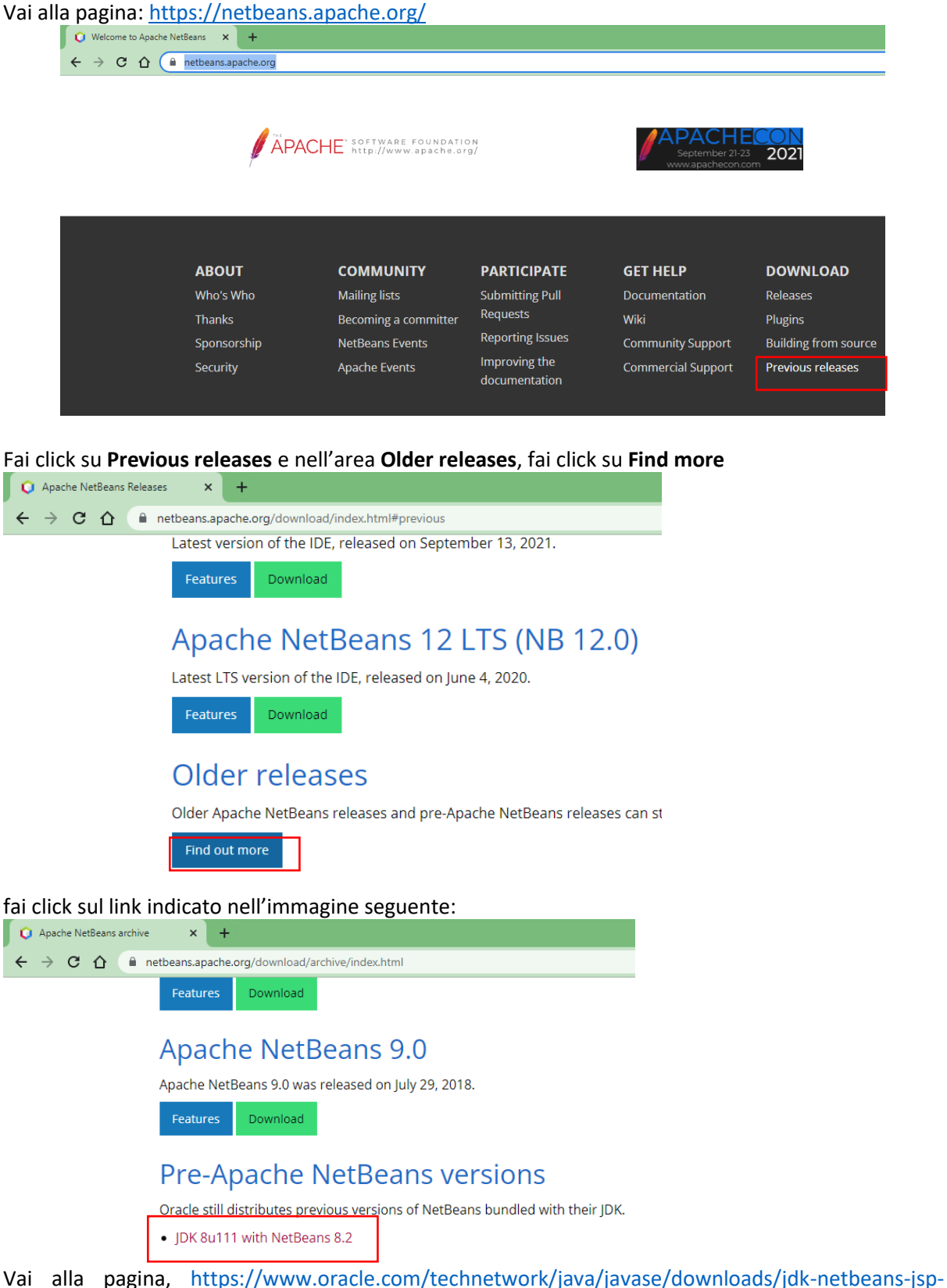

[3413139-esa.html](https://www.oracle.com/technetwork/java/javase/downloads/jdk-netbeans-jsp-3413139-esa.html) accetta i termini di licenza e seleziona la versione desiderata, tenendo conto del tipo di sistema operativo presente nel computer dove vuoi procedere con l'installazione.

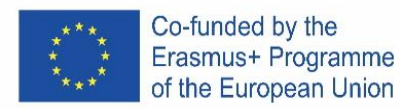

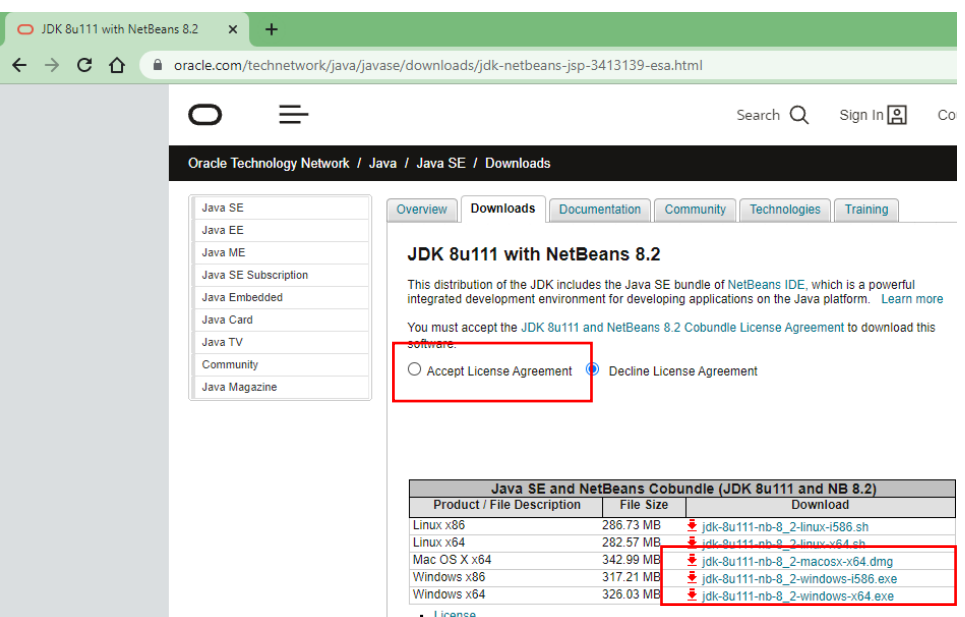

Questo è il link per la versione Windows 64 bits [http://download.oracle.com/otn-pub/java/jdk](http://download.oracle.com/otn-pub/java/jdk-nb/8u111-8.2/jdk-8u111-nb-8_2-windows-x64.exe)[nb/8u111-8.2/jdk-8u111-nb-8\\_2-windows-x64.exe](http://download.oracle.com/otn-pub/java/jdk-nb/8u111-8.2/jdk-8u111-nb-8_2-windows-x64.exe)

Al termine del download, esegui il file e segue le istruzioni.

# **JAVA Platform**

La tecnologia Java è organizzata in tre piattaforme con obiettivi specifici:

- Java 2 Standard Edition (J2SE): strumenti e API (Application Program Interface) essenziali per qualsiasi applicazione Java (anche per altre piattaforme). Basta usarlo quando si vogliono sviluppare applicazioni desktop con o senza interfaccia grafica.
- Java 2 Enterprise Edition (J2EE): strumenti e API per lo sviluppo di applicazioni distribuite. Include tecnologie come RMI, EJB, CORBA, JMS, ecc.
- Java 2 Micro Edition (J2ME): strumenti e API per lo sviluppo di applicazioni per dispositivi portatili.

#### **Java 2 System Development Kit (J2SDK)**

J2SDK corrisponde al prodotto messo a disposizione da Oracle che implementa la piattaforma J2SE, fornendo l'ambiente classico necessario per lo sviluppo delle applicazioni.

Il J2SDK include:

JRE (Java Runtime Environment): ambiente per l'esecuzione di applicazioni.

Strumenti per lo sviluppo: compilatore, debugger, generatore di documentazione, packer JAR,

etc;

Set di API e codice sorgente per le classi

#### **Java Virtual Machine**

JRE è un insieme di programmi che consente di eseguire applicazioni Java. Il cuore di JRE è la Java Virtual Machine (JVM). È la JVM che abilita che abilita una delle funzionalità più impressionanti del linguaggio Java, la portabilità del codice. Capiamo un po' come funziona:

• Nel processo di compilazione, invece di compilare il programma sul codice macchina della piattaforma che verrà eseguita, il programma viene compilato in bytecode;

• I Bbytecode sono generici, ovvero non sono specifici per un particolare sistema operativo;

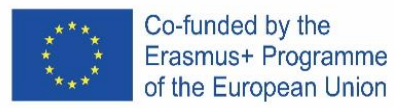

• Quando viene eseguito un programma Java, il file bytecode viene interpretato dall'interprete della tecnologia java, chiamato Java Virtual Machine. Esiste una JVM diversa per ciascuna piattaforma in cui è possibile eseguire la tecnologia Java e deve essercene una installata sul computer in cui verrà eseguito un programma Java. I browser, ad esempio, incorporano una JVM per eseguire applet.

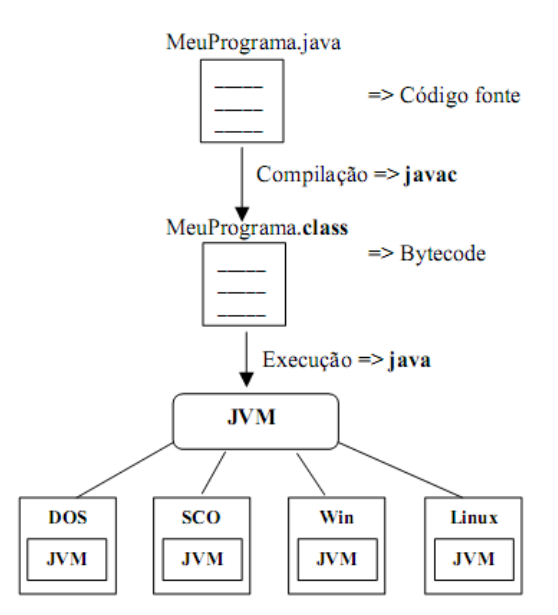

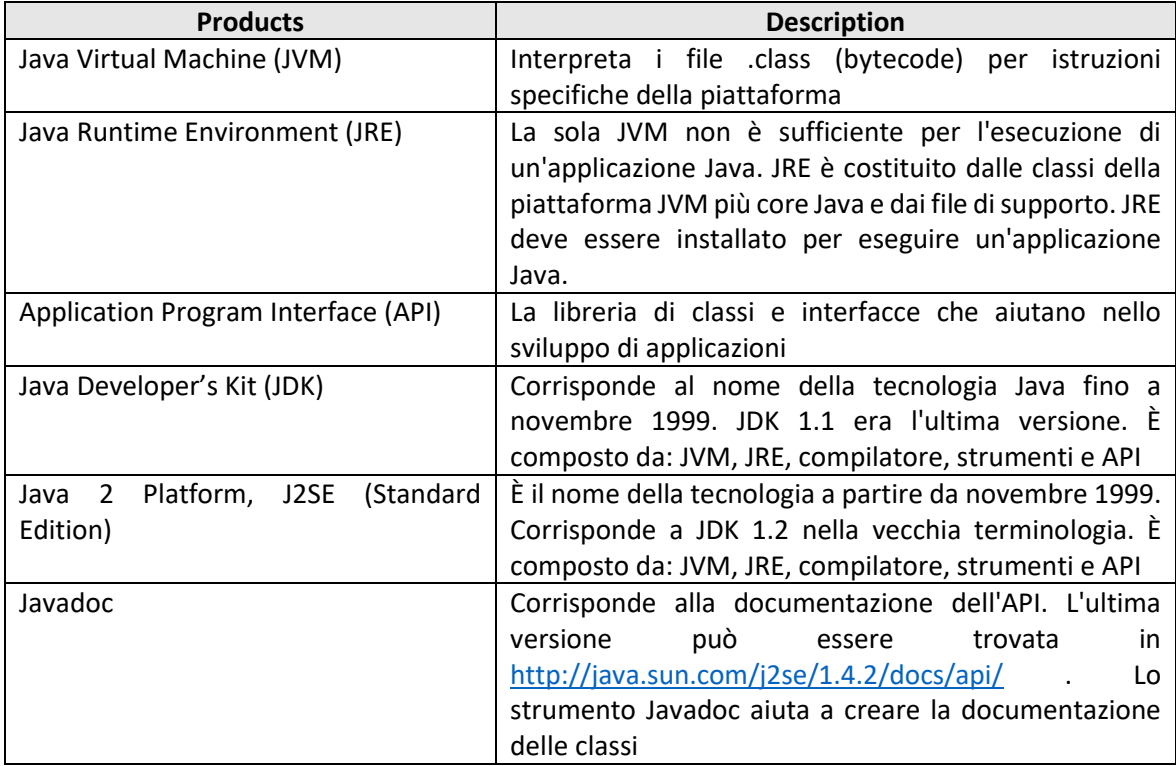

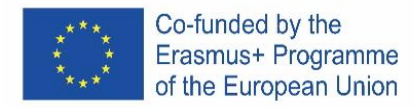

#### **Prodotti e terminologia di Java Technology**

#### *Iniziamo… "Olá mundo" (ciao mondo)*

1. Apri netbeans e crea un nuovo progetto:

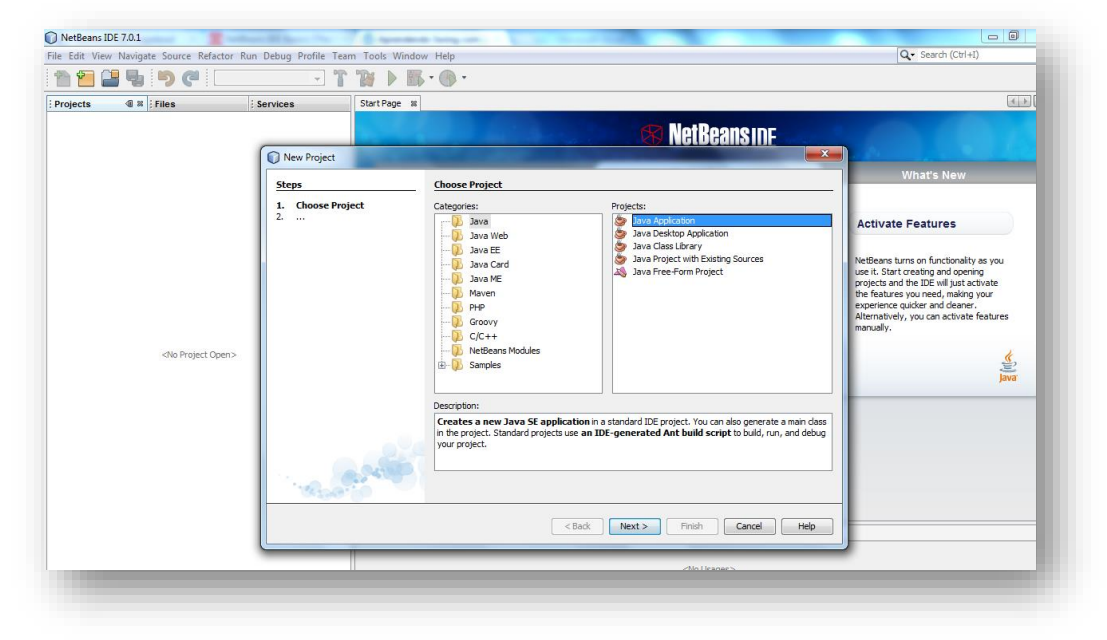

2. Denomina il progetto "Ola\_mundo":

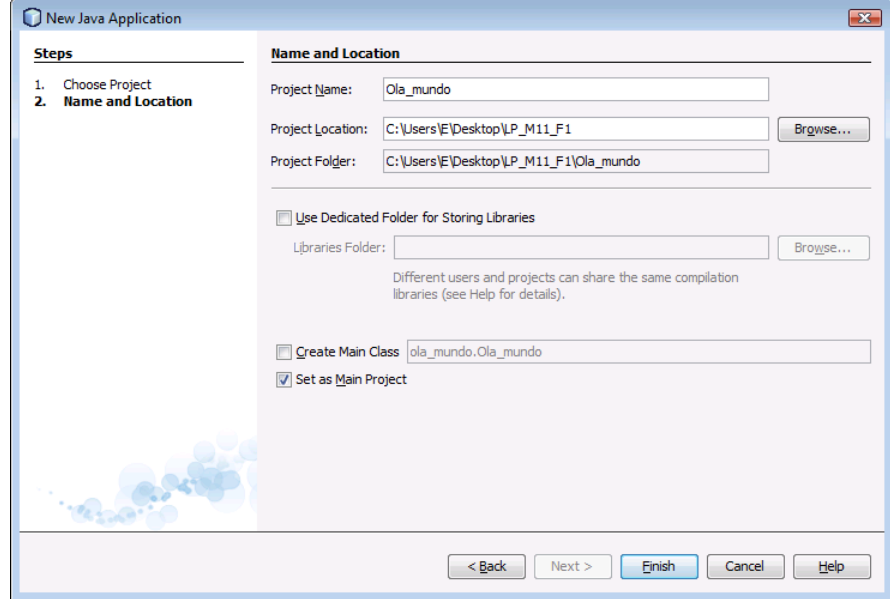

**NON selezionare la casella di controllo dell'opzione "Crea classe principale";** lasciando questa opzione selezionata verrà generata una nuova classe principale come punto di ingresso dell'applicazione. Tuttavia, nel passaggio successivo verrà creata la finestra principale della GUI principale. Clicca su Fine quando hai finito.

3. Aggiungi un JFrame

Or ail progetto è stato creato, ma è vuoto. Per aggiungere una finestra (JFrame)

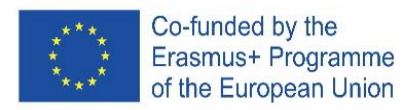

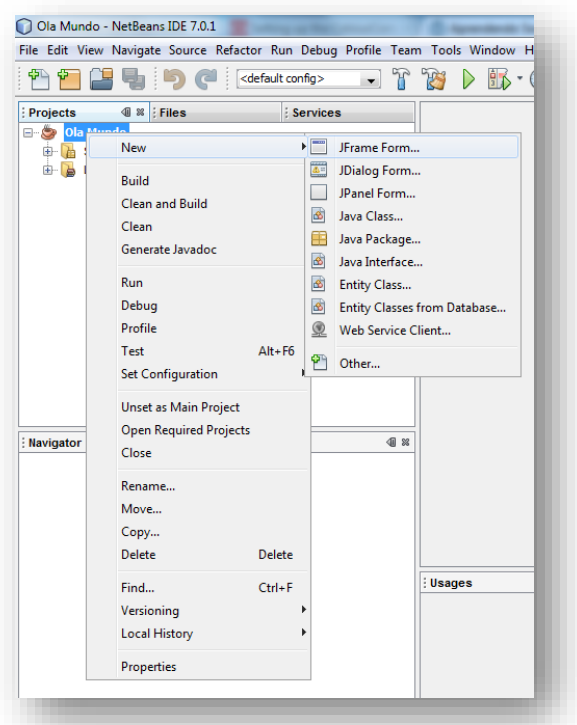

# 4. Class name

Il nome della classe sarà "Janela":

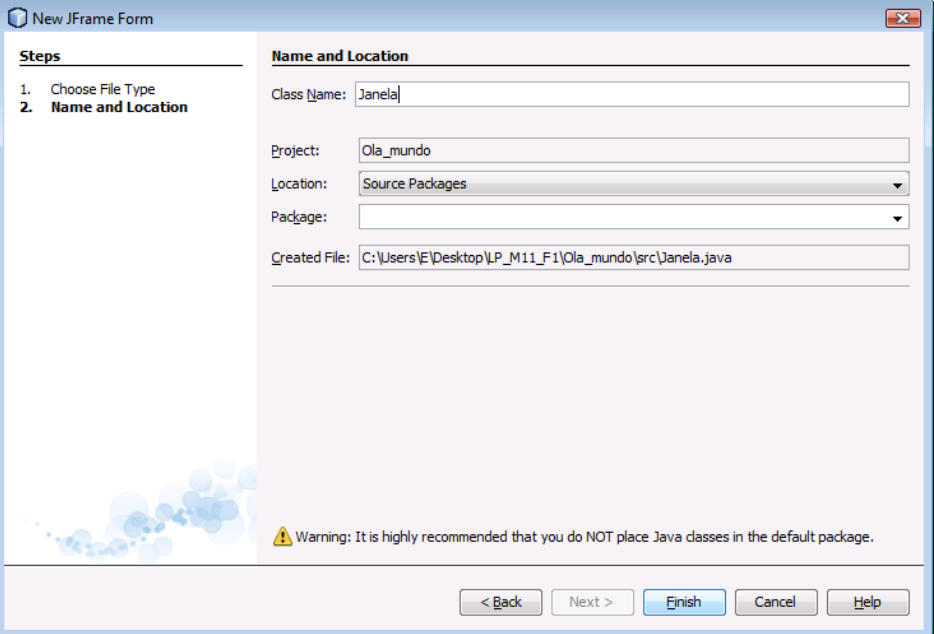

Cliccando su "Fine" controlla come è cambiato l'ambiente!

Questo ambiente diventa familiare nel tempo e inizieremo ad esplorarlo con calma! Per ora, alcune note importanti:

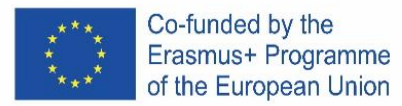

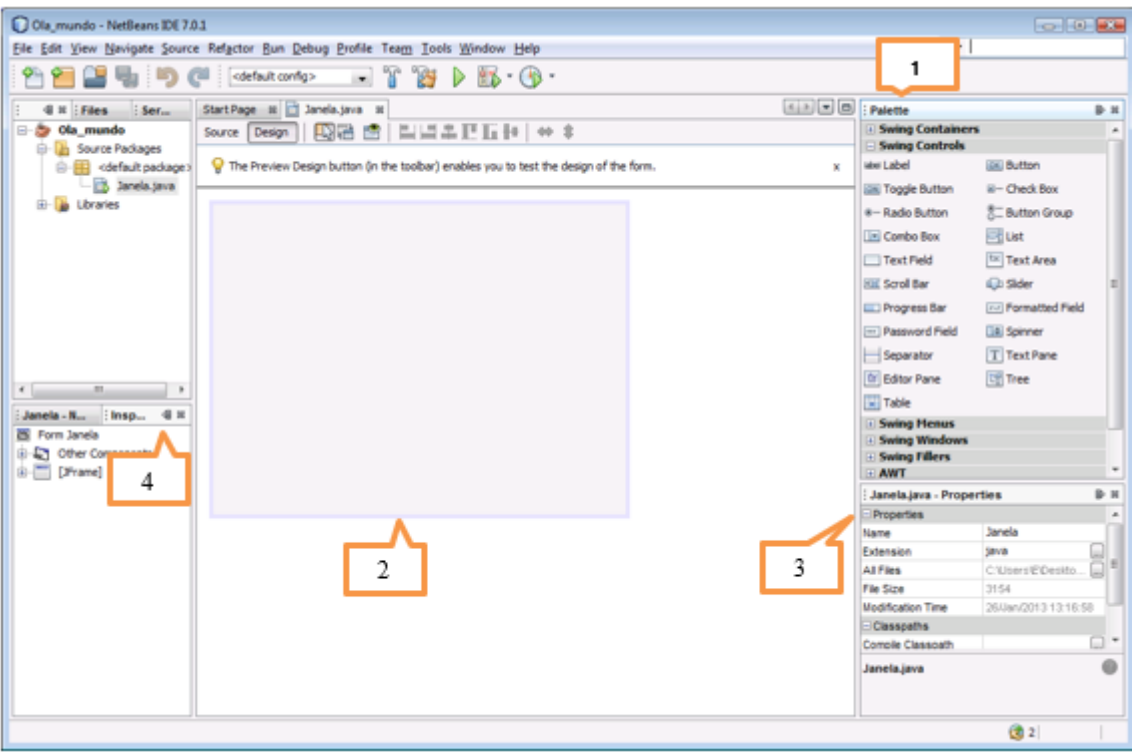

#### **1........Palette**

Contiene tutti i componenti offerti dall'API Swing (grafica). Anche se è la prima volta che usi questi componenti, puoi quasi indovinare a cosa servono!

#### **2.........Area di progettazione**

L'area del progetto è dove viene costruita graficamente la GUI. Ha due viste: Source e Design. È possibile passare da una visualizzazione all'altra con un clic.

Prova a fare clic sulla scheda Sorgente...

Nel progetto è presente un solo oggetto JFrame, rappresentato da un grande rettangolo ombreggiato con bordo blu. I comportamenti comunemente previsti (come la chiusura quando l'utente fa clic sul pulsante "chiudi") vengono generati dall'IDE e vengono visualizzati nella visualizzazione del codice tra le sezioni blu non modificabili che il codice riconosce come blocco protetto.

#### **3...........Proprietà**

Quest'area è visibile per ogni oggetto selezionato. Poiché il progetto ha un solo oggetto (Janela), le proprietà di questo oggetto sono visibili.

#### **4...........Inspector**

L'Inspector fornisce una rappresentazione grafica dei componenti dell'applicazione.

- 5. Modificare la proprietà "Titolo" della finestra in "Olá mundo!"
- 6. Aggiungi un pulsante e cambia il testo (testo proprietario) in "Clica aqui!"
- 7. Modificare il nome della variabile in "Bot1":
- 8. Aggiungi una JLabel, elimina il testo e cambia il nome in "Texto".
- 9. Rimuovere lo spazio extra in modo che l'applicazione assomigli a questa:
- 10. Ora l'applicazione è, dal punto di vista grafico, completata!

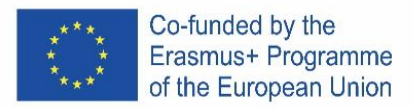

Manca l'azione! Ciò che si intende è che quando si fa clic sul pulsante Bot1 sull'etichetta Texto1, "Olá Mundo!" appare.

Una volta fatto, devi compilare il programma:

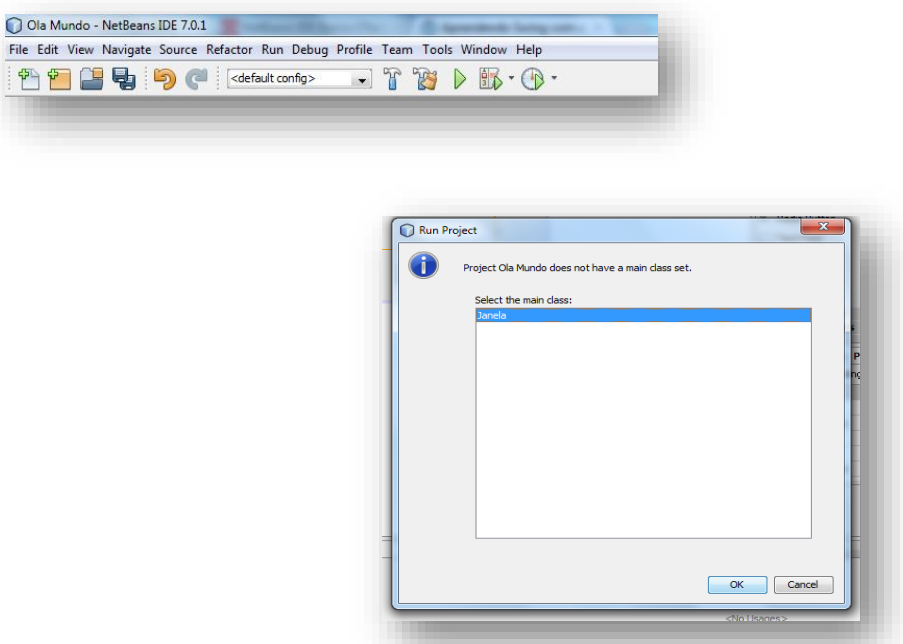

…e definire la classe principale:

E questo è tutto! Ora non ti resta che eseguire il programma!

#### **EXERCISE 1**

Crea un nuovo progetto, inserisci gli oggetti necessari in modo che assomigli a questo:

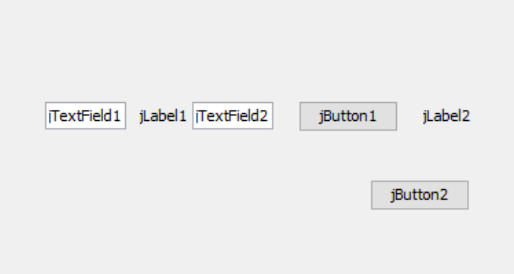

Se per caso hai problemi con la disposizione dei componenti nel Layout dell'applicazione (i componenti iniziano a lasciare il punto in cui li hai inseriti quando inserisci un nuovo componente), cambia il modo in cui gli elementi sono distribuiti nel contenitore facendo clic con il tasto destro del mouse sul desktop e nel menu contestuale che appare, vai all'opzione Imposta layout e scegli l'opzione Layout nullo. In questa modalità di lavoro, non avrai così tanti aiuti per allineare gli elementi nell'interfaccia dell'applicazione, ma d'altra parte, la posizione in cui li posizioni non cambierà. Configura il layout precedente in modo che assomigli a questo:

Modificare il nome delle variabili in:

jTextField1 -> jTextFieldNum1 jTextField2 -> jTextFieldNum2 jLabel1 -> jLabelSoma jLabel2 -> jLabelResultado

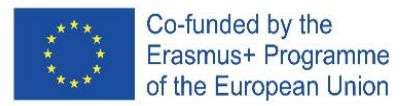

jButton1 -> jButtonIgual jButton2 -> jButtonSair

Il testo deve essere di dimensione 18 e i segni di punteggiatura (+ e =) devono essere in grassetto. Alla fine, l'applicazione dovrebbe apparire così:

Il funzionamento dell'applicazione dovrebbe essere il seguente: premendo il tasto =, l'operando 1 deve essere aggiunto all'operando 2 e il risultato deve essere visualizzato nell'etichetta jLabelResult. Il codice per il pulsante Esci dovrebbe essere il seguente: System.exit(0);

Come regola generale, zero in system.exit(0) significa uscita normale, mentre qualsiasi altro valore significa uscita con errore, con il numero che è il codice di errore.

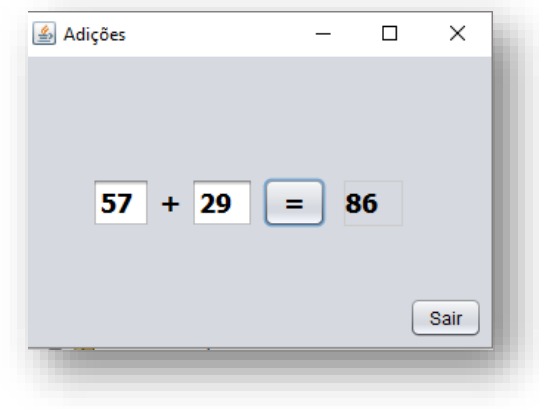

Associato al pulsante = dovrebbe essere il codice seguente:

int num1, num2, soma;

 num1 = Integer.parseInt(jTextFieldNum1.getText()); num2 = Integer.parseInt(jTextFieldNum2.getText());

soma =  $num1 + num2$ ;

jLabelResultado.setText(String.valueOf(soma));

10. Perché sono state effettuate le conversioni?

11. Eseguire e testare un'applicazione, analizzandone il funzionamento.

\_\_\_\_\_\_\_\_\_\_\_\_\_\_\_\_\_\_\_\_\_\_\_\_\_\_\_\_\_\_\_\_\_\_\_\_\_\_\_\_\_\_\_\_\_\_\_\_\_\_\_\_\_\_\_\_\_\_\_\_\_\_\_\_\_\_\_\_\_\_\_\_\_\_\_\_\_\_ \_\_\_\_\_\_\_\_\_\_\_\_\_\_\_\_\_\_\_\_\_\_\_\_\_\_\_\_\_\_\_\_\_\_\_\_\_\_\_\_\_\_\_\_\_\_\_\_\_\_\_\_\_\_\_\_\_\_\_\_\_\_\_\_\_\_\_\_\_\_\_\_\_\_\_\_\_\_

12. Copia il codice azione dei pulsanti e presentalo qui.

#### **EXERCISE 2**

Creare un'applicazione, denominata esercizio2, il cui funzionamento dovrebbe essere il seguente: premendo uno dei tasti +, -, / e \*, deve essere eseguita l'operazione corrispondente del numero 1 con il numero 2 e il risultato deve essere salvato e visualizzato. L'etichetta dell'operatore deve essere cambiata con il simbolo della rispettiva operazione.

Esegui e testa l'applicazione, analizzando come funziona.

Copia il codice azione dei pulsanti e presentalo qui.

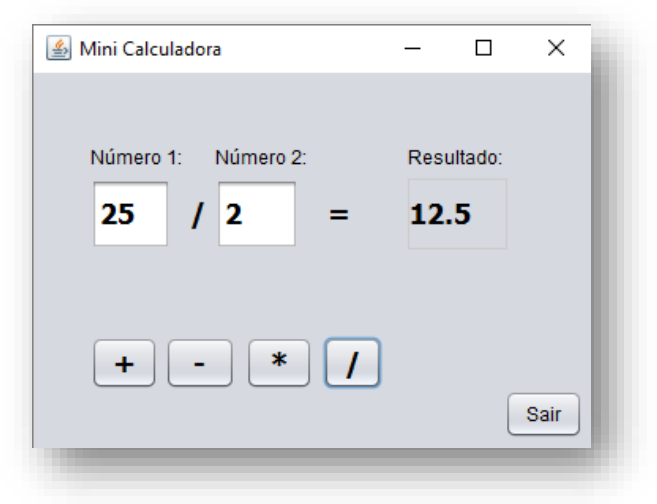

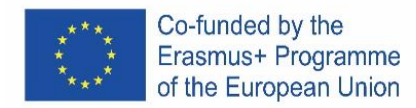

### **EXERCISE 3**

Crea un nuovo progetto, chiamalo esercizio3, inserisci gli oggetti necessari in modo che assomigli a questo:

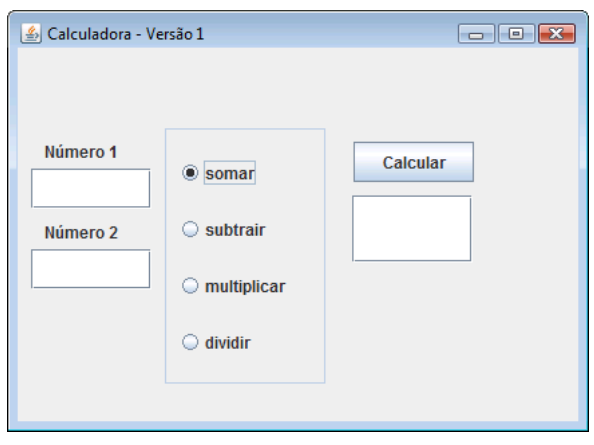

Considera almeno 2 TextField per inserire i valori 1 e 2, 1 TextField per produrre i risultati, un jPanel per delimitare 4 jRadioButton, un buttonGroup per raggruppare i RadioButton e un pulsante per calcolare il risultato.

L'applicazione dovrebbe funzionare come segue: Una volta che l'operatore ha inserito il 1° e il 2° valore nelle rispettive caselle, deve selezionare un'operazione (addizione, sottrazione, moltiplicazione o divisione) e fare clic sul pulsante Calcola.

Dopo aver disegnato il layout dell'applicazione, selezionare il RadioButton relativo alla somma e attivare la proprietà selezionata. Usa un jPanel per unirti ai RadioButtons. Cambia il titolo e il bordo di questo jPanel.

Prima di raggruppare i 4 pulsanti, verificare (in runtime) che i 4 pulsanti possano essere selezionati tutti, contemporaneamente.

Utilizzare un gruppo di pulsanti, per escludere a vicenda la selezione dei pulsanti di funzionamento (solo uno può essere attivo), e raggruppare i 4 pulsanti. Per fare ciò, procedere come segue: (i) inserire, tramite la palette, un bottoneGruppo; (ii) cambiare il nome del gruppo in "Grupo butoes"; (iii) seleziona i 4 pulsanti di opzione, (i) accedi al pannello delle proprietà e in ButtonGroup seleziona il gruppo che hai creato.

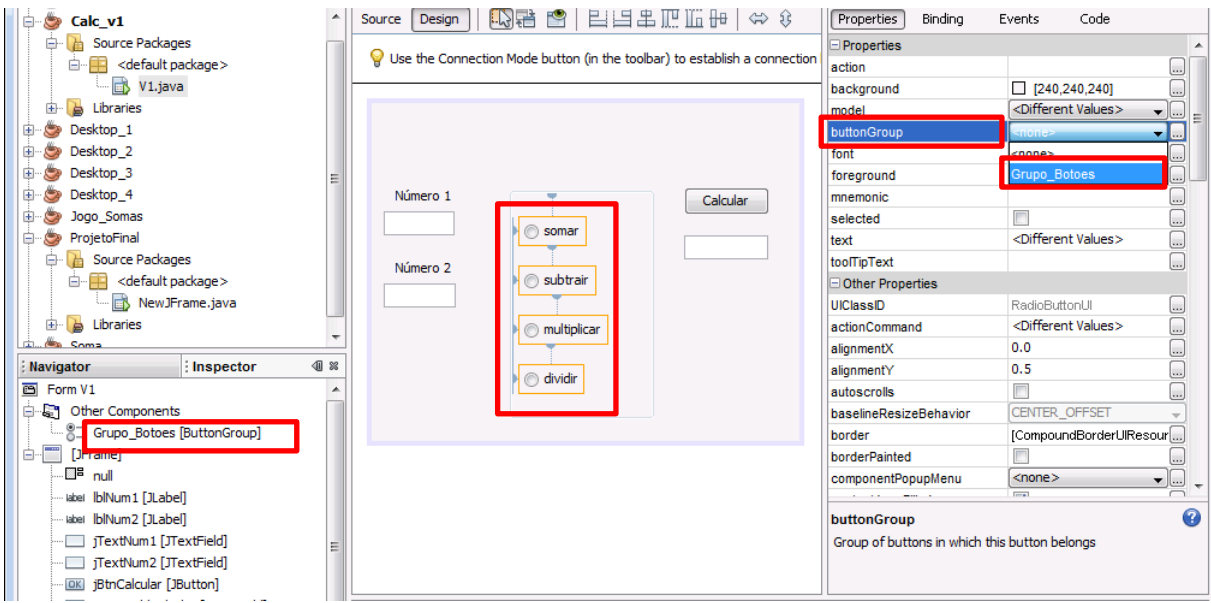

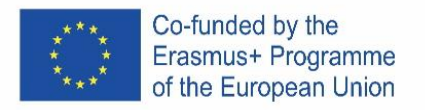

Immetti il codice necessario in modo che quando si fa clic sul pulsante Calcola, il programma verifica quale RadioButton è selezionato e genera il risultato corrispondente. Nota la divisione per zero maiuscole: impossibile!

Sviluppa l'applicazione che ha il comportamento precedentemente indicato. Copia il codice azione dei pulsanti e presentalo qui.

#### **EXERCISE 4**

Crea un nuovo progetto, chiamalo esercizio4, inserisci gli oggetti necessari in modo che assomigli a questo, i numeri mostrati sono solo un esempio di utilizzo:

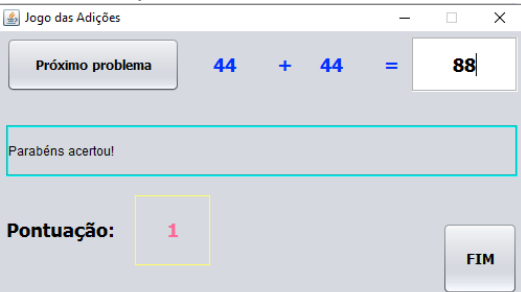

Il funzionamento dell'applicazione dovrebbe essere il seguente: Facendo clic sul pulsante "Prossimo problema" (próximo problema), il programma dovrebbe creare casualmente i numeri (tra 0 e 99) che verranno posizionati sulle etichette che sono in blu . L'utente deve fornire la sua risposta nella casella di testo. Facendo nuovamente clic su "Prossimo problema", è necessario aggiungere un punteggio di un punto al punteggio precedente, se il risultato è corretto. Se il risultato non è corretto, deve essere sottratto un punto..

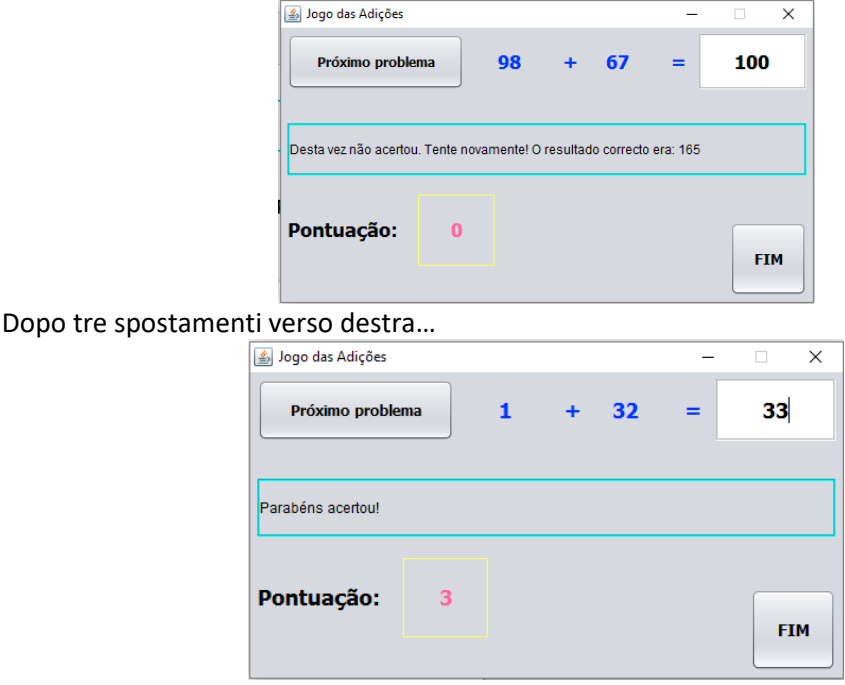

#### **Random numbers**

La libreria per la generazione di numeri casuali (Random) è definita nel pacchetto della libreria (libreria) "java.util", quindi per usare questa libreria dobbiamo aggiungere il seguente import al nostro programma java:

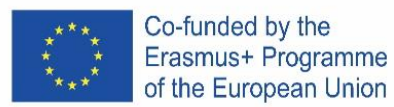

import java.util.Random; oppure import java.util.\*;

Successivamente, dobbiamo definire una variabile di tipo Random:

Random geraAleatorio = new Random();

Ora possiamo generare un numero casuale intero come segue:

numeroAleatorio1 = geraAleatorio.nextInt();

Se vogliamo generare un numero casuale compreso tra 0 e 9 dobbiamo dare la seguente istruzione:

numeroAleatorio1 = geraAleatorio.nextInt(10);

Se vogliamo generare un numero casuale compreso tra 1 e 6, diamo la seguente istruzione: numeroAleatorio1 = geraAleatorio.nextInt(6) + 1;

Sviluppare l'applicazione che ha il comportamento precedentemente indicato. Copia il codice azione dei pulsanti e presentalo qui.

# **EXERCISE 5**

isegna un form simile alla figura sottostante, con il titolo "Cambia colore sfondo finestra", un ComboBox che ti permette di scegliere uno dei colori (Blu, Nero, Verde e Rosso), un'etichetta con la scritta "Scegli un colore" e un pulsante "Esci".

Il colore di sfondo del modulo cambia a seconda del colore scelto.

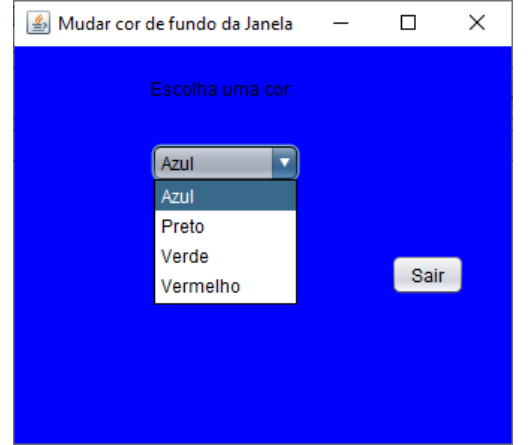

#### **Ajuda:**

Adiciona a linha seguinte no início do teu código:

import java.awt.Color;

Ver o item selecionado na ComboBox:

int cor = jComboBox1.getSelectedIndex();

switch (cor) {

case 0:

getContentPane().setBackground(Color.blue);

break;

Fai una stampa della tua finestra e copia il codice che hai sviluppato per le azioni di questa applicazione e incollalo qui sotto.

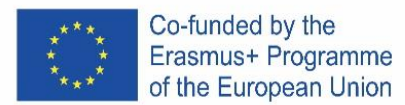

#### **ESERCIZIO 6**

- Progetta il seguente modulo, presta attenzione al titolo del modulo e che il campo di testo in cui compaiono i messaggi non deve essere modificabile:
- Scrivete un programma che riceva le misure dei lati di un triangolo e visualizzi uno dei seguenti messaggi:
- È un triangolo scaleno (tutti i lati sono diversi);
- • E' un triangolo isoscele (due lati uguali e uno diverso);
- • È un triangolo equilatero (tutti i lati sono uguali).

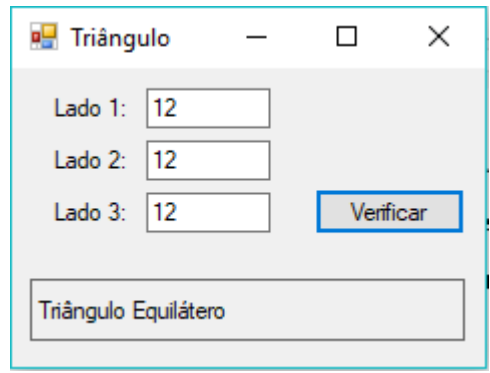

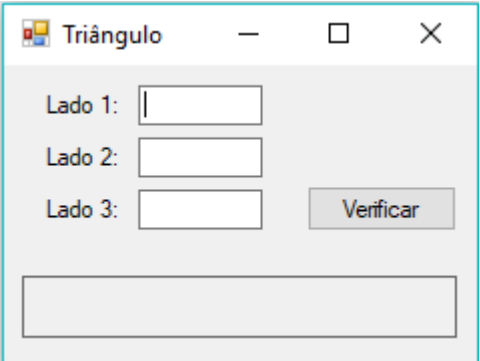

#### **ESERCIZIO 7**

.

Progetta un modulo simile a quello mostrato. Sviluppare un programma che simuli un'elezione elettronica. Si supponga che sulla scheda siano rappresentati quattro candidati A, B, C, D.

Al termine delle elezioni, ovvero quando si clicca sul pulsante "Termina Elezione", calcola e presenta il numero di voti e la rispettiva percentuale che ogni candidato ha ottenuto, nonché il numero totale di elettori che hanno votato e quale vincitore .

**Aiuto**: crea variabili globali per il numero di voti di ciascun candidato e per i voti totali.

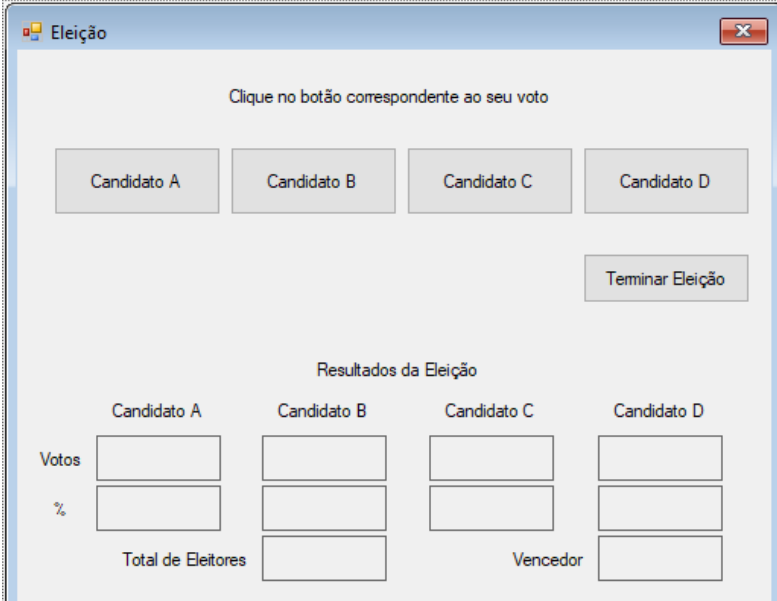

Quando l'inizio dovrebbe essere solo gli elementi della figura seguente

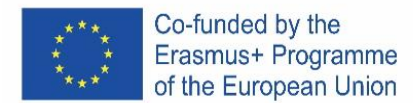

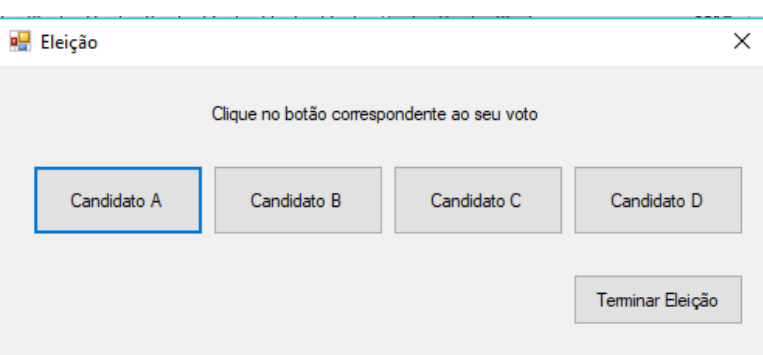

#### **ESERCIZIO 8**

Crea un nuovo progetto con il nome exercicio8, che simula una calcolatrice, utilizzando un modulo simile alla figura 1.

L'utente inserisce due valori numerici e sceglie l'operazione matematica (addizione, sottrazione, moltiplicazione e divisione) da effettuare, il risultato viene visualizzato in un apposito spazio,

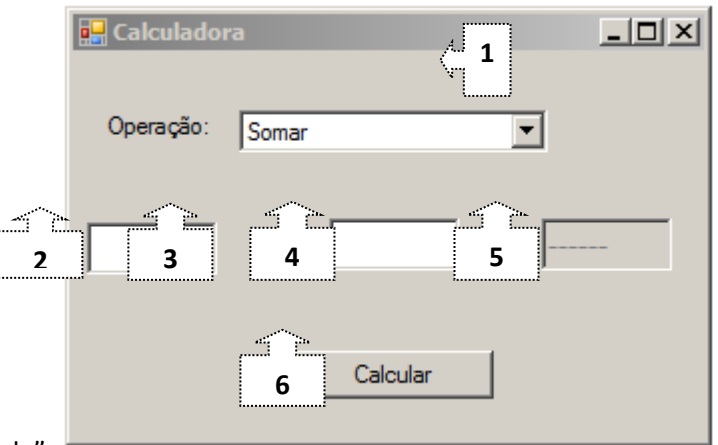

premendo il pulsante "Calcola".

Il programma dovrebbe funzionare come segue:

1.1 All'avvio dell'applicazione, viene selezionata l'operazione di somma.

1.2 Il risultato dell'operazione, non ancora calcolato, indica "------".

1.3 Ogni volta che l'utente modifica l'operazione, il segno visualizzato dal controllo 3 viene aggiornato al rispettivo operatore (+, -, /, \*), il contenuto dei controlli 2 e 4 viene cancellato e il controllo 5 visualizza "------ ".

1.4 Quando si preme il pulsante "Calcola", il risultato dell'operazione viene calcolato e visualizzato sul controllo 5, se si immette 0 nel controllo 4 e l'operazione scelta è "Divisione", viene visualizzato il messaggio di errore "Impossibile dividere per zero". ", utilizzando una finestra di dialogo dalla libreria Swing.

#### **ESERCIZIO 9**

Creare un nuovo progetto con il nome exercicio9, con un modulo simile al seguente, che calcola l'indice di massa corporea (BMI).

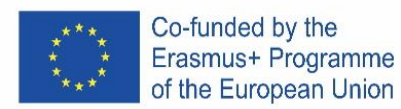

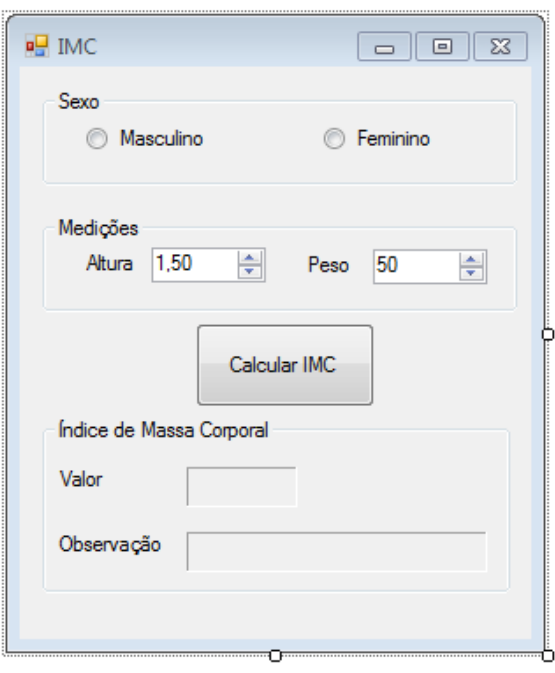

È necessario modificare le seguenti proprietà degli oggetti Spinner::

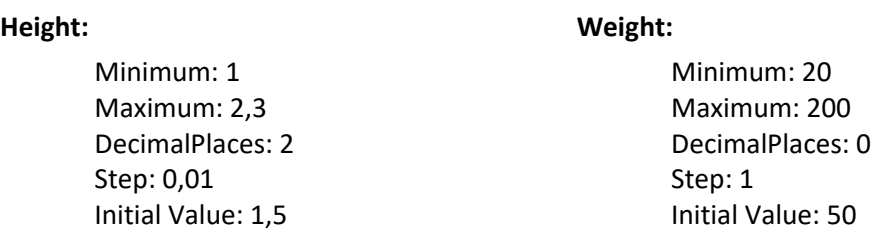

I risultati del calcolo dell'IMC verranno presentati in Etichette, con le seguenti proprietà:

- • Aspetto: Bordo a tua scelta;
- • Layout: Dimensione minima 3 ; 2

Per il calcolo del BMI deve essere considerata la seguente formula abbreviata: **BMI = Weight/(Height \* Height)**

Per i maschi, l'intervallo di osservazione è aumentato di un punto. Pertanto, il programma presenta una delle seguenti osservazioni in base al valore BMI calcolato e al sesso selezionato:

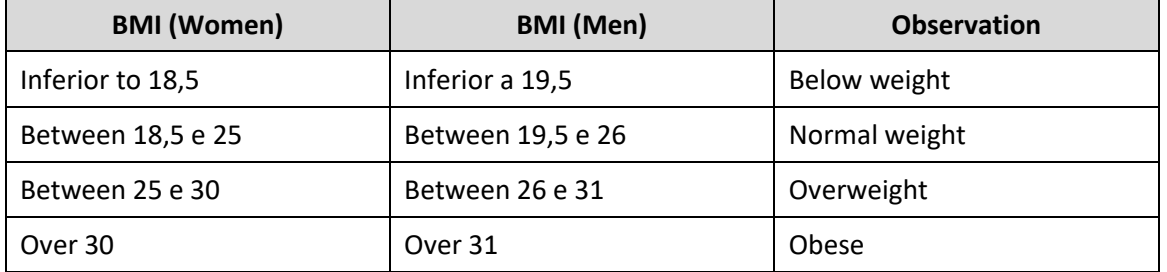

Facendo clic sul pulsante Calcola BMI, è necessario calcolare e visualizzare l'IMC, utilizzando i valori di altezza e peso inseriti, nonché la rispettiva osservazione. Ogni volta che vengono apportate modifiche al GroupButton (sesso e misurazioni) le etichette con i valori dell'indice di massa corporea vengono cancellate.

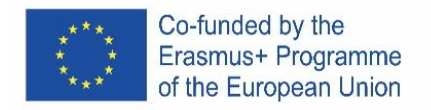

Nella Figura 2 e nella Figura 3 puoi vedere un esempio in cui i valori di peso e altezza sono gli stessi, ma la descrizione del valore dell'IMC è diversa perché si tratta di persone di sesso diverso. Esempi:

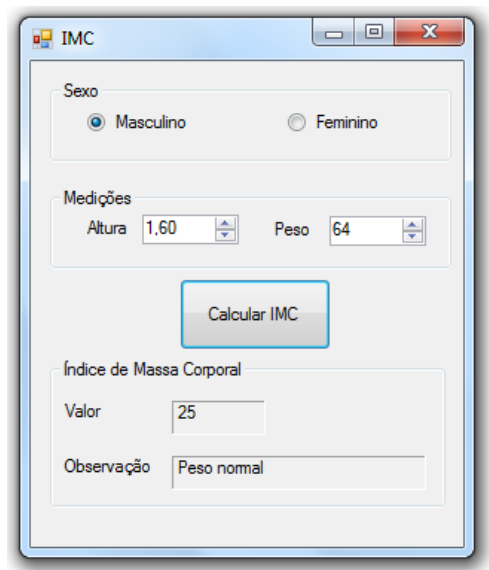

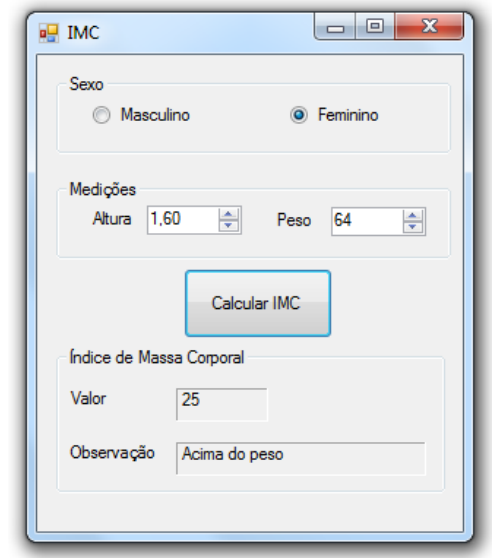

**Figure 2** – Calcolo dell'IMC per un uomo **Figure 3** – Calcolo dell'IMC per una donna.

Fai una stampa della tua finestra e copia il codice che hai sviluppato per le azioni di questa applicazione e

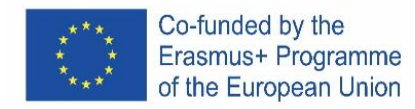

# **SPANISH**

### **Máquina virtual de Java**

JRE es un conjunto de programas que permite ejecutar aplicaciones Java. El corazón de JRE es la Máquina Virtual de Java (JVM). Es la JVM la que habilita lo que habilita una de las características más impresionantes del lenguaje Java, la portabilidad del código. Entendamos un poco cómo funciona esto:

• En el proceso de compilación, en lugar de compilar el programa al código máquina de la plataforma que se ejecutará, el programa se compila al código byte;

• Los Bbytecodes son genéricos, es decir, no son específicos de un sistema operativo en particular;

• Cuando se ejecuta un programa Java, el intérprete de tecnología Java interpreta el archivo de código de bytes, que se denomina máquina virtual Java. Existe una JVM diferente para cada plataforma donde se puede ejecutar la tecnología Java y debe haber una instalada en la computadora en la que se ejecutará un programa Java. Los navegadores, por ejemplo, incorporan una JVM para ejecutar applets.

### **Descarga e instalación de NetBeans IDE 8.2**

#### Vaya a: https://netbeans.apache.org/

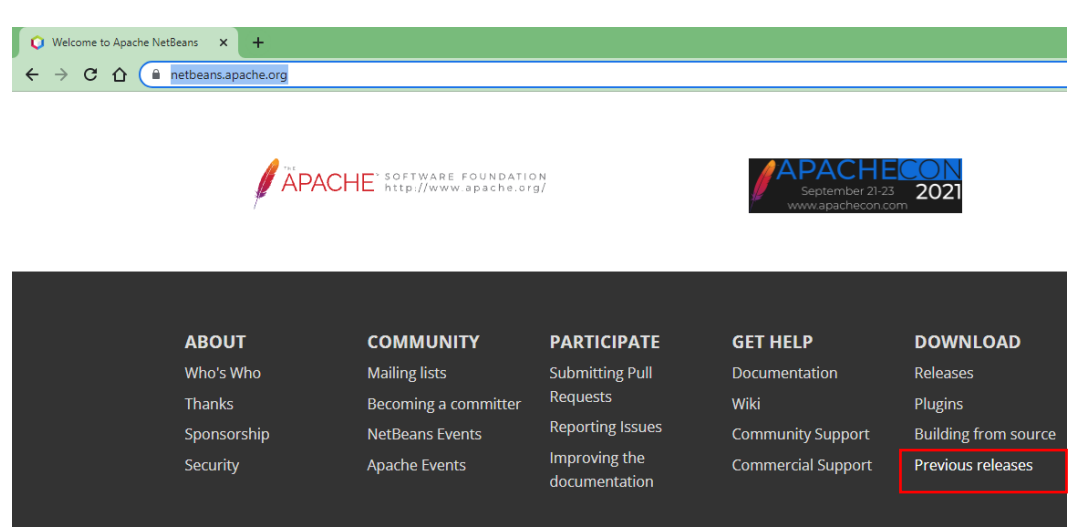

Haga clic en Versiones anteriores y en el área Versiones anteriores, haga clic en Buscar más

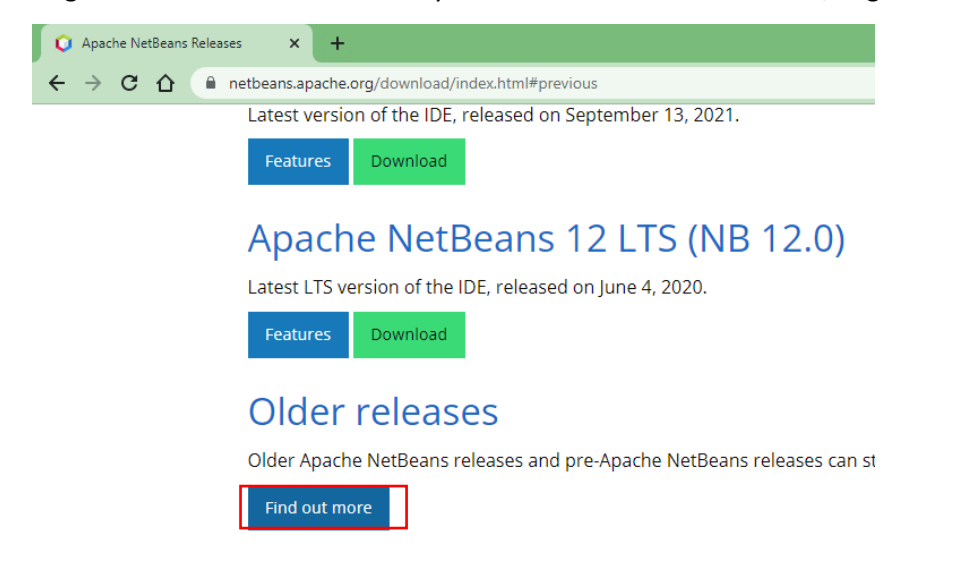

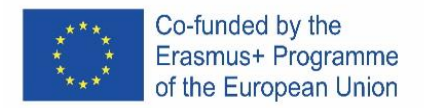

#### haga clic en el enlace de la imagen de abajo

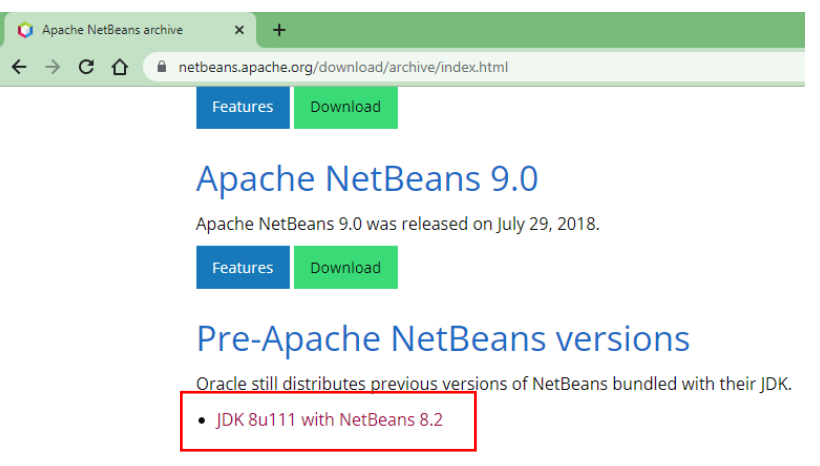

En la página [https://www.oracle.com/technetwork/java/javase/downloads/jdk-netbeans-jsp-](https://www.oracle.com/technetwork/java/javase/downloads/jdk-netbeans-jsp-3413139-esa.html)[3413139-esa.html](https://www.oracle.com/technetwork/java/javase/downloads/jdk-netbeans-jsp-3413139-esa.html) acepta la licencia y elige la versión, teniendo en cuenta el sistema operativo de la computadora donde quieres instalarlo.

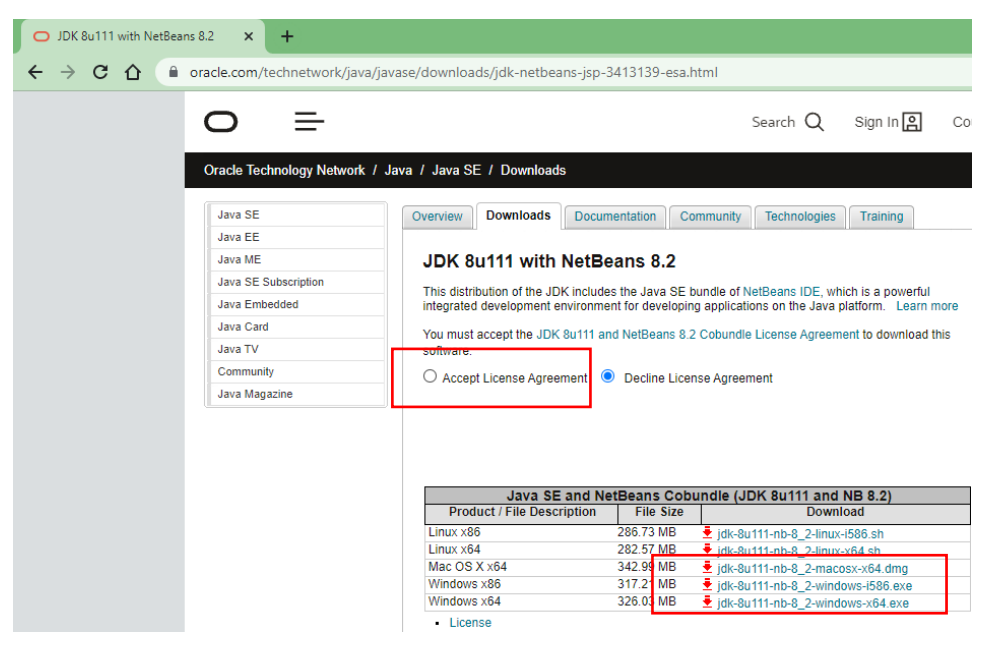

El enlace a la versión Windows 64 bits es [http://download.oracle.com/otn-pub/java/jdk-nb/8u111-](http://download.oracle.com/otn-pub/java/jdk-nb/8u111-8.2/jdk-8u111-nb-8_2-windows-x64.exe) [8.2/jdk-8u111-nb-8\\_2-windows-x64.exe](http://download.oracle.com/otn-pub/java/jdk-nb/8u111-8.2/jdk-8u111-nb-8_2-windows-x64.exe)

Después de haber descargado el archivo, ejecútelo y siga las instrucciones de instalación.

#### **Platforma JAVA**

La tecnología Java se organiza en tres plataformas con objetivos específicos:

- Java 2 Standard Edition (J2SE): herramientas y APIs (Application Program Interface) imprescindibles para cualquier aplicación Java (incluso para otras plataformas). Basta con utilizarlo cuando queremos desarrollar aplicaciones de escritorio con o sin interfaz gráfica.
- Java 2 Enterprise Edition (J2EE): herramientas y APIs para el desarrollo de aplicaciones distribuidas. Incluye tecnologías como RMI, EJB, CORBA, JMS, etc.

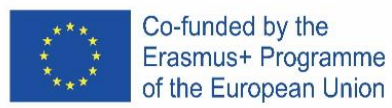

• Java 2 Micro Edition (J2ME): herramientas y APIs para el desarrollo de aplicaciones para dispositivos portátiles.

#### **Kit de desarrollo del sistema Java 2 (J2SDK)**

J2SDK corresponde al producto puesto a disposición por Oracle que implementa la plataforma J2SE, brindando el ambiente clásico necesario para el desarrollo de aplicaciones.

El J2SDK incluye:

- JRE (Java Runtime Environment): entorno para la ejecución de aplicaciones.
- Herramientas para el desarrollo: compilador, depurador, generador de documentación, JAR packer, etc;
- Conjunto de APIs y código fuente para clases

#### **Máquina virtual de Java**

JRE es un conjunto de programas que permite ejecutar aplicaciones Java. El corazón de JRE es la Máquina Virtual de Java (JVM). Es la JVM la que habilita lo que habilita una de las características más impresionantes del lenguaje Java, la portabilidad del código. Entendamos un poco cómo funciona esto:

• En el proceso de compilación, en lugar de compilar el programa al código máquina de la plataforma que se ejecutará, el programa se compila al código byte;

• Los Bbytecodes son genéricos, es decir, no son específicos de un sistema operativo en particular;

• Cuando se ejecuta un programa Java, el intérprete de tecnología Java interpreta el archivo de código de bytes, que se denomina máquina virtual Java. Existe una JVM diferente para cada plataforma donde se puede ejecutar la tecnología Java y debe haber una instalada en la computadora en la que se ejecutará un programa Java. Los navegadores, por ejemplo, incorporan una JVM para ejecutar applets.gram will be executed. Browsers, for example, incorporate a JVM to execute applets.

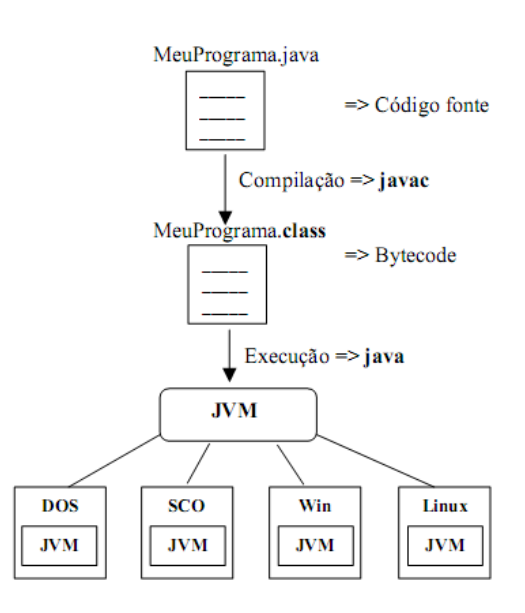

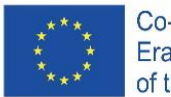

Co-funded by the Erasmus+ Programme of the European Union

### **Productos y terminologías de la tecnología Java**

- **Máquina virtual Java (JVM)**
	- Interpreta archivos .class (código de bytes) para instrucciones específicas de la plataforma
- **Entorno de tiempo de ejecución de Java (JRE)**
	- JVM solo no es suficiente para que se ejecute una aplicación Java. JRE consiste en las clases de la plataforma JVM más el núcleo de Java y los archivos de soporte. JRE debe estar instalado para ejecutar una aplicación Java.
- **Interfaz de programa de aplicación (API)**
	- La librería de clases e interfaces que ayudan en el desarrollo de aplicaciones
- **Kit de desarrollador de Java (JDK)**
	- Corresponde al nombre de la tecnología Java hasta noviembre de 1999. JDK 1.1 fue la última versión. Consta de: JVM, JRE, compilador, herramientas y APIs
- **Plataforma Java 2, J2SE (Edición estándar)**
	- Es el nombre de la tecnología a partir de noviembre de 1999. Corresponde a JDK 1.2 en la terminología antigua. Consta de: JVM, JRE, compilador, herramientas y APIs
- **Javadoc**
	- Corresponde a la documentación de la API. La última versión se puede encontrar en http://java.sun.com/j2se/1.4.2/docs/api/. La herramienta Javadoc ayuda a crear la documentación de las clases.

### **Comenzando… "Olá mundo" (hola mundo)**

1. Abra netbeans y cree un nuevo proyecto:

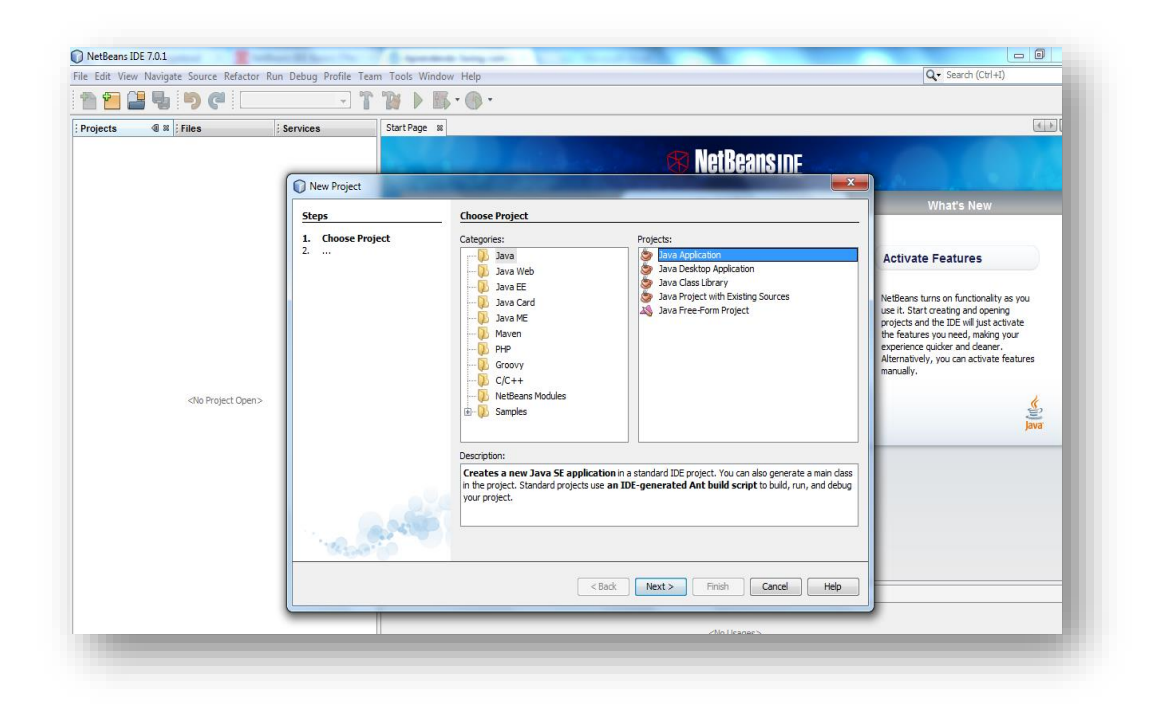

2. Ponle al proyecto el nombre "Ola\_mundo":

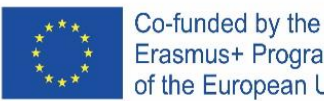

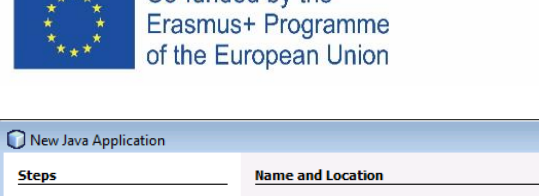

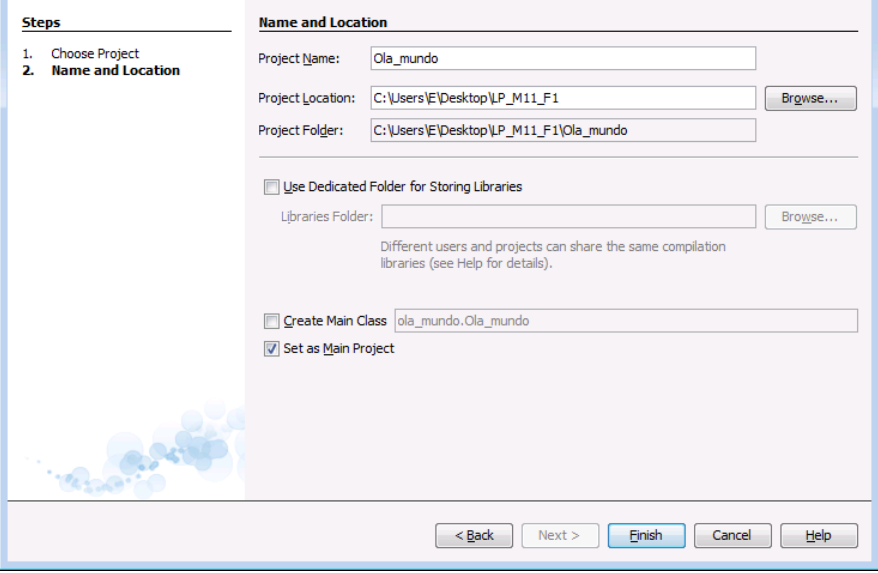

NO seleccione la casilla de verificación de la opción "Crear clase principal"; al dejar esta opción seleccionada se generará una nueva clase principal como punto de entrada de la aplicación. Sin embargo, la ventana principal de la GUI principal se creará en el siguiente paso. Haga clic en Finalizar cuando termine.

 $\sqrt{2}$ 

#### 3. Agregue un JFrame

En este momento, el proyecto está creado, pero está vacío. Para agregar una ventana (Jframe)

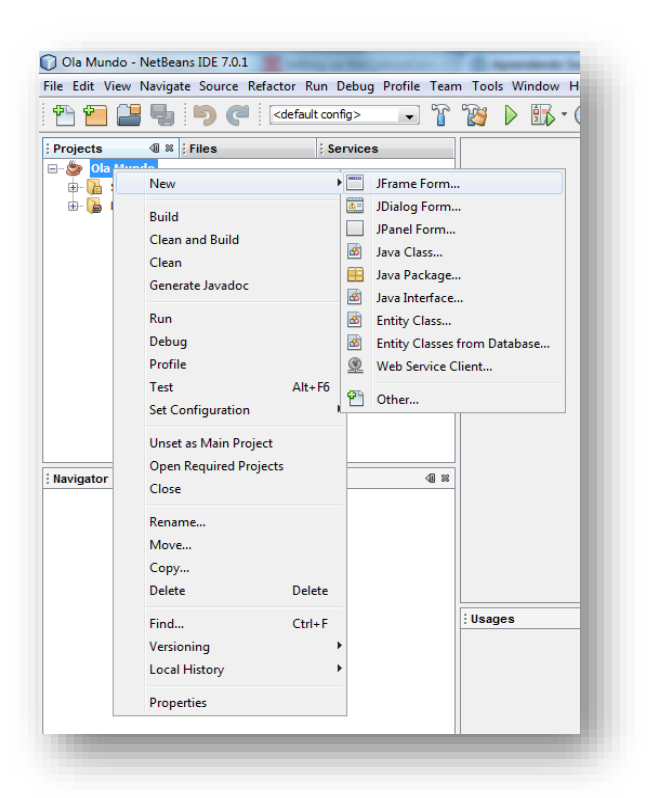

- 4. Nombre de la clase
- El nombre de la clase será "Janela":

Al hacer clic en "Finalizar", compruebe cómo ha cambiado el entorno.
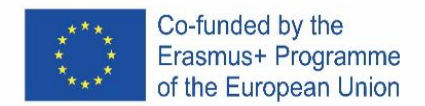

¡Este entorno se vuelve familiar con el tiempo y comenzaremos a explorarlo con calma! Por ahora, algunas notas importantes:

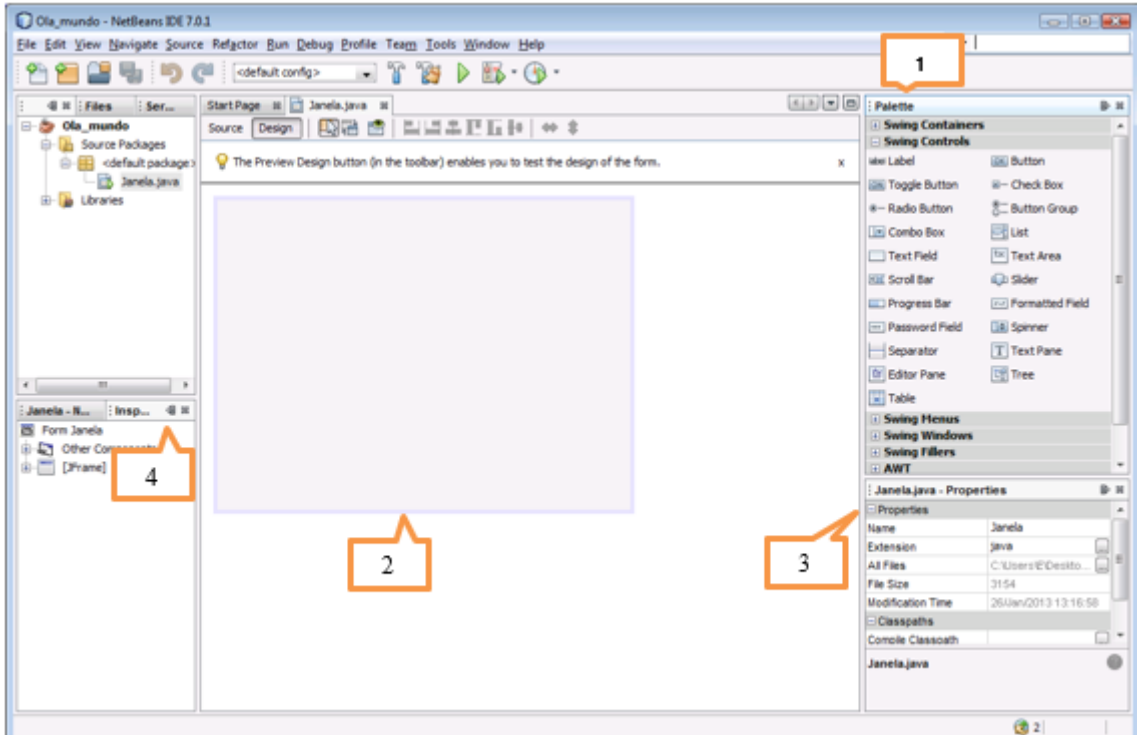

## **1........ Paleta**

Contiene todos los componentes que ofrece la API de Swing (gráfico). Incluso si es la primera vez que usa estos componentes, ¡casi puede adivinar para qué sirven!

### **2.........Área de proyecto**

El área del proyecto es donde se construye gráficamente la GUI. Tiene dos vistas: Fuente y Diseño. Puede cambiar entre las dos vistas con un solo clic.

Intente hacer clic en la pestaña Fuente...

Intente hacer clic en la pestaña Fuente...

En el proyecto solo hay un objeto JFrame, representado por un gran rectángulo sombreado con un borde azul. Los comportamientos comúnmente

esperados (como cerrar cuando el usuario hace clic en el botón "cerrar") son generados por el IDE y aparecen en la vista de código entre las secciones azules no editables que el código conoce como un bloque protegido.

### **3...........Propiedades**

Esta área es visible para cada objeto seleccionado. Como el proyecto solo tiene un objeto (Janela), las propiedades de este objeto son visibles.

### **4...........Inspector**

El Inspector proporciona una representación gráfica de los componentes de la aplicación.

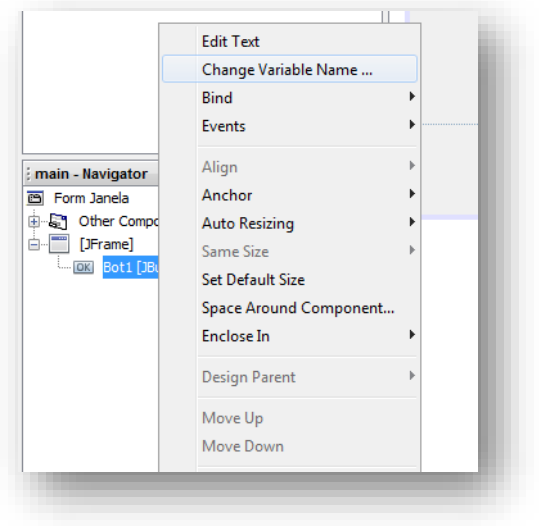

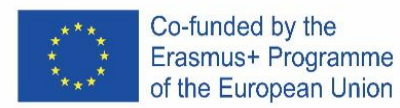

- 5. Cambia la propiedad "Título" de la ventana a "¡Olá mundo!"
- 6. Agregue un botón y cambie el texto (texto de propiedad) a "Clica aqui!"
- 7. Cambie el nombre de la variable a "Bot1":
- 8. Agregue un JLabel, elimine el texto y cambie el nombre a "Texto".
- 9. Elimine el espacio adicional para que la aplicación se vea así:

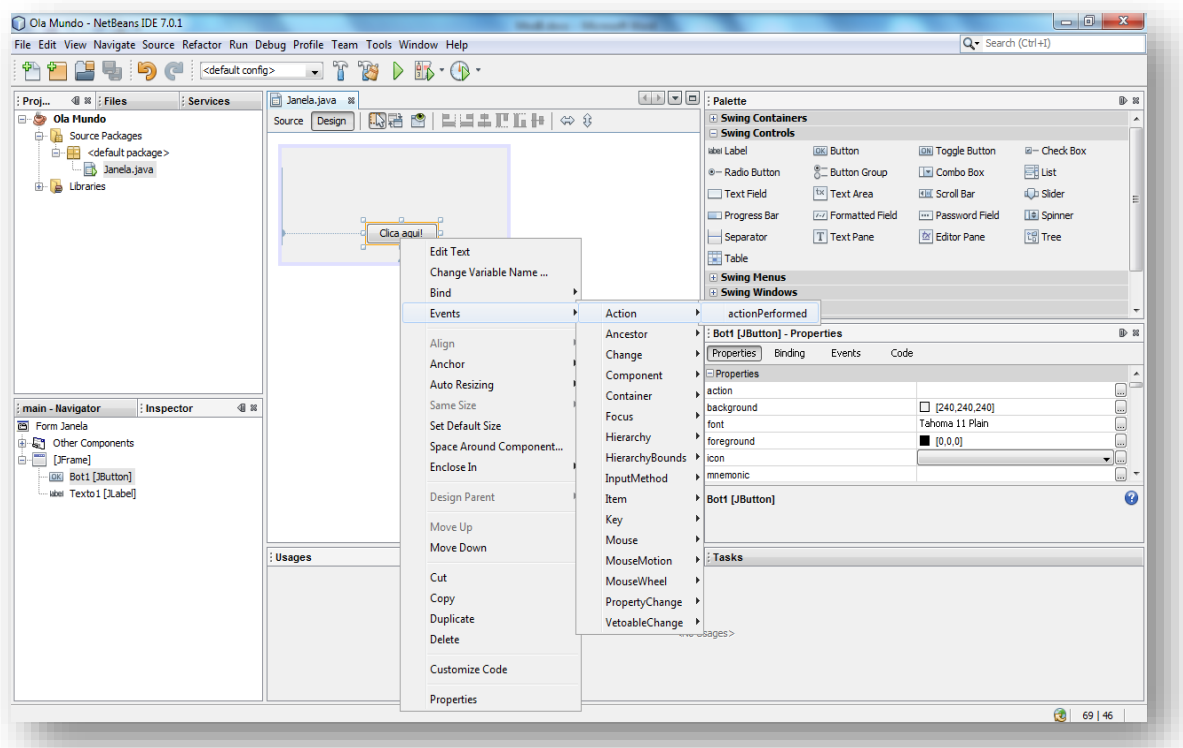

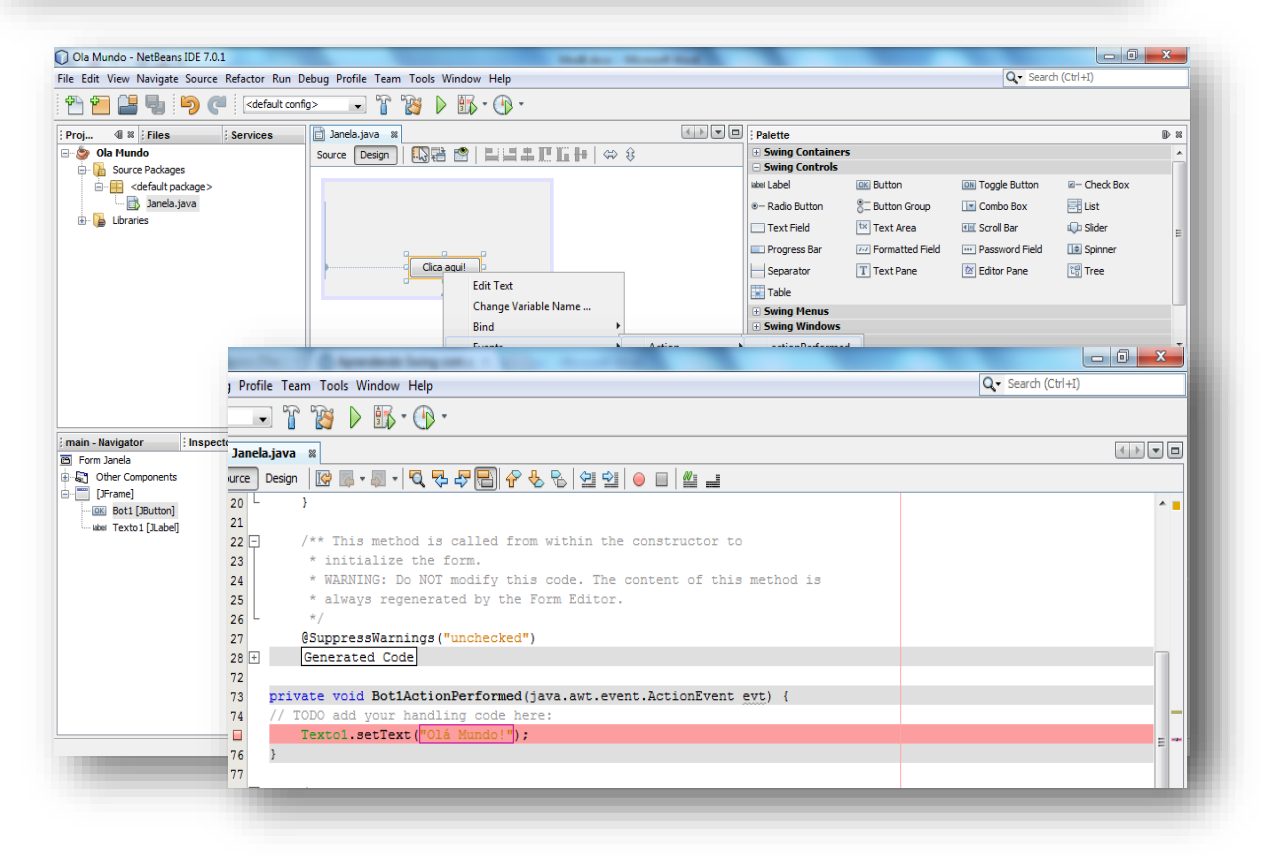

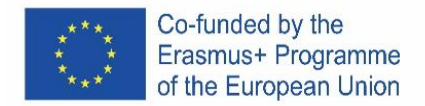

10. ¡En este momento la aplicación está, desde el punto de vista gráfico, completa! ¡Falta acción! Lo que se pretende es que cuando haga clic en el botón Bot1 en la etiqueta Texto1, "¡Olá Mundo!" aparece

Una vez hecho esto, tienes que compilar el programa:

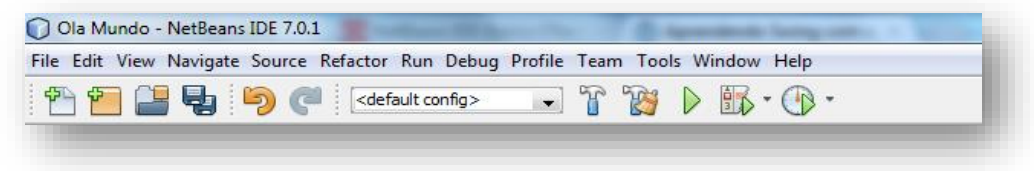

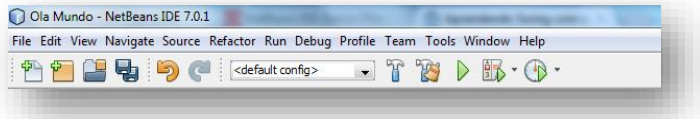

…y definir la clase principal:

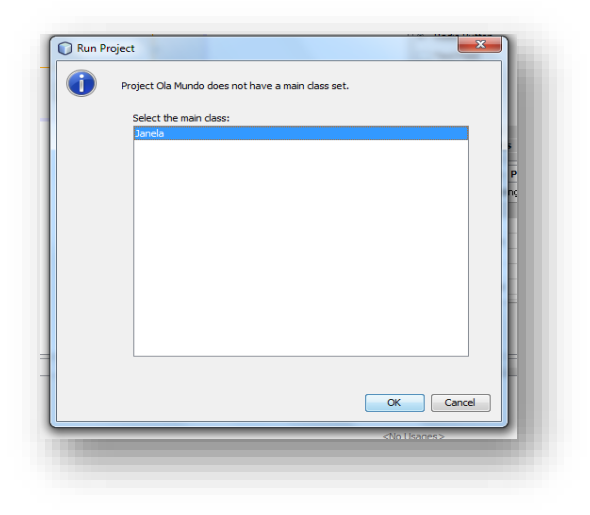

## **EJERCICIO 1**

Cree un nuevo proyecto, inserte los objetos necesarios para que se vea así:

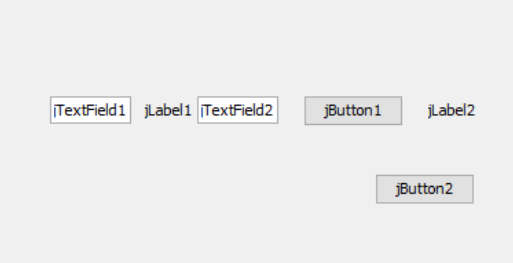

Si por casualidad tiene problemas con la disposición de los componentes en el diseño de la aplicación (los componentes comienzan a salir del lugar donde los colocó al insertar un nuevo componente), cambie la forma en que se distribuyen los elementos en el contenedor haciendo clic con el botón derecho del mouse sobre el escritorio y en el menú contextual que aparece, vaya a la opción stablecer diseño y elija la opción Diseño nulo. En este modo de trabajo, no tendrás tanta ayuda para alinear los

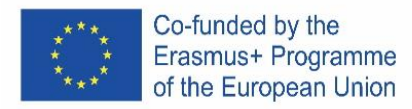

elementos en la interfaz de la aplicación, pero por otro lado, la posición en la que los coloques no cambiará.

Configure el diseño anterior para que se vea así:

Cambie el nombre de las variables a:

jTextField1 -> jTextFieldNum1 jTextField2 -> jTextFieldNum2 jLabel1 -> jLabelSoma jLabel2 -> jLabelResultado jButton1 -> jButtonIgual jButton2 -> jButtonSair

El texto debe ser tamaño 18 y los signos de puntuación (+ y =) deben estar en negrita.

Al final, la aplicación debería verse así:

El funcionamiento de la aplicación debe ser el siguiente: al presionar la tecla =, se debe sumar el operando 1 al operando 2 y se debe mostrar el resultado en la etiqueta jLabelResult.

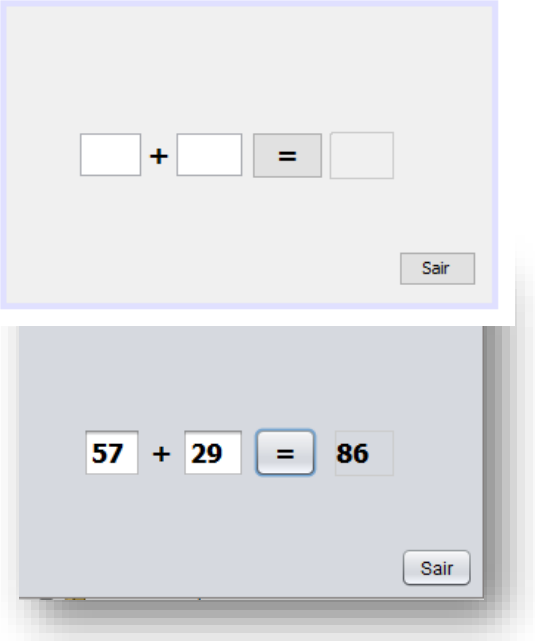

El código para el botón Salir debe ser el siguiente: System.exit(0);

Como regla general, cero en system.exit(0) significa salida normal, mientras que cualquier otro valor significa salida con error, siendo el número el código de error.

Asociado con el botón = debe ser el siguiente código:

```
 int num1, num2, soma;
 num1 = Integer.parseInt(jTextFieldNum1.getText()); 
 num2 = Integer.parseInt(jTextFieldNum2.getText());
soma = num1 + num2; jLabelResultado.setText(String.valueOf(soma));
```
1. ¿Por qué se realizaron las conversiones?

2. Ejecutar y probar una aplicación, analizando su funcionamiento.

\_\_\_\_\_\_\_\_\_\_\_\_\_\_\_\_\_\_\_\_\_\_\_\_\_\_\_\_\_\_\_\_\_\_\_\_\_\_\_\_\_\_\_\_\_\_\_\_\_\_\_\_\_\_\_\_\_\_\_\_\_\_\_

3. Copie el código de acción de los botones y preséntelo aquí.

### **EJERCICIO 2**

Cree una aplicación, llamada exercício2, cuyo funcionamiento debe ser el siguiente: al presionar una de las teclas +, -, / y \*, se debe realizar la operación correspondiente del número 1 con el número 2 y se debe guardar el resultado y desplegado. La etiqueta del operador debe cambiarse por el símbolo de la operación respectiva.

\_\_\_\_\_\_\_\_\_\_\_\_\_\_\_\_\_\_\_\_\_\_\_\_\_\_\_\_\_\_\_\_\_\_\_\_\_\_\_\_\_\_\_\_\_\_\_\_\_\_\_\_\_\_\_\_\_\_\_\_\_\_\_\_\_\_\_\_\_\_\_\_\_\_\_\_\_\_\_

Ejecutar y probar la aplicación, analizando su funcionamiento.

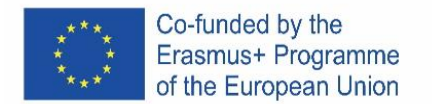

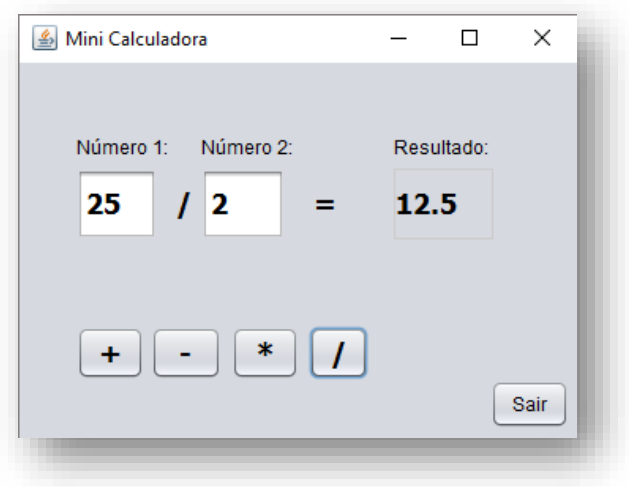

Copie el código de acción de los botones y preséntelo aquí.

#### **EJERCICIO 3**

Crea un nuevo proyecto, llámalo exercício3, inserta los objetos necesarios para que quede así:

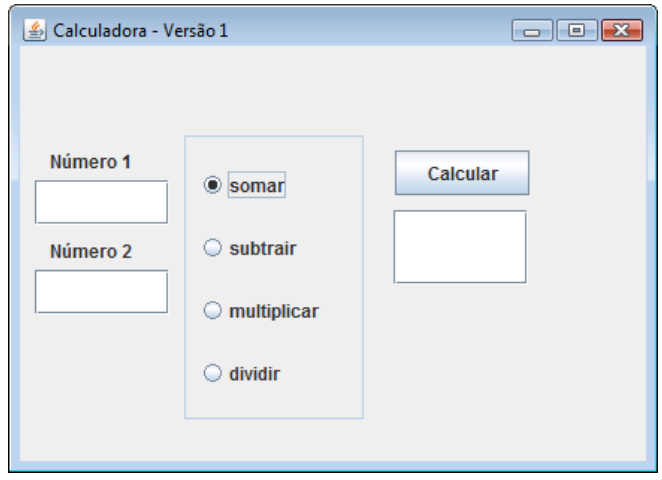

Considere al menos 2 TextFields para ingresar los valores 1 y 2, 1 TextField para generar los resultados, un jPanel para delimitar 4 jRadioButton, un buttonGroup para agrupar los RadioButtons y un botón para calcular el resultado.

La aplicación debería funcionar de la siguiente manera: Una vez que el operador haya ingresado los valores 1 y 2 en las casillas respectivas, debe seleccionar una operación (sumar, restar, multiplicar o dividir) y hacer clic en el botón Calcular.

Después de haber diseñado el diseño de la aplicación, seleccione el RadioButton relativo a la suma y active la propiedad seleccionada. Use un jPanel para unirse a los botones de radio. Cambie el título y el borde de este jPanel.

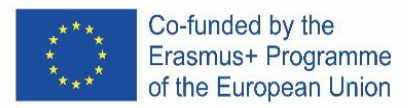

Antes de agrupar los 4 botones, verifique (en tiempo de ejecución) que los 4 botones se pueden seleccionar todos simultáneamente.

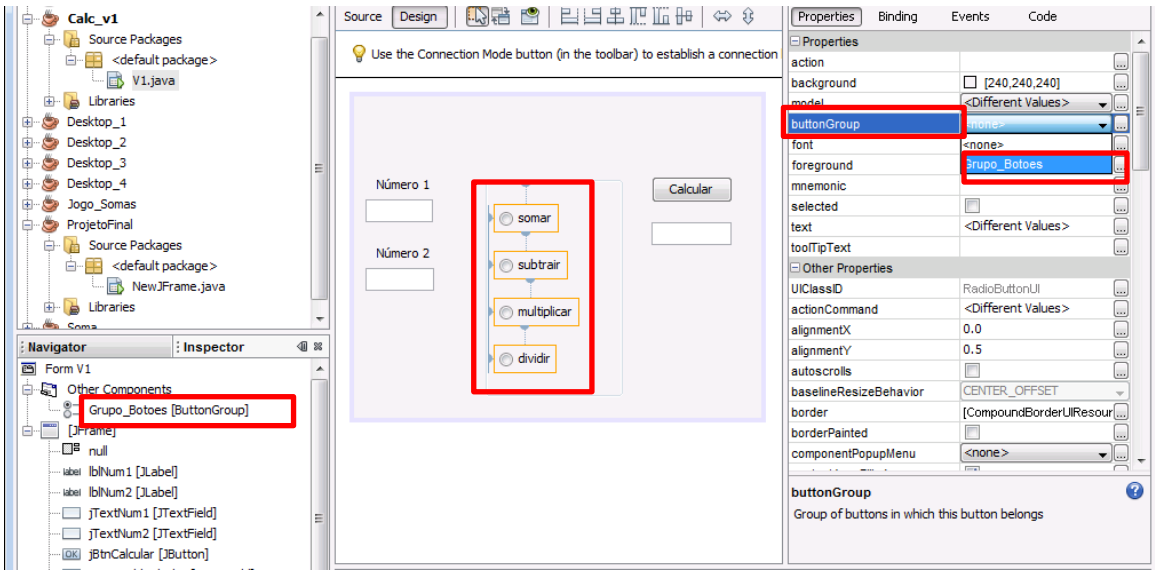

Use un grupo de botones para hacer que la selección de botones de operación se excluya mutuamente (solo uno puede estar activo) y agrupe los 4 botones. Para ello, proceda de la siguiente manera: (i) inserte, a través de la paleta, un grupo de botones; (ii) cambiar el nombre del grupo a "Grupo\_butoes"; (iii) seleccione los 4 botones de radio, (i) acceda al panel de propiedades y en ButtonGroup seleccione el grupo que creó.

Ingrese el código necesario para que al hacer clic en el botón Calcular, el programa verifique qué RadioButton está seleccionado y genere el resultado correspondiente. Tenga en cuenta el caso de división por cero: ¡imposible!

Desarrollar la aplicación que tenga el comportamiento anteriormente indicado. Copie el código de acción de los botones y preséntelo aquí.

# **EJERCICIO 4**

Crea un nuevo proyecto, llámalo exercicio4, inserta los objetos necesarios para que quede así, los números que se muestran son solo un ejemplo de uso:

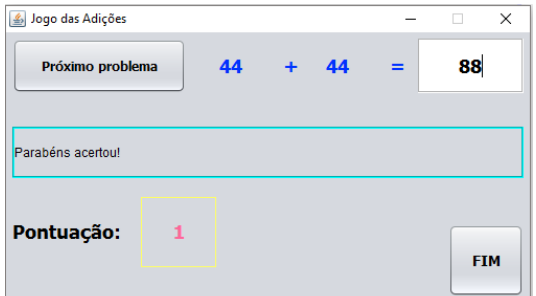

El funcionamiento de la aplicación debe ser el siguiente: Al hacer clic en el botón "Siguiente problema" (próximo problema), el programa debe crear aleatoriamente los números (entre 0 y 99) que se colocarán en las etiquetas que están en azul . El usuario debe dar su respuesta en el cuadro de texto. Al hacer clic nuevamente en "Siguiente problema", se debe agregar una puntuación de un punto a la puntuación anterior, si el resultado es correcto. Si el resultado es incorrecto, se debe descontar un punto.

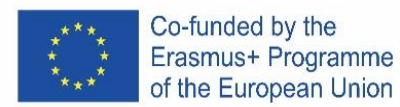

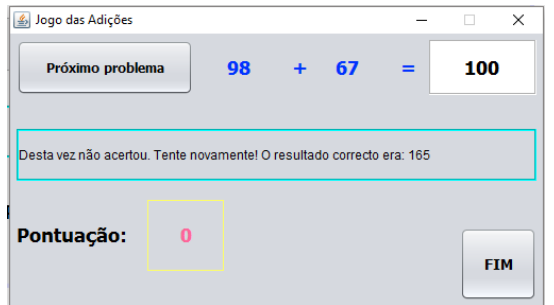

Después de tres movimientos a la derecha...

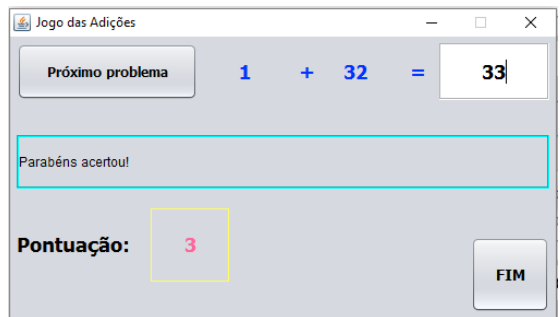

# **Números al azar**

La biblioteca para generar números aleatorios (Random) está definida en el paquete de biblioteca (library) "java.util", por lo que para usar esta biblioteca debemos agregar la siguiente importación a nuestro programa java:

A continuación, debemos definir una variable de tipo Random:

**Random geraAleatorio = new Random();**

Ahora podemos generar un número aleatorio entero de la siguiente manera:

### **numeroAleatorio1 = geraAleatorio.nextInt();**

Si queremos generar un número aleatorio entre 0 y 9 debemos dar la siguiente instrucción: **numeroAleatorio1 = geraAleatorio.nextInt(10);**

Si queremos generar un número aleatorio entre 1 y 6, damos la siguiente instrucción:

### **numeroAleatorio1 = geraAleatorio.nextInt(6) + 1;**

Desarrollar la aplicación que tenga el comportamiento anteriormente indicado. Copie el código de acción de los botones y preséntelo aquí.

### **EJERCICIO 5**

Dibuja un formulario similar a la figura de abajo, con el título "Cambiar el color de fondo de la ventana", un ComboBox que te permite elegir uno de los colores (Azul, Negro, Verde y Rojo), una etiqueta con el texto "Elige un color" y un botón "Salir".

El color de fondo del formulario cambia según el color elegido.

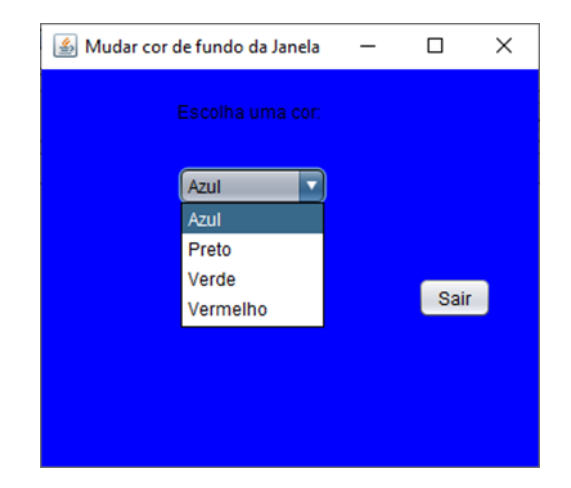

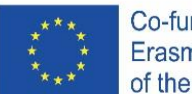

Co-funded by the Erasmus+ Programme of the European Union

# **Ajuda:** Adiciona a linha seguinte no início do teu código: import java.awt.Color; Ver o item selecionado na ComboBox: int cor = jComboBox1.getSelectedIndex(); switch (cor) { case 0: getContentPane().setBackground(Color.blue); break;  $( \ldots \ldots \ldots)$ }

Imprima su ventana y copie el código que desarrolló para las acciones de esta aplicación y péguelo a continuación.

# **EJERCICIO 6**

Diseña el siguiente formulario, presta atención al título del formulario y que el TextField donde aparecen los mensajes no debe ser editable:

Escriba un programa que reciba las medidas de los lados de un triángulo y muestre uno de los siguientes mensajes:

 • Es un triángulo escaleno (todos los lados son diferentes);

 • Es un triángulo isósceles (dos lados iguales y uno diferente);

**Post** Triângulo  $\Box$ X Lado 1: Lado 2: Lado 3: Verificar

 • Es un triángulo equilátero (todos los lados son iguales).

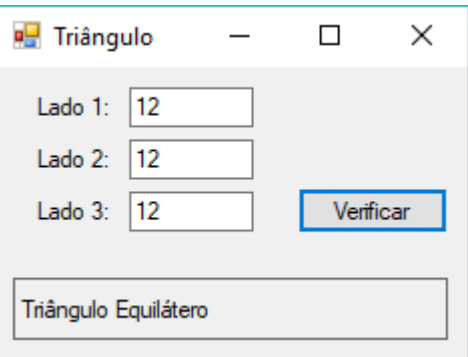

### **EJERCICIO 7**

Diseñe un formulario similar al que se muestra. Desarrollar un programa que simule una elección electrónica. Suponga que cuatro candidatos A, B, C, D están representados en la papeleta.

Al finalizar la elección, es decir, al hacer clic en el botón "Terminar Elección", calcular y presentar el número de votos y el respectivo porcentaje que obtuvo cada candidato, así como el total de electores que votaron y cuál ganador. .

Ayuda: crea variables globales para el número de votos y el total de votos de cada candidato.

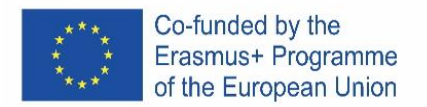

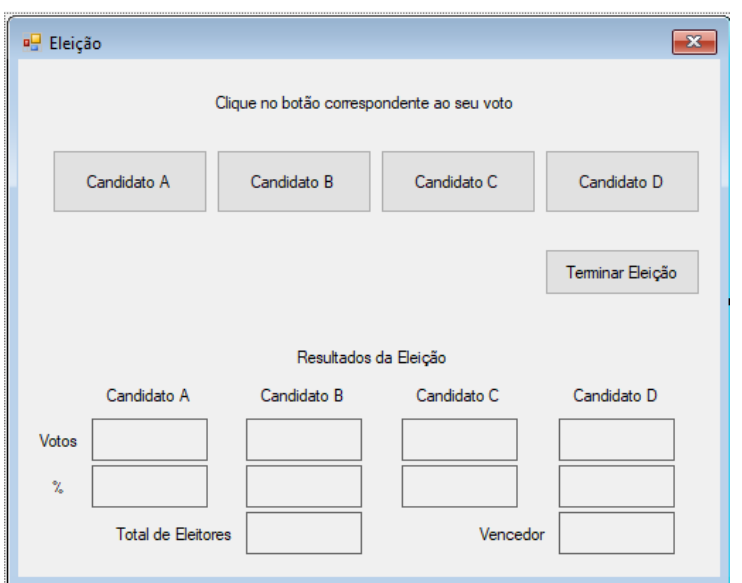

Cuando el inicio debe ser solo los elementos de la figura a continuación.

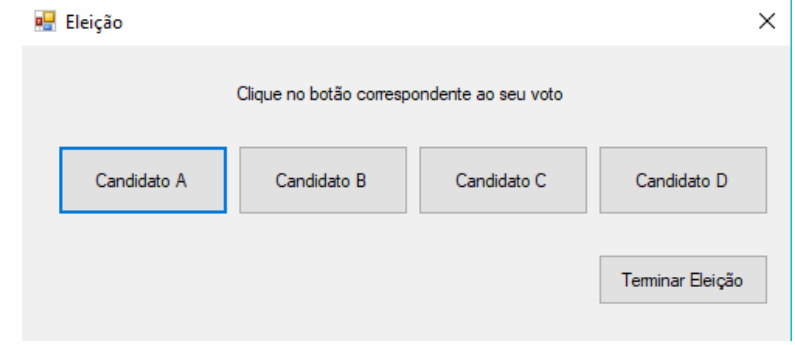

### **EJERCICIO 8**

Cree un nuevo proyecto con el nombre exercicio8, que simule una calculadora, utilizando un formulario similar a la figura 1.

El usuario ingresa dos valores numéricos y elige la operación matemática (suma, resta, multiplicación y división) a realizar, mostrándose el resultado en un espacio dedicado para tal fin, cuando se presiona el botón "Calcular".

El programa debería funcionar de la siguiente manera:

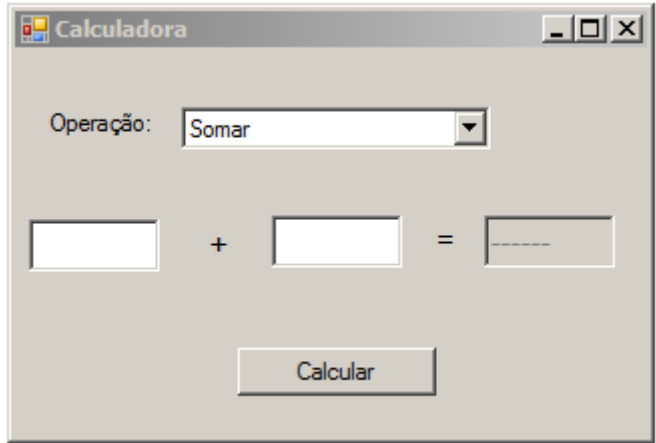

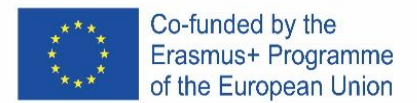

- 1.1. Cuando se inicia la aplicación, se selecciona la operación de suma.
- 1.2. El resultado de la operación, aún no calculado, indica "------".
- 1.3. Cada vez que el usuario cambia la operación, el signo que muestra el control 3 se actualiza al operador respectivo (+, -, /, \*), el contenido de los controles 2 y 4 se borra y el control 5 muestra "------ ".
- 1.4. Cuando se presiona el botón "Calcular", el resultado de la operación se calcula y se muestra en el control 5, si se ingresa 0 en el control 4 y la operación elegida es "División", aparece el mensaje de error "No se puede dividir por cero". ", utilizando un diálogo de la biblioteca Swing.

# **EJERCICIO 9**

Crea un nuevo proyecto con el nombre exercicio9, con un formulario similar al siguiente, que calcule el índice de masa corporal (IMC).

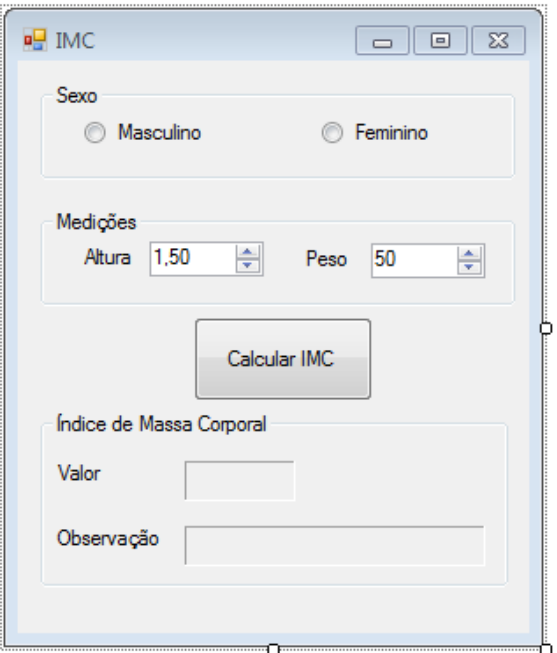

Debe cambiar las siguientes propiedades de los objetos Spinner:

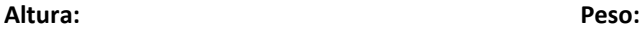

Minimum: 1 Maximum: 2,3 DecimalPlaces: 2 Step: 0,01 Initial Value: 1,5

Minimum: 20 Maximum: 200 DecimalPlaces: 0 Step: 1 Initial Value: 50

Los resultados del cálculo del IMC se presentarán en Etiquetas, con las siguientes propiedades:

- Apariencia: Frontera a su elección;
- Diseño: Tamaño Mínimo 3 ; 2

Para el cálculo del IMC se debe considerar la siguiente fórmula abreviada:

### **IMC = Peso/(Altura \* Altura)**

Para los machos, el intervalo de observación se incrementa en un punto. Así, el programa presenta una de las siguientes observaciones según el valor del IMC calculado y el sexo seleccionado:

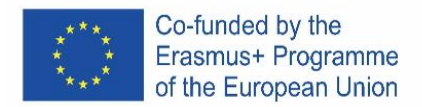

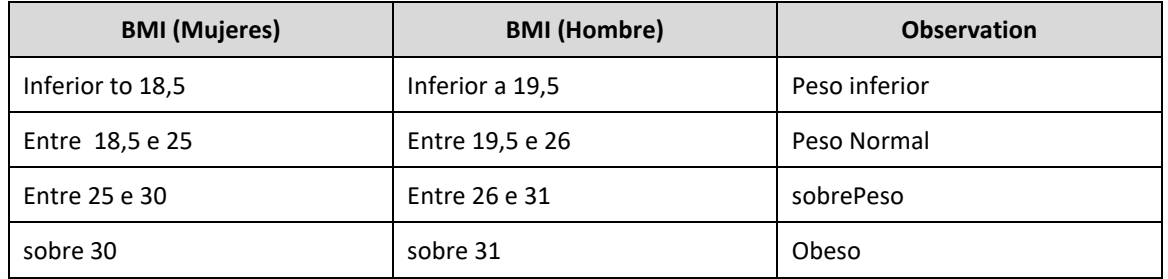

Al hacer clic en el botón Calcular IMC, se debe calcular y mostrar el IMC, utilizando los valores de altura y peso ingresados, así como la observación respectiva. Cada vez que se realizan cambios en el Botón de Grupo (Género y medidas) se borran las Etiquetas con los valores del Índice de Masa Corporal.

En la Figura 2 y la Figura 3 se puede ver un ejemplo en el que los valores de peso y altura son los mismos, pero la descripción del valor del IMC es diferente porque son personas de diferente género. Ejemplos:

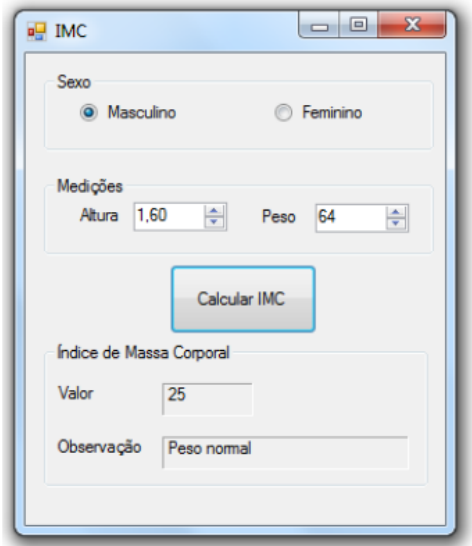

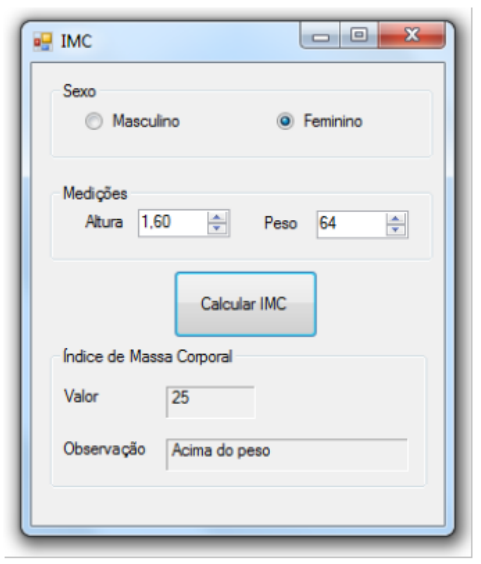

Figura 2 – Cálculo del IMC para un hombre Figura 3 – Cálculo del IMC para una mujer

Imprima su ventana y copie el código que desarrolló para las acciones de esta aplicación y péguelo a continuación.

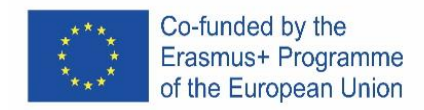

# **PYTHON**

# ENGLISH

# **Introduction**

This Python tutorial uses IDLE, the integrated development environment that comes bundled with the default implementation of the language which can be downloaded from [www.python.org.](https://www.python.org/) In Python the hash character (#) is used to insert comments, when Python encounters a hash character it will ignore the rest of the line.

# **Variables**

In Python a variable does not need to be declared, it is created the first time a value is assigned to it. It also does not need to be created as a particular type. Values are assigned to variables by using the equal sign (=).

```
>>> myFirstVariable = 5 # Integer
>>> mySecondVariable = 3.14 # Float
>>> myThirdVariable = "abc" # String
```
Multiple variables can be created in one line.

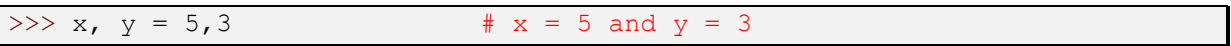

# **Arithmetic operators**

**'**Basic mathematical operators are built into the Python programming language.

```
>>> # Create variables
>> x, y = 5,3>>> print ("x =", x, "and y = y, y)
x = 5 and y = 3>>> # Addition
>>\ z = x + y>>> print("z =",z)
z = 8>>> # Subtraction
>> z = x-y
>>> print("z =",z)
z = 2>>> # Multiplication
                                      >> z = x*y>>> print("z =",z)
                                      z = 15>>> # Division
                                      >> z = x/y>>> print("z =",z)
                                      z = 1.66666666666667>>> # Exponentiation (Power)
                                      >>\ z = x**y>>> print("z =",z)
                                      z = 125
```
Mathematical functions are generally not built into Python so to use them we must first import the "math" module. We then call the functions with the prefix "math."

```
>>> import math
>> a = 169
\gg b = math.sqrt(a)
>>> print("The square root of",a,"is",b)
The square root of 169 is 13.0
```
It should be noted that in Python, like other programming languages, floating point arithmetic may seem inaccurate. This is due to the way floating point variables are represented. For example, if I assign the value 0.1 to a variable it will in fact not be stored as exactly 1/10. This can produce results that seem inaccurate but the errors are so small that it's mostly just annoying and we will ignore it in this tutorial.

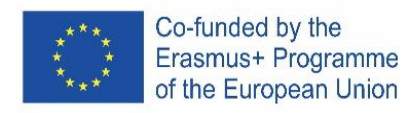

>>> x=3 >>> y=0.1 >>> print(x\*y) 0.30000000000000004

## **Comparison operators**

To compare values we use comparison operators.

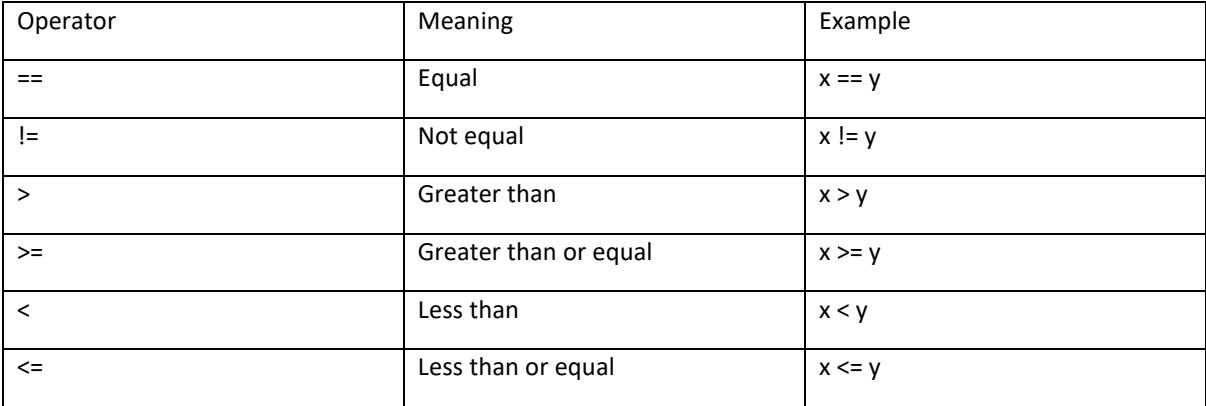

### **Conditional statements**

To make decisions based on conditions we can use the "if" statements.

```
>>x, y = 5, 3>>> if x > y:
     print(x, "is greater than", y)
5 is greater than 3
```
Note that Python uses indentation to group statements. After typing  $\int_B f(x) g(x) dx$ , the following command lines that are to be executed if the condition is true are indented. To exit the "if" statement press return twice after the last command. Not having the command lines inside the "if" statement indented will cause an error.

```
>>> if x > y:
print(x, "is greater than", y)
SyntaxError: expected an indented block
```
If we want to do something else if the condition is not met we use the "else" keyword.

```
>> x, y = 5, 3>>> if y > x:
     print(y, "is greater than", x)
else:
     print(y, "is not greater than", x)
3 is not greater than 5
```
Note again the indentation, the "else" keyword must have the same indentation as the "if" keyword it is associated with. After entering the last command to be executed if the statement is met, press backspace. We can also have additional conditions using the "elif" keyword.

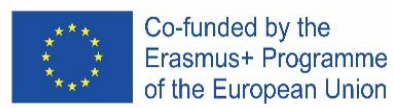

```
>> x, y = 4, 4>>> if x > y:
     print(x, "is greater than", y)
elif y > x:
     print(y, "is greater than", x)
else:
     print(x, "is equal to", y)
4 is equal to 4
```
### **Loops and sequences**

To repeat the same set of commands we can use the "for" keyword. The "for" loop iterates over a sequence and uses an iterator (variable) to store the current value from the sequence. The syntax of the "for" loop is: for [iterator] in [sequence]:

It is useful to know about the "range()" function when creating "for" loops. The "range()" function creates a sequence of numbers, range(*m*) creates a sequence of *m* numbers from *0* to *m-1*.

```
>>> for i in range(3):
      print(i)
0
1
2
```
Like in the "if" statements indentation is used to group statements and to close the "for" loop we press return twice after the last command.

The "range()" function can be given a different starting value, range(*n*, *m*) creates a sequence of numbers from *n* to *m-1*. It can also be given a different increment value, range(*n*, *m*, *q*) creates a sequence of numbers from *n* to *m-1* incrementing by *q* between numbers. All values passed to the "range()" function must be integers.

The sequence to be iterated over can also be created before the "for" loop.

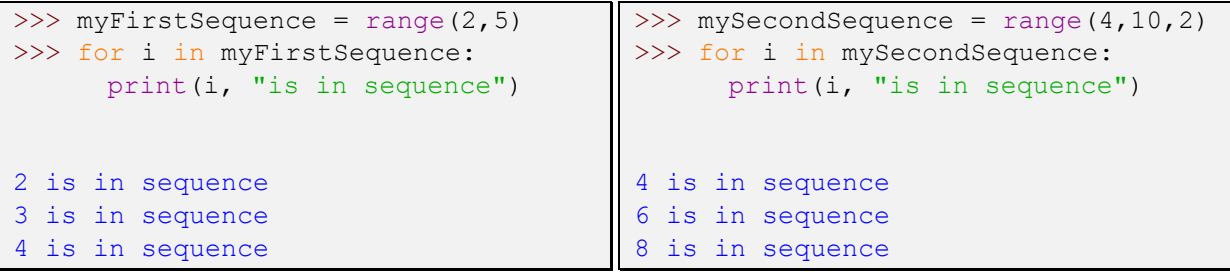

Other types of sequences the "for" loop can iterate over include strings and lists.

```
>>> myString = "GBPE"
>>> for i in myString:
      print(i,"is in 'GBPE' ")
G is in 'GBPE' 
B is in 'GBPE' 
P is in 'GBPE' 
                                     E is in 'GBPE' 
                                     >>> myList = ["CZ","IS","IT","PT","ES"]
                                     >>> for i in myList:
                                           print(i,"is in GBPE")
```
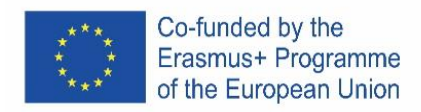

CZ is in GBPE IS is in GBPE IT is in GBPE PT is in GBPE ES is in GBPE

#### **Functions**

To define functions in Python we use the "def" keyword. Like before Python uses indentation to group commands and to complete the definition of the function press return twice after the last command.

```
>>> def sayHello():
      print("Hello world!")
>>> sayHello()
Hello world!
```
The parenthesis after the name of the function is necessary both when defining the function and when calling it. If we want to pass arguments to the function we would indicate it in the parenthesis. It is possible to define the same function for different numbers of arguments, when the function is called Python will use the definition that matches the number of arguments being passed.

```
>>> myName = "Grétar"
>>> def sayHello(name) :
     print("Hello",name)
>>> sayHello(myName)
Hello Grétar
                                 >>> myCountry = "Iceland"
                                 >>> def sayHello (name, country) :
                                       print("Hello",name,"from",country)
                                 >>> sayHello(myName, myCountry)
                                 Hello Grétar from Iceland
```
Special care must be taken with variables when it comes to functions. In this tutorial the following rules will apply to variables:

Variables created inside a function can only be used inside the function.

Variables created outside a function can be accessed inside the function but not assigned a new value. Trying to assign a new value inside a function to a variable created outside the function will either create a new variable with the same name inside the function or cause an error.

```
>>> def insideVar():
      inVar = "inside"
     print(inVar)
>>> insideVar()
inside
>>> print(inVar)
Traceback (most recent call last):
 File "<pyshell#88>", line 1, in <module>
     print(inVar)
NameError: name 'inVar' is not defined
```
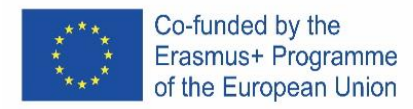

```
>>> outVar = "outside"
>>> def changeOutsideVar():
     outVar = "inside"
     print(outVar)
>>> changeOutsideVar()
inside
>>> print(outVar)
outside
```
There are ways to get around these rules but that is beyond the scope of this tutorial

#### **User input**

To ask for input from the user we can use the "input()" function. When the "input()" function is called Python will wait until the user responds.

```
>>> def askForName():
      name = input("Enter your name: ")
     print("Hello",name)
>>> askForName()
Enter your name: Grétar
Hello Grétar
```
By default the "input()" function returns a string so if we want the user to submit a number we must convert the type of the response.

```
>>> def askForNumber():
      returnedString = input("Enter number to be squared: ")
      returnedNumber = float(returnedString)
      print("Your number squared is", returnedNumber**2)
>>> askForNumber()
Enter number to be squared: 7
Your number squared is 49.0
```
In this case I converted the response to a floating point number but I could also have converted it to an integer by using "int()" instead of "float()". Note that if the response is incompatible with the type you try to convert into it will cause an error.

The user input can be converted immediately (without first being stored)

```
>>> def askForAnotherNumber():
     returnedNumber = float(input("Enter number to be squared: "))
      print("Your number squared is", returnedNumber**2)
>>> askForAnotherNumber()
Enter number to be squared: 8
Your number squared is 64.0
```
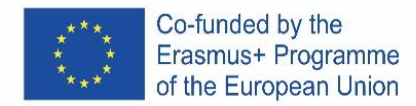

# **Example 1**

Enter the radius of the circle and calculate the content and circuit of the circle.

Enter a radius of 5 m. Result: The content is 78.5. The circuit is 31.4.

```
>>> def circle():
     radius = int(input("Enter radius: "))
     print ("The area is:", radius**2*3.14)
      print("The circumference is:",2*radius*3.14)
>>> circle()
Enter radius: 5
The area is: 78.5
The circumference is: 31.400000000000002
```
# **Example 2**

Enter the length and width of the land and the price for  $1m^2$ . Calculate and display the area of land and the price of the land.

Enter length 50 m and width 70 m and price 0,5 euro /  $m^2$ . Content is 3500 m2. The price is 7000 euros.

```
>>> def land():
      length = float(input("Enter length (m): "))width = float(input("Enter width (m): "))unitprice = float(input("Enter unit price (\epsilon/m^2): "))
      area = length*width
      print("The area is: ",area,"squaremeters")
      print("The price is: ", area*unitprice, "€")
>> land()
Enter length (m): 50
Enter width (m): 70
Enter unit price (\epsilon/m^2): 0.5
The area is: 3500.0 squaremeters
The price is: 1750.0 \in
```
### **Examples 3**

Enter price and quantity. Calculate and Display VAT (20%), Price with VAT and Sales (Price with VAT \* pcs).

For example price 100, pcs 20. VAT is 20, Price with VAT 120 and Sales 2400.

```
>>> def vatCalc():
     vat = 0.2price = float(input("Enter price (\epsilon): "))
      quantity = float(input("Enter quantity: "))
      print("The VAT is", vat*price, "€")
      print("The price with VAT is", vat*price+price, "€")
      print("The sales total is",(vat*price+price)*quantity,"€")
```
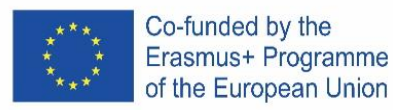

```
>>> vatCalc()
Enter price (€): 100
Enter quantity: 20
The VAT is 20.0 \inThe price with VAT is 120.0 \inThe sales total is 2400.0 \in
```
### **Examples 4**

Enter time and track. Calculates speed in meter/second (m/s) and kilometer/hour (km/h).

```
>>> def speed():
      time = float(input("Enter time (s): "))
      distance = float(input("Enter distance (m): "))speedms = distance/time
      speedkh = speedms*3.6
      print("The speed is", speedms, "m/s or", speedkh, "km/h")
```
#### **IF**

#### **Examples 5**

Enter the number and decide if is it positive or negative. (zero is positive)

```
>>> def posOrNeg():
     number = float(input("Enter number: "))
      if number < 0:
           print(number,"is a negative number")
      else:
           print(number,"is a positive number")
```
### **Examples 6**

Enter side A and side B. Deside if it is a square A = B or a rectangle and calculate the content of the shape.

Try  $A = 6$  and  $B = 7$ . This is a rectangle. Content is 42. Try  $A = 6$  and  $B = 6$ . This is a square. Content is 36.

```
>>> def squareOrRect():
     A = float(input("Enter side A: "))
     B = float(input("Enter side B: "))
     area = A*B
     if A == B:
            print ("This is a square with area", area)
      else:
            print ("This is a rectangle with area", area)
>>> squareOrRect()
Enter side A: 6
Enter side B: 7
This is a rectangle with area 42.0
```
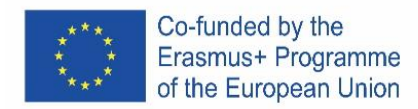

```
>>> squareOrRect()
Enter side A: 6
Enter side B: 6
This is a square with area 36.0
```
## **Examples 7**

Enter the number X and decide if it is between 5 and 50.

Help:

If A <= 5 and Number <= 50 Then Try entering number 2. Number is not in interval Try to enter the number 40. The number is in the interval.

```
>>> def interval():
     X = float(input("Enter number: "))
     if X > 5 and X < 50:
           print("The number is in the interval")
     else:
           print("The number is not in the interval")
>>> interval()
Enter number: 2
The number is not in the interval
>>> interval()
Enter number: 40
The number is in the interval
```
### **Examples 8**

Enter two numbers A and B. If A is greater than B, calculate the difference and store it in variable C. If the numbers are equal, multiply the numbers and store in variable C. If A is less than B, calculate their sum. Display the variable C.

```
>>> def multi():
     A = float(input("Enter number A: "))B = float(input("Enter number B: "))
      if A > B:
           C = A - Belif A == B:
           C = A*Belif A < B:
           C = A + Bprint ("C =", C)
```
### **Examples 9**

Enter the number of produced pieces (P) and the price per piece (S) and calculate the amount of payroll tax according to the table. Displays salary and tax.

Salary employee

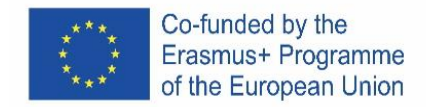

0- 2500 Euro ................ 20%

from 2500 - 5000 Euro ........... 15%

up to 5000 Euro ........................... 10%

```
>>> def payrolltax():
      P = float(input("Enter number of produced pieces: "))
      S = float(input("Enter the price per piece (\epsilon): "))
      salary = P*Sif salary \leq 2500:
             \text{tax} = \text{salary*0.2}elif salary <= 5000:
             \text{tax} = 2500*0.2+(\text{salary} - 2500)*0.15elif salary > 5000:
             \text{tax} = 2500*0.2*(5000 - 2500)*0.15*(salary - 5000)*0.1print("Total salary is", salary, "€")
      print("Payroll tax is",tax,"€")
      print("Net salary is", salary - tax, "€")
```
# **Examples 10**

Enter the speed and find out what penalty the driver will pay.

```
50-70 km / h ……………. 50 euro
71 - 90 km / h… 100 euro
Over 90 km / h… 200 euro
>>> def speedingticket():
      speed = float(input("Enter the speed (km/h): "))
      if speed < 50:
            penalty = 0
      elif speed < 71:
            penalty = 50
      elif speed < 91:
            penalty = 100
      else:
            penalty = 200
      print("The penalty for driving at", speed, "km/h is", penalty, "€")
```
**Cycle**

# **Examples 11**

Enter 5 numbers. Sum of the numbers to display.

Hint: When using a loop to create a result (like a sum) it is necessary to initialize the variable before starting the loop.

```
>>> def sumNum():
      theSum = 0for i in range(5):
            userInput = float(input("Enter number: "))
            theSum += userInput
      print ("The sum is", the Sum)
```
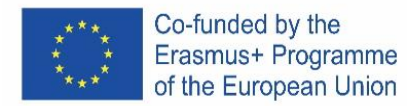

# **Examples 12**

Enter 4 times. Calculate and view average time.

```
>>> def avTime():
      theSum = 0for i in range(4):
            userInput = float(input("Enter time (s): "))theSum += userInput
      averageTime = theSum/4print ("The average time is", averageTime, "s")
```
# **Examples 13**

For numbers 1 to 5, display the second power of the number.

```
>>> def squared():
      for i in range(1, 6):
            print(i,"squared is",i**2)
```
# **Examples 14**

Find out how many of the 8 integers entered are greater than 0

```
>>> def gr8():
      greater = 0for i in range(8):
            userInput = int(input("Enter integer: "))
            if userInput > 0:
                 greater += 1
      print("There are",greater,"integers greater than 8")
```
### **Examples 15**

Enter 6 attempts by the athlete to throw the disc and find out which was the longest.

```
>>> def discus():
     bestattempt = 0for i in range(6):
            userInput = float(input("Enter attempt (m): "))if userInput > bestattempt:
                 bestattempt = userInput
      print("The best attempt was ", bestattempt, "m")
```
### **Examples 16**

Create a program that generates 5 numbers (numbers from 1 to 49). Display the numbers. Hint: To generate pseudo-random numbers you can use the "random" module.

```
>>> def ranum():
      import random
      for i in range(5):
            number= random.randrange(1,49)
            print(number)
```
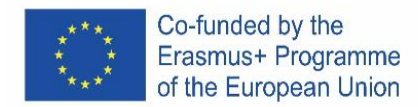

# **Examples 17**

Generate 10 numbers from 1 to 6 to view and see how many times the number "6" was generated.

```
\gg def ran6():
     import random
     sixes = 0for i in range(10):
           number = random.randomprint(number)
           if number == 6:
                 sixes += 1
     print("There are", sixes, "sixes")
```
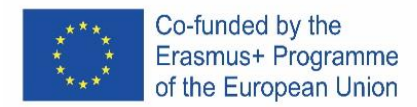

# **CZECH**

# **Úvod**

Tento kurz Pythonu používá IDLE, integrované vývojové prostředí, které je dodáváno s výchozí implementací jazyka, kterou lze stáhnout z [www.python.org](http://www.python.org/).V Pythonu se znak hash (#) používá k vkládání komentářů, když Python narazí na znak hash, bude ignorovat zbytek řádku.

# **Proměnné**

V Pythonu nemusí být proměnná deklarována, je vytvořena při prvním přiřazení hodnoty. Také nemusí být vytvořen jako konkrétní typ. Hodnoty jsou přiřazeny proměnným pomocí znaménka rovná se (=).

```
>>> myFirstVariable = 5 # Integer
\gg mySecondVariable = 3.14 # Float
>>> myThirdVariable = "abc" # String
```
V jednom řádku lze vytvořit více proměnných.

# $>> x$ ,  $y = 5$ , 3 #  $x = 5$  and  $y = 3$

# **Aritmetické operátory**

Základní matematické operátory jsou integrovány do programovacího jazyka Python.

```
>>> # Create variables
>> x, y = 5, 3>>> print ("x =", x, "and y =", y)
x = 5 and y = 3>>> # Addition
\Rightarrow >>> z = x + y
>>> print("z =",z)
z = 8>>> # Subtraction
>> z = x-y
>>> print("z =",z)
z = 2>>> # Multiplication
                                        >>> z = x*y>>> print("z =",z)
                                        z = 15>>> # Division
                                        \gg z = x/y
                                        >>> print("z =",z)
                                        z = 1.66666666666667>>> # Exponentiation (Power)
                                        >> z = x**y>>> print("z =",z)
                                        z = 125
```
Matematické funkce obecně nejsou zabudovány do Pythonu, takže pro jejich použití musíme nejprve importovat modul "math". Funkce pak nazýváme předponou "math".

```
>>> import math
\gg a = 169
\gg b = math.sqrt(a)
>>> print("The square root of",a,"is",b)
The square root of 169 is 13.0
```
Je třeba poznamenat, že v Pythonu, stejně jako v jiných programovacích jazycích, se aritmetika s plovoucí desetinnou čárkou může zdát nepřesná. To je způsobeno způsobem, jakým jsou reprezentovány proměnné s plovoucí desetinnou čárkou. Pokud například přiřadím proměnné hodnotu 0,1, nebude ve skutečnosti uložena přesně jako 1/10. To může vést k výsledkům, které se zdají být nepřesné, ale chyby jsou tak malé, že je to většinou jen nepříjemné a v tomto tutoriálu je budeme ignorovat.

```
>>> x=3
>>> y=0.1
>>> print(x*y)
0.30000000000000004
```
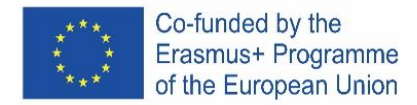

# **Porovnávací operátory**

Pro porovnání hodnot používáme porovnávací operátory.

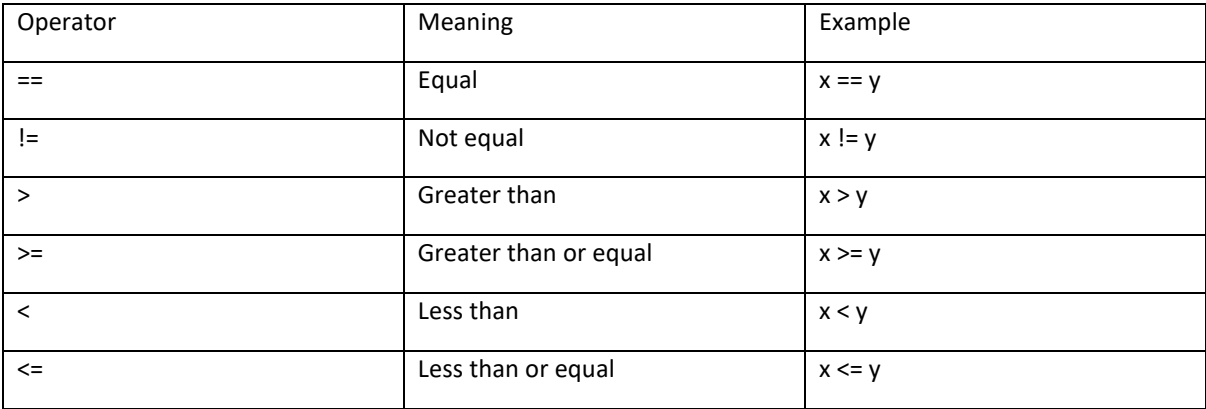

# **Podmíněné výroky**

Abychom se mohli rozhodovat na základě podmínek, můžeme použít příkazy "IF".

```
>>x, y = 5, 3>>> if x > y:
     print(x, "is greater than", y)
5 is greater than 3
```
Všimněte si, že Python používá odsazení k seskupení příkazů. Po zadání "if x > y:" jsou odsazeny následující příkazové řádky, které mají být provedeny, pokud je podmínka pravdivá. Chcete-li ukončit příkaz "if", stiskněte klávesu return dvakrát po posledním příkazu. Pokud nebudou příkazové řádky uvnitř příkazu "if" odsazeny, dojde k chybě.

>>> if x > y: print(x, "is greater than",  $y$ ) SyntaxError: expected an indented block

Pokud chceme při nesplnění podmínky udělat něco jiného, použijeme klíčové slovo "else".

```
>> x, y = 5, 3>>> if y > x:
     print(y, "is greater than", x)
else:
     print(y, "is not greater than", x)
3 is not greater than 5
```
Všimněte si znovu odsazení, klíčové slovo "else" musí mít stejné odsazení jako klíčové slovo "if", se kterým je spojeno. Po zadání posledního příkazu, který se má provést, pokud je příkaz splněn, stiskněte backspace.

Můžeme mít také další podmínky pomocí klíčového slova "elif".

```
>> x, y = 4, 4>>> if x > y:
    print(x, "is greater than", y)
elif y > x:
  print(y, "is greater than", x)
```
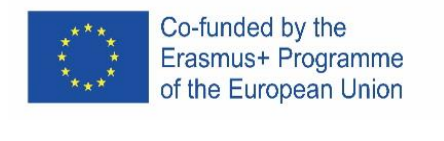

```
else:
      print(x, "is equal to", y)
4 is equal to 4
```
# **Smyčky a sekvence**

Pro opakování stejné sady příkazů můžeme použít klíčové slovo "for". Smyčka "for" iteruje (opakuje určitý proces) sekvenci a používá iterátor (proměnnou) k uložení aktuální hodnoty ze sekvence. Syntaxe cyklu "for" je: for [iterátor] v [sekvence]:

Při vytváření smyček "for" je užitečné vědět o funkci "range()". Funkce "range()" vytvoří sekvenci čísel, range(m) vytvoří sekvenci m čísel od 0 do m-1.

```
>>> for i in range(3):
      print(i)
0
1
2
```
Stejně jako v příkazech "if" se používá odsazení pro seskupení příkazů a pro uzavření cyklu "for" stiskneme dvakrát return po posledním příkazu.

Funkce "range()" může mít jinou počáteční hodnotu, range(n, m) vytváří posloupnost čísel od n do m-1. Lze mu také zadat jinou hodnotu přírůstku, range(n, m, q) vytvoří sekvenci čísel od n do m-1 zvyšující se o q mezi čísly. Všechny hodnoty předané funkci "range()" musí být celá čísla. Sekvenci, která má být iterována, lze také vytvořit před smyčkou "for".

```
\gg myFirstSequence = range(2,5)
>>> for i in myFirstSequence:
      print(i, "is in sequence")
2 is in sequence
3 is in sequence
4 is in sequence
                                        \gg mySecondSequence = range(4,10,2)
                                       >>> for i in mySecondSequence:
                                             print(i, "is in sequence")
                                       4 is in sequence
                                       6 is in sequence
                                       8 is in sequence
```
Jiné typy sekvencí, přes které může smyčka "for" iterovat, zahrnují řetězce a seznamy.

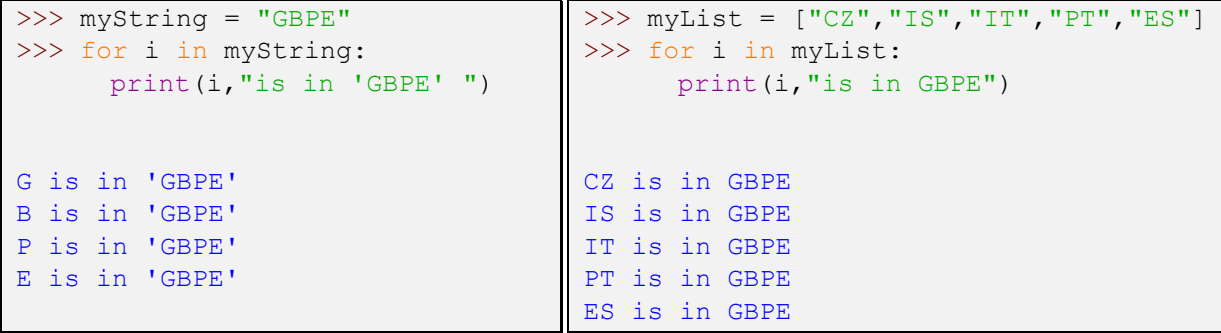

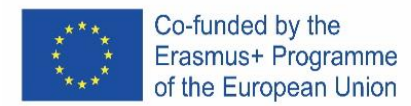

# **Funkce**

K definování funkcí v Pythonu používáme klíčové slovo "def". Stejně jako předtím Python používá odsazení k seskupování příkazů, tak dokončení definice funkce stiskněte dvakrát return po posledním příkazu.

```
>>> def sayHello():
      print("Hello world!")
>>> sayHello()
Hello world!
```
Závorka za názvem funkce je nutná jak při definici funkce, tak při jejím volání. Pokud chceme funkci předat argumenty, uvedli bychom to v závorce.

```
>>> myName = "Grétar"
>>> def sayHello(name) :
      print("Hello",name)
>>> sayHello(myName)
Hello Grétar
                                  >>> myCountry = "Iceland"
                                  >>> def sayHello (name, country) :
                                        print("Hello", name, "from", country)
                                  >>> sayHello(myName, myCountry)
                                  Hello Grétar from Iceland
```
Pokud jde o funkce, je třeba věnovat zvláštní pozornost proměnným. V tomto tutoriálu budou pro proměnné platit následující pravidla:

Proměnné vytvořené uvnitř funkce lze použít pouze uvnitř funkce.

K proměnným vytvořeným mimo funkci lze přistupovat uvnitř funkce, ale nelze jim přiřadit novou hodnotu. Pokus o přiřazení nové hodnoty uvnitř funkce proměnné vytvořené mimo funkci buď vytvoří novou proměnnou se stejným názvem uvnitř funkce, nebo způsobí chybu.

```
>>> def insideVar():
      inVar = "inside"
      print(inVar)
>>> insideVar()
inside
>>> print(inVar)
Traceback (most recent call last):
 File "<pyshell#88>", line 1, in
<module>
     print(inVar)
NameError: name 'inVar' is not 
defined
                                        >>> outVar = "outside"
                                        >>> def changeOutsideVar():
                                              outVar = "inside"
                                              print(outVar)
                                        >>> changeOutsideVar()
                                        inside
                                        >>> print(outVar)
                                        outside
```
Existují způsoby, jak tato pravidla obejít, ale to je nad rámec tohoto návodu.

# **Uživatelský vstup**

Chcete-li požádat o vstup od uživatele, můžeme použít funkci "input()".

```
>>> def askForName():
      name = input("Enter your name: ")
     print("Hello",name)
>>> askForName()
Enter your name: Grétar
Hello Grétar
```
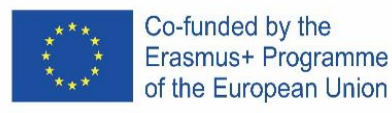

Funkce "input()" standardně vrací řetězec, takže pokud chceme, aby uživatel odeslal číslo, musíme převést typ odpovědi.

```
>>> def askForNumber():
      returnedString = input("Enter number to be squared: ")
      returnedNumber = float(returnedString)
      print("Your number squared is", returnedNumber**2)
>>> askForNumber()
Enter number to be squared: 7
Your number squared is 49.0
```
V tomto případě jsem převedl odpověď na číslo s pohyblivou řádovou čárkou, ale mohl jsem ji také převést na celé číslo pomocí "int()" místo "float()". Všimněte si, že pokud je odpověď nekompatibilní s typem, který se na ni pokoušíte převést, způsobí chybu.

Vstup uživatele lze převést okamžitě (bez předchozího uložení).

```
>>> def askForAnotherNumber():
     returnedNumber = float(input("Enter number to be squared: "))
      print("Your number squared is", returnedNumber**2)
>>> askForAnotherNumber()
Enter number to be squared: 8
Your number squared is 64.0
```
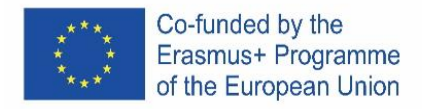

# PORTUGAL

# **Introdução**

Este tutorial Python usa o IDLE, o ambiente de desenvolvimento integrado que vem agregado com a implementação padrão da linguagem que pode ser descarregada a partir de [www.python.org.](https://www.python.org/)

Em Python o caráter cardinal (#) é usado para inserir comentários, quando o Python encontra o caráter cardinal (#), ignorará o resto da linha.

# **Variáveis**

Em Python não é necessário declarar as variáveis, estas são criadas na primeira vez que em que lhes é tribuído um valor. Também não é necessário criar como um tipo específico. Os valores são atribuídos as variáveis utilizando o sinal igual (=).

```
\gg> myFirstVariable = 5 # Integer
>>> mySecondVariable = 3.14 # Float
>>> myThirdVariable = "abc" # String
```
Podem ser criadas várias **variáveis** numa única linha.

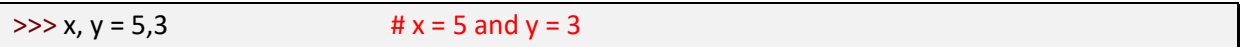

# **Operadores aritméticos**

Os operadores matemáticos básicos são integrados na linguagem de programação Python.

```
>>> # Create variables
>>x, y = 5,3\Rightarrow print("x =", x, "and y =",y)
x = 5 and y = 3>>> # Addition
>> z = x + y
\gg print("z =",z)
z = 8>>> # Subtraction
>> z = x-y
\gg print("z =",z)
z = 2
```

```
>>> Multiplicação
>> z = x^*yimpression >> ("z = ",z)z = 15>>> # Divisão
>> z = x/y
impressão >>>("z = "z)z = 1.666666666666666666666667
>>> # Exponenciação (Poder)
>> z = x**yimpressão >>>("z =",z)
z = 125
```
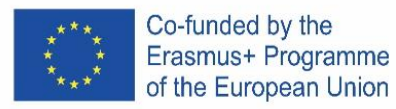

*As funções matemáticas geralmente não são incorporadas em Python*, por isso, para as usar, temos primeiro de importar o módulo "math". Em seguida, chamamos as funções com o prefixo "math".

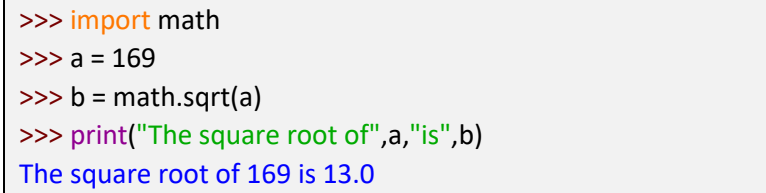

Note-se que em Python, como outras linguagens de programação, a aritmética de virgula flutuante pode parecer imprecisa. Isto deve-se à forma como as variáveis de virgula flutuante são representadas. Por exemplo, se eu atribuir o valor 0.1 a uma variável, na verdade não será armazenado como exatamente 1/10. Isto pode produzir resultados que parecem imprecisos, mas os erros são tão pequenos que é principalmente irritante e vamos ignorá-lo neste tutorial.

>>> x=3  $>>$  y=0.1 >>> print(x\*y) 0.30000000000000004

# **Operadores de comparação**

Para comparar valores usamos operadores de comparação.

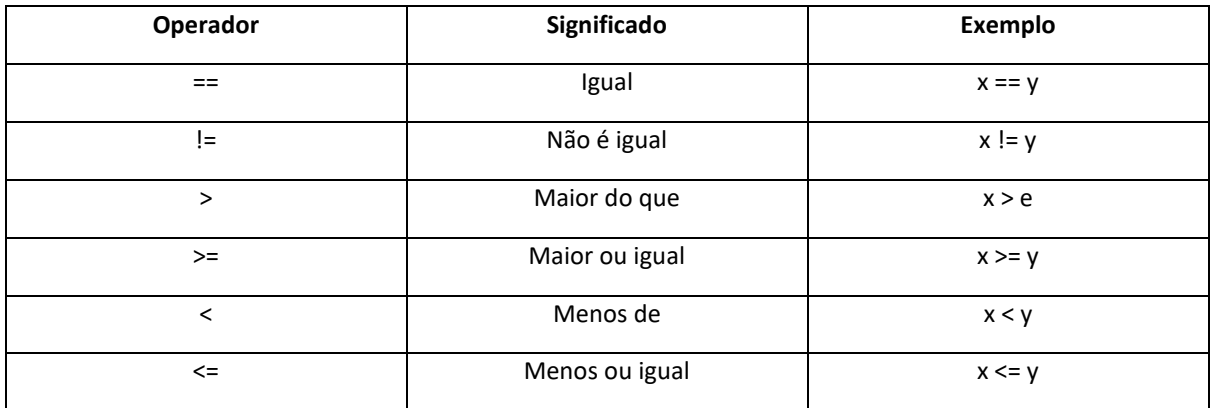

### **Declarações condicionais**

Para tomar decisões com base em condições podemos usar as declarações "**if**".

```
\gg \times, y = 5,3\Rightarrow if x > y:
          print(x, "is greater than", y)
5 is greater than 3
```
Note-se que Python usa **indentação** para declarações de grupo. Depois de escrever "se x > y:", as seguintes linhas de comando que devem ser executadas se a condição for verdadeira são indentadas. Para sair da declaração "se" a imprensa retorna duas vezes após o último comando. *Não ter as linhas de comando dentro da declaração "se" indentada causará um erro.*

Co-funded by the Erasmus+ Programme of the European Union

 $\gg$  if  $x > y$ : print(x, "is greater than", y) SyntaxError: expected an indented block

Se quisermos fazer outra coisa se a condição não for cumprida, usamos a palavra-chave "**else**".

```
>>x, y = 5,3\gg if y > x:
        print(y, "is greater than", x)
else:
        print(y, "is not greater than", x)
```
3 is not greater than 5

Note novamente a indentação da palavra-chave "**else**" deve ter a mesma indentação que a palavrachave "**if**" a que está associada. Depois de entrar no último comando a ser executado se a declaração for atendida, pressione o backspace.

Também podemos ter condições adicionais usando a palavra-chave "**elif**".

```
>> x, y = 4,4\Rightarrow if x > y:
         print(x, "is greater than", y)
elif y > x:
         print(y, "is greater than", x)
else:
         print(x, "is equal to", y)
4 is equal to 4
```
# **Loops e sequências**

Para repetir o mesmo conjunto de comandos, podemos usar a palavra-chave "**for**". O loop "**for**" itera sobre uma sequência e utiliza um iterador (variável) para armazenar o valor atual a partir da sequência. A sintaxe do loop "**for**" é: **for** [iterador] **in** [sequência]:

É útil saber sobre a função "**range()**" ao criar loops "**for**". A função "**range()**" cria uma sequência de números, o **range(***m***)** cria uma sequência de números m de *0* a *m-1*.

```
>>> for i in range(3):
         print(i)
0
1
2
```
Tal como nas declarações "**if**" a indentação é usada para agrupar declarações e fechar, no ciclo "**for**" devemos pressionar *return* duas vezes após o último comando.

A função "**range()**" pode dada a um valor inicial diferente**, range(***n***,** *m***)** cria uma sequência de números de *n* a *m-1*. Também pode ser atribuido um valor incremento diferente, **range (***n***,** *m***,** *q***)** cria

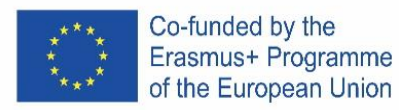

uma sequência de números de n a *m-1* **incrementando** por *q* entre números. Todos os valores passados para a função "**range()"** devem ser **inteiros**.

A sequência a ser iterada também pode ser criada antes do loop "**for**".

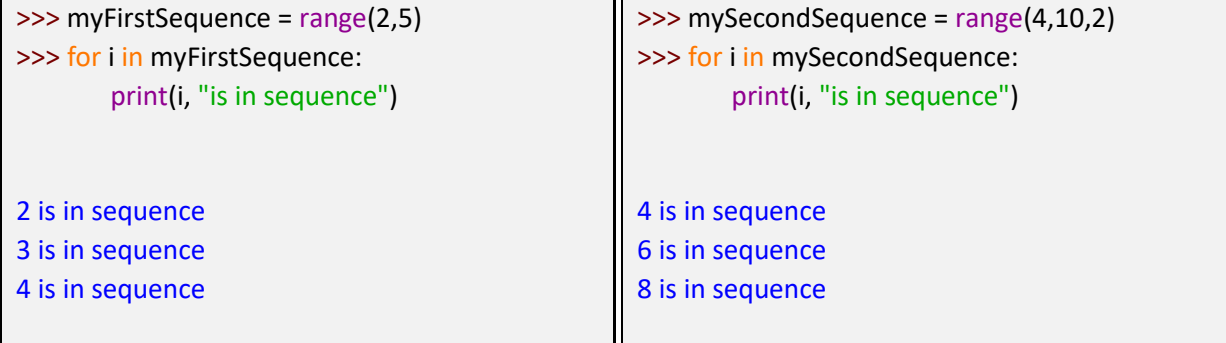

Outros tipos de sequências que o loop "**for**" pode iterar incluem **strings** e **listas**.

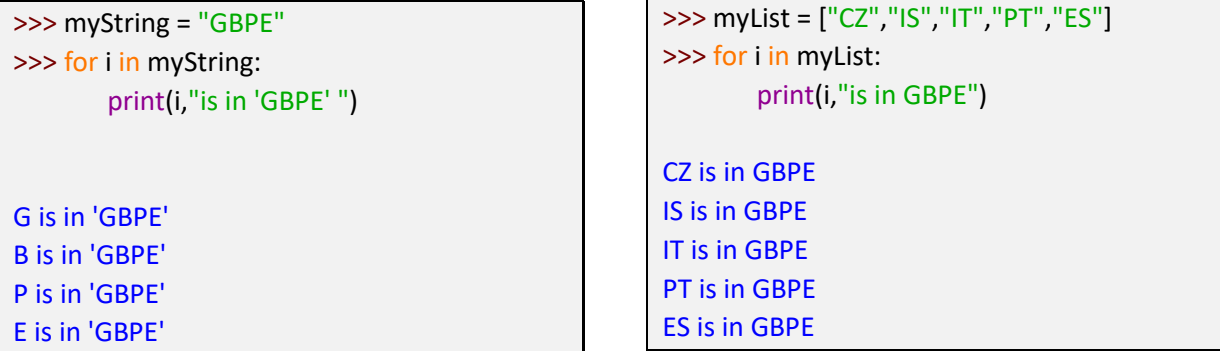

### **Funções**

Para definir funções em Python usamos a palavra-chave "**def**". Como anteriormente em Python usamos a indentação para os comandos de grupo e para completar a definição da função, e pressionar return duas vezes após o último comando.

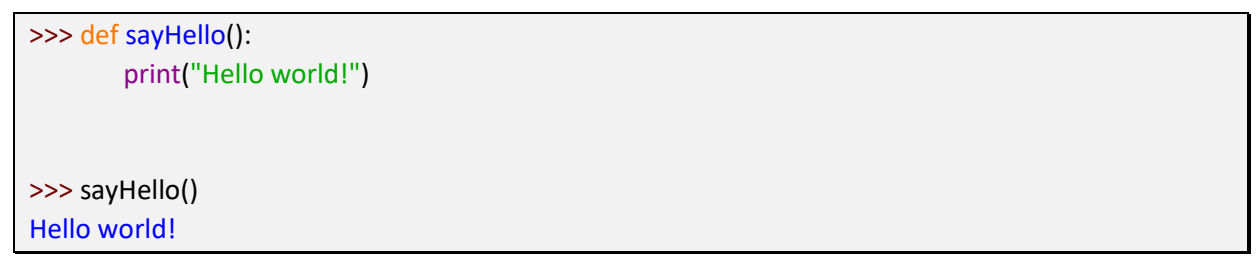

O parêntese após o nome da função é necessário tanto quando se declara a função como quando se chama a função. Se quisermos passar argumentos para a função, devemos indicalos dentros dos parantesês. É possível definir a mesma função para diferentes números de argumentos, quando a função é chamada, o Python, usará a definição que corresponde ao número de argumentos que são passados.

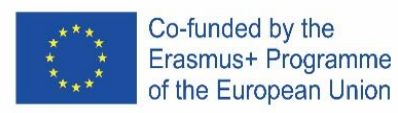

print("Hello",name) >>> sayHello(myName)

Hello Grétar

>>> def sayHello (name, country): print("Hello",name,"from",country) >>> sayHello(myName, myCountry) Hello Grétar from Iceland

# >>> myCountry = "Iceland"

Deve-se ter especial cuidado com variáveis no que diz respeito a funções. Neste tutorial aplicar-seão as seguintes regras às variáveis:

As variáveis criadas dentro de uma função só podem ser utilizadas dentro da função. As variáveis criadas fora de uma função podem ser acedidas dentro da função, mas não se pode atribuir um novo valor. Tentar atribuir um novo valor dentro de uma função a uma variável criada fora da função criará uma nova variável com o mesmo nome dentro da função ou causará um erro.

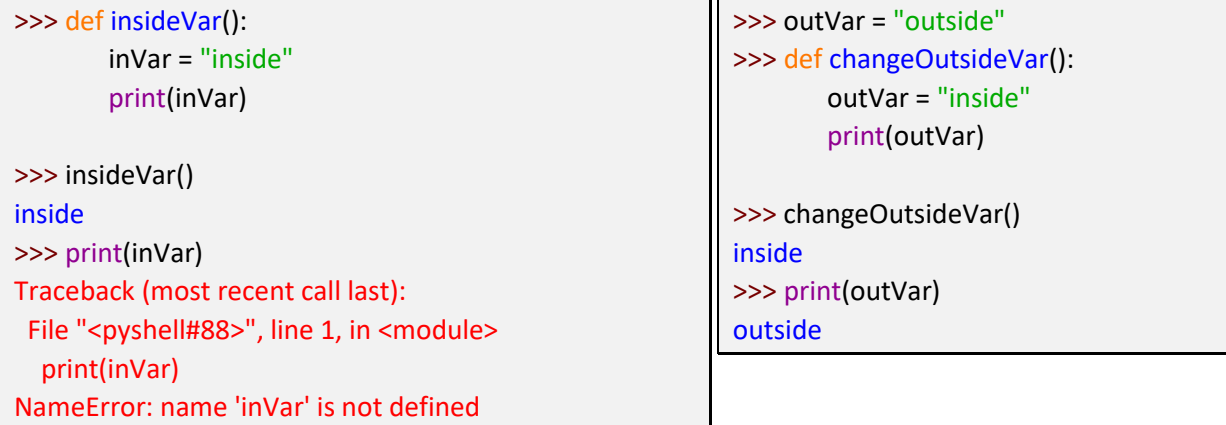

Há maneiras de contornar estas regras, mas que está fora do âmbito deste tutorial

# **Entrada do utilizador**

Para pedir a entrada de dados ao utilizador podemos utilizar a função "**input()**". Quando a função "**input()**" for chamada, o Python, aguarde até que o utilizador responda.

```
>>> def askForName():
       name = input("Enter your name: ")
       print("Hello",name)
>>> askForName()
Enter your name: Grétar
Hello Grétar
```
Por predefinição, a função "**input()**" devolve uma string, pelo que, se quisermos que o utilizador envie um número, temos de converter o tipo da resposta.

```
>>> def askForNumber():
       returnedString = input("Enter number to be squared: ")
       returnedNumber = float(returnedString)
       print("Your number squared is",returnedNumber**2)
>>> askForNumber()
Enter number to be squared: 7
Your number squared is 49.0
```
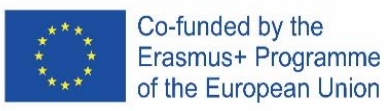

Neste caso, converteu-se a resposta a um número de virgula flutuante, mas também poderia ter-se convertido num inteiro usando "**int()**" em vez de "**float()**". Note-se que se a resposta for incompatível com o tipo que se tenta converter, causará um erro.

A entrada do utilizador pode ser convertida imediatamente (sem primeiro ser armazenada)

>>> def askForAnotherNumber(): returnedNumber = float(input("Enter number to be squared: ")) print("Your number squared is",returnedNumber\*\*2) >>> askForAnotherNumber() Enter number to be squared: 8 Your number squared is 64.0

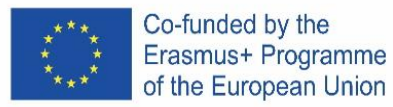

# ICELAND

# **Kynning**

Þessar Python leiðbeiningar nota IDLE, innifalda forritunarumhverfið sem fylgir málinu og er hægt að sækja á [www.python.org](http://www.python.org/) . Í forritunarmálinu Python er myllumerkið (#) notað til þess að setja inn athugasemdir, svo þegar Python les myllumerkið er restin af línunni hunsuð

# **Breytur**

Í Python þarf ekki að búa til breytuna fyrst, heldur verður hún til um leið og henni er gefið gildi. Hún þarf heldur ekki að vera ákvörðuð týpa. Breytum eru gefin gildi með því að nota jafnaðarmerkið (=)

```
>>> myFirstVariable = 5 # Integer
>>> mySecondVariable = 3.14 # Float
>>> myThirdVariable = "abc" # String
```

```
Það er hægt að búa til fleiri en eina breytu í sömu línu.
```

```
>> x, y = 5, 3 # x = 5 and y = 3
```
# **Reikniaðgerðir**

Helstu stærðfræðiaðgerðatákn eru innbyggð í Python forritunarmálið.

```
>>> # Create variables
>>x, y = 5,3>>> print ("x =", x, "and y =", y)
x = 5 and y = 3>>> # Addition
>>\ z = x + y>>> print ("z = " , z)z = 8>>> # Subtraction
>> z = x-y
>>> print("z =",z)
z = 2>>> # Multiplication
                                      >>> z = x*y>>> print("z =",z)
                                      z = 15>>> # Division
                                      >> z = x/y>>> print ("z =", z)z = 1.66666666666667>>> # Exponentiation (Power)
                                      >>> z = x**y>>> print ("z =", z)
                                       z = 125
```
Stærðfræðileg föll eru venjulega ekki innbygð í Python en hægt er að flytja inn "math" skránna til þess að hægt sé að nota föllin. Þá getum við kallað í föllin með því að setja "math." Á undan.

```
>>> import math
\gg a = 169
\gg b = math.sqrt(a)
>>> print("The square root of",a,"is",b)
The square root of 169 is 13.0
```
Höfum í huga að í Python, eins og öðrum forritunarmálum, getur litið út fyrir að tugabrot séu ónákvæm. Þetta er vegna þess hvernig tugabrot eru táknuð. Til dæmis, ef ég gef breytu gildið 0.1 verður hún ekki geymd sem nákvæmlega 1/10. Þetta getur gefið niðurstöður sem líta út fyrir að vera ónákvæmar, en villurnar eru það smáar að þetta er aðallega pirrandi og við munum hunsa það í þessum leiðbeiningum.

```
>>> x=3
>>> y=0.1
>>> print(x*y)
0.30000000000000004
```
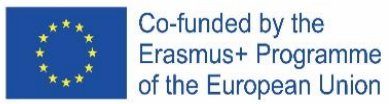

# **Samanburðar virkjar**

Til þess að bera saman gildi notum við samanburðarvirkja.

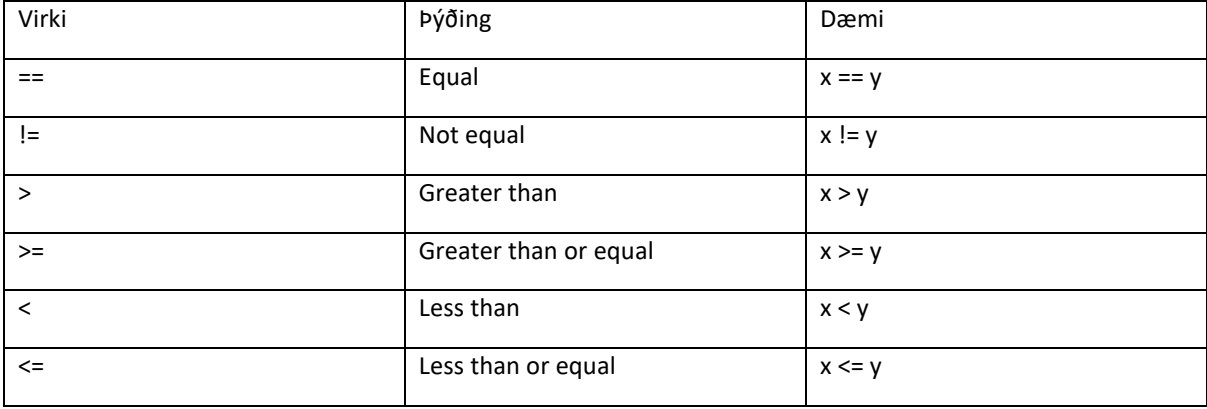

# **Skilyrðingar virkjar**

Til þess að taka ákvörðun byggða á skilyrði getum við notað "if".

```
>>x, y = 5, 3>>> if x > y:
     print(x, "is greater than", y)
5 is greater than 3
```
Tökum eftir að í Python þarf að draga inn línur . Eftir að við skrifum "if x > y:", þurfa næstu skipanir að vera inndregnar svo þær séu lesnar þegar skilyrðin eru uppfyllt.

Til þess að fara út úr "if" setningunni, ýttu þá tvisvar á return eftir síðustu skipun. Ef skipanirnar inni í "if" setningunni eru ekki inndregnar skilar forritið villur.

```
>>> if x > y:
print(x, "is greater than", y)
SyntaxError: expected an indented block
```
Ef við viljum gera eitthvað annað þegar skilyrðið er ekki uppfyllt notum við "else" skipunina.

```
>>x, y = 5,3>>> if y > x:
     print(y, "is greater than", x)
else:
     print(y, "is not greater than", x)
3 is not greater than 5
```
Tökum eftir að það þarf líka að draga inn kóðalínurnar undir "else" skipuninni. Eftir að við höfum skrifað þann kóða sem við viljum að sé lesinn undir "else" skipuninni, ýtum við á backspace.

Við getum líka notað setninguna "elif" fyrir aukin skilyrði.

```
\gg x, y = 4, 4>>> if x > y:
     print(x, "is greater than", y)
elif y > x:
     print(y, "is greater than", x)
else:
     print(x, "is equal to", y)
     4 is equal to 4
```
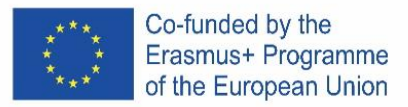

# **Lykkjur og raðir**

Til þess að endurtaka sömu skipanirnar getum við notað "for" setninguna. Hún er lykkja sem endurtekur sig eftir röð og notar ítrarnir til þess. Við geymum stöðuna á röðinni í ítrunarbreytunni. "for" lykkjan er eftirfarandi: for [iterator] in [sequence]:

Það er gott að vita um "range()" þegar maður býr til "for" lykkjur. "range()" fallið býr til raðir af tölum, range(m) býr til röðina frá 0 til m-1.

```
\gg for i in range(3):
      print(i)
0
1
2
```
Eins og í "if" setningunni þarf að draga inn þær línur sem á að endurtaka í "for lykkjunni" og til þess að loka henni ýtum við tvisvar á return eftir síðustu skipun.

"range()" fallið getur tekið inn byrjunargildi, range(n, m) býr til röð af tölum frá n til m-1. Það er líka hægt að gefa fallinu mismunandi aukningarbil, range(n, m, q) býr til röð af tölum frá n til m-1 og hækkar sig um q á milli talna. Öll gildi sem fara í gegnum "range()" fallið þurfa að vera heiltölur.

Einnig er hægt að búa til röðina áður en "for" lykkjan hefst.

```
>>> myFirstSequence = range(2,5)
>>> for i in myFirstSequence:
     print(i, "is in sequence")
2 is in sequence
3 is in sequence
4 is in sequence
                                       >>> for i in mySecondSequence:
                                             print(i, "is in sequence")
                                       4 is in sequence
                                       6 is in sequence
                                       8 is in sequence
```
 $>>$  mySecondSequence = range(4,10,2)

Aðrar týpur af röðum fyrir "for" lykkjuna geta verið strengir eða listar.

```
>>> myString = "GBPE"
>>> for i in myString:
      print(i,"is in 'GBPE' ")
G is in 'GBPE' 
B is in 'GBPE' 
P is in 'GBPE' 
E is in 'GBPE' 
                                     >>> myList = ["CZ","IS","IT","PT","ES"]
                                     >>> for i in myList:
                                           print(i,"is in GBPE")
                                     CZ is in GBPE
                                     IS is in GBPE
                                     IT is in GBPE
                                     PT is in GBPE
                                     ES is in GBPE
```
**Föll** 

Til þess að skilgreina föll í Python notum við "def" orðið. Eins og áður þarf að draga inn línur innan fallsins og ýta tvisvar á return til þess að loka því.

```
>>> def sayHello():
     print("Hello world!")
>>> sayHello()
Hello world!
```
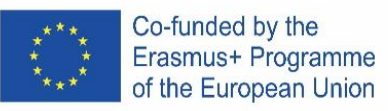

Sviginn aftan við nafn fallsins er nauðsynlegur bæði þegar við skilgreinum fallið og þegar við köllum í það. Ef við viljum að fallið taki inn breytur þá fara þær í svigann. Það er hægt að skilgreina sama fallið fyrir mismunandi fjölda breyta og Python mun nota þá skilgreiningu sem passar við fjölda breyta í sviganum.

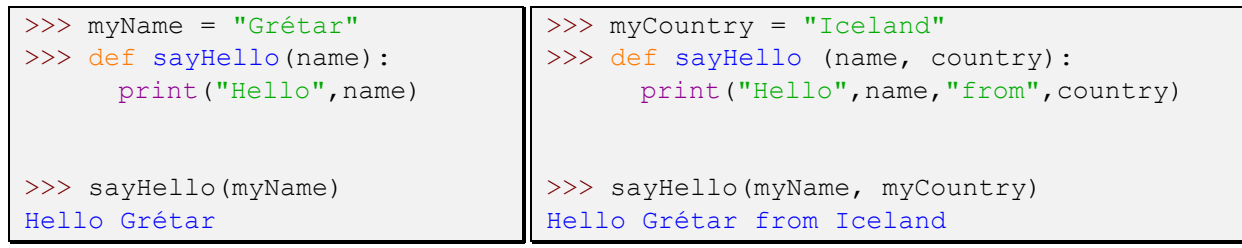

Það þarf að passa sig með breytur þegar kemur að föllum. Í þessu tilviki munu eftirfarandi reglur eiga við um breytur:

Breytur sem búnar eru til inni í falli er einungis hægt að nota inni í fallinu.

Breytur sem búnar eru til fyrir utan fall er hægt að kalla í inni í fallinu en ekki hægt að gefa þeim nýtt gildi. Ef reynt er að gefa breytu sem búin er til utan falls nýtt gildi verður annaðhvort til ný breyta með sama nafni eða að kóðinn skilar villu.

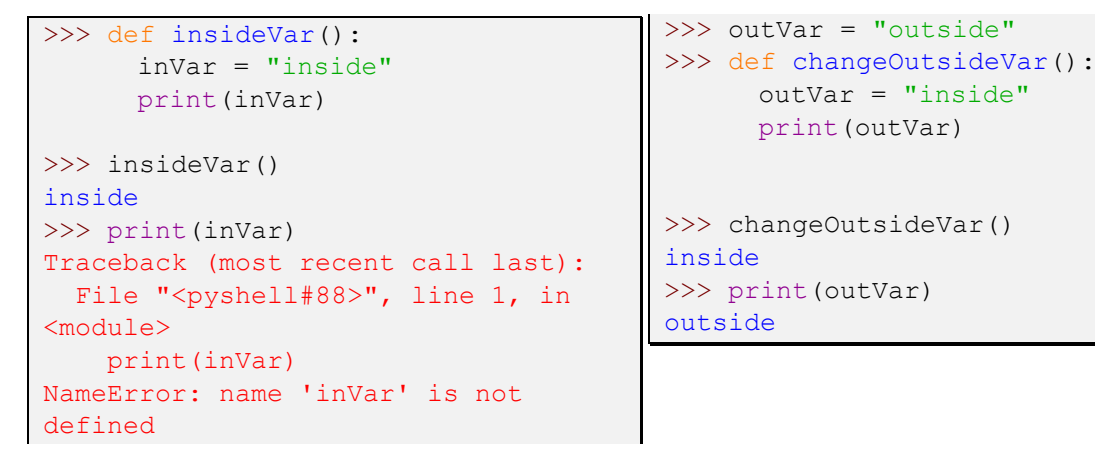

Það er hægt að komast framhjá þessu, en við förum ekki í gegnum það í þessum leiðbeiningum.

#### **Notendaílag**

Til þess að biðja notanda forrits um að skrifa eitthvað notum við "input()" fallið. Þegar kallað er í fallið bíður Python eftir að notandi skrifi svarið.

```
>>> def askForName():
     name = input("Enter your name: ")
      print("Hello",name)
>>> askForName()
Enter your name: Grétar
Hello Grétar
```
"Input()" fallið skilar streng svo ef við viljum fá tölu verðum við að breyta svarinu.

Co-funded by the Erasmus+ Programme of the European Union

```
>>> def askForNumber():
     returnedString = input("Enter number to be squared: ")
     returnedNumber = float(returnedString)
     print("Your number squared is", returnedNumber**2)
>>> askForNumber()
Enter number to be squared: 7
Your number squared is 49.0
```
Í þessu tilviki breytti ég svarinu í float tölu en ég hefði líka getað breytt henni í heiltölu með því að nota "int()" í stað "float()". Ef svar notandans passar ekki við týpuna sem þú reynir að breyta í þá skilar forritið villu.

Það er hægt að umbreyta svarinu án þess að geyma það fyrst í breytu.

```
>>> def askForAnotherNumber():
     returnedNumber = float(input("Enter number to be squared: "))
     print("Your number squared is", returnedNumber**2)
>>> askForAnotherNumber()
Enter number to be squared: 8
Your number squared is 64.0
```
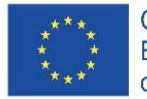

Co-funded by the Erasmus+ Programme of the European Union

# ITALIA

# **Introduzione**

Questo tutorial Python utilizza IDLE, l'ambiente di sviluppo integrato che viene fornito in bundle con l'implementazione predefinita del linguaggio che può essere scaricato da www.python.org. In Python il carattere hash (#) viene utilizzato per inserire commenti, quando Python incontra un carattere hash ignorerà il resto della riga.

Variabili

In Python una variabile non ha bisogno di essere dichiarata, viene creata la prima volta che le viene assegnato un valore. Inoltre, non è necessario crearlo come un tipo particolare. I valori vengono assegnati alle variabili utilizzando il segno di uguale (=).

```
>>> myFirstVariable = 5 # Integer
>>> mySecondVariable = 3.14 # Float
>>> myThirdVariable = "abc" # String
```
È possibile creare più variabili in una riga.

 $>> x$ ,  $y = 5$ , 3 #  $x = 5$  and  $y = 3$ 

#### **Operatori aritmetici**

Gli operatori matematici di base sono integrati nel linguaggio di programmazione Python.

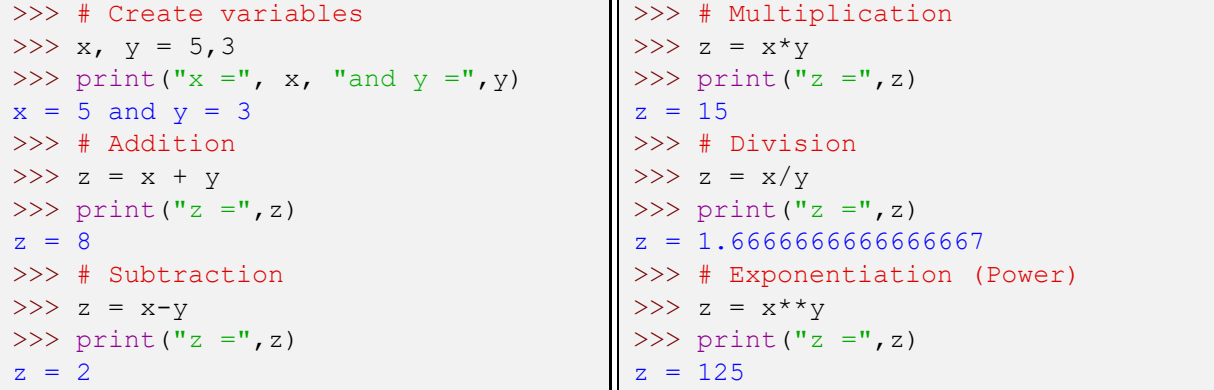

Le funzioni matematiche generalmente non sono integrate in Python, quindi per usarle dobbiamo prima importare il modulo "math". Chiamiamo quindi le funzioni con il prefisso "math".

```
>>> import math
>> a = 169
\gg b = math.sqrt(a)
>>> print("The square root of",a,"is",b)
The square root of 169 is 13.0
```
Va notato che in Python, come altri linguaggi di programmazione, l'aritmetica in virgola mobile può sembrare imprecisa. Ciò è dovuto al modo in cui sono rappresentate le variabili in virgola mobile. Ad esempio, se assegno il valore 0.1 a una variabile, in effetti non verrà memorizzata esattamente come 1/10. Questo può produrre risultati che sembrano imprecisi ma gli errori sono così piccoli che è per lo più solo fastidioso e lo ignoreremo in questo tutorial.

```
>>> x=3
>>> y=0.1
>>> print(x*y)
0.30000000000000004
```
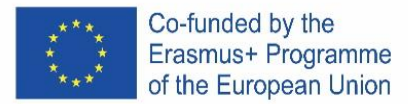

# **Operatori di confronto**

Per confrontare i valori utilizziamo gli operatori di confronto.

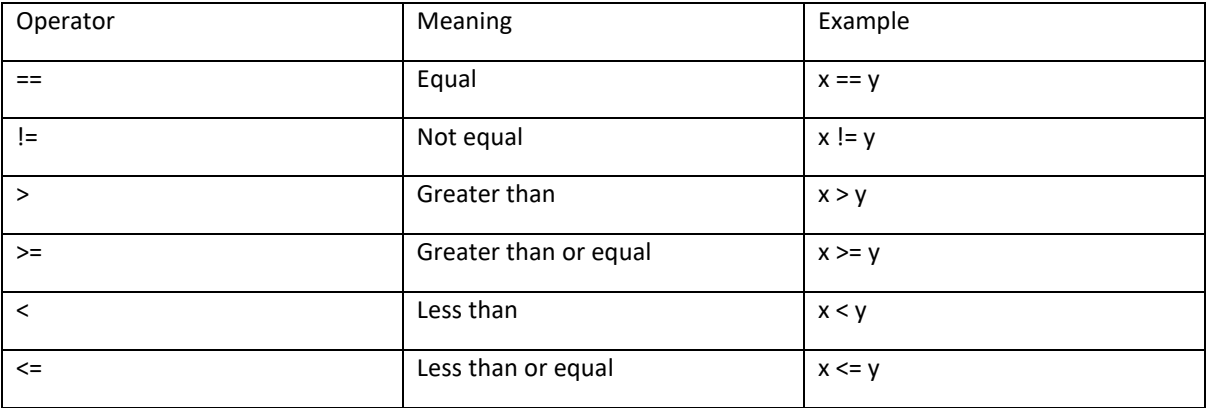

# **Dichiarazioni condizionali**

Per prendere decisioni in base alle condizioni possiamo utilizzare le affermazioni "if".

```
>>x, y = 5, 3>>> if x > y:
     print(x, "is greater than", y)
5 is greater than 3
```
Nota che Python usa il rientro per raggruppare le istruzioni. Dopo aver digitato "if x > y:", le seguenti righe di comando che devono essere eseguite se la condizione è vera sono rientrate. Per uscire dall'istruzione "if", premere Invio due volte dopo l'ultimo comando. Non avere le righe di comando all'interno dell'istruzione "if" indentata causerà un errore.

```
>>> if x > y:
print (x, "is greater than", y)SyntaxError: expected an indented block
```
Se vogliamo fare qualcos'altro se la condizione non è soddisfatta utilizziamo la parola chiave "else".

```
>> x, y = 5, 3>>> if y > x:
     print(y, "is greater than", x)
else:
     print(y, "is not greater than", x)
3 is not greater than 5
```
Notare ancora l'indentazione, la parola chiave "else" deve avere la stessa indentazione della parola chiave "if" a cui è associata. Dopo aver inserito l'ultimo comando da eseguire se l'istruzione è soddisfatta, premere backspace.

Possiamo anche avere condizioni aggiuntive usando la parola chiave "elif".

```
>> x, y = 4, 4>>> if x > y:
     print(x, "is greater than", y)
elif y > x:
     print(y, "is greater than", x)
else:
     print(x, "is equal to", y)
      4 is equal to 4
```
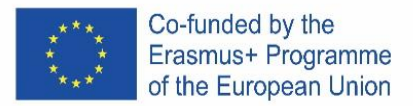

# **Cicli e Sequenze**

Per ripetere lo stesso insieme di comandi possiamo usare la parola chiave "for". Il ciclo "for" esegue un'iterazione su una sequenza e utilizza un iteratore (variabile) per memorizzare il valore corrente dalla sequenza. La sintassi del ciclo "for" è: for [iterator] in [sequence]:

È utile conoscere la funzione "range()" durante la creazione di loop "for". La funzione "range()" crea una sequenza di numeri, range(m) crea una sequenza di m numeri da 0 a m-1.

```
>>> for i in range(3):
      print(i)
0
1
2
```
Come nelle istruzioni "if", l'indentazione viene utilizzata per raggruppare le istruzioni e per chiudere il ciclo "for" premiamo invio due volte dopo l'ultimo comando.

Alla funzione "range()" può essere assegnato un valore iniziale diverso, range(n, m) crea una sequenza di numeri da n a m-1. Può anche essere assegnato un valore di incremento diverso, range(n, m, q) crea una sequenza di numeri da n a m-1 incrementando di q tra i numeri. Tutti i valori passati alla funzione "range()" devono essere interi.

La sequenza su cui ripetere l'iterazione può anche essere creata prima del ciclo "for".

```
\gg myFirstSequence = range(2,5)
>>> for i in myFirstSequence:
      print(i, "is in sequence")
2 is in sequence
3 is in sequence
4 is in sequence
                                       >>> for i in mySecondSequence:
                                              print(i, "is in sequence")
                                       4 is in sequence
                                        6 is in sequence
                                        8 is in sequence
```

```
>>> mySecondSequence = range(4,10,2)
```
Altri tipi di sequenze su cui il ciclo "for" può scorrere includono stringhe ed elenchi.

```
>>> myString = "GBPE"
>>> for i in myString:
      print(i,"is in 'GBPE' ")
G is in 'GBPE' 
B is in 'GBPE' 
P is in 'GBPE' 
E is in 'GBPE' 
                                     >>> myList = ["CZ","IS","IT","PT","ES"]
                                     >>> for i in myList:
                                           print(i,"is in GBPE")
                                     CZ is in GBPE
                                     IS is in GBPE
                                     IT is in GBPE
                                     PT is in GBPE
                                     ES is in GBPE
```
# **Funzioni**

Per definire le funzioni in Python utilizziamo la parola chiave "def". Come prima, Python usa l'indentazione per raggruppare i comandi e per completare la definizione della funzione premere Invio due volte dopo l'ultimo comando.

```
>>> def sayHello():
      print("Hello world!")
>>> sayHello()
Hello world!
```
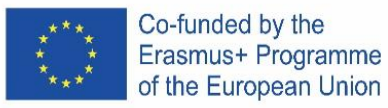

La parentesi dopo il nome della funzione è necessaria sia quando si definisce la funzione che quando la si chiama. Se vogliamo passare argomenti alla funzione lo indicheremmo tra parentesi. È possibile definire la stessa funzione per diversi numeri di argomenti, quando la funzione viene chiamata Python utilizzerà la definizione che corrisponde al numero di argomenti passati.

```
>>> myName = "Grétar"
>>> def sayHello(name):
     print("Hello",name)
>>> sayHello(myName)
Hello Grétar
                                 >>> myCountry = "Iceland"
                                 >>> def sayHello (name, country) :
                                       print("Hello",name,"from",country)
                                 >>> sayHello(myName, myCountry)
                                 Hello Grétar from Iceland
```
È necessario prestare particolare attenzione alle variabili quando si tratta di funzioni. In questo tutorial le seguenti regole si applicheranno alle variabili:

Le variabili create all'interno di una funzione possono essere utilizzate solo all'interno della funzione. È possibile accedere alle variabili create all'esterno di una funzione all'interno della funzione ma non a un nuovo valore. Il tentativo di assegnare un nuovo valore all'interno di una funzione a una variabile creata all'esterno della funzione creerà una nuova variabile con lo stesso nome all'interno della funzione o causerà un errore.

```
>>> def insideVar():
     inVar = "inside"
     print(inVar)
>>> insideVar()
inside
>>> print(inVar)
Traceback (most recent call last):
  File "<pyshell#88>", line 1, in <module>
     print(inVar)
NameError: name 'inVar' is not defined
```

```
>>> outVar = "outside"
>>> def changeOutsideVar():
     outVar = "inside"
      print(outVar)
>>> changeOutsideVar()
inside
>>> print(outVar)
outside
```
Ci sono modi per aggirare queste regole, ma questo va oltre lo scopo di questo tutorial

#### **Imput utente**

Per chiedere input all'utente possiamo usare la funzione "input()". Quando viene chiamata la funzione "input()", Python attenderà finché l'utente non risponde.

```
>>> def askForName():
     name = input("Enter your name: ")
      print("Hello",name)
>>> askForName()
Enter your name: Grétar
Hello Grétar
```
Di default la funzione "input()" restituisce una stringa quindi se vogliamo che l'utente invii un numero dobbiamo convertire il tipo di risposta.

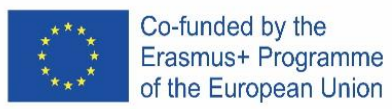

```
>>> def askForNumber():
     returnedString = input("Enter number to be squared: ")
     returnedNumber = float(returnedString)
     print("Your number squared is", returnedNumber**2)
>>> askForNumber()
Enter number to be squared: 7
Your number squared is 49.0
```
In questo caso ho convertito la risposta in un numero in virgola mobile, ma avrei anche potuto convertirla in un numero intero usando "int()" invece di "float()". Nota che se la risposta è incompatibile con il tipo in cui provi a convertirla causerà un errore.

L'input dell'utente può essere convertito immediatamente (senza essere prima memorizzato)

```
>>> def askForAnotherNumber():
      returnedNumber = float(input("Enter number to be squared: "))
      print("Your number squared is", returnedNumber**2)
>>> askForAnotherNumber()
Enter number to be squared: 8
Your number squared is 64.0
```
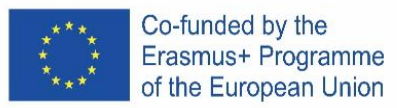

# **SPAIN**

### **Introducción**

Este tutorial de Python utiliza IDLE, el entorno de desarrollo integrado que viene incluido con la implementación predeterminada del lenguaje que se puede descargar desde www.python.org.

En Python, el carácter hash (#) se usa para insertar comentarios, cuando Python encuentra un carácter hash, ignorará el resto de la línea.

#### **Variables**

En Python no es necesario declarar una variable, se crea la primera vez que se le asigna un valor. Tampoco es necesario crearlo como un tipo particular. Los valores se asignan a las variables utilizando el signo igual (=).

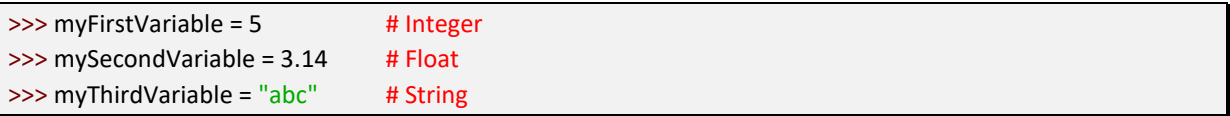

Se pueden crear múltiples variables en una línea.

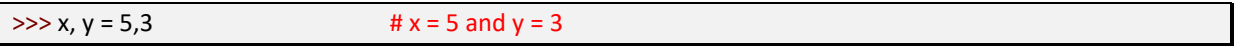

# **Operadores aritméticos**

Los operadores matemáticos básicos están integrados en el lenguaje de programación Python

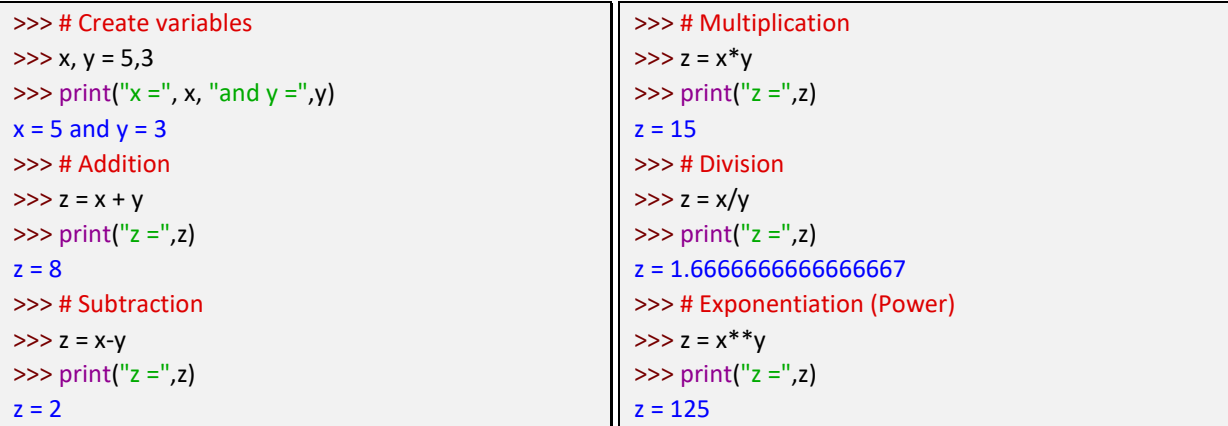

Las funciones matemáticas generalmente no están integradas en Python, por lo que para usarlas primero debemos importar el módulo "matemáticas". Luego llamamos a las funciones con el prefijo "matemáticas".

```
>>> import math
>> a = 169
\gg b = math.sqrt(a)
>>> print("The square root of",a,"is",b)
The square root of 169 is 13.0
```
Cabe señalar que en Python, al igual que otros lenguajes de programación, la aritmética de coma flotante puede parecer inexacta. Esto se debe a la forma en que se representan las variables de punto flotante. Por ejemplo, si asigno el valor 0.1 a una variable, de hecho no se almacenará

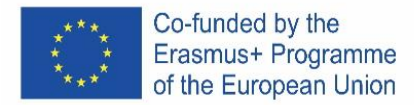

exactamente como 1/10. Esto puede producir resultados que parecen inexactos, pero los errores son tan pequeños que en su mayoría son molestos y los ignoraremos en este tutorial.

>>> x=3  $>>$  y=0.1  $\gg$  print( $x^*y$ ) 0.30000000000000004

#### **Operadores de comparación**

Para comparar valores usamos operadores de comparación.

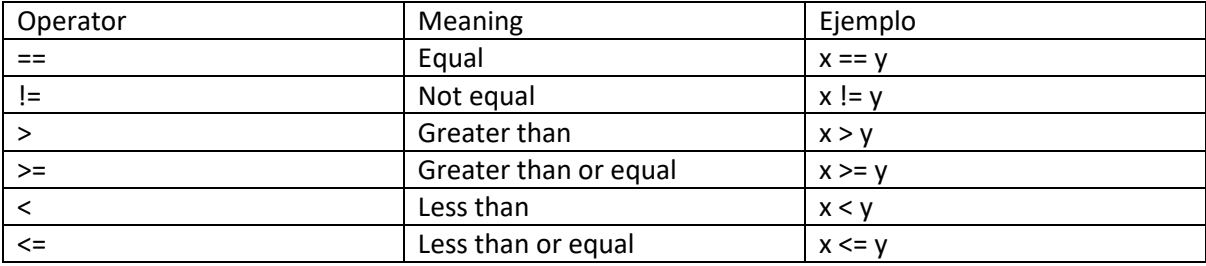

#### **Declaraciones condicionales**

Para tomar decisiones basadas en condiciones podemos usar las declaraciones "si".

```
\gg \times, y = 5,3\gg if x > y:
          print(x, "is greater than", y)
```
5 is greater than 3

Tenga en cuenta que Python usa sangría para agrupar declaraciones. Después de escribir "if  $x > y$ :", las siguientes líneas de comando que se ejecutarán si la condición es verdadera están sangradas. Para salir de la declaración "if", presione regresar dos veces después del último comando. No tener las líneas de comando dentro de la instrucción "si" con sangría provocará un error.

```
\gg if x > y:
print(x, "is greater than", y)
SyntaxError: expected an indented block
```
Si queremos hacer otra cosa si no se cumple la condición, usamos la palabra clave "else".

```
>> x, y = 5,3\gg if y > x:
         print(y, "is greater than", x)
else:
         print(y, "is not greater than", x)
3 is not greater than 5
```
Tenga en cuenta nuevamente la sangría, la palabra clave "else" debe tener la misma sangría que la palabra clave "si" con la que está asociada. Después de ingresar el último comando que se ejecutará si se cumple la declaración, presione la tecla de retroceso.

También podemos tener condiciones adicionales usando la palabra clave "elif". .

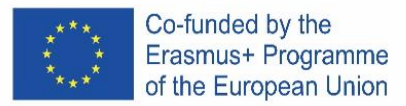

```
\gg x, y = 4,4\Rightarrow if x > y:
          print(x, "is greater than", y)
elif y > x:
          print(y, "is greater than", x)
else:
          print(x, "is equal to", y)
4 is equal to 4
```
# **Bucles y secuencias**

Para repetir el mismo conjunto de comandos, podemos usar la palabra clave "for". El ciclo "for" itera sobre una secuencia y usa un iterador (variable) para almacenar el valor actual de la secuencia. La sintaxis del bucle "for" es: para [iterador] en [secuencia]:

Es útil conocer la función "rango ()" al crear bucles "for". La función "rango()" crea una secuencia de números, range(m) crea una secuencia de m números de 0 a m-1.

```
>>> for i in range(3):
         print(i)
0
1
2
```
Al igual que en las declaraciones "si", la sangría se usa para agrupar declaraciones y para cerrar el ciclo "for" presionamos regresar dos veces después del último comando.

A la función "rango()" se le puede dar un valor inicial diferente, rango(n, m) crea una secuencia de números de n a m-1. También se le puede dar un valor de incremento diferente, range(n, m, q) crea una secuencia de números de n a m-1 incrementando por q entre números. Todos los valores pasados a la función "rango()" deben ser números enteros.

La secuencia que se repetirá también se puede crear antes del bucle "for".

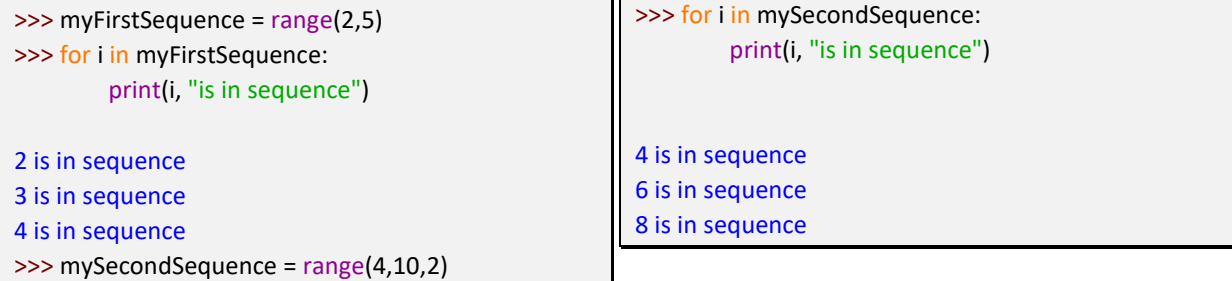

Other types of sequences the "for" loop can iterate over include strings and lists.

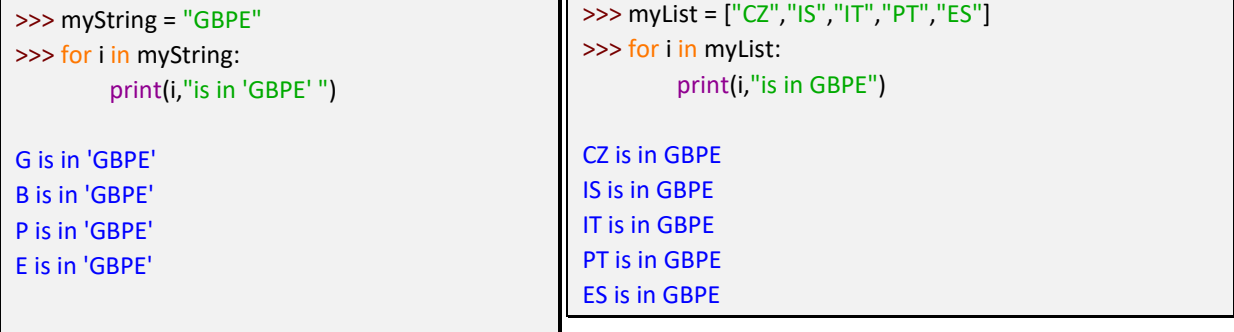

Las funciones matemáticas generalmente no están integradas en Python, por lo que para usarlas.

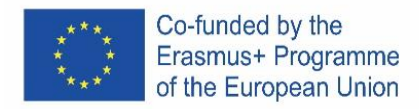

# IFTTT **ENGLISH**

### **IF-This-Then-That Automatization Tutorial**

### **What's IFTTT?**

IFTTT is a platform used for Automation repetitive tasks which makes life easier to all of them who works with computers, social networks or Internet of the Things .

According to wikipedia IFTTT (If This, Then That) is a type of web service that allows you to create and program actions (called recipes, or recipes) to automate different tasks and actions on the Internet,from its website and also from its mobile application, such as uploading to Twitter the same photo that was posted on Facebook, Telegram or Instagram.

They are based on the automation of actions on social networks and other areas of the web, increasing user productivity and strictly speaking of social networks helps to increase presence.

#### **How does Work IFTTT?**

They have 3 Concepts : **Services = IF a Triggers Then a Actions**

- **Services or recipes** is every automatization action we can configure . They have a particular set of triggers and actions.
- **Triggers** are the "this" part of an applet. They are the items that trigger the action. For example, from an RSS feed, you can receive a notification based on a keyword or phrase.
- **Actions** are the "that" part . They are the output that results from the input of the trigger.

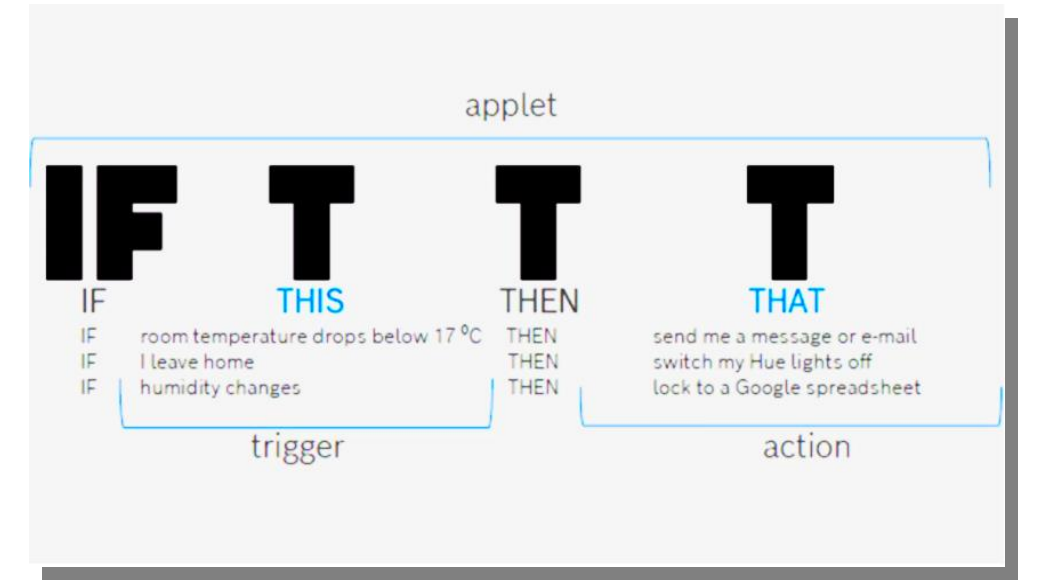

#### **Let's Make some examples.**

You Can done it in the web or with a mobile app with the free account you can create 5 services. We will create it using the Mobile platform but also can be done using

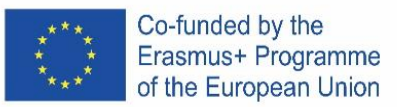

#### **Download the app**

 $\leftarrow$ Just put IFTTT in google play or follow this link **IFTTT** <https://play.google.com/store/apps/details?id=com.ifttt.ifttt> IFTTT, Inc. I you dont have mobile you can also enter the website Compras en la aplicación <https://ifttt.com/> **INSTALL** Desinstalar **First Recipe – "A spaceship over your head"**  $Q$  iss

w

por reiloy

following you

· Creado el Nov 08

· No ejecutar nunca

ejecute.

2018

**Say thanks to the** 

**Conectar** 

 $\sim$ 

Ver actividad

Say thanks to the new Twitter follower for

Recibir notificaciones cuando se

new Twitter follower for

following you

This first recipe is a bit useless but very cool , It will inform you when the **International Space Station** is over your head :)

It's very easy to configure:

- 1. Just Enter the app and write "iss" or "space" in the searchbox of the app
- 2. Select *"ISS over your house"* recipe
- 3. Just Connect it *iii*
- 4. Wait for the notification in you Mobile

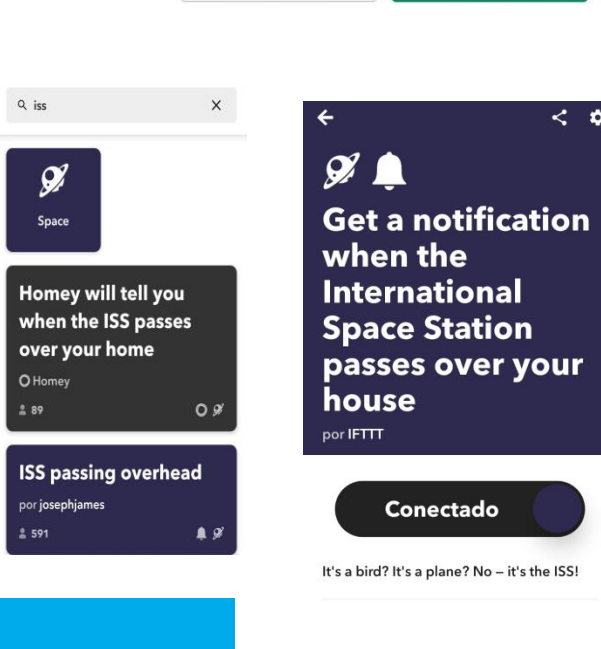

# **Recipe – "Say Hi new friends¡"**

This second recipe is cool for all of you who uses twitter but it's the same for **all social networks** 

It's very easy to configure:

- 1. Just Enter the app and write "twitter" in the searchbox of the app
- 2. Select the "say thanks" recipe
- 3. Press connect
- 4. Connect your twitter acount (you have to put your user and pass but it's with the twitter api so it's sure.)
- 5. That's all iii

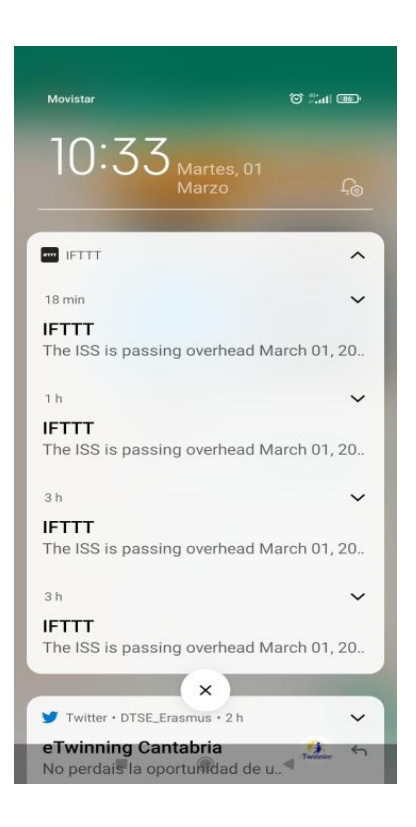

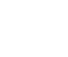

 $\epsilon$  $\mathbf{a}$ 

 $Q$  :

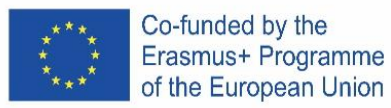

# **Recipe – "Configure your own recipe"**

This Third recipe is to create your own one.

It's a bit longer but also easy to use.

- 1. Just Enter the app and press in the create button in the button of the app.
- 2. Select Add in the **this** part
- 3. You can select on of the following services :

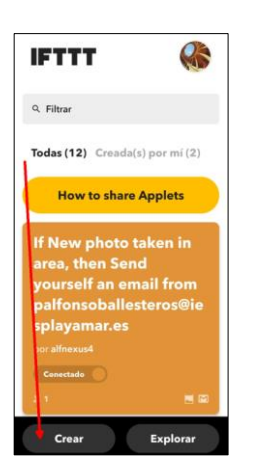

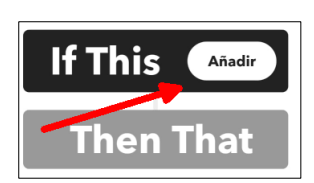

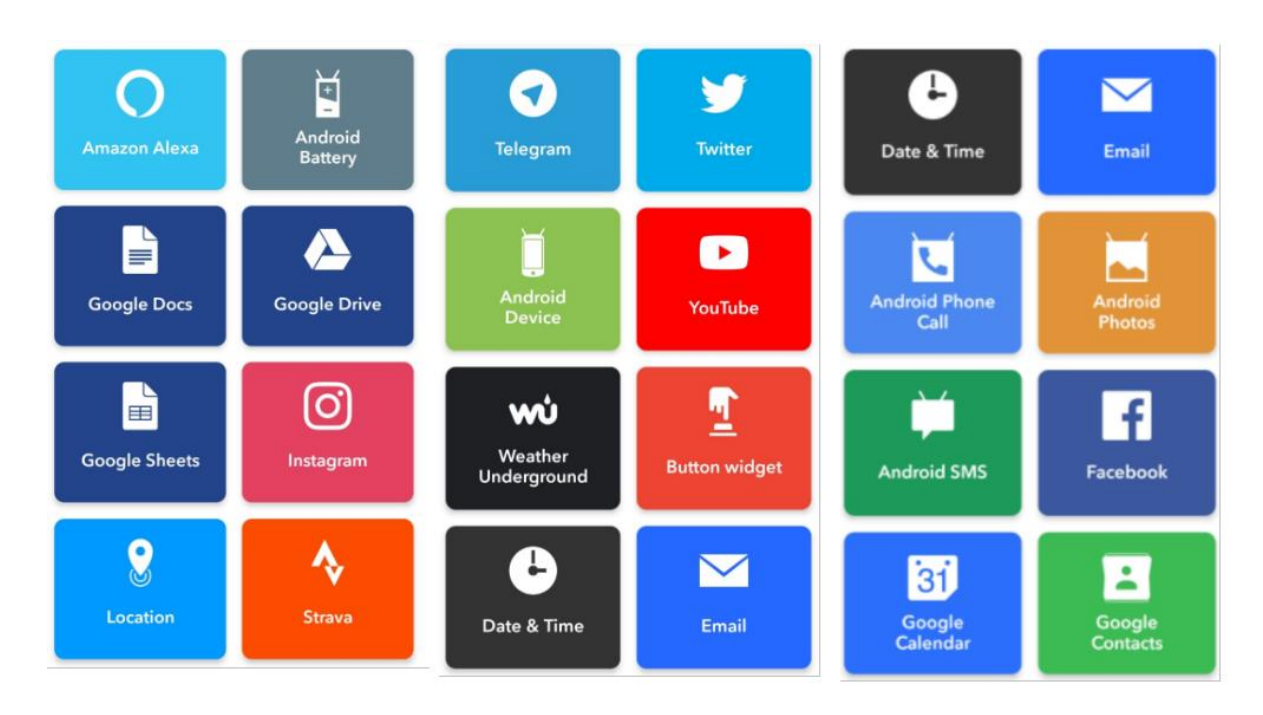

y

**Twitte** 

- 4. Select **"Android Photos"** and **"Any new Photo"**
- 5. Select Add in the **that** button.

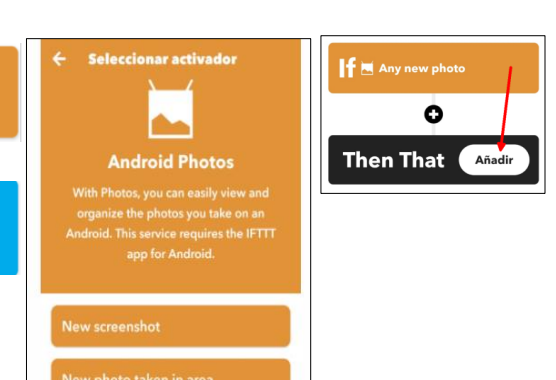

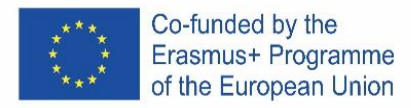

- 6. Choose **Twitter** and "**Post a new tweet with a pic"**
- 7. Configure it with your twitter account
- 8. Finally connect it
- 9. Be careful beacuse it will tweet every photo you take (you can disable it of archive it to delete)

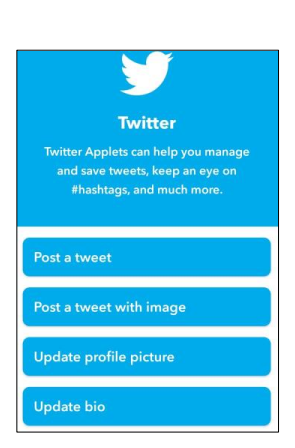

# **CZECH**

# **Co je IFTTT?**

IFTTT je platforma používaná pro automatizaci opakujících se úloh, která usnadňuje život všem, kteří pracují s počítači, sociálními sítěmi nebo internetem věcí.

Podle wikipedie je IFTTT (If This, Then That) typ webové služby, která vám umožňuje vytvářet a programovat akce (nazývané recepty nebo recepty) pro automatizaci různých úkolů a akcí na internetu, z jeho webových stránek a také z mobilu. aplikace, jako je nahrání stejné fotografie, která byla zveřejněna na Facebooku, Telegramu nebo Instagramu, na Twitter.

Jsou založeny na automatizaci akcí na sociálních sítích a dalších oblastech webu, zvyšování produktivity uživatelů a přísně vzato sociálních sítí pomáhá zvyšovat přítomnost.How does Work IFTTT?

Mají 3 koncepty: Služby = POKUD a Spouštěče a Akce

- Služby nebo receptury jsou každou automatizační akcí, kterou můžeme konfigurovat. Mají zvláštní sadu spouštěčů a akcí.
- Spouštěče jsou "this". Jsou to předměty, které spouštějí akci. Například z kanálu RSS můžete obdržet upozornění na základě klíčového slova nebo fráze.
- Akce jsou tou "that". Jsou výstupem, který je výsledkem vstupu spouštěče.

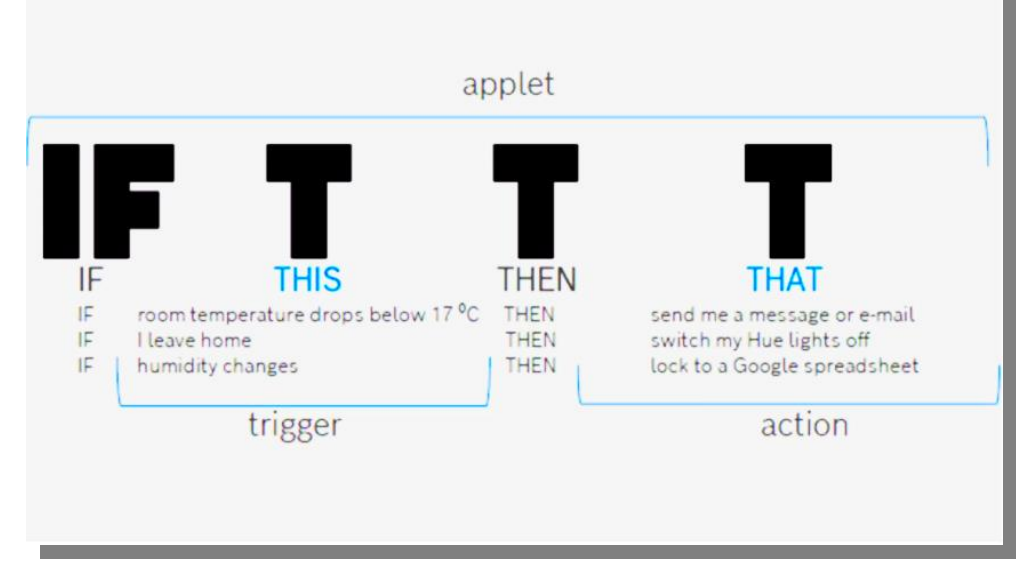

Vytvořte několik příkladů.

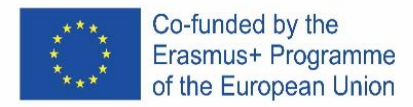

Můžete to udělat na webu nebo pomocí mobilní aplikace s bezplatným účtem, kde si můžete vytvořit 5 služeb. Vytvoříme ji pomocí mobilní platformy, ale lze ji také provést pomocí

 $Q$  iss

 $\mathcal{Q}$ 

Space

Homey will tell you when the ISS passes over your home O Homey  $189$ 

**ISS passing overhead** 

por josephjames  $2591$ 

#### **Stáhnout aplikaci**

Stačí dát IFTTT do Google Play nebo přejít na tento odkaz

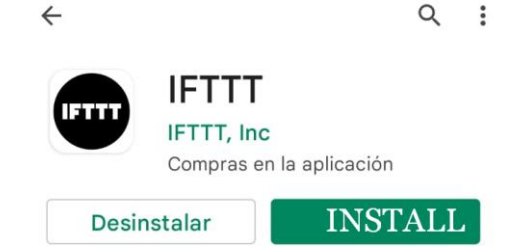

 $\mathsf{x}$ 

 $O<sub>9</sub>$ 

Ł  $\mathbf{a}$ 

**Get a notification** 

# <https://play.google.com/store/apps/details?id=com.ifttt.ifttt>

Pokud nemáte mobilní můžete také vstoupit na webové stránky <https://ifttt.com/>

#### **První příklad – "Vesmírná loď nad hlavou"**

Tento první příklad je trochu zbytečný, ale velmi zajímavý. Bude vás informovat, když je **Mezinárodní kosmická stanice** nad vaší hlavou :)

Konfigurace je velmi snadná:

- 1. Stačí zadat aplikaci a do vyhledávacího pole aplikace napsat "iss" nebo "space"
- 2. Vyberte recept "ISS nad vaším domem"
- 3. Stačí jej připojit
- 4. Počkejte na oznámení ve vašem mobilu

# **Druhý příklad - "Řekni Ahoj noví přátelé"**

Tento druhý příklad je v pohodě pro všechny z vás, kteří používají twitter, ale je to stejné pro **všechny sociální sítě** 

Konfigurace je velmi snadná:

- 1. Stačí zadat aplikaci a do vyhledávacího pole aplikace napsat "twitter"
- 2. Vyberte recept "díky"
- 3. Stiskněte připojit
- 4. Připojte svůj twitter acount (musíte dát svého uživatele a projít, ale je to s twitter api, takže je to jisté.)
- 5. To je vše

V **Say thanks to the** new Twitter follower for following you

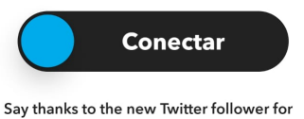

following you

a.

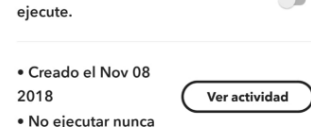

Recibir notificaciones cuando se

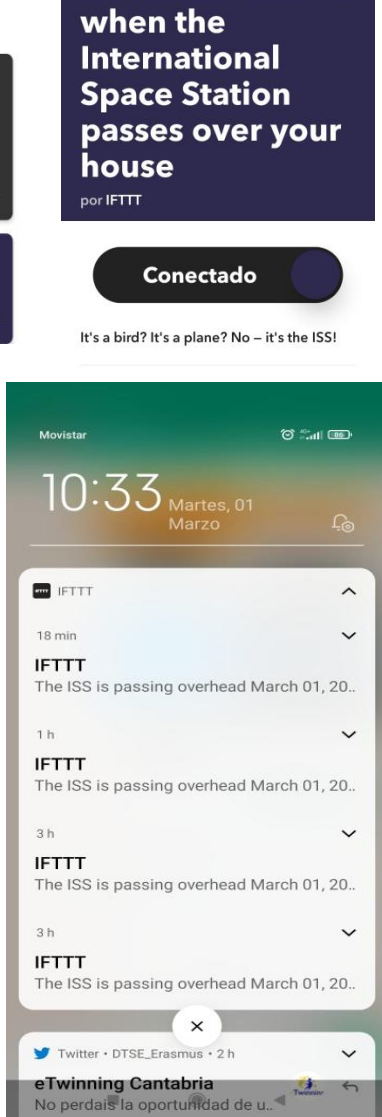

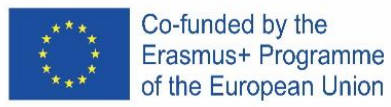

#### **Třetí příklad – "Nakonfigurujte si vlastní recept"**

Tuto třetí aplikaci si vytvoříte sami.

Je to velmi jednoduché nakonfigurovat:

- 1. Klikněte v aplikaci na **Vytvořit** tlačítko
- 2. Vyberte **Add** v části this
- 3. Můžete si vybrat z následujících služeb:

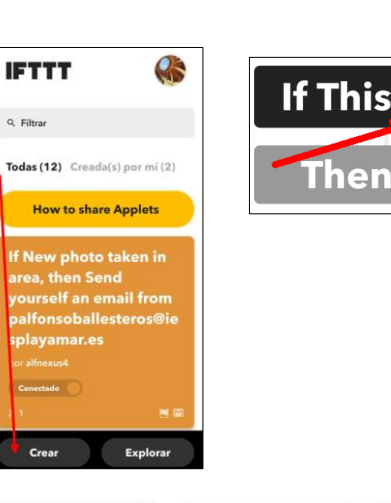

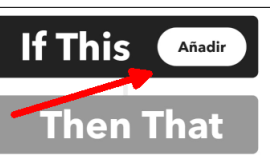

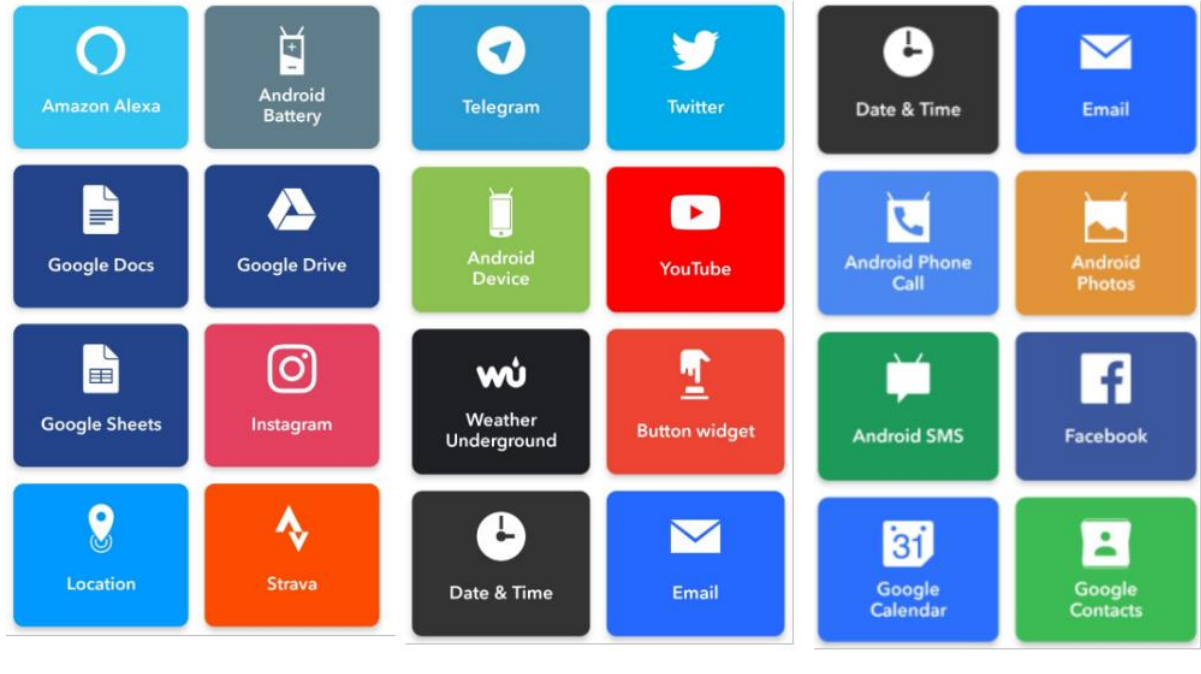

 $\mathbf{f}$   $\blacksquare$  Any new photo 4. Vyberte "Android Photos" a "Any Seleccionar activado r. new Photo" Ò **Then That Affactiv** 5. Zvolte **Add** u tlačítka **That Android Photos** V 6. Vyberte **Twitter** a " Post a new tweet organize the photos you take on an<br>Idroid. This service requires the IFTTT<br>app for Android. with a pic" **Twitter** 7. Nakonfigurujte jej pomocí svého účtu Twitter Twitter Applets can help you manage<br>and save tweets, keep an eye on #hashtags, and much more 8. Nakonec jej připojte Post a tweet Post a tweet with image 9. Buďte opatrní, protože bude tweetovat každou fotografii, kterou Update profile picture pořídíte (můžete jej zakázat archivací a odstranit)

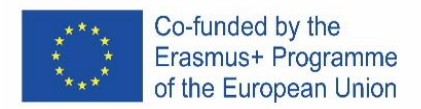

# PORTUGAL

# **O QUE É IFTTT?**

O IFTTT é uma plataforma utilizada para tarefas repetitivas de automação que facilita a vida a todos os que trabalham com computadores, redes sociais ou Internet das Coisas.

De acordo com o wikipedia IFTTT (If This, Then That) é um tipo de serviço web que lhe permite criar e programar ações (chamadas receitas, ou receitas) para automatizar diferentes tarefas e ações na Internet, a partir do seu website e também da sua aplicação móvel, como o upload para o Twitter da mesma fotografia que foi publicada no Facebook, Telegrama ou Instagram.

Baseiam-se na automatização de ações nas redes sociais e noutras áreas da web, aumentando a produtividade dos utilizadores, e, falando estritamente nas redes sociais ajuda a aumentar a presença.

# **COMO FUNCIONA O IFTTT?**

Existem 3 conceitos no miniaplicativo:

If (=se) T(this = isto – representa o gatilho) T (then = então) T (that = aquilo, representa a ação)

- Serviços ou receitas são todas as ações de automatização que podemos configurar. São compostos por um conjunto particular de gatilhos e ações.
- Os gatilhos são a parte "this" do miniaplicativo. Eles são os itens que despoletam a ação. Por exemplo, a partir de um feed RSS, pode receber uma notificação baseada numa palavra-chave ou oração (frase).
- As ações são a parte "that". Elas são o resultado que advém da entrada do gatilho.

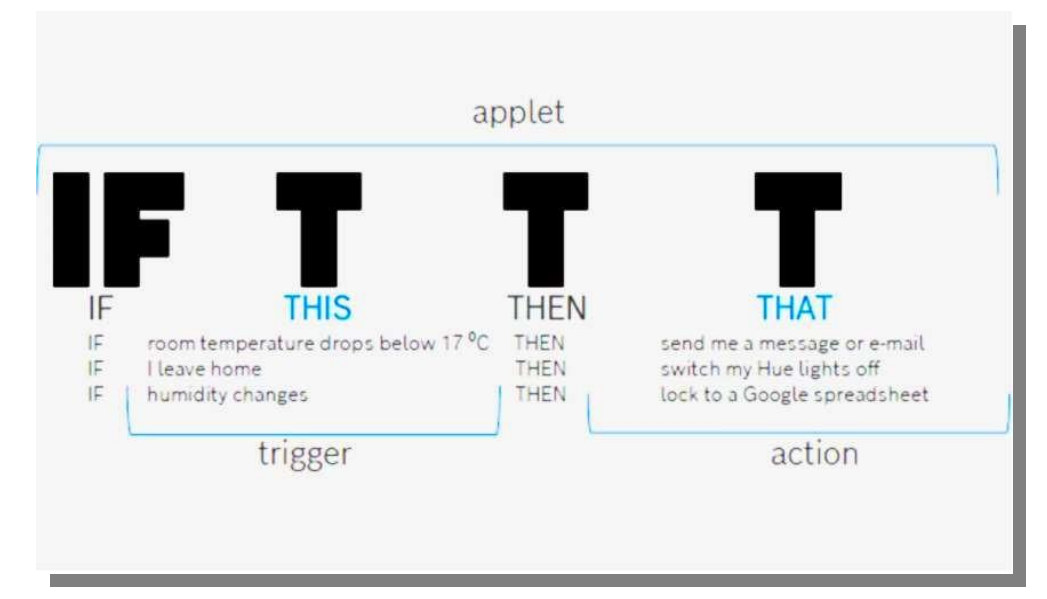

Vamos fazer alguns exemplos.

Pode fazê-lo na web ou com uma aplicação móvel, com a conta gratuita pode criar 5 serviços.

Vamos criá-lo usando a plataforma Móvel, mas também pode ser feito usando a plataforma web.

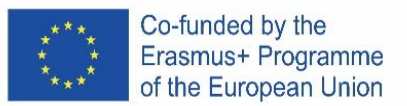

#### **DESCARREGUE A APP**

Basta colocar IFTTT no google play ou seguir este link

https://play.google.com/store/apps/details?id=com.ifttt.ifttt

Se não tiver telemóvel, também pode entrar no site https://ifttt.com/

# **PRIMEIRA RECEITA – "UMA NAVE ESPACIAL SOBRE A SUA CABEÇA"**

Esta primeira receita é um pouco inútil, mas muito fixe, informá-lo-á quando a Estação Espacial Internacional estiver sobre a sua cabeça :)

É muito fácil de configurar:

- 1. Basta Inserir a app e escrever "iss" ou "espaço" na caixa de pesquisa da app
- 2. Selecione a receita "ISS sobre a sua casa"
- 3. Basta conectá-lo, pressionando em "conetar"

V

2018

4. Aguarde a notificação no seu telemóvel

# **RECEITA – "DIGA OLÁ NOVOS AMIGOS".**

Esta segunda receita é interessante para todos os que usam o Twitter, mas é a mesma para todas as redes sociais

É muito fácil de configurar:

- 1. Basta inserir a app e escrever "twitter" na caixa de pesquisa da app
- 2. Selecione a receita de agradecer "diga obrigado"
- 3. Pressionar em "conetar"
- 4. Conecte a sua conta do twitter (tem de colocar o seu utilizador e a respetiva palavra passe, mas tem de ser efetuado com a api do Twitter para que fique certo.)
- 5. É tudo.

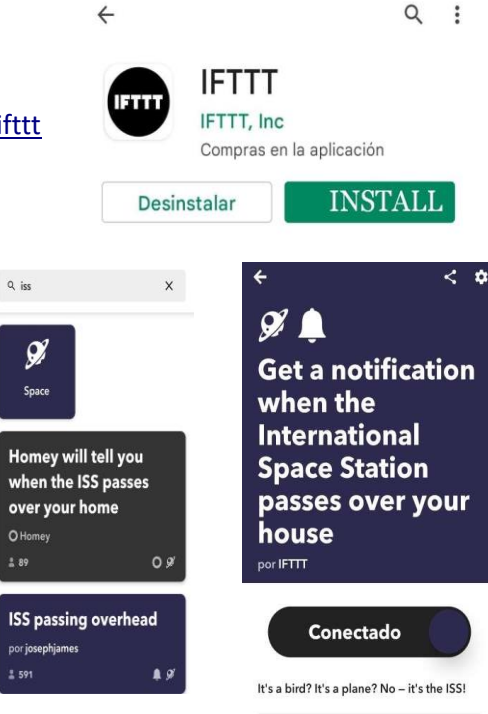

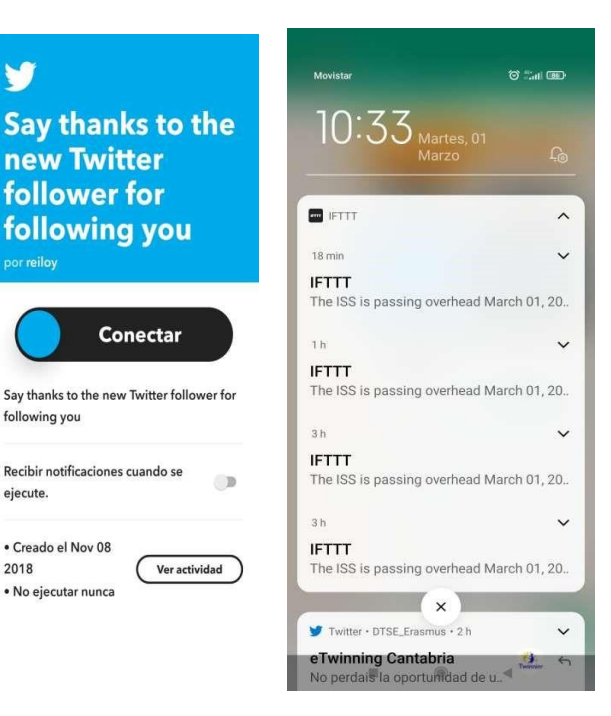

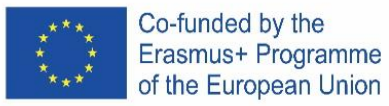

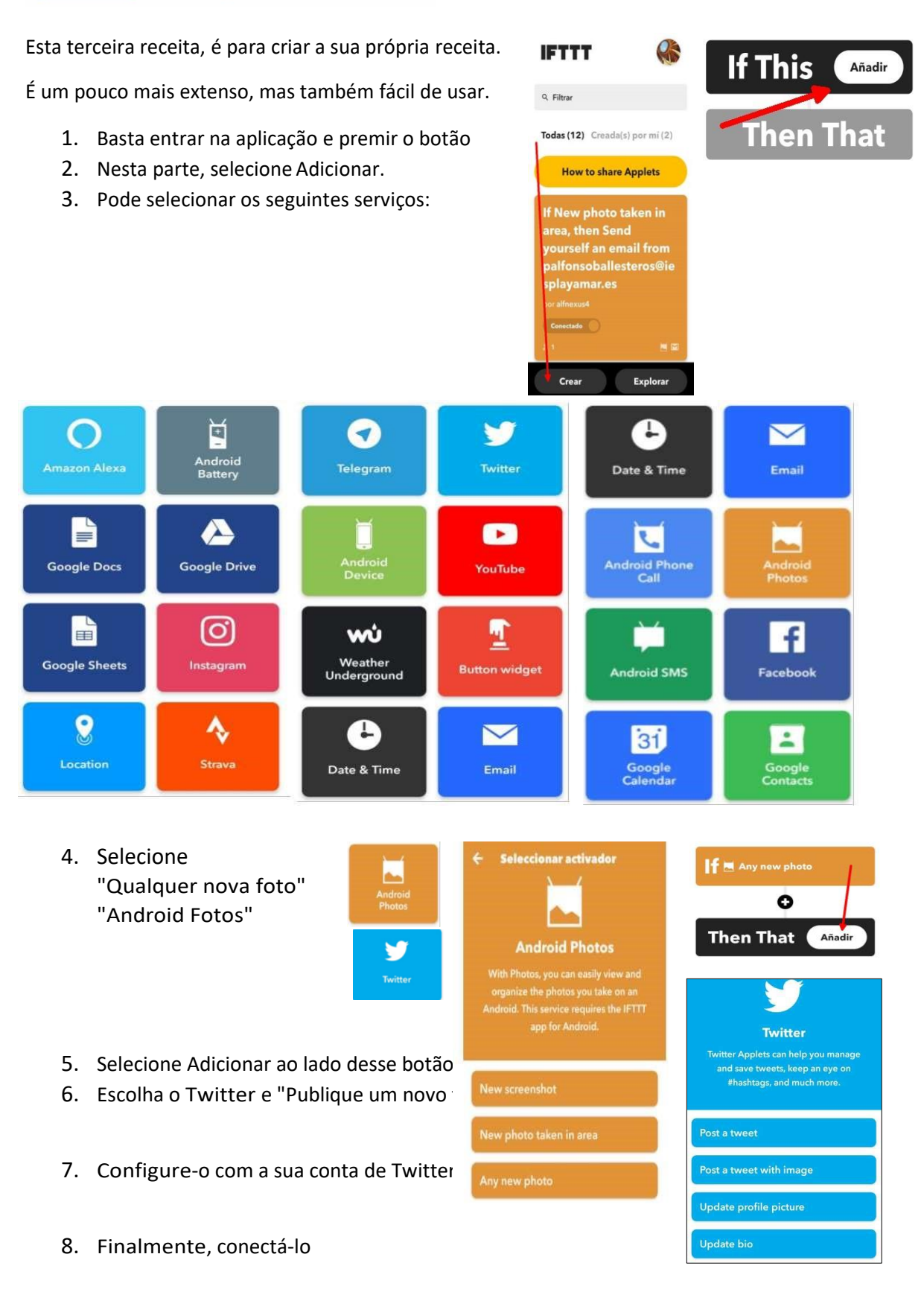

9. Tenha cuidado porque vai tweetar todas as fotos que tirar (pode desativá-lo para o arquivar e apagar)

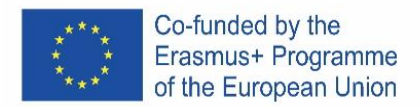

# ICELAND

#### **IF-This-Then-That Automatization leiðbeiningar**

Hvað er IFTTT?

IFTTT er vettvangur notaður fyrir sjálfvirkar endurteknar aðgerðir og auðveldar lífið fyrir alla þá sem vinna með tölvur, samfélagsmiðla eða internetið.

Samkvæmt wikipedia er IFTTT(If, this, then, that) tegund vefþjónustu sem leyfir þér að forrita skipanir til þess að sjálfvirknivæða mismunandi aðgerðir á netinu, beint af vefsíðunni sem og appinu, eins og til dæmis að setja inn sömu mynd á Twitter og þú hafðir hlaðið upp á Facebook, Telegram eða Instagram.

Þetta er byggt á sjálfvirkni aðgerða á samfélagsmiðlum sem og öðrum plássum á vefnum og eykur notendavirkni.

#### **HVERNIG VIRKAR IFTTT?**

Kerfið hefur 3 þætti: **Services**=IF a **Trigger** Then a **Action**

- **Services** eru allar sjálfvirkar aðgerðir sem við getum útbúið. Þær hafa ákveðna "triggers" og "actions"
- **Triggers** eru "THIS" þátturinn af hverju forriti. Þetta eru hlutirnir sem ákvarða hvaða aðgerð (e. Action) verður fyrir valinu. Til dæmis, í RSS feedi, getur þú fengið tilkynningu um ákveðið orð eða setningu.
- **Actions** eru "THAT" hlutinn af hverju forriti. Þeir eru það sem trigger þátturinn ákvarðar.

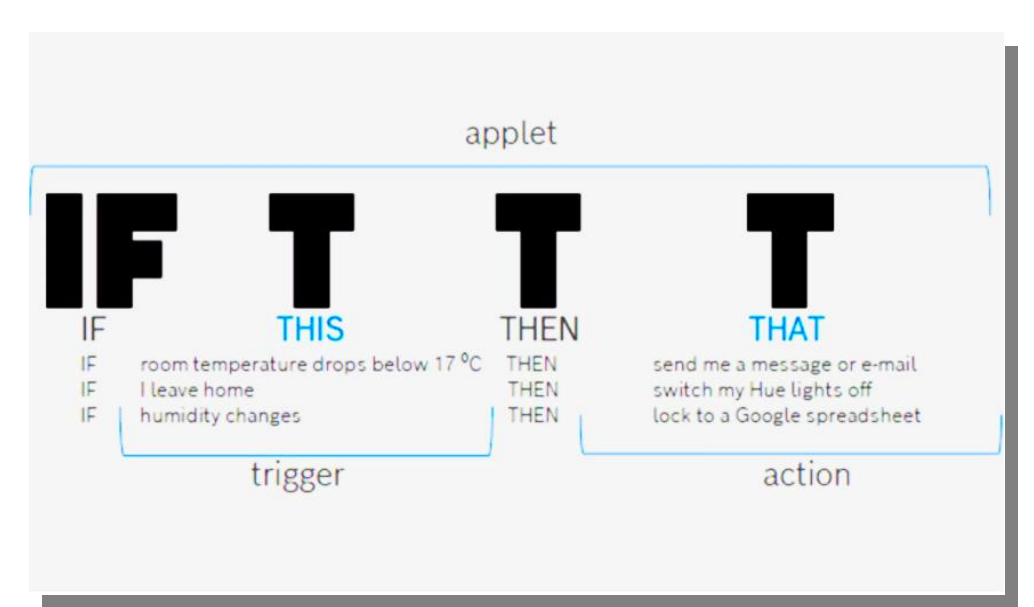

**Skoðum dæmi.**

Þú getur gert þetta bæði á netinu og í farsíma-appi með ókeypis aðgangi og þú getur búið til 5 sjálfvirkar aðgerðir. Við notum farsíma-appið.

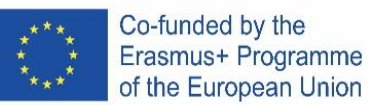

#### **Download the app**

Skrifaðu IFTTT í google play eða notaðu þennan link

# <https://play.google.com/store/apps/details?id=com.ifttt.ifttt>

Hér er vefsíðan þar sem hægt er að gera sama hlut

#### <https://ifttt.com/>

#### **Fyrsta aðgerð – "GEimskip"**

Sú fyrsta er frekar tilgangslaus en mjög svöl, hún mun láta þig vita þegar geimskip frá **Alþjóðlegu Geimstöðinni** er beint yfir höfðinu á þér.

Þetta er einfalt:

- 1. Byrjaðu á því að skrifa "iss" eða "space" í leitargluggann í appinu
- 2. Veldu *"ISS over your house"* aðgerðina
- 3. Og tengdu!
- 4. Bíddu svo eftir að fá tilkynningu í símann þinn

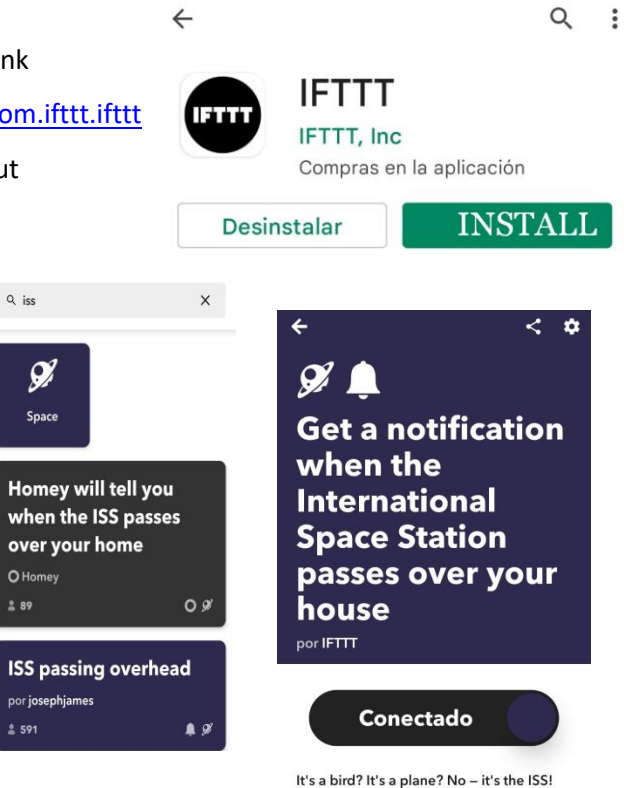

# **Aðgerð – "Góðan daginn vinir"**

Næsta aðgerð er flott fyrir ykkur sem notið twitter, en hún virkar alveg eins fyrir alla samfélagsmiðla

Þetta er einfalt:

- 1. Skrifaðu "Twitter" í leitargluggann
- 2. Veldu "say thanks" aðgerðina
- 3. Og tengdu!
- 4. Tengdu twitter aðganginn þinn við, þú þarft að setja inn nafn og lykilorð en þetta er öruggt kerfi.
- 5. Þetta er allt!

**Say thanks to the** new Twitter follower for following you 18 min **Conectar**  $1<sub>h</sub>$ Say thanks to the new Twitter follower for following you  $3<sub>h</sub>$ Recibir notificaciones cuando se  $\Box$ ejecute.  $3h$ · Creado el Nov 08 2018 Ver actividad · No ejecutar nunca

V

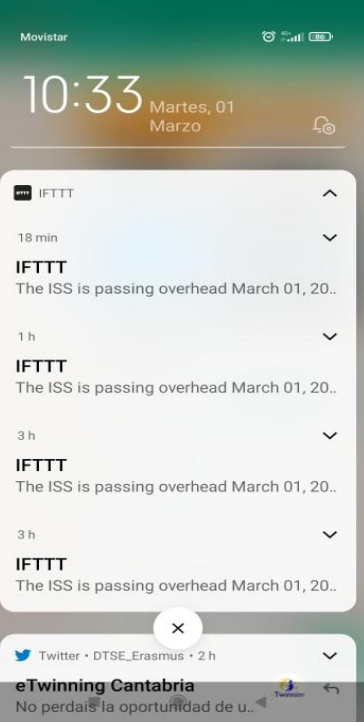

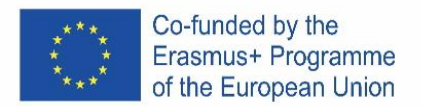

# **Aðgerð "Gerðu þína eigin"**

Þessi þriðja aðgerð er til þess að búa til þína eigin

Þetta er aðeins lengra, en þó auðvelt

- 1. Inni í appinu, ýttu á create takkann sem er staðsettur neðst.
- 2. Veldu Add, undir **this**
- 3. Þú getur þá valið eitthvað af eftirfarandi :

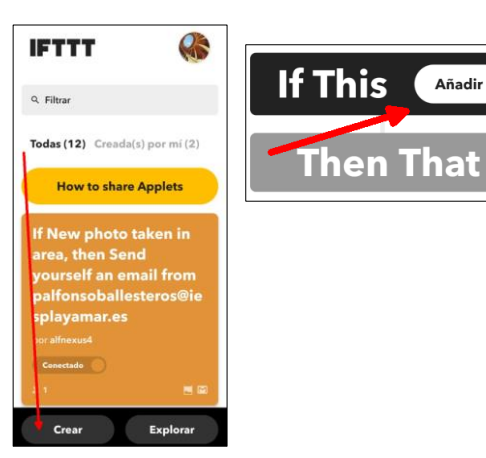

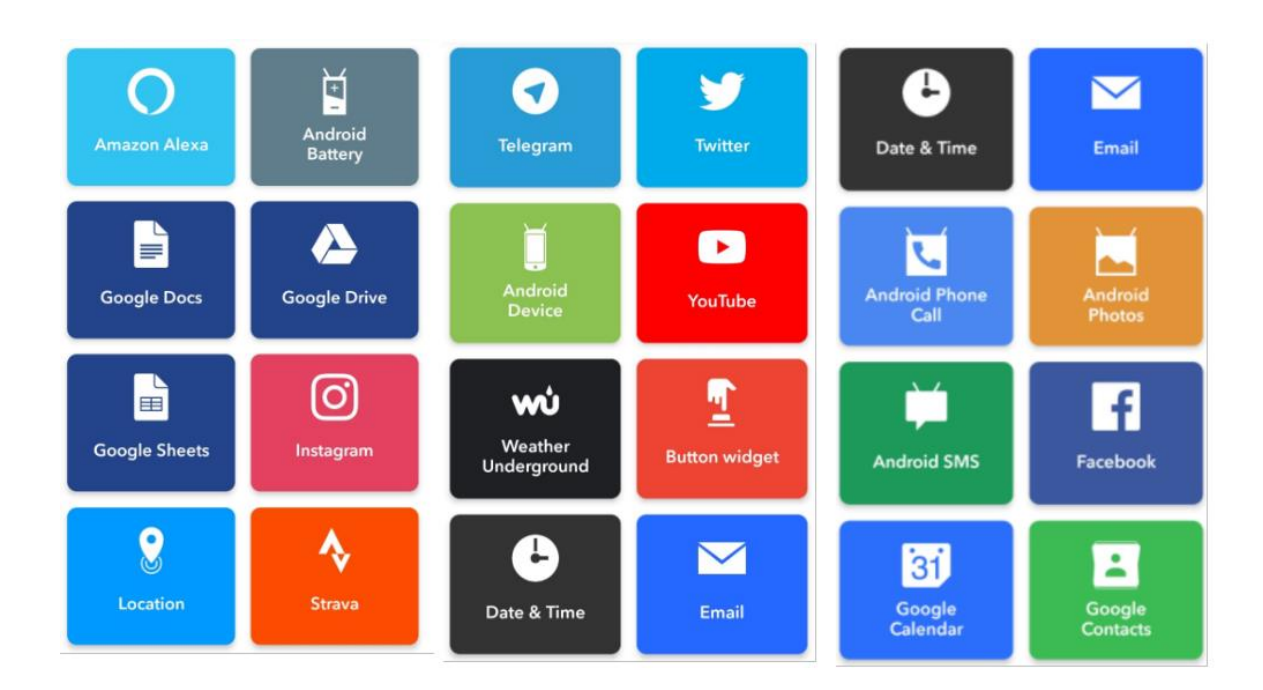

4. Veldu**"Android Photos"** og**"Any new Photo"** Seleccionar activado If M Any new photo حما Android<br>Photos é. Ó 5. Veldu Add undir **that** . **Android Photos** 6. Veldu **Twitter** og "**Post a new tweet**  Ý **Then That** Añadir nize the photos you take on an<br>d. This service requires the IFTT<br>app for Android. **with a pic"**  Twitter 7. Tengdu við aðganginn þinn að twitter Twitter and save tweets, keep an eye on<br>#hashtags, and much more. 8. Og tengdu svo aðgerðina! 9. Passið ykkur hér, þessi aðgerð mun setja hverja einustu mynd sem þið takið inn á Twitter. (Þú getur slökkt á forritinu) Update profile picture

Update bio

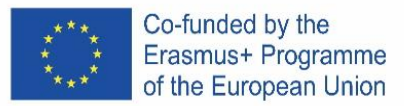

# ITALIA

### **IF-This-Then-That Automatization Tutorial**

#### **Cos'è IFTTT?**

IFTTT è una piattaforma utilizzata per attività ripetitive di automazione che semplifica la vita a tutti coloro che lavorano con computer, social network o Internet delle cose.

Secondo wikipedia IFTTT (If This, Then That) è un tipo di servizio web che permette di creare e programmare azioni (chiamate servizi o ricette), per automatizzare diverse attività e azioni su Internet, dal suo sito web e anche dal suo cellulare applicazione, come caricare su Twitter la stessa foto che è stata pubblicata su Facebook, Telegram o Instagram.

Si basano sull'automazione delle azioni sui social network e in altre aree del web, aumentando la produttività degli utenti e in senso stretto i social network aiutano ad aumentare la presenza.

#### **Come funziona IFTTT?**

Possiamo riassumere in tre concetti base: **Services = IF a Triggers Then a Actions (Servizi = "se" "accade che" "poi" "azione"**

- **Servizio o ricetta** è ogni azione di automazione che possiamo configurare. Hanno un insieme particolare di trigger e azioni.
- **Triggers** sono la parte "THIS" di un'applet. Sono gli elementi che attivano l'azione. Ad esempio, da un feed RSS, puoi ricevere una notifica basata su una parola chiave o una frase.

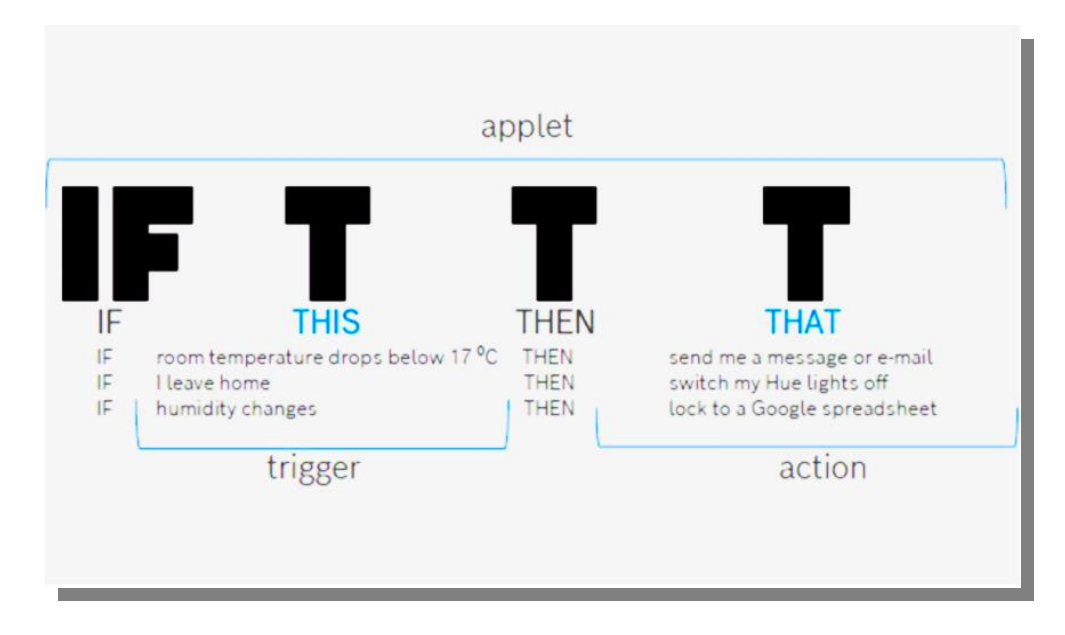

• **Actions** sono la parte "THAT". Sono l'output che risulta dall'input del trigger.

# **Facciamo alcuni esempi.**

Puoi farlo nel web o con un'app mobile con l'account gratuito puoi creare 5 servizi. Lo creeremo utilizzando la piattaforma Mobile ma può anche essere fatto utilizzando il sito web al link [https://ifttt.com/.](https://ifttt.com/)

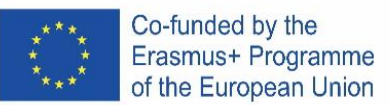

#### **scarica l'app**

Digita IFTTT in google play o segui questo link <https://play.google.com/store/apps/details?id=com.ifttt.ifttt>

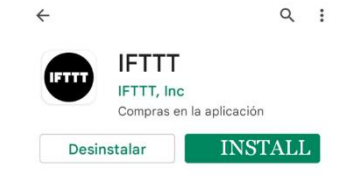

 $\mathsf X$  $\leftarrow$ 

 $O<sub>9</sub>$ 

 $\bullet$ 

#### **ricetta #1 "una astronave sopra la tua testa"**

Questa prima ricetta è molto interessante, ti informerà quando la Stazione Spaziale Internazionale sarà sopra la tua testa.

È molto facile da configurare:

- 1. Basta entrare nell'app e scrivere "iss" o "space" nella casella di ricerca dell'app
- 2. Seleziona il servizio *"ISS over your house"*
- 3. Connetti!!!
- 4. Attendi le notifiche sul tuo smartphone.

#### **Ricetta #2 "Saluta i nuovi amici"**

Questa seconda ricetta è interessante per tutti voi che usate twitter ma è la stessa **per tutti i social network.**

It's very easy to configure:

1. Basta entrare nell'app e scrivere "twitter" nella casella di ricerca dell'app

- 2. Seleziona la ricetta "dì grazie".
- 3. Premere Connetti

4. Collega il tuo account Twitter (devi inserire il tuo utente e passare ma è con l'API di Twitter, quindi è sicuro.)

5. Questo è tutto!!!

V **Say thanks to the** new Twitter follower for following you por reiloy

 $Q$  iss

 $\mathcal{Q}$ 

Space

O Homey

por josephjames

 $289$ 

 $2591$ 

Homey will tell you when the ISS passes

**ISS passing overhead** 

over your home

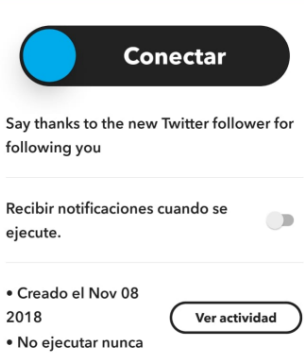

 $\mathscr{D}$   $\blacksquare$ **Get a notification** when the **International Space Station** passes over your house por **IFTTT** 

 $\overline{\mathbf{z}}$  $\mathbf{\hat{a}}$ 

It's a bird? It's a plane? No - it's the ISS!

Conectado

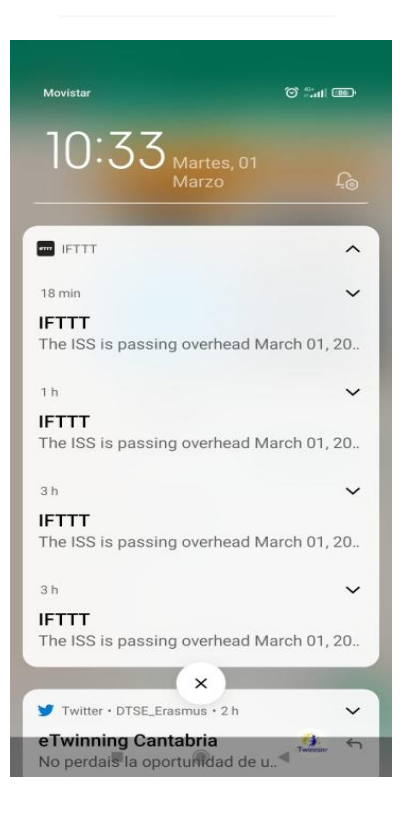

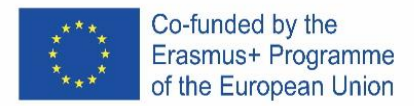

### **Ricetta #3 "la tua ricetta personale"**

È un po' più lungo ma anche facile da realizzare.

- 1. Basta accedere all'app e premere il pulsante Crea nel pulsante dell'app.
- 2. Selezionare Aggiungi in questa parte
- 3. È possibile selezionare uno dei seguenti servizi:

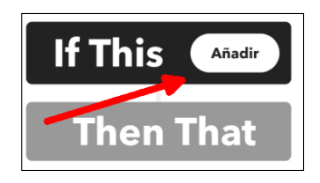

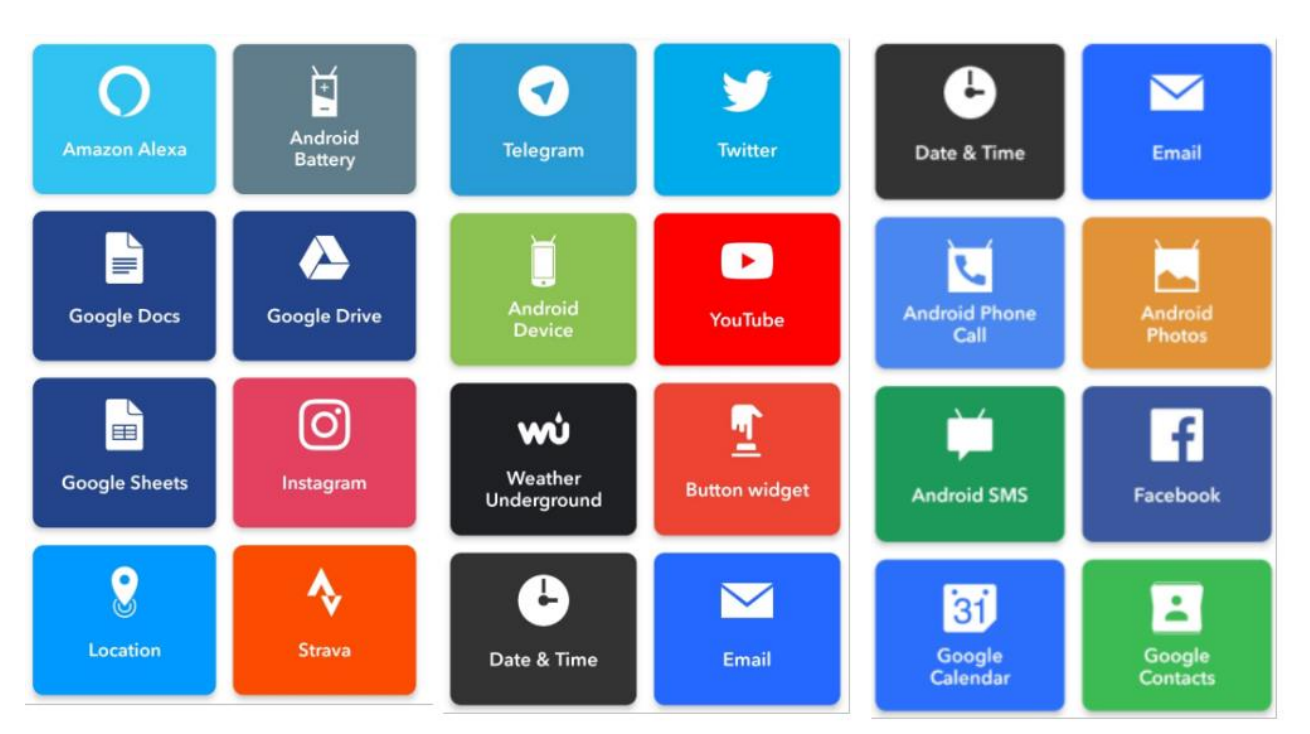

- 4. Seleziona "Foto Android" e "Qualsiasi nuova foto"
- 5. Seleziona Aggiungi in quel pulsante.
- 6. Scegli Twitter e "Pubblica un nuovo tweet con una foto"
- 7. Configuralo con il tuo account Twitter
- 8. Infine collegalo
- 9. Fai attenzione perchètwitterà ogni foto che scatti (puoi disabilitarlo o archiviarlo per eliminarlo)

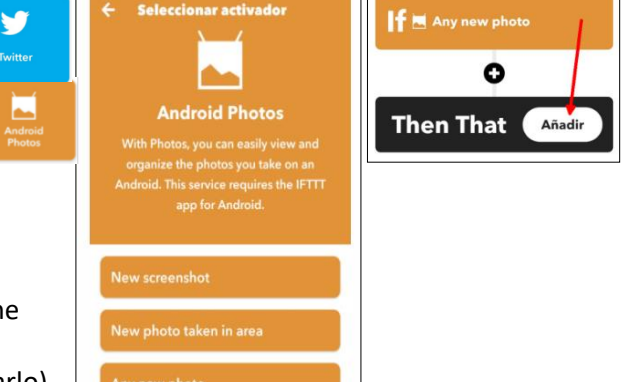

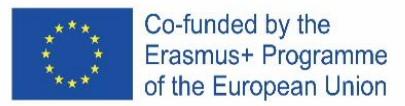

# **SPAIN**

### **Tutorial de automatización IF-This-Then-That**

#### **¿Qué es IFTTT?**

IFTTT es una plataforma utilizada para la Automatización de tareas repetitivas lo que facilita la vida a todos aquellos que trabajan con computadoras, redes sociales o Internet de las Cosas.

Según wikipedia IFTTT (If This, Then That) es un tipo de servicio web que permite crear y programar acciones (llamadas recetas, o recetas) para automatizar diferentes tareas y acciones en Internet, desde su sitio web y también desde su móvil. aplicación, como subir a Twitter la misma foto que se publicó en Facebook, Telegram o Instagram.

Se basan en la automatización de acciones en redes sociales y otras áreas de la web, aumentando la productividad de los usuarios y en sentido estricto de las redes sociales ayuda a aumentar la presencia.

#### **¿Cómo funciona IFTTT?**

Tienen 3 conceptos:

- **Servicios** o recetas son todas las acciones de automatización que podemos configurar. Tienen un conjunto particular de disparadores y acciones. Servicios = IF (Si) This (Pasa un Evento) Then (entonces) Actions (Eso)
- Los **disparadores** o eventos son la parte "esto" de un subprograma. Son los elementos que desencadenan la acción. Por ejemplo cuando llegas a un lugar o pasa una hora puede recibir una notificación basada en una palabra clave o frase.
- Las **acciones** son la parte "eso". Son la salida que resulta de la entrada del disparador.

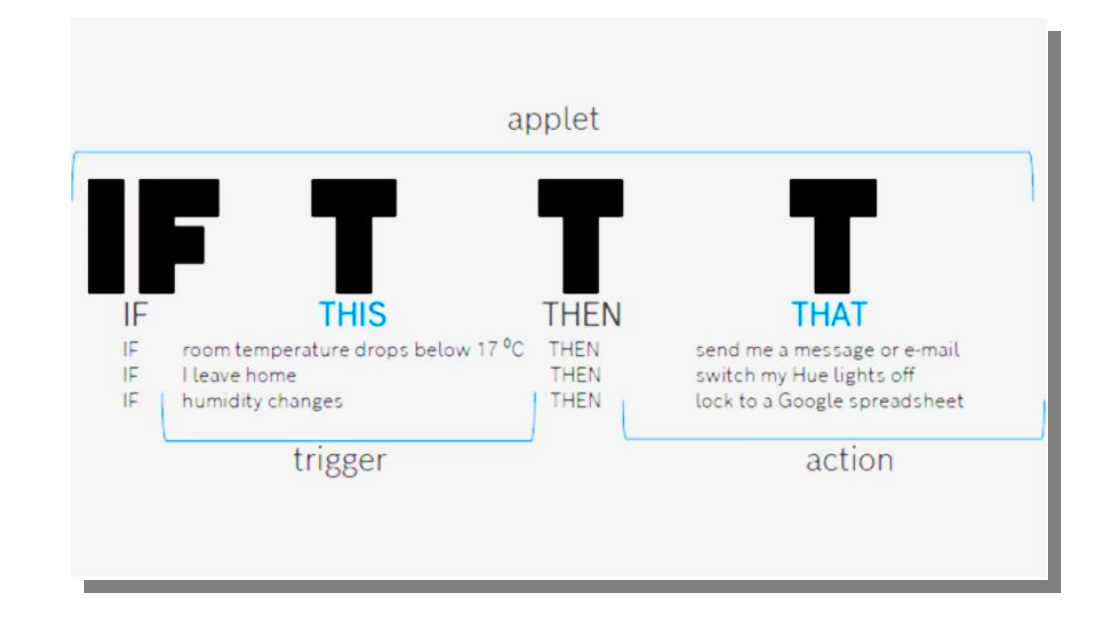

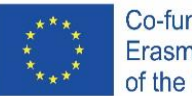

Co-funded by the Erasmus+ Programme of the European Union

#### **Hagamos algunos ejemplos.**

Puedes hacerlo en la web o con una aplicación móvil con la cuenta gratuita puedes crear 5 servicios.

Lo crearemos usando la plataforma móvil, pero también se puede hacer usando la web

#### **Descarga la aplicación**

Simplemente ponga IFTTT en Google Play o siga este enlace

https://play.google.com/store/apps/details?id=com.ifttt.ifttt

Si no tienes móvil también puedes entrar en la web https://ifttt.com/

V

por reiloy

following you

· Creado el Nov 08 2018

· No ejecutar nunca

ejecute.

new Twitter follower for

following you

Recibir notificaciones cuando se

**Conectar** 

#### **Primera Receta –**

**"Una nave espacial sobre tu cabeza"**

Esta primera receta es un poco inútil pero muy divertida. Te informará cuando la Estación Espacial Internacional esté sobre tu cabeza :)

Es muy fácil de configurar:

 1. Simplemente ingresa en la app y escriba "iss" o "espacio" en el cuadro de búsqueda de la aplicación

 2. Seleccione la receta "ISS sobre su casa"

- 3. Solo conéctalo iii
- 4. Espera la notificación en tu móvil

# **2ª Receta – "Di hola a los nuevos amigos de Twitter"**

Esta segunda receta mola a todos los que usáis twitter pero es igual para todas las redes sociales

Es muy fácil de configurar:

1. Simplemente ingrese a la aplicación y escriba "twitter" en el cuadro de búsqueda de la aplicación

**If This** Añadir hen That

- 2. Seleccione la receta "decir gracias"
- 3. Presione conectar

4. Conecta tu cuenta de twitter (tienes que poner tu usuario y pass pero es con la api de twitter asi que es seguro)

5. Eso es todo *iii* 

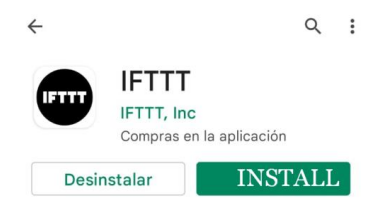

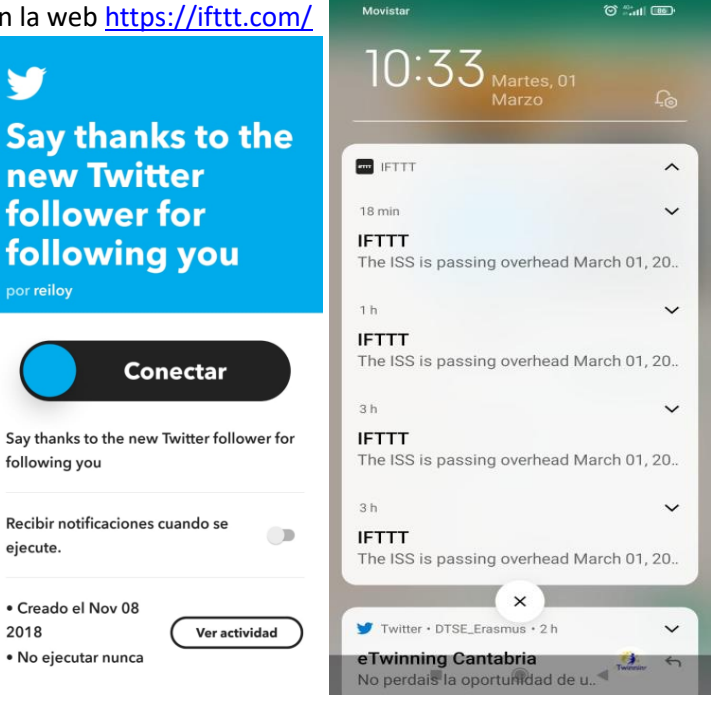

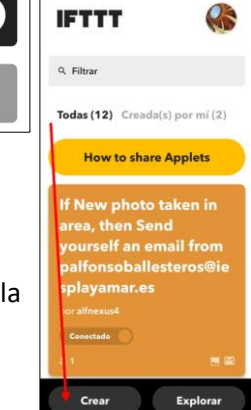

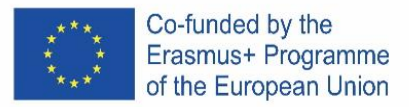

#### **2ª Receta – "Configura tu propia receta"**

Esta Tercera receta es para crear la tuya propia.

Es un poco más largo pero también fácil de usar.

- 1. Simplemente ingrese a la aplicación y presione el botón crear en el botón de la aplicación.
- 2. Seleccione Agregar en esta parte
- 3. Puede seleccionar uno de los siguientes servicios:

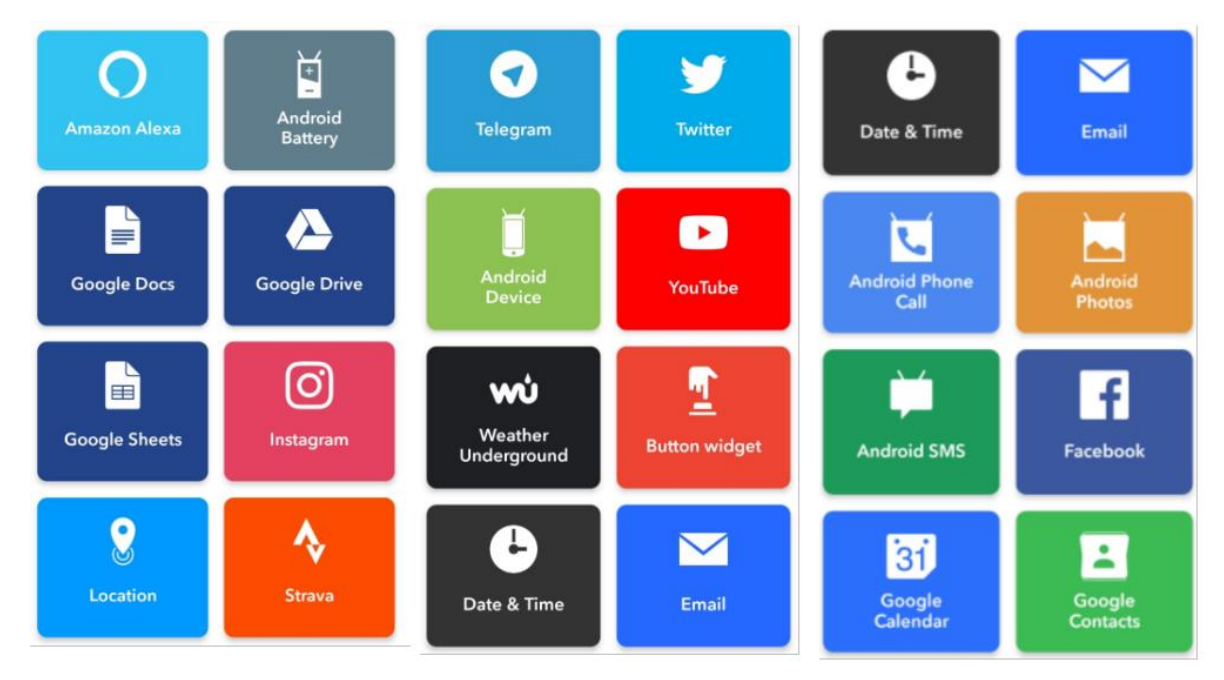

M

y

**Seleccionar activador** 

**Android Photos** 

organize the photos you take on<br>Idroid. This service requires the II<br>app for Android.

If M Any new photo

**Then That** 

O

Twitter

and save tweets, keep an eye or<br>#hashtags, and much more.

Post a tweet with image Update profile picture

Update bio

Añadir

4. Seleccione "Fotos de Android" y "Cualquier foto nueva"

5. Seleccione Agregar en ese botón.

6. Elija Twitter y "Publique un nuevo tweet con una foto"

- 7. Configúralo con tu cuenta de twitter
- 8. Finalmente conéctalo
- 9. Ten cuidado porque twitteará cada foto que tomes

(puede deshabilitarlo o archivarlo para eliminarlo)

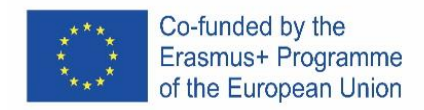

# 3D DESIGN BLENDER

# ENGLISH

# **What's Blender?**

Blender is a free and open-source 3D computer graphics software toolset used for creating animated films, visual effects, art, 3D printed models, motion graphics, interactive 3D applications, virtual reality, and computer games. Blender's features include 3D modelling, UV unwrapping, texturing, raster graphics editing, rigging and skinning, fluid and smoke simulation, particle simulation, soft body simulation, sculpting, animating, match moving, rendering, motion graphics, video editing, and compositing.

#### **Professional use of Blender**

- Architectural rendering
- Scientific Physics fluid simulation (Gif)
- Artistical 3d Designs
- Forensic reconstruction ( example mummy [Cícero Moraes](https://en.wikipedia.org/wiki/Cícero_Moraes) (Gif))
- 3d Video Design
- 3d Video games Designs

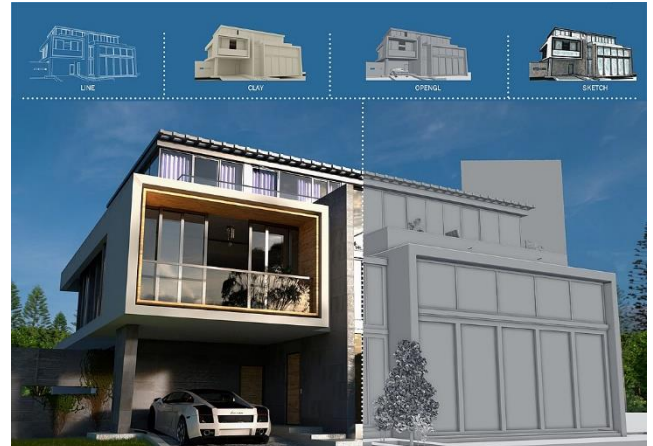

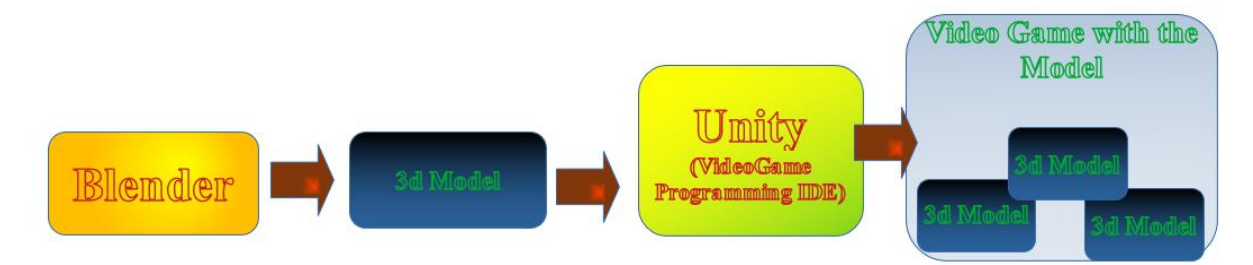

Lets Open Blender.

#### **Transforming**

Important concept , We have to select the points that we are going to modify- Tools: Rotate, Translate, Select, Scale, Draw

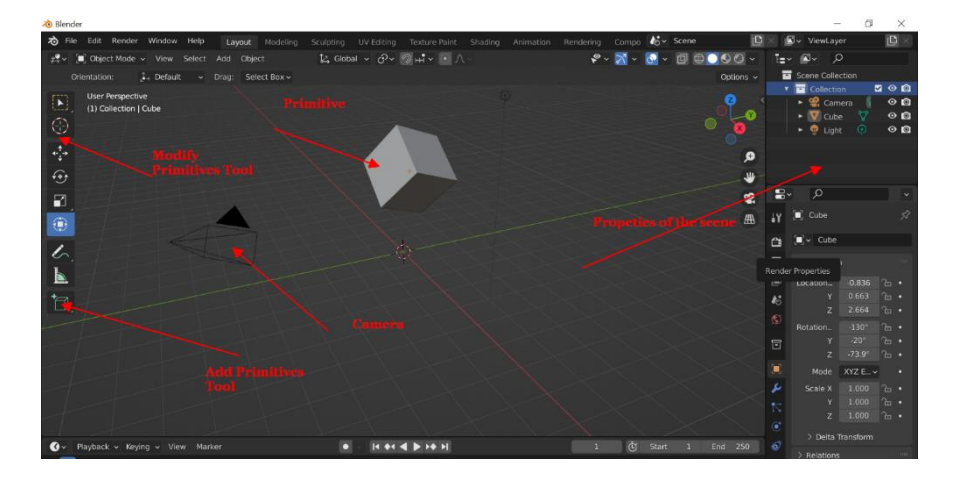

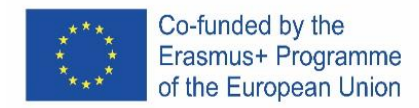

#### Task Transform the Cube to a rotated rectangle

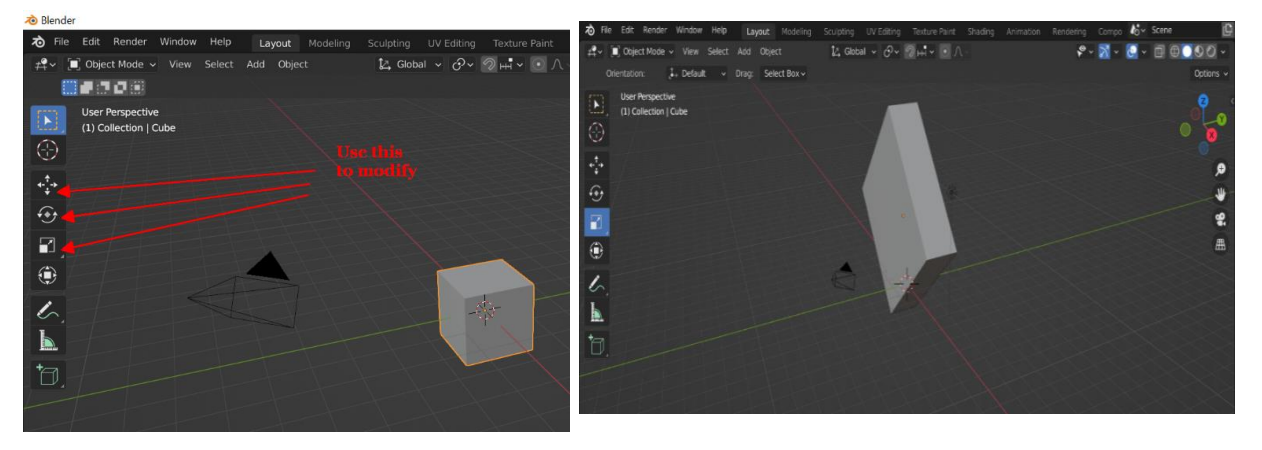

#### **Adding Primitives**

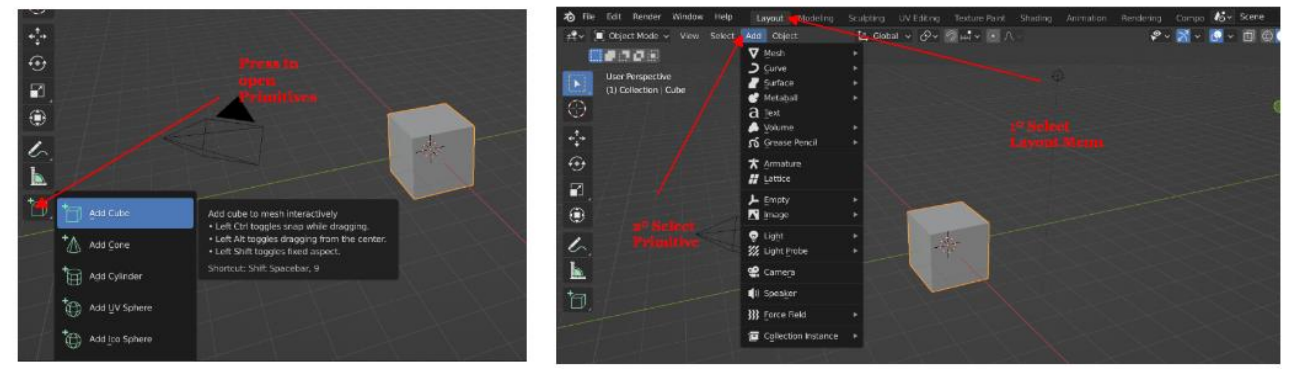

Task Add a Cube a sphere and a Cylinder To create this

#### **Views**

- Views X-Y-Z
- **Isometric**
- Camera

Check several Views of the scene.

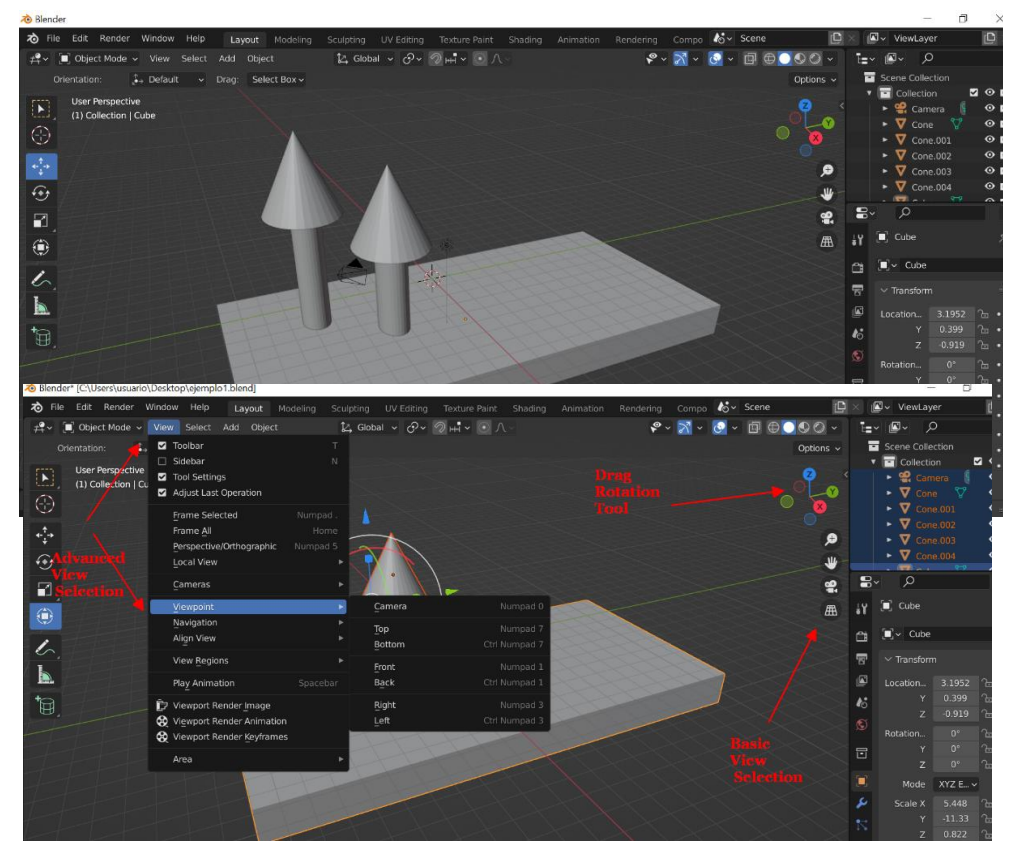

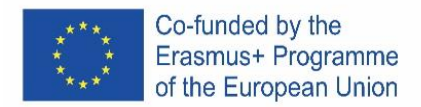

### **Adding Textures**

Task Draw a colorful Cube

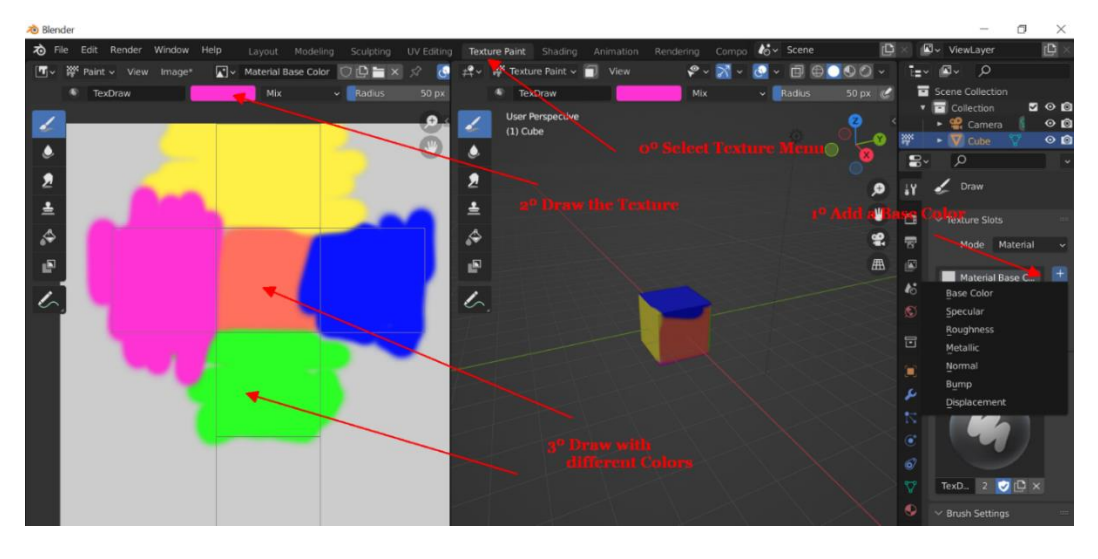

#### **Camera & Rendering**

What's Rendering? It's the process to take a shot of the scene with the textures

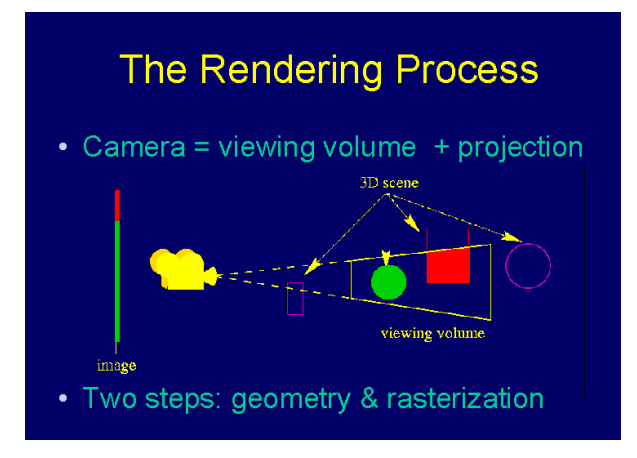

5º Task Render the Colored cube

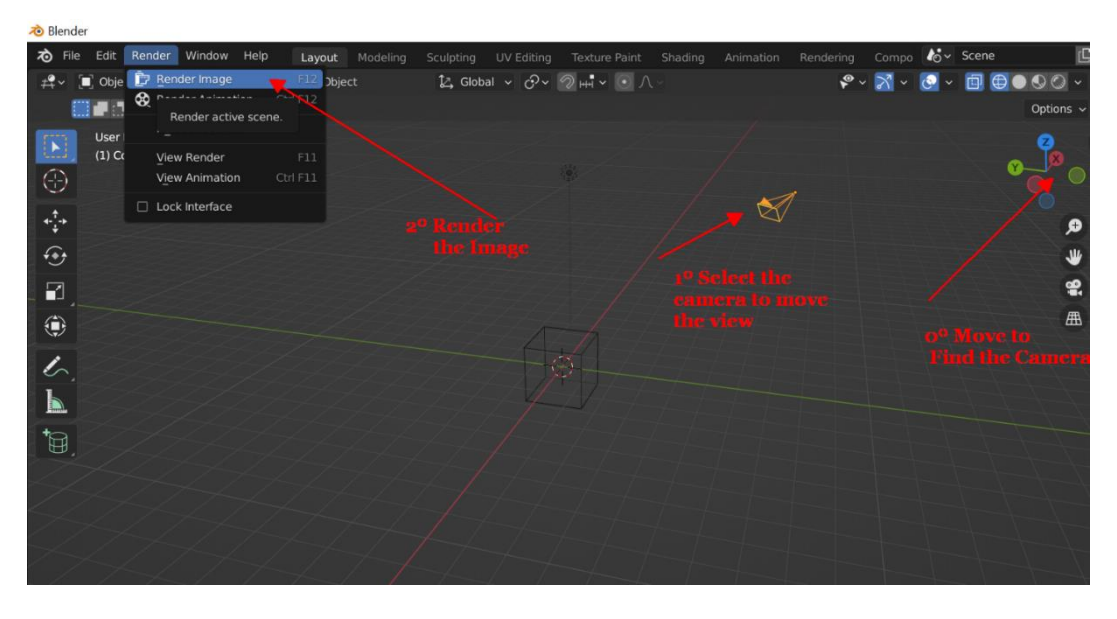

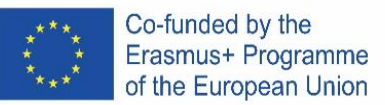

# **CZECH**

#### **3d Design Blender**

#### **Co je to Blender?**

Blender je bezplatná a otevřená sada softwarových nástrojů pro 3D počítačovou grafiku, která se používá k vytváření animovaných filmů, vizuálních efektů, umění, 3D tištěných modelů, pohyblivé grafiky, interaktivních 3D aplikací, virtuální reality a počítačových her. Mezi funkce Blenderu patří 3D modelování, UV rozbalování, texturování, editace rastrové grafiky, rigging a skinování (animace pohybu postav), simulace tekutin a kouře, simulace částic, simulace měkkého těla, modelování, animace, pohyb podle zápasů, renderování, pohyblivá grafika, střih videa a kompozice.

#### **Profesionální použití Blenderu**

- Architektonické vykreslování
- Simulace kapaliny ve vědecké fyzice (Gif)
- Umělecké 3D návrhy
- Forenzní rekonstrukce (příklad mumie Cícero Moraes (Gif))
- Návrh 3D videa
- Video Game with the • Návrhy 3D videoher Model **Blender**

# Otevřete program Blender

#### **Transformace**

Důležitý je koncept. Musíte vybrat body, které budete upravovat –Nástroje: Otočit, Přeložit, Vybrat, Měřítko, Kreslit..

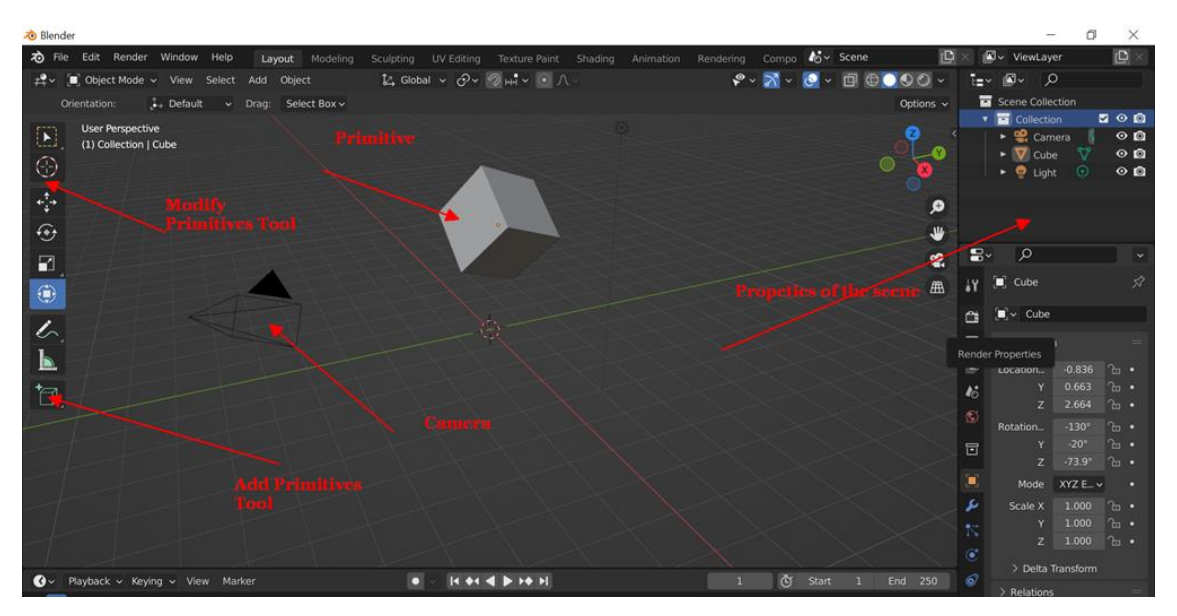

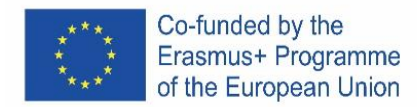

### Úkol Transformujte krychli na otočený obdélník

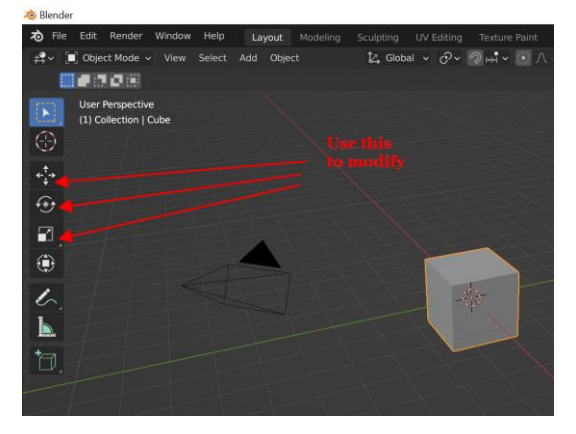

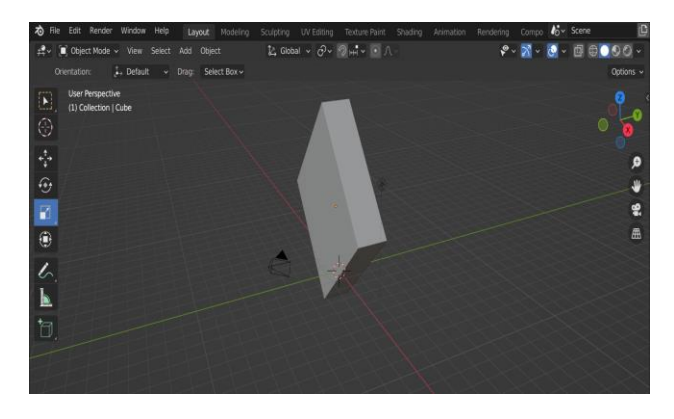

#### **Přidání jednoduchých objektů**

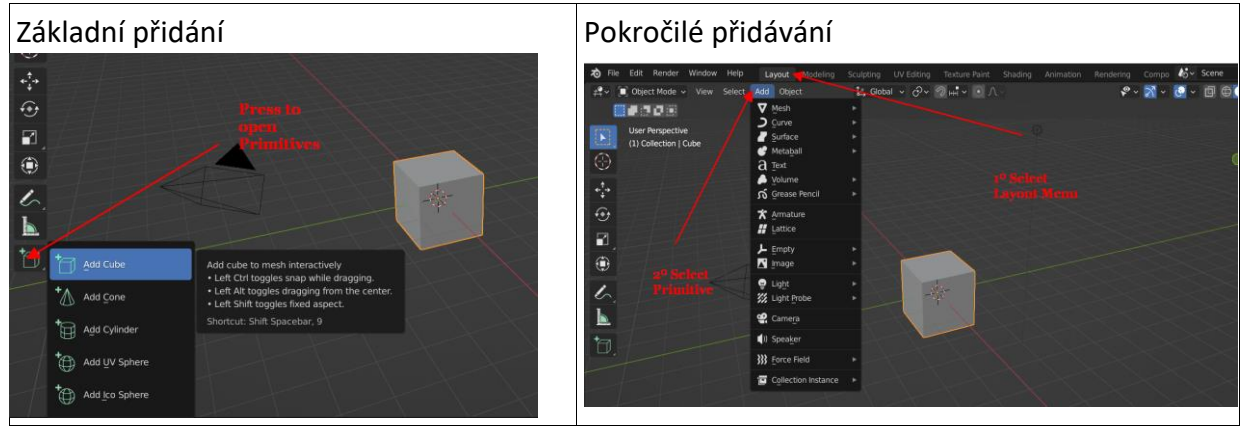

Úkol: Přidejte krychli, kouli a válec

# **Pohledy**

- Pohledy X-Y-Z
- Izometrické
- Fotoaparát

Zkontrolujte několik pohledů na scénu

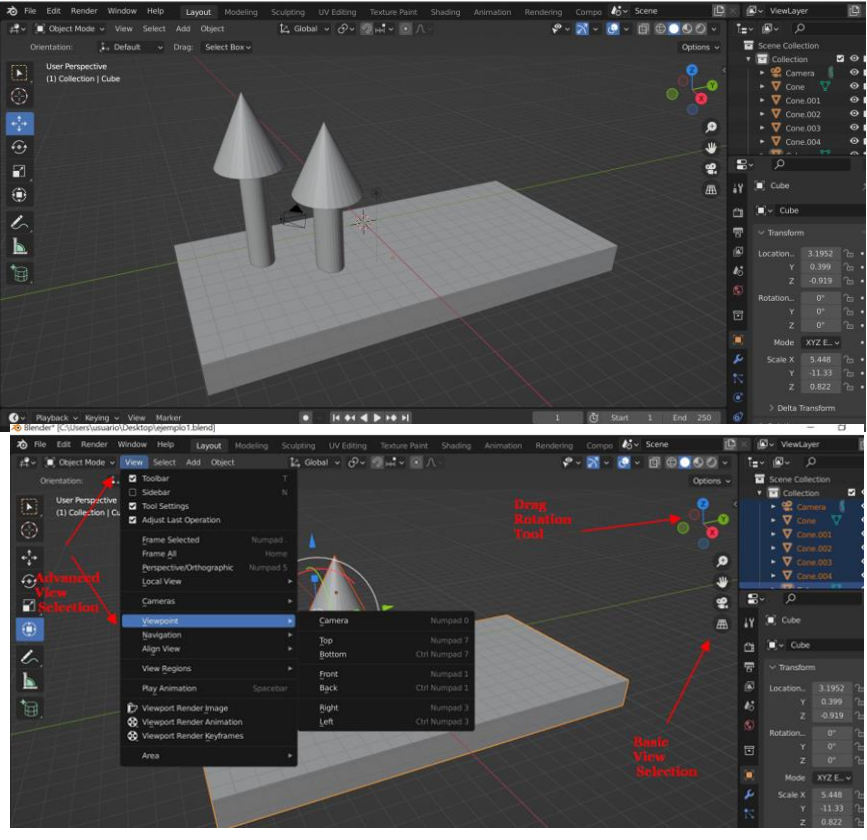

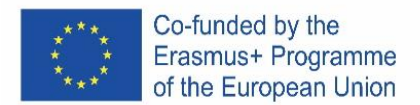

# **Přidání Textury**

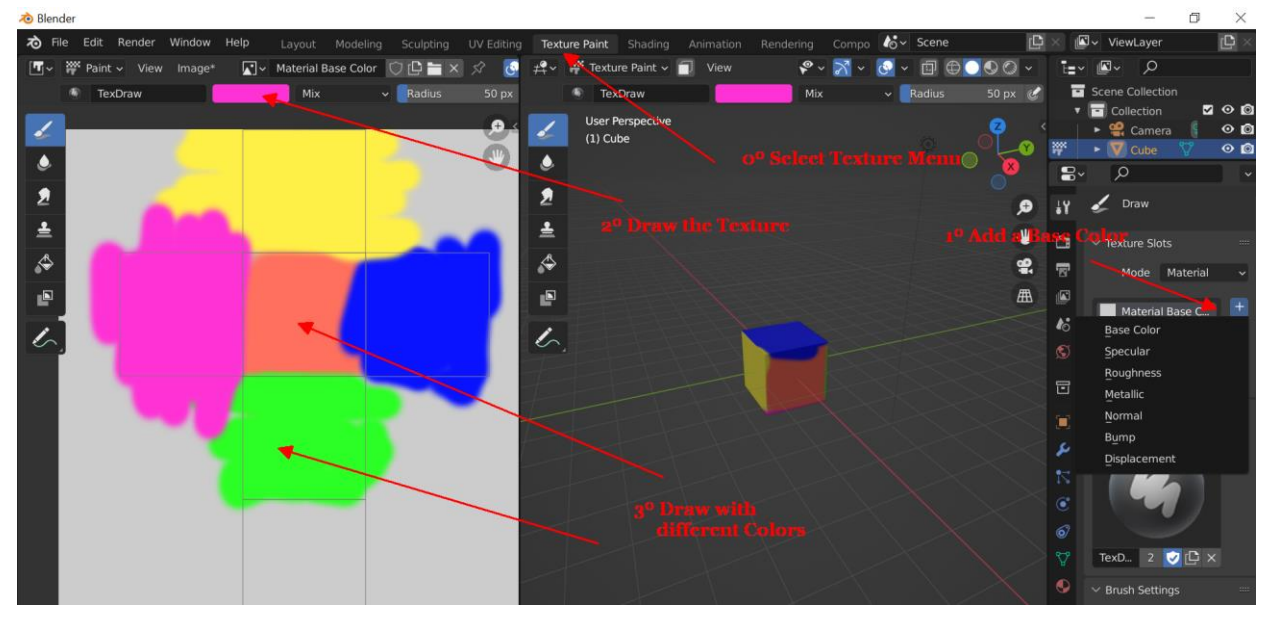

#### **Fotoaparát a vykreslování**

• Co je vykreslování? Je to proces pořízení snímku scény s texturami

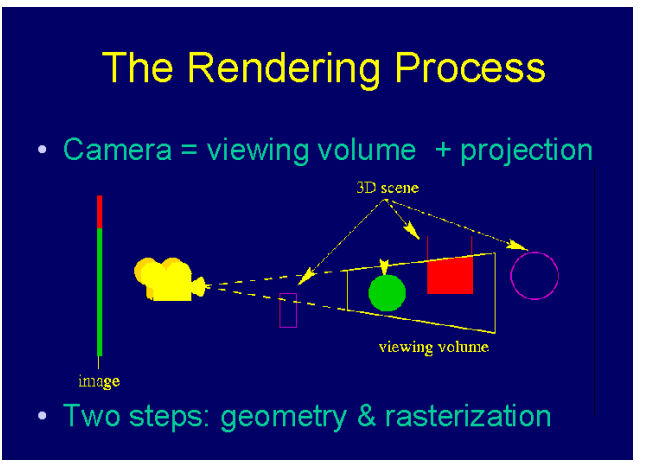

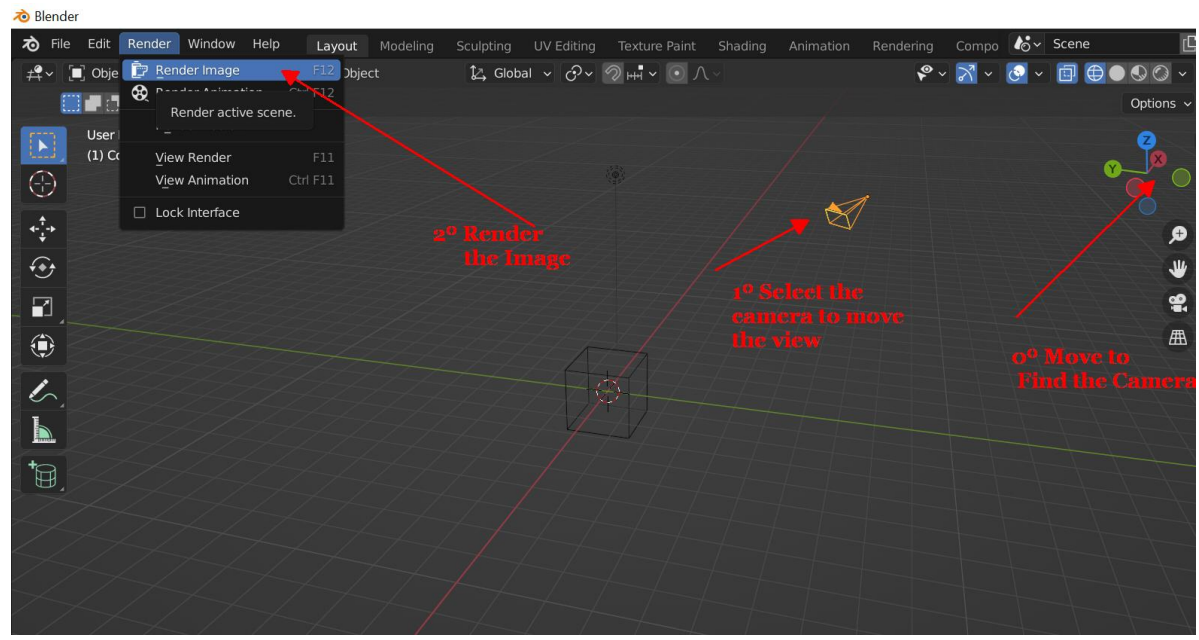

• Úkol Nakresli barevnou kostku

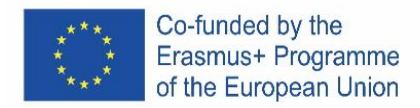

# PORTUGAL

# **O QUE É O BLENDER?**

Blender é um conjunto de ferramentas de software computacional gráfico 3D gratuito e de código aberto, usado para criar filmes de animação, efeitos visuais, arte, modelos impressos em 3D, animação gráfica, aplicativos 3D interativos, realidade virtual e jogos de computador. As características do Blender incluem modelação 3D, desdobramento UV, texturização, edição de gráficos raster, rigging (processo de construção de uma armadura para controlar/animar um objeto) e skinning (processo de associação da armadura à malha), simulação de fluido e de fumo, simulação de partículas, simulação de corpo macio, escultura, animação, correspondência em movimento,

renderização, gráficos em movimento, edição e composição de vídeo Uso profissional do Blender

- Renderização arquitetónica  $\bullet$
- Simulação de fluído de Física Científica (Gif)
- Desenhos Artísticos 3d
- Reconstrução forense (exemplo múmia Cícero Moraes (Gif))
- Projeto de vídeo 3d
- Desenhos de videojogos 3d

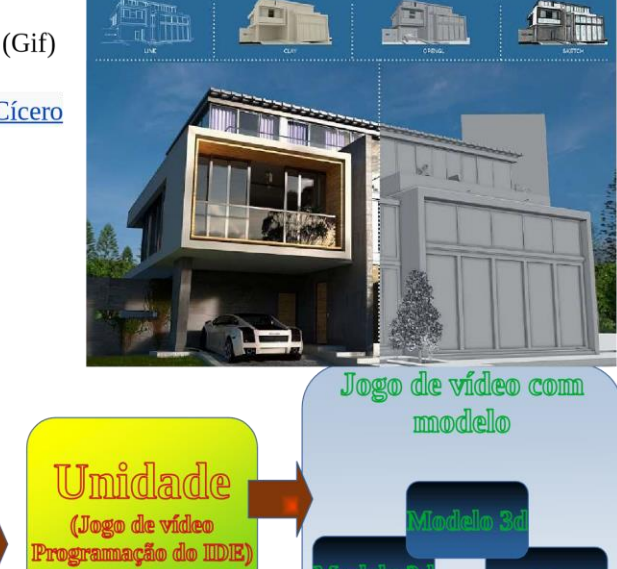

Permite abrir o Blender

# **TRANSFORMAÇÃO**

Blender

Conceito importante, Temos que selecionar os pontos que vamos modificar- Ferramentas: Rodar, Selecionar, Escalar, Desenhar

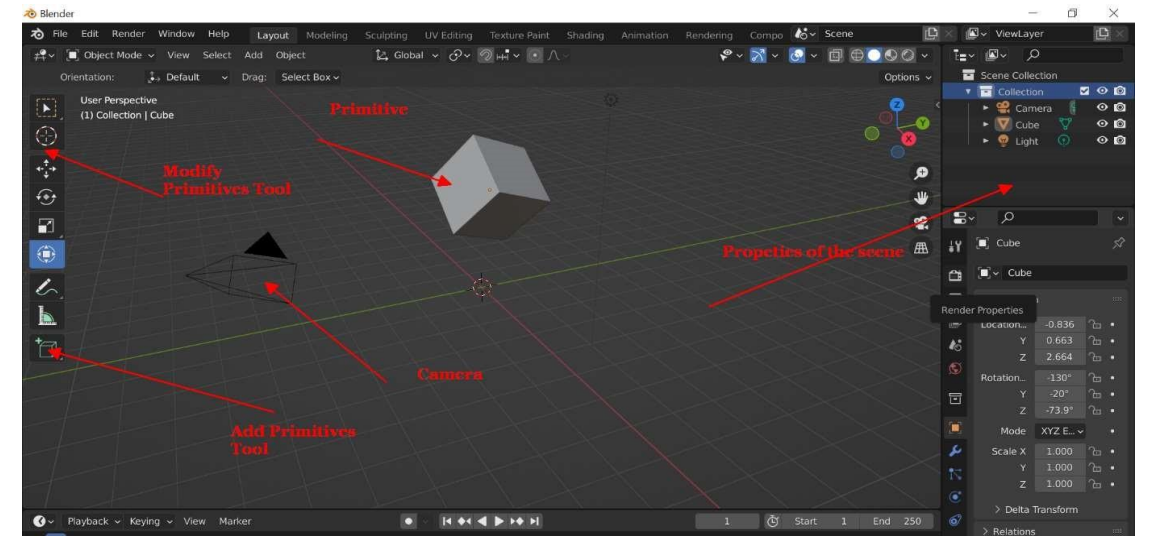

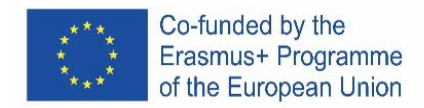

#### Tarefa Transformar o Cubo num retângulo rotativo

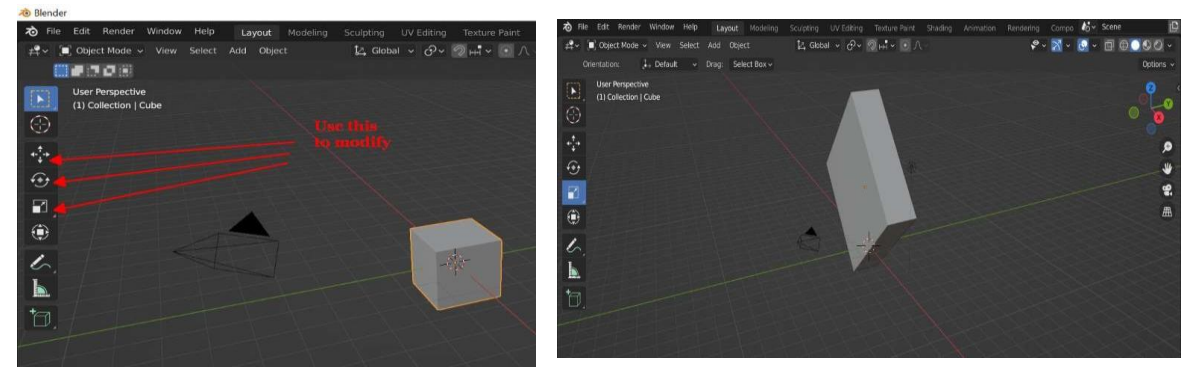

#### **ADICIONAR PRIMITIVAS**

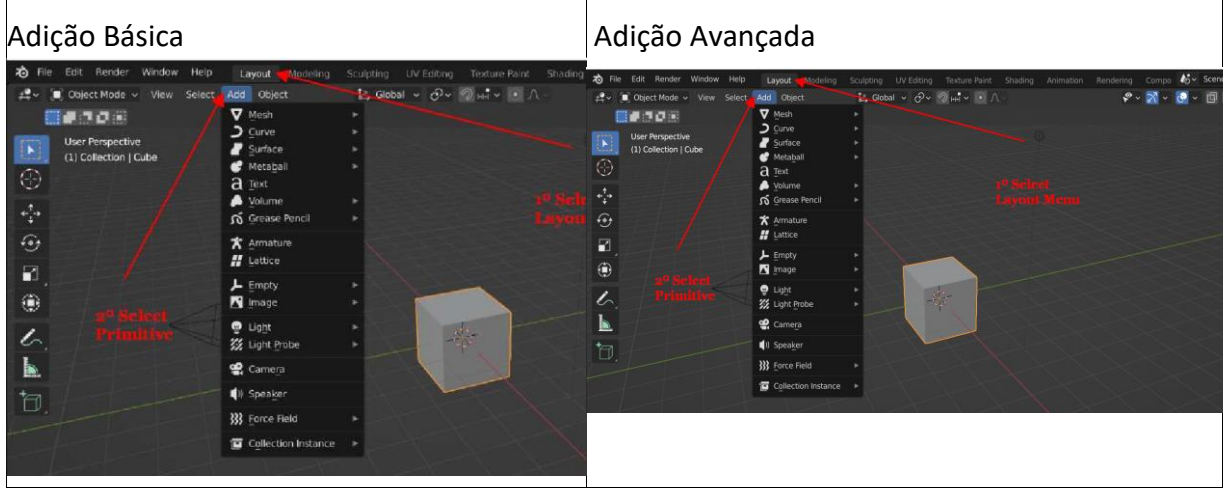

Tarefa Adicione um Cubo a uma esfera e um cilindro, para criar isto

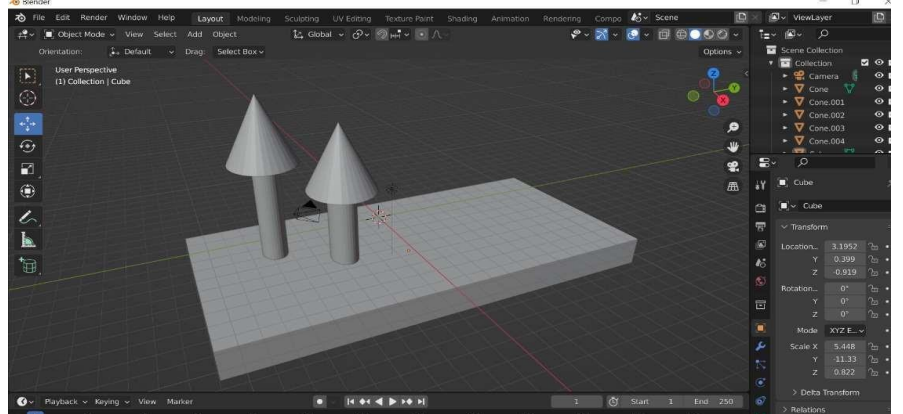

# **MODOS DE EXIBIÇÃO**

- Vistas X-Y-Z
- Isométrica
- Câmera

Verifique várias vistas da cena.

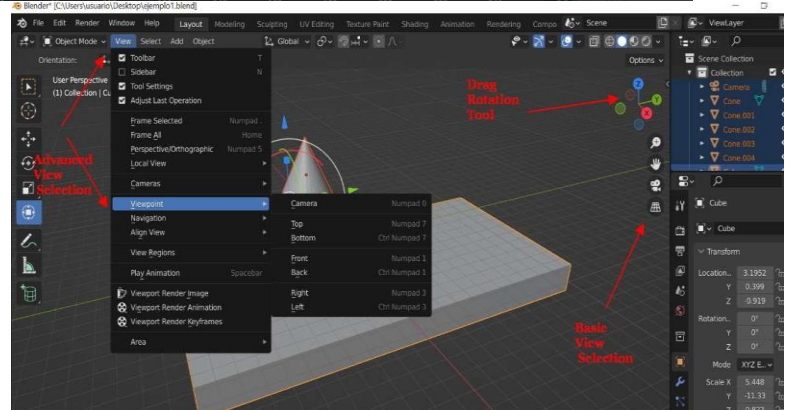
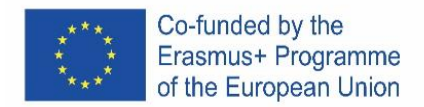

# **ADICIONAR TEXTURAS**

Tarefa Desenhar um cubo colorido

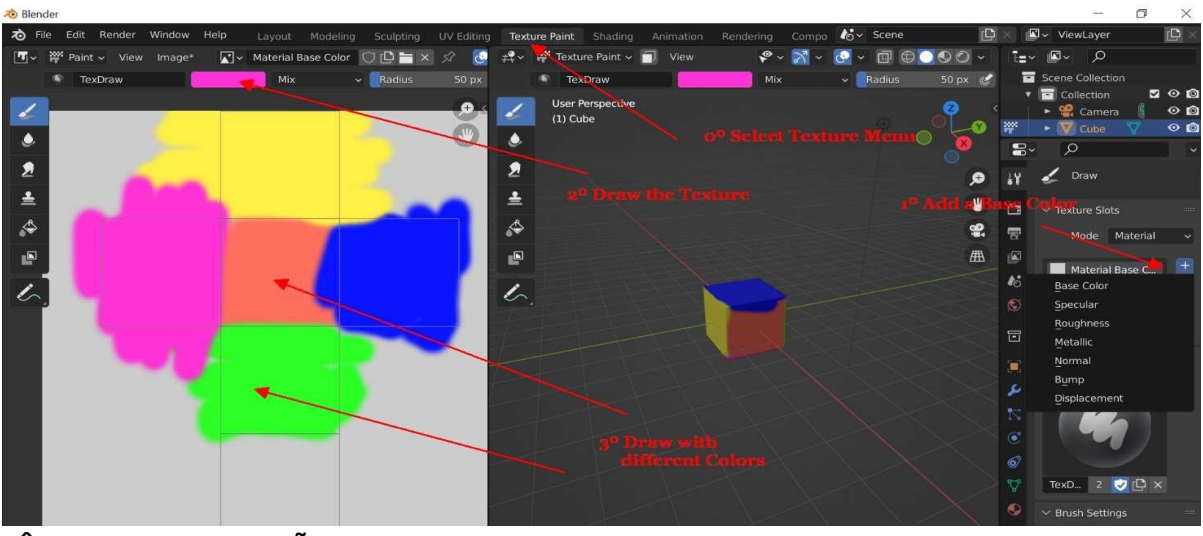

# **CÂMERA E RENDERIZAÇÃO**

O que é renderização? É o processo para tirar uma foto da cena com as texturas

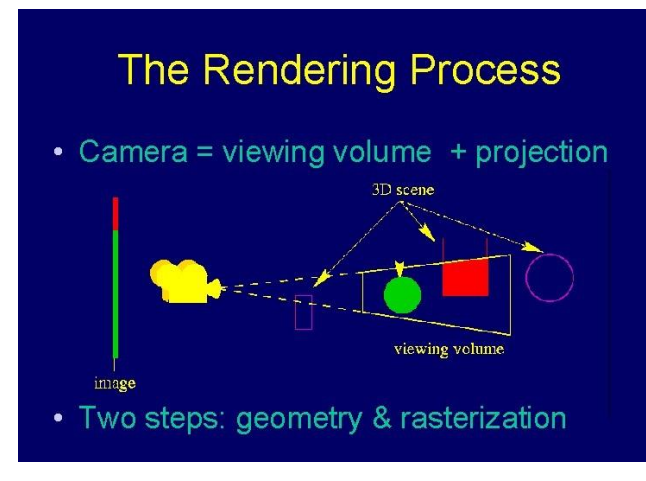

5º Tarefa Renderizar o cubo colorido

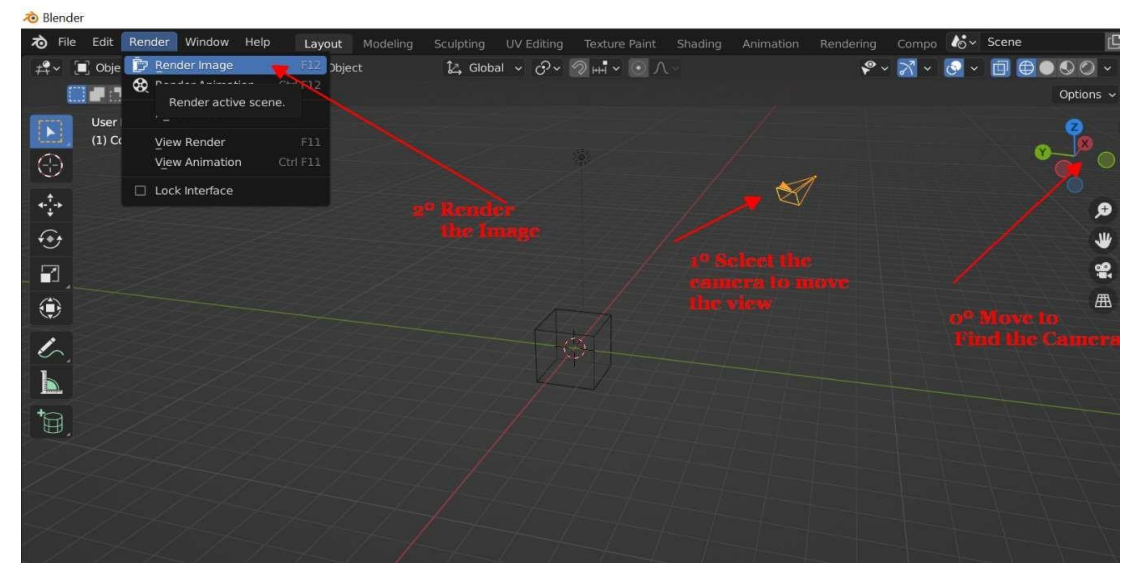

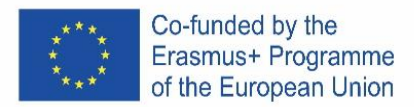

# ICELAND

# **Hvað er Blender?**

Blender er ókeypis, open -source, 3D tölvu teiknunar forrit notað til þess að búa til teiknimyndir, list, 3D model, hreyfimyndir, gagnvirk 3D forrit, sýndarveruleika og tölvuleiki. Í Blender er hægt að nota 3D modelling, UV unwrapping, texturing, raster graphics editing, rigging and skinning, fluid and smoke simulation, particle simulation, soft body simulation, sculpting, animating, match moving, rendering, motion graphics, video editing, og compositing.

# **Blender er líka notað í atvinnulífinu**

- Arkitekta teikningar
- Vísindalegar straumfræðimyndir (Gif)
- Listrænar 3D hannanir
- Líffræðilegar endurgerðir, dæmi múmía: [Cícero Moraes](https://en.wikipedia.org/wiki/Cícero_Moraes) (Gif))
- 3D vídeó Hönnun
- 3D tölvuleikja hönnun

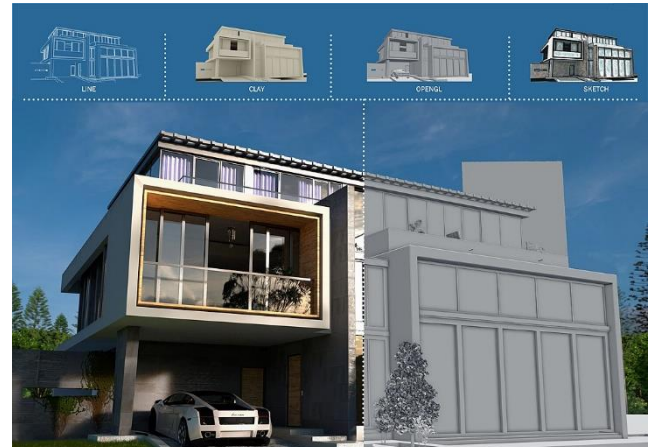

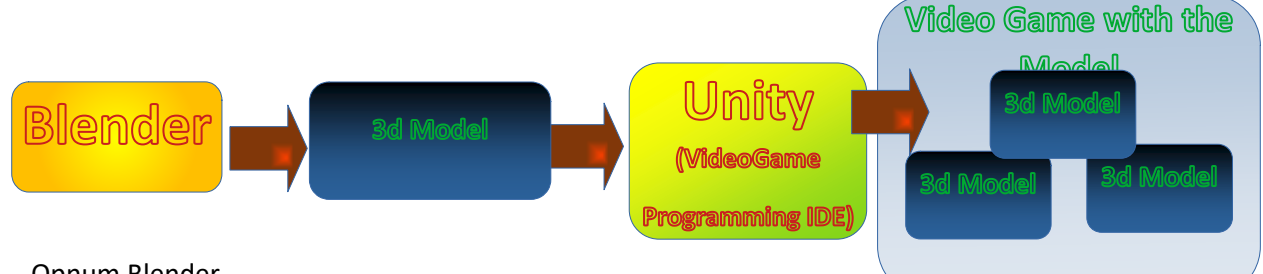

# Opnum Blender

## **Transforming**

Mikilvægur hlutur, við þurfum að velja þá punkta sem við viljum breyta, tólin heita á ensku: Rotate, Translate, Select, Scale, Draw

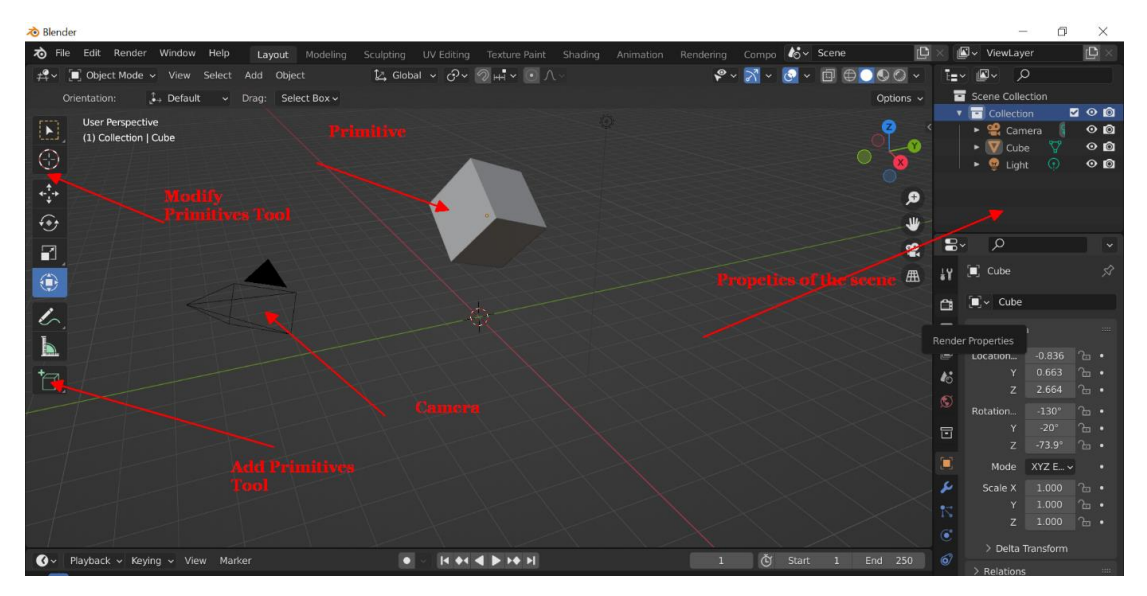

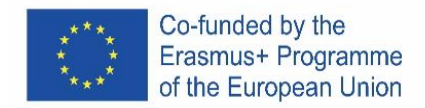

# Hér breytum við ferningi í ferstrending

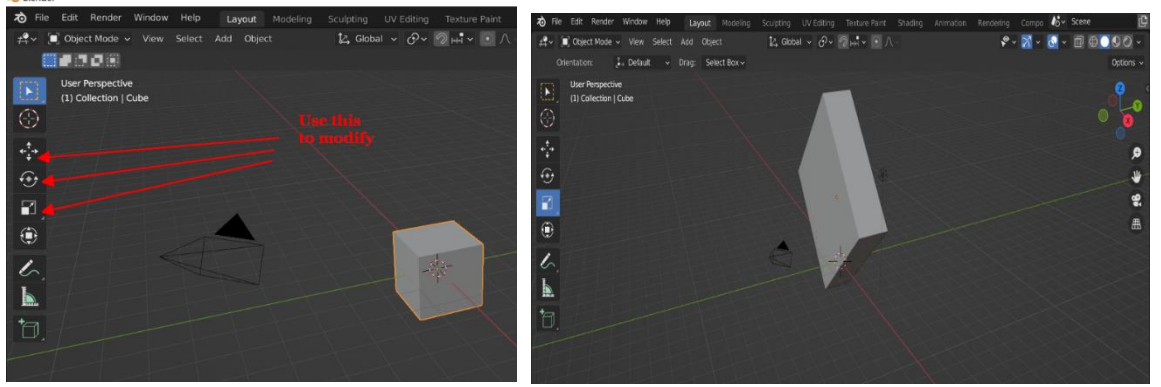

# **Adding Primitives**

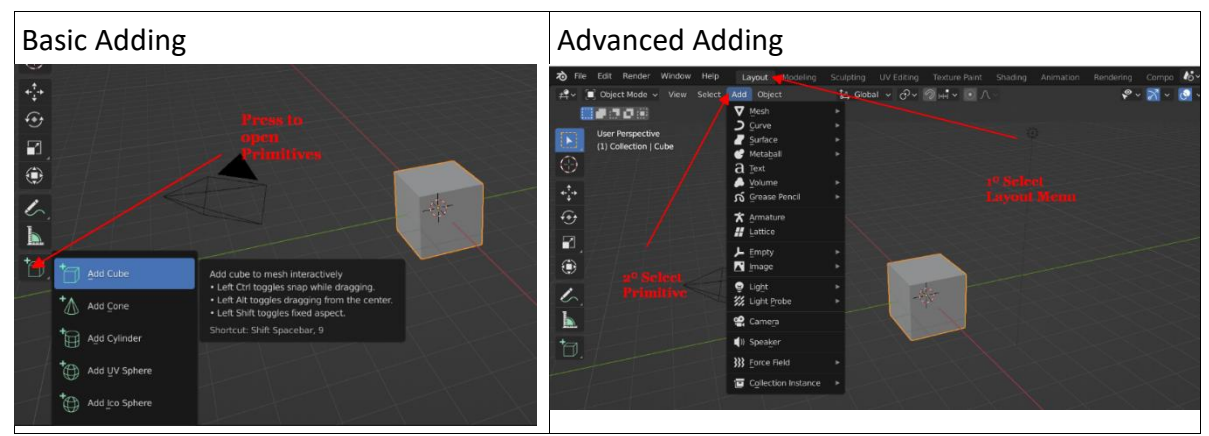

Hér bætum við teningi við hring og sívalning til þess að búa þetta til

#### **Views**

- **Views X-Y-Z**
- **Isometric**
- **Camera**

Mismunandi sjónarhorn.

 $\overline{\mathscr{C}}$  $\mathbf{k}$ 

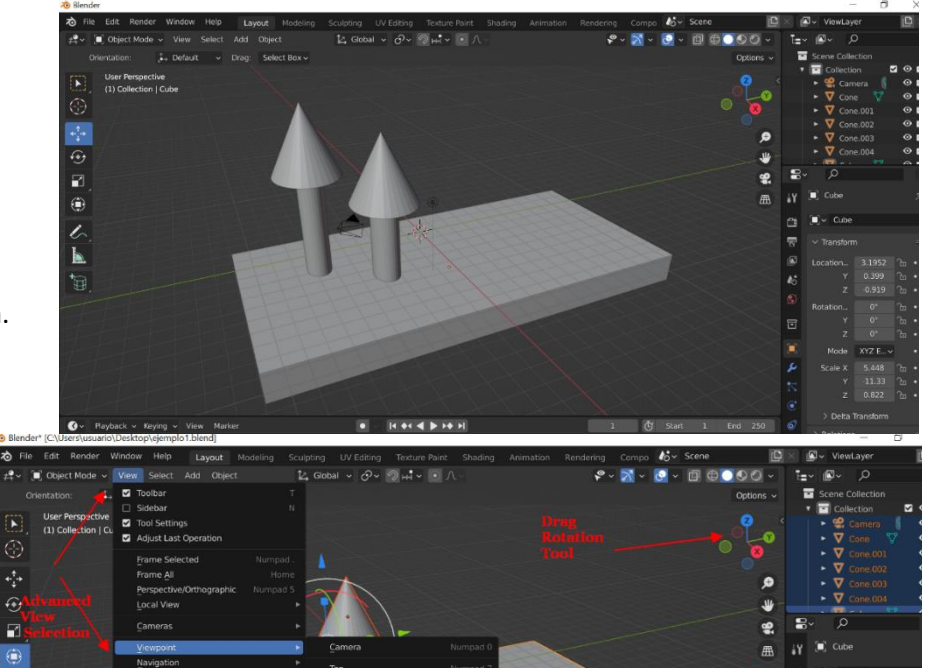

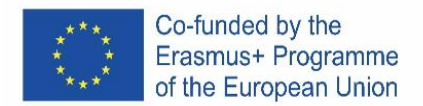

# **Adding Textures**

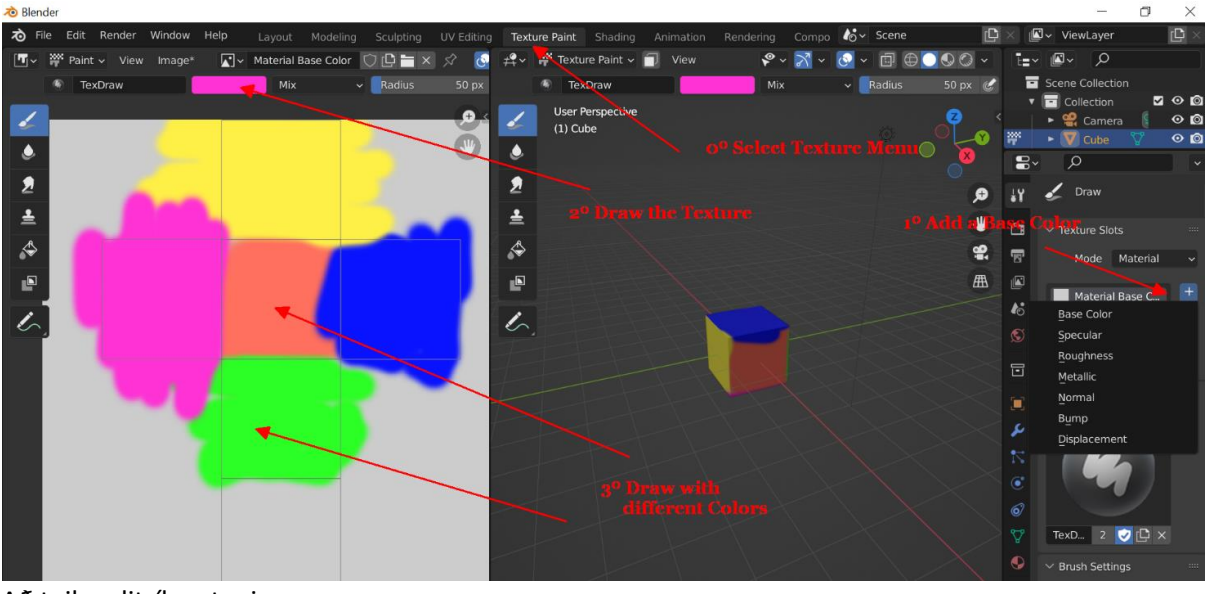

Að teikna litríkan tening

## **Camera & Rendering**

Hvað er Rendering? Það er ferlið þegar tekin er mynd af svæði með mismunandi hlutum

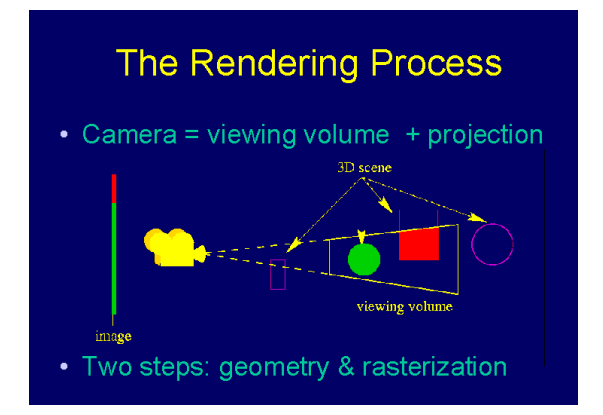

## 5º Renderum litríka teninginn

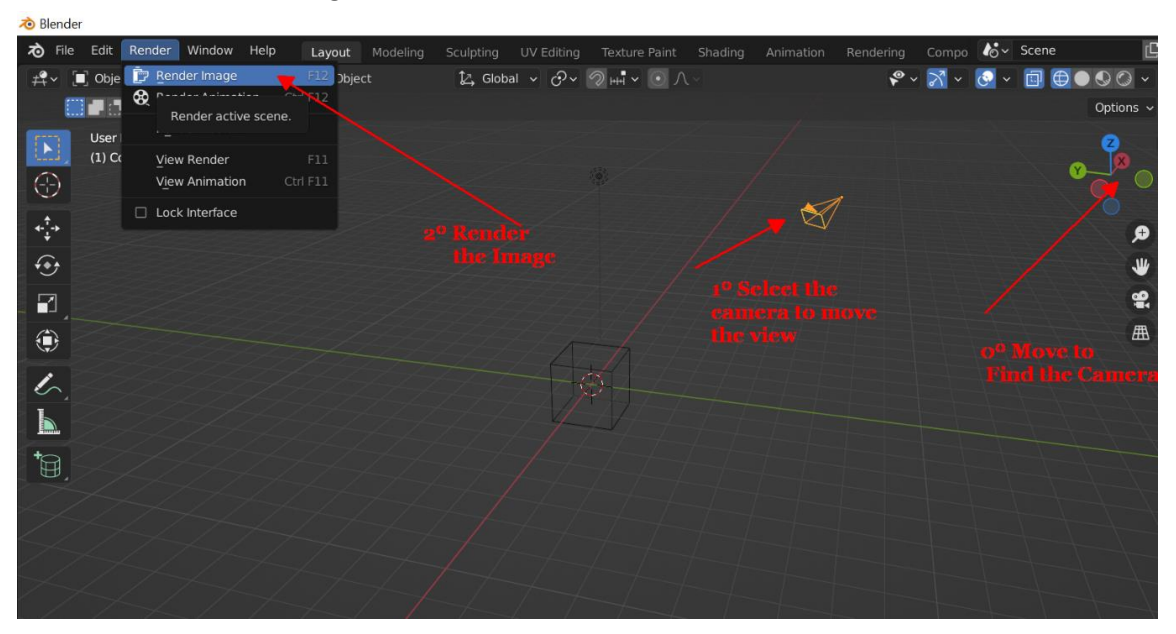

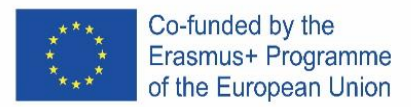

# ITALIA

# **Cos'è Blender?**

Blender è un set di strumenti software di computer grafica 3D gratuito e open source utilizzato per la creazione di film animati, effetti visivi, arte, modelli stampati in 3D, grafica animata, applicazioni 3D interattive, realtà virtuale e giochi per computer. Le funzionalità di Blender includono modellazione 3D, rimozione dell'involucro UV, texturing, editing di grafica raster, rigging e skinning, simulazione di fluidi e fumo, simulazione di particelle, simulazione di corpi morbidi, scultura, animazione, movimento di partite, rendering, grafica animata, editing video e compositing.

# **Usi professionali di Blender:**

- Rendering architettonico
- Simulazione fluida di fisica scientifica (Gif)
- Progetti artistici in 3D
- Ricostruzione forense (esempio mummia Cicero Moraes (Gif))
- Progettazione video 3D
- Progettazione videogiochi 3D

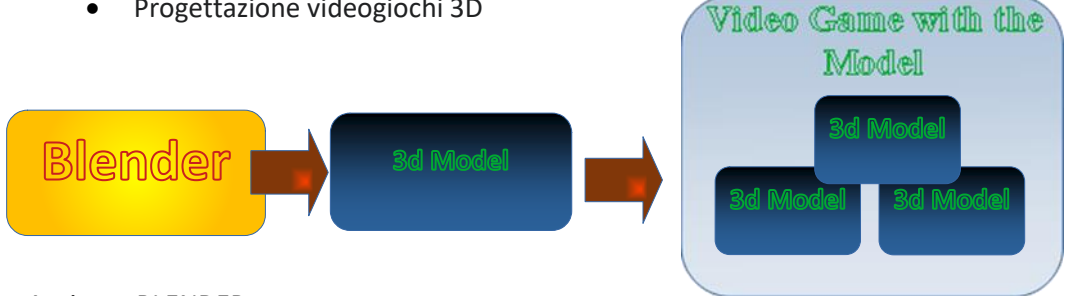

Apriamo BLENDER.

## **Transforming**

Concetto importante, dobbiamo selezionare i punti che andremo a modificare. Strumenti: ruota, trasla, seleziona, ridimensiona, disegna

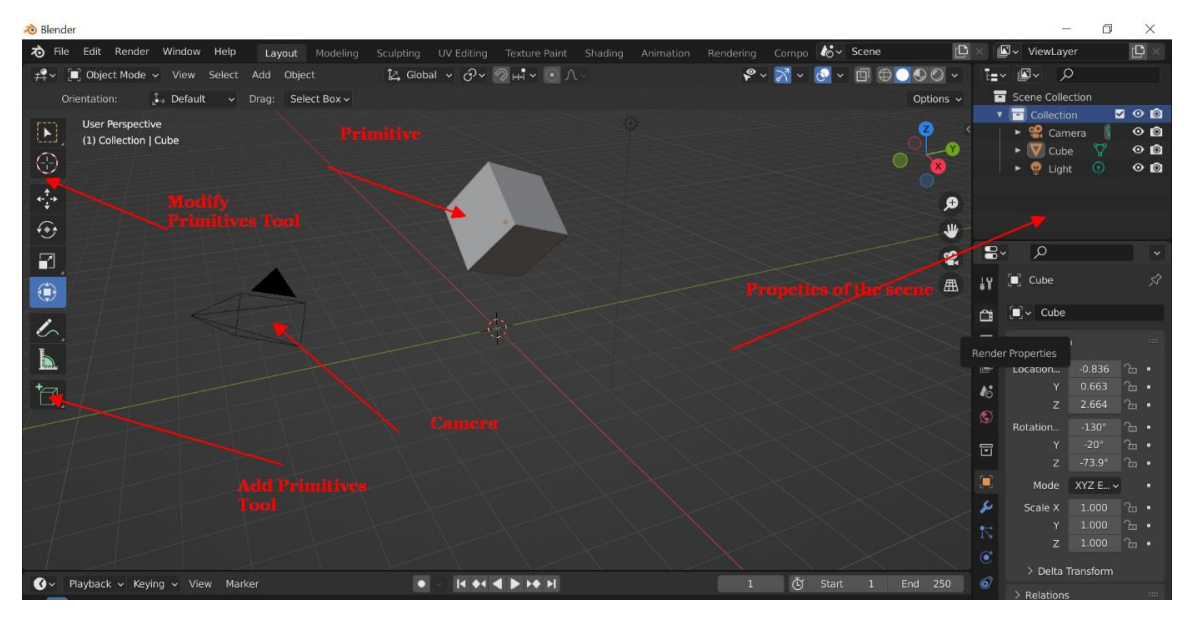

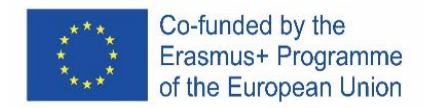

# Compito: Trasforma il cubo in un rettangolo ruotato

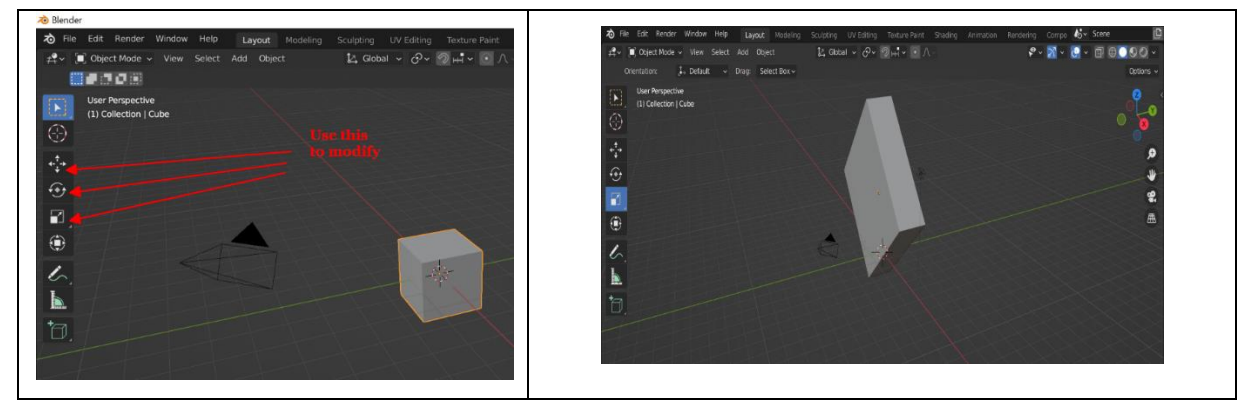

# **Aggiungere Primitive**

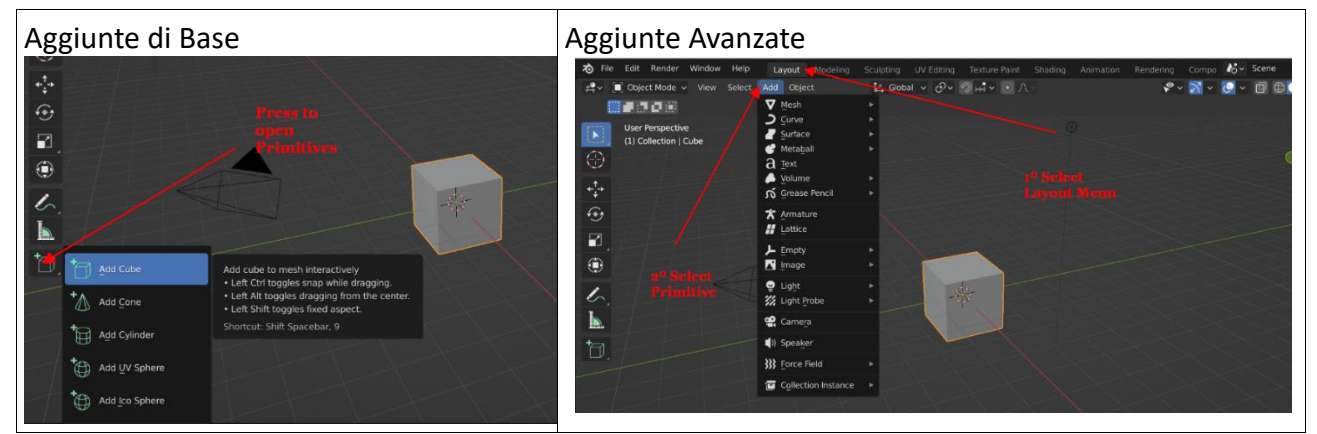

Compito: Aggiungi un Cubo, un Cono e un Cilindro per creare questo

**Vista**

- **Vista X-Y-Z**
- **Isometric**
- **Camera**

Visualizza la scena in modi differenti.

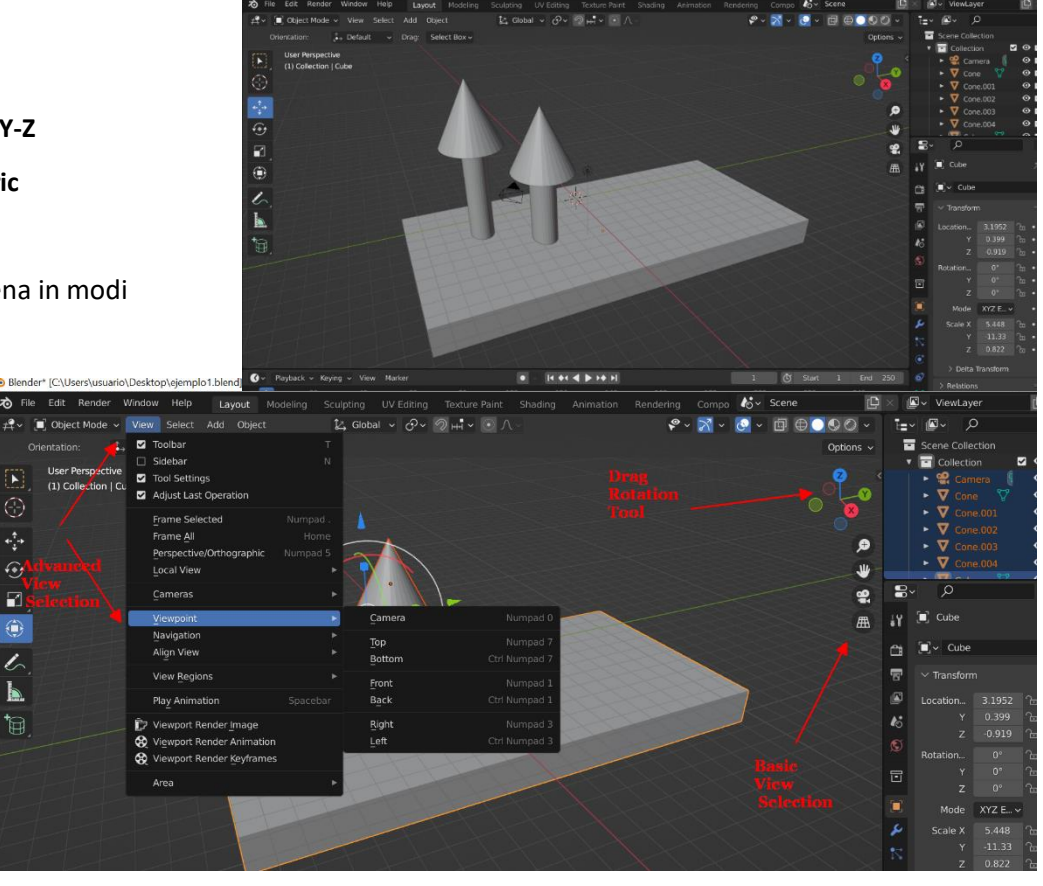

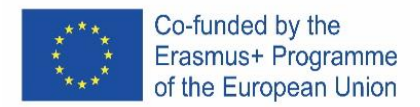

# **Aggiungere Textures**

Compito: Disegna un cubo colorato

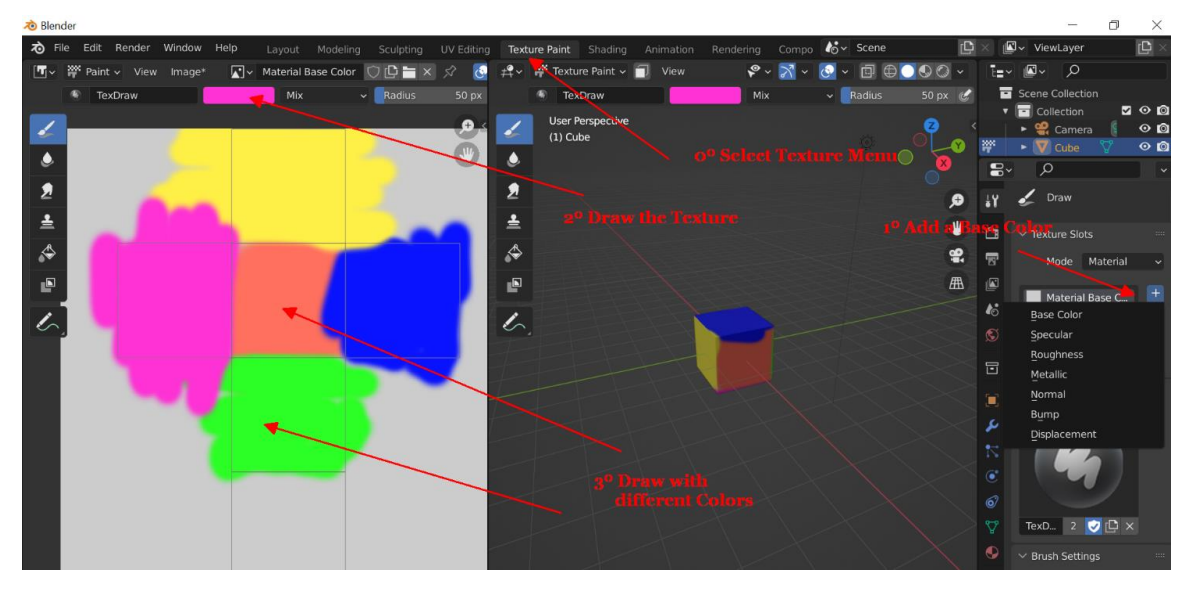

#### **Camera & Rendering**

Cos'è il Rendering? È il processo per realizzare una ripresa della scena con le trame.

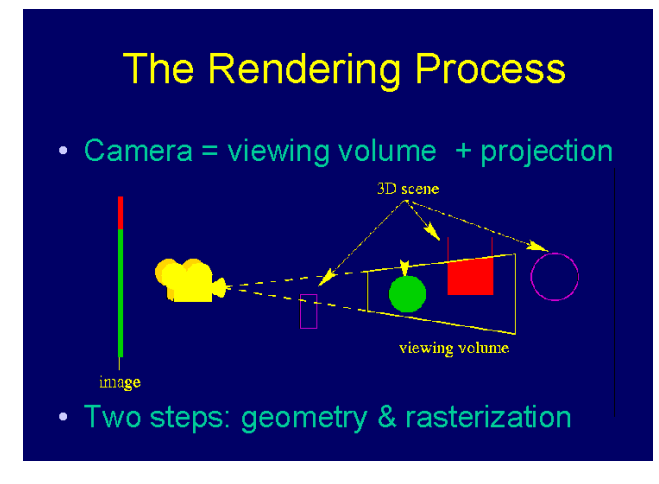

Compito: Rendering del cubo colorato

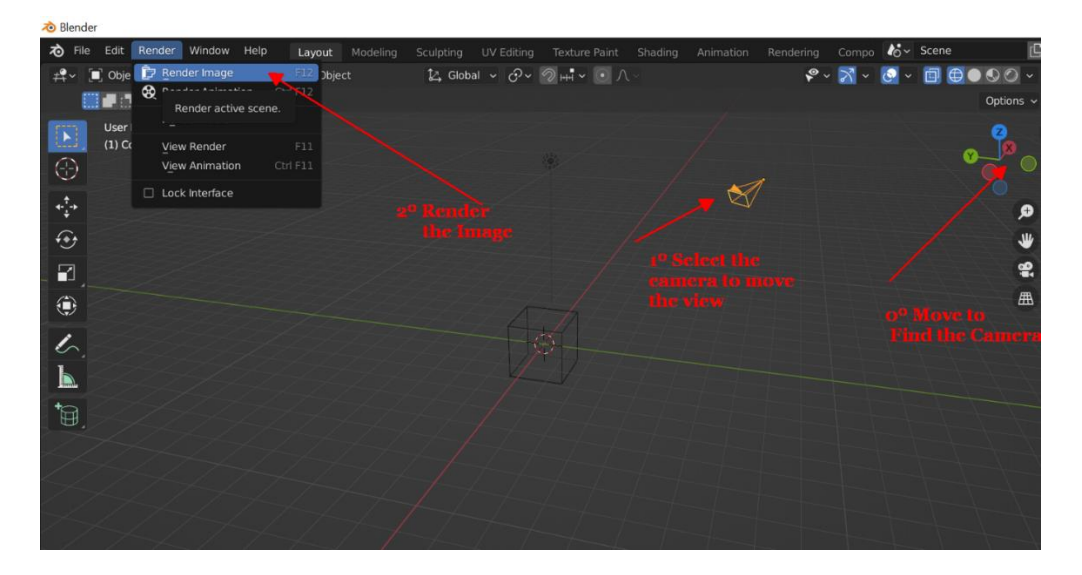

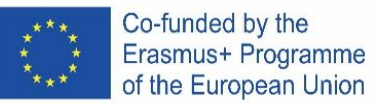

# **SPAIN**

## **¿Qué es Blender?**

Blender es un conjunto de herramientas de software de gráficos por computadora en 3D gratuito y de código abierto que se utiliza para crear películas animadas, efectos visuales, arte, modelos impresos en 3D, gráficos en movimiento, aplicaciones 3D interactivas, realidad virtual y juegos de computadora. Las características de Blender incluyen modelado 3D, desenvolvimiento UV, texturizado, edición de gráficos rasterizados, montaje y desollamiento, simulación de fluidos y humo, simulación de partículas, simulación de cuerpos blandos,

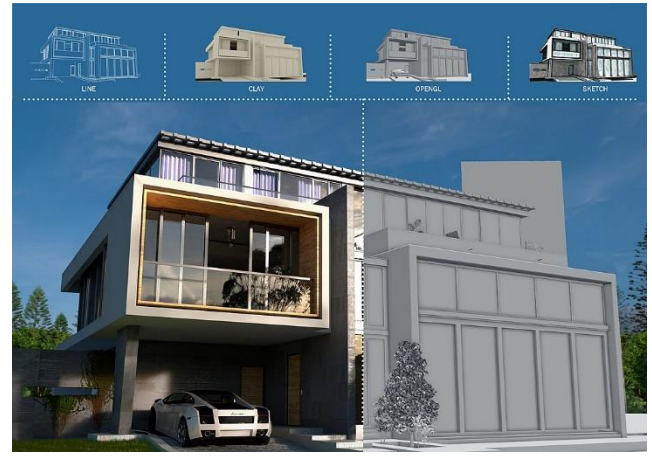

escultura, animación, movimiento de partidos, renderizado, gráficos en movimiento, edición de video y composición.

Uso profesional de Blender

- Representación arquitectónica
- Simulación de fluidos de Física Científica (Gif)
- Diseños artísticos en 3D
- Reconstrucción forense (ejemplo momia Cícero Moraes (Gif))
- Diseño de videos en 3D
- Diseños de Videojuegos 3d

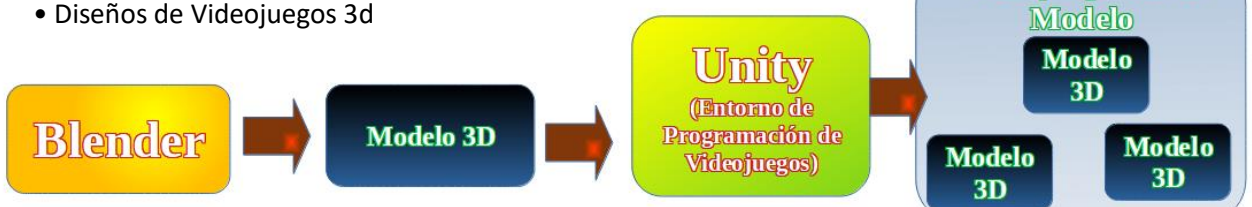

## **1º TransformaCiones**

Concepto importante, tenemos que seleccionar los puntos que vamos a modificar- Herramientas: Rotar, Trasladar, Seleccionar, Escalar, Dibujar

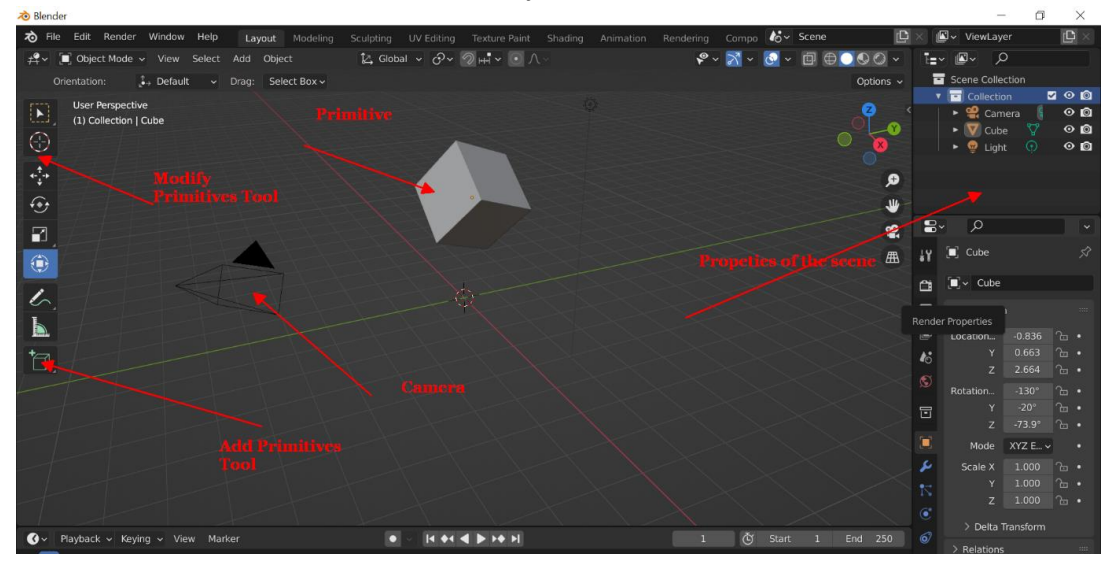

Videojuego con el

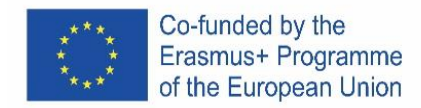

## **Tarea Transformar el cubo en un rectángulo rotado**

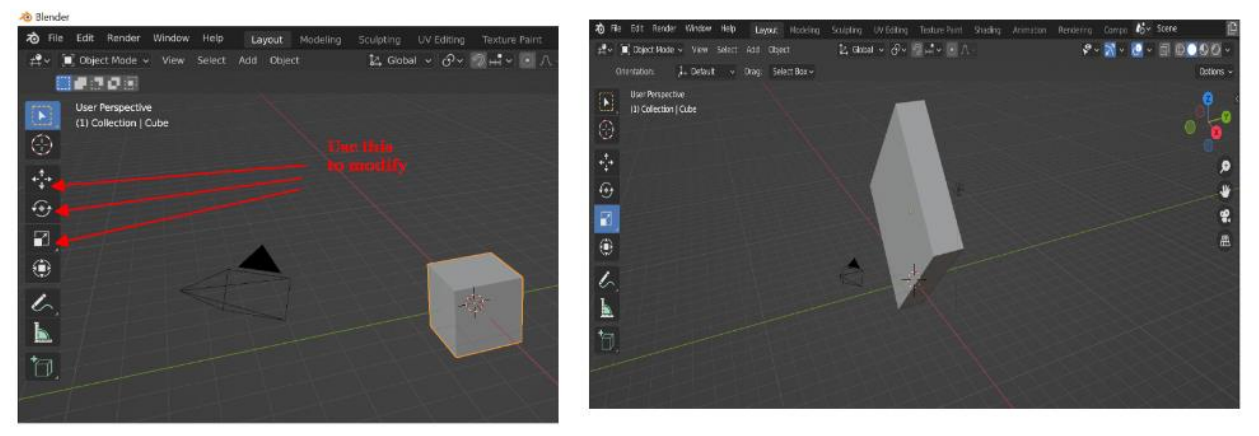

#### **Adición de primitivas**

Adición básica **Adición** básica a compositor a alemán a Adición avanzada

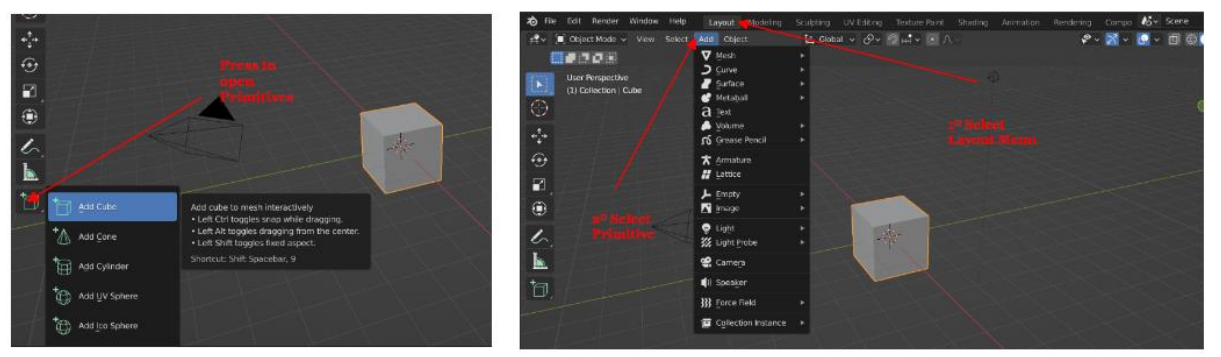

**Tarea** Agrega un cubo, una esfera y un cilindro para crear esto

## **Vistas en 3d**

En el menú lateral podemos escoger entre

- Vistas X-Y-Z
- isométrica
- Cámara

**Tarea:** Compruebe varias vistas de la escena.

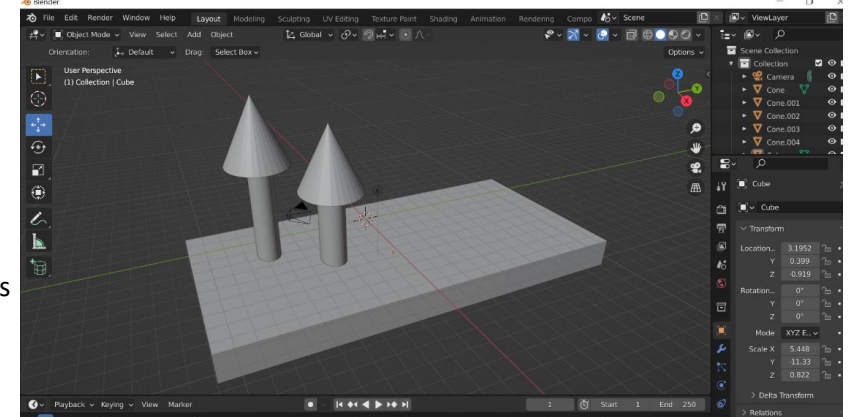

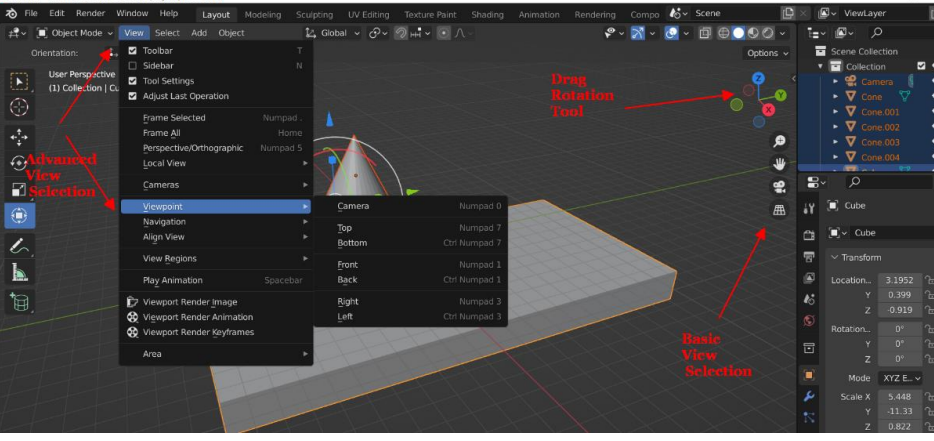

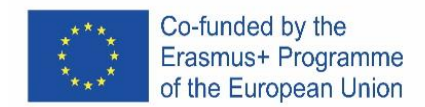

# **Agregar texturas**

Tarea Dibuja un cubo colorido

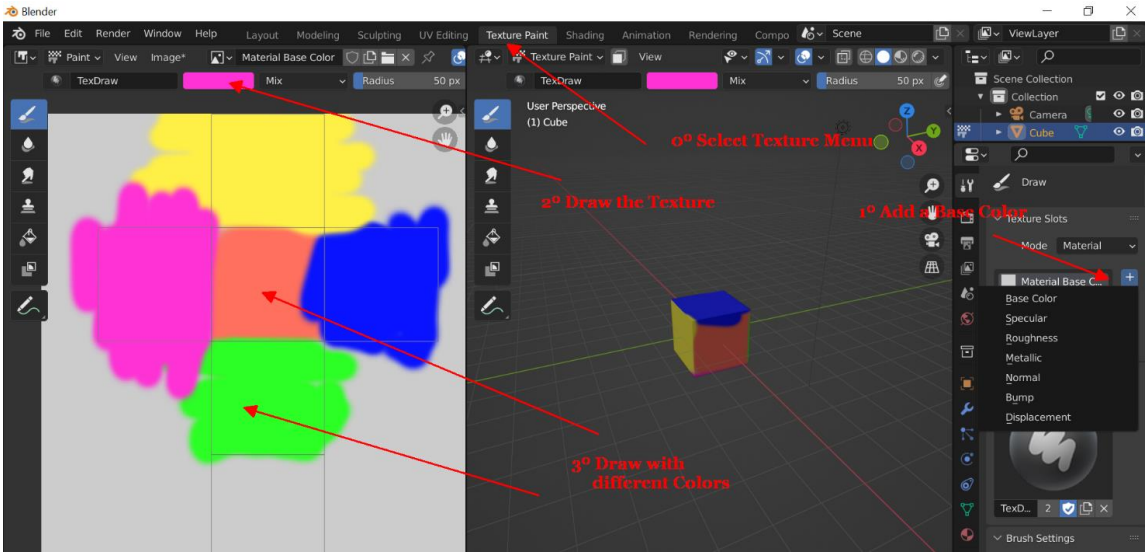

## **Cámara y renderizado**

¿Qué es renderizar? Es el proceso para tomar una foto de la escena con las texturas.

# **The Rendering Process**

• Camera = viewing volume + projection

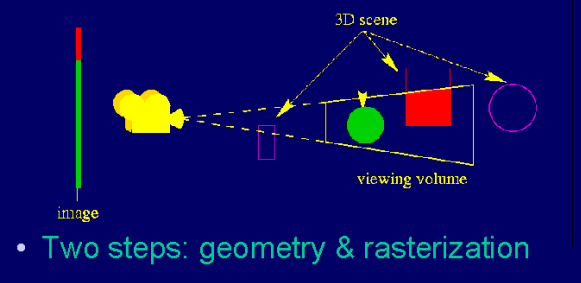

# **Tarea** Renderizar el cubo de color

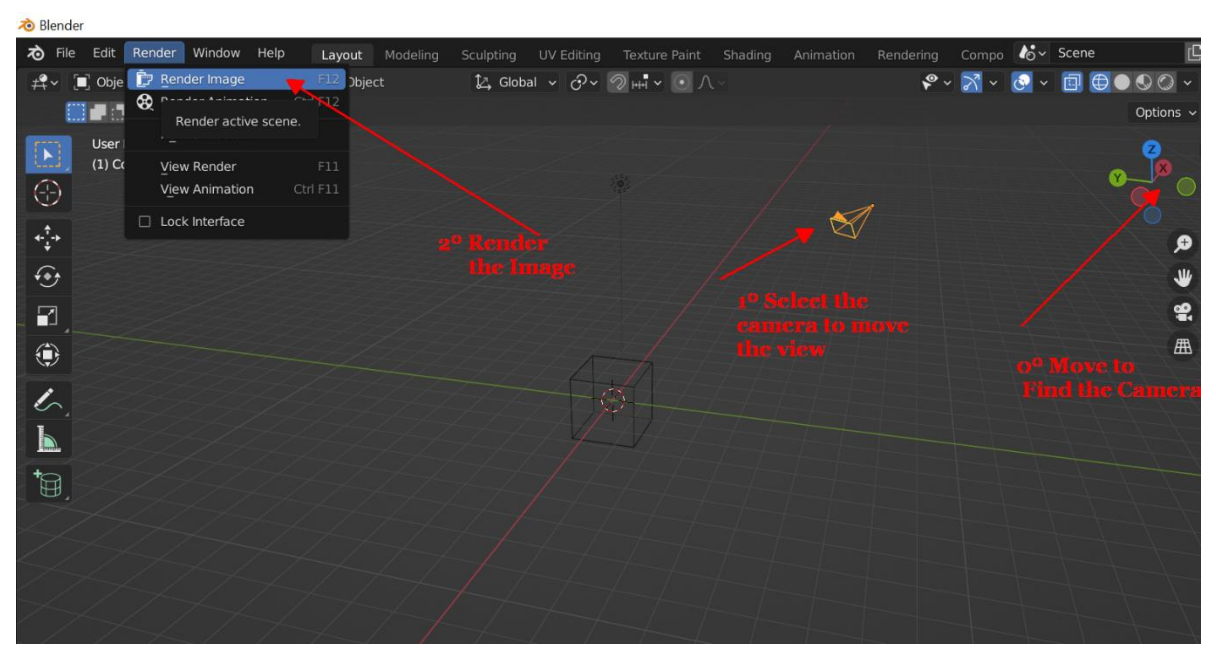

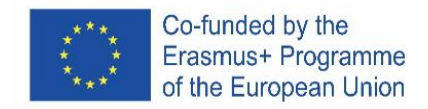

# APP INVENTOR

# ENGLISH

# **What's App Inventor?**

MIT App Inventor is a software development environment currently maintained by the Massachusetts Institute of Technology (MIT) for the development of applications for the Android operating system. The user can, visually and from a set of basic tools, link a series of blocks to create the application.

How does Work App Inventor? The enviroment have 4 basic Concepts :

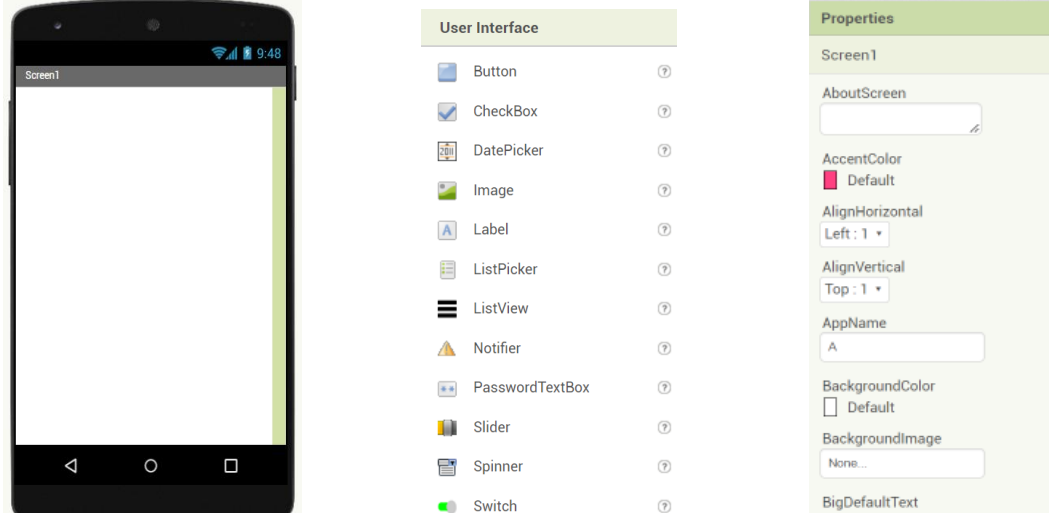

**Screens contains visual elements with Properties**

**These components interacts with Block Codes in the coding screen**

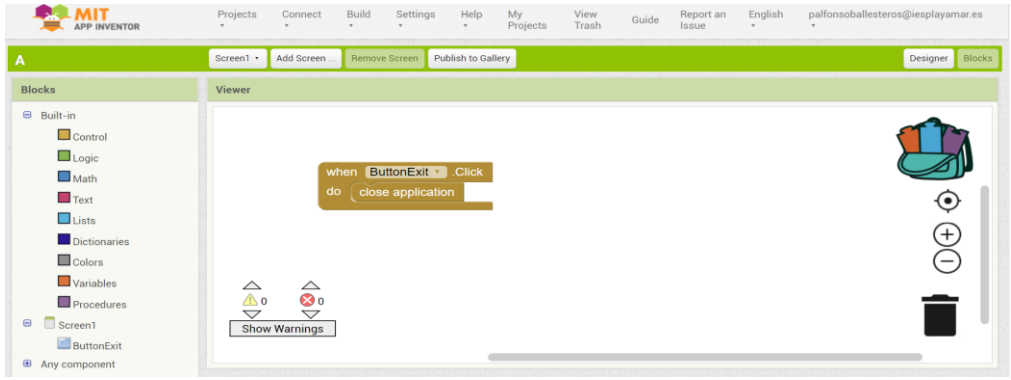

σĬ

Let's Make some examples.

We will programe it on the web and probe the app with our Meobile phones

Entering the web

1. Google " appinventor" or press <https://appinventor.mit.edu/> and press Create Appsi

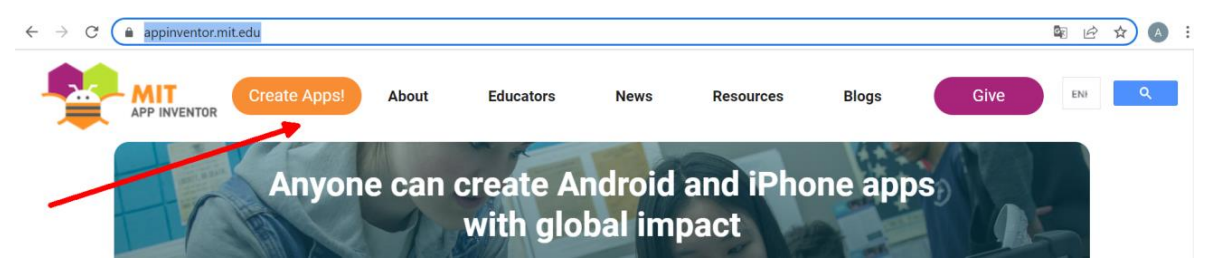

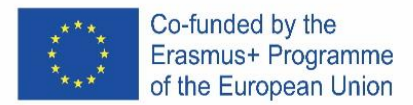

2. Login with you google account

# **First App – " Import an proyect"**

Enter this link<http://girlsboysprogramming.eu/app-inventor-mobile-programming-workshop/> and get the first **aia file** 

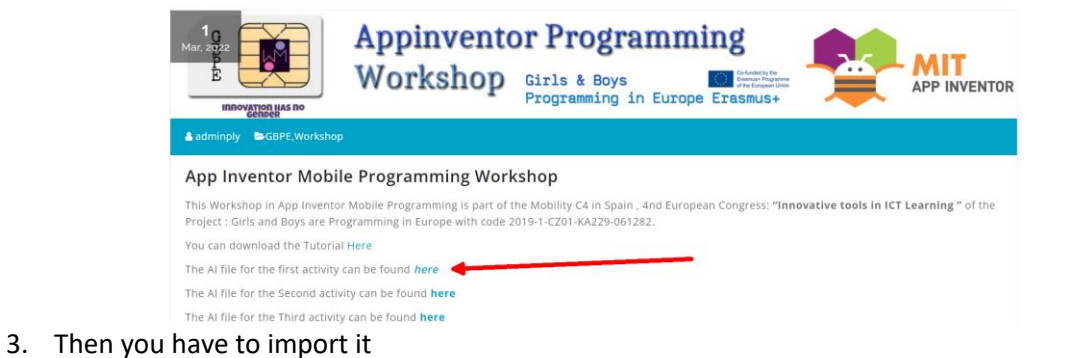

 $\leftarrow$   $\rightarrow$  C' **A** No es seguro | ai2.appinventor.mit.edu/#6593631636291584

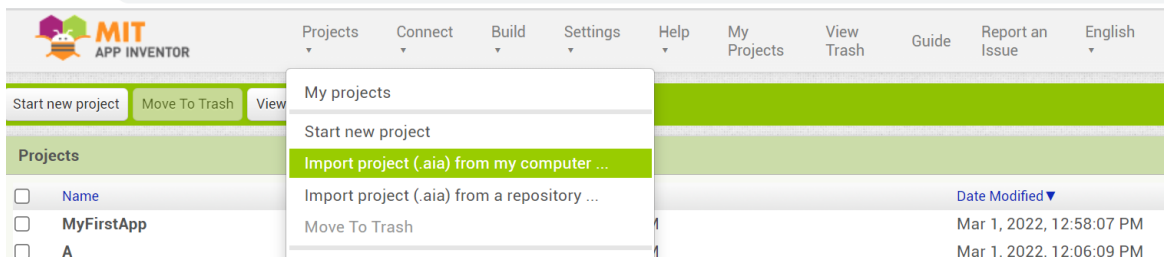

## 4. We are going to prove it on your mobile phone press in build > Android App

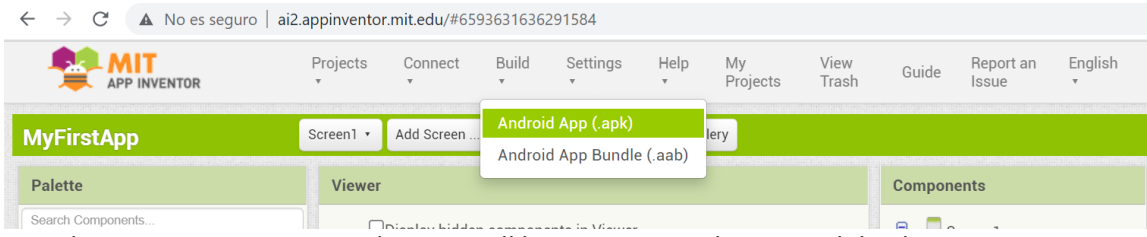

5. Then appears a QR image that you will have to scan with your mobile phone.

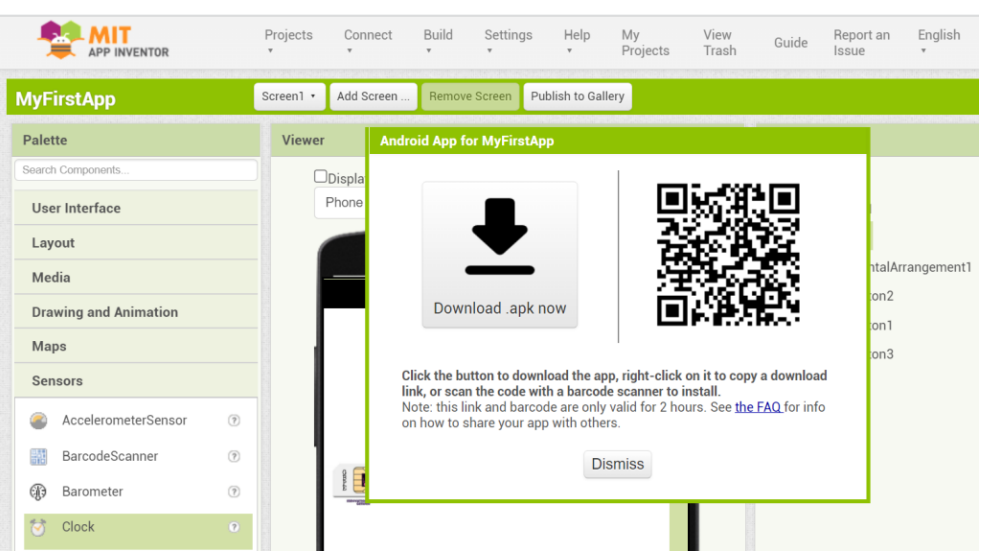

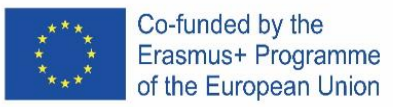

You will have to autorize your phone to accept this app :

- When we download an .apk file, The android will warn us that the process is blocked.
- At the bottom of the screen we will see a notice indicating that "**applications from unknown sources cannot be installed"** and invites us to enter the "**Settings**".
- Within the application we look for the "**Install unknown applications**" section and activate the box.
- Probe the App in your mobile phone

# **Second App – "Modifying with your name"**

1. Open the last proyect and go to Blocks

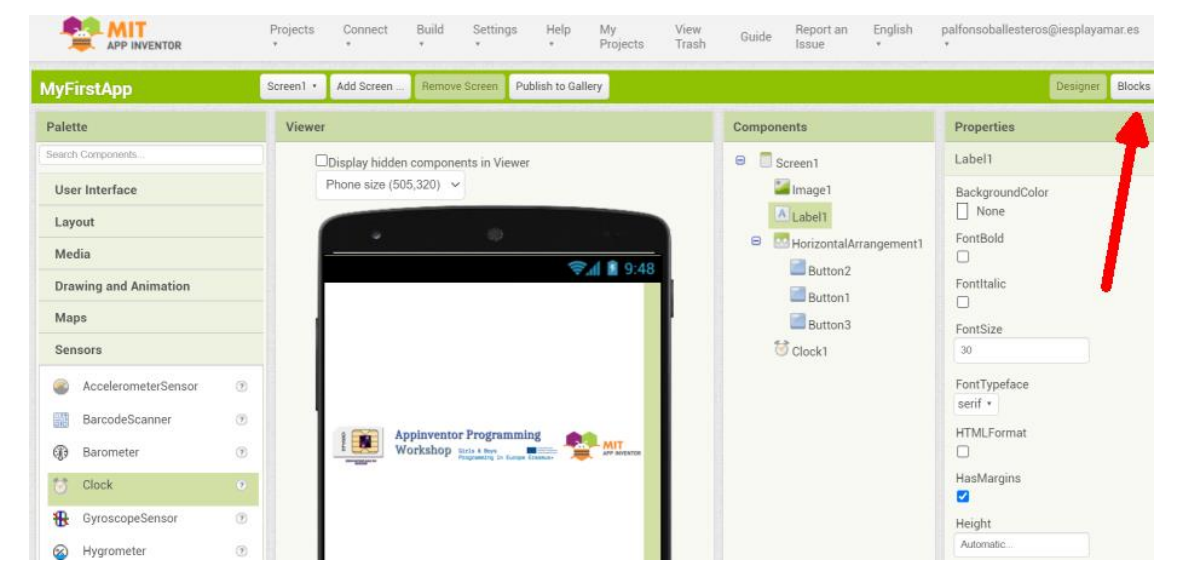

## 2. Clic on the Super programmer block and put your NAME

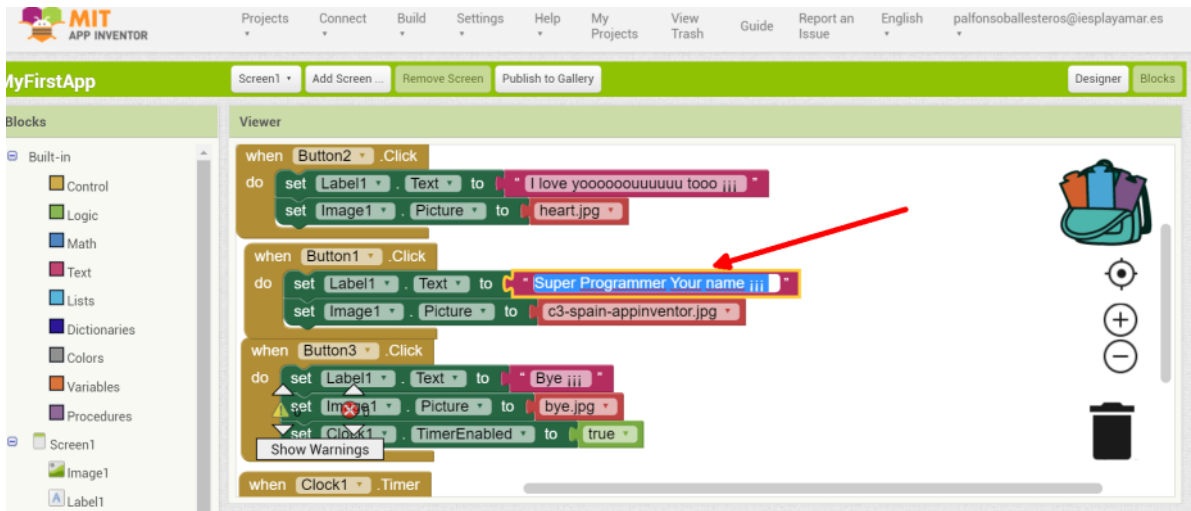

3. Repeat the proccess of the first app and probe it with your name … now you can show your Friends that you are a **REAL PROGRAMMER :)** 

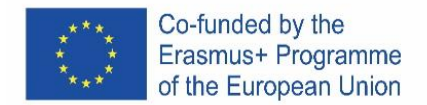

# **App – "One app from scrach"**

## Press in Start new proyect

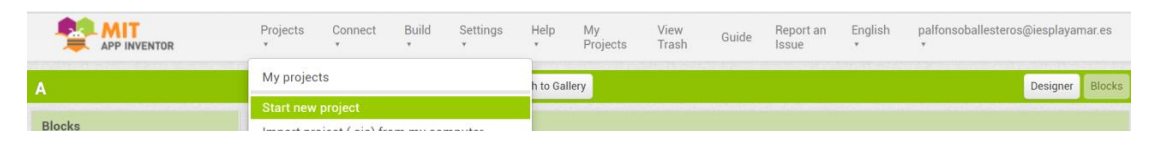

# Put "HelloWorld" as Name

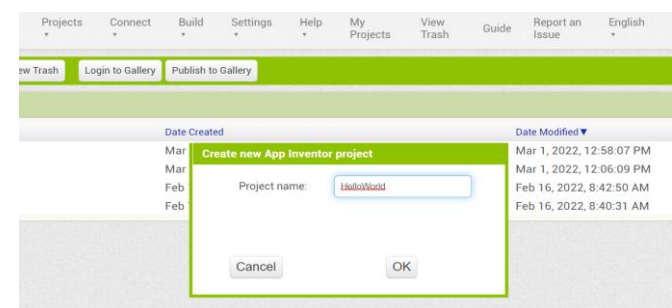

## Clic on the proyect in the screen

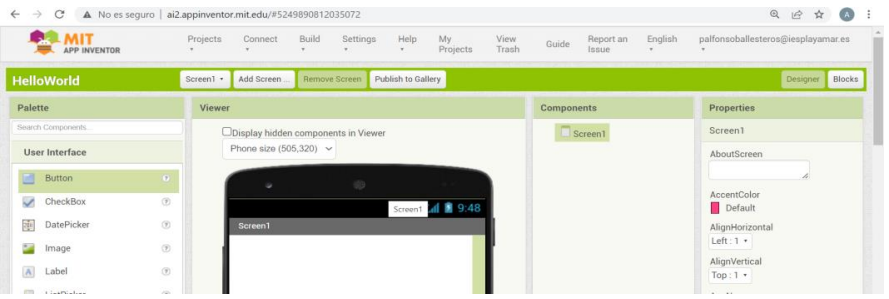

#### Drag a button and a label to the screen

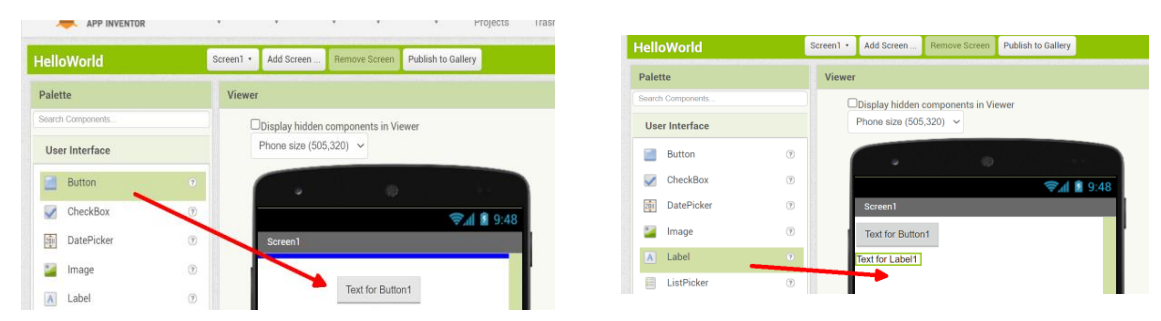

# **Go to Blocks**

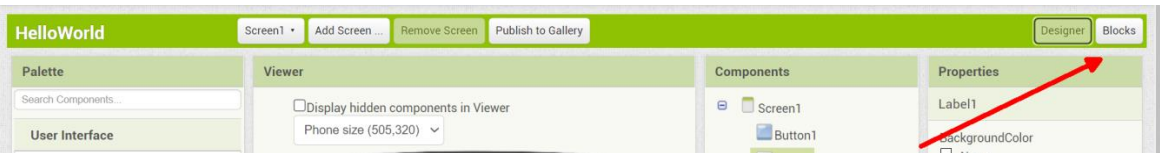

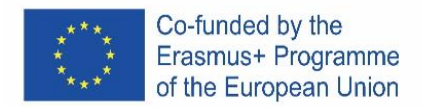

# Press on **Button1** and drag the **block code when click**

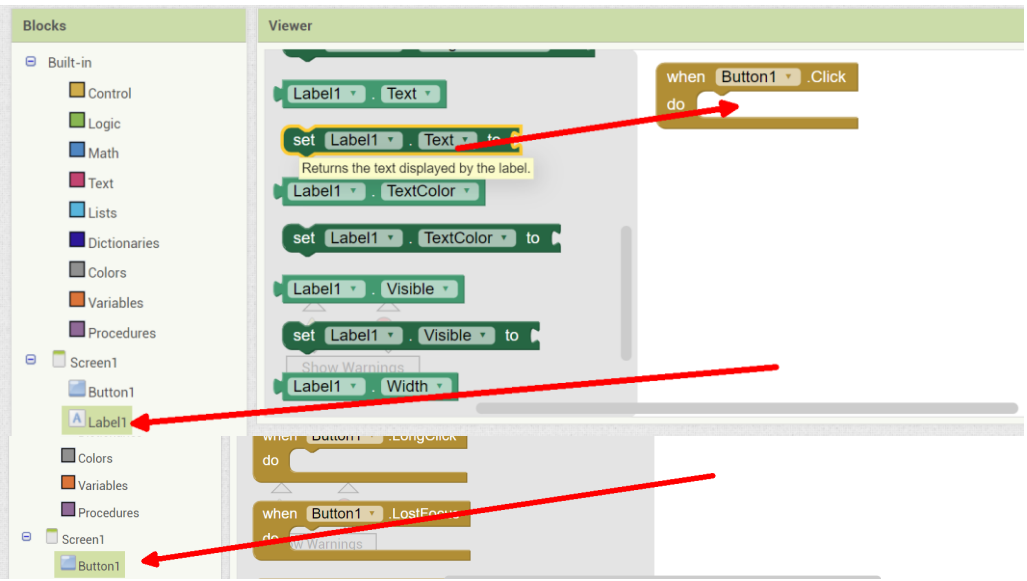

# Press on **Label1** and drag the block code **set text**

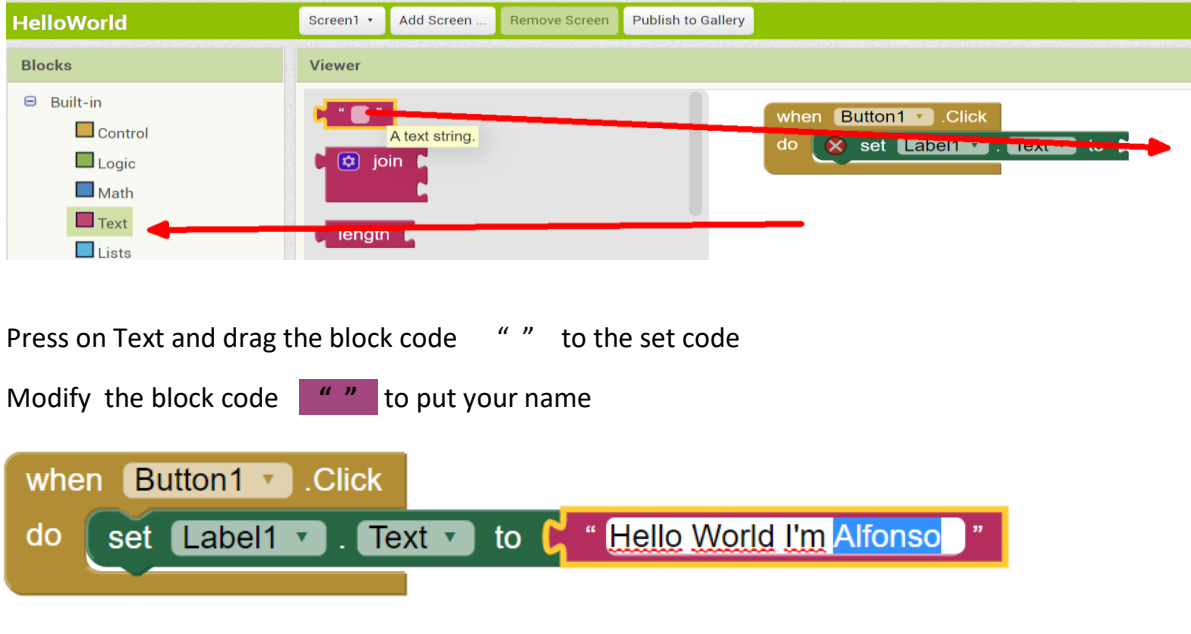

Repeat the proccess of the first app and probe it with your name …

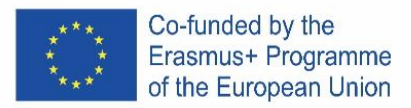

# **CZECH**

# **Co je App Inventor?**

MIT App Inventor je softwarové vývojové prostředí, které v současnosti spravuje Massachusetts Institute of Technology (MIT) pro vývoj aplikací pro operační systém Android. Uživatel může vizuálně a ze sady základních nástrojů propojit řadu bloků a vytvořit aplikaci.

Jak funguje aplikace Inventor? Prostředí má 4 základní koncepty:

# **Obrazovky obsahují prvky s vizuálními vlastnostmi**.

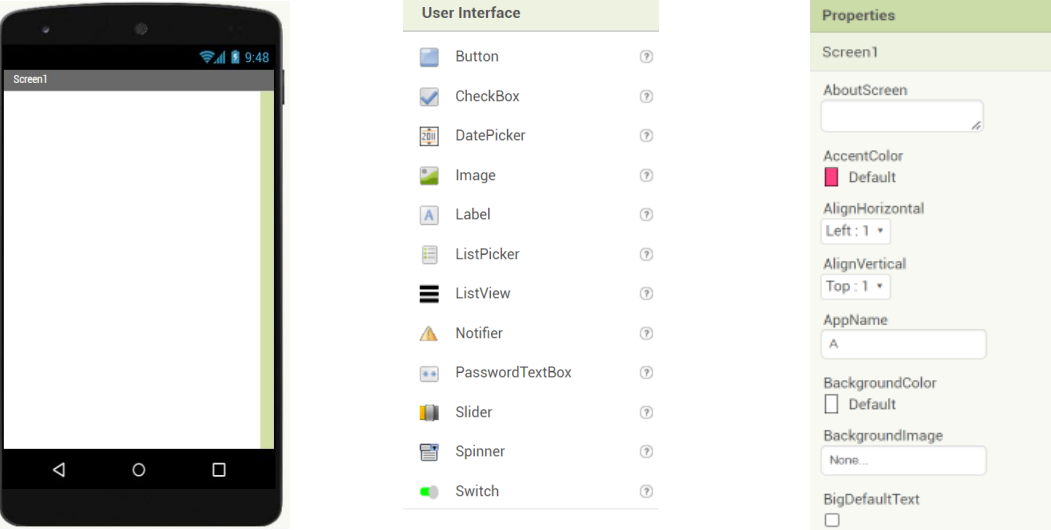

**Tyto komponenty interagují s blokovými kódy na obrazovce kódování**

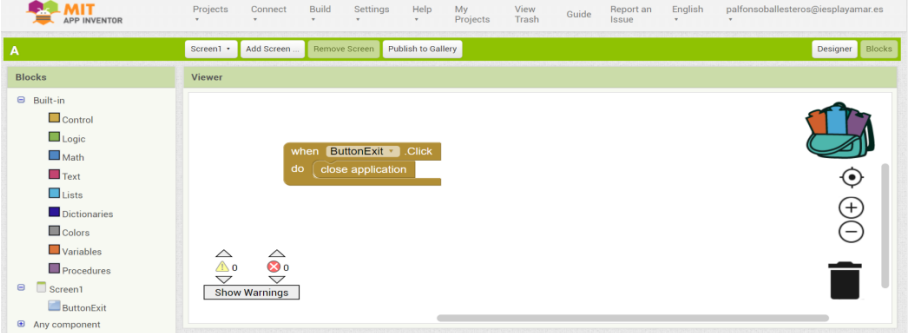

Vytvořte tyto příklady

Naprogramujete to na webu a otestujete aplikaci s našimi mobily.

## **Vstup na web**

1. Napište do google "appinventor" nebo stiskněte https://appinventor.mit.edu/ a stiskněte **Create Appsi**

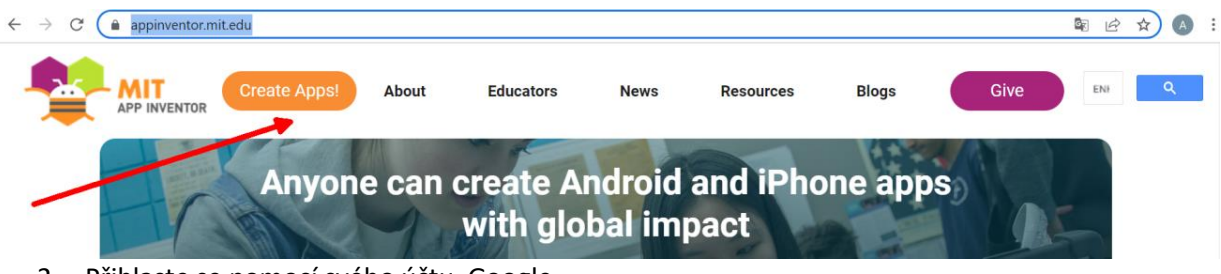

2. Přihlaste se pomocí svého účtu Google

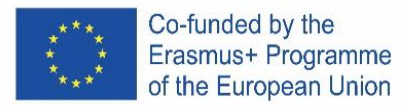

# **První aplikace - "Importovat projekt"**

Zadejte tento odka[z http://girlsboysprogramming.eu/app-inventor-mobile-programming-workshop/](http://girlsboysprogramming.eu/app-inventor-mobile-programming-workshop/) a získejte první soubor aia

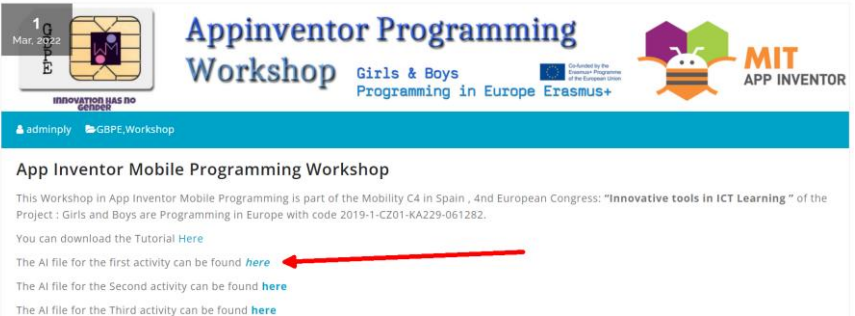

## Poté jej musíte importovat

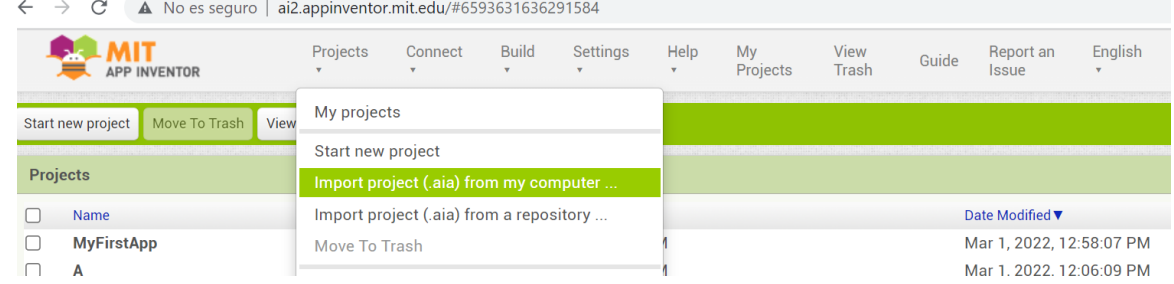

#### Ukážeme to na vašem mobilním telefonu v sestavení > Android App

| $\rightarrow$ C<br>$\triangle$ No es seguro   ai2.appinventor.mit.edu/#6593631636291584<br>$\leftarrow$ |                                       |                                      |                              |                                                 |                                 |                |               |                   |                    |                                    |
|----------------------------------------------------------------------------------------------------|---------------------------------------|--------------------------------------|------------------------------|-------------------------------------------------|---------------------------------|----------------|---------------|-------------------|--------------------|------------------------------------|
| <b>APP INVENTOR</b>                                                                                     | Projects<br>$\mathbf{v}$              | Connect<br>$\boldsymbol{\mathrm{v}}$ | <b>Build</b><br>$\mathbf{v}$ | Settings                                        | Help<br>$\overline{\mathbf{v}}$ | My<br>Projects | View<br>Trash | Guide             | Report an<br>Issue | English<br>$\overline{\mathbf{v}}$ |
| <b>MyFirstApp</b><br>Screen1 ·                                                                          |                                       | Add Screen.                          |                              | Android App (.apk)<br>Android App Bundle (.aab) |                                 | lerv           |               |                   |                    |                                    |
| <b>Palette</b>                                                                                          | <b>Viewer</b>                         |                                      |                              |                                                 |                                 |                |               | <b>Components</b> |                    |                                    |
| Search Components                                                                                       | Dhiantau hiddan aananananta in Vieuse |                                      |                              |                                                 |                                 |                |               |                   |                    |                                    |

Poté se objeví QR obrázek, který budete muset naskenovat mobilním telefonem.

K přijetí této aplikace budete muset svůj telefon autorizovat:

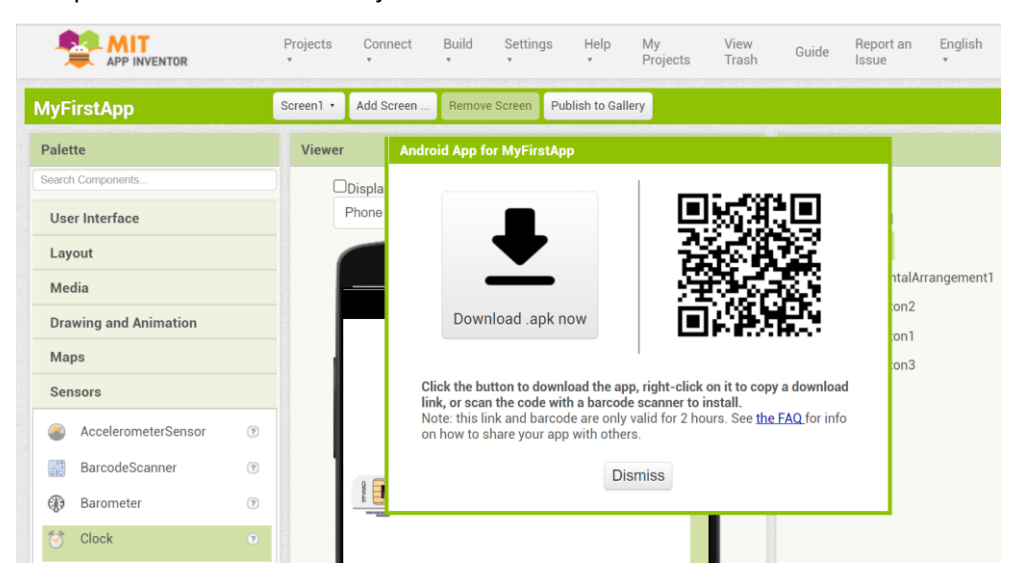

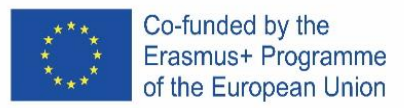

- Když stáhneme soubor .apk, Android nás upozorní, že proces je zablokován.
- Ve spodní části obrazovky uvidíme upozornění, že "aplikace z neznámých zdrojů nelze nainstalovat " a vyzve nás ke vstupu do "Nastavení".
- V aplikaci vyhledáme sekci "Instalovat neznámé aplikace" a aktivujeme políčko.
- Vyzkoušejte aplikaci ve svém mobilním telefonu

# **Druhá aplikace - "Úprava s Vaším jménem"**

1. Otevřete poslední projekt a přejděte na **Bloky**

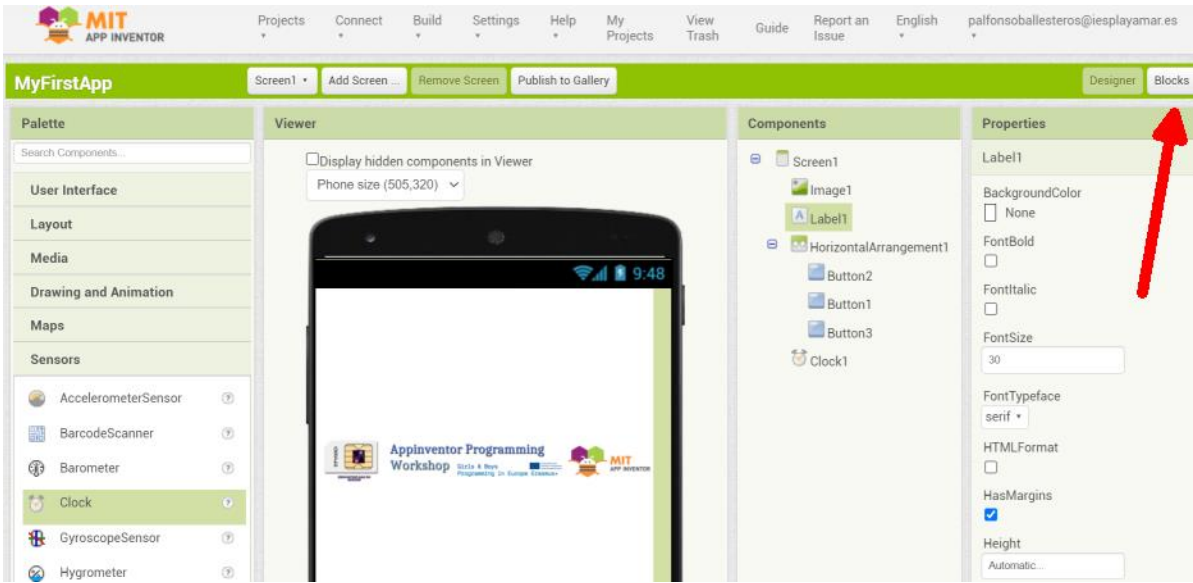

2. Klikněte na blok **Super programátor** a zadejte své JMÉNO

| <b>APP INVENTOR</b>                                                                                                    | Projects<br>$\mathbf w$        | Connect<br>$\psi$                                                                                                    | Build<br>$\mathbf{v}$ .                                  | Settings<br>$\mathbf{v}$                                                                                               | Help<br>$\mathbf{v}$ | My<br>Projects                                                                                                    | View<br>Trash | Guide | Report an<br>Issue | English | palfonsoballesteros@iesplayamar.es |
|----------------------------------------------------------------------------------------------------|--------------------------------|----------------------------------------------------------------------------------------------------|----------------------------------------------------------|----------------------------------------------------------------------------------------------------|----------------------|----------------------------------------------------------------------------------------------------|---------------|-------|--------------------|---------|------------------------------------|
| <b>AyFirstApp</b>                                                                                                    | Screen1 *                      | Add Screen                                                                                                    |                                                          | Remove Screen                                                                                                    | Publish to Gallery   |                                                                                                    |               |       |                    |         | <b>Blocks</b><br>Designer          |
| <b>Blocks</b>                                                                                                    | Viewer                         |                                                                                                    |                                                          |                                                                                                    |                      |                                                                                                    |               |       |                    |         |                                    |
| <b>□</b> Built-in<br>$\Box$ Control<br>$\Box$ Logic<br>$\Box$ Math<br>$\Box$ Text<br>$\Box$ Lists<br>Dictionaries<br>$\Box$ Colors<br>$\Box$ Variables<br>Procedures<br>$\blacksquare$<br>Screen1<br>Image1<br>$A$ Label1<br>_ | do<br>when<br>do<br>when<br>do | when Button2 · Click<br>set Label1 v<br>set [Image1 v]<br>Button1 v<br>set Label1 v<br>set Image1 v<br>Button3 v<br>set Label1 v<br>set <i>Impagn</i><br>Set Clock1 y<br>Show Warnings<br>when $Clock1$ $\cdot$ Timer | $Text \tcdot$<br>.Click<br><b>Click</b><br>$Text \tcdot$ | to<br>Picture v to <b>k</b> heart.jpg v<br>$Text \tcdot$<br>to $\mathbb{R}$ .<br>to<br>Picture<br>to<br>TimerEnabled v | Bye iii              | " I love yoooooouuuuuu tooo jiji ]"<br>Super Programmer Your name iii<br>Picture 1 to C c3-spain-appinventor.jpg 1<br>bye.jpg *<br>to $\int$ true |               |       |                    |         | $\bf{e}$<br>$^{(+)}$<br>$\equiv$   |

3. Opakujte proces první aplikace a vyzkoušejte ji se svým jménem… nyní můžete svým přátelům ukázat, že jste SKUTEČNÝ PROGRAMÁTOR :)

**Třetí aplikace – "Jedna aplikace od začátku"**

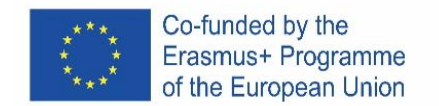

# Stiskněte "Start new project"

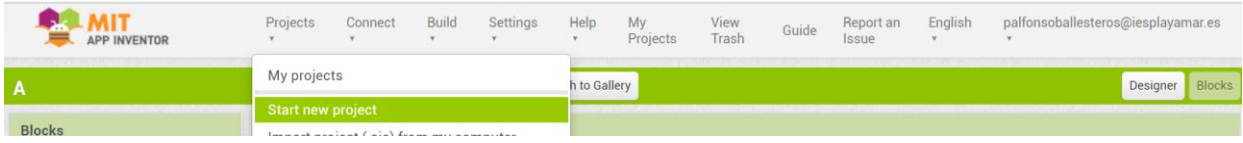

Jako Jméno zadejte "HelloWorld"

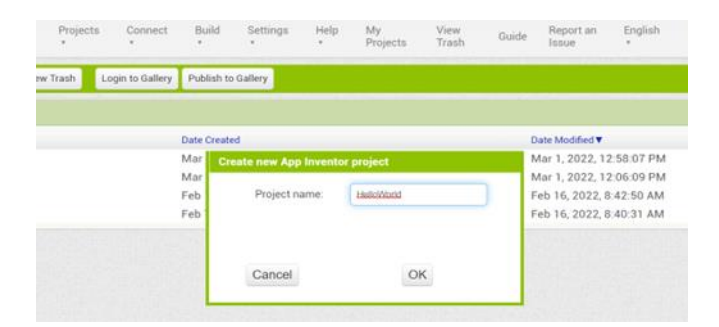

# Klikněte na projekt na obrazovce

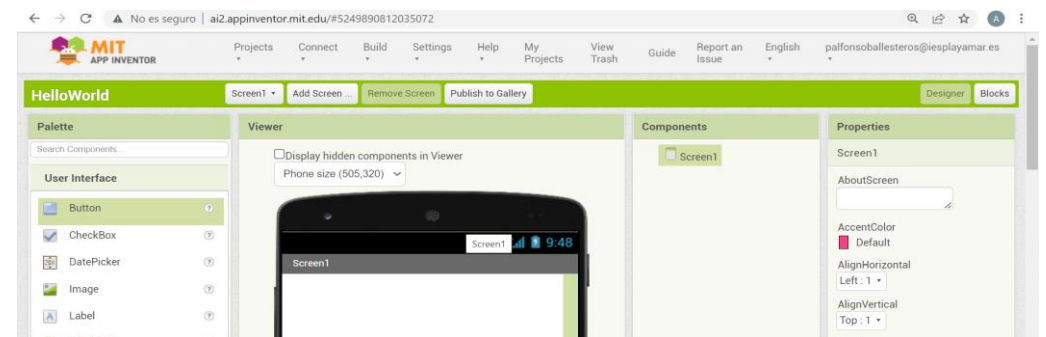

# Přetáhněte tlačítko a štítek na obrazovku

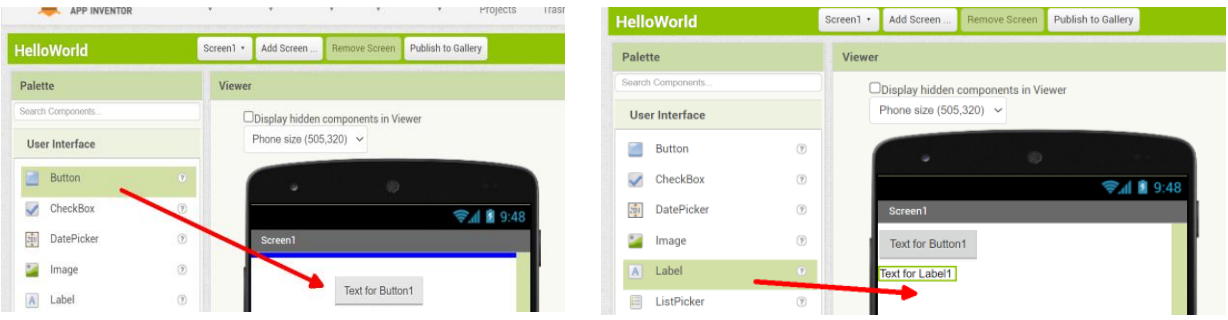

# Přejděte na Bloky

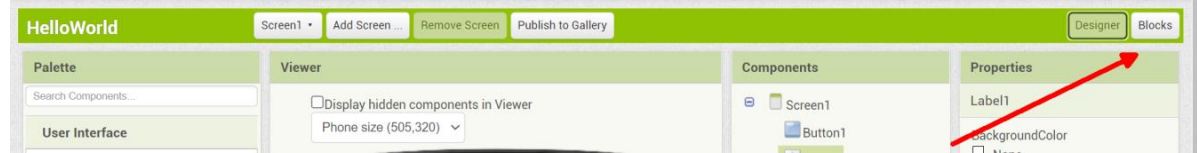

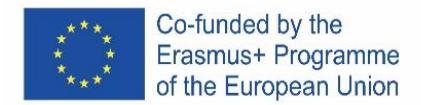

# Stiskněte tlačítko Button1 a po kliknutí přetáhněte kód bloku

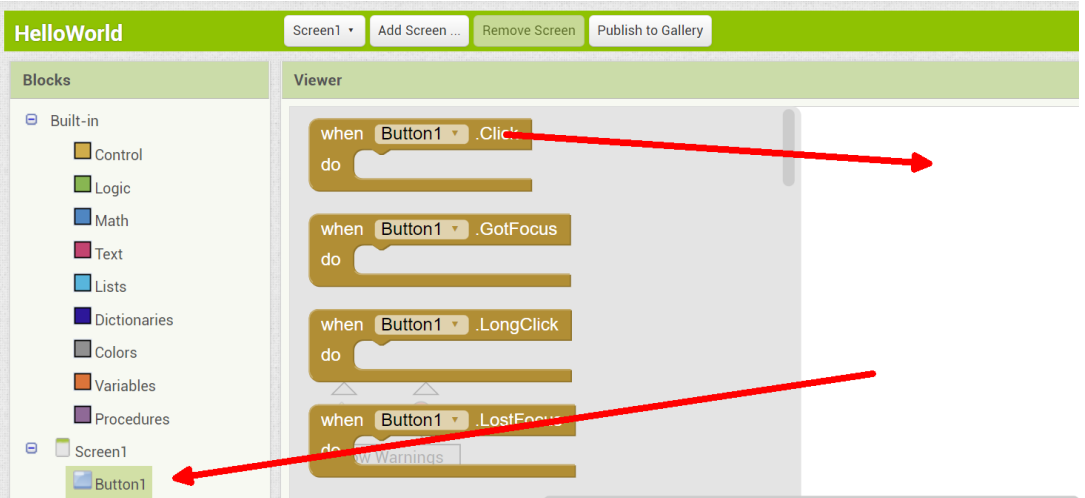

Stiskněte Label1 a přetáhněte text sady kódu bloku

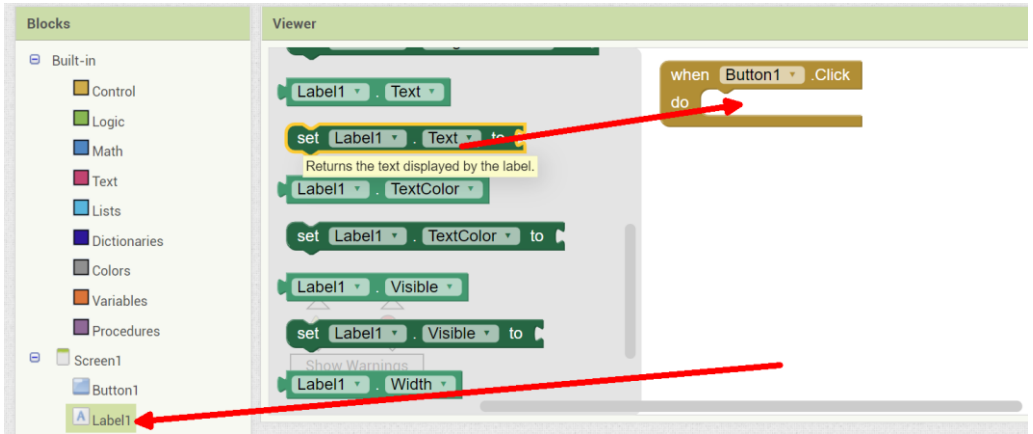

Stiskněte Text a přetáhněte blokový kód **" "** do nastaveného kódu.

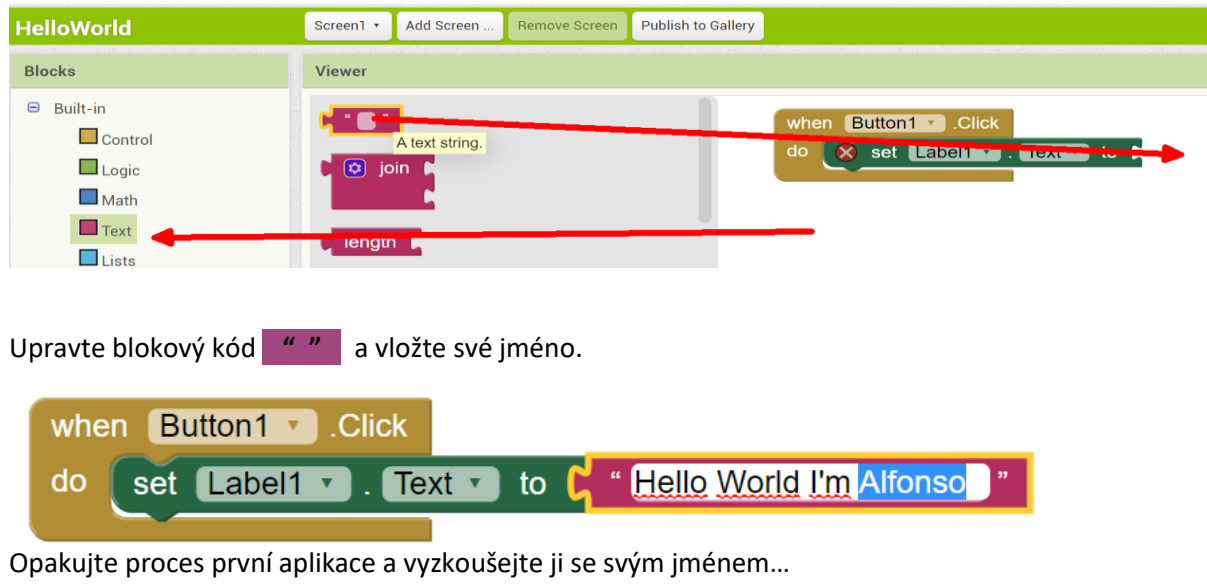

236

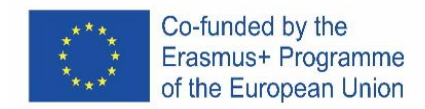

# PORTUGAL

# **O QUE É O APP INVENTOR?**

App Inventor do MIT é um ambiente de desenvolvimento de software atualmente mantido pelo Massachusetts Institute of Technology (MIT) para o desenvolvimento de aplicações para o sistema operativo Android. O utilizador pode, visualmente e a partir de um conjunto de ferramentas básicas, ligar uma série de blocos para criar a aplicação.

Como funciona o App Inventor? O ambiente tem 4 Conceitos básicos:

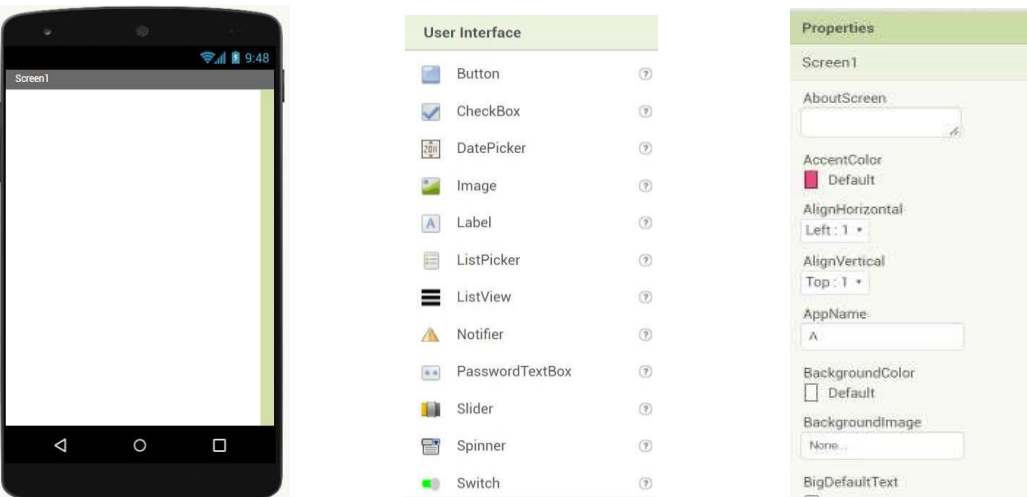

Os ecrãs contêm elementos visuais com propriedades

Estes componentes interagem com códigos de bloco no ecrã de codificação

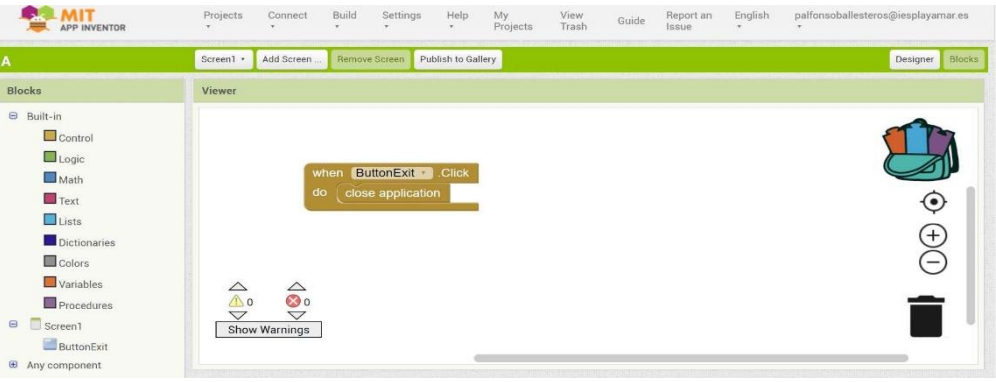

Vamos fazer alguns exemplos.

Vamos programá-lo na web e testar a app com os nossos telemóveis Entrando na web

1. Google " appinventor" ou pressione https://appinventor.mit.edu/ e pressione Criar Apps.

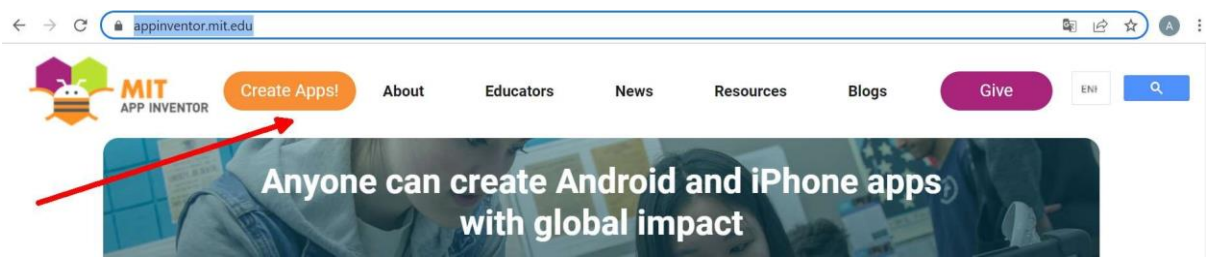

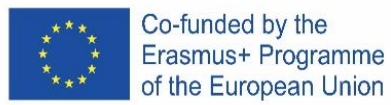

2. Faça login com a conta do Google

# **PRIMEIRA APP – " IMPORTE UM PROJETO"**

Introduza este link http://girlsboysprogramming.eu/app-inventor-mobile-programming-workshop/ e obter o primeiro arquivo aia

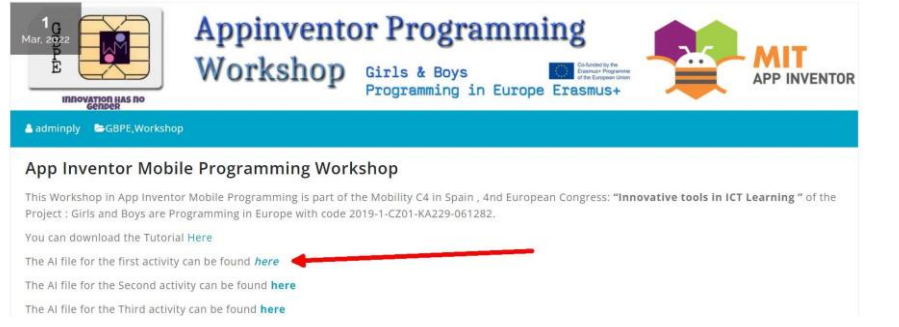

## Então tem que importá-lo.

 $\leftarrow$   $\rightarrow$  C' A No es seguro | ai2.appinventor.mit.edu/#6593631636291584

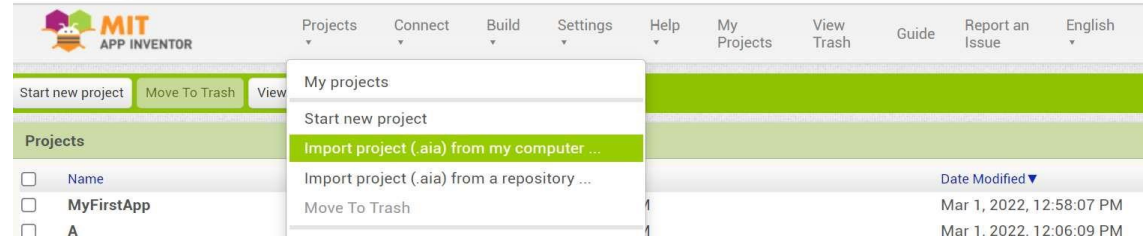

#### Vamos testá-lo no seu telemóvel, pressione construir > Aplicação Android

 $\leftarrow$   $\rightarrow$  C  $\Delta$  No es seguro | ai2.appinventor.mit.edu/#6593631636291584

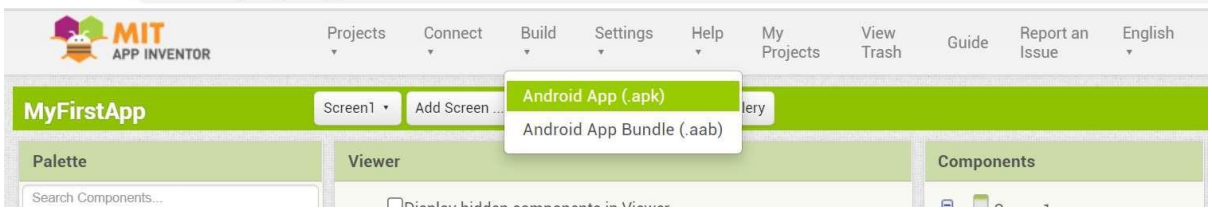

Em seguida, aparece uma imagem QR que terá de digitalizar com o seu telemóvel.

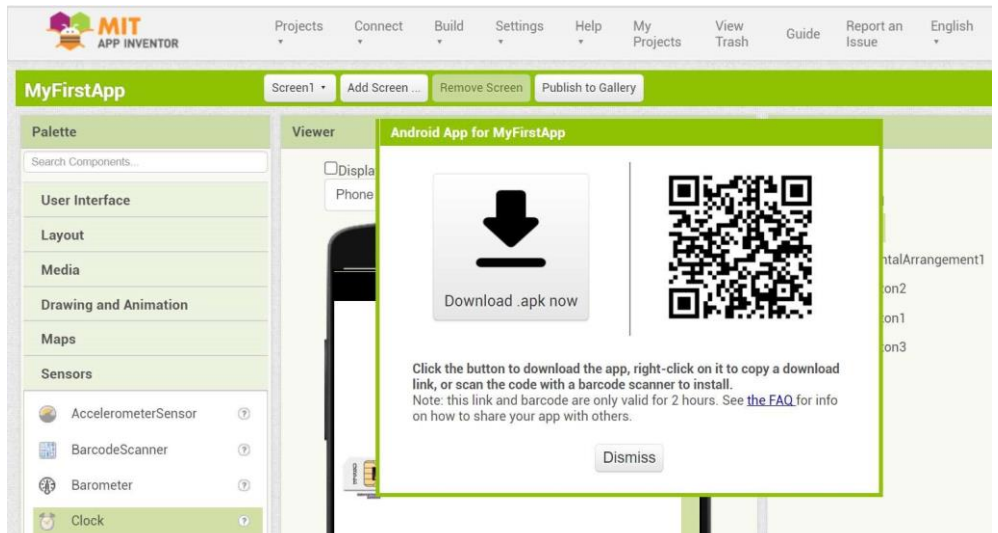

Terá de autoautorizar o seu telemóvel para aceitar esta aplicação:

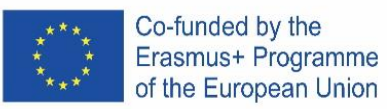

- Quando descarregamos um ficheiro .apk, o Android irá avisar-nos que o processo está bloqueado.
- Na parte inferior do ecrã veremos um aviso indicando que "aplicações de fontes desconhecidas não podem ser instaladas" e convida-nos a introduzir as "Definições".
- Dentro da aplicação procuramos a secção "Instalar aplicações desconhecidas" e ativar a caixa.

Testar a App no seu telemóvel

#### **SEGUNDA APP – "MODIFICAR COM O SEU NOME"**

1. Abra o último projeto e vá a Bloco

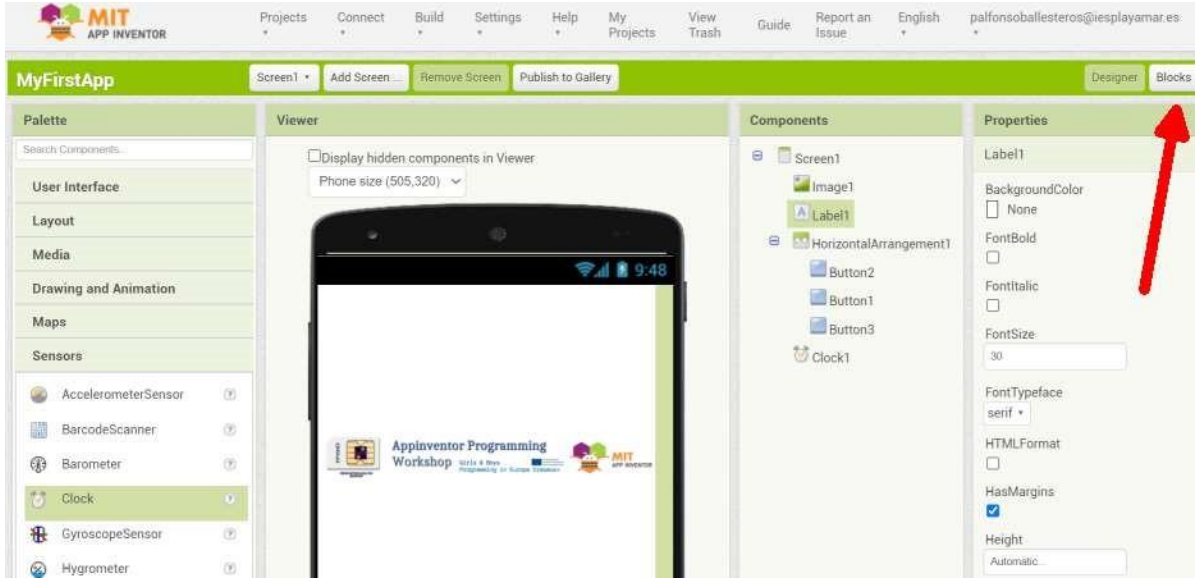

#### 2. Clica no bloco de Super programador e coloque o seu NOME

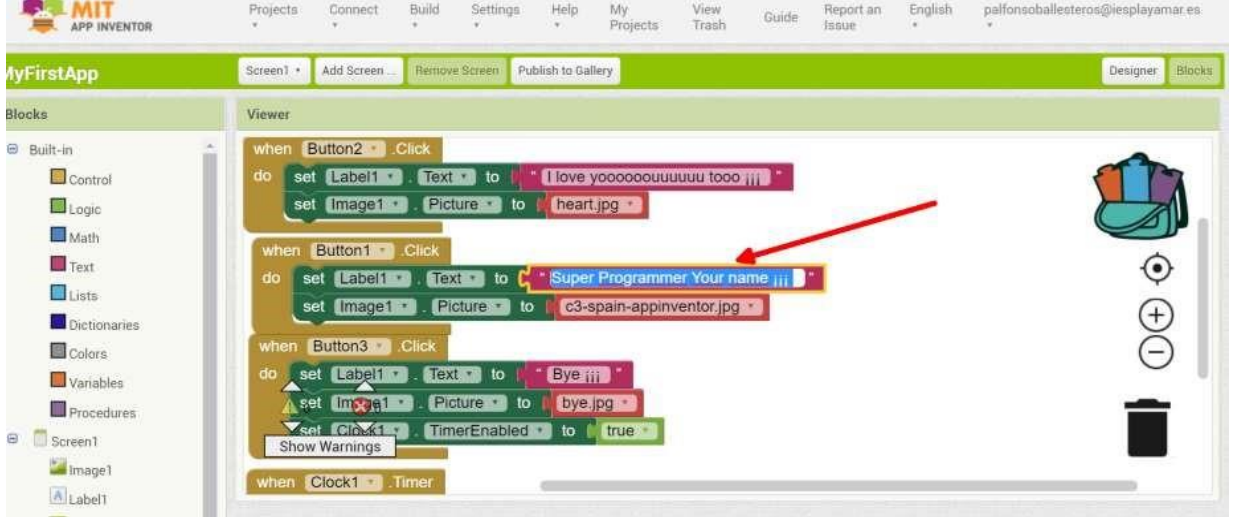

3. Repita o proccess da primeira aplicação e teste-a com o seu nome... agora pode mostrar aos seus Amigos que é um programador real :)

# **APP – "UMA APP A PARTIR DO INICIO"**

Pressione em Iniciar novo projeto

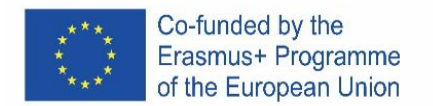

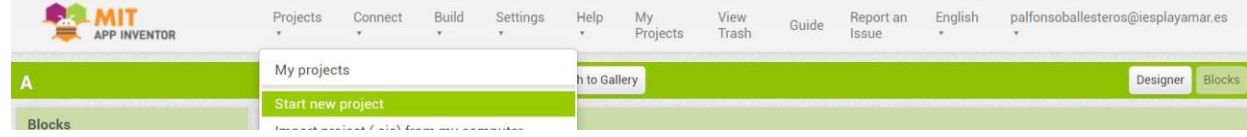

# Coloque "HelloWorld" como nome

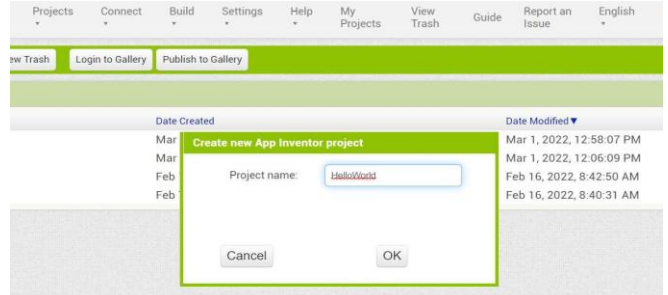

# Clic no projeto no ecrã

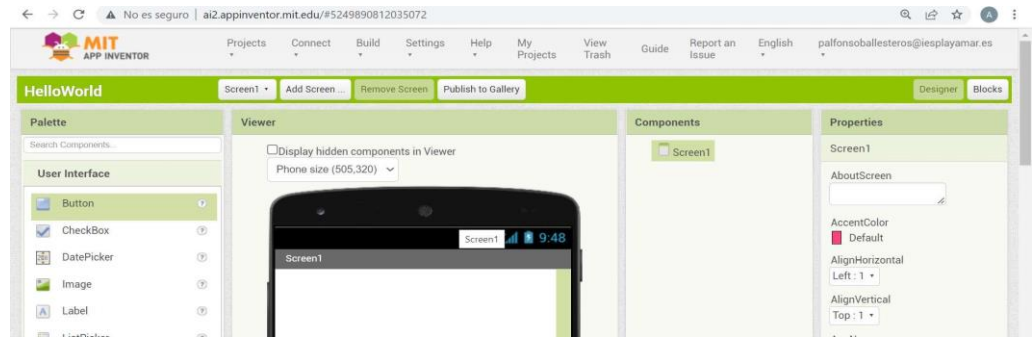

#### Arraste um botão e uma etiqueta para o ecrã

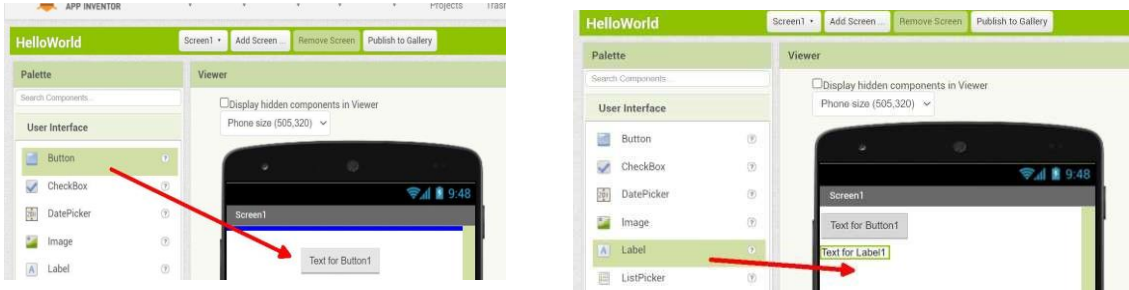

#### Ir a Blocos

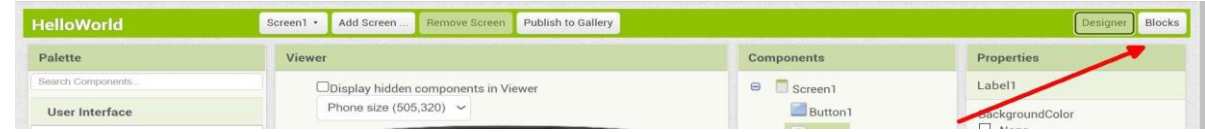

Pressione o Botão1 e arraste o código do bloco ao clicar

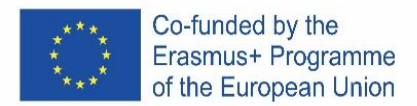

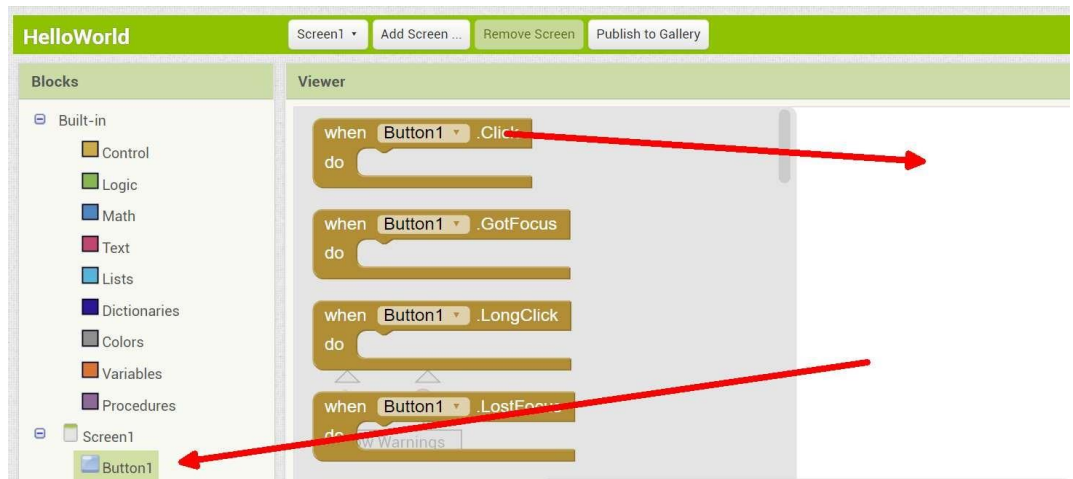

Pressione na Rótulo1 e arraste o bloco de código Definir texto

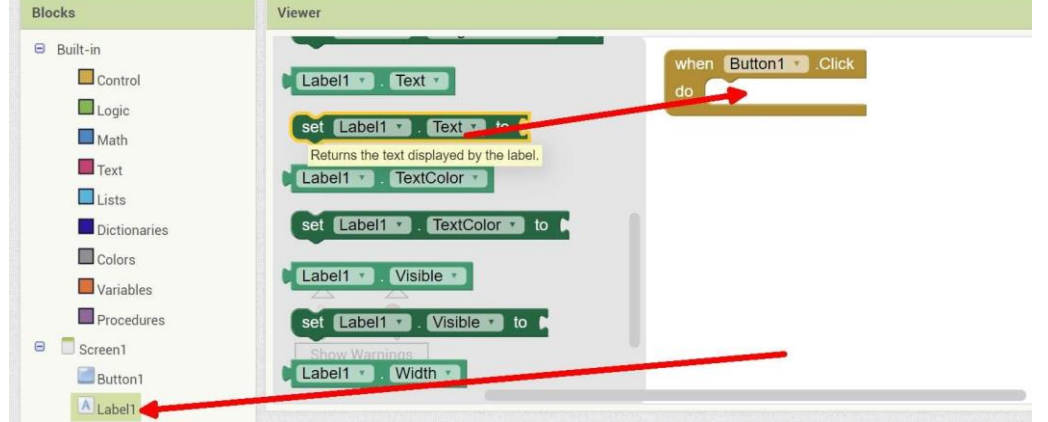

Pressione o Texto e arraste o código de bloco | " " | para o código definido

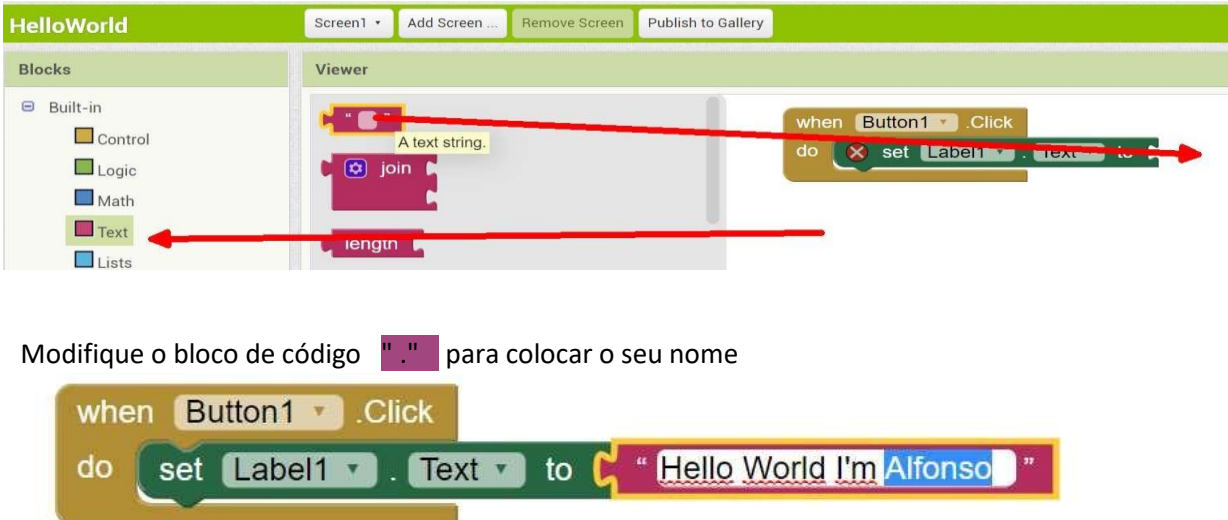

Repita o proccess da primeira aplicação e teste-a com o seu nome... agora pode mostrar aos seus Amigos que é um programador

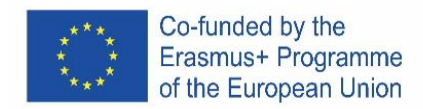

# ICELAND

# **Hvað er App Inventor?**

MIT App Inventor er forritunarumhverfi sem Massachusetts Institute of Technology (MIT) sér um til þess að búa til forrit í Android stýrikerfinu. Notandi getur, bæði sjónrænt og með einföldum tólum, tengt mismunandi kóðablokkir til þess að búa til app.

Hvernig virkar App Inventor? Umhverfið er með fjögur grunn kerfi:

#### Properties User Interface → 1 2 9:48 Screen1 Button  $\odot$ AboutScreen  $\vee$  CheckBox  $\circledR$  $\frac{2}{1}$ DatePicker  $\odot$ AccentColor Default  $\sim$ Image  $\circledR$ AlignHorizontal A Label  $(2)$  $Left: 1$  $E$  ListPicker AlignVertical  $(2)$  $T<sub>OD</sub> : 1$ ListView  $\odot$  $\equiv$ AppName Notifier  $(2)$  $\Lambda$ BackgroundColor \*\* PasswordTextBox  $(2)$  $\Box$  Default Slider  $\odot$ T. BackgroundImage None  $\circledR$ 冒 Spinner  $\circ$  $\Box$ BigDefaultText Switch  $\circledR$  $\bullet$  $\Box$

# **Screens contains visual elements with Properties**

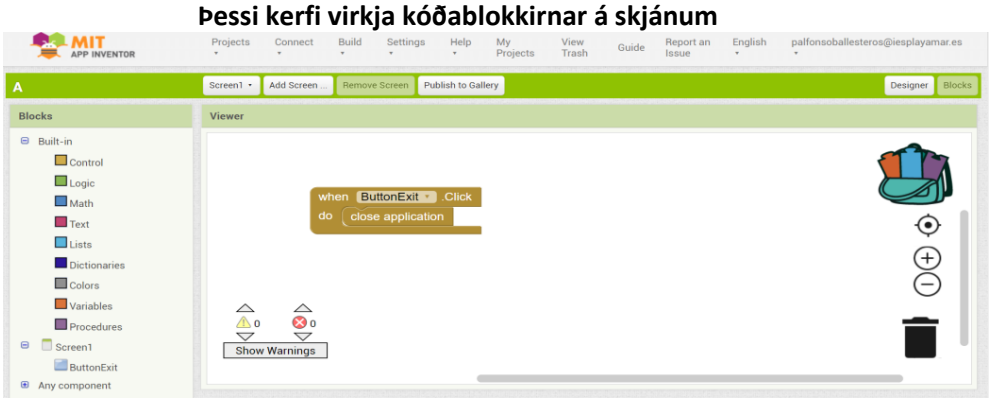

# **Gerum nokkur dæmi.**

Við munum forrita þetta á netinu og nota svo appið í símanum okkar

## **Förum á vefsíðuna**

1. Google " appinventor" eða nota linkinn**<https://appinventor.mit.edu/>** og ýta á Create Apps!

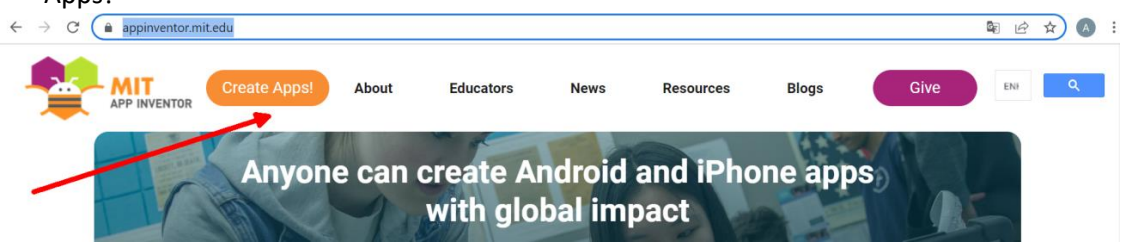

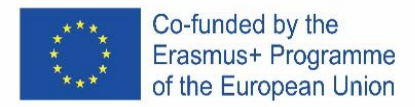

2. Skráið ykkur inn á google account

# **fyrsta appið – " Import and proyject"**

Skrifið þennan link <http://girlsboysprogramming.eu/app-inventor-mobile-programming-workshop/>

Og fáið ykkar fyrstu **aia file** 

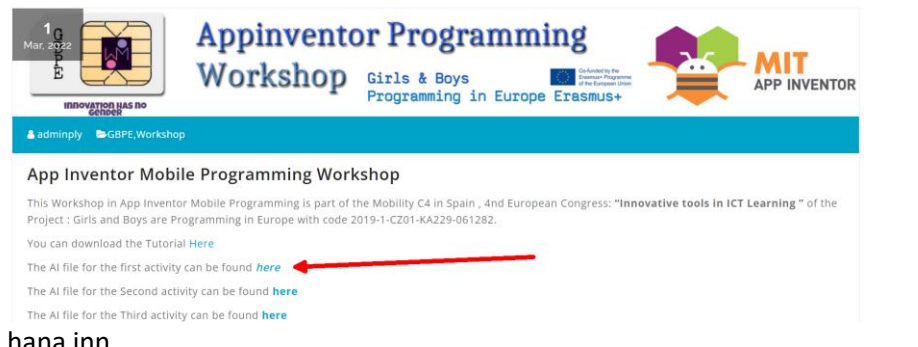

# Svo þarf að flytja hana inn

 $\leftarrow$   $\rightarrow$   $\mathbb{C}$  **A** No es seguro | ai2.appinventor.mit.edu/#6593631636291584

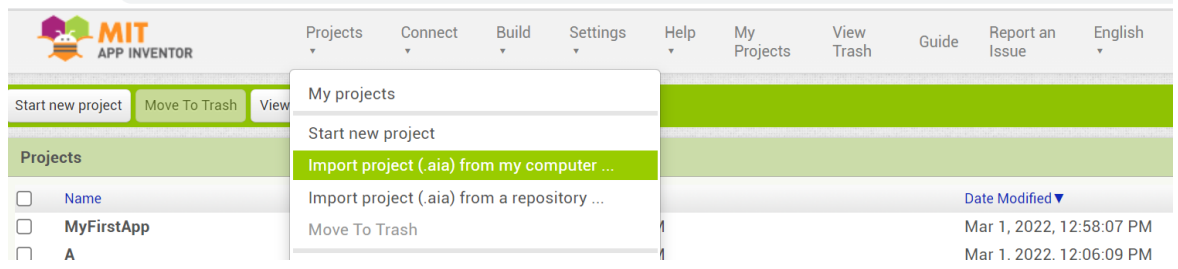

## Við ætlum að nota þetta í símanum. Ýtið á build> Android App

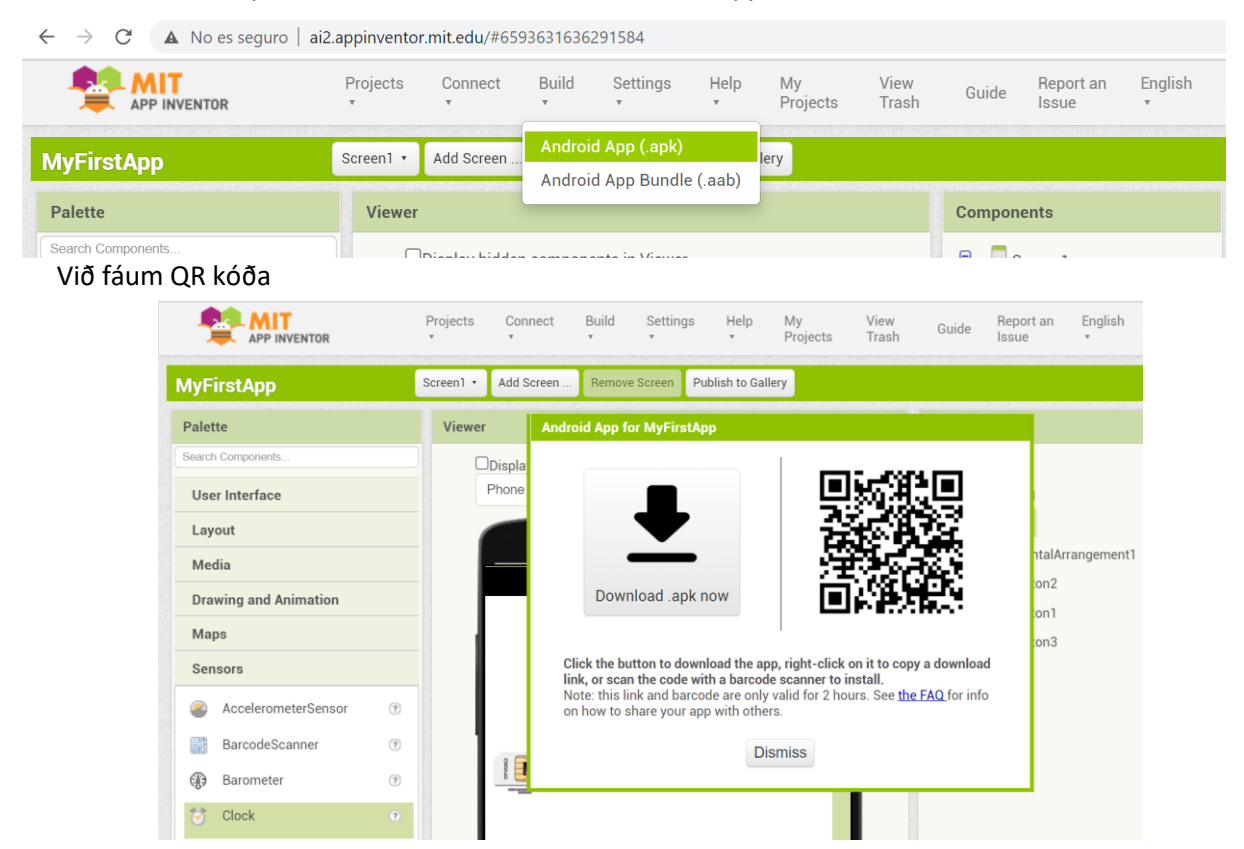

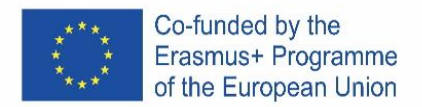

Og samþykkjum appið :

- Þegar við náum í .apk file, þá byrjar síminn á því að vara okkur við.
- Neðst á skjánum sjáum við "**applications from unknown sources cannot be installed"** og við veljum "**Settings**".
- Við leitum að "**Install unknown applications**" og veljum það.

# **Annað App – "Modifying with your name"**

1. Opnum síðasta verkefni og förum í "Blocks"

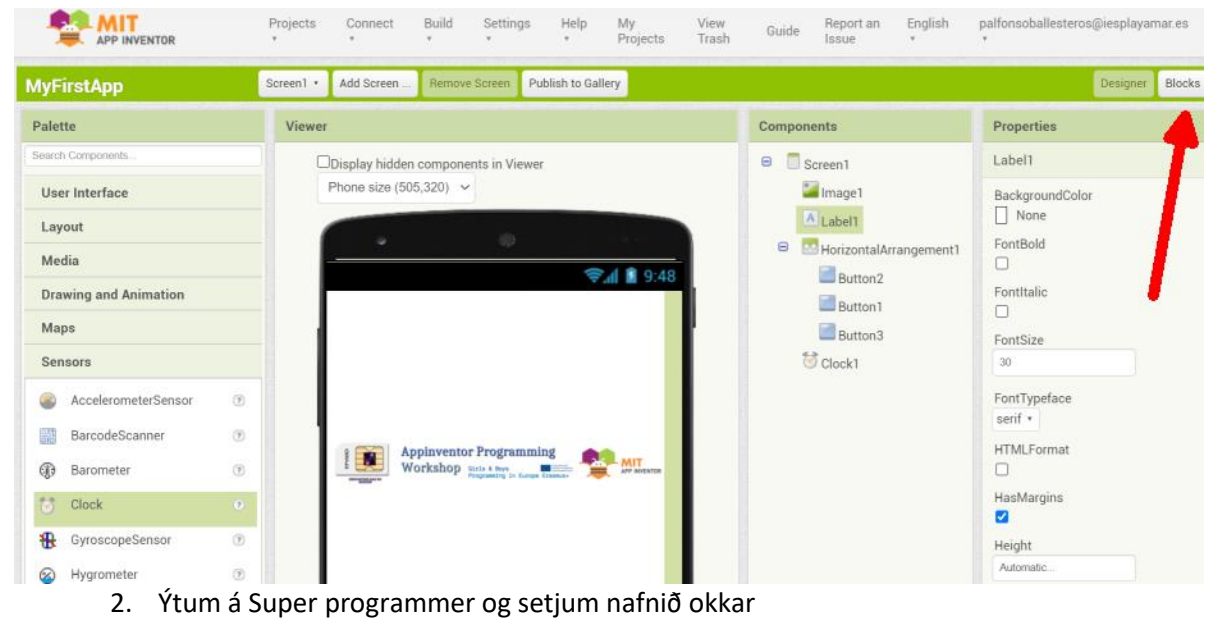

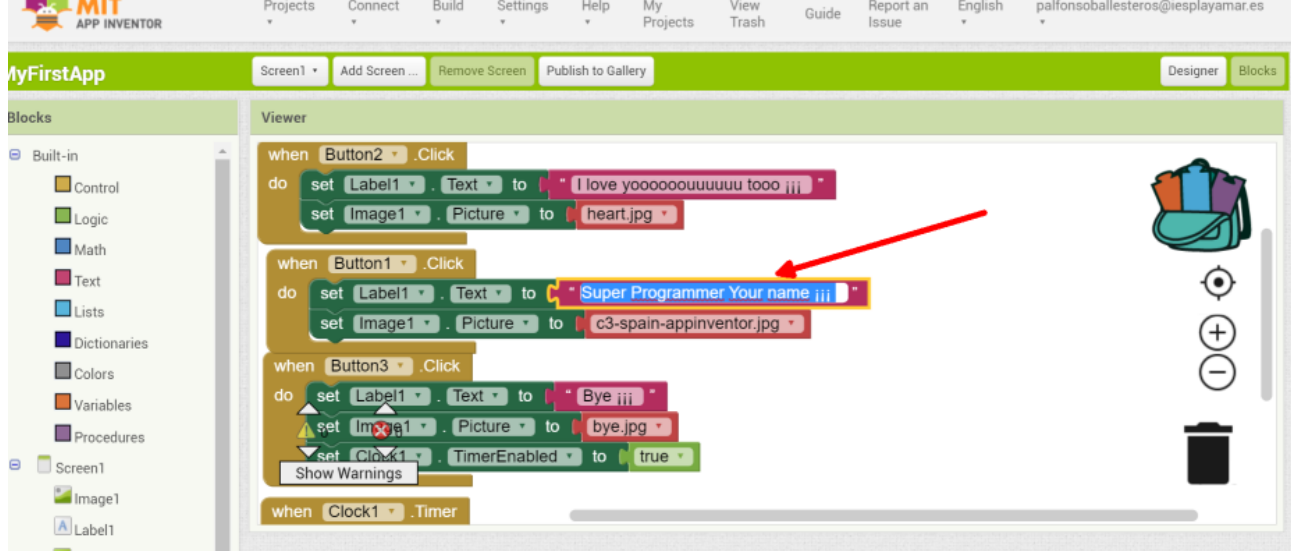

3. Endurtökum það sem við gerðum í fyrsta appinu. Nú getið þið sýnt vinum ykkar að þið séuð alvöru forritarar

# **App – "One app from scrach"**

Ýtum á start new project

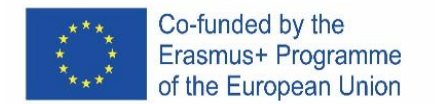

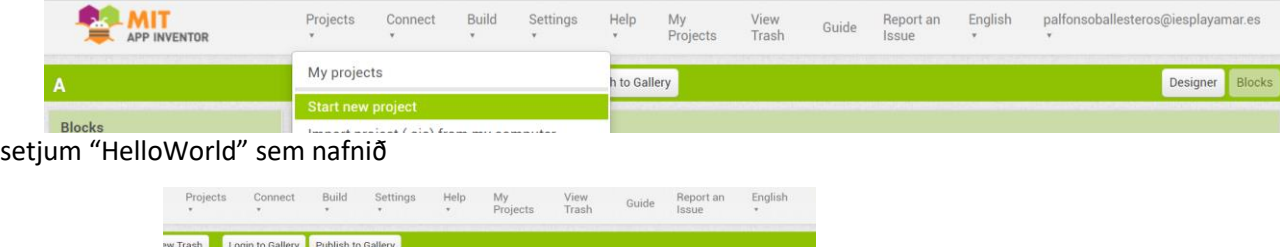

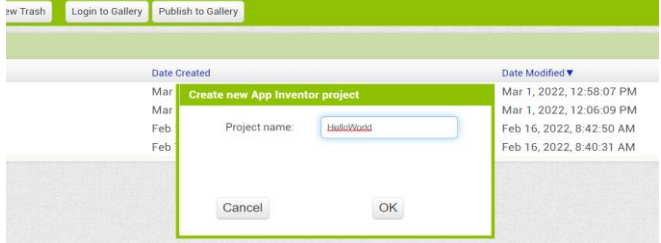

# ýtum á verkefnið

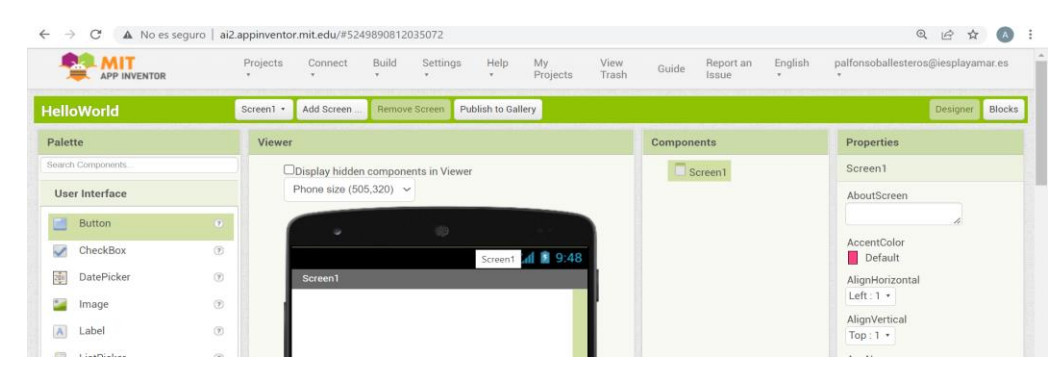

# Drögum takka til og merki á skjáinn

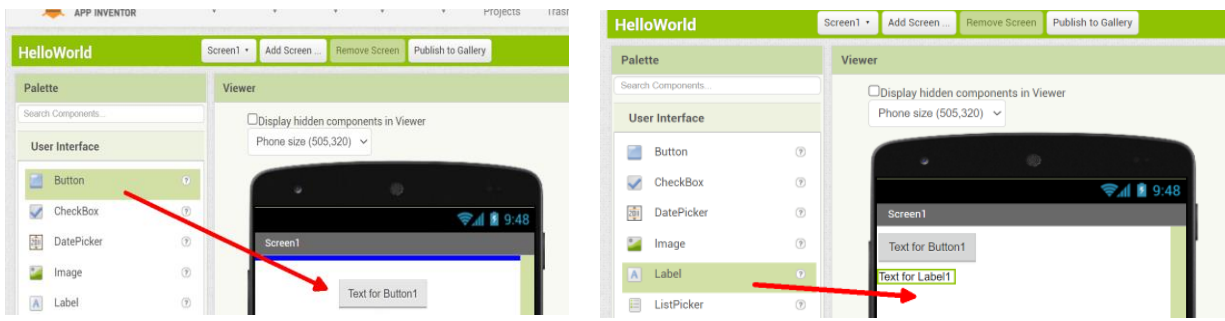

## **Farið í Blocks**

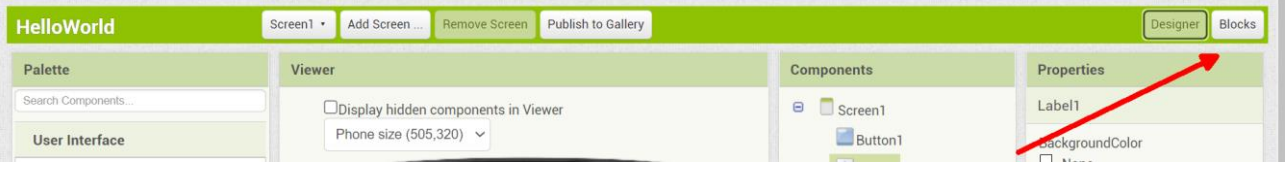

Ýtið á **Button1** og dragið **block code when click**

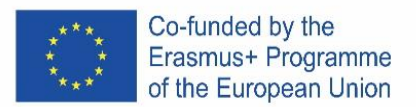

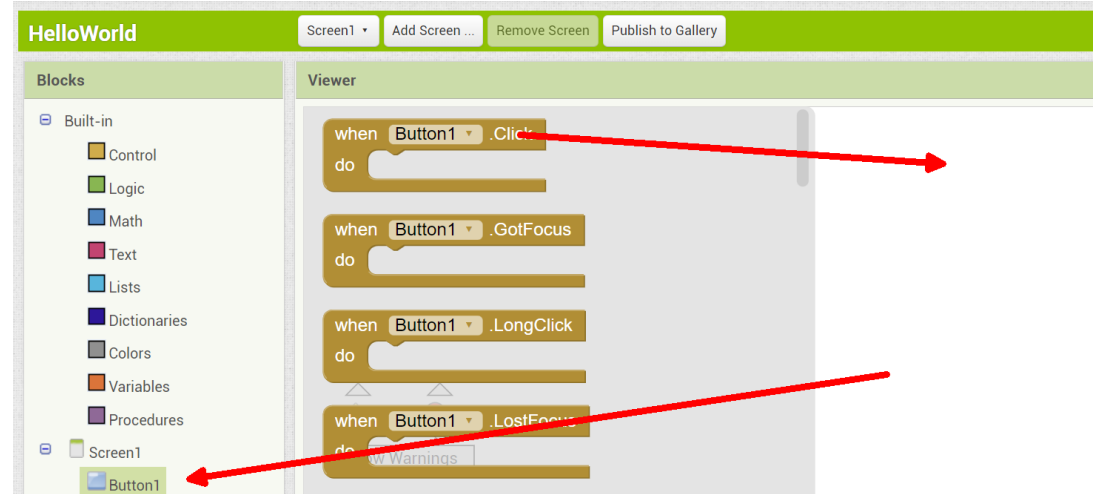

Ýtið á **Label1** og dragið kóðablokkina **set text**

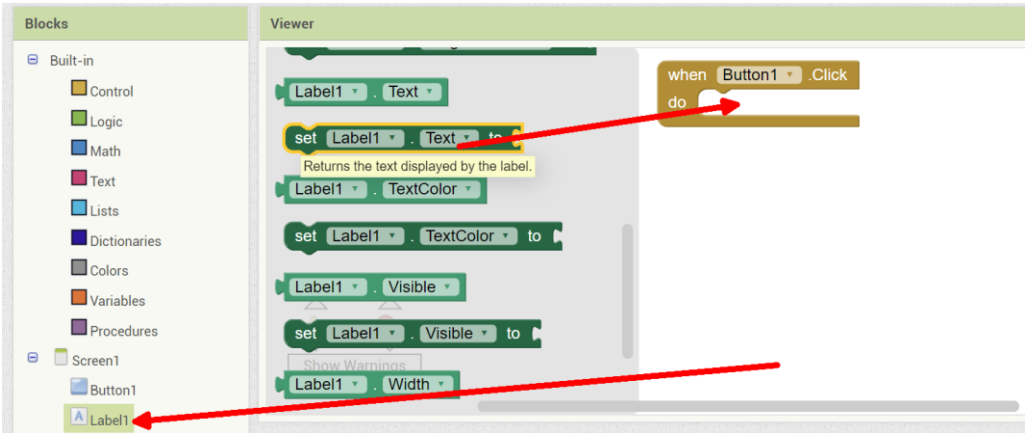

Ýtið á **Text** og dragið kóðablokkina **" "** í set kóðann

| <b>HelloWorld</b>                                                                                                  | Screen1 ·                                 | Add Screen                | Remove Screen | <b>Publish to Gallery</b> |                                                                    |
|----------------------------------------------------------------------------------------------------|-------------------------------------------|---------------------------|---------------|---------------------------|--------------------------------------------------------------------|
| <b>Blocks</b>                                                                                                    | <b>Viewer</b>                             |                           |               |                           |                                                                    |
| $\Theta$<br>Built-in<br>$\Box$ Control<br>$\Box$ Logic<br>$\square$ Math<br>$\blacksquare$ Text<br>$\square$ Lists | $\circledcirc$<br>, length $\blacksquare$ | A text string.<br>join    |               |                           | Button1 v Click<br>when<br>do<br>set Label1 v . Lext m<br>$\infty$ |
| Setjið nafnið ykkar í kóðablokkina                                                                                 |                                           | $\mathbf{u}$ $\mathbf{n}$ |               |                           |                                                                    |
| Button1 v Click<br>when                                                                                            |                                           |                           |               |                           |                                                                    |
| do<br>set                                                                                                    |                                           | Label1 v . Text v         |               |                           | to <b>M</b> " Hello World I'm Alfonso                              |

Endurtakið svo það sem þið gerðuð í fyrsta forritinu

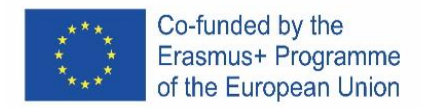

# ITALIAN

# **cos'è App Inventor?**

MIT App Inventor è un ambiente di sviluppo software attualmente gestito dal Massachusetts Institute of Technology (MIT) per lo sviluppo di applicazioni per il sistema operativo Android. L'utente può, visivamente e da una serie di strumenti di base, collegare una serie di blocchi per creare l'applicazione.

Come funziona App Inventor? L'ambiente ha 4 concetti di base :

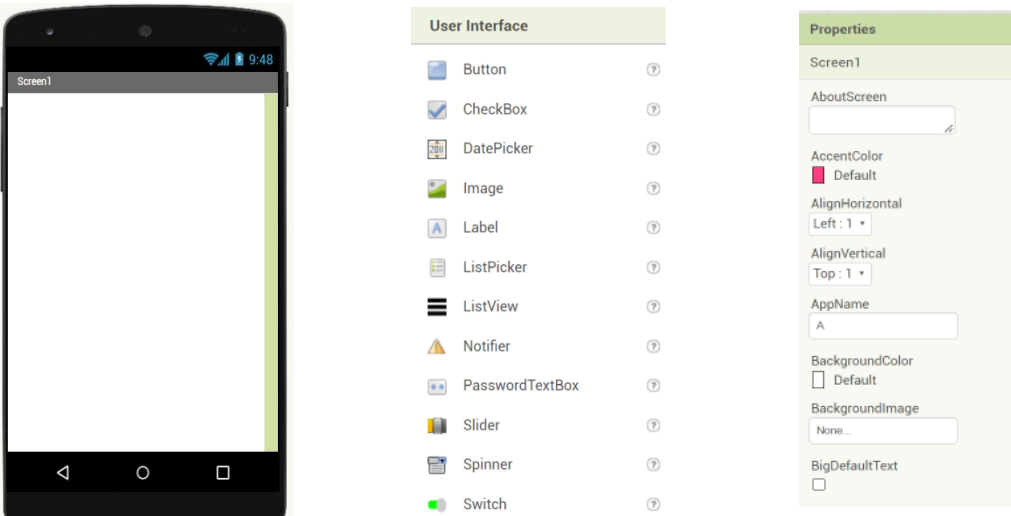

# **Schermi contiene elementi visuali con Proprietà**

**Questi componenti interagiscono con i blocchi di codice nella schermata di codifica**

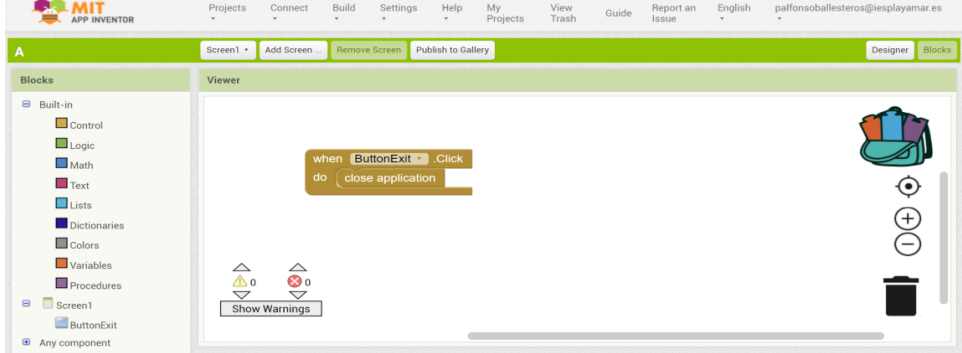

## **Facciamo qualche esempio.**

Lo programmeremo sul web e sonderemo l'app con i nostri smartphone

## **Entriamo nel web**

1. Google " appinventor" o seguire il link <https://appinventor.mit.edu/> e selezionare Create Apps¡

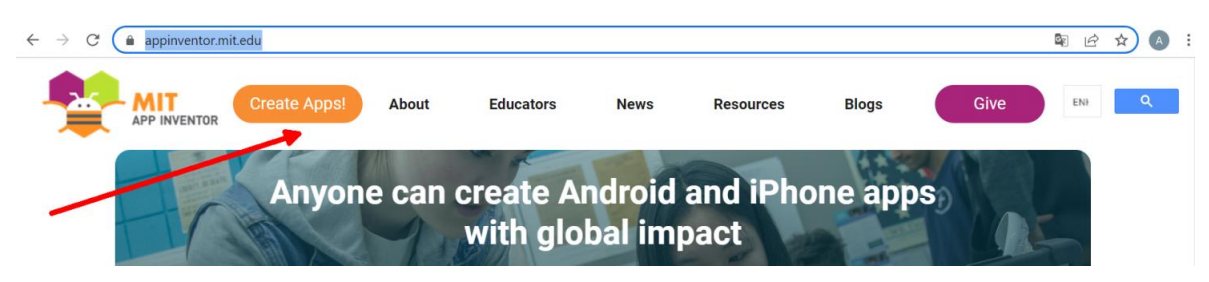

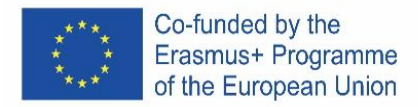

2. Effettuare il Login con il proprio account Google

# **#1 App – " Importare un progetto"**

Segui il link<http://girlsboysprogramming.eu/app-inventor-mobile-programming-workshop/>

e seleziona il primo **aia file** 

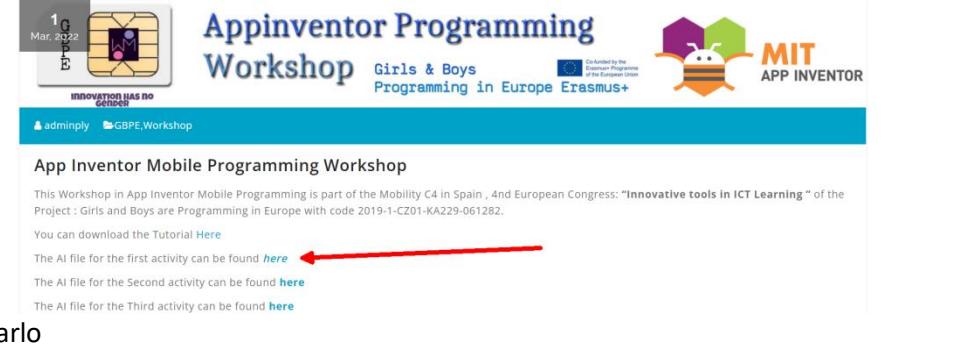

# Ora devi importarlo

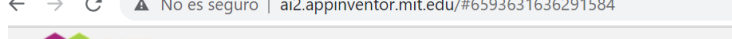

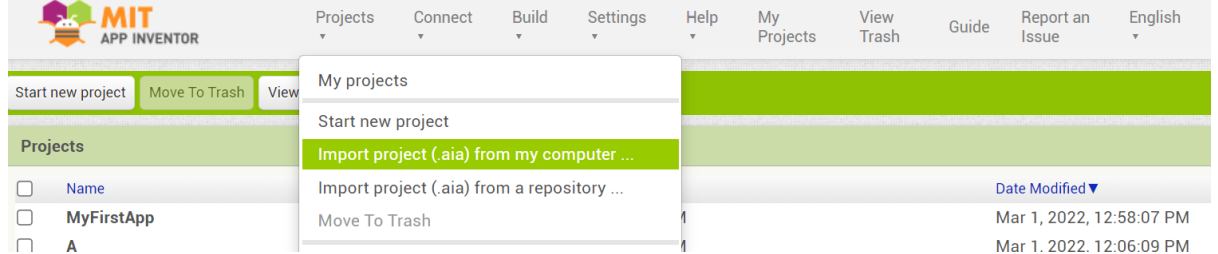

Lo dimostreremo sul tuo cellulare, premi in build > App Android

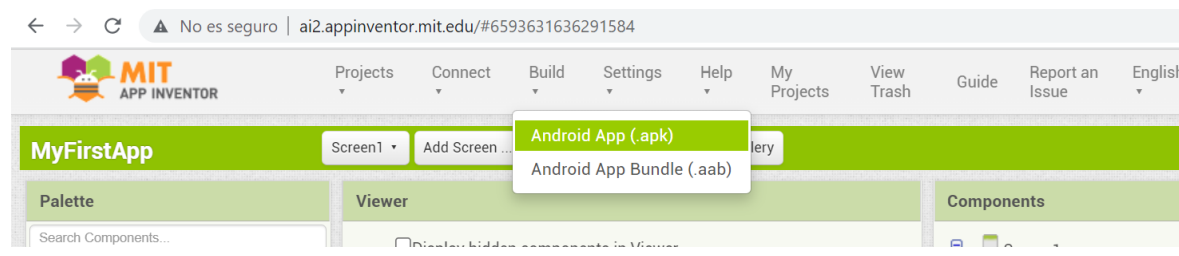

Quindi appare un'immagine QR che dovrai scansionare con il tuo cellulare.

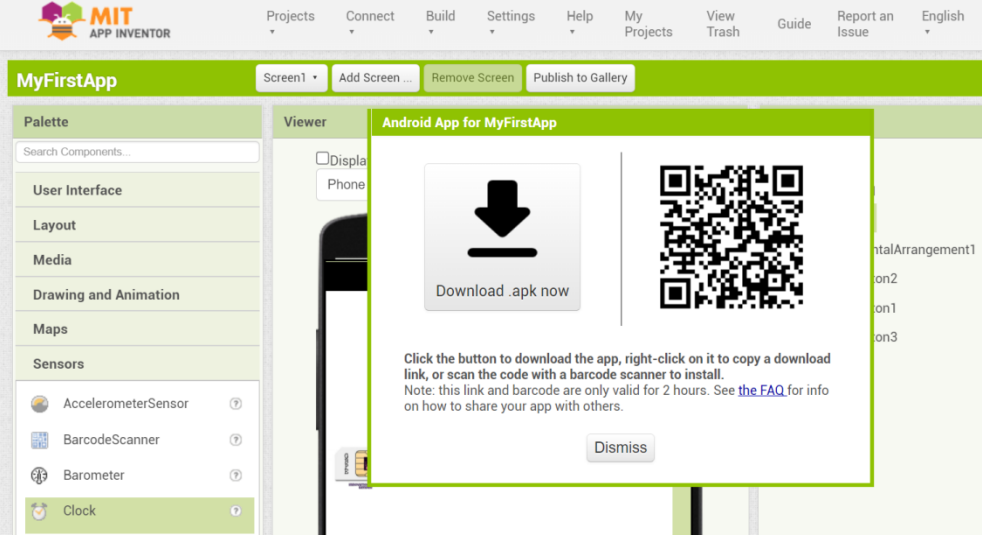

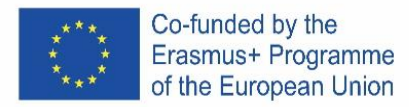

Dovrai autorizzare il tuo telefono ad accettare questa app:

- Quando scarichiamo un file .apk, Android ci avviserà che il processo è bloccato.
- Nella parte inferiore dello schermo vedremo un avviso che indica che "non è possibile installare applicazioni da fonti sconosciute" e ci invita ad entrare nelle "Impostazioni".
- All'interno dell'applicazione cerchiamo la sezione "Installa applicazioni sconosciute" e attiviamo la casella.

Prova l'app nel tuo cellulare

#### **#2 App – "Modificare inserendo il tuo nome"**

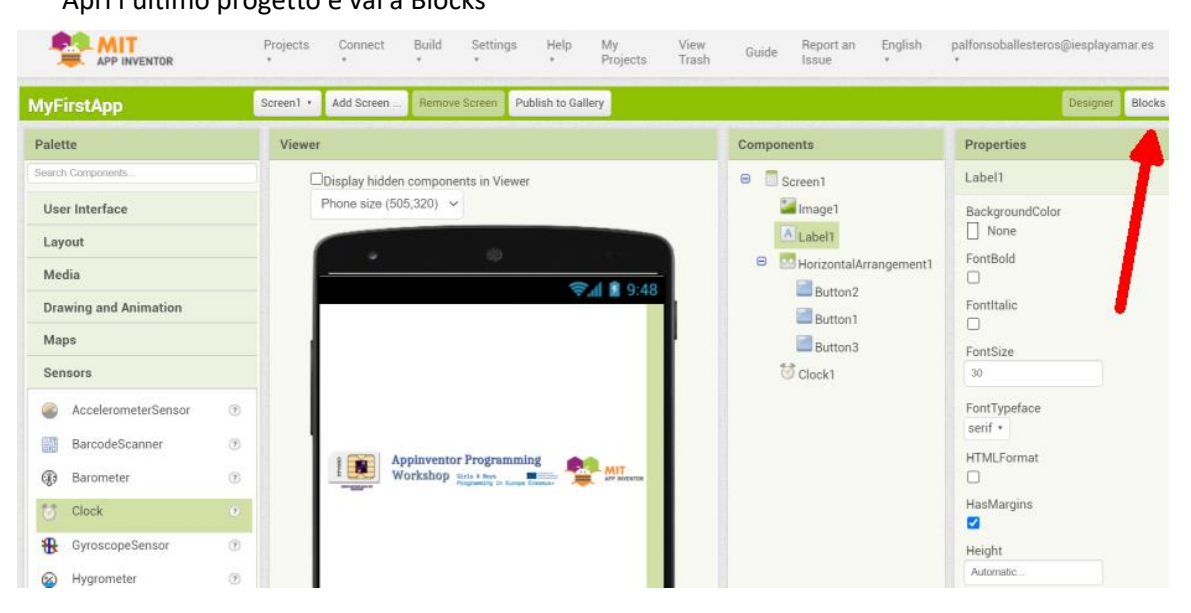

# Apri l'ultimo progetto e vai a Blocks

#### Clicca sul blocco "Super programmer" e inserisci il tuo nome

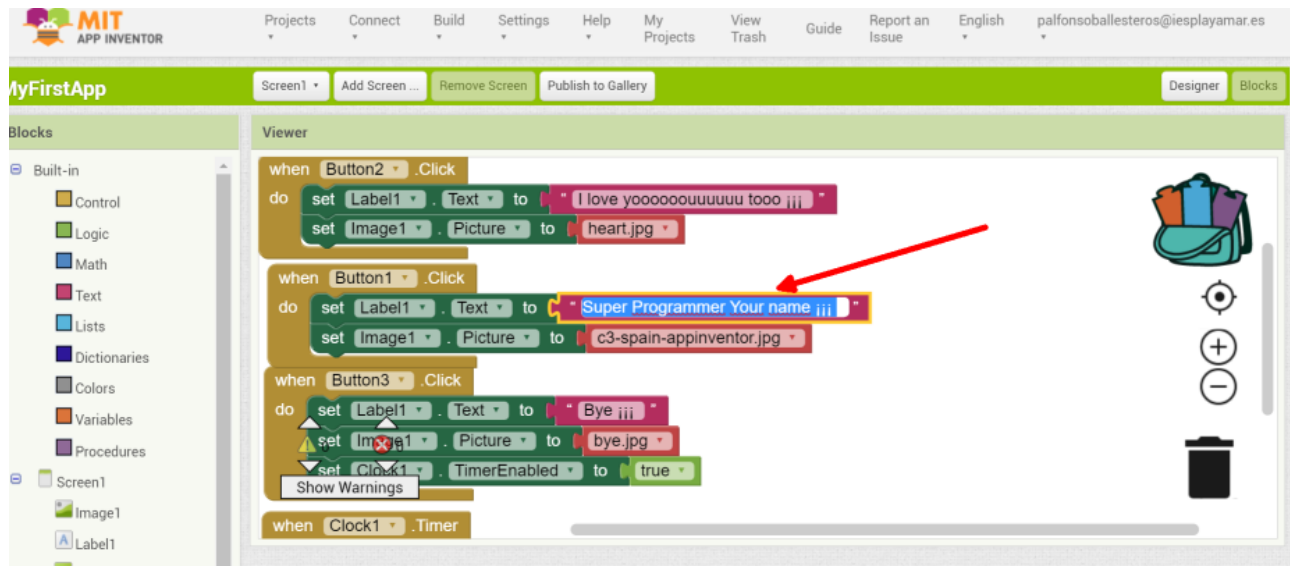

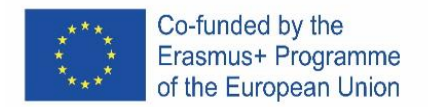

Ripeti la procedura della prima app e sondala con il tuo nome… ora puoi dimostrare ai tuoi amici che sei un **VERO PROGRAMMATORE** :)

# **#3 App – "una app da scrach"**

#### Premi Start new proyect

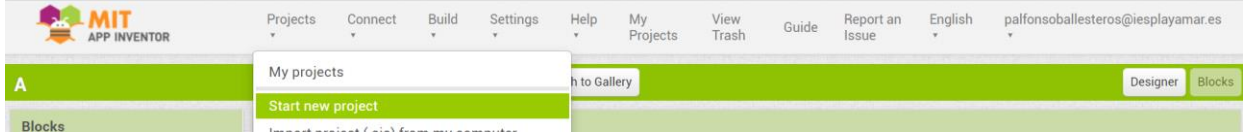

# Inserisci "HelloWorld" come nome del progetto.

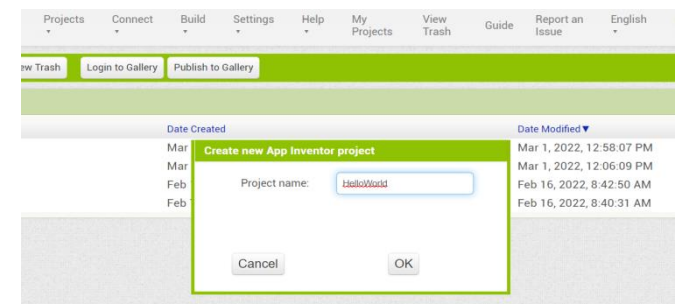

#### Clicca su progetta a schermo

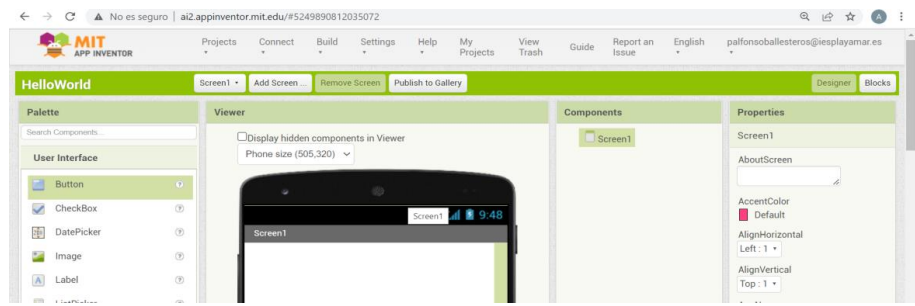

## Trascina un bottone ed un'etichetta sullo schermo

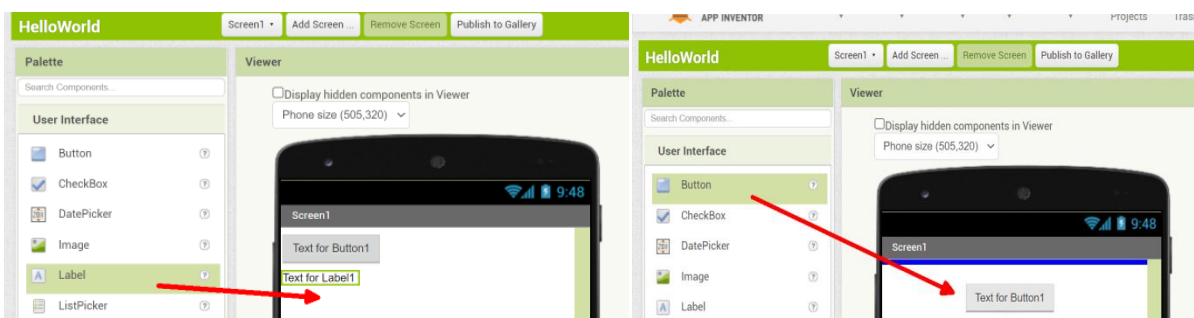

#### **Vai a Blocks**

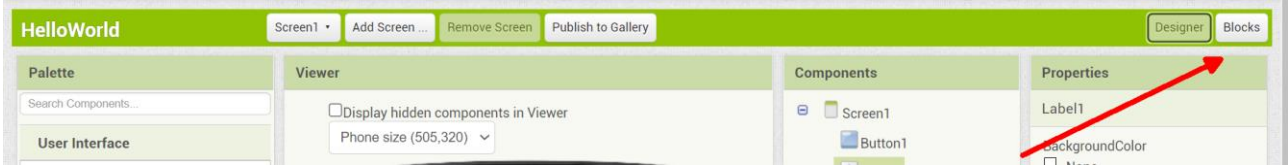

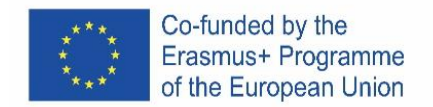

## Clicca su **Button1** e trascina il blocco di codice **when click**

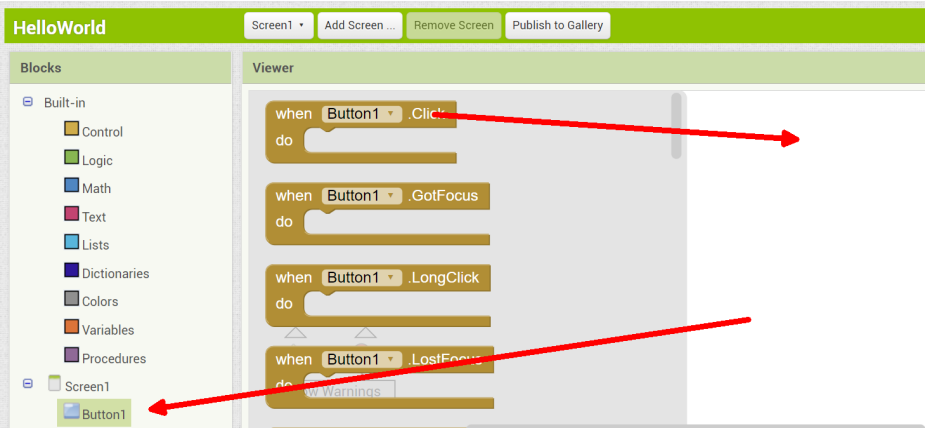

## Clicca su **Label1** e trascina il blocco **set text**

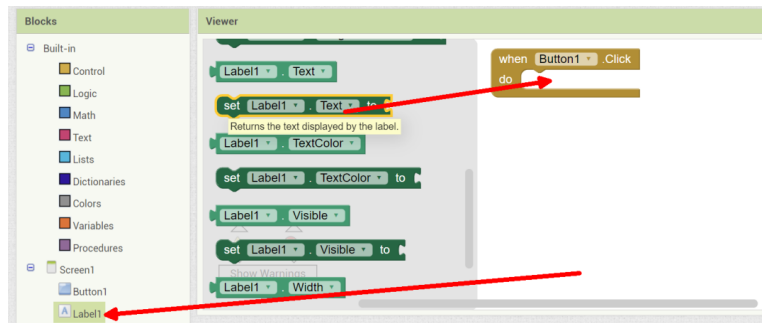

#### Clicca su Text e trascina il blocco **"** " per impostare il codice

Screen1 • Add Screen ... Remove Screen Publish to Gallery **HelloWorld Blocks** Viewer  $\Theta$  Built-in when Button1 v Click  $\Box$  Control A text string.  $d<sub>O</sub>$ **EX set Label1 v . To**  $\Box$ Logic o join  $\Box$  Math  $\blacksquare$  Text length **A**  $\Box$  Lists Modifica il blocco di codicee **" "** inserendo il tuo nome when Button1 v .Click " Hello World I'm Alfonso do Text v  $\blacksquare$  Label1  $\blacktriangledown$ to set

Ripeti la procedura della prima app e provala con il tuo nome… ora puoi dimostrare ai tuoi amici che sei un VERO PROGRAMMATORE :)

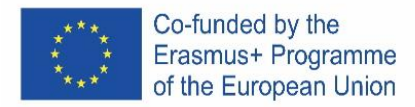

# **SPAIN**

# **¿Qué es App Inventor?**

MIT App Inventor es un entorno de desarrollo de software actualmente mantenido por el Instituto Tecnológico de Massachusetts (MIT) para el desarrollo de aplicaciones para el sistema operativo Android. El usuario puede, de forma visual y desde un conjunto de herramientas básicas, vincular una serie de bloques para crear la aplicación.

¿Cómo funciona Inventor de la aplicación de trabajo? El Entorno de programación tiene 4 conceptos básicos: **pantallas, Block Codes**

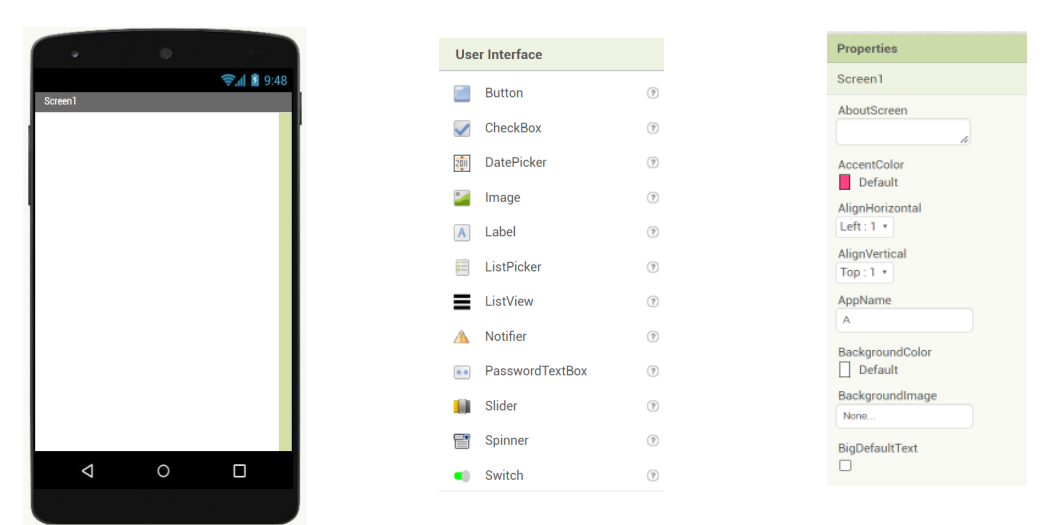

# **Las pantallas contienen elementos visuales con propiedades**

## **These components interacts with Block Codes in the coding screen**

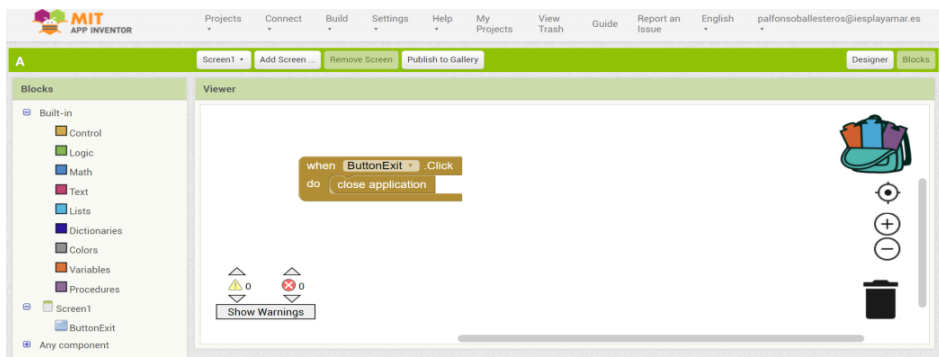

## **Hagamos algunos ejemplos.**

Lo programaremos en la web y probaremos la aplicación con nuestros teléfonos Moviles

## **0º Entrando a la web**

1. Googlea "appinventor" o presiona <https://appinventor.mit.edu/> y presiona Create Apps¡

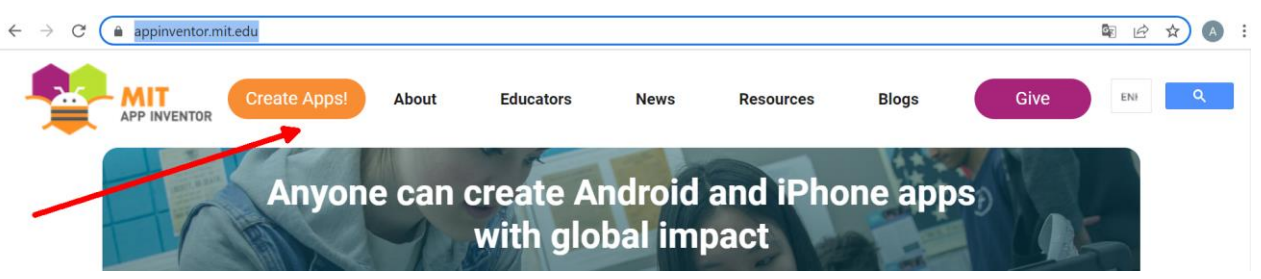
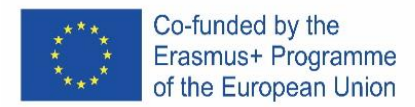

2. Inicie sesión con su cuenta de Google

#### **primera App: "Importar un proyecto"**

Entra en este enlace<http://girlsboysprogramming.eu/app-inventor-mobile-programming-workshop/> y obtén el primer archivo aia

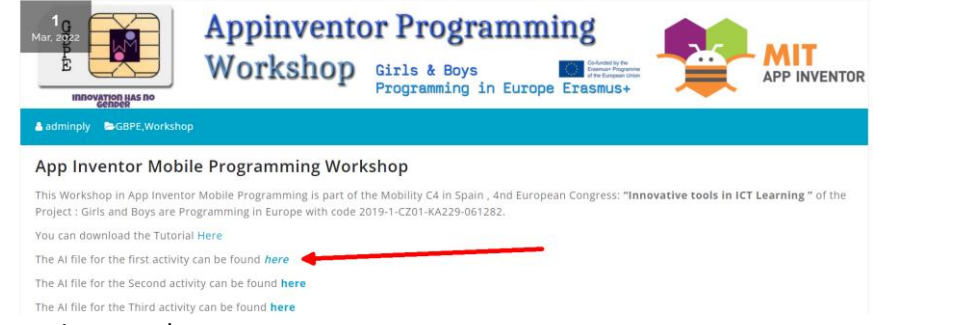

# Entonces tienes que importarlo

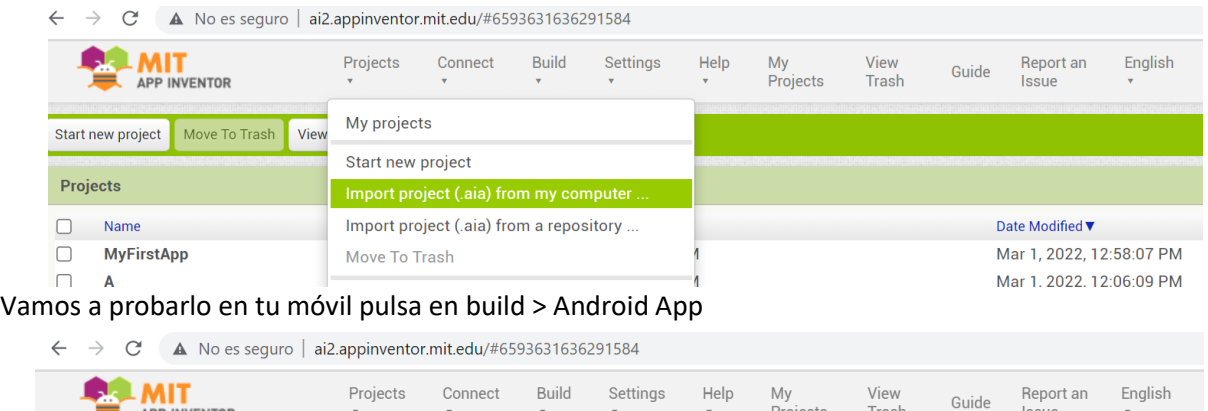

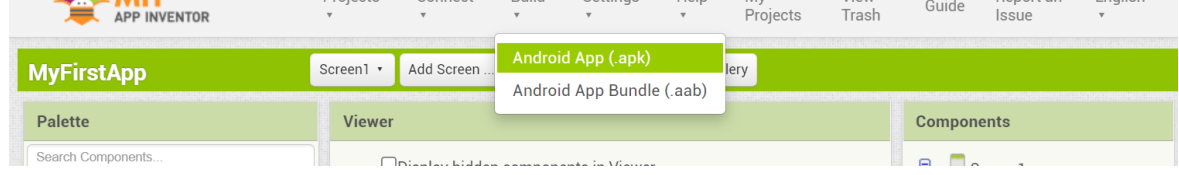

Luego aparece una imagen QR que tendrás que escanear con tu teléfono móvil.

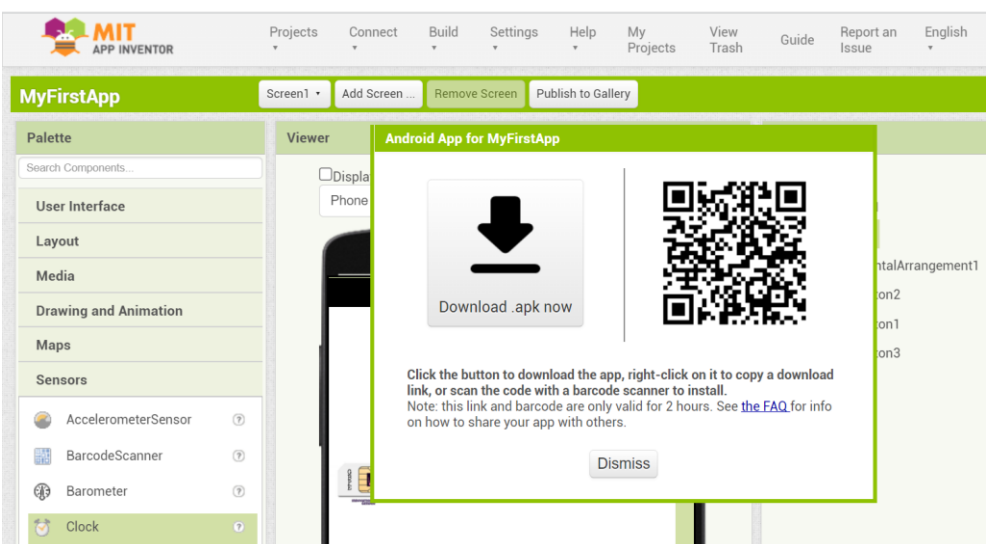

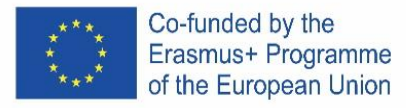

Deberá autorizar su teléfono para aceptar esta aplicación:

- Cuando descarguemos un archivo .apk, el android nos avisará que el proceso está bloqueado.
- En la parte inferior de la pantalla veremos un aviso que indica que "no se pueden instalar aplicaciones de fuentes desconocidas" y nos invita a entrar en "Configuración".
- Dentro de la aplicación buscamos el apartado "Instalar aplicaciones desconocidas" y activamos la casilla.

Prueba la aplicación en tu teléfono móvil

#### **Segunda App: "Modificando con tu nombre"**

1. Abra el último proyecto y vaya a Bloques

**BRAINIT** 

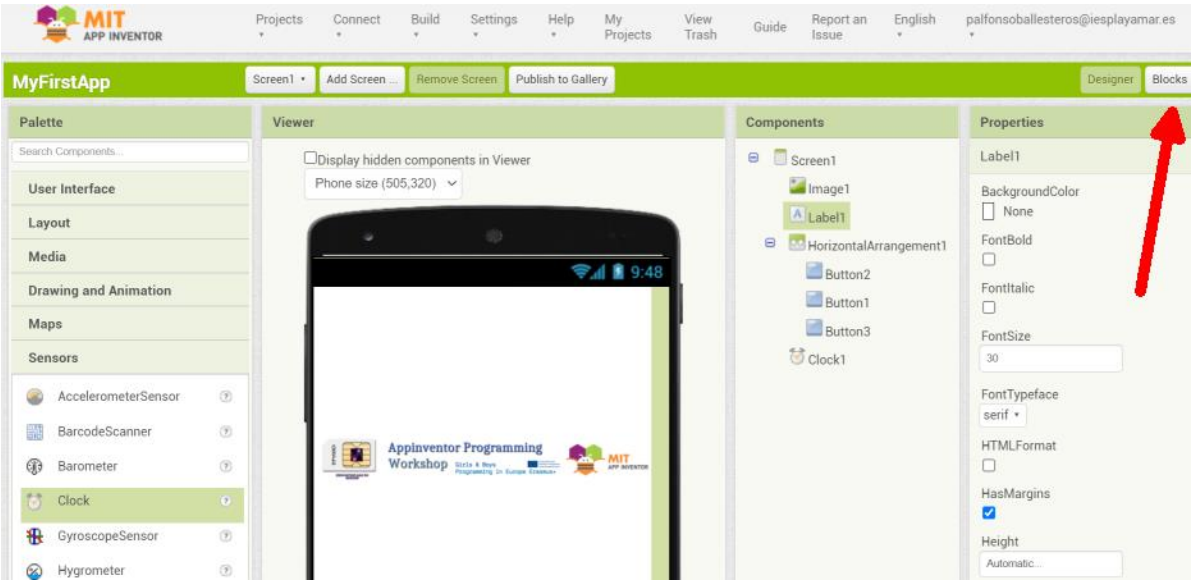

#### 2. Haz clic en el bloque "Super programador y pon tu NOMBRE"

eta Connect Build Settings Help My

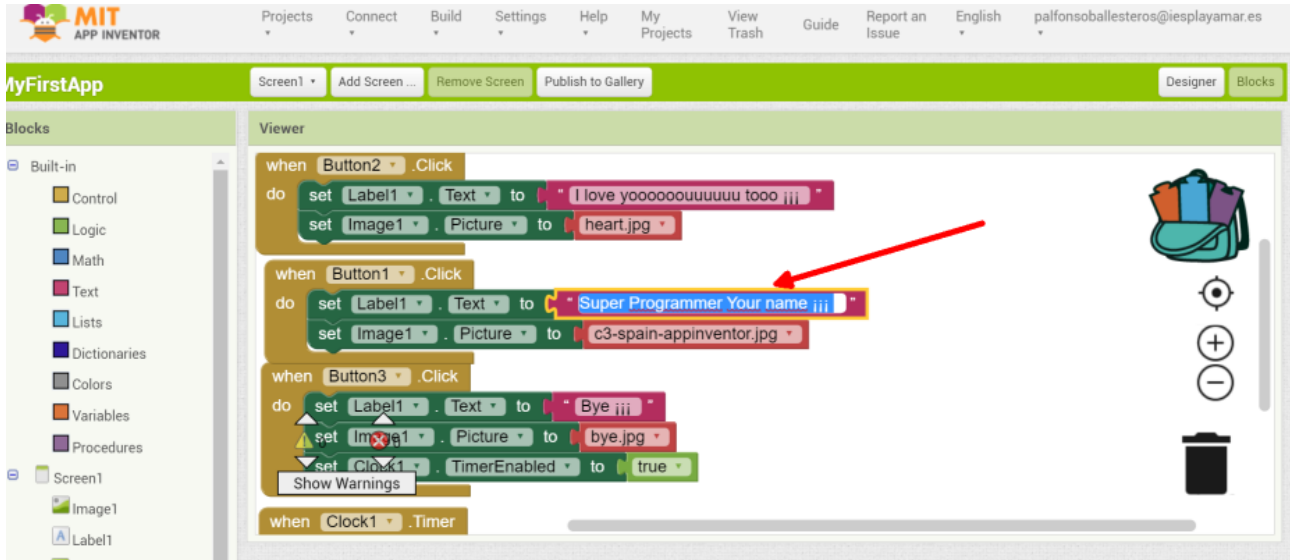

 3. Repite el proceso de la primera aplicación y pruébalo con tu nombre... ahora puedes demostrarle a tus amigos que eres un PROGRAMADOR DE VERDAD :)

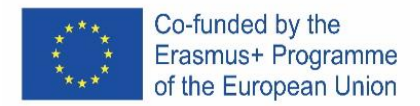

#### **Tercera App: "Una aplicación desde cero"**

#### Presiona en Iniciar nuevo proyecto

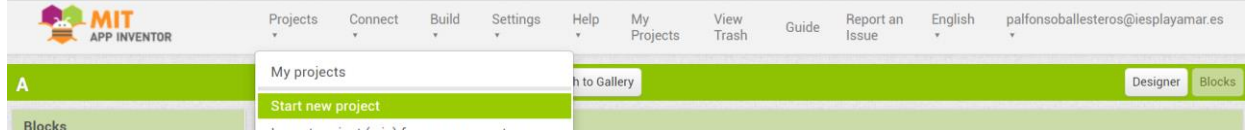

#### Ponga "HelloWorld" como nombre

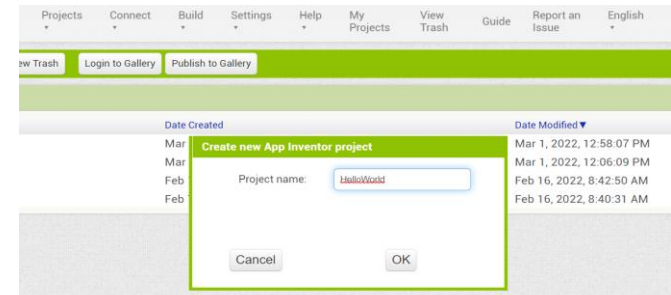

# Haga clic en el proyecto en la pantalla

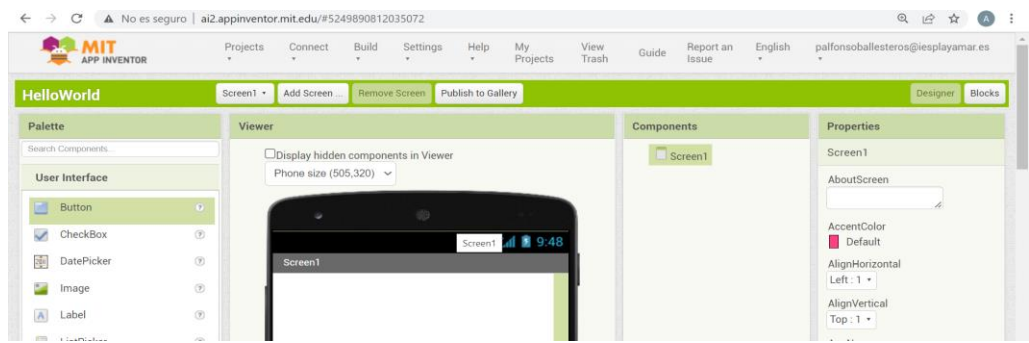

#### Arrastre un botón y una etiqueta a la pantalla

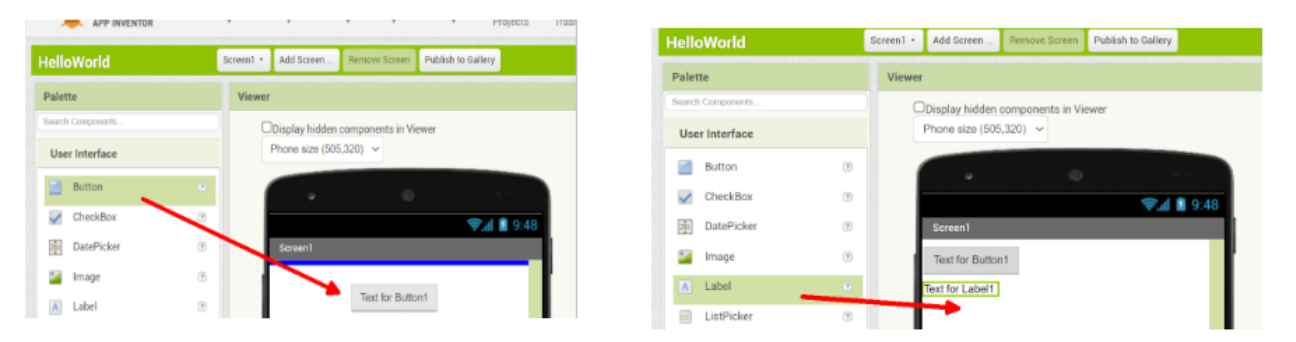

#### Ve a a Bloques

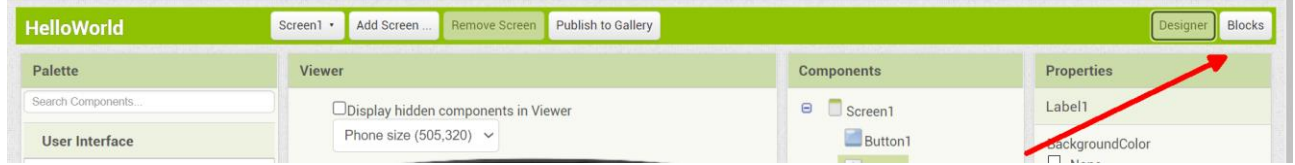

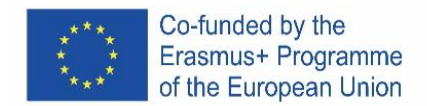

# Presione el botón 1 y arrastre el código de bloque cuando haga clic

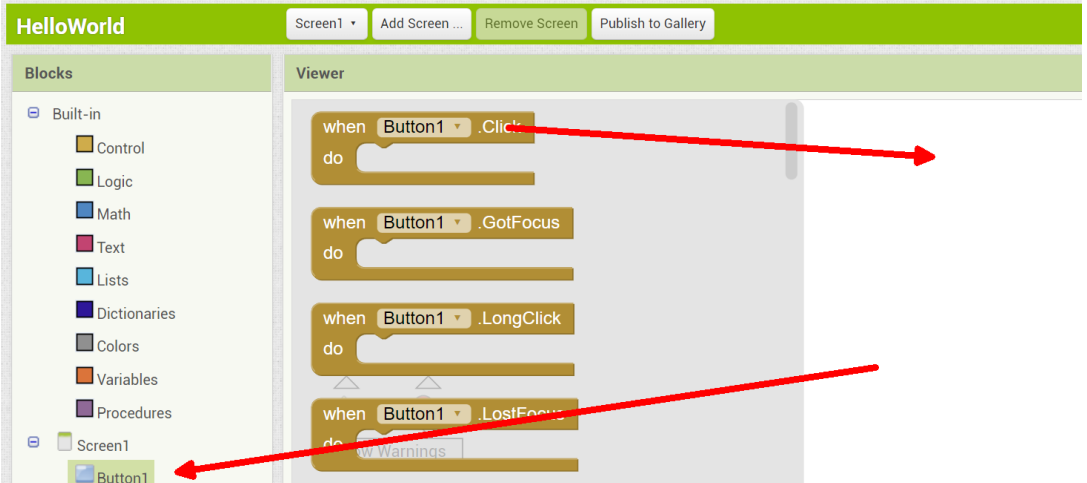

# Presione en Label1 y arrastre el texto del conjunto de códigos de bloque

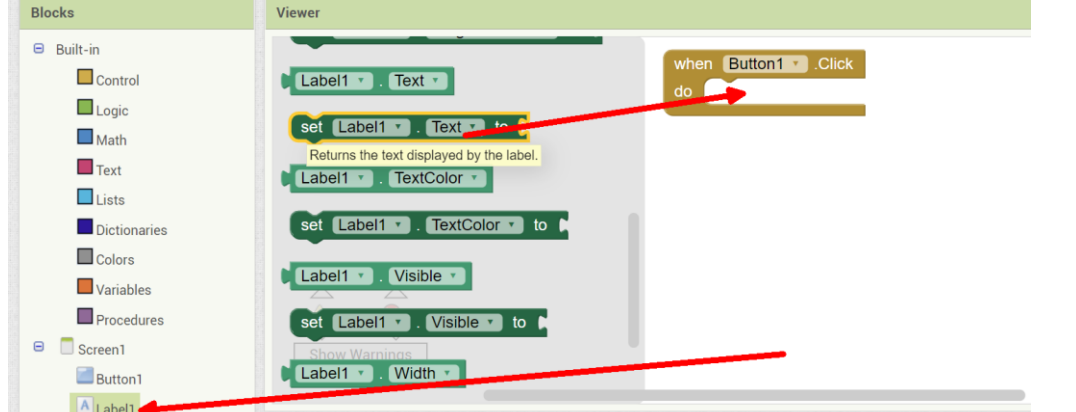

Presiona Texto y arrastra el código de bloque " " al código establecido

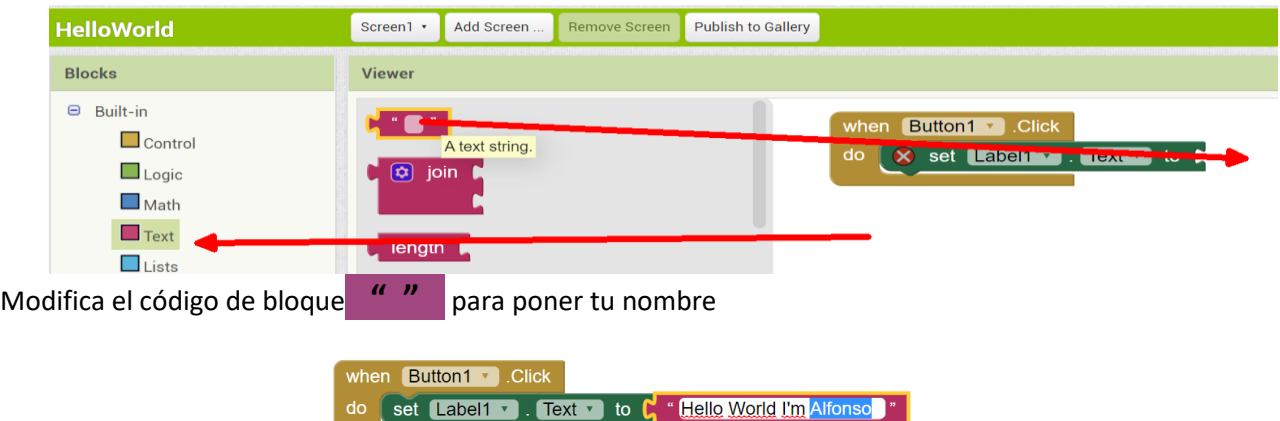

Repite el proceso de la primera aplicación y pruébalo con tu nombre... ahora puedes mostrar a tus Amigos que eres un buen programador de Apps.

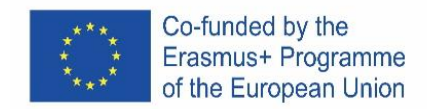

# **SKETCHCUP**

# **ENGLISH**

# **The free online version of the software**

It is available on Google-Suite or on Microsoft Office 365 Education or on Software di modellazione 3D gratuito | Progettazione 3D online | Abbonamento a SketchUp Free. Follow the instructions

Depending on the type of computer, the installation instructions may vary. You need to read very carefully.

# **Open the program**

You will see that a group of three axes will immediately appear, so as to get the 3D chart from the start.  $\equiv$  Senza titolo  $\Rightarrow$   $\Rightarrow$  SALVATO

Take a look at the tools available. There are a Row tool, a Circle tool, and a Polygon tool. Each of these comes with a variety of possible options for creating the desired shapes.

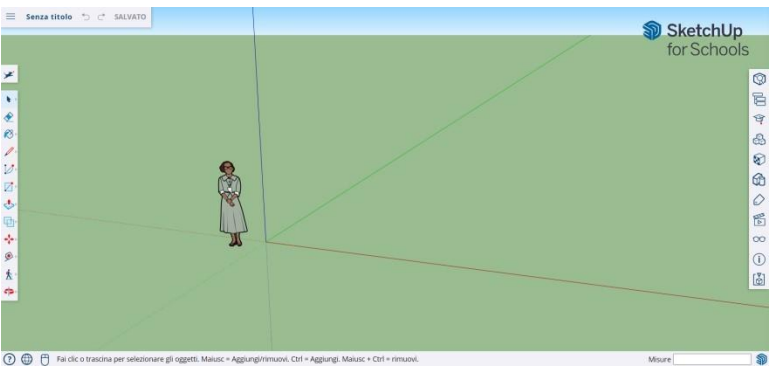

#### **SOME BASICS**

SketchUp offers 10 simple tools, all useful for making a model.

The first group of instruments consists of Orbit, Pan and Zoom. Use them to be able to move and get different points of view of the subject.

To move the entire display of the screen, press the middle mouse button and hold down the Shift key on your keyboard.

To clear, click the Arrow button, present on the toolbar; when something is selected to be deleted, it turns blue. Press the Delete key on your keyboard.

To save something, click "File" (top left) and then click "Save As". Choose where to save the file. Type the name of the file and click Save. The file will be saved as \*. SKP.

#### **Drawing lines**

The Line tool is selected by default when you open SketchUp. Obviously, this is for drawing segments.

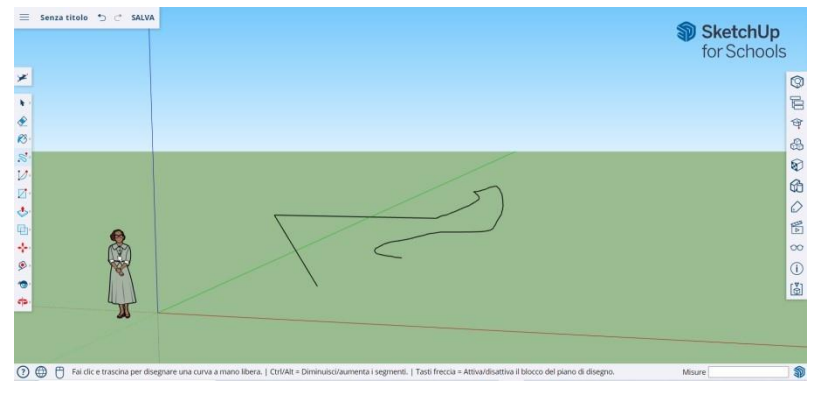

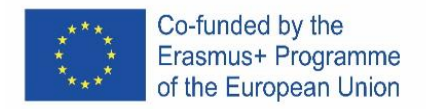

Do a test to see what you can create and just to get an idea of the lines, but you have to be aware that they are one-dimensional, so you will not be able to take yourself on the axes, etc.

#### **Drawing shapes**

Beyond lines, you can draw two-dimensional shapes using the shape tools.

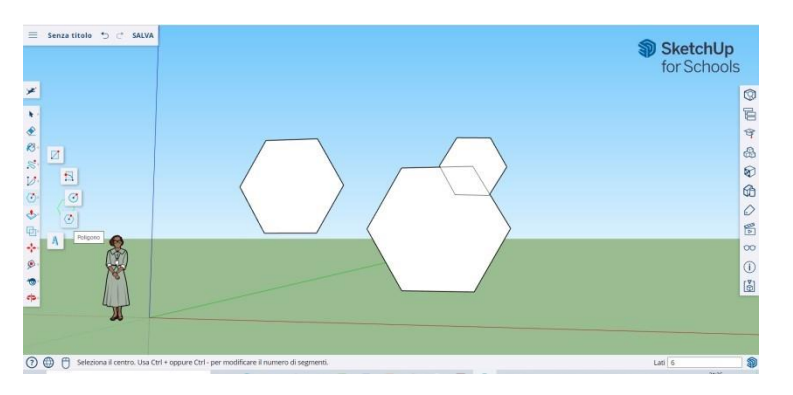

Draw some rectangles, circles, and polygons, just to try them out. All you have to do is click on the corresponding tool.

Since you are working with a 3D program, you will see the 2D figure placed horizontally. And if there is a surface below the 2D shape will be anchored to it.

#### **Create three-dimensional objects**

The way to do this is to "push" or "pull" a 2D shape so that it becomes a 3D shape. Use the Pusu/Pull tool over the 2D shapes you've created and start seeing what's going on.

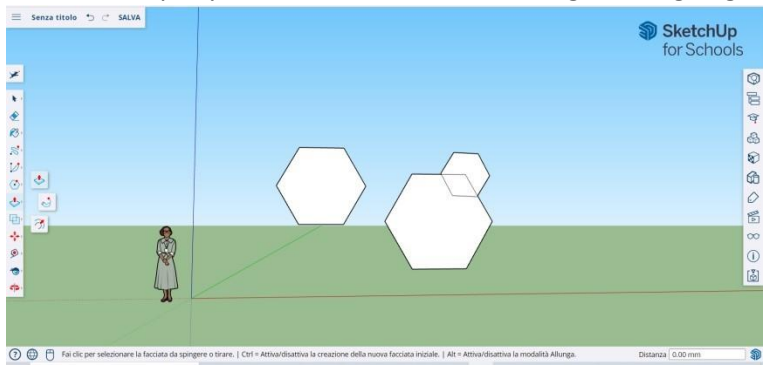

Select the Push/Pull tool: Press the mouse button on the shape you want to push or pull threedimensionally. Click, then push or pull the shape as desired.

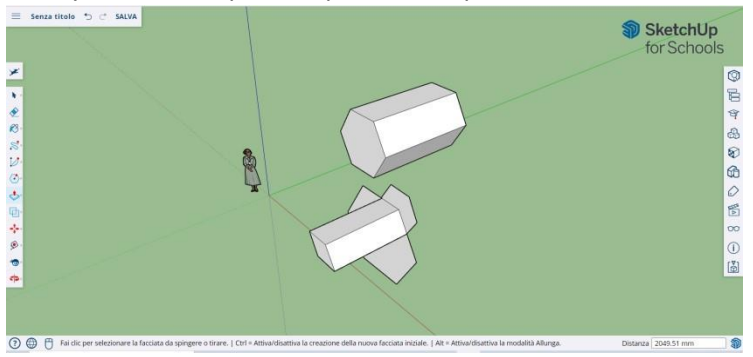

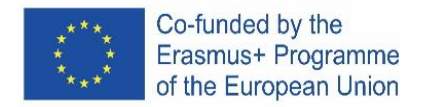

Click New. Enlarge the item as much as you want. Add more structures. Play with adding holes, windows, or other elements by cutting the silhouettes within the 3D shape.

#### **The "Overview" and "Orbit" commands.**

The need to see created objects from different perspectives is an important part of any 3D program, and SketchUp allows it.

The Overview tool allows you to move the drawing left or right and up or down. It also allows you to do a combination of these actions.

The Orbit tool lets you circle the object you created. This variation of perspective allows you to see the entire object from every point of view.

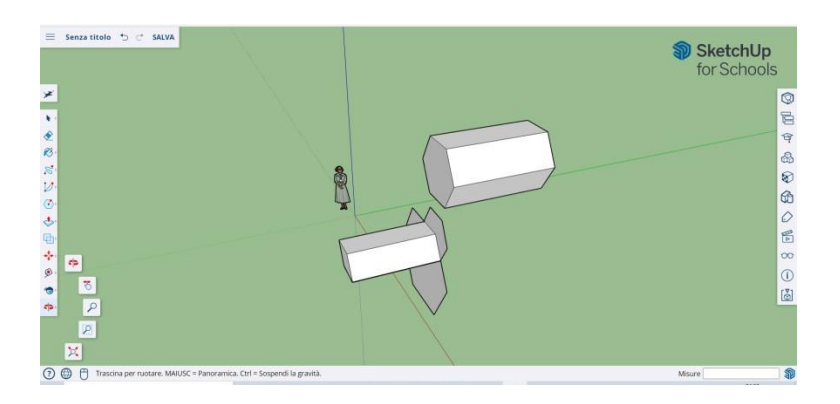

Use the middle scroll button of your mouse to circle around your image. You can also do this by clicking on the Orbit button, present on the top bar (it has two red arrows on it).

#### **Move and rotate objects**

Allows you to change the location of all the objects you've created. Use the Move and Rotate tools to see if you can move objects to a different location.

#### **Coloring and painting objects**

Once completed, the shape will become another color, usually a gray-blue. In order to be colored, the shapes must be complete.

Using the Paint tool, objects can be painted in solid color or texture. As for textures, SketchUp will automatically align them to any surface, making the experience fun and useful.

To add color, click on the paint bucket. Choose one of the categories such as Land Covers or Colors with Names. Select a color/texture and then click the area of the shape you want to shade.

To make the effect of the windows, go to Translucent. Use the eraser to remove any unwanted edges.

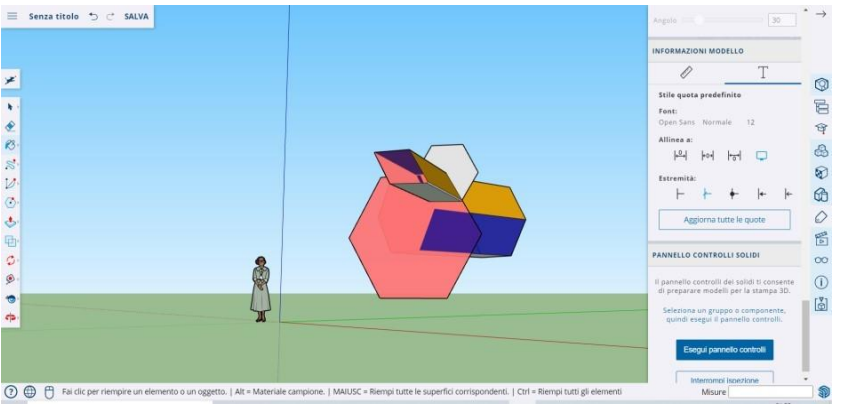

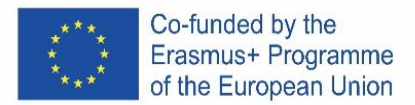

#### **Using Zoom**

Allows you to zoom in and out of shapes. Use the Zoom tool to go into more detail. Scrolling the mouse wheel in one direction will zoom in and out.

#### **Pre-built models in SketchUp**

There are many available pre-built models, ready and without the need to invent others. The 3D program offers architectural objects, human characters, landscape and construction elements, playgrounds and transport vehicles. In the component library you can find objects of all kinds to play with and practice 3D Warehouse (sketchup.com)

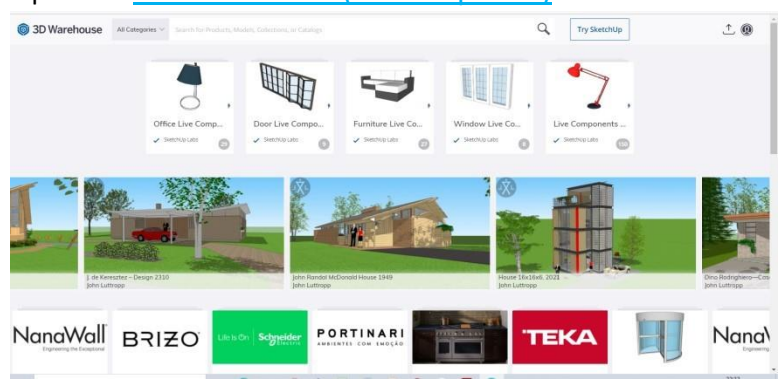

#### **Construction guides**

SketchUp allows you to place construction guides anywhere within a drawing. They are dotted lines and make it easy to align objects.

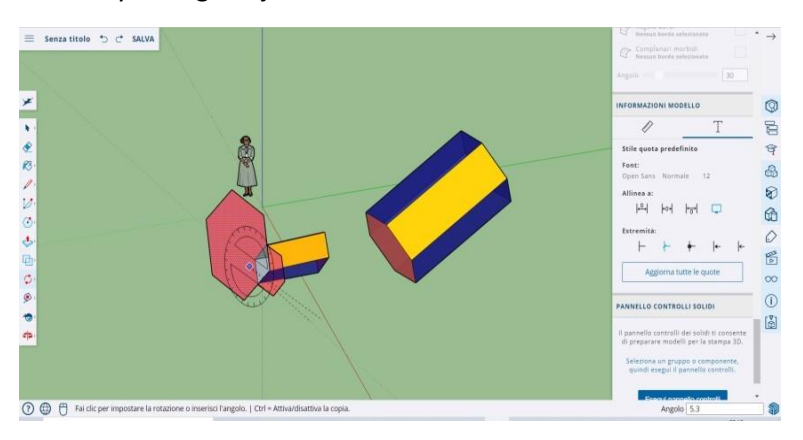

#### **Advanced tools on SketchUp**

Resizing: it is used by selecting an object and dragging the small boxes on corners and faces to make it of any format you want - wide, tall, short or crouching.

Follow Me: Moves an object along a specified path, creating a new object.

Uniform: If you click on one face, it will create another face, just like the one you clicked on. You can make a face smaller or larger, proportionally to how much you drag the cursor.

Curve: If you create a line and drag it to the side, you will get a curve.

Text: It will allow you to add text on one face of your template.

Angle: It will allow you to rotate an object by clicking on a face and rotating around your cursor.

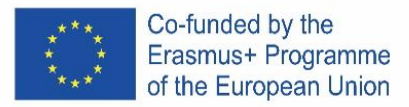

Measuring Tape: it can be used to measure an object and also create sections, by typing the measure in the homonymous window on the lower right side of the screen.

#### **Build something with SketchUp**

You'll easily find tutorials to help you create buildings and structures.

Using SketchUp you can easily create a living space, a kennel, a polygonal building, a uniformly sloping roof. You can import images from Google Earth and draw on them. And much more …

#### **Chair**

# **A chair can be created in several ways:**

- 1. The first option is to compose the individual parts of the chair from a rectangle (backrest, legs, etc.).
- 2. The second option is to create a large rectangle/square and then extrude unnecessary shapes.

Clever pupils have the opportunity to think about the implementation of the second option of creating a chair.

#### **Procedure**

- 1) Folding individual parts of a chair from rectangles
	- a) From the intersection of the axes with the help of the Rectangel tool, we make a rectangle or square that will represent the basic part of the chair - the seat.
	- b) Create a rectangle/square on the back and use the Pull/Push tool to create a backrest.
	- c) Using the Orbit tool (rotation), we turn the model upside down.
	- d) At the bottom of the chair, we create four rectangles/squares in the corners to represent the legs. Then, using the Push/Pull tool, we pull out the individual rectangles to create the last part of the chair.
- 2) Extrusion of unnecessary shapes
	- a) On the surface we create a rectangle / square the base of the chair.
	- b) Use the Push/Pull tool to pull the shape to the desired height of the chair.
	- c) On the right side edge we make two rectangles one rectangle will represent the backrest, the other the legs of the chair.
	- d) Use the Push/Pull tool to push individual rectangles and create individual parts of the chair.

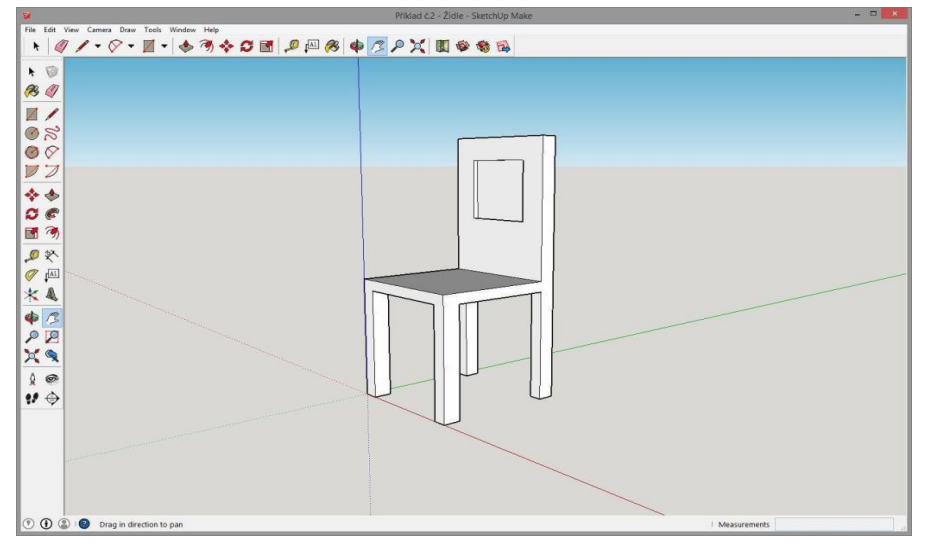

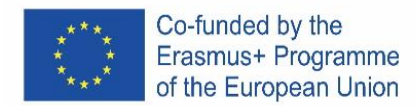

# **GLASS**

# **Assignment**

Create a model of a glass of any shape and size in SketchUp, e.g. as in the attached sample. Use the following tools to create:

- Shapes
- Rectangle
- **Circle**
- Line
- Push/Pull
- Follow Me
- Arc
- Eraser
	- **Select**

# **Procedure**

- 1) With the Circle tool, we create a glass base and a base for the Follow Me tool.
- 2) From the center of the circle we lead a perpendicular line to the desired height of the glass.
- 3) On the perpendicular we make a rectangle, into which we will subsequently carve a glass.
- 4) In the created rectangle with the help of Arc and Line tools, we paint the shape of the desired glass.
- 5) We erase excess lines using the Eraser tool.
- 6) Use the Select tool to double-click the created circle from the first point.
- 7) With the Follow Me tool, we click on the cut out part to create a glass.

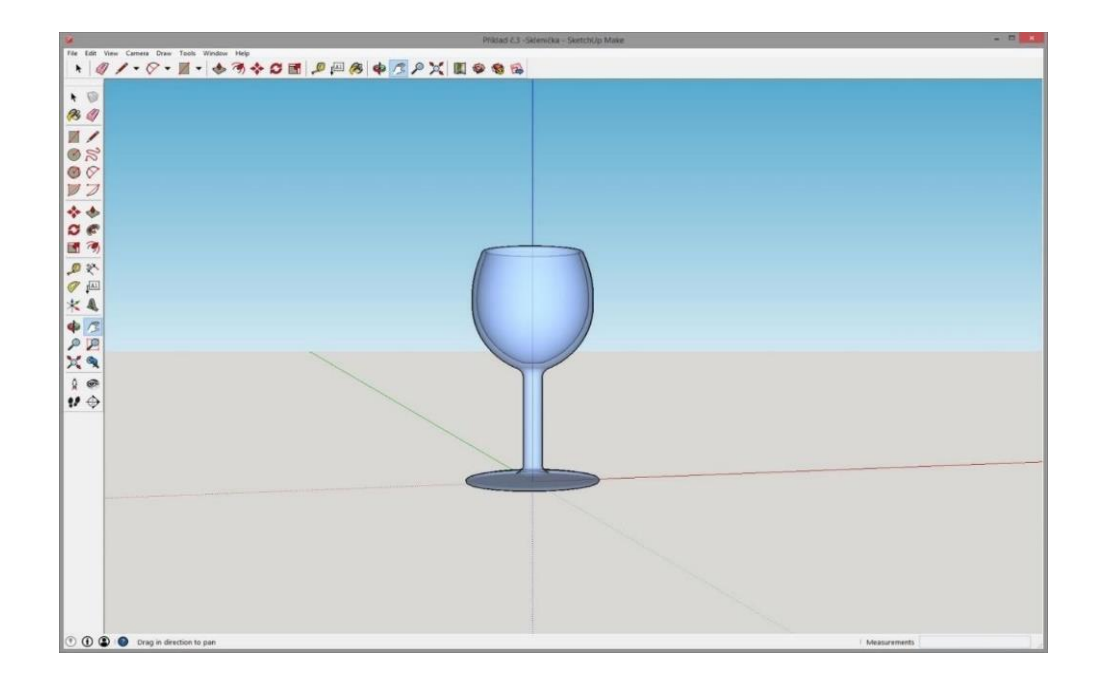

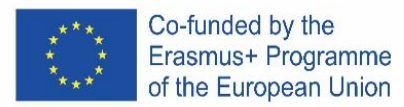

# **CZECH**

# **Bezplatná online verze softwaru**

Je k dispozici na Google-Suite nebo na Microsoft Office 365 Education nebo na Software di modellazione 3D gratuito | Progettazione 3D online | Abbonamento SketchUp zdarma.

Postupujte podle pokynů

V závislosti na typu počítače se mohou pokyny k instalaci lišit. Musíte číst velmi pozorně.

#### **Otevřete program**

Uvidíte, že se okamžitě objeví skupina tří os, abyste získali 3D graf od začátku.

Podívejte se na dostupné nástroje. K dispozici je nástroj řádek, nástroj kruh a nástroj mnohoúhelník. Každý z nich je dodáván s řadou možných možností pro vytvoření požadovaných tvarů.

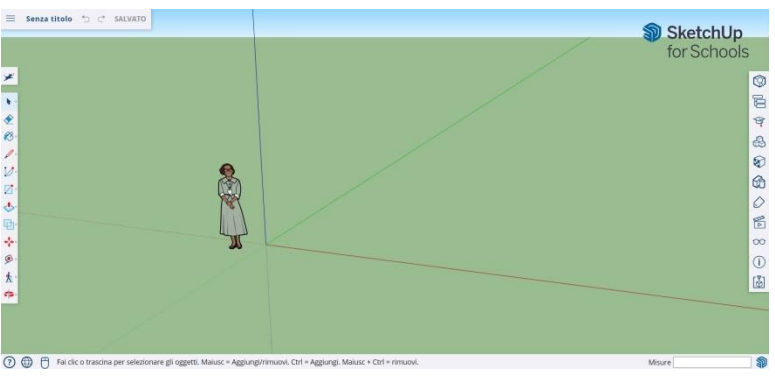

# **Některé základy**

**SketchUp** nabízí 10 jednoduchých nástrojů, které jsou užitečné pro vytvoření modelu.

První skupina přístrojů se skládá z Orbit, Pan a Zoom. Použijte je, abyste se mohli pohybovat a získat různé úhly pohledu na předmět.

Chcete-li přesunout celý displej obrazovky, stiskněte prostřední tlačítko myši a podržte klávesu Shift na klávesnici.

Chcete-li vymazat, klepněte na tlačítko šipka, které se nachází na panelu nástrojů; když je něco vybráno k odstranění, změní se na modrou. Stiskněte klávesu Delete na klávesnici.

Chcete-li něco uložit, klikněte na "File" (vlevo nahoře) a poté klikněte na "Save as". Zvolte, kam chcete soubor uložit. Zadejte název souboru a klepněte na tlačítko Uložit. Soubor bude uložen jako \*. SKP.

# **Kreslení čar**

Nástroj čára je ve výchozím nastavení vybrán při otevření aplikace SketchUp. Je zřejmé, že se používá pro kreslení.

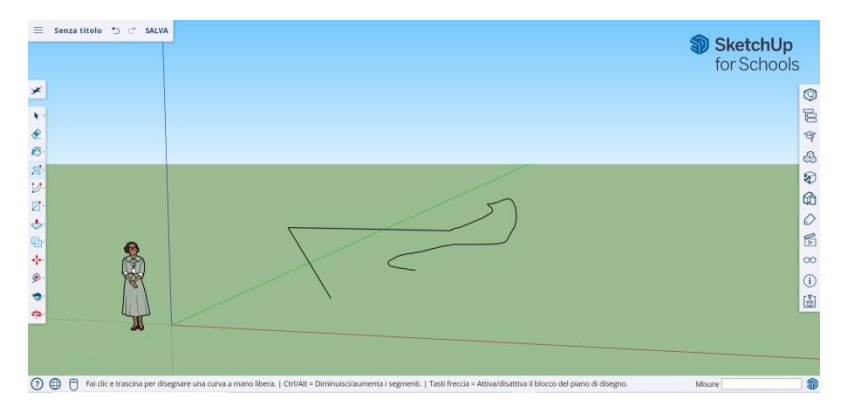

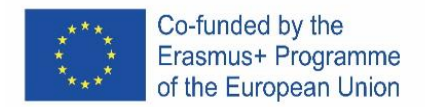

Udělejte si test, abyste zjistili, co můžete nakreslit abyste získali představu o liniích, ale musíte si být vědomi toho, že jsou jednorozměrné, so you will not be able to take yourself on the axes

#### **Kreslení tvarů**

Kromě čar můžete kreslit dvourozměrné tvary pomocí nástrojů tvarů.

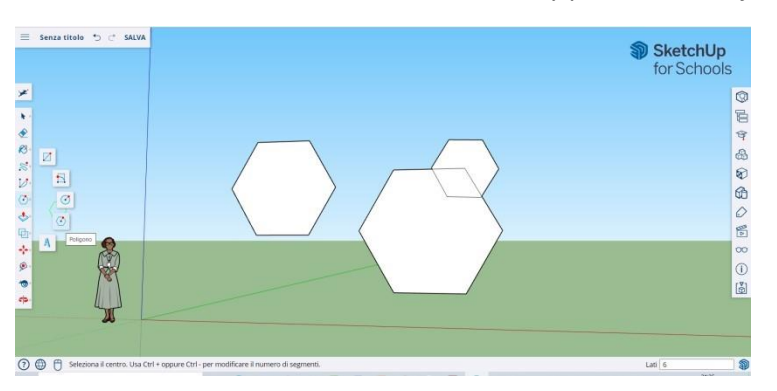

Nakreslete různé obdélníky, kruhy a mnohoúhelníky, aby jste jednotlivé nástroje vyzkoušeli. Jediné, co musíte udělat, je kliknout na odpovídající nástroj.

Vzhledem k tomu, že pracujete s 3D programem, uvidíte 2D obrázek umístěný vodorovně. A pokud je pod 2D tvarem povrch, bude k němu ukotven.

#### **Vytváření trojrozměrných objektů**

Způsob, jak to udělat, je "tlačit" nebo "vytáhnout" 2D tvar tak, aby se stal 3D tvarem. Použijte nástroj **Push/Pull** nad 2D obrazci, které jste vytvořili.

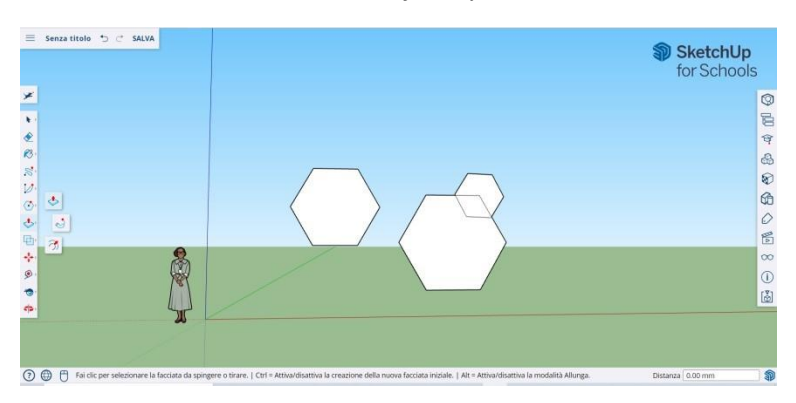

Výběr nástroje **Push/Pull**: Stiskněte tlačítko myši na obrazci, který chcete zatlačit nebo vytáhnout trojrozměrný tvar. Klikněte a podle potřeby zatlačte nebo vytáhněte obrazec.

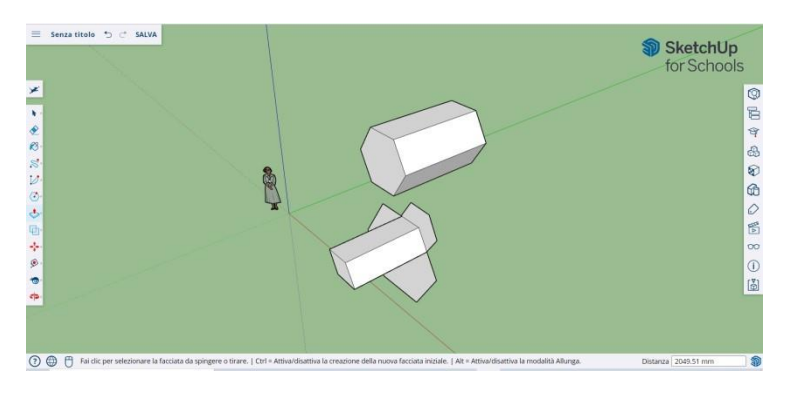

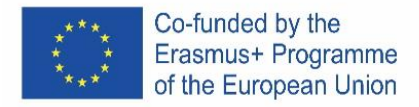

Klikněte na tlačítko **New**. Zvětšete položku tolik, kolik chcete. Přidejte další struktury. Pohrajte si s přidáváním otvorů, oken nebo jiných prvků řezáním siluet v rámci 3D tvaru.

#### **Příkazy "overview" a "Orbit".**

SketchUp to umožňuje vidět vytvořené objekty z různých perspektiv, co je součástí každého 3D programu.

Nástroj **Overview** umožňuje pohybovat výkresem doleva nebo doprava a nahoru nebo dolů. Umožňuje také provádět kombinaci těchto akcí.

Nástroj **Orbit** umožňuje označit objekt, který jste vytvořili. Tato variace perspektivy umožňuje vidět celý objekt z každého úhlu pohledu.

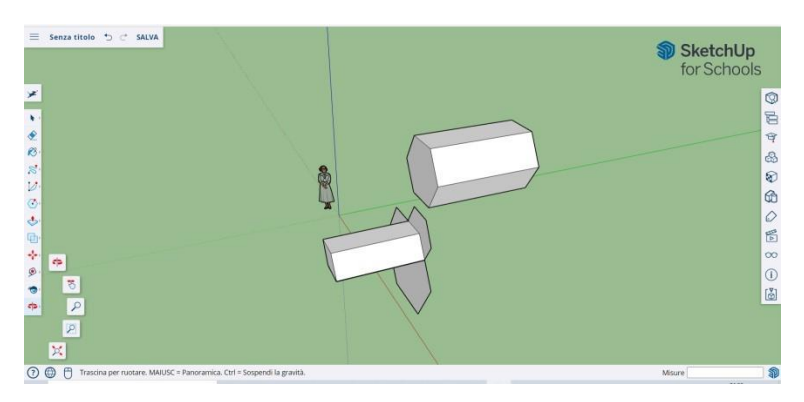

Pomocí prostředního posuvného tlačítka myši můžete kroužit kolem obrázku. Můžete to také provést kliknutím na tlačítko **Orbit**, které se nachází na horní liště (má na něm dvě červené šipky).

#### **Přesouvání a otáčení objektů**

Umožňuje změnit umístění všech objektů, které jste vytvořili. Pomocí nástrojů **Move** a **Rotate** vyzkoušejte přesunutí a otáčení objektů.

#### **Barvení a malování objektů**

Po dokončení se tvar zbarví obvykle šedo-modrou barvou. Aby byly tvary barevné, musí být úplné.

Pomocí nástroje **Paint** lze objekty namalovat v plných barvách nebo texturách. Pokud jde o textury, aplikace SketchUp je automaticky zarovná s jakýmkoli povrchem, takže zážitek je zábavný a užitečný.

Chcete-li přidat barvu, klikněte na kbelík barvy. Vyberte jednu z kategorií, například **Land Covers** nebo **Color with Names**. Vyberte barvu/texturu a klepněte na oblast obrazce, který chcete vystínovat.

Chcete-li provést efekt oken, přejděte na **Translucent**. Pomocí gumy odstraňte nežádoucí okraje.

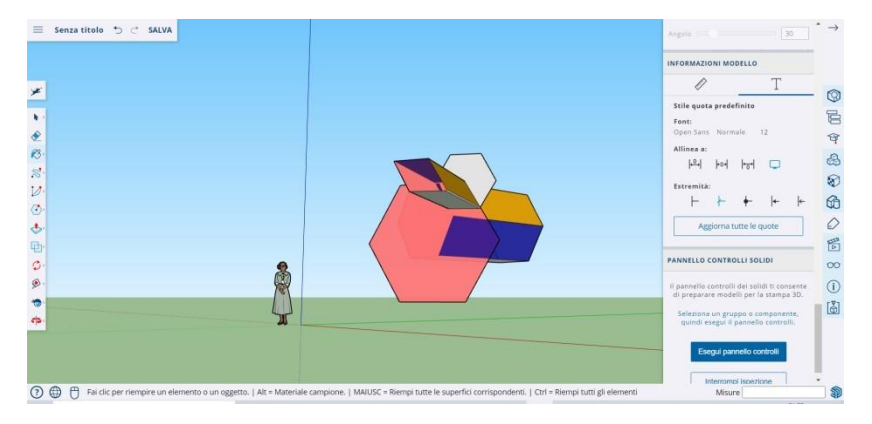

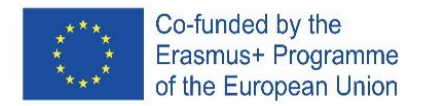

#### **Použití funkce Zoom**

Umožňuje přiblížit a oddálit obrazce. Pomocí nástroje **Zoom** přejděte do podrobností. Posouváním kolečka myši v jednom směru se přiblíží a v druhém oddálí.

#### **Předpřipravené modely v aplikaci SketchUp**

Existuje mnoho dostupných předem připravených modelů, připravených a bez nutnosti vymýšlet další. 3D program nabízí architektonické objekty, lidské postavy, krajinné a stavební prvky, dětská hřiště a dopravní prostředky. V knihovně komponent najdete objekty všeho druhu, se kterými si můžete hrát a procvičovat 3D Sklad (sketchup.com.

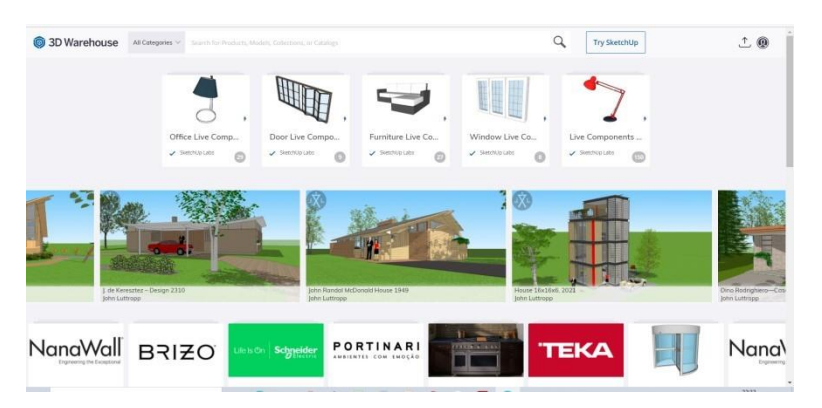

# **Návody pro konstrukci**

Aplikace SketchUp umožňuje umístit vodítka pro stavbu kamkoli do výkresu. Jsou to tečkované čáry a usnadňují zarovnání objektů.

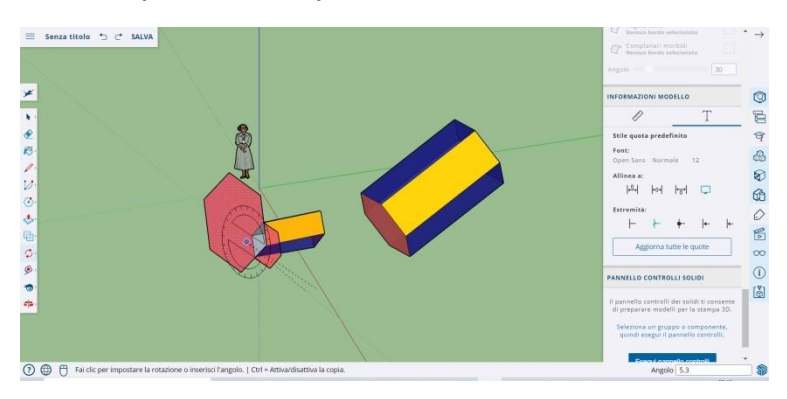

#### **Pokročilé nástroje v aplikaci SketchUp**

Změna velikosti: používá se výběrem objektu a přetažením malých políček na rozích a plochách, aby byl v libovolném formátu, který chcete - široký, vysoký, krátký nebo přikrčený.

Následuj mě: Přesune objekt po zadané cestě a vytvoří nový objekt.

Uniforma: Pokud kliknete na jednu tvář, vytvoří se další tvář, stejně jako ta, na kterou jste klikli. Plochu můžete zmenšit nebo zvětšit úměrně tomu, jak moc kurzor přetáhnete.

Křivka: Pokud vytvoříte čáru a přetáhnete ji na stranu, dostanete křivku.

Text: Umožní vám přidat text na jednu stranu šablony.

Úhel: Umožní vám otočit objekt kliknutím na plochu a otáčením kolem kurzoru.

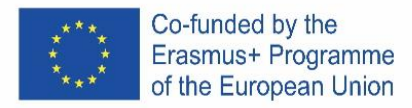

Měřicí páska: lze ji použít k měření objektu a také k vytvoření sekcí zadáním míry do stejnojmenného okna v pravé dolní části obrazovky.

#### **Vytvořte něco pomocí aplikace SketchUp**

Snadno najdete výukové programy, které vám pomohou vytvářet budovy a struktury.

Pomocí aplikace SketchUp můžete snadno vytvořit obytný prostor, chovatelskou stanici, polygonální budovu, rovnoměrně šikmou střechu. Můžete importovat obrázky z aplikace Google Earth a kreslit na ně. A mnohem více ...

# **ŽIDLE**

Židle se dá vytvořit několika způsoby:

- a) První možnost je skládání jednotlivých částí židle z pravoúhelníku (opěradlo, nohy, atd.).
- b) Druhou možností je vytvoření velkého obdélníku/čtverce a následného vytlačování nepotřebných tvarů.

Rychlejší žáci mají možnost se zamyslet nad realizací druhé možnosti tvorby židle.

#### **Postup**

- 1) Skládání jednotlivých částí židle z pravoúhelníků
	- a) Z průsečíku os za pomoci nástroje Rectangel vytvoříme obdélník nebo čtverec, který bude představovat základní část židle - sedátko.
	- b) Na zadní části vytvoříme obdélník/čtverec a za pomoci nástroje Pull/Push vytvoříme opěradlo.
	- c) Pomocí nástroje Orbit (rotace) otočíme model vzhůru nohama.
	- d) Ve spodní části židle vytvoříme v rozích čtyři obdélníky/čtverce, které budou představovat nohy. Následně za pomocí nástroje Push/Pull vytáhneme jednotlivé pravoúhelníky a vytvoříme tak poslední část židle.
- 2) Vytlačování nepotřebných tvarů
	- a) Na ploše vytvoříme obdélník/čtverec základ židle.
	- b) Pomocí nástroje Push/Pull vytáhneme obrazec do požadované výšky židle.
	- c) Na pravé boční hraně vytvoříme dva obdélníky jeden obdélník bude představovat opěradlo, druhý nohy židle.

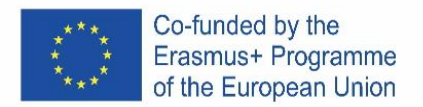

d) Nástrojem Push/Pull zatlačíme jednotlivé obdélníky a vytvoříme jednotlivé části židle.

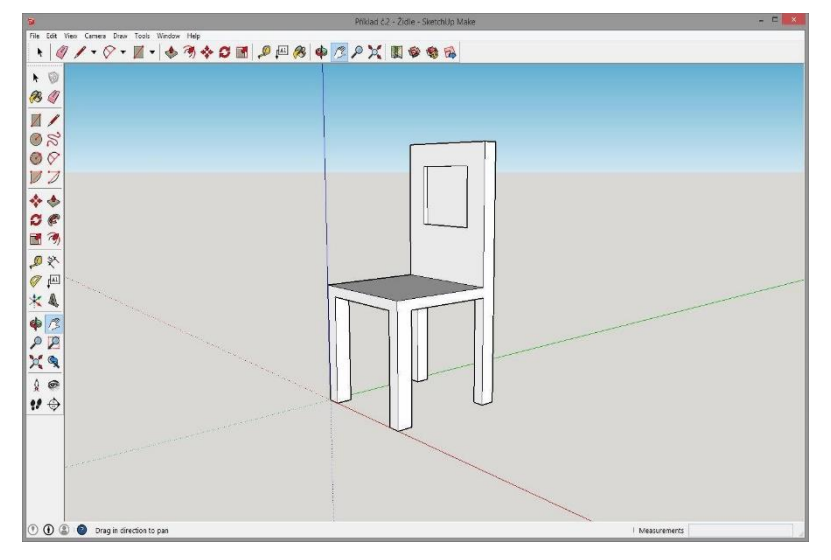

# **SKLENIČKA**

# **Zadání**

Vytvořte v programu SketchUp model skleničky libovolného tvaru a velikosti např. jako na přiložené ukázce. K vytvoření využijte následující nástroje:

- Tvary (Shapes)
- Pravoúhelník (Rectangle)
- Kruh (Circle)
- Čára (Line)
- Tlačit/Táhnout (Push/Pull)
- Následuj mě (Follow Me)
- Oblouk (Arc)
- Guma (Eraser)
- Výběr (Select)

#### **Postup**

- 1) Nástrojem Circle vytvoříme podstavu skleničky a podklad pro nástroj Follow Me.
- 2) Ze středu kružnice vedeme kolmo čáru do požadované výšky skleničky.
- 3) Na kolmici vytvoříme obdélník, do kterého budeme následně vyřezávat skleničku.
- 4) Ve vytvořeném obdélníku za pomoci nástrojů Arc a Line namalujeme tvar požadované skleničky.
- 5) Nadbytečné čáry vymažeme pomocí nástrojem Eraser.
- 6) Nástrojem Select označíme dvojklikem vytvořený kruh z prvního bodu.
- 7) Nástrojem Follow Me klikneme na vyříznutou část, a tím vytvoříme skleničku.

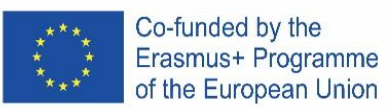

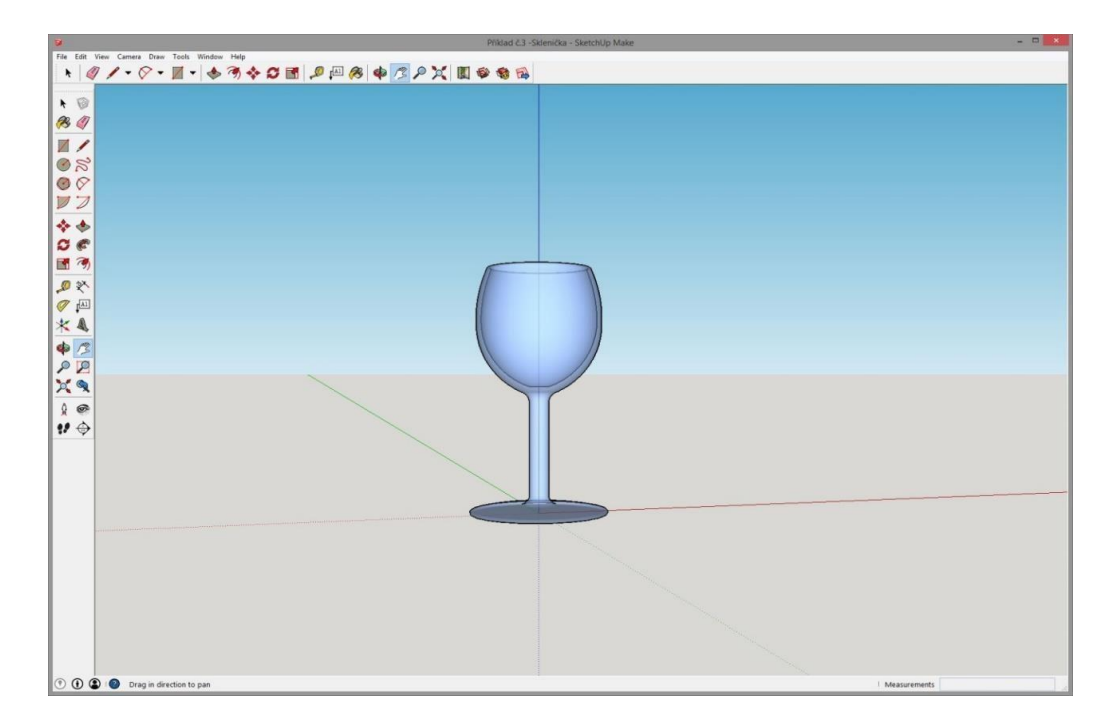

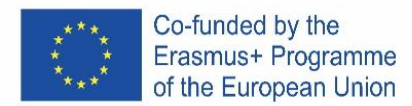

# PORTUGAL

#### **A versão online gratuita do software**

Está disponível no Google-Suite ou no Microsoft Office 365 Education ou no Software di modellazione 3D gratuito | Progettazione 3D | on-line Abbonamento a SketchUp Free.

#### **Siga as instruções**.

Dependendo do tipo de computador, as instruções de instalação podem variar. Precisa ler com muito cuidado.

#### **Abra o programa.**

Verá que um grupo de três eixos aparecerá imediatamente, de modo a obter o gráfico 3D  $\equiv$  Senza titolo  $\Rightarrow$   $\Rightarrow$  SALVATO desde o início.

Veja as ferramentas disponíveis. Existe uma ferramenta Row (Linha), uma ferramenta Circle (Círculo) e uma ferramenta Polygon (Polígono). Cada uma delas vem com uma variedade de opções possíveis para criar as formas desejadas.

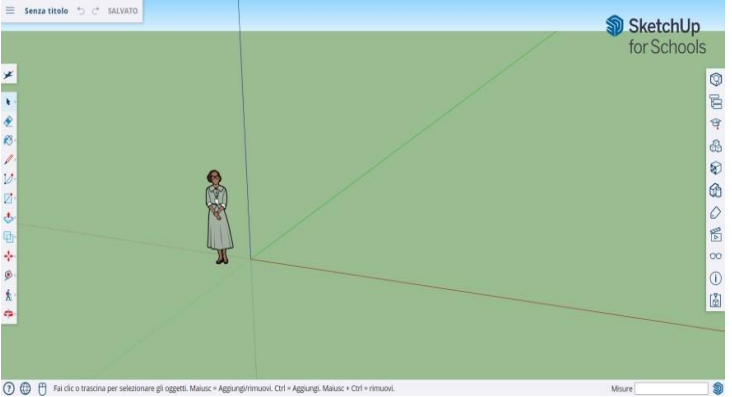

# **Alguns conceitos básicos**

O SketchUp oferece 10 ferramentas simples, todas úteis para fazer um modelo.

O primeiro grupo de instrumentos é composto por Orbit (Órbita), Pan (Panorâmina) e Zoom. Use-os para poder mover-se e obter diferentes pontos de vista do objeto.

Para mover todo o ecrã, prima o botão do rato de rodar (botão do meio) e mantenha premida a tecla Shift no teclado.

Para limpar, clique no botão Seta, presente na barra de ferramentas; quando algo é selecionado para ser apagado, torna-se azul. Prima a tecla Eliminar no teclado.

Para guardar o projeto, clique em "File" (superior à esquerda) e, em seguida, clique em "Guardar Como". Escolha onde guardar o ficheiro. Digite o nome do ficheiro e clique em Guardar. O ficheiro será guardado como \*. SKP.

#### **Linhas de desenho**

A ferramenta Linha é selecionada por padrão quando abre o SketchUp. Obviamente, isto é para desenhar segmentos.

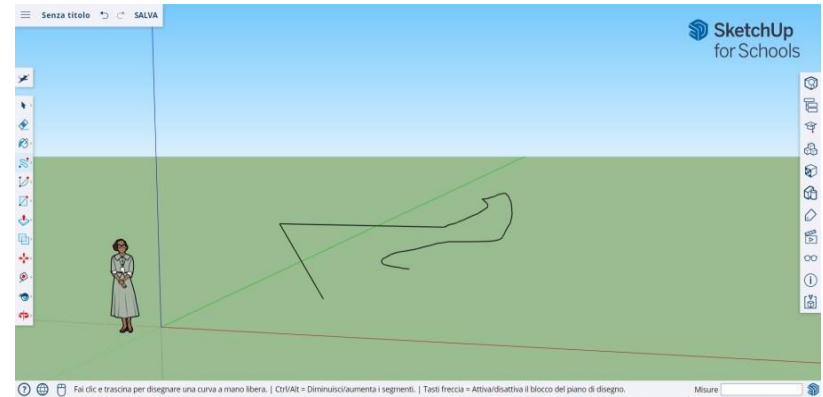

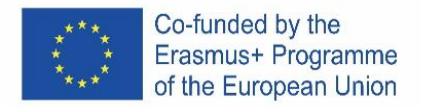

Faça um teste para ver o que pode criar e apenas para ter uma ideia das linhas, mas tem que estar ciente de que são unidimensionais, para que não seja capaz de se levar pelos eixos, etc.

#### **Formas de desenho**

Além das linhas, você pode desenhar formas bidimensionais usando as ferramentas de forma.

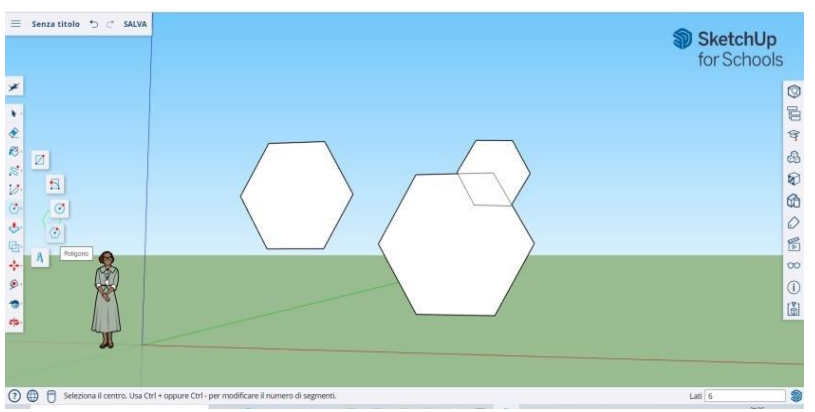

Desenhe alguns retângulos, círculos e polígonos, só para experimentá-los. Tudo o que tem de fazer é clicar na ferramenta correspondente.

Uma vez que está a trabalhar com um programa 3D, verá a figura 2D colocada horizontalmente

Uma vez que está a trabalhar com um programa 3D, verá a figura 2D colocada horizontalmente. E se houver uma superfície abaixo da forma 2D será ancorada a ela.

#### **Criar objetos tridimensionais**

A maneira de fazer isto é "empurrar" ou "puxar" uma forma 2D para que se torne uma forma 3D. Utilize a ferramenta Push/Pull sobre as formas 2D que criou e comece a ver o que se passa.

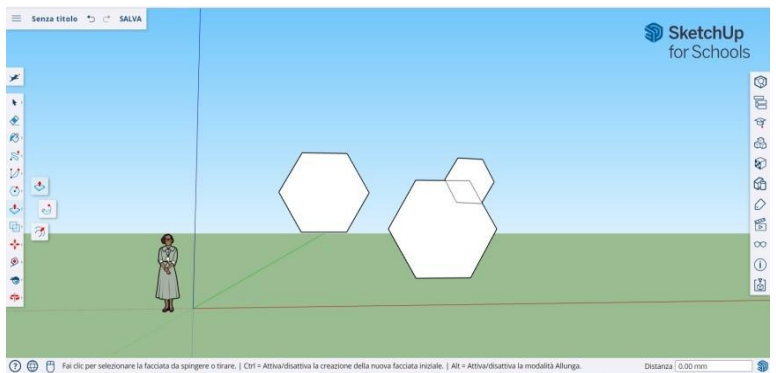

Selecione a ferramenta Push/Pull: Pressione o botão do rato na forma que pretende premir ou puxe tridimensionalmente. Clique, em seguida, empurre ou puxe a forma conforme desejado.

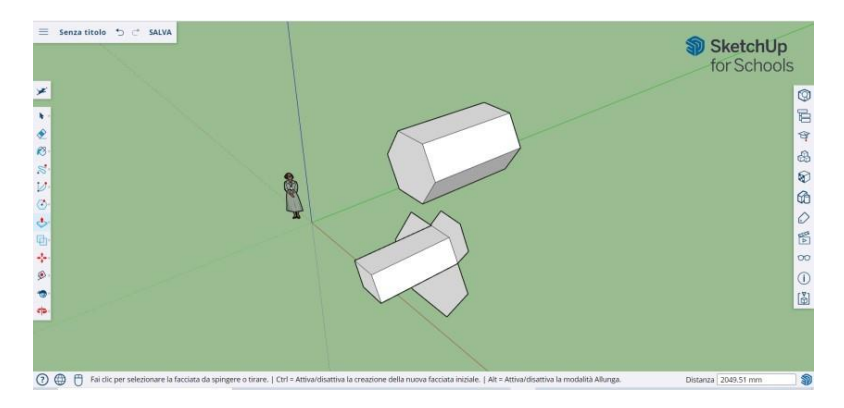

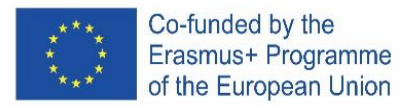

Clique em Novo. Aumente o objeto o quanto quiser. Adicione mais estruturas. Jogue com a adição de buracos, janelas ou outros elementos cortando as silhuetas dentro da forma 3D.

#### **Os comandos "Visão Geral" e "Órbita"**

A necessidade de ver os objetos criados de diferentes perspetivas é uma parte importante de qualquer programa 3D, e o SketchUp permite isso.

A ferramenta Vista Geral permite-lhe mover o desenho para a esquerda ou para a direita e para cima ou para baixo. Também permite fazer uma combinação destas ações.

A ferramenta Orbit permite-lhe circular o objeto que criou. Esta variação de perspetiva permite-lhe ver todo o objeto de todos os pontos de vista.

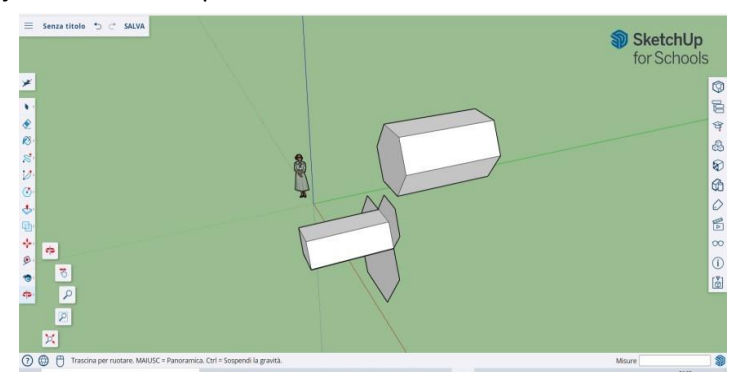

Utilize o botão de deslocação do rato (botão do meio) para circular à volta da sua imagem. Também pode fazê-lo clicando no botão Orbit, presente na barra superior (tem duas setas vermelhas sobre ele).

#### **Mova e rode objetos**

Permite-lhe alterar a localização de todos os objetos que criou. Utilize as ferramentas Move and Rotate para ver se consegue mover objetos para um local diferente.

#### **Objetos de coloração e pintura**

Uma vez concluída, a forma apresenta outra cor, geralmente um azul-cinza. Para serem coloridas, as formas devem estar completas.

Utilizando a ferramenta Paint, os objetos podem ser pintados com cor ou textura sólidas. Quanto às texturas, o SketchUp irá alinhá-los automaticamente a qualquer superfície, tornando a experiência divertida e útil.

Para adicionar cor, clique no balde de tinta. Escolha uma das categorias como "Capas de Terra" ou "Cores com Nomes". Selecione uma cor/textura e, em seguida, clique na área da forma que deseja fazer sombra.

Para fazer o efeito das janelas, vá para Translúcido. Utilize a borracha para remover quaisquer arestas indesejadas.

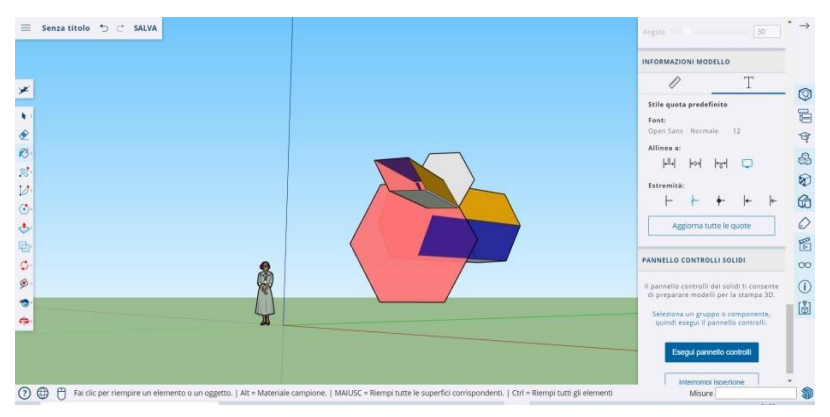

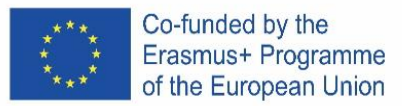

#### **Usando zoom**

Permite-lhe fazer zoom dentro e fora do objeto. Utilize a ferramenta Zoom para entrar em mais detalhes. Deslocar a roda do rato numa direção irá aproximar-se e sair.

#### **Modelos pré-construídos em SketchUp**

Existem muitos modelos pré-construídos disponíveis, prontos e sem a necessidade de inventar outros. O programa 3D oferece objetos arquitetónicos, personagens humanas, elementos paisagísticos e de construção, parques infantis e veículos de transporte. Na biblioteca de componentes pode encontrar objetos de todos os tipos para brincar e praticar o Armazém 3D (sketchup.com)

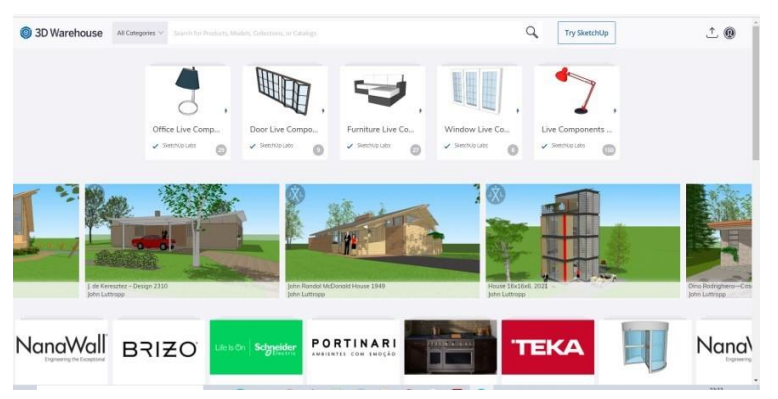

#### **Guias de construção**

O SketchUp permite-lhe colocar guias de construção em qualquer lugar dentro de um desenho. São linhas pontilhadas e facilitam o alinhamento de objetos.

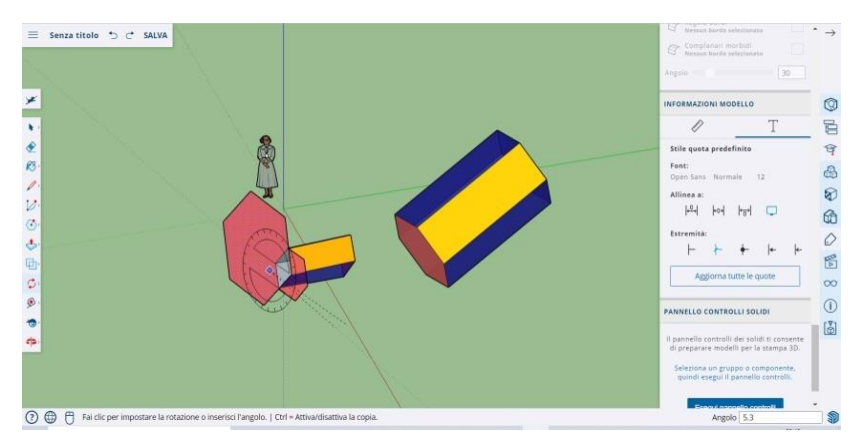

#### **Ferramentas avançadas no SketchUp**

Redimensionamento (Resizing): é utilizado selecionando um objeto e arrastando as pequenas caixas nos cantos e rostos para torná-lo de qualquer formato que queira - largo, alto, curto ou agachado.

Siga-me (Follow Me): Move um objeto ao longo de um caminho especificado, criando um novo objeto.

Uniforme (Uniform): Se clicar numa face, criará outra face, tal como aquela em que clicou. Pode fazer uma face menor ou maior, proporcionalmente até ao quanto arrasta o cursor.

Curva (Curve): Se criar uma linha e arrastá-la para o lado, obterá uma curva.

Texto (Text): Permitir-lhe-á adicionar texto numa face do seu modelo.

Ângulo (Angle): Permitir-lhe-á rodar um objeto clicando numa face e rodando em torno do seu cursor.

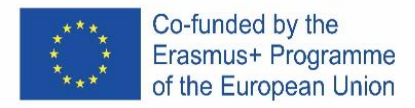

Fita de medição (Measuring Tape): pode ser usado para medir um objeto e também criar secções, digitando a medida na janela homónimo no lado inferior direito do ecrã.

#### **Construir algo com SketchUp**

Pode encontrar facilmente tutoriais para ajudá-lo a criar edifícios e estruturas. Usando o SketchUp pode-se facilmente criar um espaço vivo, um canil, um edifício poligonal, um telhado uniformemente inclinado. Pode importar imagens do Google Earth e desenhar sobre elas. E muito mais...

#### **Cadeira**

# **Uma cadeira pode ser criada de várias formas:**

- 1. A primeira opção é compor as partes individuais da cadeira a partir de um retângulo (encosto, pernas, etc.).
- 2. A segunda opção é criar um grande retângulo/quadrado e, em seguida, extrudar ("cortar") formas desnecessárias.

Os alunos inteligentes têm a oportunidade de pensar na implementação da segunda opção de criação de uma cadeira.

#### **Procedimento em passos**

#### **1) Definir partes individuais de uma cadeira a partir de retângulos**

- a) A partir da intersecção dos eixos com a ajuda da ferramenta Rectângulo, fazemos um retângulo ou quadrado que representará a parte básica da cadeira - o assento.
- b) Crie um retângulo/quadrado na parte de trás e utilize a ferramenta Pull/Push para criar um encosto.
- c) Utilizando a ferramenta Orbit (rotação), viramos o modelo de cabeça para baixo.
- d) Na parte inferior da cadeira, criamos quatro retângulos/quadrados nos cantos para representar as pernas. Em seguida, utilizando a ferramenta Push/Pull, retiramos os retângulos individuais para criar a última parte da cadeira.

#### **2) Extrusão de formas desnecessárias**

- a) Na superfície criamos um retângulo/quadrado a base da cadeira.
- b) Utilize a ferramenta Push/Pull para puxar a forma para a altura desejada da cadeira.
- c) No lado direito fazemos dois retângulos um retângulo representará o encosto, o outro as pernas da cadeira.
- d) Utilize a ferramenta Push/Pull para empurrar retângulos individuais e criar partes individuais

da cadeira.

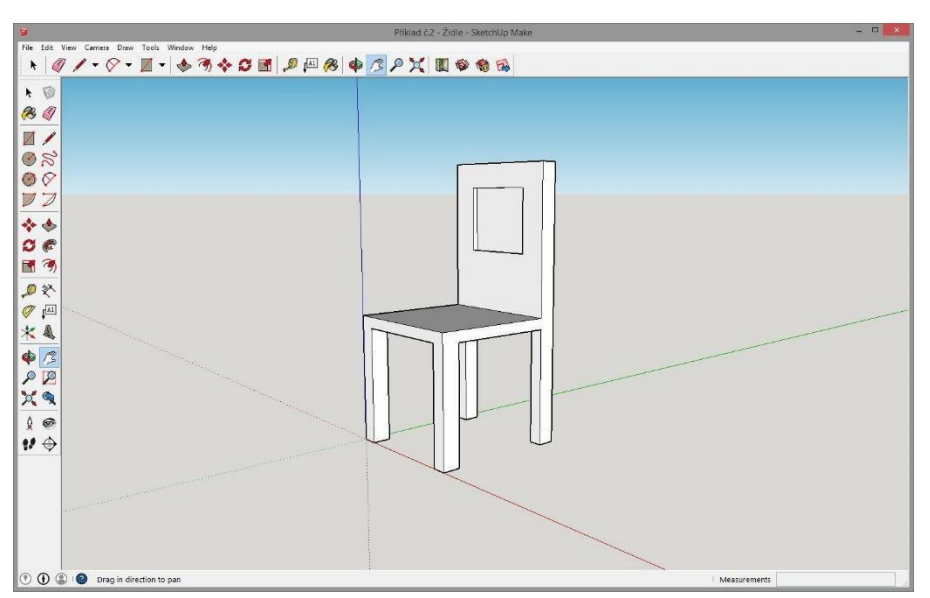

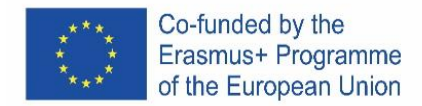

#### **COPO**

#### **Atribuição**

Crie um modelo de um copo de qualquer forma e tamanho no SketchUp, por exemplo, como na amostra anexa. Utilize as seguintes ferramentas para criar:

- Formas
- Retângulo
- **Círculo**
- Linha
- Empurrar/Puxar
- Segue-me
- Arco
- **Borracha**
- **Selecione**

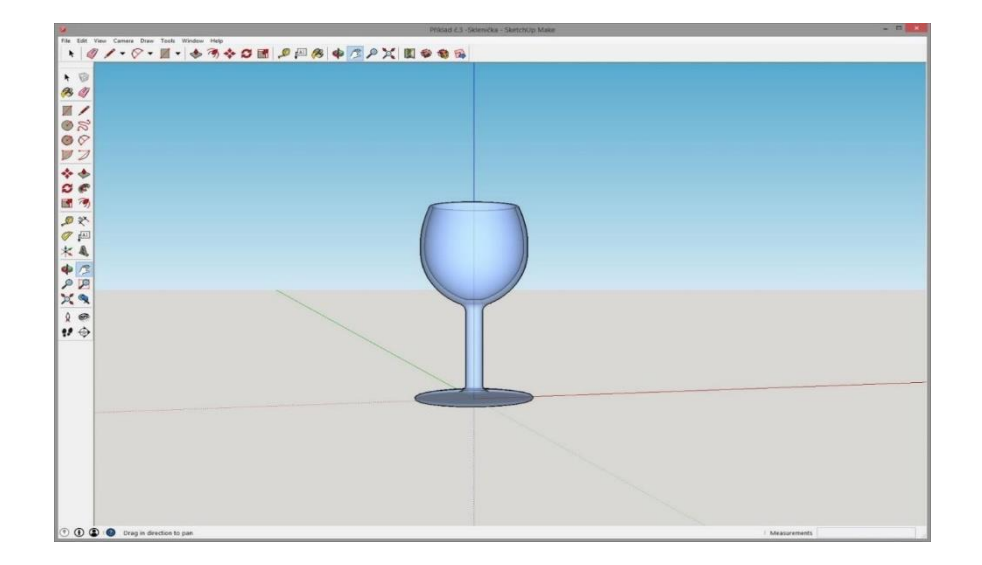

#### **Procedimentos**

- 1) Com a ferramenta Circle, criamos a base de copo e uma base para a ferramenta Follow Me.
- 2) Do centro do círculo conduzimos uma linha perpendicular à altura desejada do vidro.
- 3) No perpendicular fazemos um retângulo, no qual, posteriormente, esculpiremos (desenharmos) um copo.
- 4) No retângulo criado com a ajuda de ferramentas Arc e Line, desenhamos a forma do copo desejado.
- 5) Apagamos as linhas em excesso usando a ferramenta Eraser.
- 6) Utilize a ferramenta Select para clicar duas vezes no círculo criado a partir do primeiro ponto.
- 7) Com a ferramenta Follow Me, clicamos na parte cortada para criar um copo.

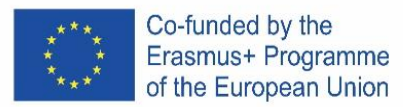

# ICELAND

# **Ókeypis vefútgáfa**

Það er hægt að ná í hana á Google-Suite eða Microsoft Office 365 Education eða hér: Software di modellazione 3D gratuito | Progettazione 3D online | Abbonamento a SketchUp Free.

Fylgið leiðbeiningunum

Það fer eftir tegund af tölvu hvort að leiðbeiningarnar eru eins. Lesið þær vel.

# **Opnið forritið**

Þið sjáið strax þrjá ása birtast svo við fáum strax 3D útgáfuna.

Skoðaðu tólin sem eru í boði. Það er röð, hringur og marghyrninguar. Hvert þessara tóla kemur með mörgum mismunandi valkostum til þess að búa til laganir.

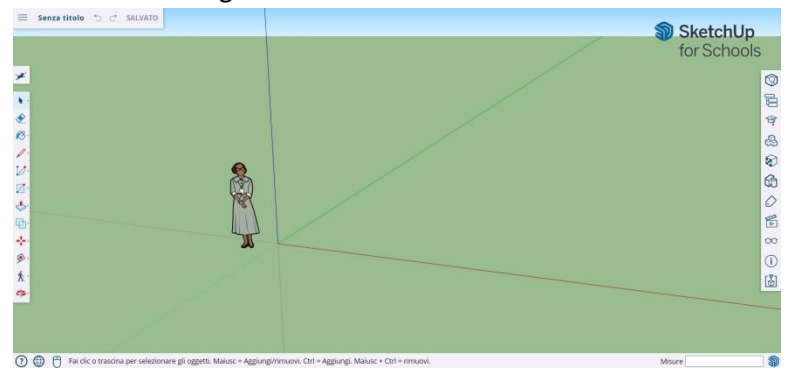

# **Grunnatriði**

SketchUp er með 10 einföld tól, öll nothæf til þess að gera model. Fyrsti hópur tóla er Orbit, Pan og Zoom. Notaðu þau til þess að hreyfa þig um skjáinn til þess að horfa á mismunandi hluta módelsins.

Til þess að hreyfa allan skjáinn ýtið á miðjutakkann á músinni og haldið niðri shirt á lyklaborðinu.

Til þess að hreinsa, ýttu á örvatakkann ; þegar eitthvað er valið til þess að eyða verður það blátt. Ýttu á delete á lyklaborðinu.

Til þess að vista, ýttu á "File" (efst til hægri) og veldu svo "save as". Veldu hvar þú vilt vista skránna. Skrifaðu nafnið og ýttu á save. Hún verður vistuð sem \*.SKP

#### **Að teikna línur**

Línutólið er valið sjálfkrafa þegar þú opnar SkethUp. Það er notað til þess að teikna línur.

Prófaðu að teikna með línutólinu, en gættu að því að þær eru í einni vídd, svo þú munt ekki geta fært þig í kringum þær.

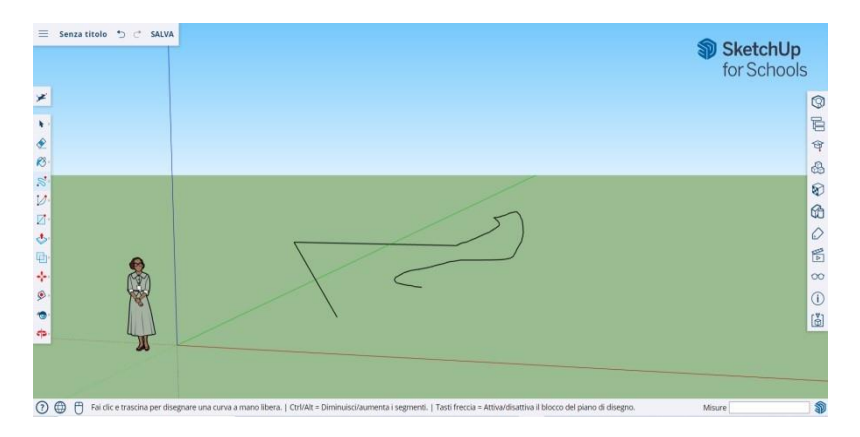

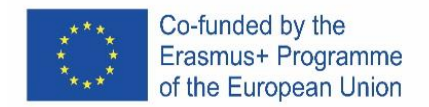

# **Að teikna hluti**

Þú getur líka teiknað tvívíða hluti með shape-tólinu.

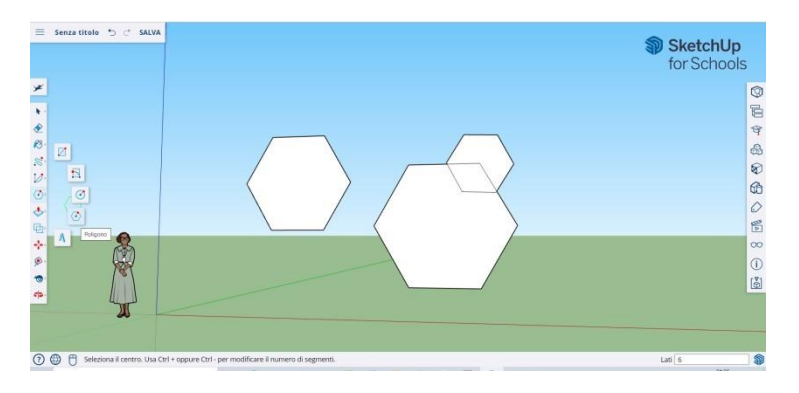

Prófaðu að teikna rétthyrninga, hringi og marghyrninga. Allt sem þú þarft að gera er að ýta á rétta tólið. Þar sem við erum í 3D forriti muntu sjá tvívíðu hlutina lóðrétt. Ef það er yfirborð neðanvið munu hlutirnir þurfa að standa á því.

# **Að teikna þrívíða hluti**

Til þess að gera þetta þarftu að ýta eða toga tvívíðan hlut þannig að hann verði þrívíður. Notaðu push/pull tólið til þess að gera það.

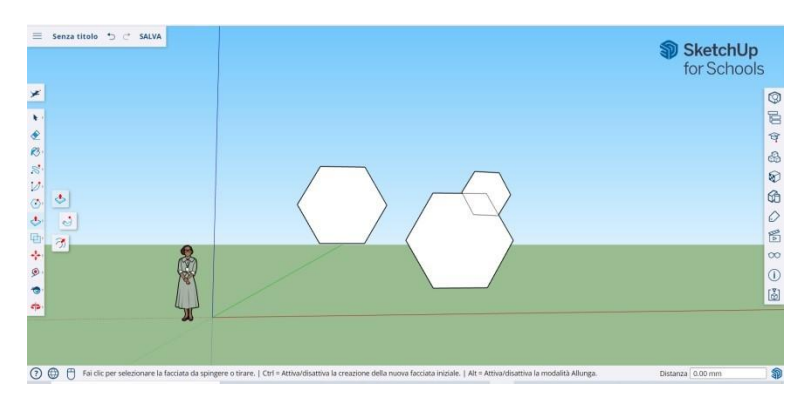

Veldu push/pull tólið: ýttu á músartakkann á hlutnum sem þú vilt breyta í þrívídd. Svo togar þú til.

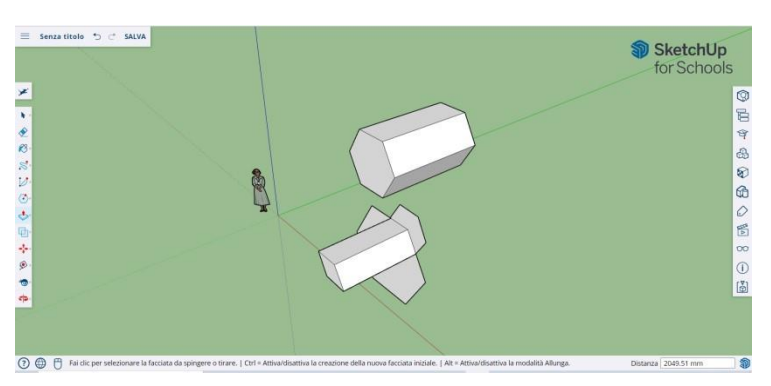

Ýttu á new. Stækkaðu hlutina eins mikið og þú vilt. Bættu við fleiri. Leiktu þér að bæta við holum, gluggum eða einhverju öðru með því að skera hlutina.

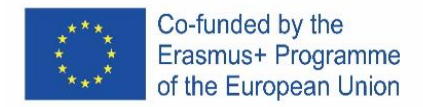

# **"Overview" og "Orbit" skipanirnar.**

Það er nauðsynlegt að sjá hluti frá mismunandi sjónarhorni þegar maður hannar 3D model, og það er hægt í SketchUp.

Overview tólið leyfir þér að færa upp og niður, hægri og vinstri eða sambland af þessum áttum.

Orbit tólið leyfir þér að hringsóla í kringum hlutinn sem þú skapaðir. Þá getu þú séð hlutinn frá öllum sjónarhornum.

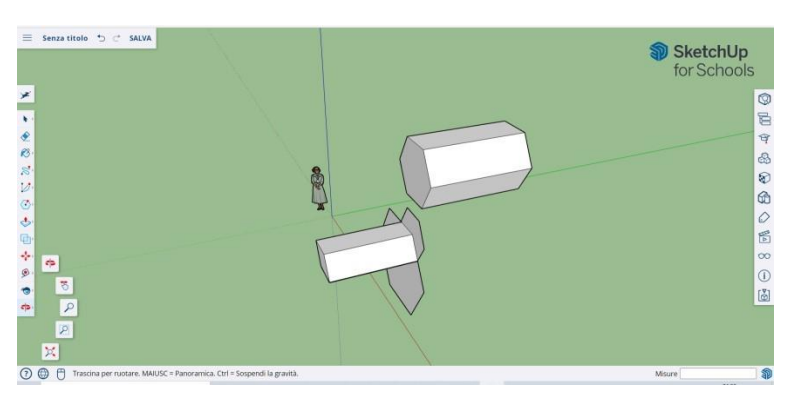

Use the middle scroll button of your mouse to circle around your image. You can also do this by clicking on the Orbit button, present on the top bar (it has two red arrows on it).

# **Að færa og snúa hlutum**

Leyfir þér að breyta staðsetningu hlutanna sem þú bjóst til. Notaðu þessi tól til að prófa að færa hlutina á mismunandi staði.

# **Að lita og mála hluti**

Þá er hægt að Skipta um lit, en til þess að það sé hægt þurfa hlutirnir að vera kláraðir.

Við getum notað Paint tólið til þess að mála hlut í ákveðnum lit eða gefa þeim ákveðna áferð. Ef við viljum gera áferð þá getur SketchUp sjálfvirkt sett hana eftir öllu yfirborðinu. Það er gaman og nytsamlegt. Til þess að bæta við lit ýtir þú á málningarfötuna. Veldu einn flott, til dæmis Land Covers eða Colors with Names. Veldu lit eða áferð og veldu yfirborðið sem þú vilt lita. Til þess að gera glugga velur þú Translucent. Notaðu strokleður til þess að taka í burtu brúnir.

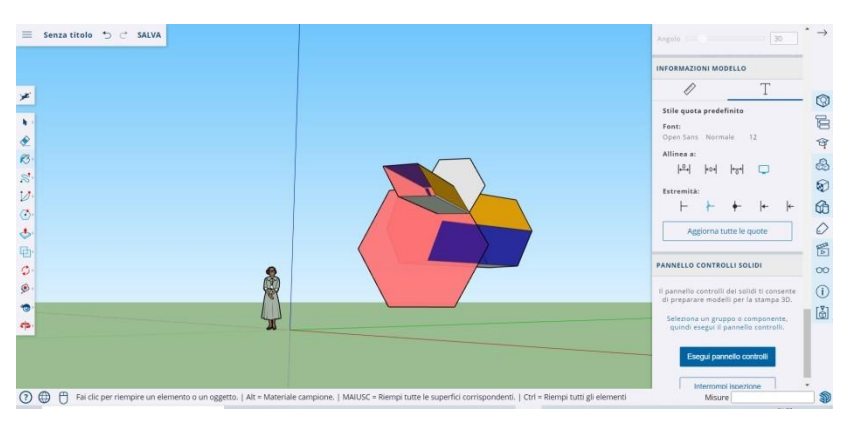

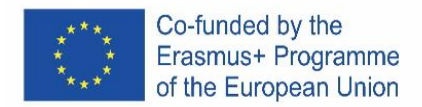

# **Að þysja að**

Að þysja að (zoom) leyfir þér að fara nær eða fjær hlut til þess að sjá betur smáatriði. Að rúlla hjólinu á músinni þysjar inn og út.

# **Tilbúin módel í SketchUp**

Það er fullt af tilbúnum módelum í boði og óþarfi að búa allt til sjálfur. Það eru bæði til byggingar, manneskjur, landslög, byggingarhlutir, leikveillir og farartæki. Í "the component library" getur þú fundið og prófað allskonar og æft þig í: 3D Warehouse (sketchup.com)

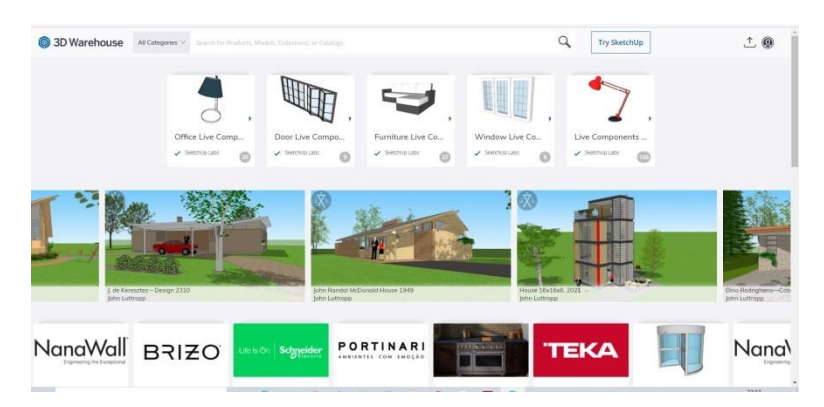

# **Byggingarleiðbeiningar**

SketchUp leyfir þér að setja byggingarleiðbeiningar á teikninguna. Það eru punktalínur sem gera manni auðveldara að sjá staðsetningar.

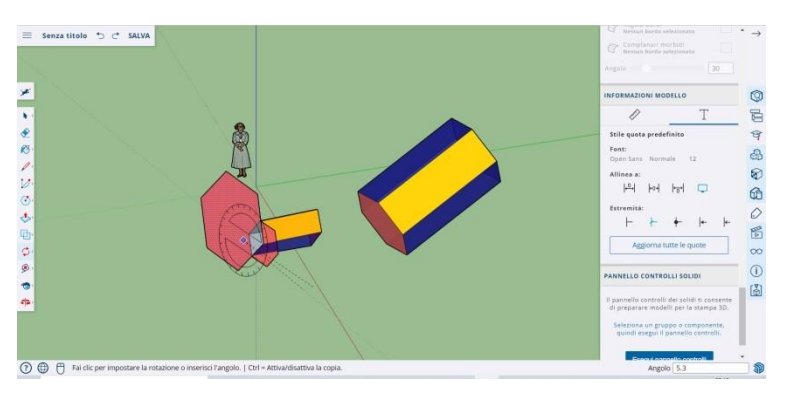

#### **tól fyrir lengra komna í SketchUp**

Resizing: Notað með því að velja hlut og draga litlu kassana í hornunum til þess að breyta lögun.

Follow Me: Færir hlut eftir ákveðinni leið og býr þá til nýjan hlut.

Uniform: Ef þú ýtir á andlit býr það til nýtt andlit sem er alveg eins og það sem þú ýttir á. Þú getur stækkað eða minnkað andlitið með því að draga það til.

Curve: Ef þú býrð til línu og dregur hana til hliðar færðu kúrfu.

Text: Þú getur bætt við texta á myndina

Angle: Leyfir þér að snúa hlut með því að ýta á andlit og draga músina til.

Measuring Tape: Hægt að nota til að mæla hluti og til þess að búa til bil, með því að skrifa mælinguna í gluggan neðst til hægri.

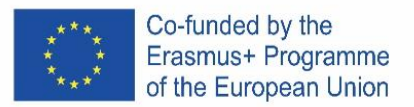

# **Byggðu eitthvað með SketchUp**

Þú getur auðveldlega fundið leiðbeiningar sem hjálpa þér að búa til byggingar og hluti. Með SketchUp er auðveldlega hægt að búa tils tofu, ræktun, marghyrnda byggingu eða einhallandi þak. Þú getur innfært myndir frá Google Earth og teiknað á þær. Og margt fleira…

#### **Stóll**

#### **Það er hægt að gera stól á marga vegu:**

- 1. Í fyrsta lagi er hægt að teikna mismunandi hluta með rétthyrningi.
- 2. Í öðru lagi er hægt að gera stóran rétthyrning og draga svo frá það sem er ekki hluti af stólnum.

Klárir nemendur hafa tækifæri til að hugsa um hvernig er hægt að nota seinni aðferðina.

#### **Svona gerum við**

- 1) Að teikna mismunandi hluta úr rétthyrning fyrir stól
	- a) Þar sem ásarnir mætast, með rétthyrningstólinu, þá gerum við rétthyrning sem stendur fyrir setunni.
	- b) Búði svo til rétthyrning fyrir bakið og notaðu pull/push til að gera bakið
	- c) Notaðu Orbit tólið til að snúa á hvolf
	- d) Gerum fjóra rétthyrninga í hornunum fyrir fætur. Notum svo pull/push til þess að móta eins og við viljum
- 2) Að draga frá hluta til að gera stól
	- 1. Búum til rétthyrning- grunninn
	- 2. Notum push/pull til þess að fá rétta hæð
	- 3. Gerum tvo rétthyrninga, einn fyrir bak og annan fyrir fætur
	- 4. Notum pull/push til þess að ýta einstaka rétthyrningum og búa til hluta stólsins.

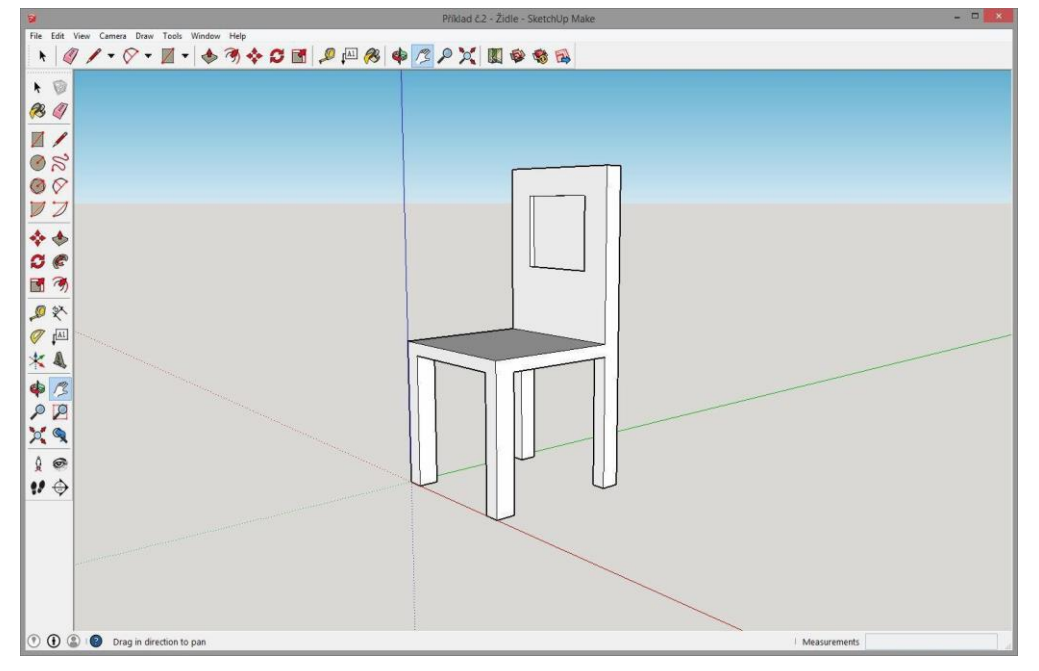

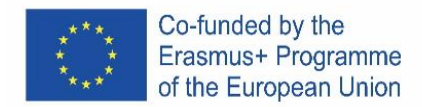

# **GLAS**

#### **Verkefni**

Búðu til glas af hvaða stærð og lögun sem þú vilt í SketchUp, til dæmis eins og það sem fylgir hér að neðan. Notaðu tólin að neðan:

- **Shapes**
- **Rectangle**
- **Circle**
- Line
- Push/Pull
- Follow Me
- Arc
- Eraser
- **Select**

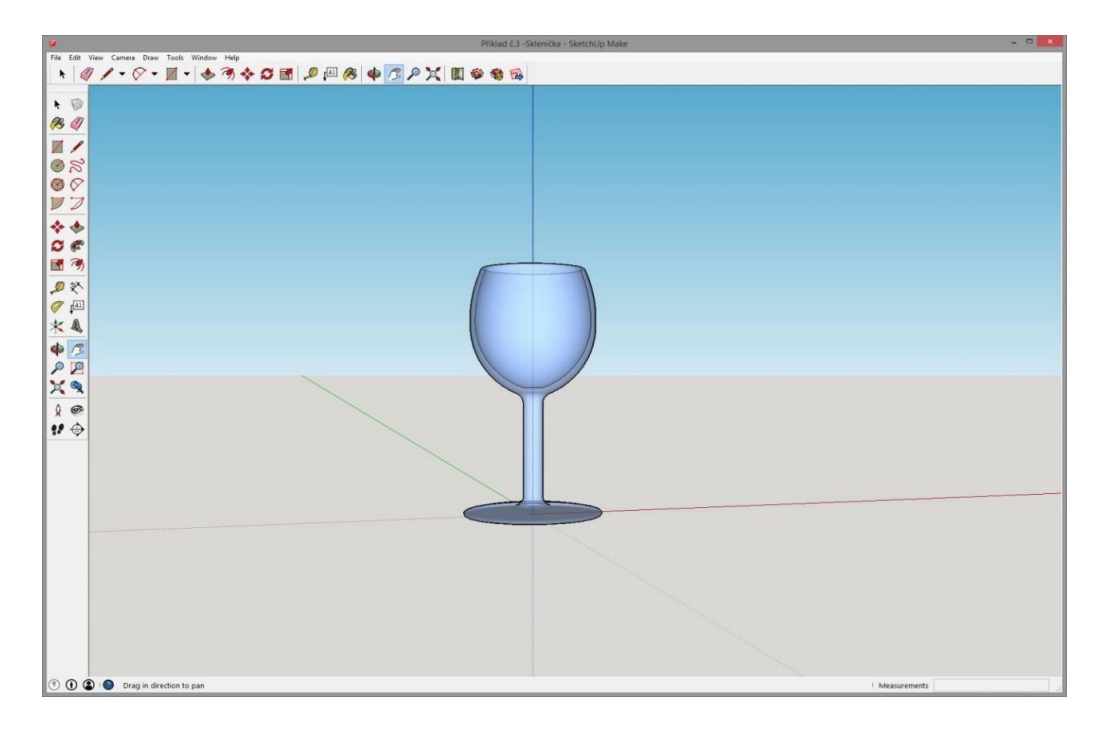

#### **Svona gerum við**

- 1) Með Circle- búum við til glas grunn fyrir Follow Me.
- 2) Frá miðjunni gerum við beina línu upp í þá hæð sem við viljum hafa á glasinu
- 3) Við búum við til rétthyrning þar sem við ætlum að skera út glas.
- 4) Við notum Arc og Line til þess að mála hlasið á rétthyrninginn
- 5) Við strokum út auka línur með Eraser.
- 6) Við notum Select til að tvíklikka á grunnhringinn
- 7) Með Follow Me klikkum við á partinn sem við skárum út til að búa til glas.

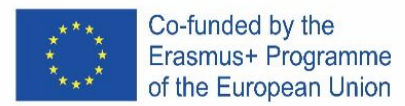

# ITALIAN

La versione online gratuita del software

È disponibile su Google-Suite oppure su Microsoft Office 365 Education o su Software di modellazione 3D gratuito | Progettazione 3D online | Abbonamento a SketchUp Free.

# **Segui le istruzioni**

A seconda del tipo di computer, le istruzioni per l'installazione possono variare, devi leggere molto attentamente.

# **Apri il programma**

Vedrai che apparirà immediatamente un gruppo di tre assi, così da ottenere il grafico 3D sin dall'inizio.

Dai un'occhiata agli strumenti disponibili. Ci sono uno strumento Riga, uno strumento Cerchio e uno strumento Poligono. Ognuno di questi si presenta con una

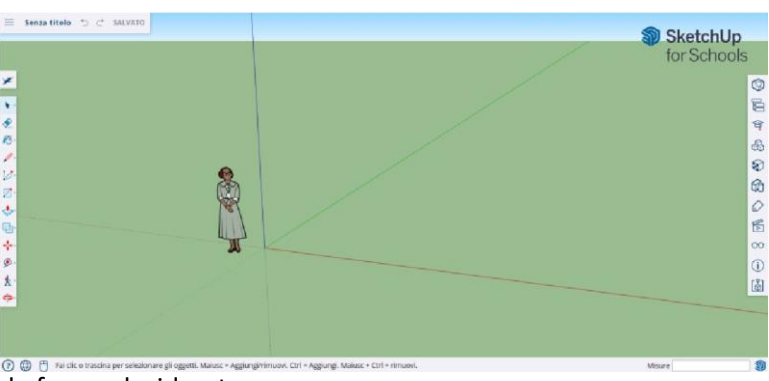

varietà di possibili opzioni per creare le forme desiderate.

# **Alcune nozioni di base**

SketchUp propone 10 semplici strumenti, tutti utili per realizzare un modello. Il primo gruppo di strumenti è costituito da Orbita, Panoramica e Zoom. Utilizzali per poterti muovere e ottenere diversi punti di vista del soggetto

Per spostare l'intera visualizzazione dello schermo, fai pressione sul tasto centrale del mouse e tieni premuto il tasto Shift sulla tastiera.

Per cancellare, fai clic sul pulsante Freccia, presente sulla barra degli strumenti; quando qualcosa viene selezionato per essere eliminato, diventa blu. Premi il tasto CANC sulla tastiera.

Per salvare qualcosa, fai clic su "File" (in alto a sinistra) e poi clicca su "Salva con nome". Scegli dove salvare il file. Digita il nome del file e fai clic su Salva. Il file verrà salvato come \*.SKP.

# **Disegnare le linee**

Lo strumento Linea è selezionato per impostazione predefinita, quando si apre SketchUp. Ovviamente, questo è per disegnare dei segmenti.

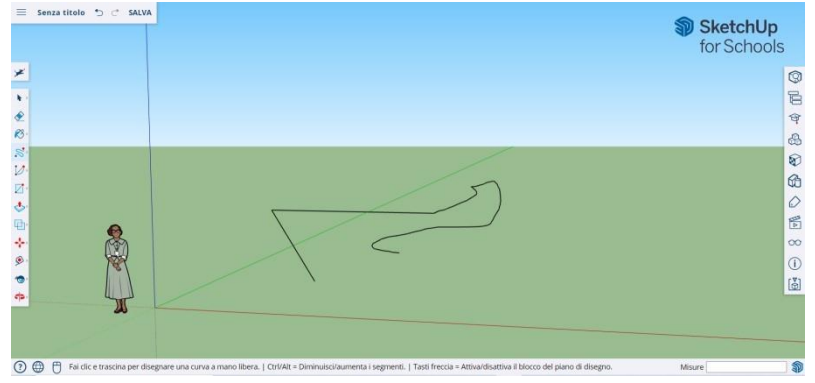

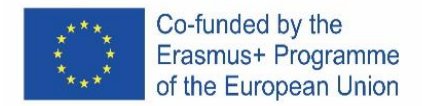

Fai una prova per vedere che cosa puoi creare e solo per avere un'idea delle rette, ma devi essere consapevole che sono monodimensionali, così non potrai portarti sugli assi, ecc.

#### **Disegnare le forme**

Oltre le linee, è possibile disegnare forme bidimensionali utilizzando gli strumenti per le forme.

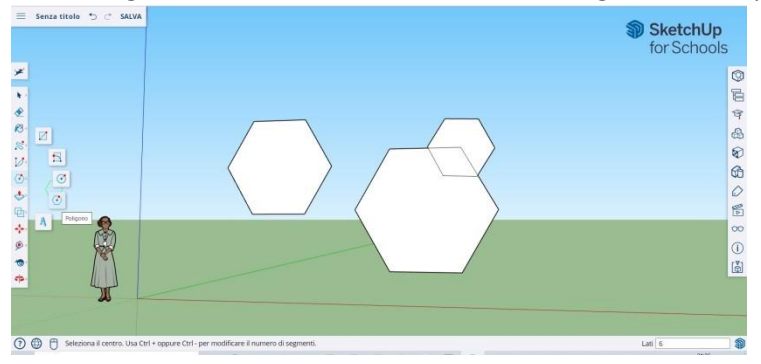

Disegna alcuni rettangoli, cerchi e poligoni, solo per provarli. Tutto quello che devi fare è cliccare sullo strumento corrispondente.

Siccome stai lavorando con un programma 3D, vedrai la figura 2D posta in orizzontale. E se c'è una superficie sottostante la forma 2D sarà ancorata ad essa.

#### **Creare oggetti tridimensionali**

Il modo per farlo è "spingere" o "tirare" una forma 2D in modo che diventi una forma 3D. Utilizza lo strumento Spingi/Tira sopra le forme 2D che hai creato e inizia a vedere che cosa succede.

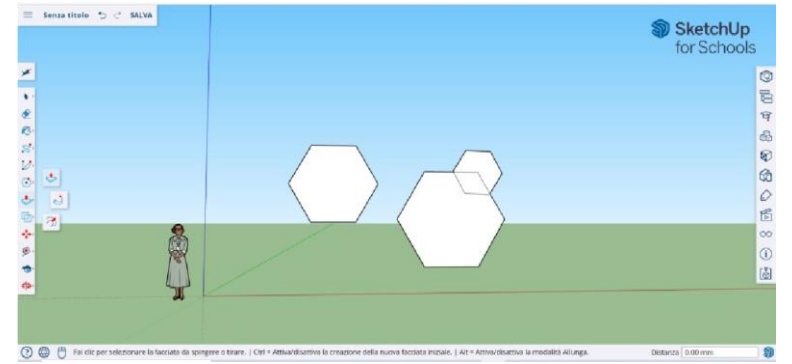

Seleziona lo strumento Spingi/Tira: Premi il pulsante del mouse sulla forma che desideri spingere o tirare tridimensionalmente.

Clicca, poi spingi o tira la forma come desiderato. Fai clic su Nuovo.

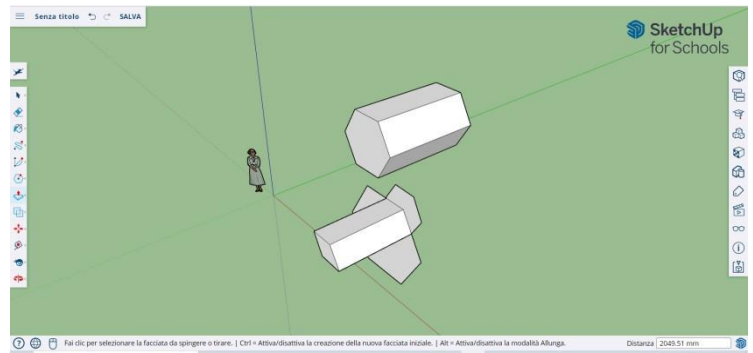

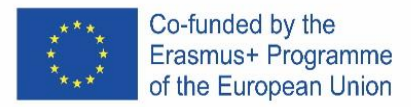

Ingrandisci l'oggetto quanto vuoi. Aggiungi più strutture. Gioca ad aggiungere fori, finestre o altri elementi tagliando le sagome all'interno della forma 3D.

#### **I comandi "Panoramica" e "Orbita"**

La necessità di vedere da diverse prospettive gli oggetti creati è una parte importante di qualsiasi programma 3D e SketchUp lo permette.

Lo strumento Panoramica ti consente di spostare il disegno a sinistra o a destra e in alto o in basso. Esso permette anche di fare una combinazione di queste azioni. Lo strumento Orbita consente di girare attorno all'oggetto che hai creato. Questa variazione di prospettiva permette di vedere l'intero oggetto da ogni punto di vista.

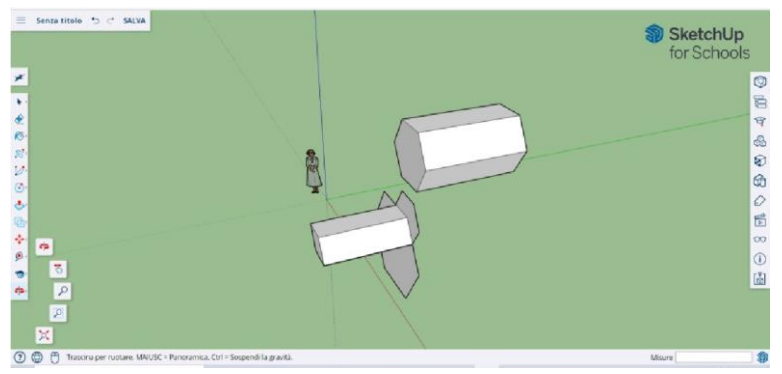

Utilizza il pulsante di scorrimento centrale del mouse per girare intorno alla tua immagine. Puoi farlo anche cliccando sul pulsante Orbita, presente sulla barra superiore (ha due frecce rosse su di esso).

#### **Spostare e ruotare gli oggetti**

Consente di modificare la posizione di tutti gli oggetti che hai creato. Utilizza gli strumenti Sposta e Ruota per vedere se è possibile spostare gli oggetti in una posizione diversa.

#### **Colorare e dipingere gli oggetti**

Una volta completata, la forma diventerà di un altro colore, solitamente un grigio-blu. Per poter essere colorate, le forme devono essere complete.

Utilizzando lo strumento Pittura, gli oggetti possono essere verniciati in tinta unita o in texture. Per quanto riguarda le texture, SketchUp te le allineerà automaticamente a qualunque superficie, rendendo l'esperienza divertente e utile.

Per aggiungere colore, clicca sul secchio di vernice. Scegli una delle categorie come Coperture Terreno o Colori con Nomi. Seleziona un colore/texture e poi fai clic sull'area della forma che desideri ombreggiare.

Per rendere l'effetto delle finestre, vai su Traslucido.

Utilizza la gomma per togliere eventuali spigoli indesiderati.

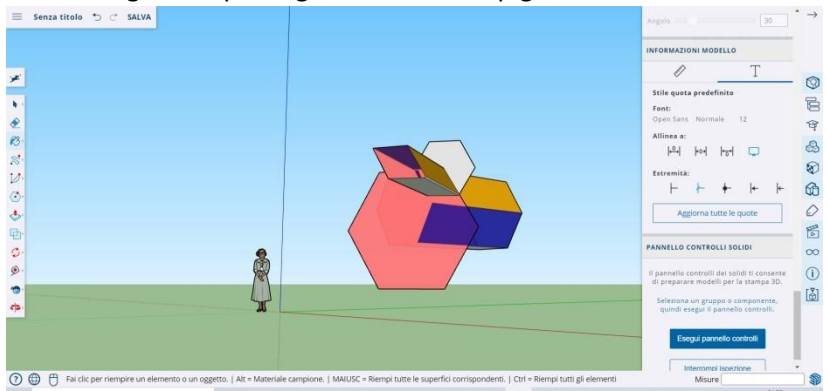

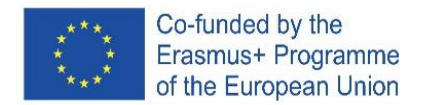

#### **Usare lo Zoom**

Consente di ingrandire e rimpicciolire le forme. Utilizza lo strumento Zoom per andare più in dettaglio. Lo scorrimento della rotellina del mouse in un senso ingrandirà e nell'altro rimpicciolirà.

#### **I modelli precostruiti in SketchUp**

Ce ne sono molti disponibili, pronti e senza necessità di doverne inventare altri. Il programma 3D offre oggetti di architettura, personaggi umani, elementi del paesaggio e delle costruzioni, campi da gioco e veicoli da trasporto. Nella libreria dei componenti potrai trovare oggetti di tutti i tipi con cui giocare e fare pratica 3D Warehouse (sketchup.com)

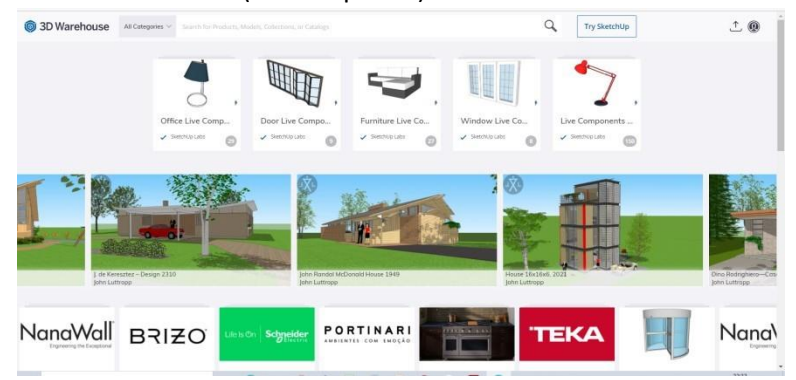

# **Le guide di costruzione**

SketchUp consente di posizionare le guide di costruzione ovunque all'interno di un disegno. Sono delle linee tratteggiate e rendono semplice allineare gli oggetti.

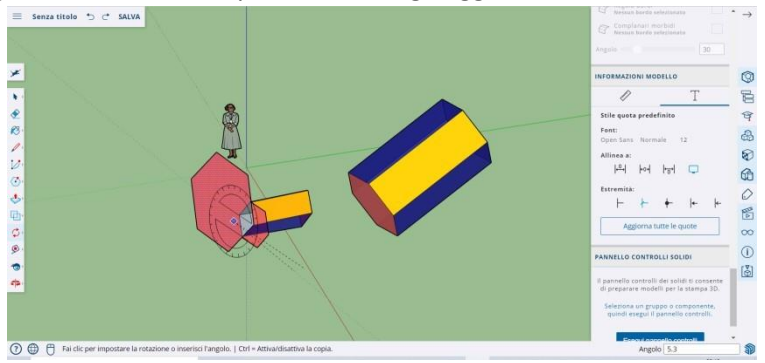

#### **Gli strumenti avanzati su SketchUp**

Ridimensionamento: è utilizzato selezionando un oggetto e trascinando le piccole scatole su angoli e facce per renderlo di qualsiasi formato si voglia - largo, alto, corto o accovacciato.

Seguimi: consente di spostare un oggetto lungo un percorso specificato, creando un nuovo oggetto. Uniforme: se fai clic su una faccia, questo creerà un'altra faccia, proprio come quella su cui hai cliccato. Puoi rendere una faccia più piccola o più grande, proporzionalmente a quanto trascini il cursore.

Curva: se crei una linea e la trascini di lato, otterrai una curva.

Testo: ti permetterà di aggiungere testo su una faccia del tuo modello.

Angolo: ti permetterà di ruotare un oggetto facendo clic su una faccia e ruotando attorno al tuo cursore.

Nastro di Misura: può essere utilizzato per misurare un oggetto e creare anche delle sezioni, digitando la misura nell'omonima finestra sul lato destro inferiore dello schermo.

# **Costruisci qualcosa con SketchUp**

Troverai facilmente dei tutorial per aiutarti a creare edifici e strutture.

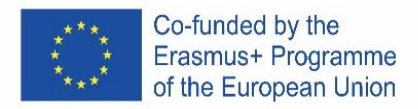

Utilizzando SketchUp potrai realizzare facilmente uno spazio abitativo, una cuccia, un edificio poligonale, un tetto inclinato uniformemente. Puoi importare immagini da Google Earth e disegnare su di loro.

# **Sedia**

Una sedia può essere creata in diversi modi:

- 1) La prima opzione consiste nel comporre le singole parti della sedia da un rettangolo (schienale, gambe, ecc.).
- 2) La seconda opzione consiste nel creare un rettangolo/quadrato grande e quindi estrudere le forme non necessarie.

Gli alunni intelligenti hanno l'opportunità di pensare all'implementazione della seconda opzione di creazione di una sedia.

# **Procedura**

- 1) Piegare singole parti di una sedia da rettangoli
	- a) Dall'intersezione degli assi con l'aiuto dello strumento Rettangolo, creiamo un rettangolo o un quadrato che rappresenterà la parte base della sedia: il sedile.
	- b) Creare un rettangolo/quadrato sul retro e utilizzare lo strumento Tira/Spingi per creare uno schienale.
	- c) Utilizzando lo strumento Orbita (rotazione), capovolgiamo il modello.
	- d) Nella parte inferiore della sedia, creiamo quattro rettangoli/quadrati negli angoli per rappresentare le gambe. Quindi, utilizzando lo strumento Spingi/tira, estraiamo i singoli rettangoli per creare l'ultima parte della sedia.
- 2) Estrusione di forme non necessarie
	- a) Sulla superficie creiamo un rettangolo/quadrato la base della sedia.
	- b) Utilizzare lo strumento Spingi/tira per tirare la sagoma all'altezza desiderata della sedia.
	- c) Sul lato destro formiamo due rettangoli: uno rappresenterà lo schienale, l'altro le gambe della sedia.
	- d) Utilizzare lo strumento Spingi/tira per spingere singoli rettangoli e creare singole parti della sedia.

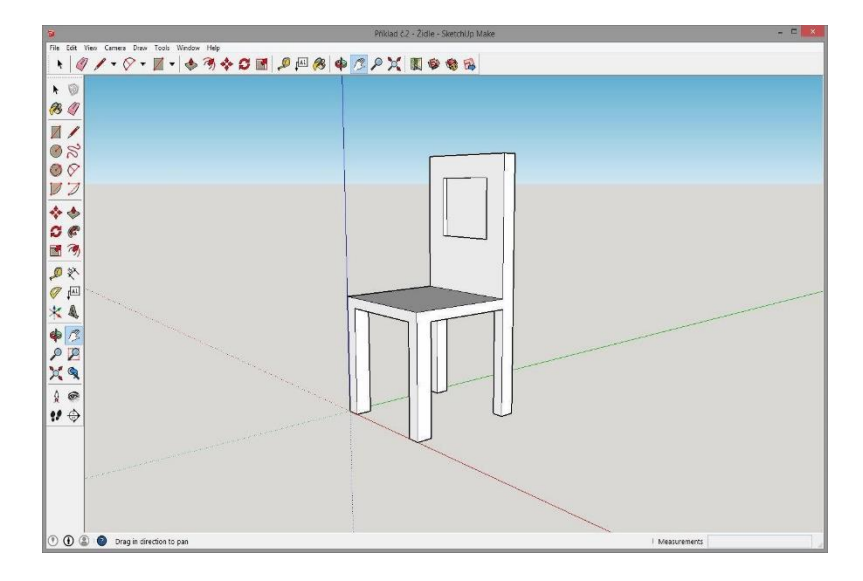

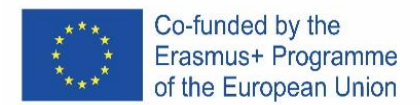

#### **BICCHIERE**

#### **Incarico**

Crea un modello di un bicchiere di qualsiasi forma e dimensione in SketchUp, ad es. come nel campione allegato. Utilizzare i seguenti strumenti per creare:

• Seguimi

• Gomma

• Selezionare

• Arco

- Forme
- Rettangolo
- Cerchio
- Linea
- Spingi/tira

#### **Procedura**

- 1) Con lo strumento Cerchio creiamo una base di vetro e una base per lo strumento Seguimi.
- 2) Dal centro del cerchio conduciamo una linea perpendicolare all'altezza desiderata del vetro.
- 3) Sulla perpendicolare realizziamo un rettangolo, nel quale successivamente scolpiremo un bicchiere.
- 4) Nel rettangolo creato con l'aiuto degli strumenti Arco e Linea, dipingiamo la forma del vetro desiderato.
- 5) Cancelliamo le linee in eccesso usando lo strumento Gomma.
- 6) Utilizzare lo strumento Seleziona per fare doppio clic sul cerchio creato dal primo punto.
- 7) Con lo strumento Seguimi, clicchiamo sulla parte ritagliata per creare un bicchiere.

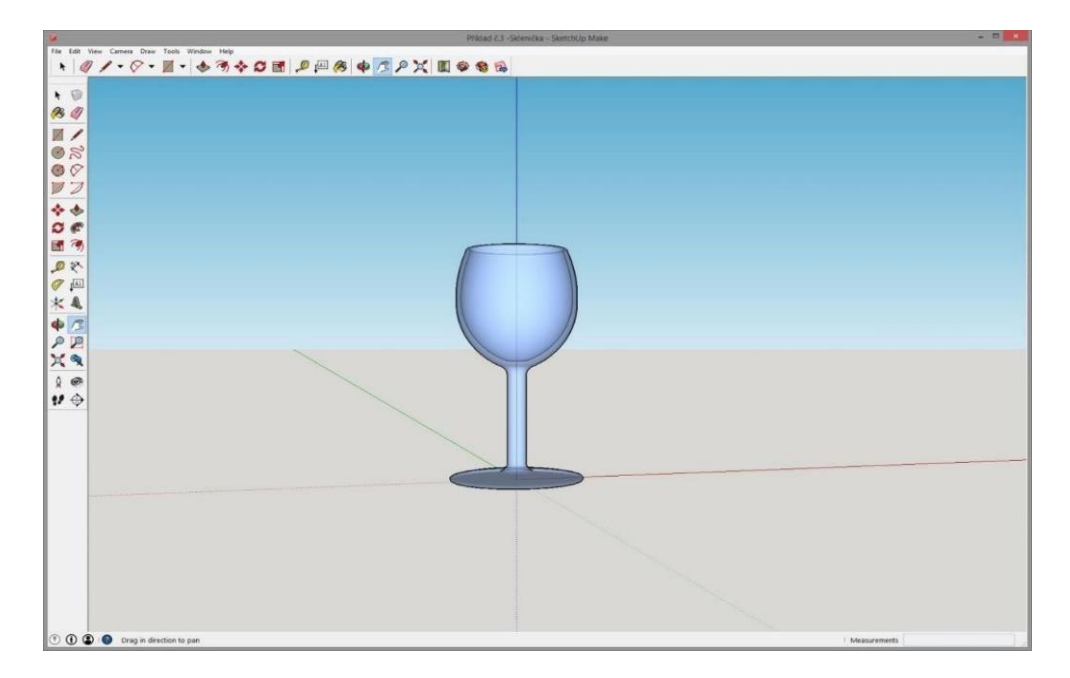

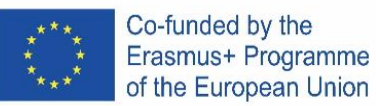

# **SPAIN**

# **Donde conseguir el programa?**

La versión gratuita en línea del software está disponible en Google-Suite o en Microsoft Office 365 Education o en Software di modellazione 3D gratuito | Progettazione 3D en línea | Abbonamento a SketchUp Gratis.

#### **Sigue las instrucciones**

Dependiendo del tipo de computadora, las instrucciones de instalación pueden variar. Tienes que leer con mucha atención.

#### **Abre el programa**

Verá que inmediatamente aparecerá un grupo de tres ejes, para obtener el gráfico 3D desde el principio.  $\equiv$  Senza titolo  $\Rightarrow$   $\Rightarrow$  SALVATO

Echa un vistazo a las herramientas disponibles. Hay una herramienta Fila, una herramienta Círculo y una herramienta Polígono. Cada uno de estos viene con una variedad de posibles opciones para crear las formas deseadas.

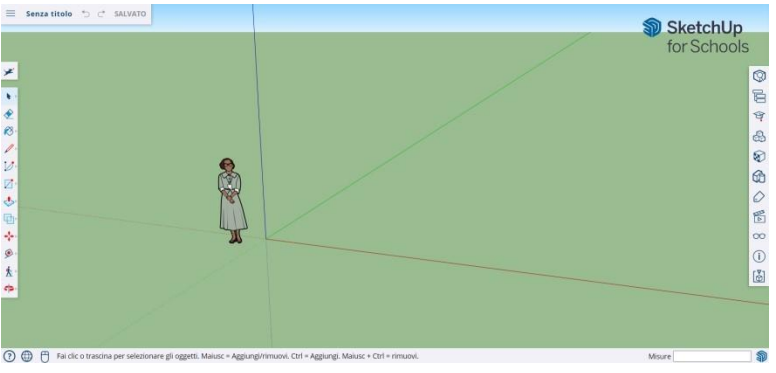

#### **Algunos conceptos básicos**

SketchUp ofrece 10 herramientas simples, todas útiles para hacer un modelo.

El primer grupo de instrumentos consta de Orbit, Pan y Zoom. Úsalos para poder moverte y obtener diferentes puntos de vista del sujeto.

Para mover toda la visualización de la pantalla, presione el botón central del mouse y mantenga presionada la tecla Shift en su teclado.

Para borrar, haga clic en el botón Flecha, presente en la barra de herramientas; cuando se selecciona algo para eliminarlo, se vuelve azul. Presiona la tecla Supr en tu teclado.

Para guardar algo, haga clic en "Archivo" (arriba a la izquierda) y luego haga clic en "Guardar como". Elija dónde guardar el archivo. Escriba el nombre del archivo y haga clic en Guardar. El archivo se guardará como \*. SKP.

#### **Líneas de dibujo**

La herramienta Línea se selecciona de forma predeterminada al abrir SketchUp. Obviamente, esto es para dibujar segmentos.

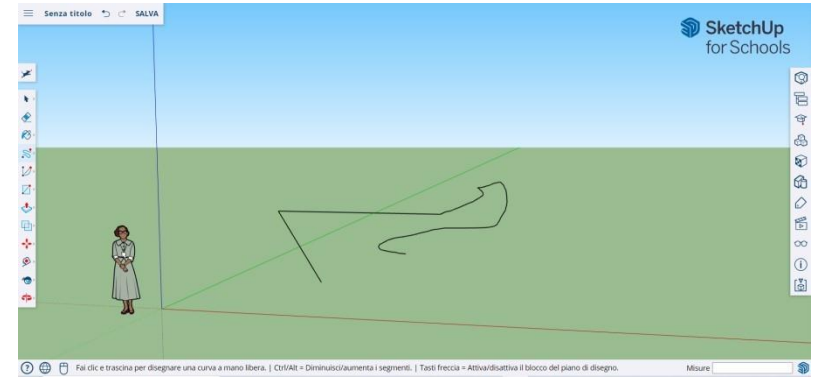
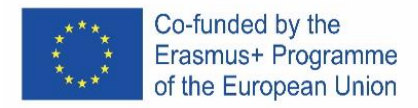

Haz una prueba para ver lo que puedes crear y solo para tener una idea de las líneas, pero debes tener en cuenta que son unidimensionales, por lo que no podrás tomarte en los ejes, etc.

### **Dibujar formas**

Más allá de las líneas, puede dibujar formas bidimensionales con las herramientas de formas.

Dibuja algunos rectángulos, círculos y polígonos, solo para probarlos. Todo lo que tienes que hacer es hacer clic en la herramienta correspondiente.

Como está trabajando con un programa 3D, verá la figura 2D colocada horizontalmente. Y si hay una superficie debajo, la forma 2D se anclará a ella.

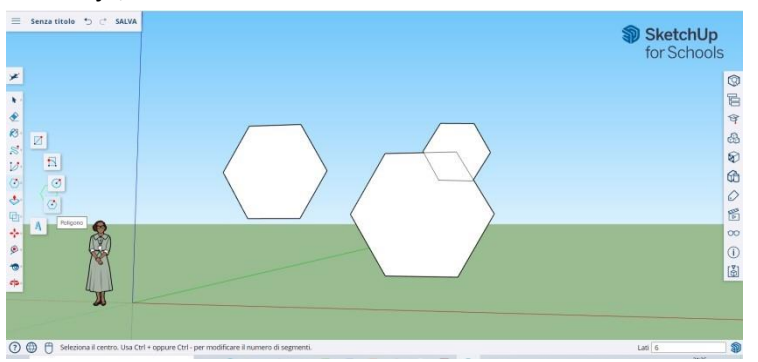

### **Crear objetos tridimensionales**

La forma de hacerlo es "empujar" o "jalar" una forma 2D para que se convierta en una forma 3D. Utilice la herramienta Pusu/Pull sobre las formas 2D que ha creado y empiece a ver lo que está pasando.

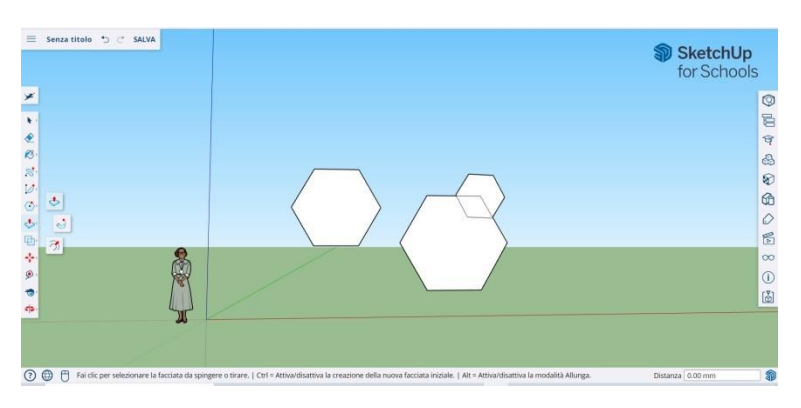

Seleccione la herramienta Empujar/tirar: presione el botón del mouse sobre la forma que desea empujar o tirar tridimensionalmente. Haga clic, luego empuje o tire de la forma como desee.

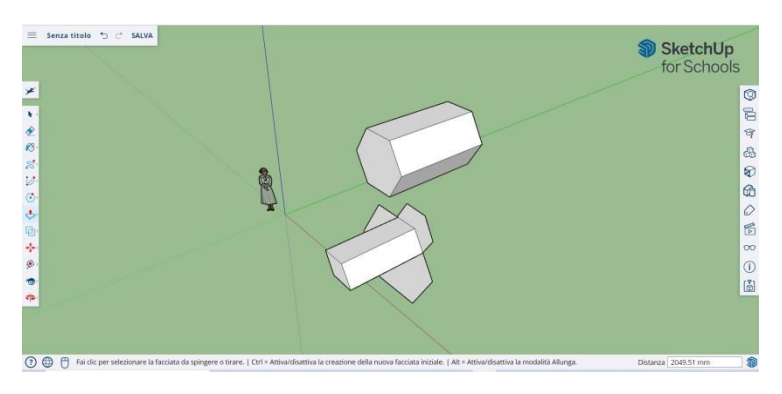

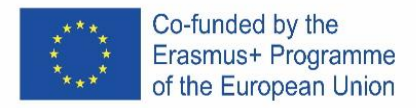

Haga clic en Nuevo. Amplíe el artículo tanto como desee. Añadir más estructuras. Juega agregando agujeros, ventanas u otros elementos cortando las siluetas dentro de la forma 3D.

### **Los comandos "Vista general" y "Órbita".**

La necesidad de ver los objetos creados desde diferentes perspectivas es una parte importante de cualquier programa 3D y SketchUp lo permite.

La herramienta Vista general le permite mover el dibujo hacia la izquierda o hacia la derecha y hacia arriba o hacia abajo. También le permite hacer una combinación de estas acciones.

La herramienta Órbita le permite rodear el objeto que creó. Esta variación de perspectiva le permite ver el objeto completo desde todos los puntos de vista..

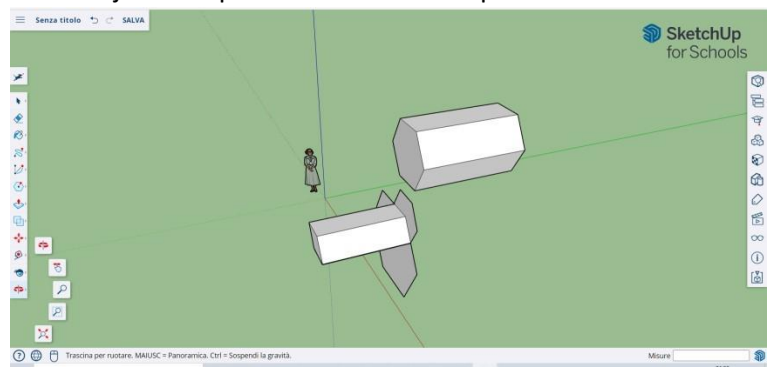

Use el botón de desplazamiento central de su mouse para rodear su imagen. También puede hacer esto haciendo clic en el botón Órbita, presente en la barra superior (tiene dos flechas rojas).

### **Mover y rotar objetos**

Le permite cambiar la ubicación de todos los objetos que ha creado. Utilice las herramientas Mover y Rotar para ver si puede mover objetos a una ubicación diferente.

#### **Colorear y pintar objetos.**

Una vez completada, la forma se volverá de otro color, generalmente gris azulado. Para ser coloreado, las formas deben estar completas.

Con la herramienta Pintar, los objetos se pueden pintar en color sólido o textura. En cuanto a las texturas, SketchUp las alineará automáticamente con cualquier superficie, haciendo que la experiencia sea divertida y útil.

Para agregar color, haga clic en el cubo de pintura. Elija una de las categorías, como Coberturas terrestres o Colores con nombres. Seleccione un color/textura y luego haga clic en el área de la forma que desea sombrear.

Para hacer el efecto de las ventanas, ve a Translúcido. Utilice el borrador para eliminar los bordes no deseados.

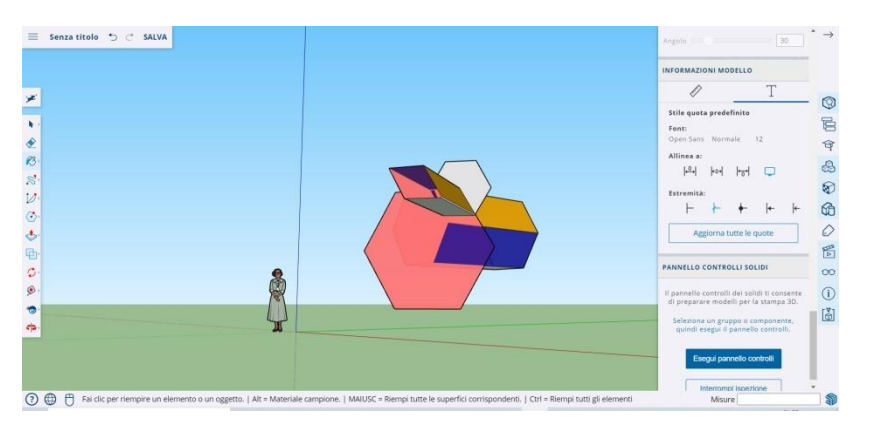

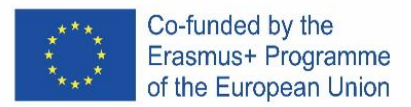

### **Usando zoom**

Le permite acercar y alejar las formas. Utilice la herramienta Zoom para entrar en más detalles. Al desplazar la rueda del mouse en una dirección, se acercará y alejará.

## **Modelos preconstruidos en SketchUp**

Hay muchos modelos prefabricados disponibles, listos y sin necesidad de inventar otros. El programa 3D ofrece objetos arquitectónicos, personajes humanos, paisajes y elementos de construcción, parques infantiles y vehículos de transporte. En la biblioteca de componentes puedes encontrar objetos de todo tipo para jugar y practicar 3D Warehouse (sketchup.com)

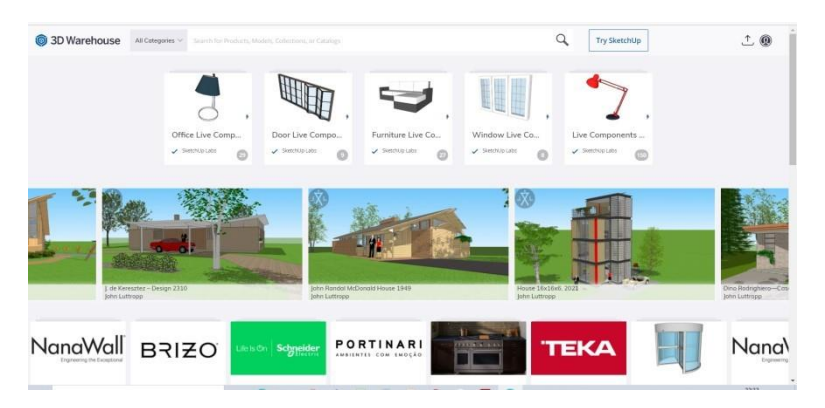

## **Guías de construcción**

SketchUp le permite colocar guías de construcción en cualquier lugar dentro de un dibujo. Son líneas de puntos y facilitan la alineación de objetos.

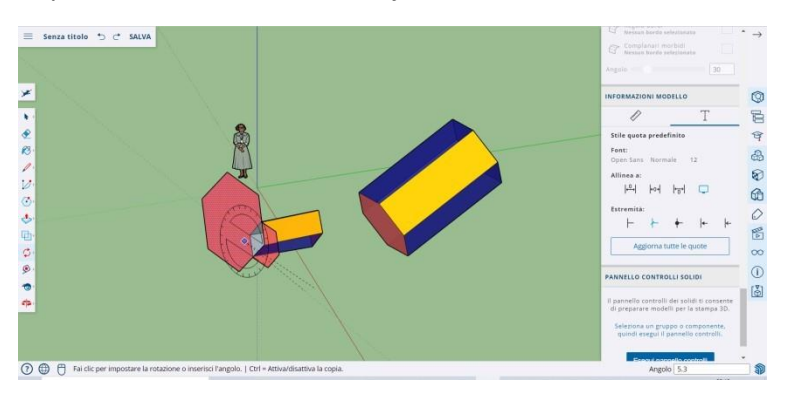

# **Herramientas avanzadas en SketchUp**

Cambio de tamaño: se usa seleccionando un objeto y arrastrando los cuadros pequeños en las esquinas y las caras para darle el formato que desee: ancho, alto, bajo o agachado.

- Sígueme: Mueve un objeto a lo largo de una ruta específica, creando un nuevo objeto.
- Uniforme: si hace clic en una cara, se creará otra cara, igual a la que hizo clic. Puede hacer que una cara sea más pequeña o más grande, proporcionalmente a cuánto arrastre el cursor.
- Curva: si crea una línea y la arrastra hacia un lado, obtendrá una curva.
- Texto: Te permitirá agregar texto en una cara de tu plantilla.
- Ángulo: Te permitirá rotar un objeto haciendo clic en una cara y girando alrededor de tu cursor.
- Cinta Métrica: se puede utilizar para medir un objeto y también crear secciones, tecleando la medida en la ventana homónima en la parte inferior derecha de la pantalla.

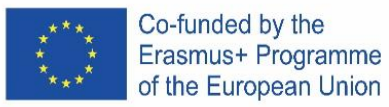

# **ConstruyaMos Algunos Ejemplos con Sketch-Up**

Encontrará fácilmente tutoriales que le ayudarán a crear edificios y estructuras.

Con SketchUp puede crear fácilmente un espacio habitable, una perrera, un edificio poligonal, un techo con pendiente uniforme. Puede importar imágenes de Google Earth y dibujar sobre ellas. Y mucho más …

## **Creando una Silla**

Una silla se puede crear de varias maneras:

- 1) La primera opción es componer las partes individuales de la silla a partir de un rectángulo (respaldo, patas, etc.).
- 2) La segunda opción es crear un rectángulo/cuadrado grande y luego extruir formas innecesarias.

Los alumnos inteligentes tienen la oportunidad de pensar en la implementación de la segunda opción de crear una silla.

## **Procedimiento**

- **1) Plegado de partes individuales de una silla a partir de rectángulos.**
	- a) Desde la intersección de los ejes con la ayuda de la herramienta Rectángulo, hacemos un rectángulo o cuadrado que representará la parte básica de la silla: el asiento.
	- b) Cree un rectángulo/cuadrado en el respaldo y utilice la herramienta Tirar/Empujar para crear un respaldo.
	- c) Usando la herramienta Órbita (rotación), damos la vuelta al modelo.
	- d) En la parte inferior de la silla, creamos cuatro rectángulos/cuadrados en las esquinas para representar las patas. Luego, usando la herramienta Empujar/Halar, sacamos los rectángulos individuales para crear la última parte de la silla.

### **2) Extrusión de formas innecesarias**

- a) En la superficie creamos un rectángulo/cuadrado: la base de la silla.
- b) Use la herramienta Empujar/Halar para jalar la forma a la altura deseada de la silla.
- c) En el borde del lado derecho, hacemos dos rectángulos: un rectángulo representará el respaldo y el otro las patas de la silla.
- d) Utilice la herramienta Empujar/tirar para empujar rectángulos individuales y crear partes individuales de la silla.

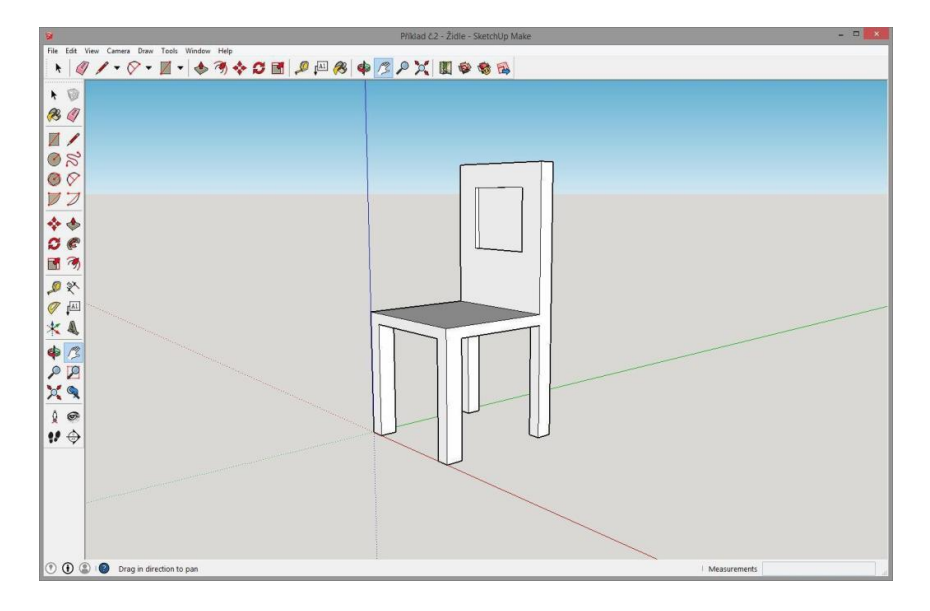

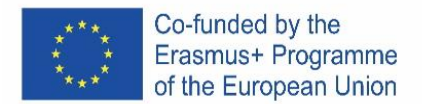

## **Costrutendo un Vaso de Cristal**

Cree un modelo de un vaso de cualquier forma y tamaño en SketchUp, p. como en el ejemplo adjunto. Use las siguientes herramientas para crear:

- Formas
- Rectángulo
- Circulo
- Línea
- Sígueme • Arco
- Borrador

• Seleccione

• Empujar tirar

## **Procedimiento**

- 1) Con la herramienta Círculo, creamos una base de vidrio y una base para la herramienta Sígueme.
- 2) Desde el centro del círculo trazamos una línea perpendicular a la altura deseada del vaso.
- 3) En la perpendicular hacemos un rectángulo, en el que posteriormente tallaremos un vaso.
- 4) En el rectángulo creado con la ayuda de las herramientas Arco y Línea, pintamos la forma del vaso deseado.
- 5) Borramos las líneas sobrantes con la herramienta Borrador.
- 6) Use the Select tool to double-click the created circle from the first point.
- 7) With the Follow Me tool, we click on the cut out part to create a glass.

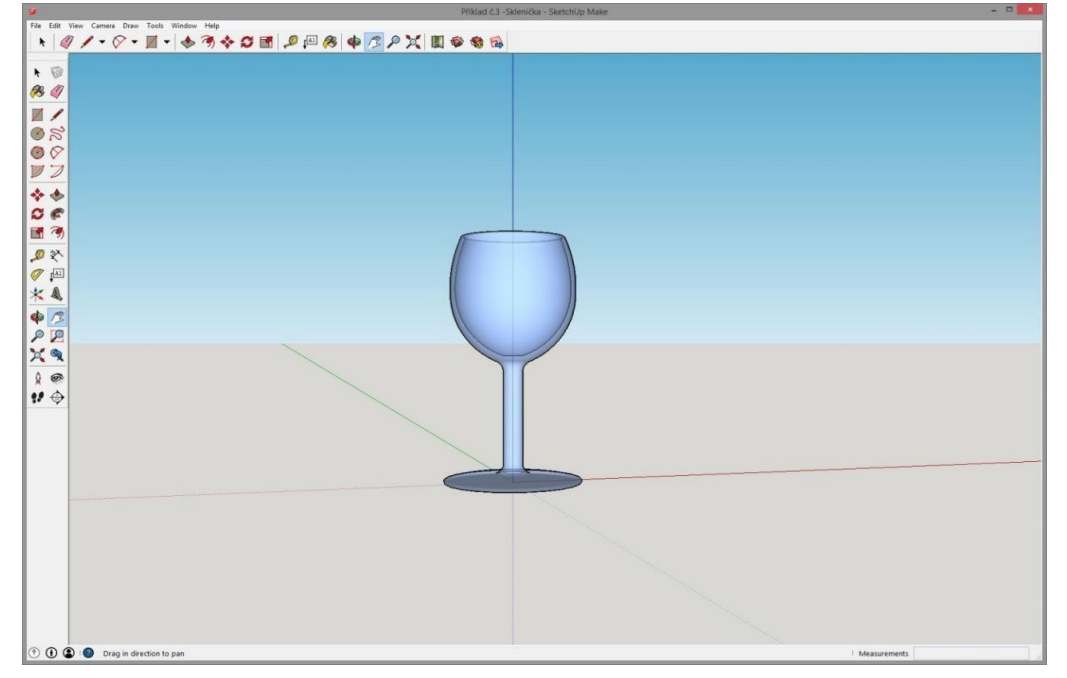